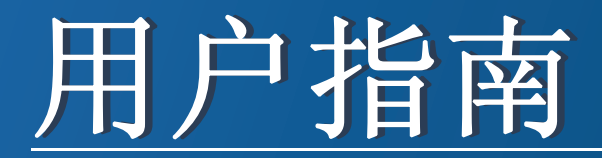

# Samsung Multifunction **Multi***Xpress*

X422x/X425x/X430x series

<span id="page-0-0"></span>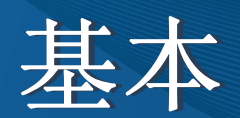

本指南提供 Windows 上的安装、基本操作和故障排除相关信息。

### 高级(管理员指南)

本指南介绍不同操作系统环境中的安装、高级配置、操作和故障排除相关信息。 根据机型或国家/地区的不同,可能不提供某些功能。

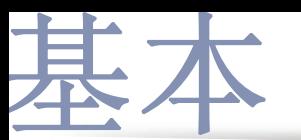

### **[1.](#page-4-0)** 简介

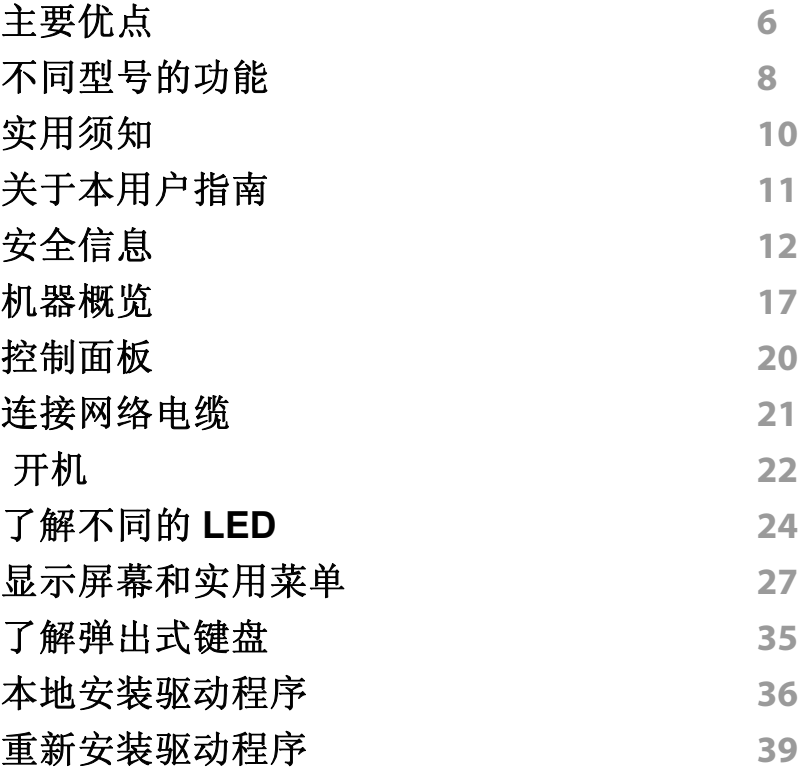

### **[2.](#page-40-0)** 介质与纸盘

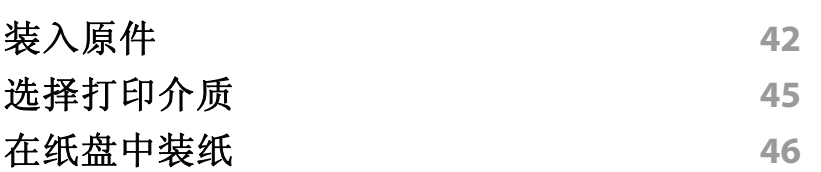

### [在特殊介质上打印](#page-53-0) **54** [纸盘设置](#page-58-0) **59**

### **[3.](#page-60-0)** 打印

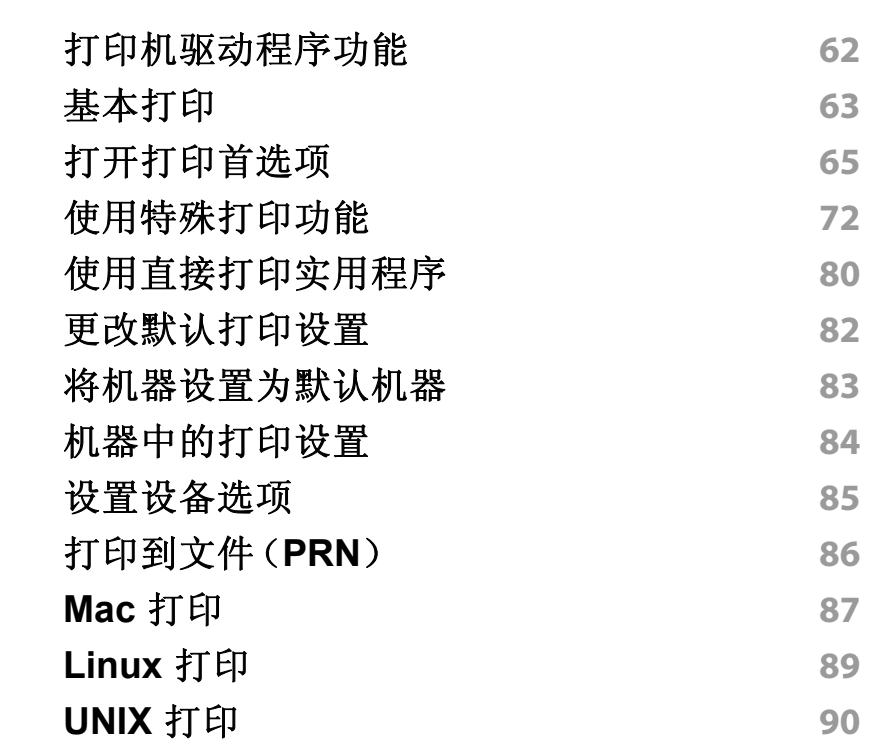

**[4.](#page-91-0)** 复印 [了解复印屏幕](#page-92-0) **93** [基本复印](#page-100-0) 101

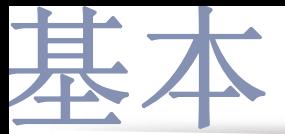

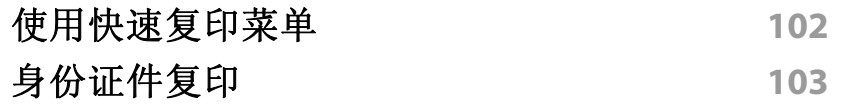

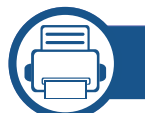

### **[5.](#page-104-0)** 扫描和发送(扫描)

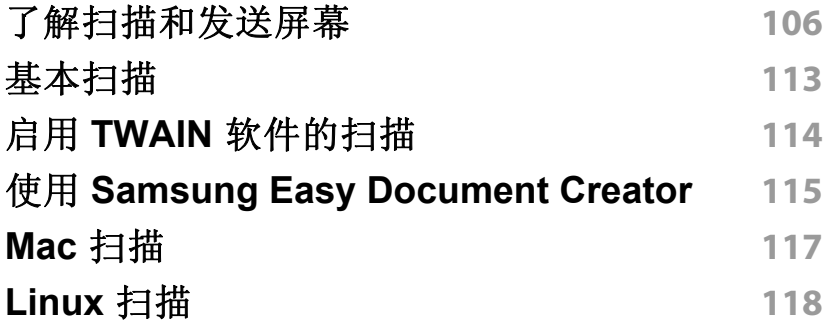

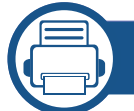

### **[6.](#page-118-0)** 扫描和发送(传真)

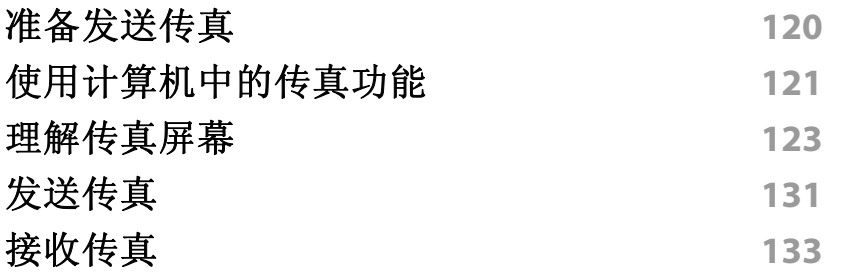

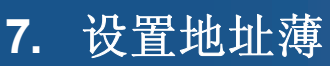

[了解地址屏幕](#page-137-0) **138**

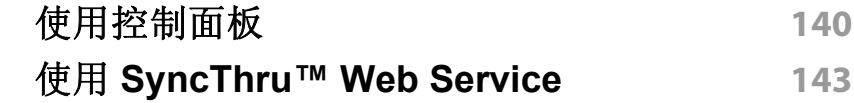

### **[8.](#page-149-0)** 管理工具

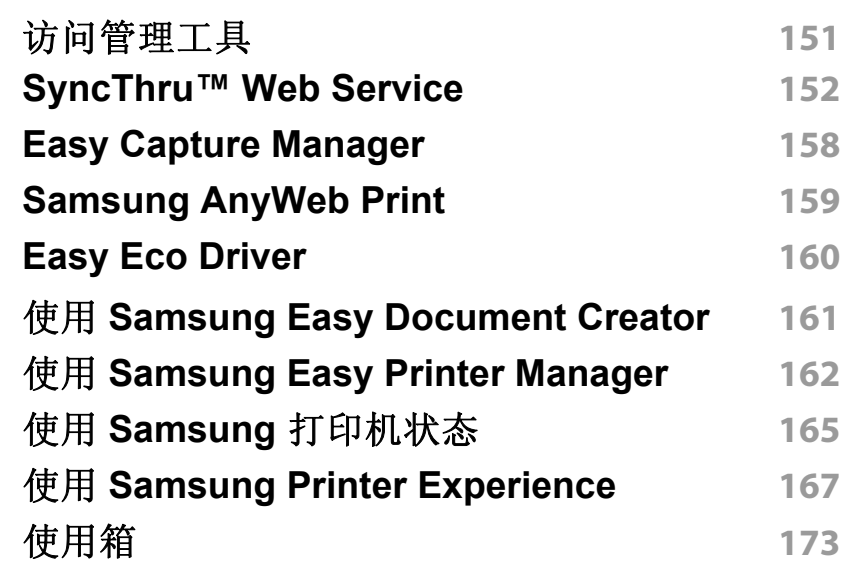

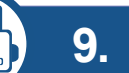

### **[9.](#page-175-0)** 故障排除

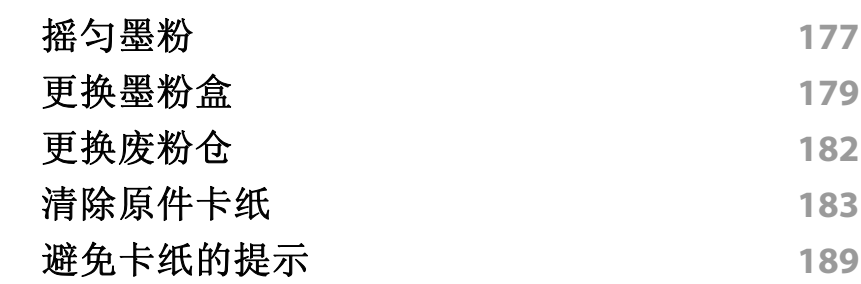

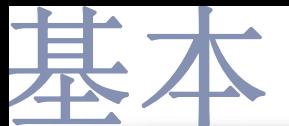

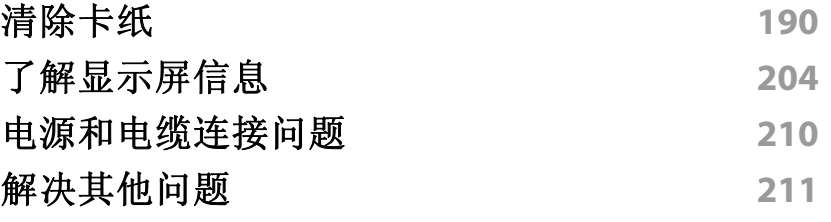

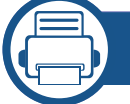

### **[10.](#page-223-0)** 耗材和配件

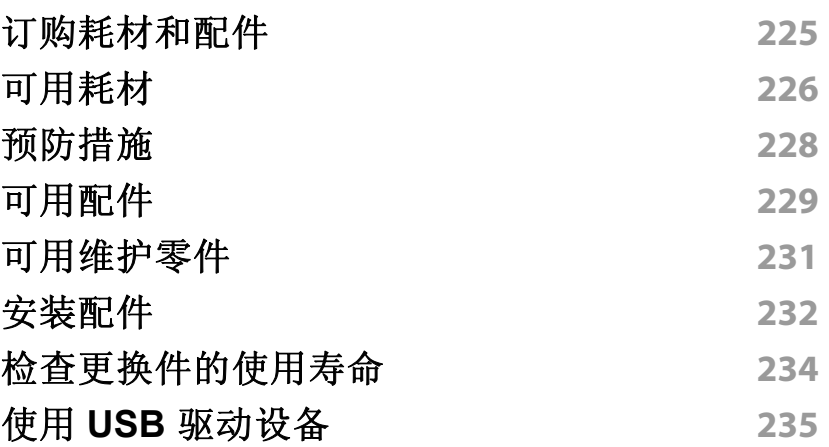

### $\overline{\phantom{a}}$  **[11.](#page-238-0)**

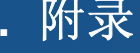

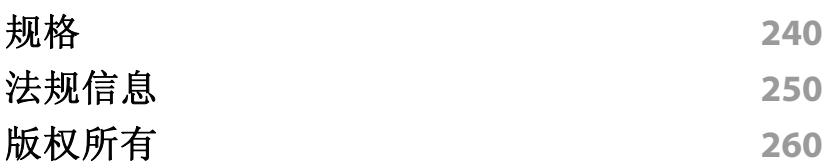

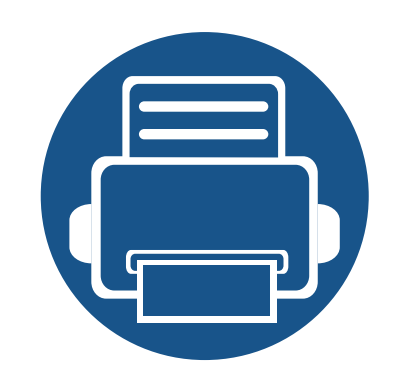

<span id="page-4-0"></span>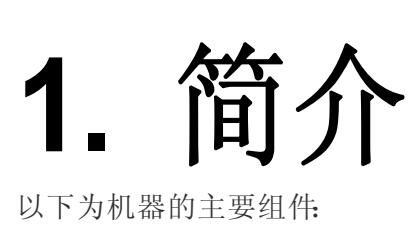

本章内容包括:

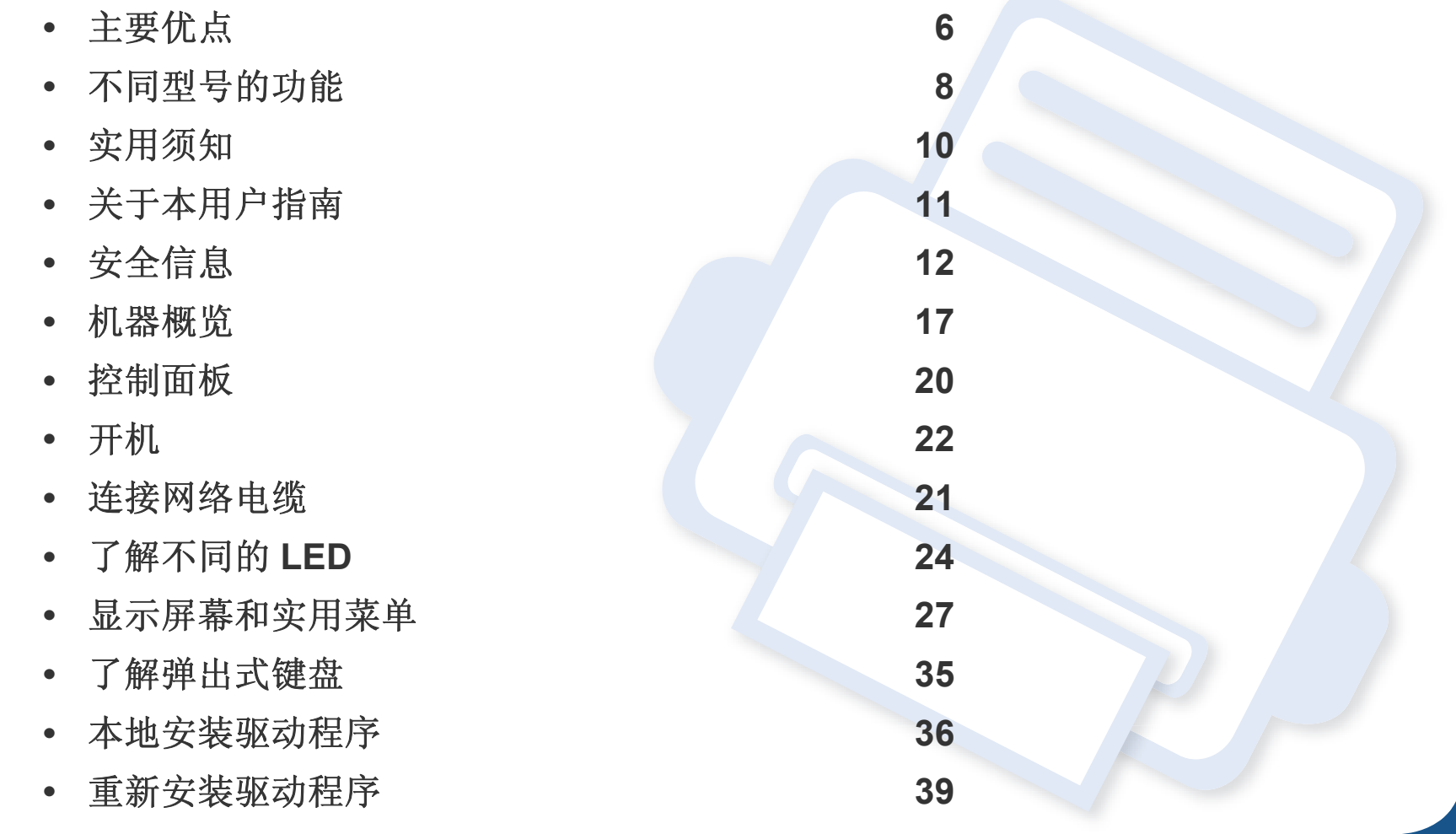

### <span id="page-5-1"></span><span id="page-5-0"></span>主要优点

#### 环保

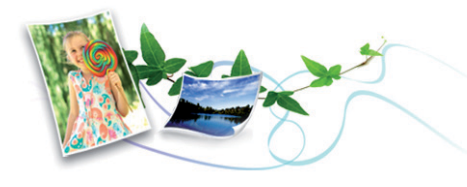

- 为节省墨粉和纸张,本机支持环保功能(请参见第 69 [页上的](#page-68-0)"环保选 [项卡](#page-68-0)")。
- 为节省纸张,可以在一张纸上打印多页(请参见第 72 [页上的](#page-71-0)"使用特 [殊打印功能](#page-71-0)")。
- 为节省纸张, 您可以在纸张的两面进行打印(双面打印)(请参见第72 页上的"[使用特殊打印功能](#page-71-0)")。
- 为了省电,在不使用时,本机可以大幅降低耗电量,自动节能。
- 我们建议使用再生纸以节省能源。

#### 快速高分辨率打印

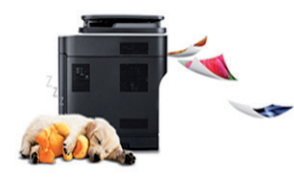

- 打印可以实现分辨率高达 1,200 x 1,200 dpi 的输出效果。
- 快速、随需打印。
	- X430x series
		- 对于单面打印,最高 30 ppm(A4 或 Letter)。
- X425x series
	- 对于单面打印,最高 25 ppm(A4 或 Letter)。
- X422x series
	- 对于单面打印,最高 22 ppm(A4 或 Letter)。
- 快速、随需打印。
	- K435x series
		- 对于单面打印,最高 35 ppm(A4 或 Letter)。
	- K430x series
		- 对于单面打印,最高 30 ppm(A4 或 Letter)。
	- K425x series
		- 对于单面打印,最高 25 ppm(A4 或 Letter)。

#### 便捷性

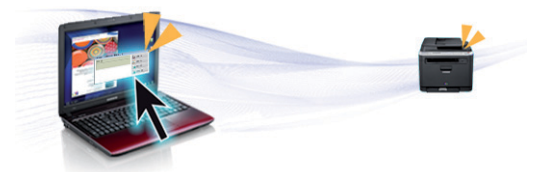

- 您可以使用支持 Google Cloud Print™ 的应用程序通过智能手机或计 算机实现移动打印(请参见第 309 页上的["Google Cloud Print™"](#page-308-0))。
- Easy Capture Manager 允许您使用键盘上的打印屏幕键轻松编辑和打 印捕获的任何内容(请参见第 158 页上的["Easy Capture Manager"](#page-157-0))。
- Samsung Easy Printer Manager和打印状态程序监视并通知您机器状 态,允许您自定义机器设置(请参见第 165 页上的"使用 [Samsung](#page-164-0) 打 [印机状态](#page-164-0)"或第 162 页上的"使用 [Samsung Easy Printer Manager"](#page-161-0))。

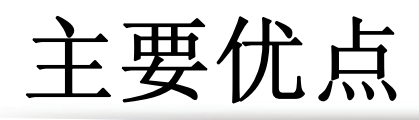

- Samsung Easy Document Creator应用程序可以帮助用户扫描、编译 并将文档保存为包括 .epub 在内的多种格式。可以通过社交联网站点 或传真共享这些文档(请参见第 161 页上的"使用 [Samsung Easy](#page-160-0)  [Document Creator"](#page-160-0))。
- 与使用普通程序相比,AnyWeb Print 可帮助您更轻松地捕捉、预览、 处理和打印 Windows Internet Explorer 的屏幕(请参见第 159 [页上的](#page-158-0) ["Samsung AnyWeb Print"](#page-158-0))。
- 智能更新允许您在打印机驱动程序安装过程中检查最新软件并安装最 新版本。此功能仅适用于 Windows。
- 如果您能访问 Internet, 就可以通过 Samsung 网站 www.samsung.com > 查找产品 > 支持或下载获得帮助、支持应用程 [序、机器驱动程序、手册和订购信息。](http://www.samsung.com)

### 各种功能和应用程序支持

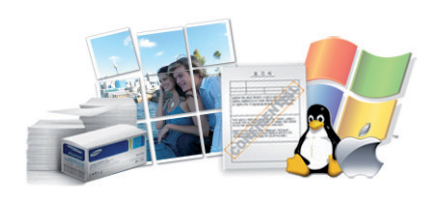

- 支持各种纸张大小(请参见第 243 页上的"[打印介质规格](#page-242-0)")。
- 打印水印: 您可以用文字(如"Confidential")来自定义文档(请参[见第](#page-67-0) 68 [页上的](#page-67-0)"水印")。
- 可以在各种操作系统中打印(请参见第 246 页上的"[系统要求](#page-245-0)")。
- 您的机器配有一个 USB 接口和/或一个网络接口。

### 支持 **XOA** 应用程序

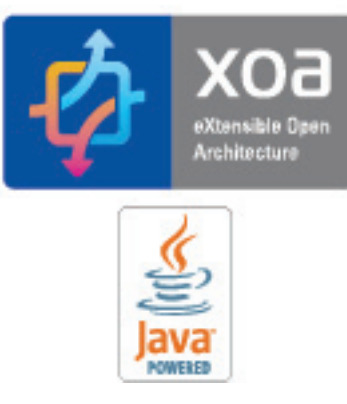

机器支持 XOA 自定义应用程序。

• 有关 XOA 自定义应用程序,请与 XOA 应用程序提供商联系。

### <span id="page-7-1"></span><span id="page-7-0"></span>不同型号的功能

视型号或国家**/**地区而定,部分功能和可选商品可能不可用。

### 操作系统

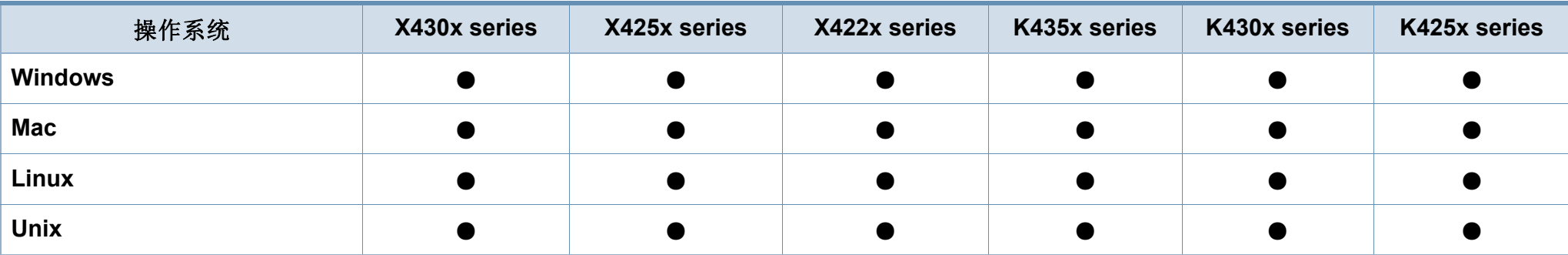

(●:包含,空白:不提供)

### 软件

将软件 CD 放入光驱时,可安装打印机驱动程序和软件。对于 windows, 从选择要安装的软件和实用程序窗口中选择打印机驱动程序和软件。

<span id="page-7-2"></span>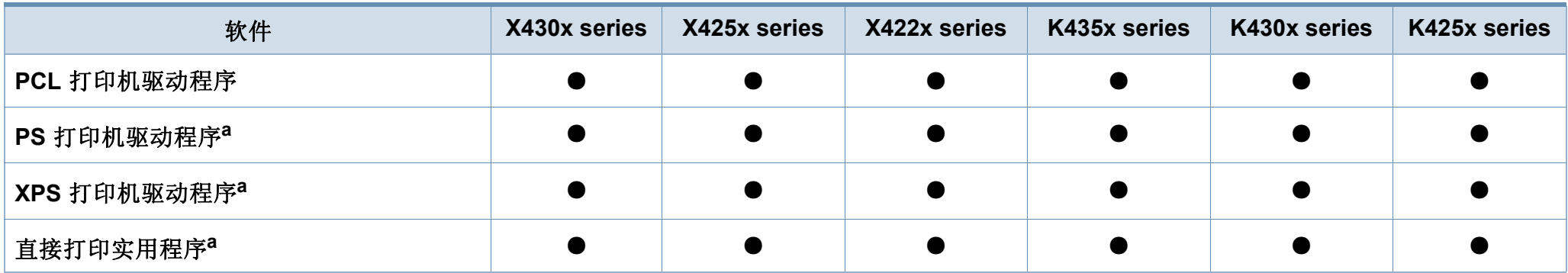

### 不同型号的功能

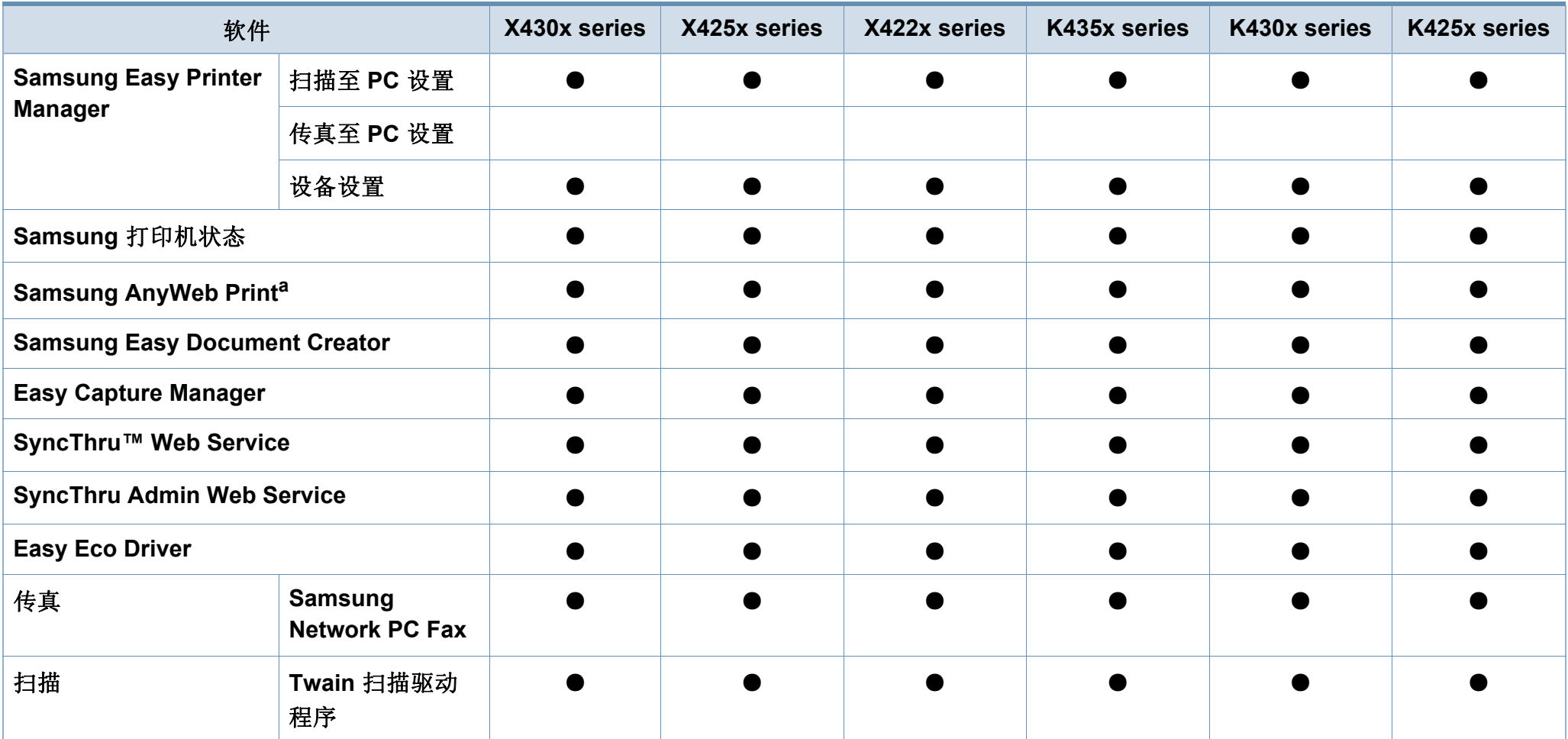

a. 从 Samsung 网站下载并安装软件: (http://www.samsung.com > 查找产品 > 支持或下载)。安装前, 请检查计算机的操作系统是否支持该软件。

(●:包含,空白:不提供)

### <span id="page-9-1"></span><span id="page-9-0"></span>实用须知

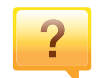

#### 机器不能打印

- 打开打印队列列表,从中除去文档(请参见第 64 [页上的](#page-63-0)" [取消打印作业](#page-63-0)")。
- 卸载驱动程序并重新安装它(请参见第 36 [页上的](#page-35-1)"本地安 [装驱动程序](#page-35-1)")。
- 在 Windows 中将您的机器选作默认打印机(请参见第 [83](#page-82-0)  页上的"[将机器设置为默认机器](#page-82-0)")。

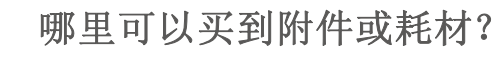

- 请咨询 Samsung 经销商或零售商。
- 请访问 [www.samsung.com/supplies](http://www.samsung.com/supplies)。选择您的国家/地 [区,以查看产品服务信息。](http://www.samsung.com/supplies)

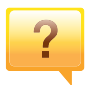

#### 状态 **LED** 指示灯闪烁或常亮。

- 关闭产品电源,然后重新打开。
- 检查本手册中的 LED 指示含义并进行相应的故障排除(请 参见第 24 页上的"[了解不同的](#page-23-1) LED")。

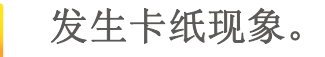

- 打开并关闭门(请参见第 17 [页上的](#page-16-2)"正视图 1")。
- 检查本手册中的清除卡纸说明并进行相应的故障排除(请 参见第 190 页上的"[清除卡纸](#page-189-0)")。

#### 打印输出模糊不清。

 $\overline{?}$ 

 $\overline{2}$ 

- 墨粉存量可能不足或不均匀。摇动墨粉盒(请参见第 [177](#page-176-0)  页上的"[摇匀墨粉](#page-176-0)")。
- 尝试其他打印分辨率设置(请参见第 65 页上的"[打开打印](#page-64-0) [首选项](#page-64-0)")。
- 更换墨粉盒(请参见第 179 页上的"[更换墨粉盒](#page-178-0)")。

哪里可以下载机器驱动程序?

• 您可以通过 Samsung 网站 [www.samsung.com >](http://www.samsung.com) 查找产品 > [支持或下载获得帮助、支持应用程序、机器驱动程序、手](http://www.samsung.com) 册和订购信息。

### <span id="page-10-1"></span><span id="page-10-0"></span>关于本用户指南

本用户指南提供信息帮助您基本了解本机,并详细介绍了使用过程中的每 一步操作。

- 保留备用。
- 请在使用机器之前阅读安全信息。
- 如果您在使用本机时遇到问题,请参阅"故障排除"一章。
- 本用户指南中所使用的术语在"术语表"一章中进行解释。
- 根据所购机器的选件或型号,本用户指南中的所有图示可能与您的机 器不同。
- 根据机器的固件/驱动程序版本,本管理员指南中的屏幕截图可能与您 的机器不同。
- 本用户指南中的步骤主要基于 Windows7。

### 常见图标

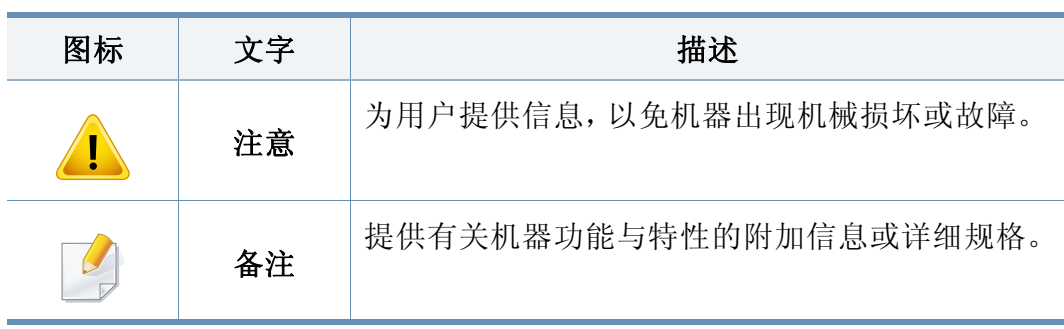

### 约定

本指南中的某些术语可交替使用,如下所示:

- 文档与原件同义。
- 纸张与介质或打印介质同义。
- 机器指打印机或 MFP。

<span id="page-11-1"></span><span id="page-11-0"></span>附带提供这些警告和警示的目的是为了防止伤及您和他人,并防止对您的 机器造成任何可能的损坏。在使用机器前,请务必阅读并理解所有这些说 明。阅读完本部分后,请将其保存于安全之处,以便日后参考。

### 操作环境

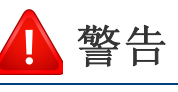

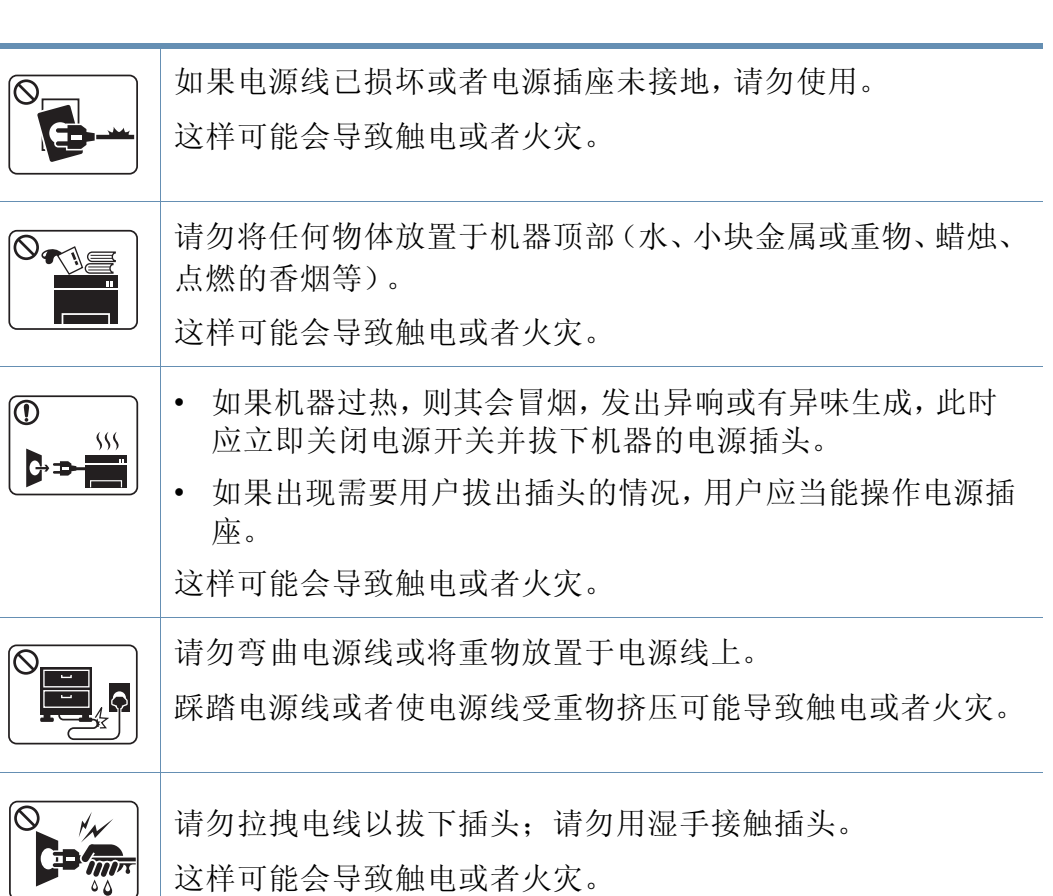

### 重要的安全符号

### 本章使用的所有图标和符号的解释

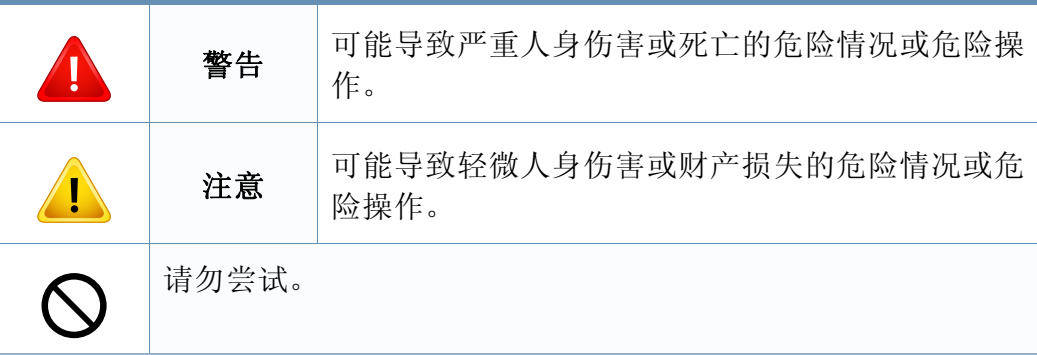

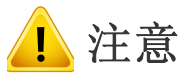

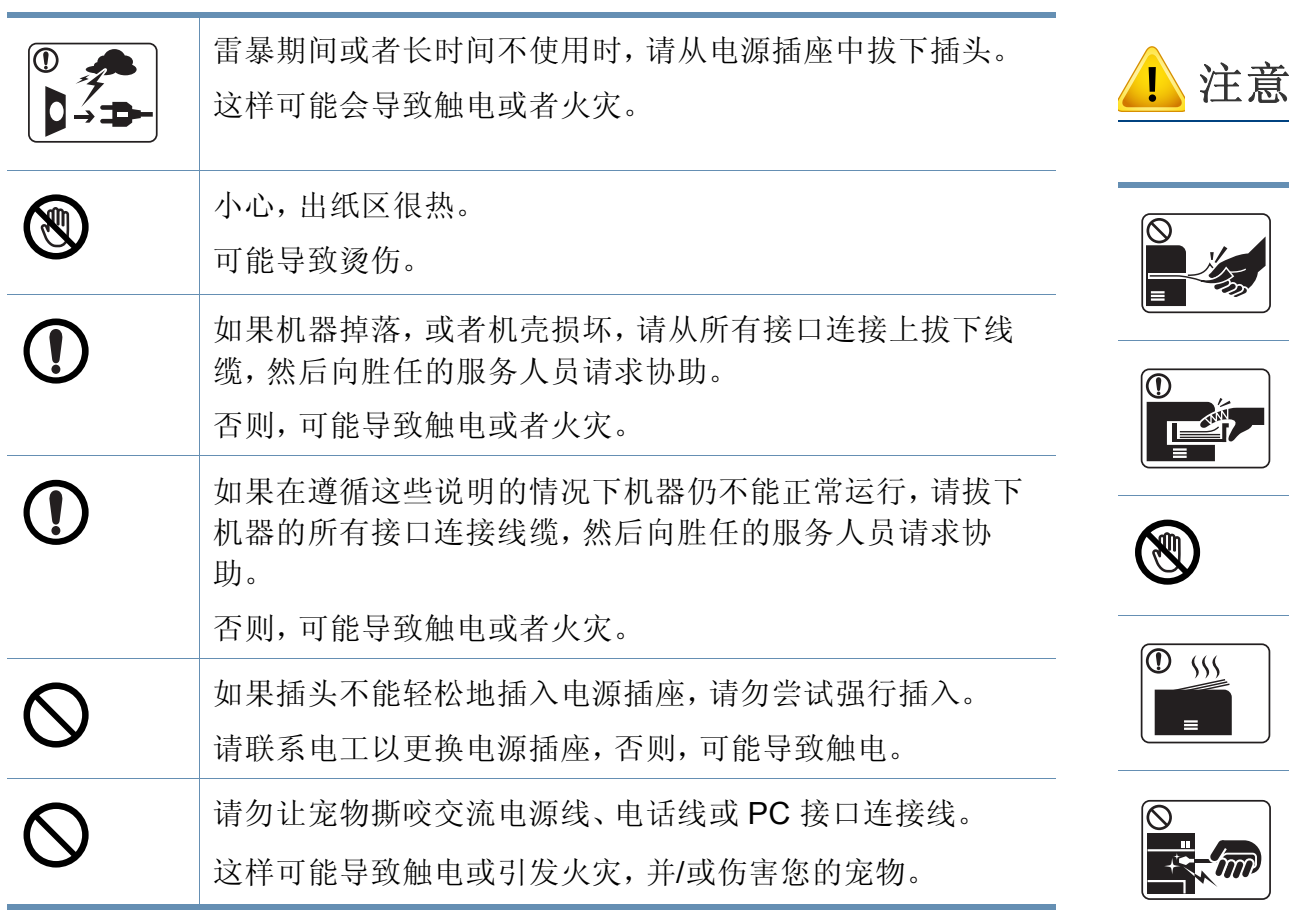

### 操作方法

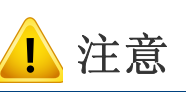

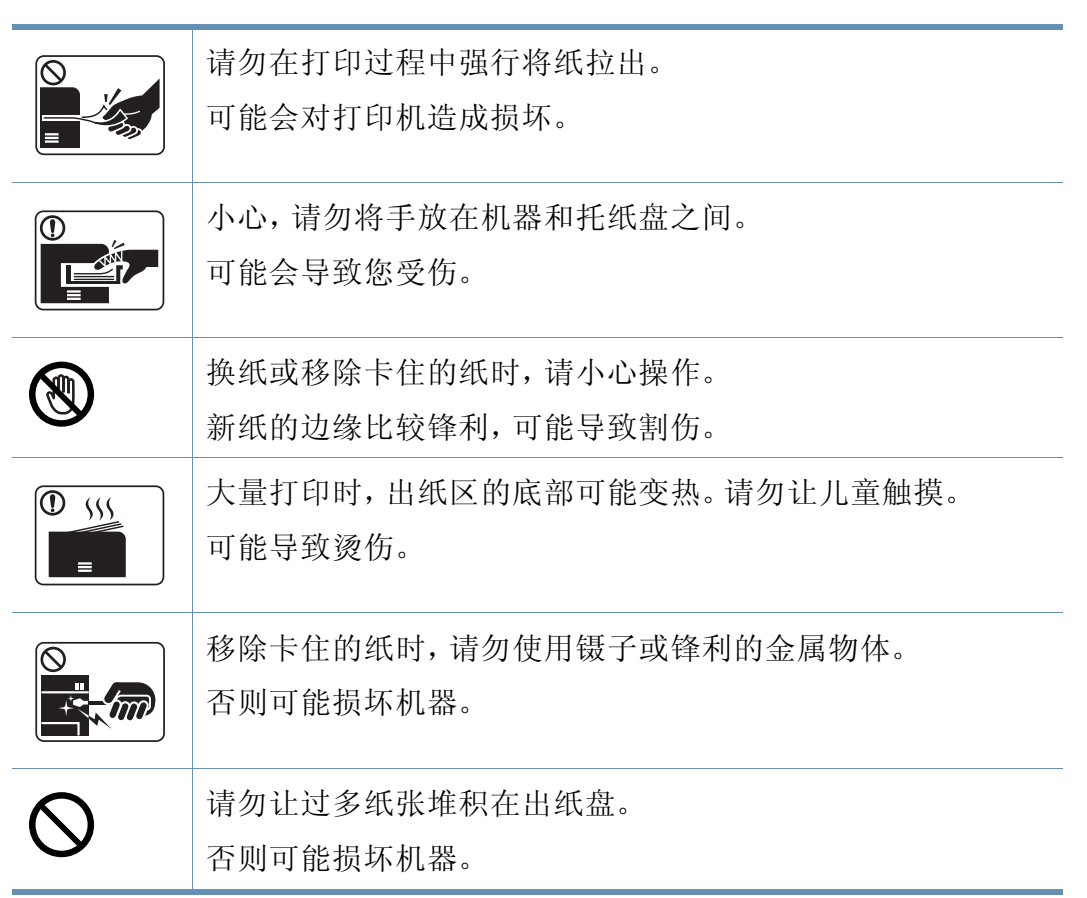

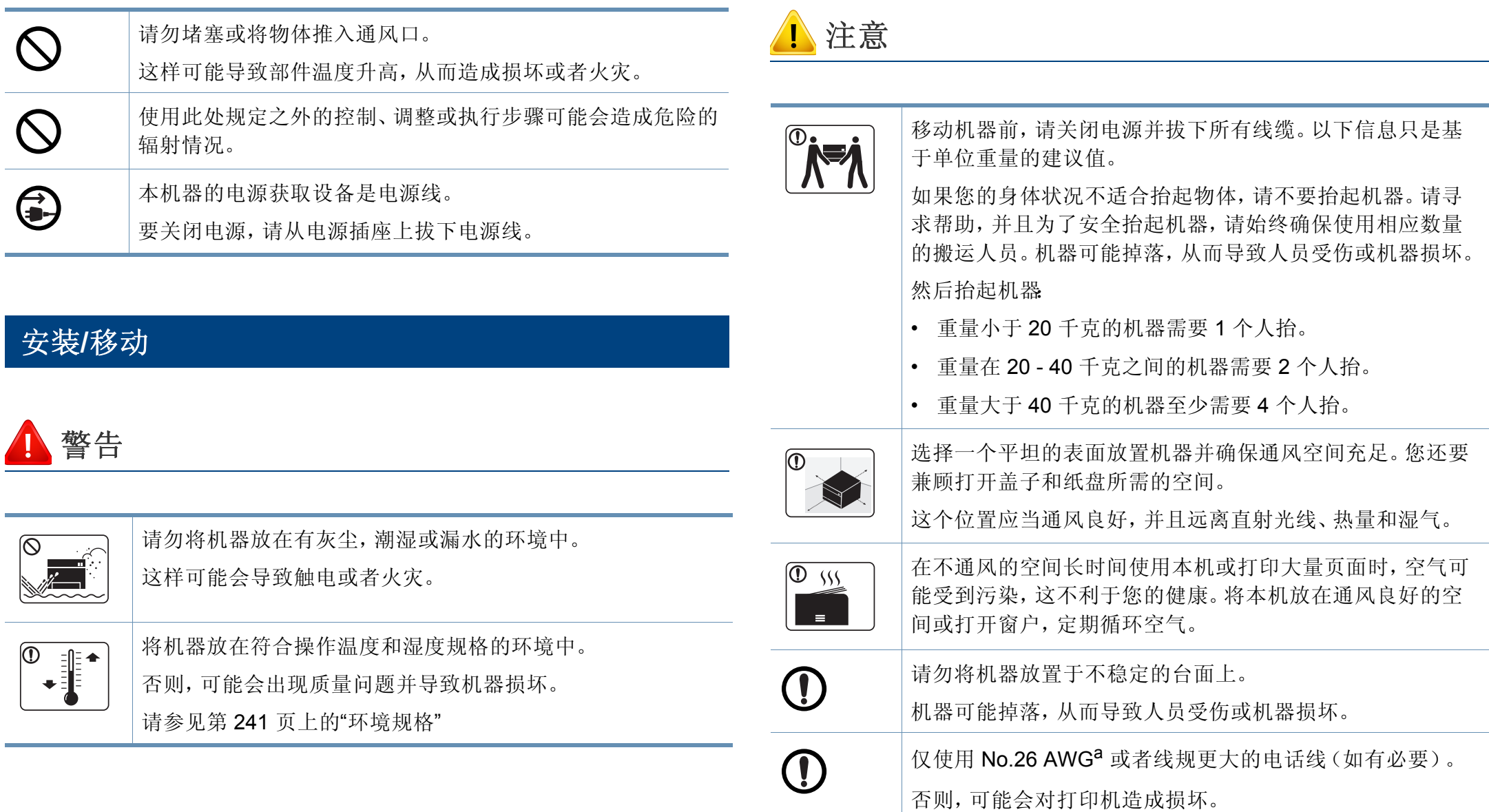

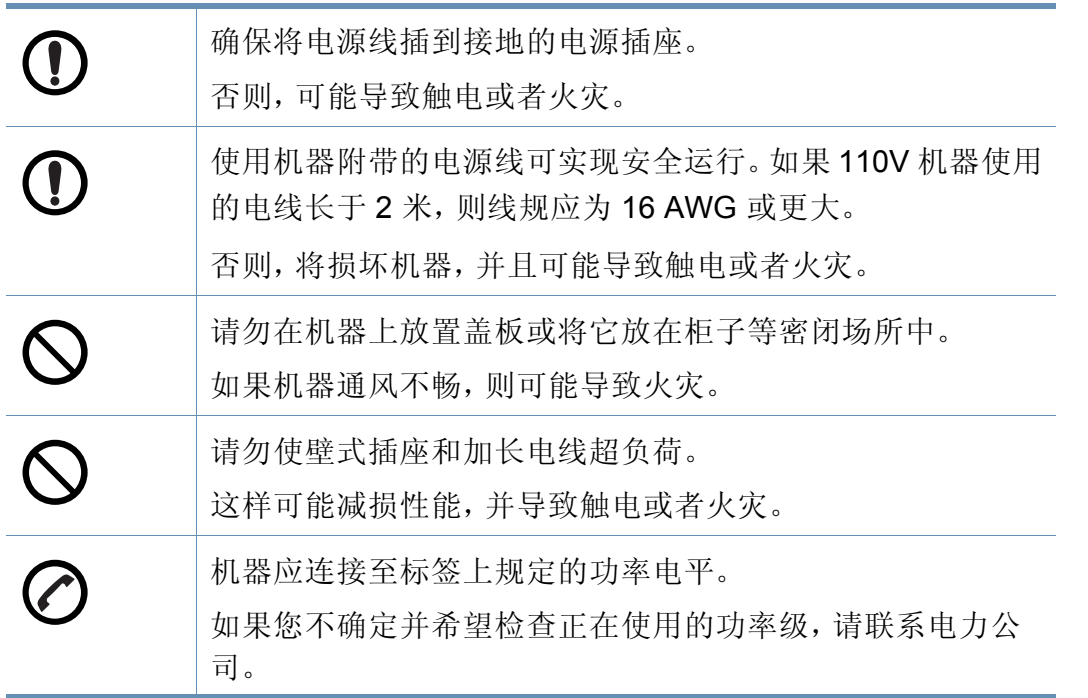

a. AWG American Wire Gauge (美国线规)

### 维护**/**检查

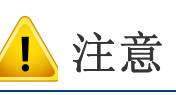

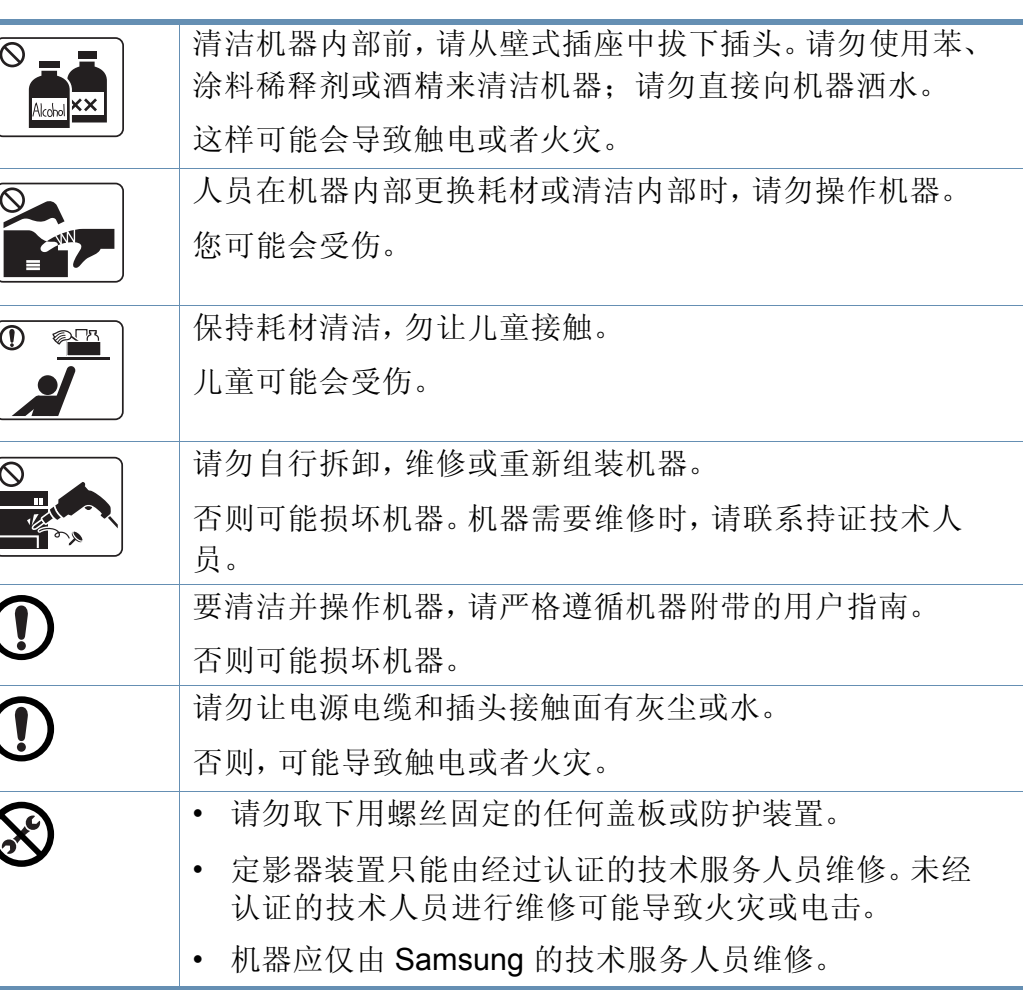

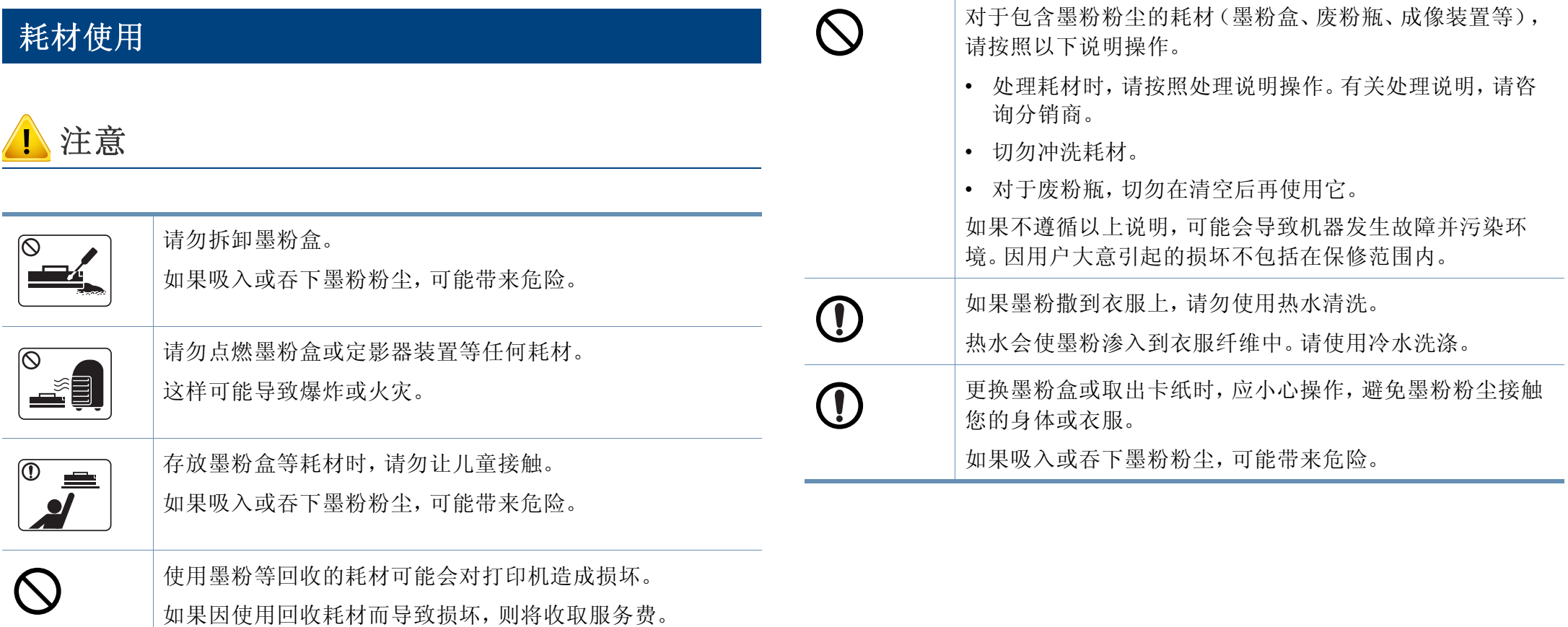

### <span id="page-16-2"></span><span id="page-16-1"></span><span id="page-16-0"></span>正视图 **1**

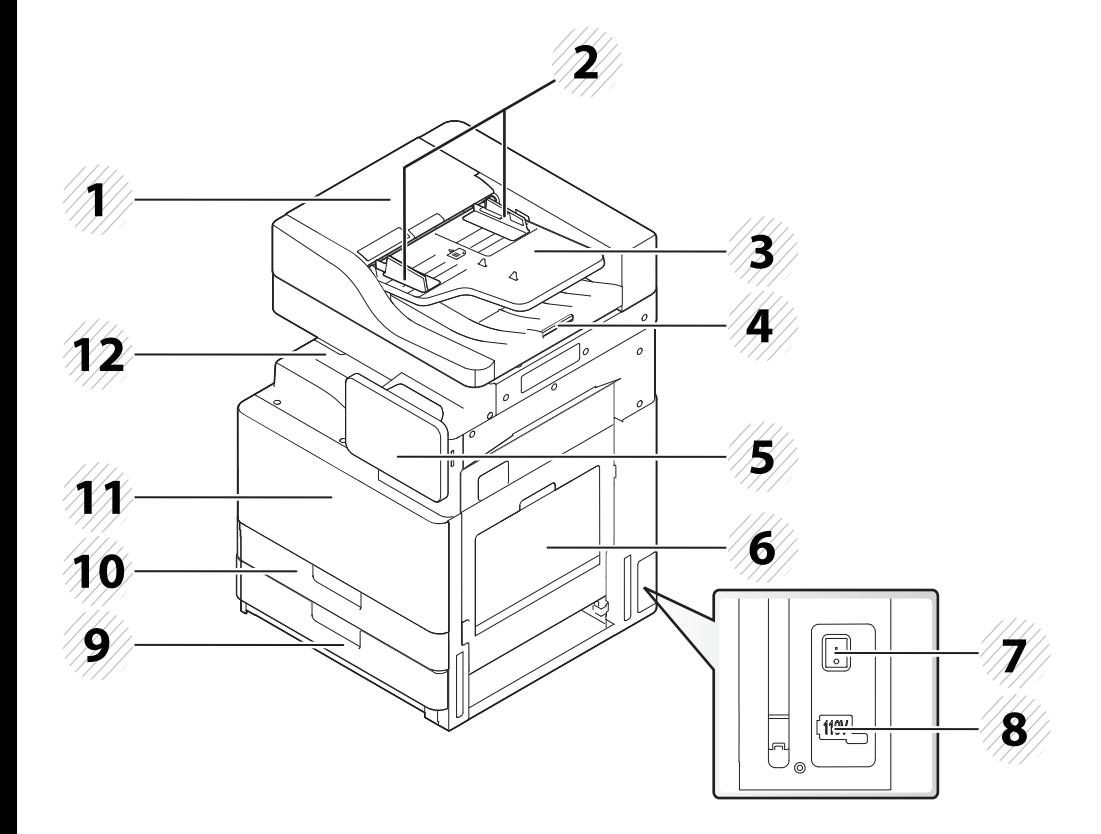

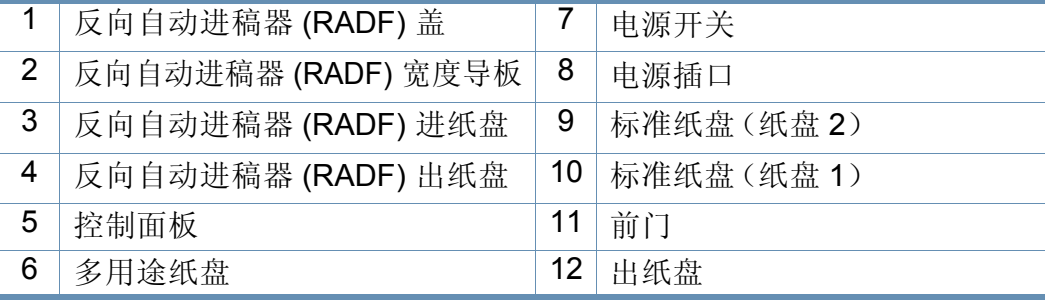

### 正视图 **2**

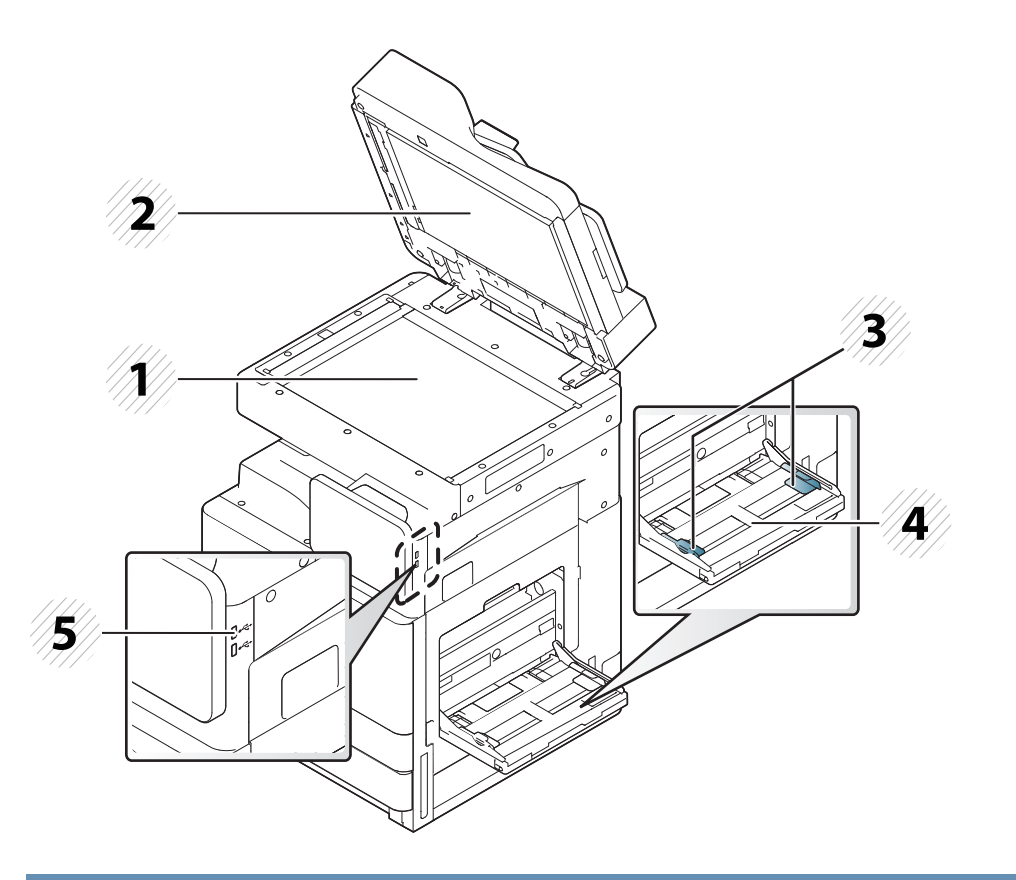

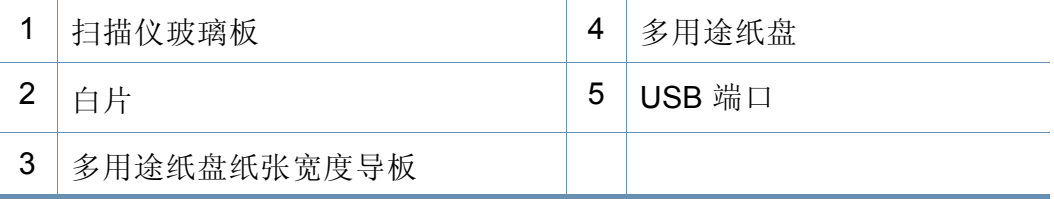

机器概览

### 内视图 **(X422x series/X425x series/X430x series)**

# **<sup>4</sup>**

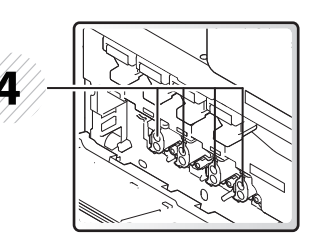

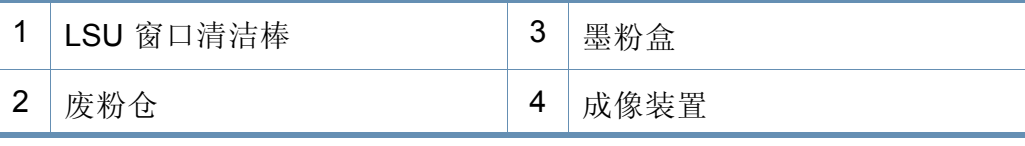

如果要查看成像装置,需要卸下废粉仓。

### 内视图 **(K425x series/K430x series/K435x series)**

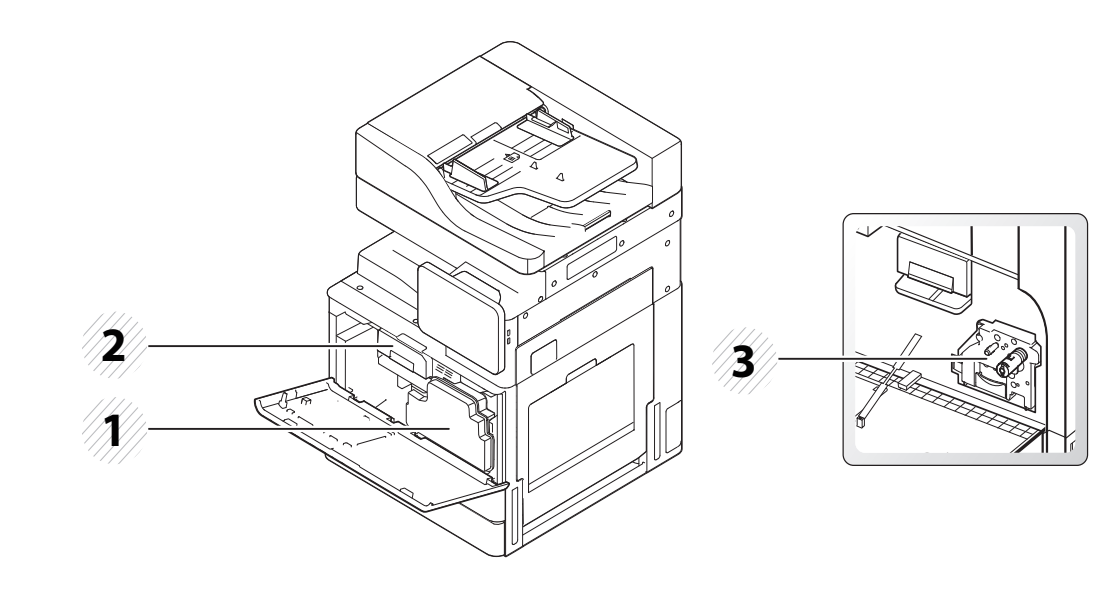

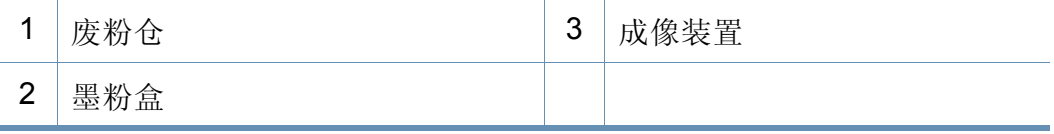

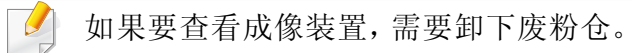

### 机器概览

### 后视图

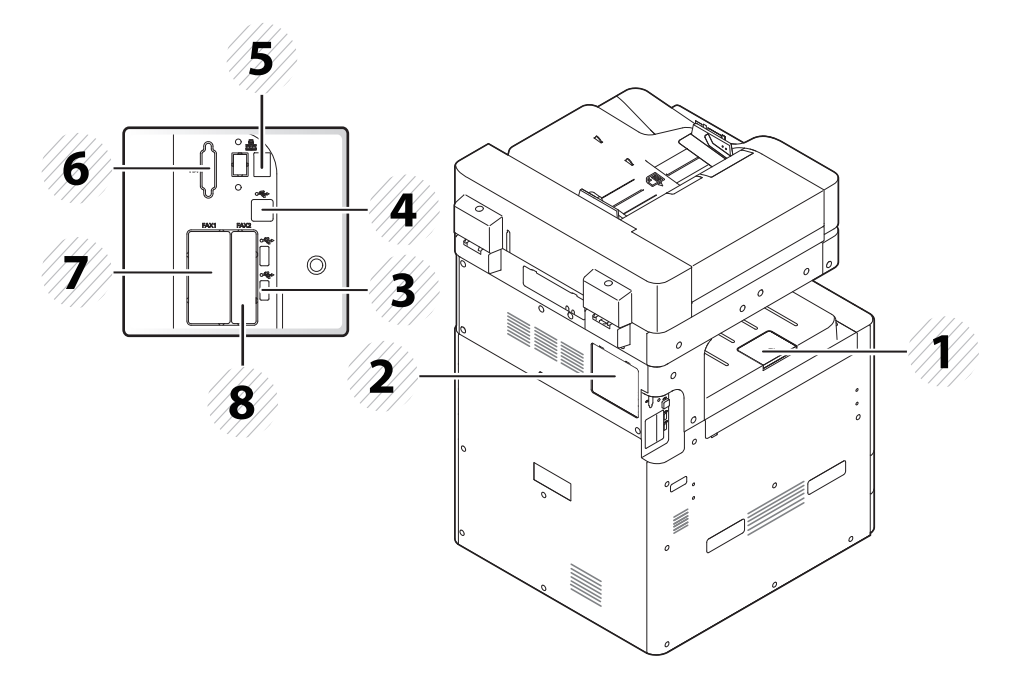

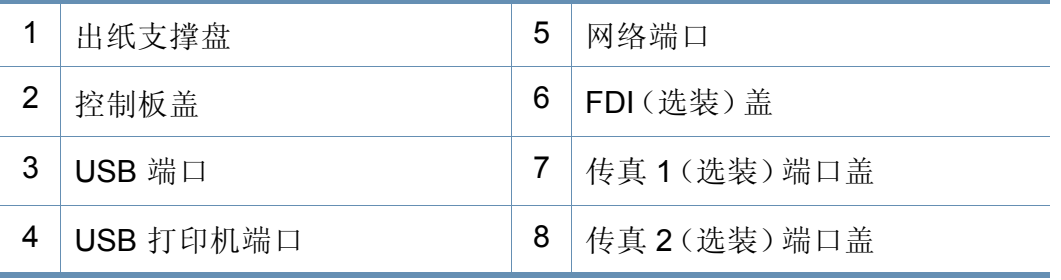

### <span id="page-19-1"></span><span id="page-19-0"></span>控制面板

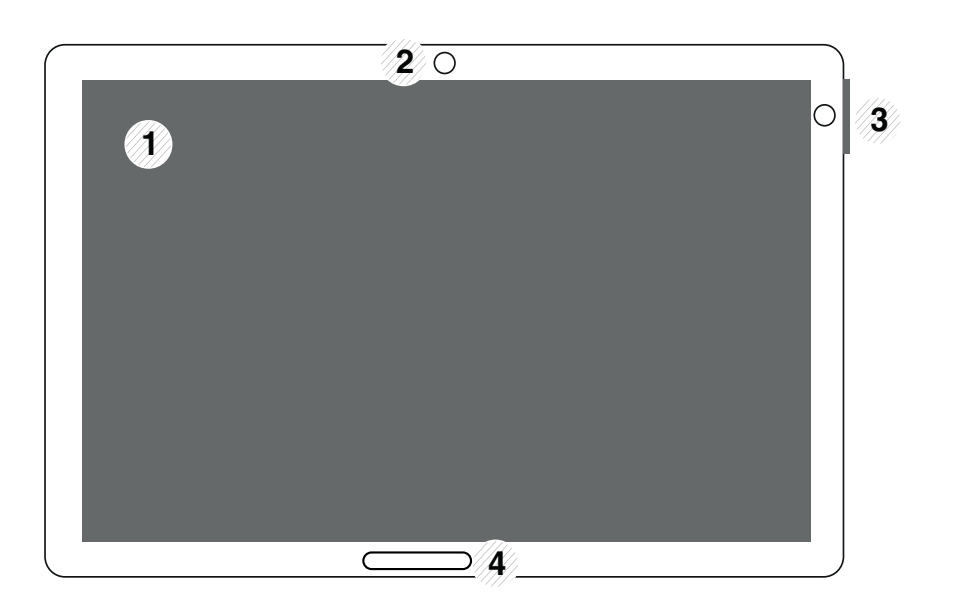

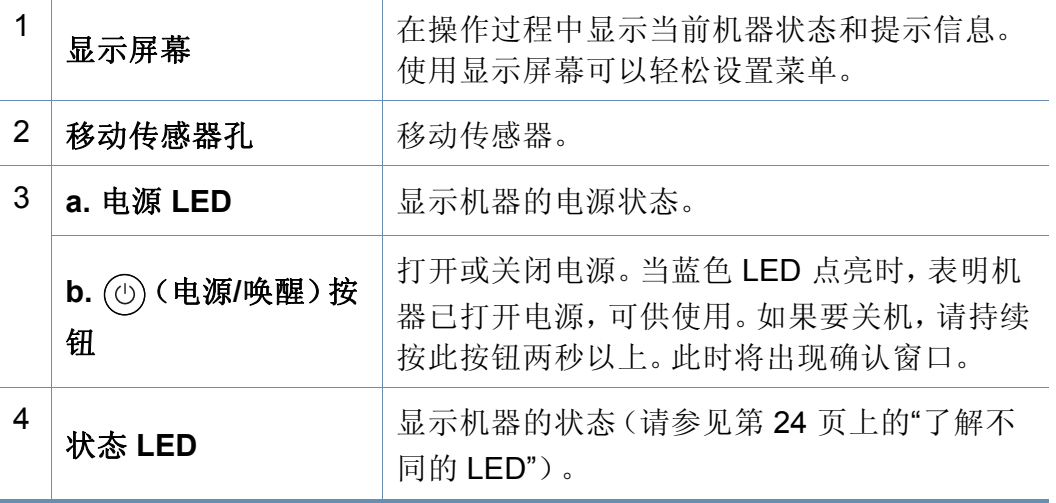

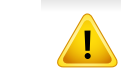

控制面板 使用显示屏幕时,只允许用手指操作。用尖笔或任何其他物件可能会 损坏屏幕。

<span id="page-20-1"></span><span id="page-20-0"></span>连接网络电缆

本机带有内置的网络接口卡。可使用网络电缆将机器连接到网络。

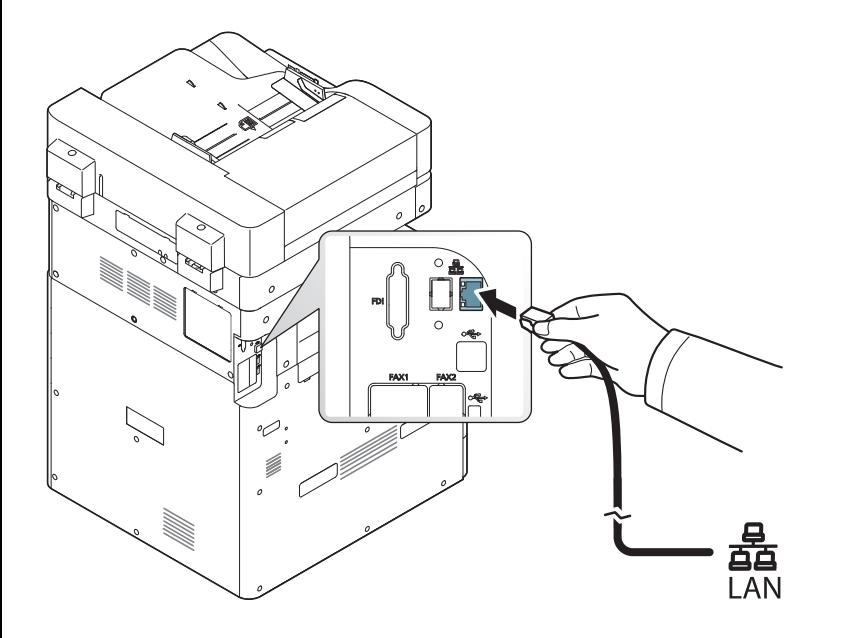

### <span id="page-21-1"></span><span id="page-21-0"></span>开机

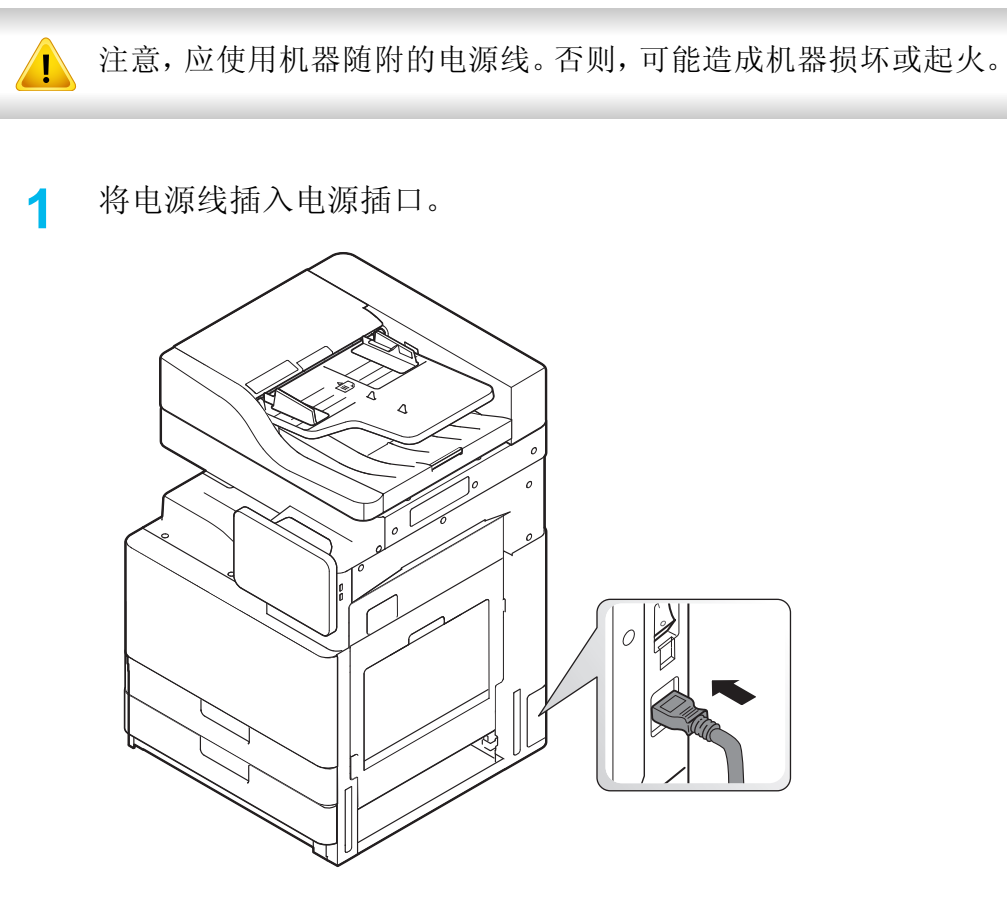

**2** 将另一端插入已正确接地的交流电源插座。

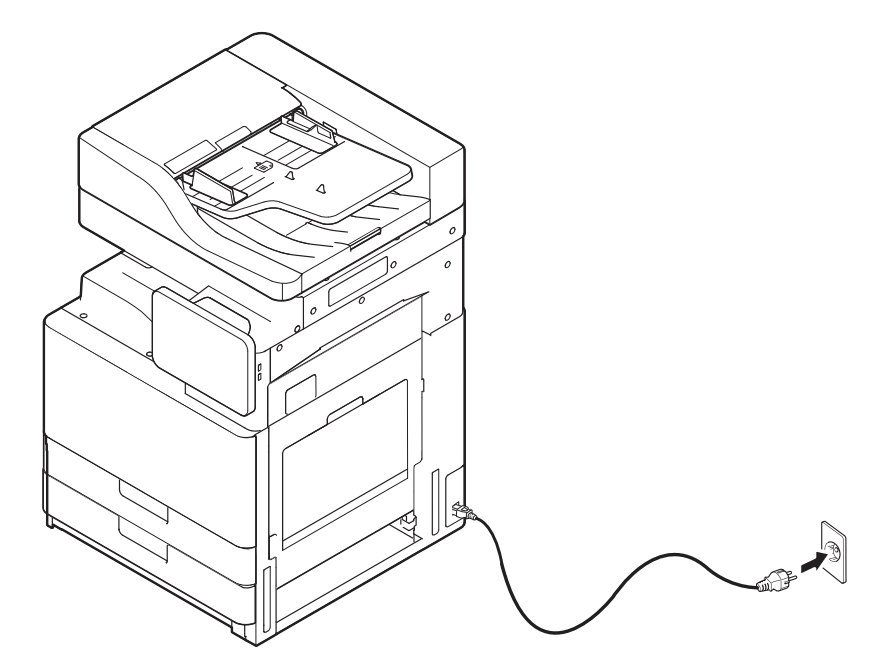

### 开机

**3** 打开主电源开关。

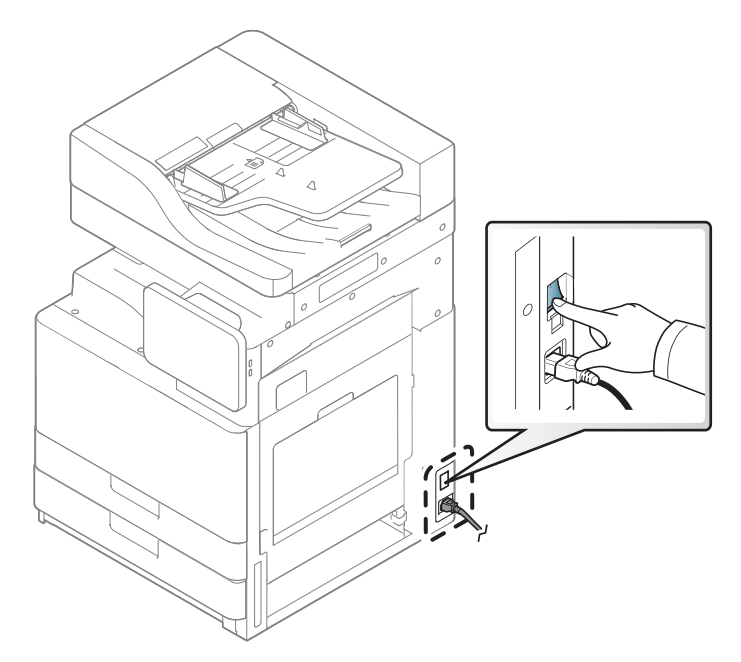

### • 按 (电源**/**唤醒)也可以开机。

- 打开电源时或打印之后,机器内一些零件的温度可能较高。请注 意,在将手伸入机器内部操作时要小心灼伤。
- 机器开机或连接了电源时,请不要拆卸机器,以免遭到电击。

### <span id="page-23-1"></span><span id="page-23-0"></span>了解不同的 **LED**

### 了解状态 **LED**

颜色状态 LED 表明机器的当前状态。

- 根据机型或国家/地区的不同,可能不提供某些 LED 指示灯(请参见第 20 页上的"[控制面板](#page-19-1)")。
	- 要解决错误,请查找错误信息及其在故障排除部分中的说明(请参见第 176 页上的"[故障排除](#page-175-0)")。
	- 也可以借助计算机 Samsung 打印机状态程序窗口中的准则解决错误(请参见第 165 页上的"使用 Samsung [打印机状态](#page-164-0)")。
	- 如果问题仍然存在,请与服务代表联系。

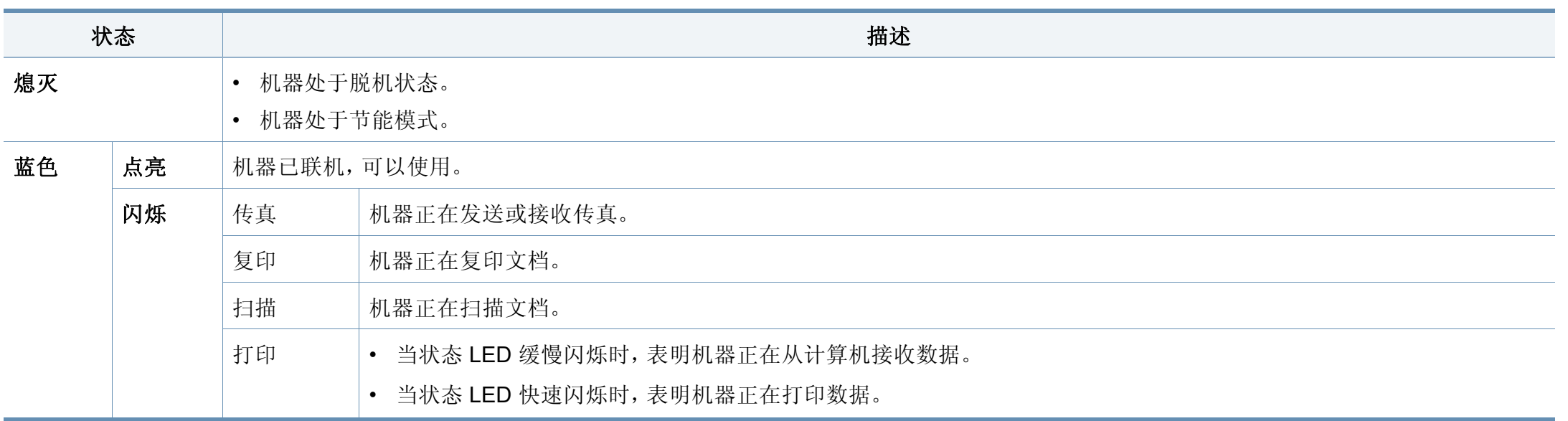

### 了解不同的 **LED**

<span id="page-24-0"></span>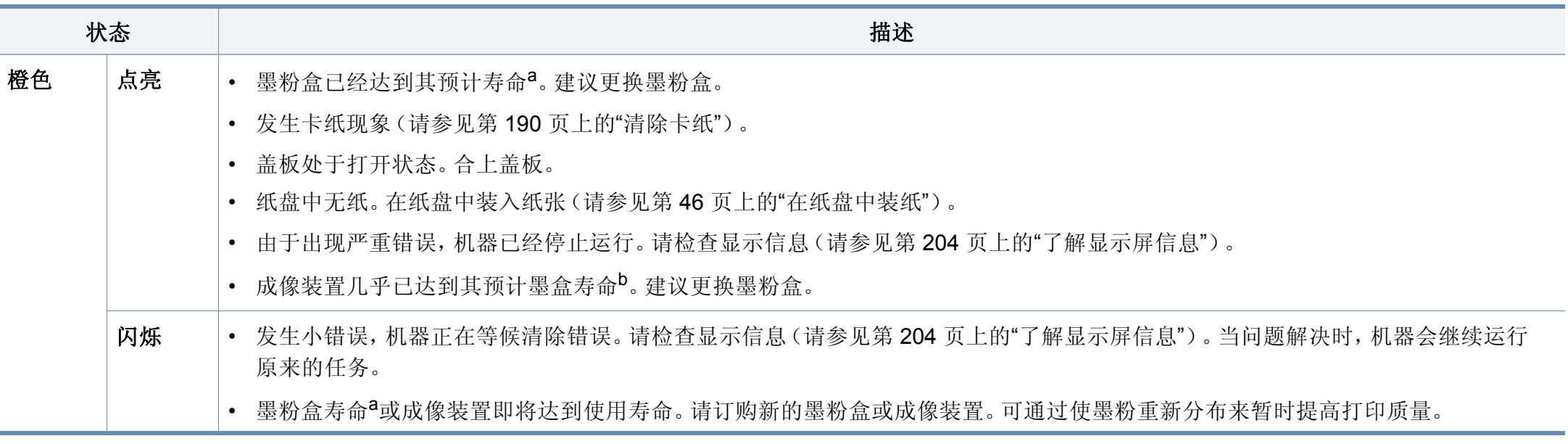

a. 预计墨粉盒寿命是指墨粉盒的预期或预计寿命, 根据 ISO/IEC 19752 设计, 表示平均打印输出能力。打印页数可能会受操作环境、图像区域百分比、打印间隔、图形、介质和介质尺 寸影响。即使红色 LED 亮起且打印机停止打印,墨粉盒中仍可能残留墨粉。

b. 成像装置使用寿命结束时, 机器将停止打印。此时, 可以从 SyncThru™Web Service (**设置 > 机器设置 > 系统 > 设置 > 耗材管理>墨粉盒停止**) 或 Samsung Easy Printer Manager (**设** 备设置 > 系统 > 耗材管理 > 墨粉盒停止)选择停止还是继续打印。关闭此选项并继续打印可能使设备系统受损。

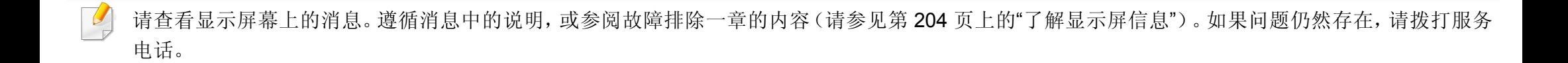

### 了解不同的 **LED**

### 了解电源 **LED**

颜色状态 LED 表明机器的当前状态。

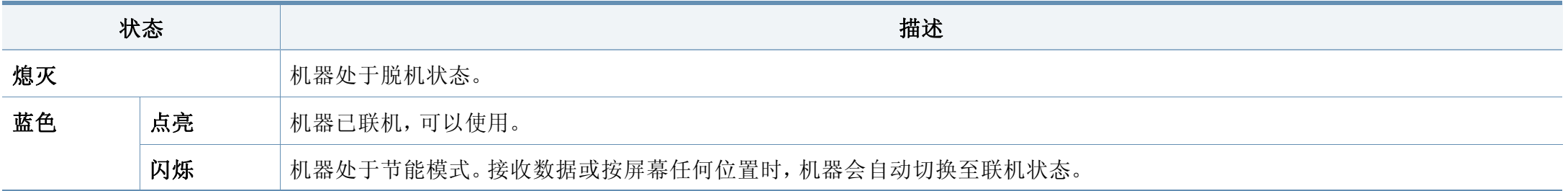

请查看显示屏幕上的消息。遵循消息中的说明,或参阅故障排除一章的内容(请参见第 204 页上的"[了解显示屏信息](#page-203-0)")。如果问题仍然存在,请拨打服务 电话。

### <span id="page-26-1"></span><span id="page-26-0"></span>菜单导航

您可以根据自己对菜单和窗口小部件的要求,定制机器的功能范围。滚动 浏览可用屏幕菜单可访问不同功能。

### 手册术语

### 轻触

轻轻触击屏幕,然后移开手指。例如:

- 轻触屏幕键盘,输入字符或其他文本。
- 轻触菜单项以选择它。
- 轻触应用程序图标可启动应用程序。

#### 点触并按住

轻轻触击屏幕并按住手指,例如:

- 点触并按住主屏幕上的窗口小部件可移动它。
- 点触并按住某个字段可显示选项的弹出菜单。

### 划动

将手指轻轻划过屏幕。

#### 例如:

• 在主屏幕或菜单上向上或向下划动可滚动浏览它。

#### 平移

点触并按住某个图标,然后向左或向右倾斜设备。

#### 例如:

• 使用平移可将图标从主屏幕或应用程序菜单移到其他页面。

### 命令键

- (返回):返回前一屏幕、选项或步骤。
- (主屏幕):转至主屏幕。
- □ (最近):显示最近使用过的应用程序。
- 快速启动:可自定义的按键。请参见下一部分了解选项。

### 添加快速启动

- 从显示屏幕中,轻触 (O (设置)图标 > 显示 > 更多设置 > 快速启 动。
- **2** 选择所需的快速启动功能。
	- 无**:** 不显示此图标。
	- 屏幕截图 **(** )**:** 将当前屏幕截屏为一个图像文件。
	- 应用程序 **(** )**:** 打开屏幕,显示所有应用程序。
	- 查找**(** )**:** 打开搜索屏幕。
- **3** 轻触 (返回)可返回设置菜单。

#### 主屏幕概述

主屏幕是许多应用程序和功能的起点。您可以使用应用程序图标、快捷方 式和窗口小部件对它进行自定义,以便快速访问不同信息和应用程序。轻 触 图标可随时打开默认页面。本用户指南中的屏幕图像可能因机器 选项或型号不同而异。

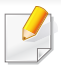

根据验证设置,机器的用户可能需要输入 ID 和密码。如果启用它,只 有拥有机器授权 ID 和密码的用户可以使用它。请联系机器管理员。

### 主屏幕导航

机器最初有七个主屏幕。您可以将应用程序图标放在任何页面中。

从主屏幕可向左或向右划动屏幕。主屏幕位于中心位置,左右两侧各 有三个附加页面。

### 应用程序菜单导航

默认情况下,本机在主屏幕中提供几个应用程序菜单。如果要访问所有应 用程序菜单和窗口小部件,轻触 2022 图标,然后向左或向右划动屏幕。

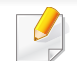

添加应用程序后,可用应用程序菜单的数量会增加。

### 访问最近使用过的应用程序

您可以快速找到最近使用过的任何应用程序。

- 在任意位置轻触 图标可打开最近使用过的应用程序窗口。
- **2** 轻触这个窗口中的应用程序图标可打开它。

### 自定义主屏幕

您可以根据自己的需要自定义主屏幕。

### 创建快捷方式

快捷方式不同于窗口小部件。窗口小部件只能启动应用程序,而快捷方式 除了启动应用程序还能激活功能和操作。

### 从主屏幕添加快捷方式

- **1** 轻触 图标转至主屏幕。
- **2** 点触并按住主屏幕可查看可供选择的快捷方式列表。
	- 设置墙纸
		- 主屏幕 设置主屏幕壁纸。
		- 登录屏幕壁纸。
		- 主屏幕和登录屏幕和登录屏幕。
	- 应用程序、**XOA** 应用程序、窗口小部件和程序:将应用程序、 XOA 应用程序、窗口小部件和程序图标放在主屏幕中。
	- 文件夹:在主屏幕中创建文件夹。
	- 页面:将另一页添加到主屏幕。

#### 从应用程序菜单添加快捷方式

- 轻触 ← 图标转至主屏幕。
- 轻触 **3000 图标查看您的当前应用程序。**
- **3** 滚动浏览列表并找到目标应用程序。
- **4** 点触并按住相应的应用程序图标。将为该应用程序创建一个快捷方 式,然后显示主屏幕。
- **5** 将快捷方式拖到屏幕的期望位置,然后放开它。要移动到不同页 面,将快捷方式拖到屏幕边缘,直至屏幕滚动到目标页面。

### 删除快捷方式

- **1** 点触并按住相应的快捷方式,直至它变成可移动。
- **2** 可以拖动快捷方式并将它放到废纸篓中,两个项目会变红。
- 此操作不会卸载程序,它只是从主屏幕中删除快捷方式。

### 添加和删除窗口小部件

窗口小部件是完全独立的应用程序,它们位于窗口小部件选项卡和主屏幕 的任何页面中。不同于快捷方式,窗口小部件显示为屏幕应用程序。

#### 添加窗口小部件

- 轻触 ← 图标转至主屏幕。
- 轻触 **二三**图标,然后轻触屏幕顶部的窗口小部件选项卡。
- **3** 滚动浏览列表并找到目标窗口小部件。
- **4** 点触并按住相应的窗口小部件图标。这将创建窗口小部件的副本并 打开主屏幕。
- **5** 将窗口小部件拖到屏幕的期望位置,然后放开它。要将窗口小部件 移动到不同页面,将它拖到屏幕边缘,直至屏幕滚动到目标页面。

#### 删除窗口小部件

- **1** 点触并按住相应的窗口小部件,直至它变成可移动。
- **2** 可以拖动快捷方式并将它放到废纸篓中,两个项目会变红。
	- 此操作不会卸载窗口小部件,它只是从主屏幕中删除它的副本。

### 将图标移到应用程序菜单中

- **1** 轻触 图标转至主屏幕。
- 轻触 **32 2 图标查看您的当前应用程序。**
- **3** 轻触屏幕顶部的应用程序选项卡(如果已经选中它)。
- **4** 将图标拖到屏幕的期望位置,然后放开它。要移动到不同页面,将 图标拖到屏幕边缘,直至屏幕滚动到目标页面。

### 更改壁纸

您可以自定义主屏幕的壁纸(背景)。

- **1** 从主屏幕的任意位置,点触并按住屏幕的空白区域。然后选择设置 墙纸选项。
- **2** 在显示的窗口中轻触以下任何一个选项。
	- 主屏幕 设置主屏幕壁纸。
	- 登录屏幕 设置登录屏幕壁纸。要使用此功能,您可能需要以管 理员身份登录(请参见第 271 [页上的](#page-270-0)"登录")。
	- 主屏幕和登录屏幕;设置两个屏幕的壁纸。要使用此功能,您可 能需要以管理员身份登录(请参见第 271 [页上的](#page-270-0)"登录")。
- **3** 在接下来显示的窗口中轻触以下任何一个选项。
	- 相册: 从机器的画廊中选择一张照片或图像作为壁纸。
	- 动态墙纸 洗择一个动画图像。
	- 墙纸:从几个内置静态图像中选择一个。
- **4** 选择壁纸后,轻触确定、设置墙纸或取消。

显示屏幕和实用菜单

#### 通知栏

通知栏包含一个下拉列表,它显示当前正在运行的进程、墨粉状态、屏幕 亮度和最近通知的相关信息。

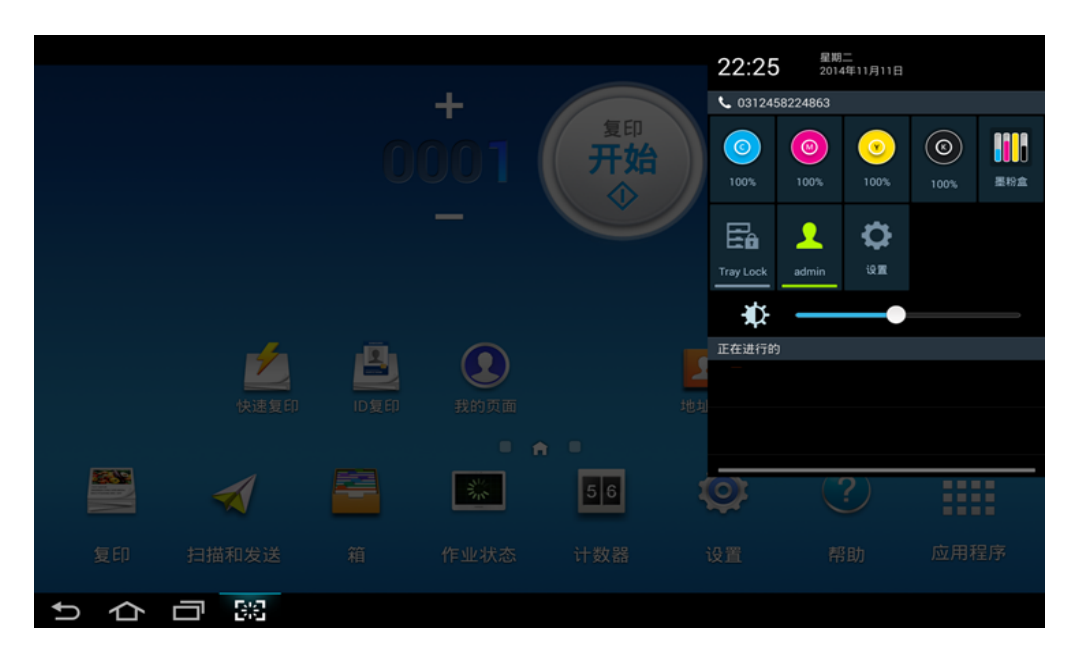

在主屏幕中,点触并按住通知栏,直至显示下拉列表,然后下拉即可展 开它。

### 作业状态

从主屏幕或应用程序轻触作业状态时,屏幕会列出当前作业、已完成的作 业、安全打印、安全传真和活动状态通知。

#### 当前作业

显示进行中的作业和挂起作业的列表。

### 已完成作业

显示已完成作业的列表,包括出错作业的相关信息。

### 安全打印**/**传真

显示安全作业的列表。对于安全打印,您需要输入打印机的驱动程序中设 置的 **ID** 和密码(请参见第 70 页上的"[打印模式](#page-69-0)")。对于安全传真,您需要 输入密码。

#### 活动状态通知

显示出现的所有错误消息和代码。

### <span id="page-31-0"></span>计数器

可查看已打印、复印、扫描和传真出去的页数/作业数。您可以按设备或用 户查看计数。

从主屏幕或应用程序轻触计数器。

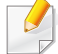

您也可以通过 SyncThru™ Web Service 使用此功能。打开联网计算机 上的 Web 浏览器,并键入机器的 IP 地址。当打开 SyncThru™ Web Service 时,单击信息选项卡 > 使用计数器(请参见第 32 [页上的](#page-31-0)"计数 [器](#page-31-0)")。

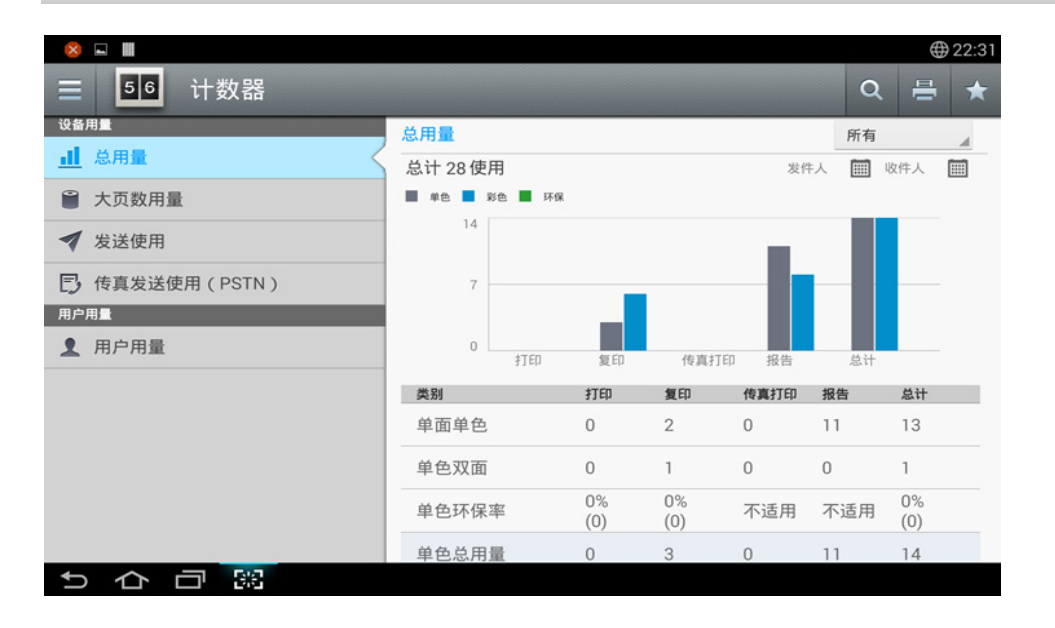

### 命令键

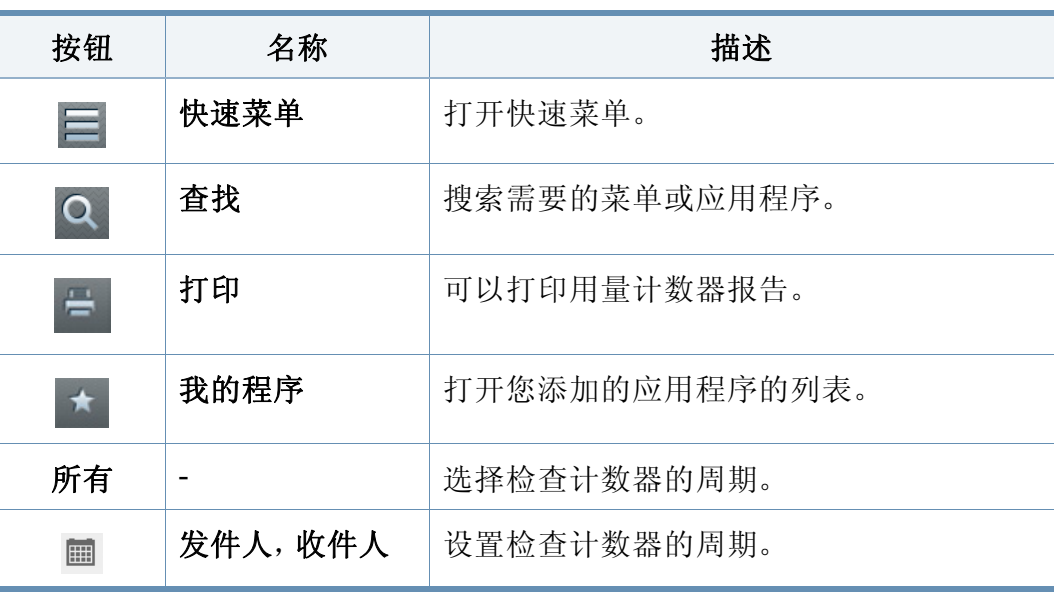

#### 理解计数器菜单

- 总用量**:** 每个分类按作业类型显示用量计数(打印、复印、传真打印、 报告、总计)。
	- 所有:轻触并选择
- 发送使用**:** 显示发送作业计数(电子邮件、**SMB**、**FTP**、**USB**、**PC**、其 它)。
- 传真发送使用(**PSTN**)**:** 显示传真发送用量的计数。
- 用户用量(仅登录用户)**:** 每个类别显示每个用户的打印用量。

显示屏幕和实用菜单

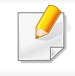

要使用用户用量,您可能需要从主屏幕或应用程序的设置 > 管理员设 置 > 安全 > 模式或方法中选择应用程序验证和仅限标准统计。

#### **USB**

要使用 USB 功能,从主屏幕或应用程序轻触框 > **USB**(请参见第 [235](#page-234-0) 页上 的"使用 USB [驱动设备](#page-234-0)")。

要使用此功能,您需要将 USB 内存设备插入机器的 USB 端口。

### 帮助

帮助提供有助于解决机器问题的联机信息。

帮助应用提供本机提供的菜单和功能的相关信息。使用屏幕左侧的窗格可 在帮助应用程序中导航。您也可以选择各个部分下方的标题,浏览帮助主 题。

- **1** 从主屏幕或应用程序轻触帮助。 将显示帮助屏幕。
- **2** 选择一个主题并按照内建导航进行浏览。
- 在主屏幕或 三(快捷菜单)中单击 ?(帮助),然后单击要了解的 任何选项。

### 我的页面

我的页面应用允许您轻松更改配置文件信息和设置。我的页面配置文件用 于存储您的联系信息和个人设置。可使用这些设置实现机器个性化,使它 符合您的使用习惯和辅助功能需求。

显示屏幕和实用菜单

要使用此功能,从主屏幕或轻触应用程序轻触我的页面。

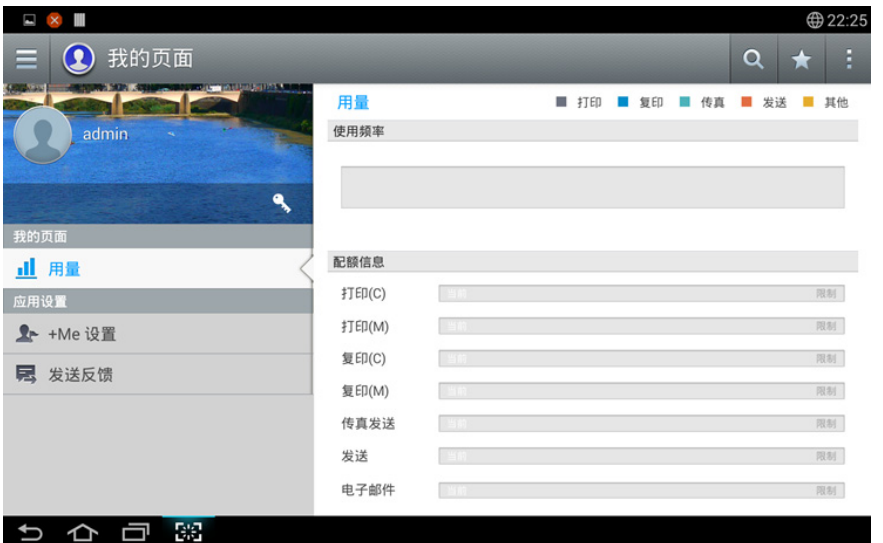

### 命令键

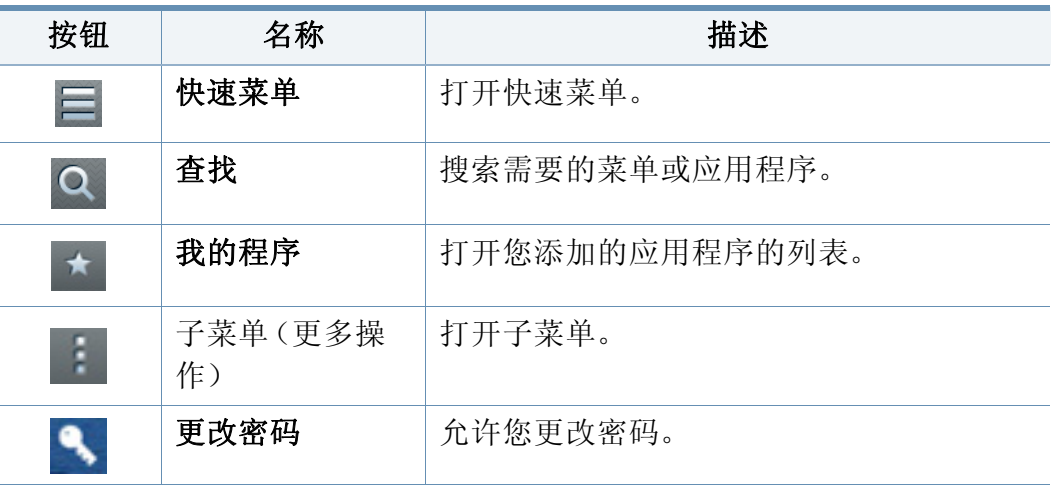

### 了解我的页面菜单

允许您修改各种设置,令您的机器使用体验更有趣。

• 个性化

- 用量**:** "使用频率"图表显示您执行的打印、复印、传真或其他作业的 次数,而配额信息则表明与用量配额的接近程度。

• 应用设置

- **+Me** 设置**: +Me** 设置指定了机器是否将您的用量信息发送到箱或 其他目标。您也可以指定将用量信息发送到哪里。
- 发送反馈**:** 发送反馈设置指定了机器是否将您的用量信息发送给制 造商。发送反馈可以帮助制造商通过更新或补丁改进机器。

### <span id="page-34-1"></span><span id="page-34-0"></span>了解弹出式键盘

可使用显示屏幕上的弹出键盘输入字母、数字或特殊符号。此键盘使用简 便的标准 QWERTY 布局。

点触输入区域时,屏幕上会弹出键盘。键盘最初显示小写字母。

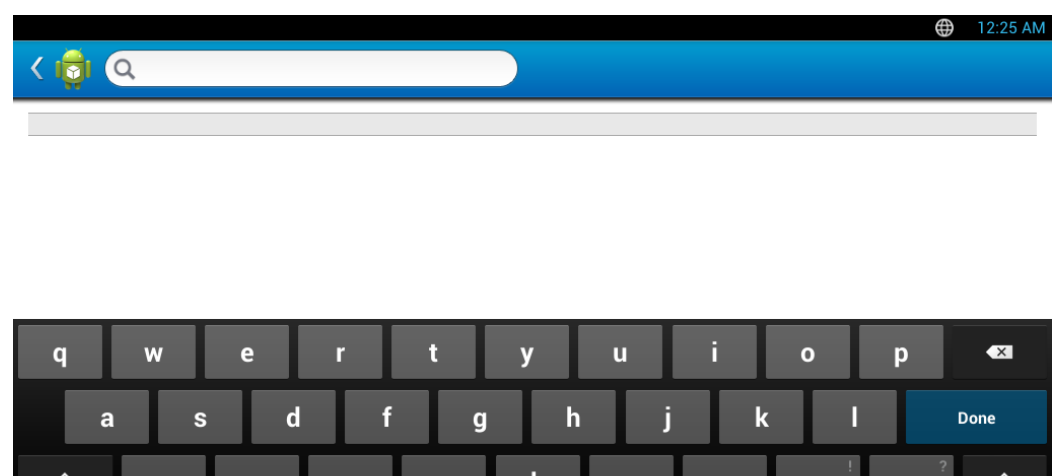

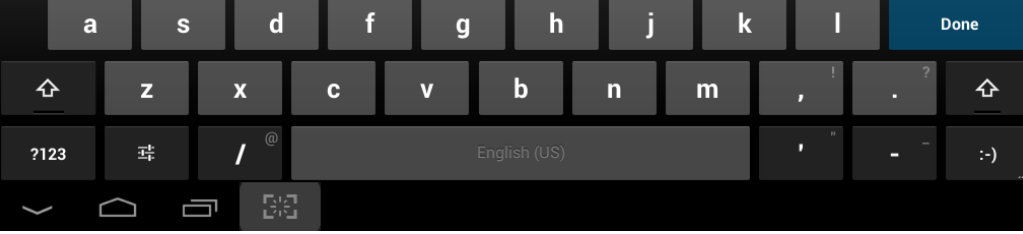

- Shift 键 ( )**:** 轻触此键可输入一个大写字母。轻触此键两次可切 换大写锁定。
- 符号/数字模式 ( )**:** 轻触此键可输入数字、符号和表情。
- ABC 模式 ( )**:** 轻触此键可将键盘布局恢复为默认字母键。使用 Shift 键 ( <sup>4</sup> ) 可在小写和大写字母之间切换。
- 空格键 ( ) anglish (US) ( ): 轻触此键可输入空格。

<span id="page-35-1"></span><span id="page-35-0"></span>本地安装驱动程序

本地连接的打印机是使用线缆与您的计算机直接连接的机器。如果您的打 印机已联网,请跳过以下步骤,继续安装联网机器的驱动程序(请参[见第](#page-299-0) 300 页上的"[通过网络安装驱动程序](#page-299-0)")。

- 根据使用的机器和界面的不同,此用户指南中的安装窗口可能会有 所差异。
	- 仅使用长度不超过 3 米的 USB 电缆。

#### **Windows**

- **1** 确保机器连接到计算机,然后打开电源。
- **2** <sup>在</sup> CD-ROM 驱动器中插入随附的软件光盘。

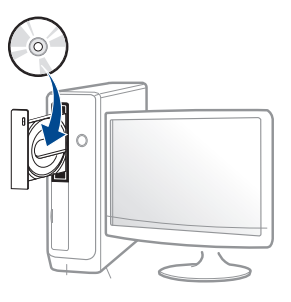

如果不显示安装窗口,单击开始 > 所有程序 > 附件 > 运行。

X:\Setup.exe,用代表您的 CD-ROM 驱动器的字母替换"X",然后单 击确定。

•  $\forall x \in \mathbb{N}$  Mindows 8.

如果未显示安装窗口,请从 **Charms(**超级按钮**)** 中选择搜索 > Apps(应用),然后搜索运行。键入 X:\Setup.exe, 将"X"替换为 CD-ROM 驱动器对应的字母,然后单击确定。

如果显示"轻触以选择此光盘的操作。"弹出窗口,单击窗口并选 择**Run Setup.exe**。

- **3** 查看并接受安装窗口中的安装协议。然后单击下一步。
- **4** 从打印机连接类型屏幕中选择 **USB**。然后单击下一步。

**1.** 简介 **36**
## 本地安装驱动程序

**5** 按照安装窗口中的说明进行操作。

### 从 **Windows 8** 开始屏幕

- 
- 如果计算机已连接到 Internet,将从 Windows 更新自动下载 V4 驱 [动程序。否则,您可以从](http://www.samsung.com) Samsung 网站手动下载 V4 驱动程序, www.samsung.com > 查找产品> 支持或下载。
- 您可以从 Windows 应用商店下载 Samsung 打印机体验应用程序。 您需要有一个 Microsoft 帐户才能使用 Windows Store(应用商店)。
	- **1** 从 **Charms(**超级按钮**)** 中选择搜索。
	- **2** 单击**Store(**应用商店**)**。
	- **3** 搜索并单击 **Samsung Printer Experience**。
	- **4** 单击安装。
- 如果使用提供的软件 CD 安装驱动程序,不会安装 V4 驱动程序。如 果要在桌上型屏幕中使用 V4 驱动程序, 您可以从 Samsung 网站下 载,[www.samsung.com >](http://www.samsung.com) 查找产品 > 支持或下载。
- 如果要安装 Samsung 的打印机管理工具,您需要使用提供的软件 CD 安装它们。
- **1** 确保计算机连接到 Internet,然后打开电源。
- **2** 确保机器已打开。
- **3** 使用 USB 电缆连接计算机和机器。
	- 将从 **Windows** 更新自动安装驱动程序。

#### **Mac**

- **1** 确保机器连接到计算机,然后打开电源。
- **2** <sup>在</sup> CD-ROM 驱动器中插入随附的软件光盘。

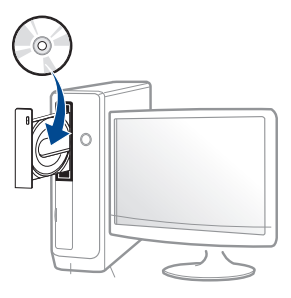

- 3 双击在 Mac 桌面上出现的光盘图标。
	- 对于 Mac OS X 10.8,双击查找程序上出现的光盘。
- **4** 双击 **MAC\_Installer** 文件夹 > **Installer OS X** 图标。
- **5** 单击继续。
- **6** 阅读许可协议,然后单击继续。
- **7** 单击同意接受许可协议。
- **8** 单击安装。将安装打印机运行所需的所有组件。 如果单击自定义,则可以选择要安装的各个组件。
- **9** 输入密码,单击确定(或安装软件)。

## 本地安装驱动程序

- **10** 从通过 **USB** 连接的打印机中选择打印机连接类型,单击继续。
- **11** 单击添加打印机按钮,选择您的打印机并将它添加到打印机列表 中。
- **12** 安装完成后,单击关闭。

#### **Linux**

您需要从 Samsung 网站下载 Linux [软件包来安装打印机软件\(](http://www.samsung.com)http:// www.samsung.com > 查找产品 > 支持或下载)。

### 安装 **Unified Linux Driver**

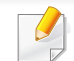

必须以超级用户(root)身份登录才能安装机器软件。如果不是超级用 户,请咨询系统管理员。

- **1** 确保机器连接到计算机,然后打开电源。
- **2** <sup>将</sup> **Unified Linux Driver** 软件包复制到系统中。
- **3** 打开 Terminal 程序并转到复制软件包所在的文件夹。
- **4** 将软件包解压缩。

**5** 转到 **uld** 文件夹。

- **6** 执行 "./**install.sh**" 命令(如果未以 root 身份登录,请执行该命令并 使用 "sudo", 如 "sudo ./install.sh")
- **7** 继续安装。
- **8** 安装完成时,启动打印实用程序(转至 **System** > **Administration**<sup>&</sup>gt; **Printing** 或在 Terminal 程序中执行 "**system-config-printer**" 命 令)。
- **9** 单击 **Add** 按钮。
- **10** 选择您的打印机。
- **11** 单击 **Forward** 按钮并将它添加到系统中。

重新安装驱动程序

如果打印机驱动程序不能正常工作,请执行下列步骤重新安装驱动程序。

#### **Windows**

- **1** 确保机器连接到计算机,然后打开电源。
- **2** 从开始菜单中选择程序或所有程序 > **Samsung Printers** > 卸载 **Samsung Printer** 软件。
	- 对于 Windows 8,
		- **1** 从 Charms 中选择搜索 > **Apps(**应用**)**。
		- **2** 搜索并单击控制面板。
		- **3** 单击程序和功能。
		- **4** 右键单击要卸载的驱动程序,然后选择卸载。
		- **5** 按照窗口中的说明进行操作。
- **3** 按照安装窗口中的说明进行操作。

**4** 将软件 CD 放入光盘驱动器中,再次安装驱动程序(请参见第 [36](#page-35-0) <sup>页</sup> 上的"[本地安装驱动程序](#page-35-0)")。

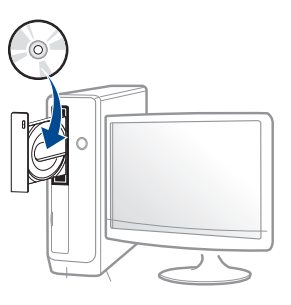

### 从 **Windows 8** 开始屏幕

- **1** 确保机器连接到计算机,然后打开电源。
- **2** 单击开始屏幕中的卸载 **Samsung** 打印机软件瓷砖。
- **3** 按照窗口中的说明进行操作。
- 如果找不到 Samsung 打印机软件菜单, 可从桌面屏幕模式中卸载。
	- 如果要卸载 Samsung 的打印机管理工具, 在开始屏幕中右键单击 应用程序 > 卸载 > 右键单击要删除的程序 > 卸载, 然后按照窗口中 的说明操作。

重新安装驱动程序

#### **Mac**

如果打印机驱动程序无法正常运行,请将它卸载,然后重新安装。

- **1** 打开应用程序文件夹 > **Samsung** > 打印机软件卸载程序。
- **2** 要卸载打印机软件,单击继续。
- **3** 选择要删除的程序,然后单击卸载。
- **4** 输入密码并单击确定。
- **5** 安装卸载后,单击关闭。

如果已添加机器,请从打印设置实用程序或打印与传真中删除它。

#### **Linux**

如果打印机驱动程序无法正常运行,请将它卸载,然后重新安装。

- **1** 打开 **Terminal** 程序。
- **2** 转至从 **Unified Linux Driver** 软件包解压缩的 **uld** 文件夹。
- **3** 执行 "./**uninstall.sh**" 命令(如果未以 root 身份登录,请执行该命令 并使用 "sudo", 如 "sudo ./uninstall.sh")
- **4** 继续卸载。

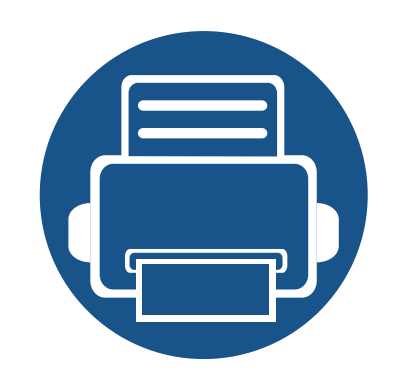

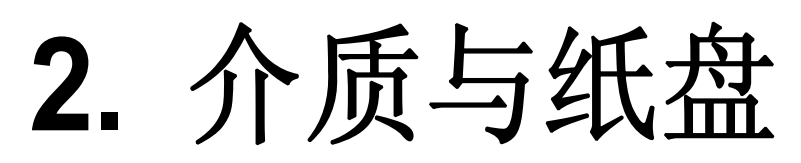

本章介绍将原件和打印介质装入机器的方法。

本章内容包括:

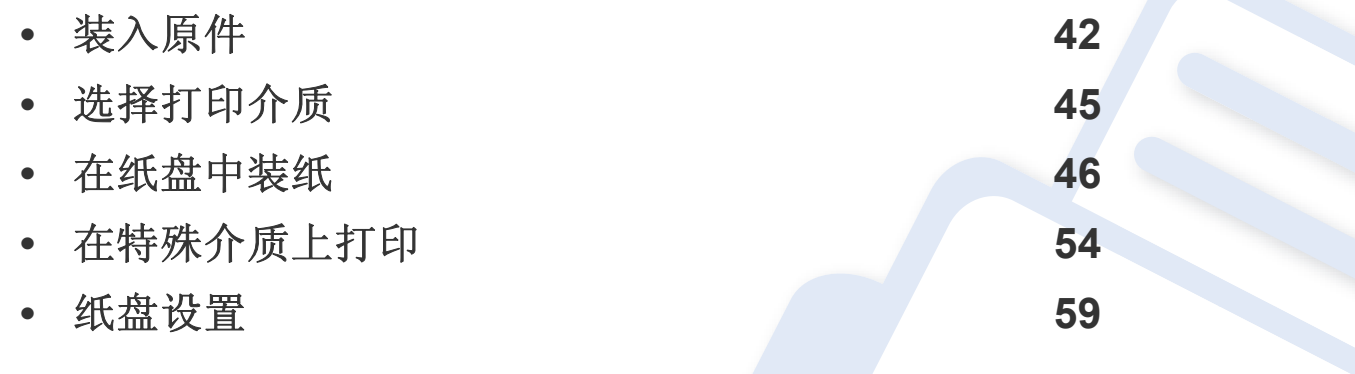

<span id="page-41-0"></span>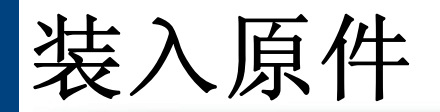

可以使用扫描仪玻璃板或双面扫描进稿器 (DSDF) 装入原稿,以进行复 印、扫描和发送传真。

### 在扫描仪玻璃板上

确保 DSDF 中没有任何原稿。如果在 DSDF 中检测到原稿,它的优先级会 高于扫描仪玻璃板上的原稿。要获得最佳扫描质量(尤其对于彩色或灰阶 图像),请使用扫描仪玻璃板。

#### 准备原件

- 切勿装入小于 25 x 25 毫米(1.0 x 1.0 英寸)或大于 297 x 432 毫米 (11.7 x 17 英寸)的纸张。
- 装入前请确保纸张上的胶水、油墨或修正液完全变干。

**1** 打开 DSDF。

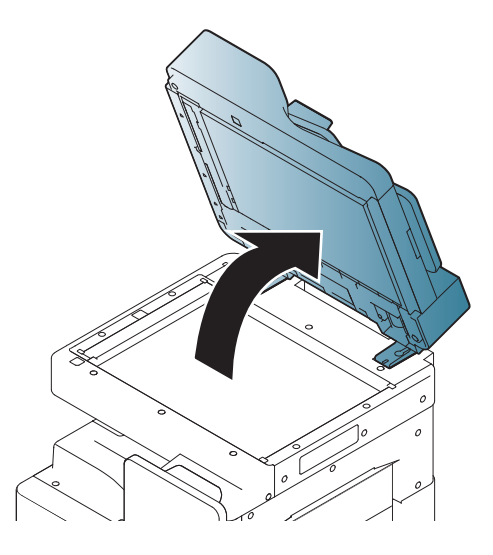

**2** 将原稿面朝下放置在扫描仪玻璃板上,使其与玻璃板左上角的对准 导板对齐。

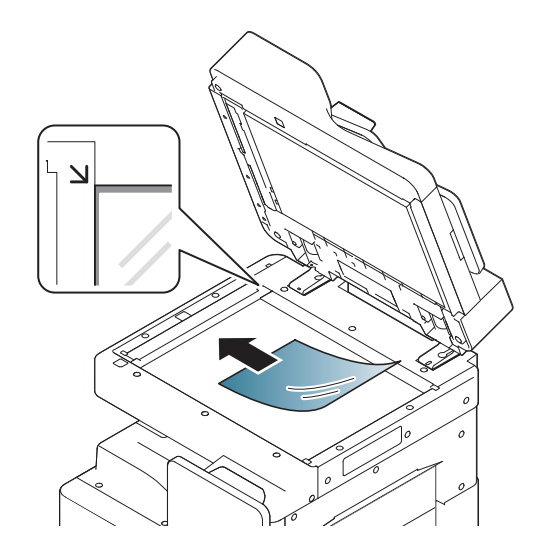

## 装入原件

### **3** 合上 DSDF。

- 如果在复印时让 DADF 打开,可能会影响复印质量,增大墨粉用 量。
- 扫描仪玻璃板上如有灰尘,可能会使打印件出现黑点。请务必使其 保持清洁。
- 如果要复印书籍或杂志中的某页,请托起 DSDF 直到其转轴被挡块 锁定为止,然后再合上盖板。如果书籍或杂志厚度超过30毫米,则 应打开扫描仪盖进行复印。
- 请注意不要打破扫描仪玻璃板。可能导致受伤。
- 请勿在关闭 DSDF 时将手放到扫描仪玻璃板上。DSDF 可能会掉在 手上,导致您受伤。
- 在复印或扫描过程中,请不要注视从扫描仪内部发出的强光。此光 会对眼睛有害。

#### 在双面扫描进稿器 **(DSDF)** 中

### 准备原件

- 请勿装入小于 140 x 140 毫米 或大于 297 x 432 毫米 的纸张。
- DSDF 可自动检测 A3、A4 LEF、A4 SEF、B4、B5 LEF、B5 SEF、A5 LEF、A5 SEF、Ledger、Legal、Letter LEF、Letter SEF、Statement LEF 和 Statement SEF 尺寸的原稿。
- 为了避免卡纸、打印质量不佳以及机器受损的情况出现,切勿试图装 入下列类型纸张。
	- 复写纸或背面可复写的纸张
	- 涂层纸
	- 葱皮纸或薄纸
	- 起皱或有折痕的纸
	- 卷曲或光泽纸
	- 撕裂的纸张
- 装入前请取下所有订书钉和回形针。
- 装入前请确保纸张上的胶水、油墨或修正液完全变干。
- 请勿装入纸张大小或重量不同的原件。
- 请勿装入书册、小册子、透明胶片或其他特殊性质的文档。

使用 DSDF 时, 一次作业最多可以装入 100 张纸 (80 g/m<sup>2</sup>)。

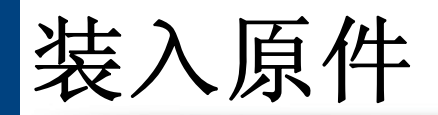

**1** 请在装入原件之前将纸摞边弯折或呈扇形展开,使纸张分离。

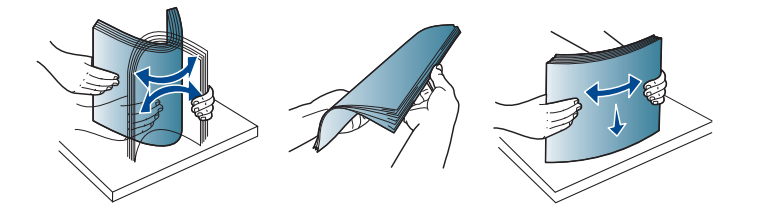

**2** 将原稿面朝上装入 DADF。确保原件纸叠底端与进纸盘上标记的纸 张大小相符。

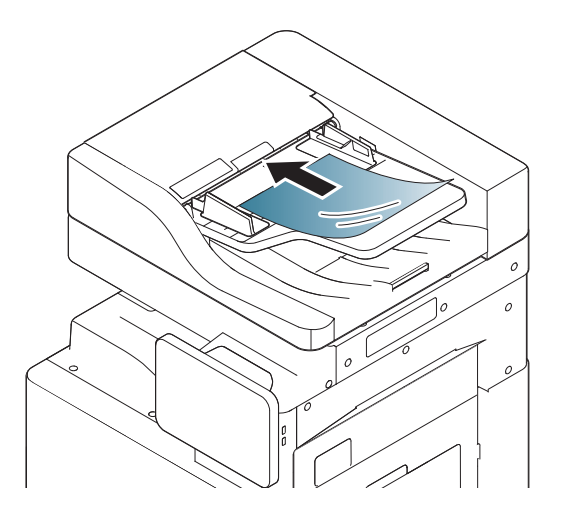

**3** 按照纸张尺寸调整文档宽度导板。

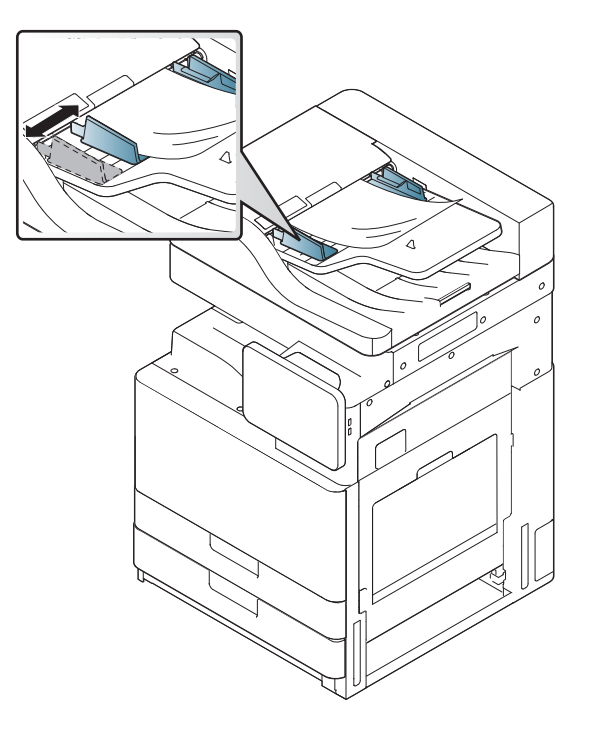

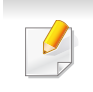

DADF 玻璃板上的灰尘可能会使打印件上出现黑线。必须始终保持玻 璃板清洁。

# <span id="page-44-0"></span>选择打印介质

您可以在多种打印介质上打印,如:普通纸、信封、标签、透明胶片等。请 务必使用符合本机使用准则的打印介质。

### 关于选择打印介质的准则

不符合本用户指南中所列使用准则的打印介质会引发以下问题:

- 打印质量差。
- 卡纸次数增多。
- 机器过早磨损。

纸张的重量、成分、纹理和湿度等因素是影响机器性能和输出质量的重要 因素。选择打印材料时,请注意以下事项:

- 有关机器打印介质的类型、尺寸和重量,请参考打印介质规格(请参见 第 243 页上的"[打印介质规格](#page-242-0)")。
- 所需打印效果:您选择的打印介质应适合您的项目。
- 亮度:某些打印介质较白,会打印出更清晰、更灵动的图像。
- 表面平滑度:打印介质的平滑度会影响到打印的清晰程度。
	- 某些打印介质可能符合本用户指南中所述的准则,但仍不能产生令 人满意的打印效果。这可能是由于纸张特性、操作不当、温度和湿 度不适宜或者其他无法控制的因素造成的。
		- 在大批量购买打印介质之前,请确保打印介质符合本用户指南中所 述的要求。
- 使用不符合这些规格要求的打印介质可能会引起各种问题,或导致 需要维修。此类维修不在 Samsung 的保修或服务协议之列。 放入纸盘中的纸张数量可能会因所使用的介质类型而有所不同(请 参见第 243 页上的"[打印介质规格](#page-242-0)")。
	- 切勿将喷墨照片纸与此打印机配合使用。这样做可能会对打印机造 成损坏。
	- 使用易燃的打印介质可能会引起火灾。
	- 请使用指定的打印介质(请参见第 243 页上的"[打印介质规格](#page-242-0)")。

使用易燃的介质或将异物留在打印机中可能会导致设备过热,在少数 情况下可能会引起火灾。

放入纸盘中的纸张数量可能会因所使用的介质类型而有所不同(请参[见第](#page-242-0) 243 页上的"[打印介质规格](#page-242-0)")。

## <span id="page-45-0"></span>在纸盘中装纸

#### 标准纸盘**/**选装双盒进纸器

 $\overline{a}$ 

大部分打印作业所用的打印介质都可以装入标准纸盘中。标准纸盘最多可 容纳 1,040 张普通纸。

您可以购买选装双盒进纸器并将其安装在标准纸盘下方,这样可额外装入 1,040 张普通纸。

- 标准纸盘包含两个纸盘:(纸盘 1、纸盘 2)。
- 选装双盒进纸器包含两个纸盘:(纸盘 3、纸盘 4)。
- 从纸盘 1、纸盘 2、纸盘 3 和纸盘 4 装入纸张的流程相同。

使用照片纸或涂层纸会引发故障,导致需要维修。此类维修不在保修 或服务协议范围内。

**1** 压住把手上的杆锁并拉出纸盘。

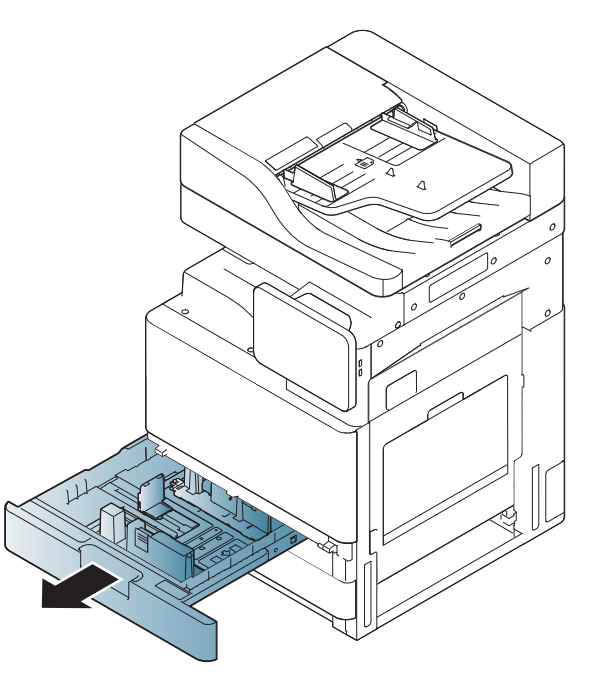

**2** 捏住纸张长度导板将其拉动到纸盘末端。

在纸盘中装纸

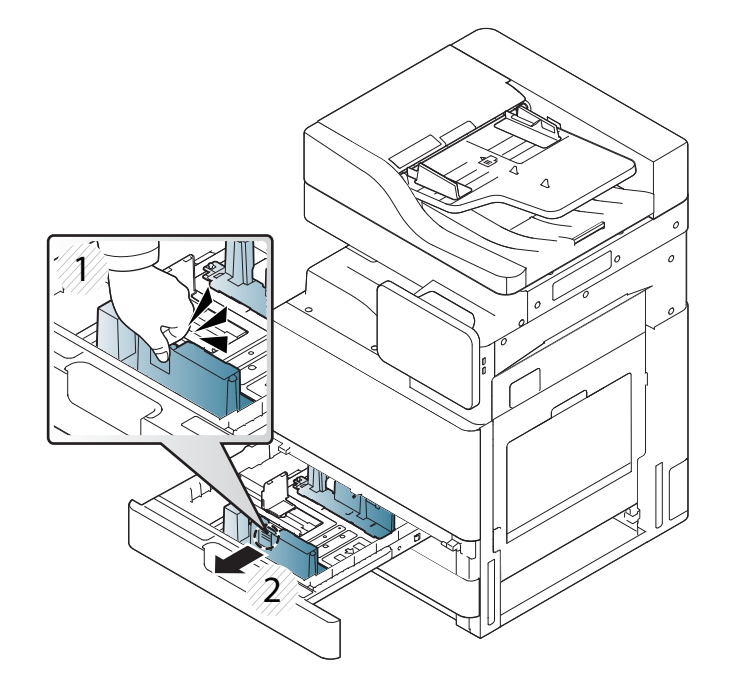

- **1** 纸张长度导板
- 

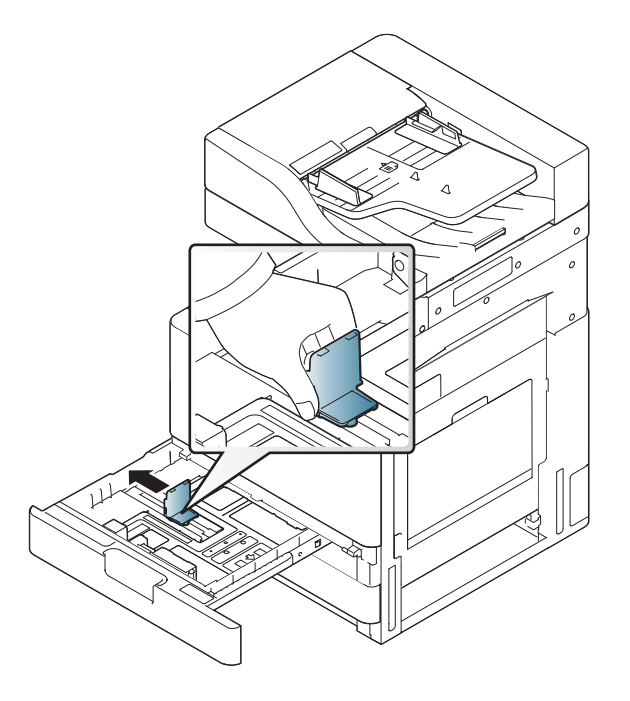

- **1** 纸张宽度导板
- 3 捏住纸张宽度导板将其拉动到纸盘末端。 **4 4** 请在装入纸张之前将纸摞的边缘弯折或呈扇形展开, 使纸张分离。

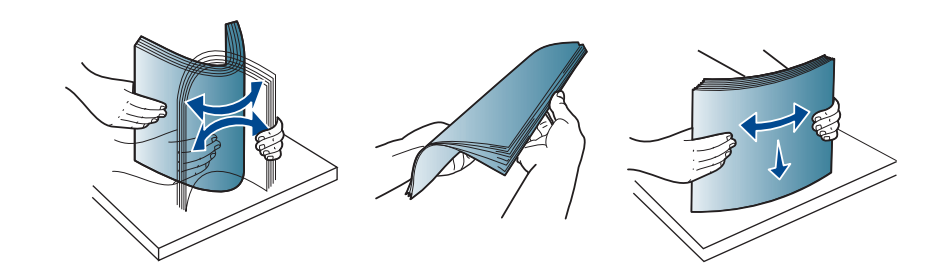

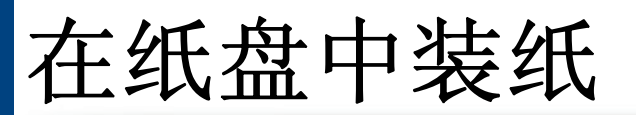

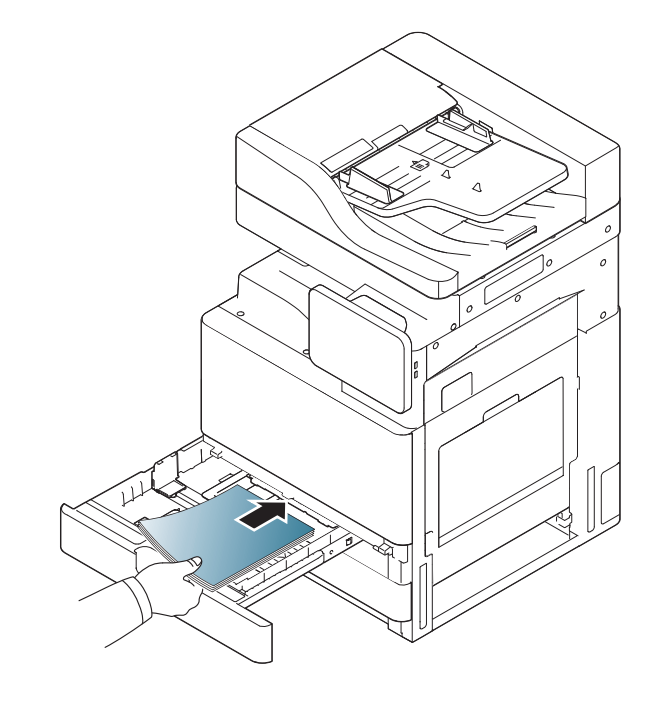

5 将纸装入,打印面朝上。 **6 6 调整纸张长度导板,使其适合纸张的长度。** 

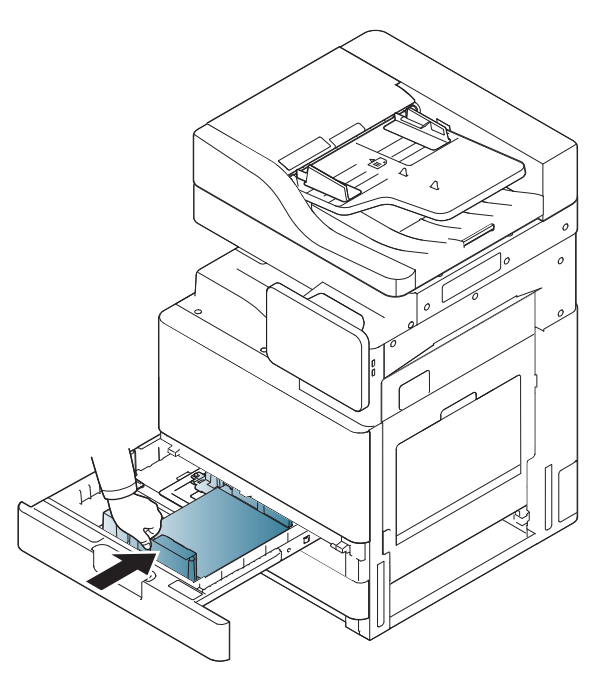

在纸盘中装纸

**7** 将纸张装入纸盘之后,捏住宽度导板,将其移向纸摞,直到与纸摞 一侧轻微接触。切勿将导板过度压向纸张边缘:导板可能导致纸张 弯曲。

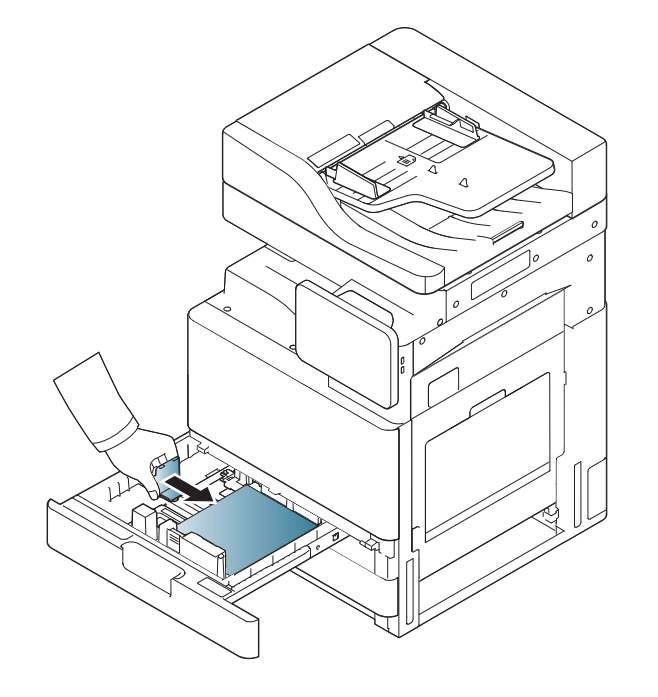

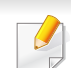

• 请勿过度推动纸张导板,否则会导致介质变形。 • 如果不调节纸张宽度导板,则会导致卡纸。

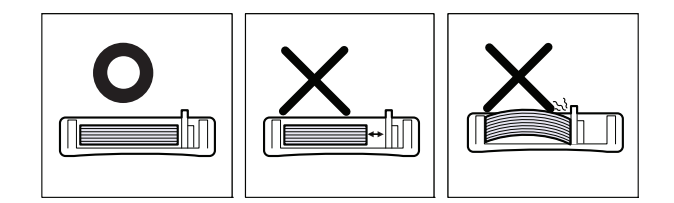

切勿在纸盘中装入过多纸张。否则可能会导致卡纸。请确保纸盘内的纸 张高度低于最大纸张容量导板。

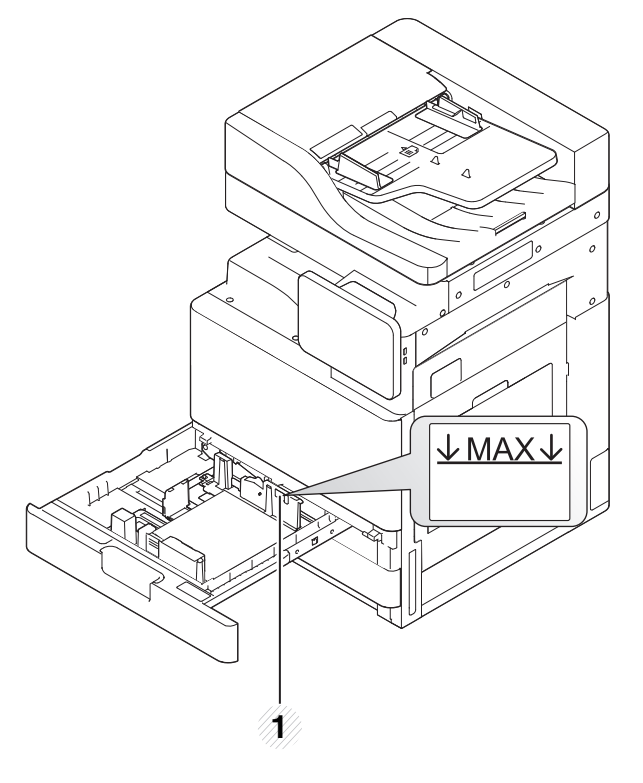

**1** 纸张容量导板

**8** 使用锁定开关固定纸张长度导板。如果要装入其他尺寸的纸张,请 释放锁定开关。

## 在纸盘中装纸

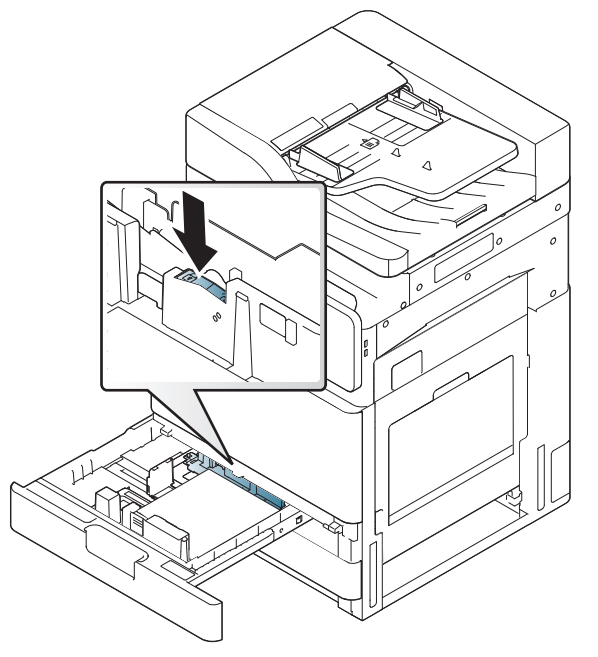

- **1** 锁定开关
	- **9** 将纸盘重新放回机器中。

打印文档时,请为纸盘设置纸张类型和大小。

有关在控制面板上设置纸张类型和大小的信息(请参见第 59 [页上](#page-58-0) 的"[纸盘设置](#page-58-0)")。

标准纸盘和选装双盒进纸器可以自动检测各种尺寸的纸张(请参见 第 52 页上的"[自动检测介质尺寸](#page-51-0)")。

如果在纸盘确认信息中将开设置为开,将自动出现确认窗口。

检查是否检测到纸盘中的纸张尺寸和类型。如果要设置纸张尺寸和 类型,或机器无法检测到它们,则可以在确认窗口中直接设置尺寸 和类型。

- 如果在进纸时出现问题,请检查纸张是否符合介质规格(请参见[第](#page-242-0) 243 页上的"[打印介质规格](#page-242-0)")。然后,尝试在多用途纸盘中一次放入 一张纸(请参见第 50 页上的"[多用途纸盘](#page-49-0)")。
	- 从打印机驱动程序进行的设置将覆盖控制面板上的设置。 要通过应用程序打印:
		- **a** 打开应用程序,并选择打印菜单。
		- **b** 打开打印首选项(请参见第 65 页上的"[打开打印首选项](#page-64-0)")。
		- **c** 按打印首选项中的纸张选项卡,然后选择合适的纸张类型、尺寸 和来源。
		- **d** 按 **OK**。
		- **e** 从应用程序开始打印。

#### <span id="page-49-0"></span>多用途纸盘

多用途纸盘可容纳特殊大小和类型的打印介质,如:明信片、便笺卡片和信 封。这适用于在彩色纸上进行的单页打印。

### 多用途纸盘使用提示

- 在多用途纸盘中一次只放一种类型、大小和重量的打印介质。
- 当多用途纸盘中仍有纸张时请勿加纸,以免卡纸。这同样适用于其他 类型的打印介质。

## 在纸盘中装纸

- 打印介质应打印面朝下放入多用途纸盘之中,顶边应先进入纸盘,同 时介质应放在纸盘的中央。
- 务必只装入指定的打印介质,以避免出现卡纸和打印质量问题(请参 见第 243 页上的"[打印介质规格](#page-242-0)")。
- 向多用途纸盘装纸前,先压平明信片、信封和标签上的任何卷曲。
- **1** 打开多用途纸盘,并拉出延长板(如果必要)。

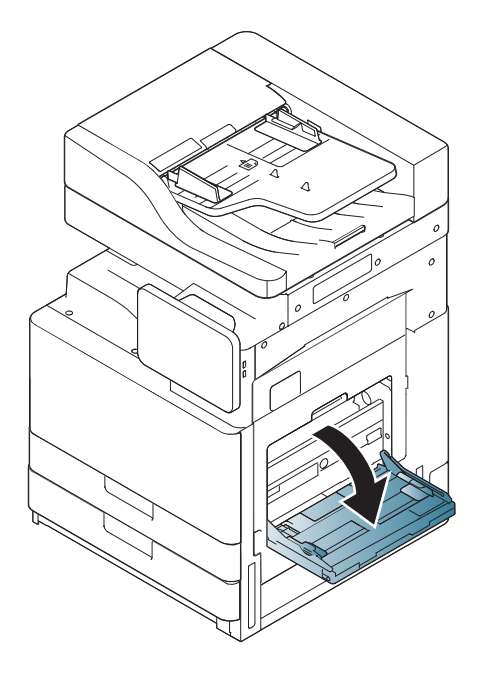

**2** 请在装入原件之前将纸摞边弯折或呈扇形展开,使纸张分离。

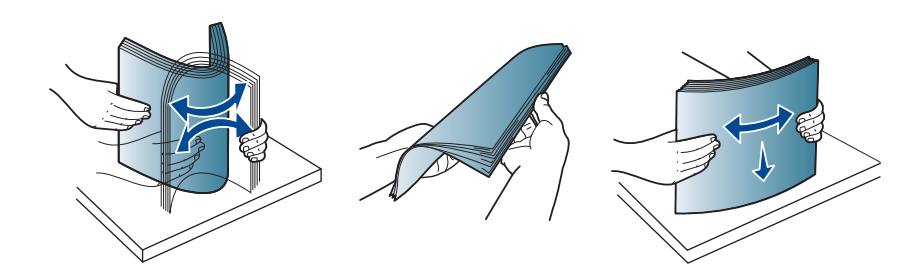

**3** 打印面朝下装入纸张。

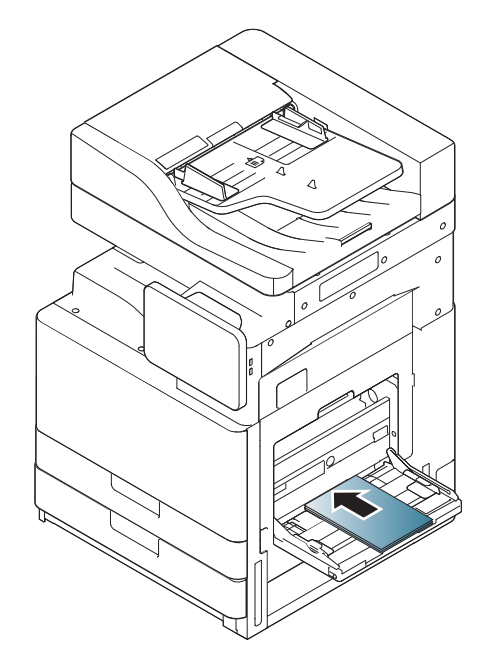

在纸盘中装纸

**4** 夹紧多用途纸盘纸张宽度导板,并根据纸张宽度进行调节。不要过 于用力,否则纸张会弯曲,而导致卡纸或歪斜。

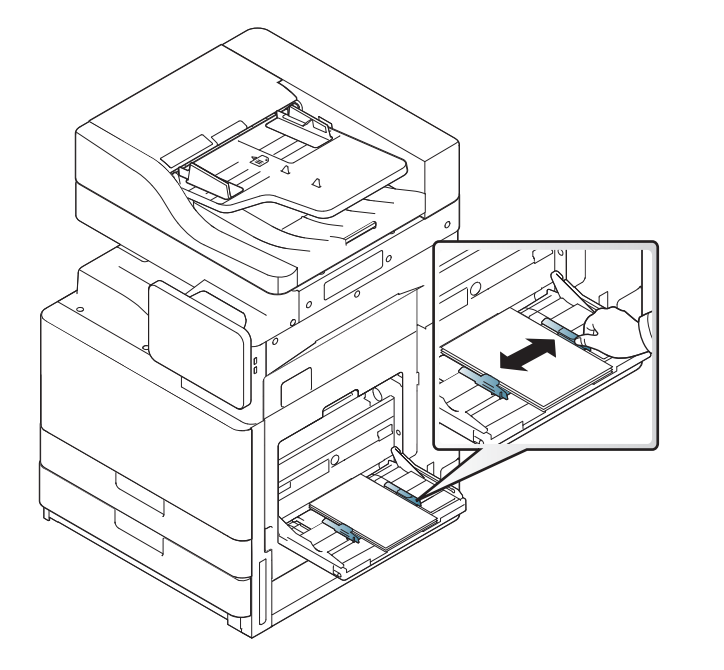

**5** 打印文档时,请为多功能纸盘设置纸张类型和大小(请参见第 [52](#page-51-0) <sup>页</sup> 上的"[自动检测介质尺寸](#page-51-0)")。

有关在控制面板上设置纸张类型和大小的信息(请参见第 59 [页上](#page-58-0) 的"[纸盘设置](#page-58-0)")。

从打印机驱动程序进行的设置将覆盖控制面板上的设置。

要通过应用程序打印:

- **a** 打开应用程序,并选择打印菜单。
- **b** 打开打印首选项(请参见第 65 页上的"[打开打印首选项](#page-64-0)")。
- **c** 按打印首选项中的纸张选项卡,然后选择合适的纸张类型、尺寸和 来源。
- **d** 按 **OK**。
- **e** 从应用程序开始打印。

### <span id="page-51-0"></span>自动检测介质尺寸

本机器可自动检测各种尺寸的纸张。请参照下表。

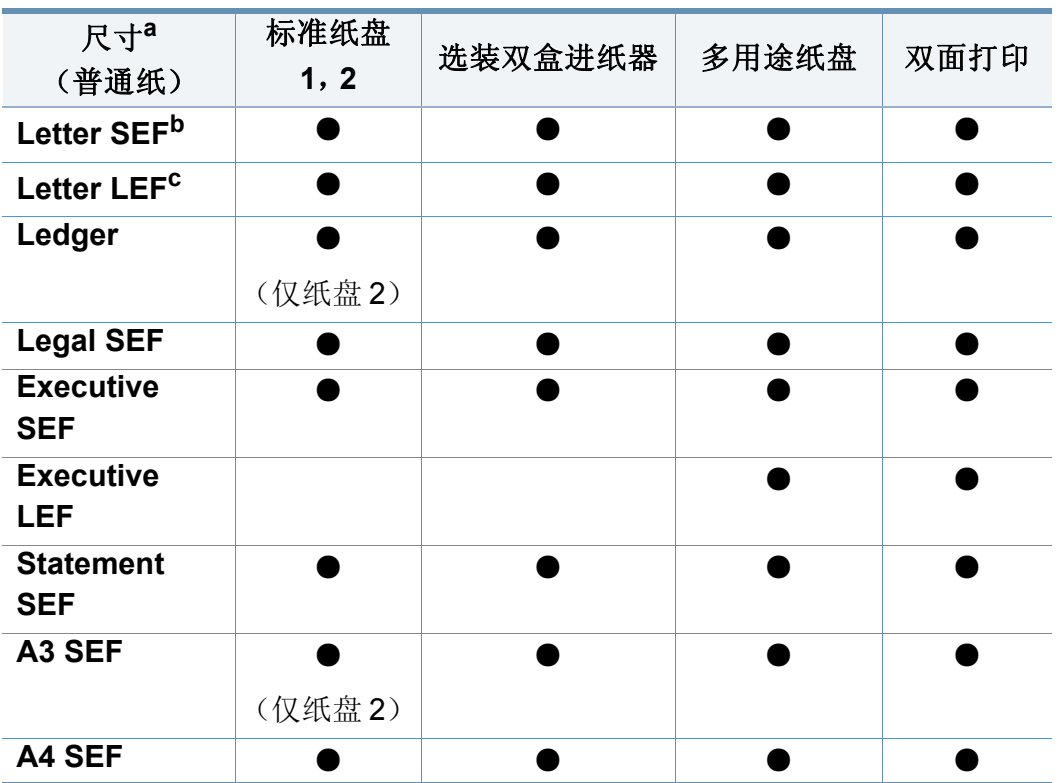

# 在纸盘中装纸

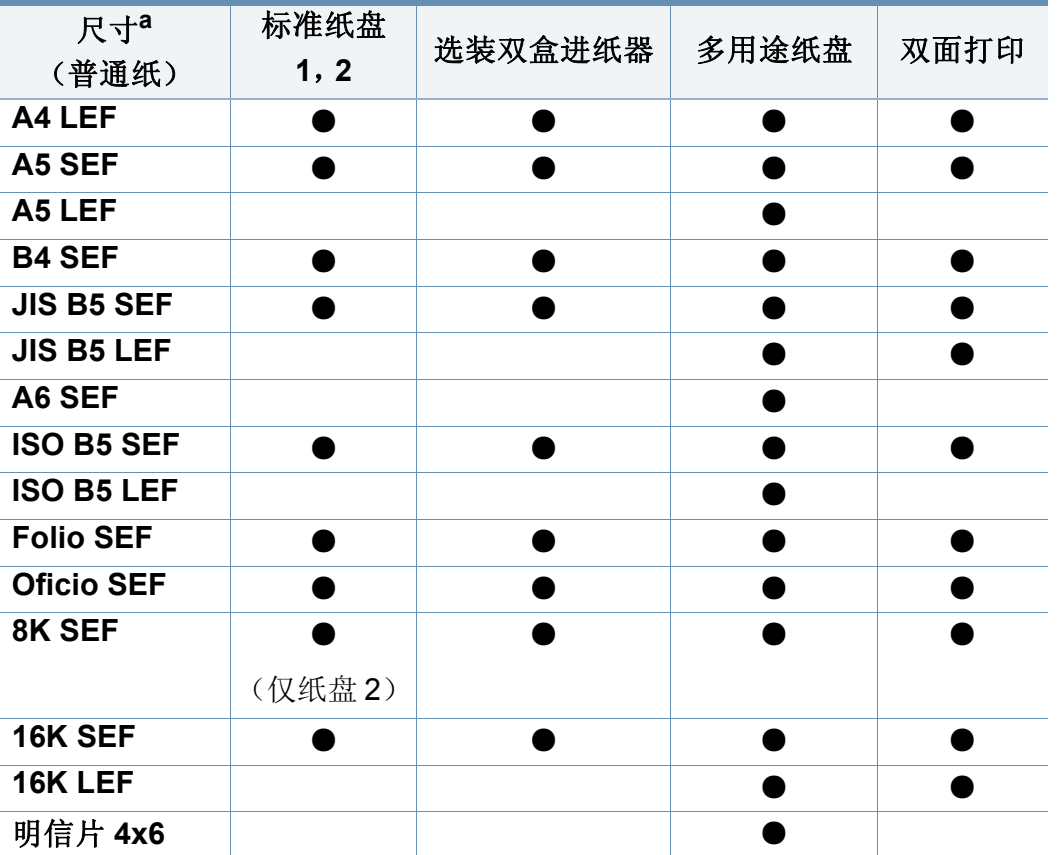

a. 本机可以检测与列出的纸张尺寸相似的纸张。

b. SEF 表示短边送纸。

c. LEF 表示长边送纸。

(●: 包含,空白:不提供)

<span id="page-53-0"></span>下表所示为各纸盘可用的特殊介质。

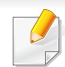

当使用特殊介质时,我们建议一次只进一张纸。请检查各纸盘的最大 进纸量(请参见第 243 页上的"[打印介质规格](#page-242-0)")。

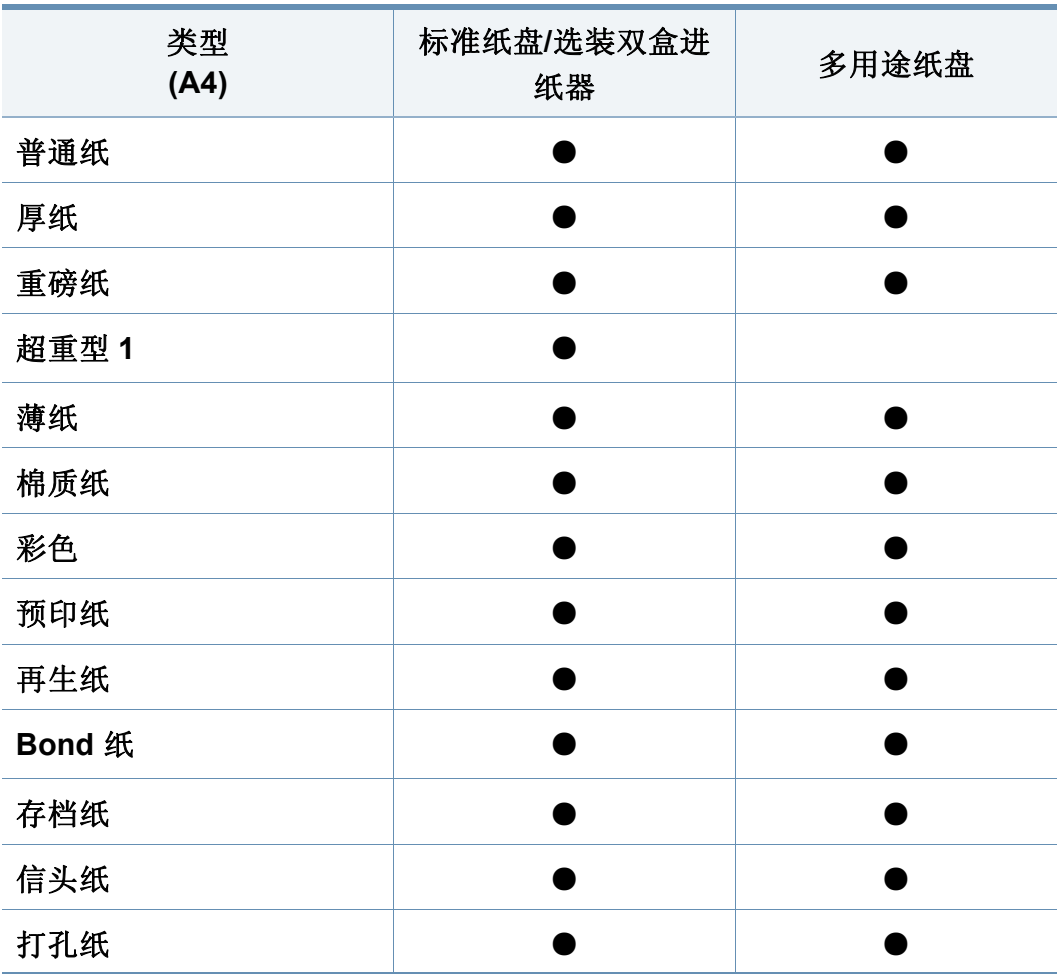

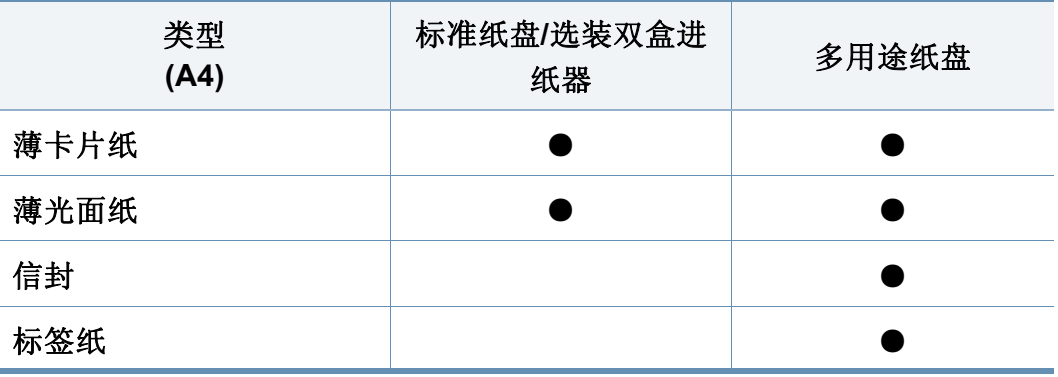

(●: 包含,空白:不提供)

介质类型在打印首选项中显示。该纸张类型选项可用于设置待装入纸 盘的纸张类型。该设置将出现在列表中供选择。使用此功能可获得最 佳打印输出质量。否则可能会无法实现所需的打印质量。

#### 信封

能否在信封上成功打印取决于信封的质量。

要打印信封,请将信舌面朝上。

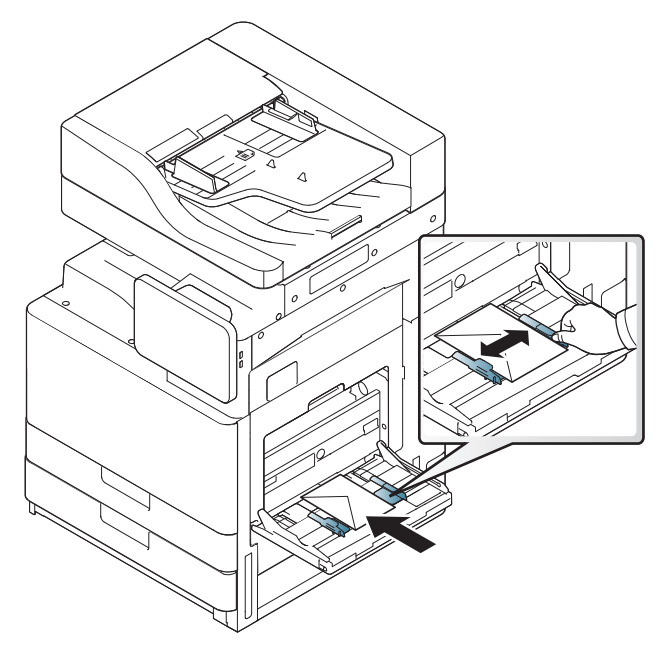

- 选择信封时,请考虑以下因素:
	- 重量**:** 信封纸的重量不得超过 90 克/平方米,否则可能会卡纸。
	- 构造**:** 打印之前,信封应平放,卷曲度不超过 6 毫米,且信封内不应 有空气。
	- 状况**:** 信封不应有褶皱、缺口或损坏。
	- 温度**:** 应使用在打印期间能耐受机器热量和压力的信封。
- 只使用结构合理、折叠平整的信封。
- 请勿使用贴有邮票的信封。
- 请勿使用带有夹子、咬合装置、窗口、涂层内衬、自粘性封条或其他合 成材料的信封。
- 请勿使用已破损或劣质信封。
- 确保信封两端的密封边一直延伸到信封角。

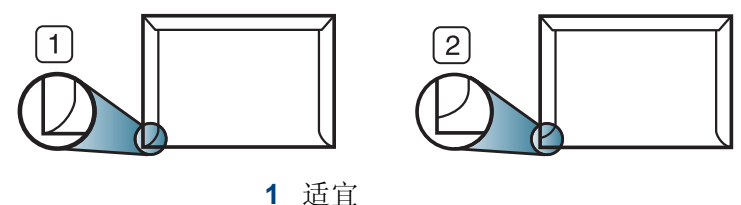

- **2** 不适宜
- 对于带有剥离胶带或多个封盖,相互折叠在一起进行密封的信封,必 须使用能够承受打印机大约 170 °C (338 °F) 的熔融温度达 0.1 秒钟的 胶。额外的信舌和封条会导致信封出现褶皱、折痕或卡纸现象,甚至可 能损坏定影器。
- 为获得最佳打印质量,打印位置应距信封边缘至少 15 毫米。
- 避免在信封接缝重叠的区域打印。

#### 标签纸

打印面朝下装入纸张。

为避免损坏机器,请仅使用专为激光打印机设计的标签。

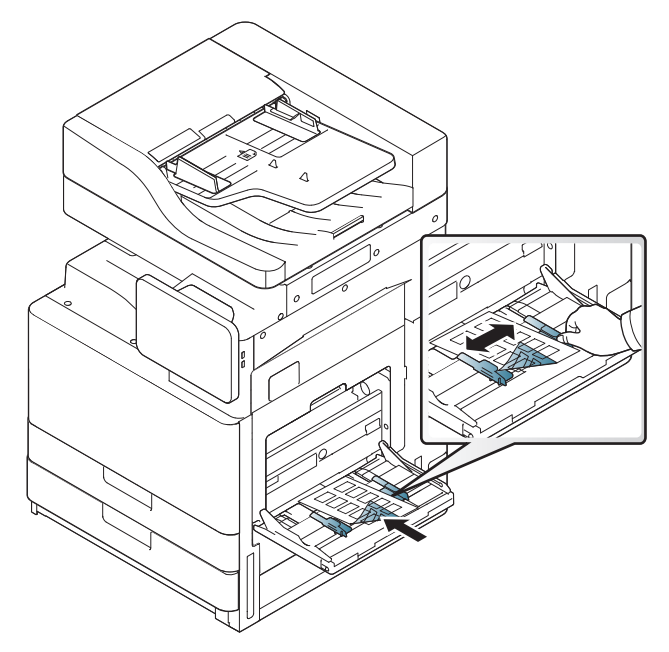

- 选择标签时,请考虑以下因素:
	- 粘合材料**:** 粘合材料应能够在机器的定影温度(约为 170 °C)下保 持稳定 0.1 秒。
	- 布局**:** 只使用彼此之间没有露出衬纸的标签。标签间的空隙会让标 签脱离衬纸,从而导致严重卡纸。
	- 卷曲**:** 打印前,标签必须平整,任何方向的卷曲度都不应超过 13 毫 米。
	- 状况**:** 请勿使用起皱、发泡或有分离迹象的标签。
- 确保标签之间没有裸露的粘合材料。裸露区域可使标签在打印期间脱 离,从而导致卡纸。暴露的粘合材料还会损坏机器组件。
- 请勿在机器上多次运行一张由多个标签组成的纸张。背胶只能通过机 器一次。
- 请勿使用与衬纸分离的标签,以及起皱、起泡或损坏的标签。
- 如果在进纸时朝同一方向运行的标签之间没有空间,请勿装入这样的 纸张。否则会导致卡纸。

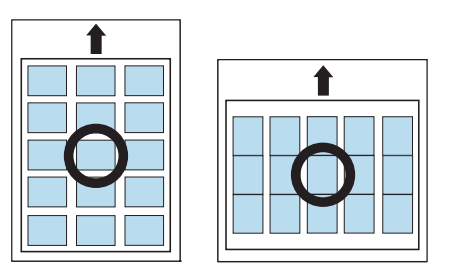

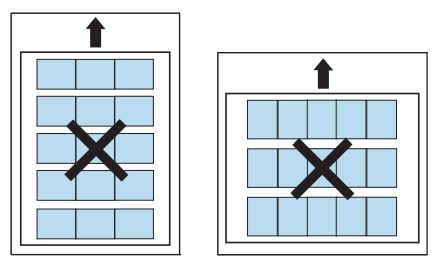

### 卡片纸**/**自定义大小的纸张

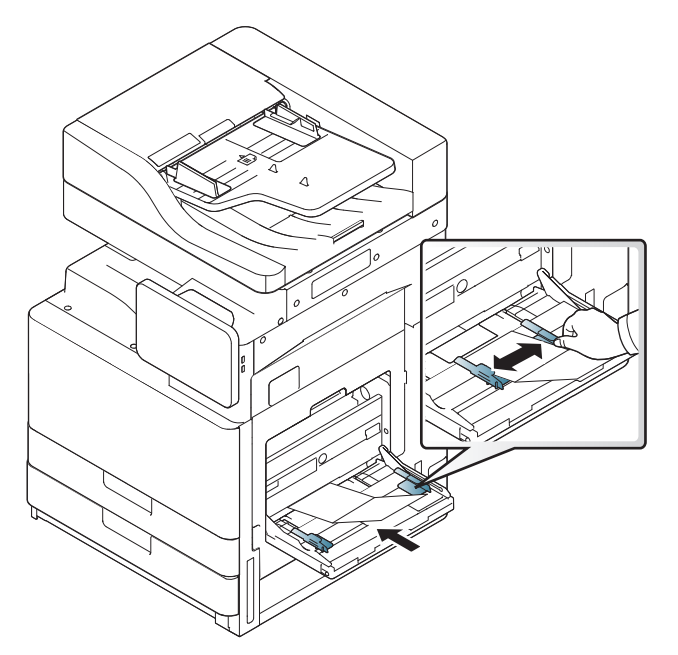

- 请勿在宽度小于 98 毫米 或长度小于 148 毫米 的介质上打印。
- 在软件应用程序中,介质页边距应至少设置为 6.4 毫米。

### 信头纸**/**预印纸

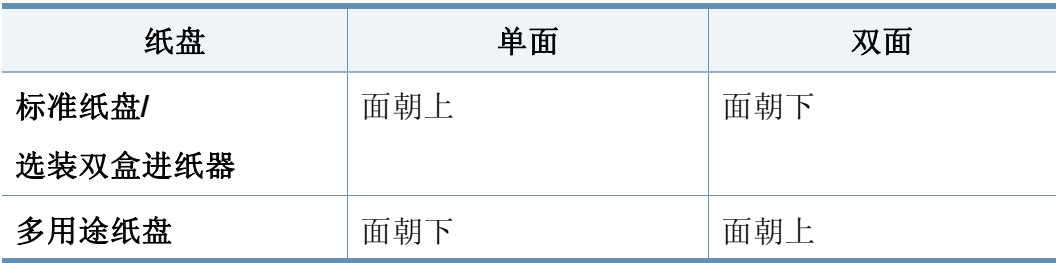

- 预印纸必须使用耐热油墨打印,这种油墨在机器定影温度(约为 170 °C)下的 0.1 秒内不会融化、蒸发或释放出有害气体。
- 预印纸油墨必须具有非易燃性,不得对机器辊产生不利影响。
- 表格应密封存放在防潮包装内,以防在存放期间变质。
- 在装入预印纸之前,请确认纸上的油墨已干。在定影过程中,湿油墨可 能会从预印纸上脱落,从而降低打印质量。

### 光面纸

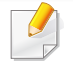

一次将一张纸装入多用途纸盘,让光面朝下。

- 推荐的介质:适合本机器的光面纸 (Letter) 仅限 HP Brochure Paper (产品:Q6611A)。
- 推荐的介质:适合本机器的光面纸 (A4) HP Superior Paper 160 glossy (产品:Q6616A)。

## <span id="page-58-0"></span>纸盘设置

要更改具体纸盘设置,轻触设置 > 纸盘设置,从显示屏幕中选择所需的纸 盘和选项。

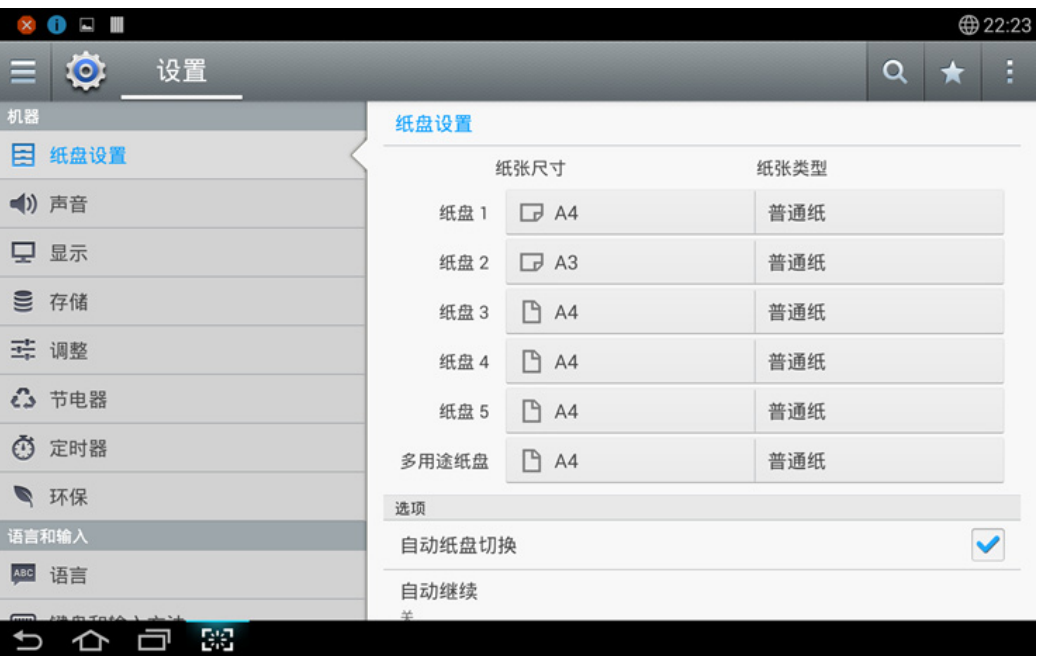

- 纸盘 **1**,多用途纸盘**:** 您可以设置纸张尺寸和纸张类型。
- 纸盘 **2**、纸盘 **3**、纸盘 **4:** 您可以设置纸张尺寸和纸张类型。

如果安装了选装的三个第二盒进稿器,您可以使用此功能。

- 纸张尺寸**:** 允许您更改纸张大小。
	- 您可以在显示屏幕中更改纸张列表。纸张列表将在此机器中被分 为可用 A/B 类型和 Letter 类型纸张。
- 如果没有所需尺寸的纸张,或您需要使用自定义尺寸的纸张,则按 基点箭头来设置纸张尺寸。也可以使用自定义纸张设置和保存自 定义尺寸。只要有需要,就可以选择自定义尺寸。
- 纸张类型**:** 允许您更改纸张类型。

#### 选项

上下划动可滚动浏览不同选项。

- 自动纸盘切换**:** 决定机器在检测到纸张不匹配时是否继续打印。例如, 如果纸盘 1 和纸盘 2 都装有相同大小的纸张, 机器在纸盘 1 中的纸张 用完后将自动从纸盘 2 打印。
- 自动继续**:** 此选项允许您在设置的纸张尺寸与纸盘中的纸张不匹配时 继续打印。激活此选项后,机器使用类似或大尺寸纸张继续打印。如果 此选项被取消激活,机器将会等待向纸盘中装入所需尺寸的纸张。
- 纸张代替物**:** 如果纸盘中没有某项打印作业所需的纸张,该功能允许采 用类似尺寸的纸张进行替代,例如,如果纸盘中没有所需的 Letter 尺寸 纸张,本机器将采用 A4 来替代所需纸张。

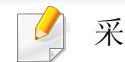

采用替代纸张时,可能出现一些图像损失。

• 纸盘确认信息**:** 将纸张装入纸盘时,可设置自动出现的确认消息。本机 器可自动检测某些纸张尺寸和类型。如果要设置纸张尺寸和类型,或 机器无法检测到它们,则可以在确认窗口中直接设置尺寸和类型。

纸盘设置

- 纸盘保护**:** 例如,如果将纸盘 1 设置为开,则纸盘切换过程中将排除纸 盘 1。
	- 此设置适用于复印或打印作业:它不影响传真作业。 -6
- 纸盘优先级设置**:** 您可以设置纸盘优先级。如果第一个设置是纸盘 1, 当第二个设置纸盘纸张用尽时,机器会自动从纸盘 1 打印。

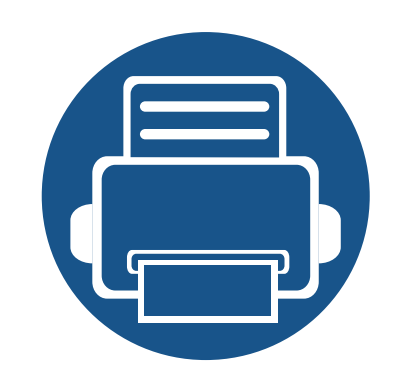

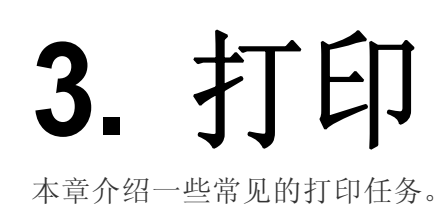

本章内容包括:

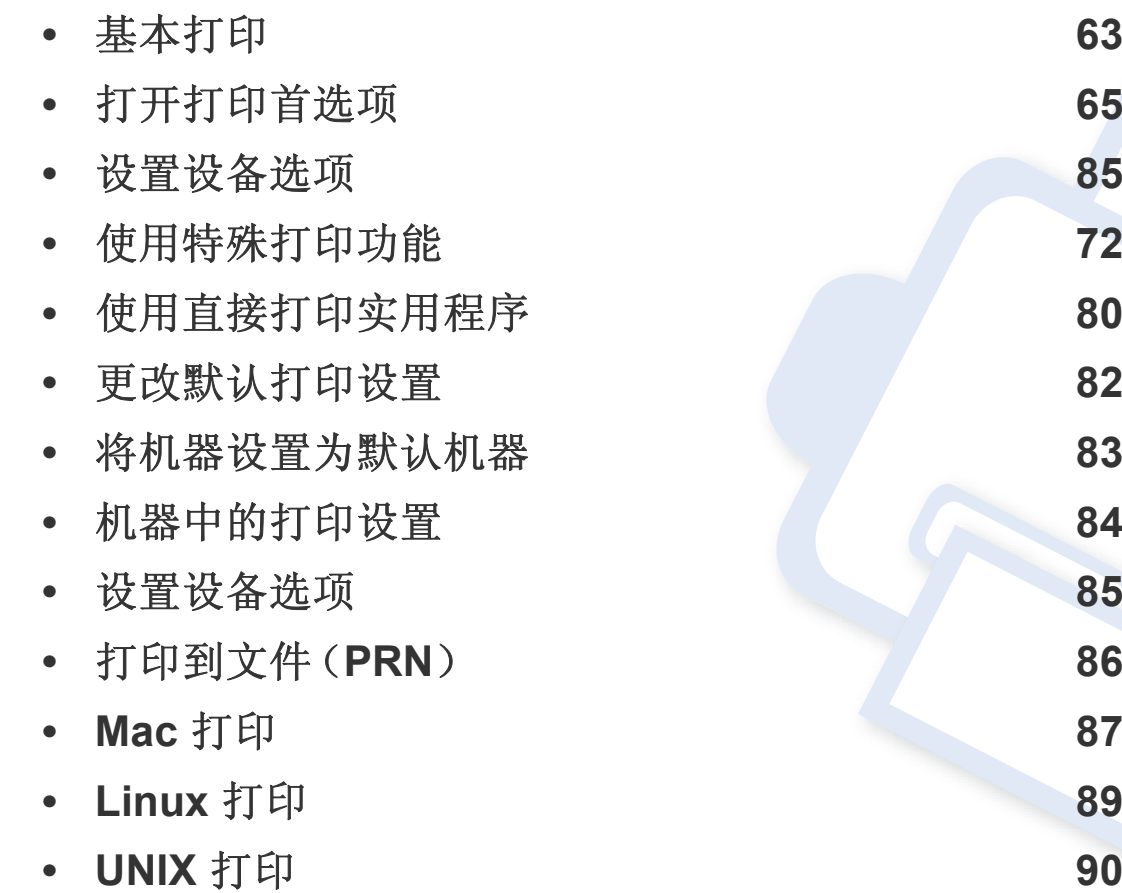

# 打印机驱动程序功能

- 本章中的程序主要基于 Windows 7。
- 检查操作系统是否与您的打印机兼容(请参见第 246 [页上的](#page-245-0)"系统 [要求](#page-245-0)")。

您的打印机驱动程序支持以下标准功能;

- 纸张方向,大小,来源和介质类型选择。
- 复印数量

您还可以使用不同的特殊打印功能。下表列出了您打印机的驱动程序所支 持的功能概况:

<span id="page-61-0"></span>某些型号或操作系统可能不支持下表中的部分功能。

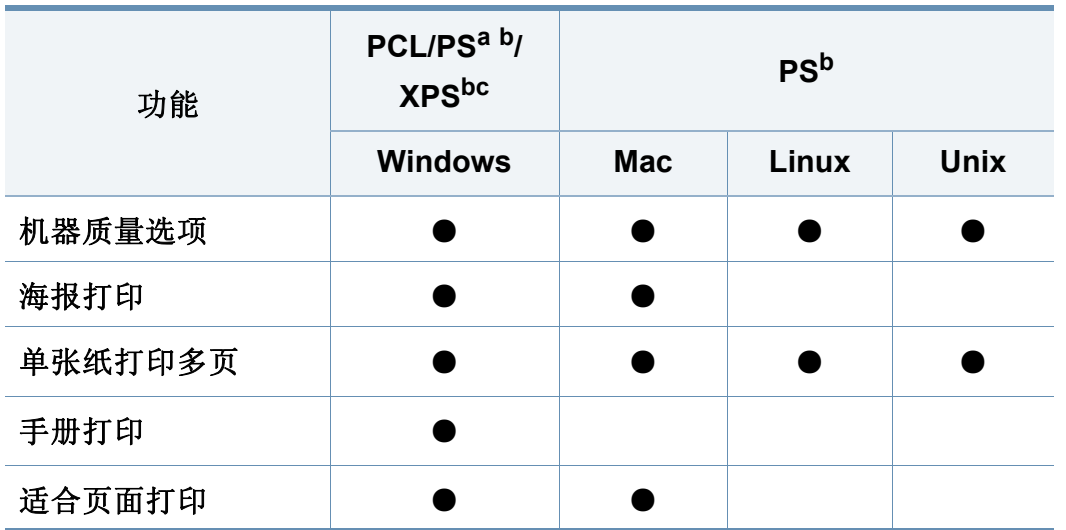

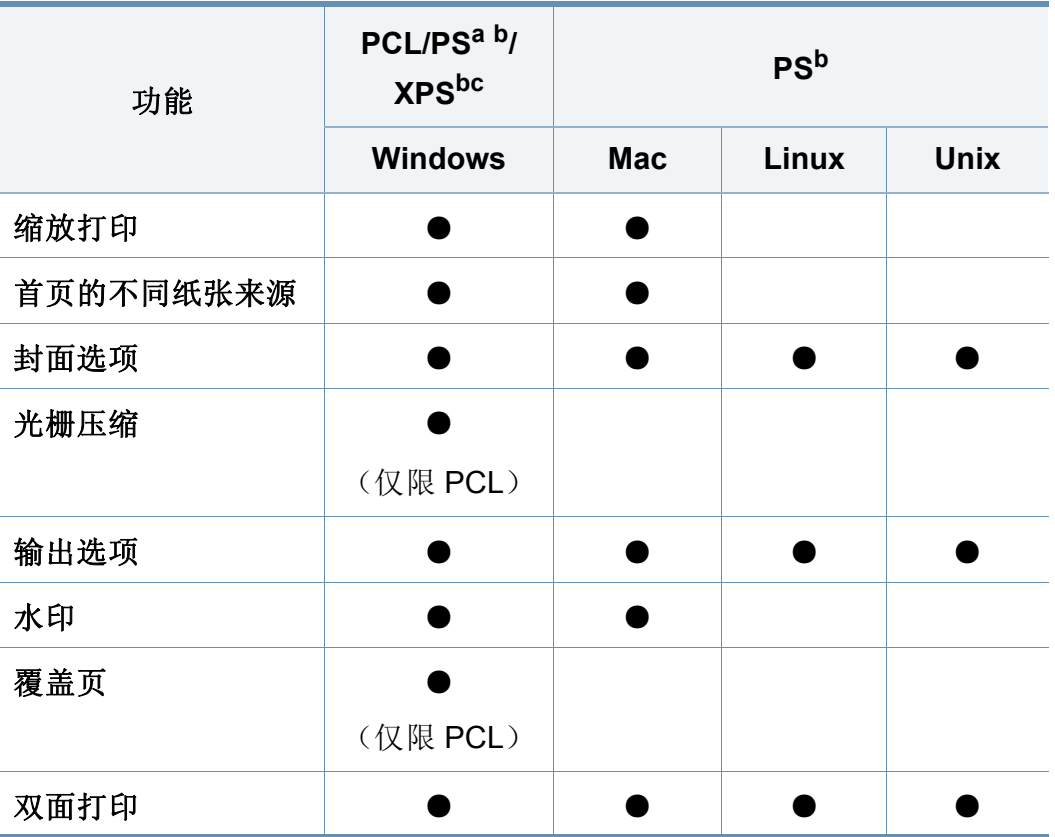

a. 要通过基于 PostScript 的应用程序(如 Acrobat Reader®、Adobe Illustrator®、Adobe Photoshop® 等)获得最佳图像打印质量,建议使用 PostScript 驱动程序。

b. 从 Samsung 网站下载并安装软件:[\(http://www.samsung.com >](http://www.samsung.com) 查找产品 > 支持或下 载)[。安装前,请检查计算机的操作系统是否支持该软件。](http://www.samsung.com)

c. XPS 打印机驱动程序只能安装在 Windows Vista 操作系统或更高版本上。

#### (●:支持,空白:不支持)

<span id="page-62-0"></span>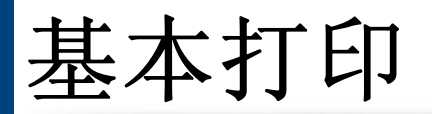

 $\overline{a}$ 

- Mac 打印(请参见第 87 [页上的](#page-86-0)"Mac 打印")。
- Linux 打印(请参见第 89 [页上的](#page-88-0)"Linux 打印")。
- UNIX 打印(请参见第 90 [页上的](#page-89-0)"UNIX 打印")。

以下打印首选项窗口适用于 Windows 7 中的记事本。您的打印首选项窗口 可能因使用的操作系统或应用程序不同而异。

- **1** 打开要打印的文档。
- **2** 从文件菜单中选择打印。

3 从选择打印机列表中选择机器。

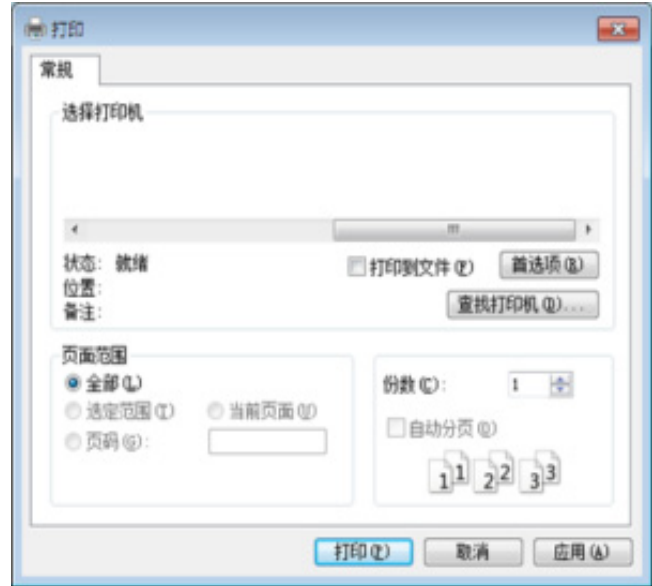

份数与打印范围等基本打印设置可在打印窗口中选择。

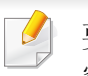

要充分利用打印机驱动程序提供的打印机功能,请在应用程序的属性 窗口中单击首选项或打印来更改打印设置(请参见第65[页上的](#page-64-1)"打开 [打印首选项](#page-64-1)")。

**4** 要开始打印作业,请在打印窗口中单击打印或确定。

基本打印

### 取消打印作业

如果打印作业在打印队列或打印假脱机服务中等候,请如下取消作业:

- 您只需双击 Windows 任务栏中的机器图标(图)即可访问此窗口。
- 您可以使用计算机的 Samsung 打印机状态 程序窗口的取消打印取消 打印作业(请参见第 165 页上的"使用 Samsung [打印机状态](#page-164-0)")。

<span id="page-64-1"></span><span id="page-64-0"></span>当您在打印首选项中选择一个选项时,您会看到一个警示标记 & 或 1. 感叹号(1)表示您可以选择该选项,但不建议作出如此选择; (3)号表示鉴于机器的设置或环境,您不可选用该选项。

- **1** 打开要打印的文档。
- **2** 从打印菜单中选择文件。
- **3** 从选择打印机列表中选择打印机驱动程序。
- **4** 单击属性或首选项。

屏幕截图可能因型号不同而异。

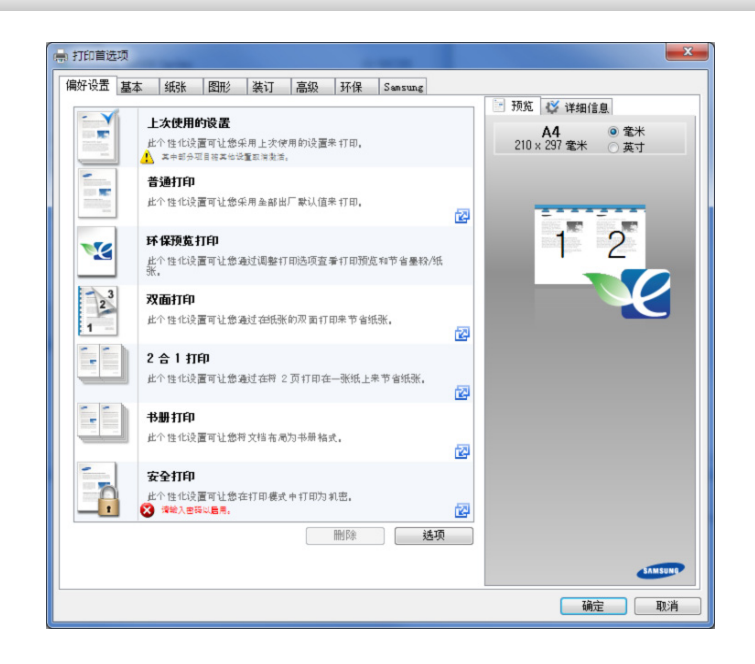

- 您可以在打印前应用环保功能节省纸张和墨粉(请参见第 [160](#page-159-0) 页上  $\overline{a}$ 的["Easy Eco Driver"](#page-159-0))。
	- 可按打印机状态按钮检查机器的当前状态(请参见第 165 [页上的](#page-164-0)" 使用 Samsung [打印机状态](#page-164-0)")。

### 偏好设置选项卡

所列项目可以帮助您选择预定义设置。

屏幕截图可能因型号不同而异。

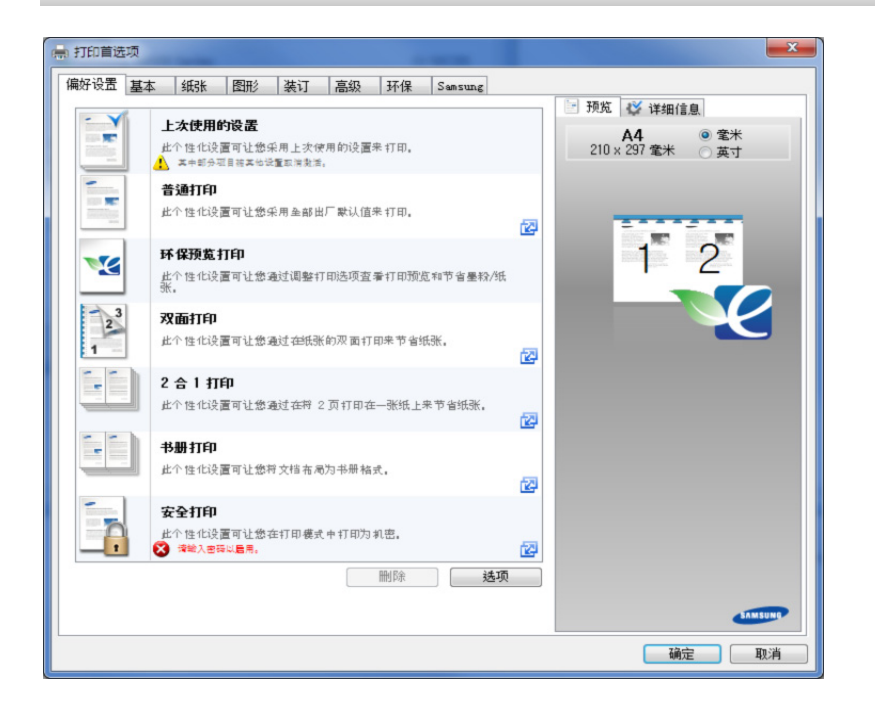

#### 基本选项卡

基本选项卡可用于设置多种打印选项。

### 方向

此选项允许您选择信息在页面上打印的方向。

#### 布局选项

此选项可让您选择各种文档布局方式。

- 每面一页**:** 此选项为基本布局选项。此选项可让您在纸张的一侧打印一 页。
- 每面多页**:** 请参见第 72 页上的"[打印在一张纸上打印多页](#page-71-1)"。
- 海报打印**:** 请参见第 72 页上的"[打印海报](#page-71-2)"。
- 书册打印**:** 请参见第 73 页上的"[打印小册子](#page-72-0)"。
- **Page Border:** 此选项可让您将文档打印在边框之内。此选项对海报打 印和书册打印不适用。

### 双面打印

此选项可让您在纸张上进行双面打印(请参见第 74 页上的"[打印在纸张两](#page-73-0) [面](#page-73-0)")。

### 纸张选项卡

使用纸张选项卡选项可设置基本纸张处理规格。

### 份数

此选项可让您选择要打印的份数。您可以选择 1 到 9999 份。

### 纸张选项

- 原始尺寸**:** 此选项可让您设置原稿的实际纸张尺寸。
- 输出尺寸**:** 无论原稿尺寸如何,此选项可使您缩放打印作业,使其适合 任何选定的纸张尺寸(请参见第 75 页上的"[按照选定的纸张大小调整](#page-74-0) [文档](#page-74-0)")。
	- 百分比**:** 此选项可让您键入比例将页面内容更改到希望的尺寸,从 而在打印页上缩放显示(请参见第 75 页上的"[按文档的百分比更改](#page-74-1) [尺寸](#page-74-1)")。
- 来源**:** 确保将来源设置为相应的纸盘。打印特殊介质(例如信封和幻灯 片)时,请使用多用涂纸盘。
- 类型**:** 此选项可让您设置要装入纸盘的纸张类型。使用此功能可获得最 佳打印输出质量。否则可能会无法实现所需的打印质量。
- 特殊页面**:** 此选项可让您制作特殊的页面,例如封面。可向列表添加、 删除或更新特殊页面设置。此选项仅在使用 PCL 打印机驱动程序时可 用。

### 图形选项卡

使用图像选项卡选项,以根据具体打印需求调整打印质量。

#### 质量

分辨率设置得越高,则打印字符和图形的清晰度就越高。较高的设置还会 延长打印文档所需的时间。

### 字体**/**文本

选择明文会以比正常打印更深的颜色打印文档中的文本。

选中所有文字为黑体以纯黑色打印,而无论它在屏幕上以什么颜色显示。

### 图形控制器

用户可以通过它突出文本和细线的边缘,以改善清晰度并调整彩色打印模 式中的各个颜色通道注册。

### 节省炭粉

省墨模式设置允许用户在打印草稿版本的文档时节省打印墨粉。选择"关" 可按正常模式打印,选择"开"可用较少的墨粉打印页面。

### 输出选项

- 打印顺序**:** 此选项可让您设置页面打印的顺序。仅当使用 *PCL* 打印机 驱动程序时,打印奇数页和打印偶数页可用。
- 跳过空白页**:** 此选项可让您指定不打印原始数据中的空白页。
- 手册边距**:** 此选项可让您指定装订边。装订边可决定装订的位置。此选 项在使用 *PS* 打印机驱动程序时不可用。

如果单击重置,则高级选项中的设置将恢复为默认设置。

### 高级选项卡

使用高级选项卡可设置多种打印选项。

### 水印

请参见第 76 页上的"[使用水印](#page-75-0)"。

#### 覆盖页

请参见第 77 页上的"[使用叠加](#page-76-0)"。

### 安全性

首先加密打印数据,然后将它传送到机器。从功能可以保护打印信息,防 止您的数据从网络中外泄。仅当安装硬盘驱动器时,启用作业加密功能。 硬盘用于解密打印数据。

#### 作业统计

此选项允许您使用给定权限打印。

- 用户权限**:** 如果选中此选项,只有具有用户权限的用户才能启动打印作 业。
- 组权限**:** 如果选中此选项,只有具有组权限的组才能启动打印作业。

- $\overline{a}$
- 从窗口的右上角单击问号(p),然后单击要了解的任何选项。
- 管理员可以在控制面板或 SyncThru™ Web Service 中启用作业统 计并配置权限。有关它们的详细信息(请参见第 152 [页上的](#page-151-0) ["SyncThru™ Web Service"](#page-151-0))。

### 环保选项卡

环保选项卡可让您节省打印资源,倡导环保的打印方式。选择环保打印 时,某些选项上会显示环保图标 (12)。此外, 在环保模式下, 某些选项不 可用。

### 结果模拟器

结果模拟器可根据所选的设置来显示二氧化碳减排量、已用电量和节省纸 张量的结果。

- 结果计算以禁用环保模式时完整打印一百张纸(无空白页)为基 础。
	- 已参考 **IEA**[\(国际能源机构\)的二氧化碳、能源和纸张的计算系数,](http://www.remanufacturing.org.uk) 以及日本总务省的指数及 [www.remanufacturing.org.uk](http://www.remanufacturing.org.uk)。每个型号 的指数不同。
	- 打印模式下的功耗是指此机器的平均打印功耗。
	- 实际节省量或减少量可能因所使用的操作系统、计算性能、应用软 件、连接方法、介质类型、介质尺寸、作业复杂性等不同而异。

#### 环保选项

- 打印机默认值**:** 如果选择此选项,则此功能由您在机器控制面板上所进 行的设置来决定。
- 无**:** 禁用此选项。
- 环保打印**:** 环保模式被激活。选择要在环保模式下使用的双面打印、布 局和跳过空白页。在从其他选项卡更改这些选项之前,文档将一直以 环保模式下的设置进行打印。
- 密码**:** 当禁用打印机驱动程序中的环保选项时,如果管理员在默认 **Eco**  模式中将此机器设为强制时,则该机器将一直使用环保模式。如果需 要更改打印设置,请单击密码并输入密码,或联络管理员。

#### **Samsung** 选项卡

使用 **Samsung** 选项卡可显示版权声明和驱动程序版本号。如果计算机与 Internet 相连,您可以访问服务。

### 打印模式

此选项可让您选择使用机器硬盘打印或保存印刷文件的方式。打印模式默 认为正常,在该模式下打印时不会将打印文件保存到硬盘中。还可在其他 选项卡中使用此选项。

- 正常**:** 在此模式下进行打印不会保存您的文档。
- 校样**:** 在进行多份打印时,此模式将非常有用。您可以先打印一份进行 检查,然后再打印其余份数。
- 机密**:** 此模式用于打印机密文档。您需要输入密码才能进行打印(请参 见第 31 页上的"[作业状态](#page-30-0)")。
- 存储**:** 此模式仅用于保存在硬盘上的文档。如有必要,可加载和打印保 存的文档。可在框中查找存储的文件(请参见第 173 [页上的](#page-172-0)"使用箱 ["](#page-172-0))。首先, 在保存位置中选择文档箱, 然后设置选项。
- 存储并打印**:** 同时打印和保存文档时,使用此模式。如有必要,可加载 和打印保存的文档。可在框中查找存储的文件(请参见第 173 [页上的](#page-172-0)" [使用箱](#page-172-0)")。首先,在保存位置中选择文档箱,然后设置选项。
- 缓冲**:** 处理大量数据时,该选项可能较实用。如果选择该设置,打印机 将文档放入大容量存储设备中,然后从大容量存储设备队列打印它, 从而降低了计算机的工作负荷。
- 打印计划**:** 选择此设置在指定时间打印文档。
- 作业名称**:** 在需要使用控制面板查找存储的文件时,要用到此选项。
- 用户 **ID:** 在需要使用控制面板查找存储的文件时,要用到此选项。 用户名自动显示为您登录 Windows 使用的用户名。
- 输入密码**:** 如果所选已存储文档的属性为安全,您必须输入已存储 文档的密码。此选项用于使用控制面板载入存储的文件。
- 确认密码**:** 再次输入密码进行确认。

#### 使用偏好设置

借助各个首选项选项卡上的偏好设置选项(偏好设置选项卡和 **Samsung** 选项卡除外),可以保存当前的首选项设置供日后使用。

要保存偏好设置项,请执行以下步骤

- **1** 按需更改各选项卡上的设置。
- **2** 在偏好设置输入框中输入项目名称。

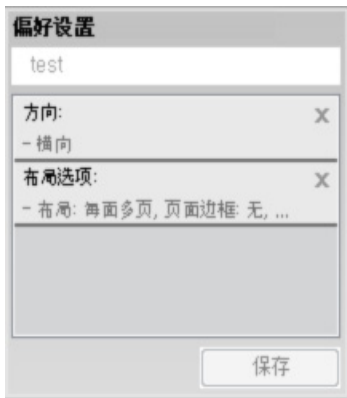

- **3** 单击保存。
- **4** 输入名称和描述,然后选择所需的图标。
- **5** 单击确定。保存偏好设置时,当前所有驱动程序设置也随之保存。

 $\mathbb{Z}$ 要使用保存的设置,请从偏好设置选项卡中选择。此时机器设置为根 据您选择的设置进行打印。要删除已保存的设置,请从偏好设置选项 卡中选择它并单击删除。

### 使用帮助

在打印首选项窗口中单击要查看的选项,然后按键盘上的 **F1** 键。

# <span id="page-71-0"></span>使用特殊打印功能

特殊打印功能包括:

- 第 72 页上的"[打印在一张纸上打印多页](#page-71-1)".
- 第 72 页上的"[打印海报](#page-71-2)".
- 第 73 页上的"[打印小册子](#page-72-0)".
- 第 74 页上的"[打印在纸张两面](#page-73-0)".
- 第 75 页上的"[按文档的百分比更改尺寸](#page-74-1)".
- 第 75 页上的"[按照选定的纸张大小调整文档](#page-74-0)".
- 第 76 页上的"[使用水印](#page-75-0)".
- 第 77 页上的"[使用叠加](#page-76-0)".

#### **1** 要从软件应用程序更改打印设置,请访问打印首选项(请参见第 [65](#page-64-1)  页上的"[打开打印首选项](#page-64-1)")。

- **2** 单击基本选项卡,在类型下拉列表中选择每面多页。
- 3 选中**页面边框**可在纸上的每页周围打印边框。
- **4** 在每面页数下拉列表中,选择要在一张纸上打印的页数(2、4、6、<sup>9</sup> 或 16)。
- **5** 如果需要,在页面顺序下拉列表中选择页面顺序。
- **6** 单击纸张选项卡,然后选择原始大小、来源和类型。
- **7** 单击确定或打印,直到退出打印窗口。

### <span id="page-71-1"></span>打印在一张纸上打印多页

可以选择要在一张纸上打印的页数。要在一张纸上打印多页,这些页面将 会缩小并按指定的顺序排列。一张纸上最多可打印 16 页。

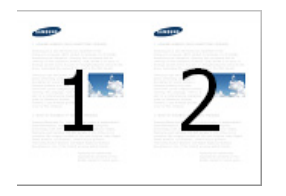

### <span id="page-71-2"></span>打印海报

通过此功能,可以将单页文档打印在 4、9 或 16 张纸上,从而将其粘贴在 一起拼成一张海报大小文档。

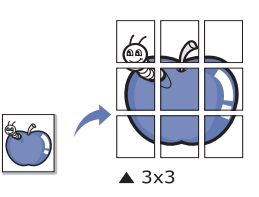
- **1** 要从软件应用程序更改打印设置,请访问打印首选项(请参见第 [65](#page-64-0)  页上的"[打开打印首选项](#page-64-0)")。
- **2** 单击基本选项卡,在海报打印下拉列表中选择类型。
- **3** 选择所需的页面布局设置。 页面布局规格:
- **4** 选择海报重叠值。选择基本选项卡右上方的单选按钮以毫米或英寸 为单位指定海报重叠,以便于将各页粘贴在一起。

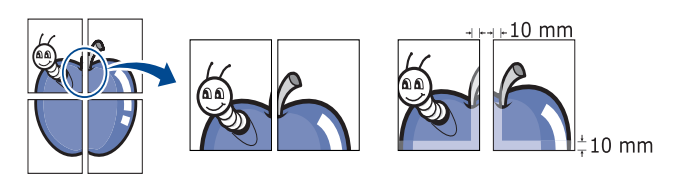

- **5** 单击纸张选项卡,然后选择原始大小、来源和类型。
- **6** 单击确定或打印,直到退出打印窗口。
- **7** 可以将页面粘贴在一起构成一张海报。

#### 打印小册子

此功能在纸张的两面打印您的文档,并对页面进行排序,以便在打印之后 将纸张对折,从而生成一本小册子。

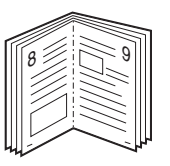

- - 如果要制作小册子,您需要使用 Letter、Legal、A4、JIS B5、 Statement、Executive、A5、Ledger 或 JIS B4 尺寸的打印介质。
- **1** 要从软件应用程序更改打印设置,请访问打印首选项(请参见第 [65](#page-64-0)  页上的"[打开打印首选项](#page-64-0)")。
- **2** 单击基本选项卡,在书册打印下拉列表中选择类型。
- **3** 单击高级按钮。然后选择所需选项。
- **4** 单击纸张选项卡,然后选择原始大小、来源和类型。

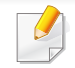

书册打印选项对于所有纸张大小均不可用。如想查找此功能的可用纸 张尺寸,请在纸张选项卡上的原始大小选项中选择可用纸张尺寸。 如果您选择的是一种不可用的纸张大小,则该选项可自动删除。仅选 择可用纸张。(无 , 或 、标记的纸张)。

#### **5** 单击确定或打印,直到退出打印窗口。

#### 打印在纸张两面

您可以在纸张的双面进行打印,即:双面打印。打印之前,请决定文档的打 印方向。此功能仅适用于 Letter、Legal、Oficio、US Folio、A4、ISO B5、 JIS B5、Statement、Executive、A5、8K、16K、Ledger、Tabloid Extra 或 JIS B4 尺寸的打印介质。

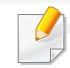

请不要在标签、信封或厚型纸等特殊介质上双面打印。否则会导致卡 纸或损坏打印机。

- **1** 要从软件应用程序更改打印设置,请访问打印首选项(请参见第 [65](#page-64-0)  页上的"[打开打印首选项](#page-64-0)")。
- **2** 单击基本选项卡。
- **3** 在双面打印部分选择需要的装订选项。
	- 打印机默认值**:** 如果选择此选项,则此功能由您在机器控制面板 上所进行的设置来决定。此选项仅在使用 PCL 打印机驱动程序 时可用。
	- 无**:** 禁用此功能。
	- 长边**:** 此选项为装订中所使用的常规布局。

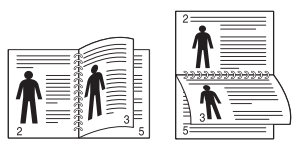

• 短边**:** 此选项为日历中所使用的常规布局。

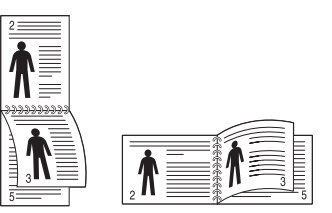

- 反转双面打印**:** 选择此选项在双面打印时逆序打印。
- **4** 单击纸张选项卡,然后选择原始大小、来源和类型。
- **5** 单击确定或打印,直到退出打印窗口。

#### 按文档的百分比更改尺寸

可以键入希望的比例更改文档大小,从而在打印页上缩放显示。

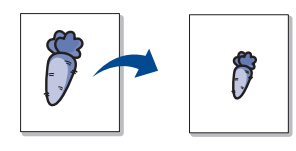

- **1** 要从软件应用程序更改打印设置,请访问打印首选项(请参见第 [65](#page-64-0)  页上的"[打开打印首选项](#page-64-0)")。
- **2** 单击纸张选项卡。
- **3** 在原始大小中选择原稿的实际纸张尺寸。
- **4** 在百分比输入框中输入缩放比例。

您还可以单击上/下箭头选择缩放比例。

在输出尺寸中选择纸张尺寸时,无法使用此功能。

- **5** 选择来源和类型。
- **6** 单击确定或打印,直到退出打印窗口。

#### 按照选定的纸张大小调整文档

本打印机功能允许按照任何选定的纸张大小缩放打印作业,而无需考虑文 档大小。当希望查看较小文档的详细信息时,此选项非常有用。

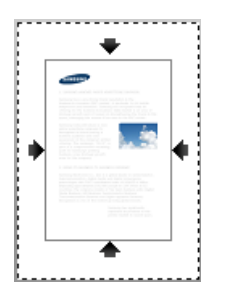

- **1** 要从软件应用程序更改打印设置,请访问打印首选项(请参见第 [65](#page-64-0)  页上的"[打开打印首选项](#page-64-0)")。
- **2** 单击纸张选项卡。
- **3** 在原始大小中选择原稿的实际纸张尺寸。
- **4** 在输出尺寸中选择纸盘中要打印的纸张的尺寸。
- **5** 选择来源和类型。
- **6** 单击确定或打印,直到退出打印窗口。

#### 使用水印

水印选项允许您在现有文档上打印文字或图像。例如,如果您希望在文档 的第一页或所有页上对角打印大写的灰色字母"**DRAFT**"或 "**CONFIDENTIAL**",则可以使用此功能。

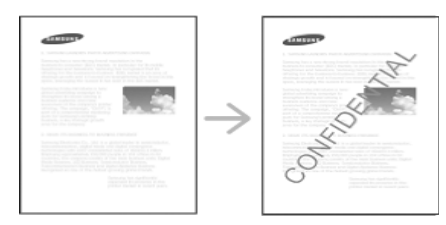

本机自带多种预先定义的水印。可对其更改,也可将新的水印添加到列表 中。

- 
- 页眉**:** 您可以将选定文本添加到左上角、顶部中央或右上角。
- 页脚**:** 您可以将选定文本添加到左下角、底部中央或右下角。

#### 使用现有水印

- **1** 要从软件应用程序更改打印设置,请访问打印首选项(请参见第 [65](#page-64-0)  页上的"[打开打印首选项](#page-64-0)")。
- **2** 单击高级选项卡,然后在水印下拉列表中选择所需的水印。您可以 在三盒进纸器图像中看到所选水印。
- **3** 单击确定或打印,直到退出打印窗口。
- 水印消息**:** 允许用户输入要打印的水印。
	- 图像文件**:** 允许用户载入他/她要打印的水印图像。
	- 水印名称**:** 允许用户输入水印名称,将它添加到水印下拉列表中。
	- 只打印在首页上**:** 只在第一页上打印水印。默认情况下,该选项未选 中。

#### 创建水印

- **1** 要从软件应用程序更改打印设置,请访问打印首选项(请参见第 [65](#page-64-0)  页上的"[打开打印首选项](#page-64-0)")。
- **2** 在高级选项卡中,从水印下拉列表选择编辑**...**。
- **3** 在水印消息框中输入文字信息。最多可输入 256 个字符。 如果选中仅第一页框,则水印将只打印在首页上。
- **4** 选择水印选项。

可以在字体属性区域选择字体名称、样式、尺寸与阴影,并在水印 对齐和角度区域设置水印的角度。

- **5** 单击添加将新水印添加到当前水印列表中。
- **6** 完成编辑后,请单击 确定 或打印,直到退出打印窗口。

要停止打印水印,请从无下拉列表中选择水印。

#### 编辑水印

- **1** 要从软件应用程序更改打印设置,请访问打印首选项(请参见第 [65](#page-64-0)  页上的"[打开打印首选项](#page-64-0)")。
- **2** 单击高级选项卡,在水印下拉列表中选择编辑**...**。
- **3** 在当前水印列表中选择想要编辑的水印,然后更改水印信息和选 项。
- **4** 单击更新,保存更改内容。
- **5** 单击确定或打印,直到退出打印窗口。

#### 删除水印

- **1** 要从软件应用程序更改打印设置,请访问打印首选项(请参见第 [65](#page-64-0)  页上的"[打开打印首选项](#page-64-0)")。
- **2** 单击高级选项卡,在水印下拉列表中选择编辑**...**。
- **3** 从当前水印列表中选择想要删除的水印,然后单击删除。
- **4** 单击确定或打印,直到退出打印窗口。

#### 使用叠加

此选项仅在使用 PCL 打印机驱动程序时可用。

### 什么是叠加?

覆盖是作为一种特殊文件格式存储在计算机硬盘 (HDD) 中的文字和/或图 像,它可以打印在任何文档中。叠加常用于替换信头纸。可以不使用预印 的信头纸,而是创建一个包含与目前信头完全相同信息的叠加。要打印一 封带有贵公司信头的信,无需在机器中装入预打印的信头纸,只需在文档 中打印信头叠加。

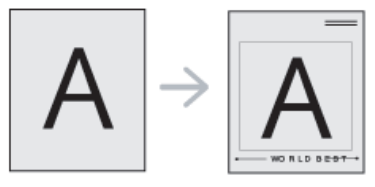

#### 创建新页叠加

要使用页面叠加,必须创建包含徽标或图像的新页叠加。

- **1** 创建或打开包含新页叠加中所用文本或图像的文档。使项目准确位 于以叠加方式打印时希望出现的位置。
- **2** 要将文档保存为覆盖页,请访问打印首选项(请参见第 65 [页上的](#page-64-0)" [打开打印首选项](#page-64-0)")。

- **3** 单击高级选项卡,从叠加下拉列表中选择创建。
- **4** 在另存为窗口中的文件名框中键入名称(最多包含 8 个字符)。如 果需要,请选择目标路径(默认路径为 C:\Formover)。
- **5** 单击保存。
- **6** 单击确定或打印,直到退出打印窗口。 出现确认信息窗口时,请单击是。
- **7** 不打印文件。而是将其储存在计算机的硬盘驱动器上。
- 叠加文档大小必须与使用叠加打印的文档大小相同。不要创建带水印 的叠加。

#### 使用页面叠加

创建叠加后,可将其打印在文档上。在文档上打印叠加:

- **1** 创建或打开要打印的文档。
- **2** 要从软件应用程序更改打印设置,请访问打印首选项(请参见第 [65](#page-64-0)  页上的"[打开打印首选项](#page-64-0)")。
- **3** 单击高级选项卡。
- **4** 从叠加下拉列表中选择打印叠加。

**5** 如果所需的叠加文件不在叠加文件**<sup>1</sup>** 或叠加文件**<sup>2</sup>** 下拉列表中,从 叠加列表中选择加载。选择希望使用的叠加文件。

如果您已将希望使用的叠加文件存储在外部,您也可在访问加载窗 口时加载此文件。

选择文件之后,单击打开。该文件会出现在覆盖页目录框中以供进 行打印。从覆盖页目录框中选择叠加。

**6** 如有必要,请选中打印时确认覆盖页框。如果选中该框,则每次提 交文档进行打印时都会出现一个信息窗口,要求使用者确认是否要 在文档上打印叠加。

如果未选中此框,但又选择了叠加,则将会在文档上自动打印叠 加。

**7** 单击确定或打印,直到退出打印窗口。 所选择的叠加打印在文档上。

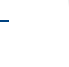

叠加文档的分辨率必须与使用叠加所打印文档的分辨率相同。

#### 删除页面叠加

可以删除不再使用的页面叠加。

- **1** 在打印首选项窗口中单击高级选项卡。
- **2** 从叠加下拉列表中选择打印叠加。

- **3** 从覆盖页目录框中选择要删除的叠加。 如果您需要的叠加文件不在叠加列表中,从叠加列表中选择加载。 选择要删除的叠加文件。
- **4** 单击删除。
- **5** 出现确认信息窗口时,请单击是。
- **6** 单击确定或打印,直到退出打印窗口。

## 使用直接打印实用程序

本章说明如何使用直接打印实用程序在不打开文件的情况下打印 PDF 文 件。

- HDD 应安装在机器上,以使用此程序打印 PDF 文件。
- 无法打印被禁止打印的 PDF 文件。解除打印限制功能,然后重试打 印。
- 无法打印密码限制的 PDF 文件。解除密码保护功能,然后重试打 印。
- 能否使用直接打印实用程序打印 PDF 文件取决于 PDF 的创建方 式。
- 直接打印实用程序支持 PDF 1.7 版及之前的版本。对于更高版本, 您必须打开文件进行打印。

### 什么是直接打印实用程序?

直接打印实用程序是在无需打开 PDF 文件的情况下,直接将文件发送到 机器打印的实用程序。它使用 Windows 脱机程序通过打印机驱动程序端 口发送数据。它只支持 PDF 格式。

要安装该程序:

从 Samsung [网站下载软件,然后解压缩并安装它:](http://www.samsung.com)(http:// www.samsung.com > 查找产品 > 支持或下载)。

#### 打印

使用直接打印实用程序进行打印的方法有以下几种。

### 从 直接打印实用程序 实用程序窗口

- **1** 从开始菜单选择程序或所有程序。
	- 对于 Windows 8,从**Charms(**超级按钮**)**中选择搜索 > **Apps(**应 用**)**。
- **2** 找到 **Samsung** 打印机 > 直接打印实用程序。
- 3 从选择打印机下拉列表选择您的机器并单击浏览。
- **4** 选择要打印的 PDF 文件并单击打开。 PDF 文件将添加到选择文件区域中。
- **5** 根据需要自定义机器设置。
- **6** 单击打印。所选的 PDF 文件将发送到打印机。

### 使用直接打印实用程序

### 使用右键快捷菜单

- **1** 右键单击要打印的 PDF 文件并选择直接打印。 直接打印实用程序窗口将出现,其中显示添加的 PDF 文件。
- **2** 选择要使用的机器。
- **3** 根据需要自定义机器设置。
- **4** 单击打印。所选的 PDF 文件将发送到打印机。

更改默认打印设置

大多数 Windows 应用程序会覆盖打印机驱动程序中指定的设置。首先 更改软件应用程序中所有可用的打印设置,然后使用打印机驱动程序 更改其余设置。

- **1** 单击 Windows 开始 菜单。
	- 对于 Windows 8,从**Charms(**超级按钮**)**中选择搜索 > 设置。
- **2** 对于 Windows XP/Server 2003 而言,选择打印机和传真。
	- 对于 Windows Server 2008/Vista 而言,选择控制面板 > 硬件与 声音 > 打印机。
	- 对于 Windows 7/8 而言,选择控制面板 > 设备与打印机。
	- 对于 Windows Server 2008 R2 而言,选择控制面板 > 硬件 > 设 备与打印机。
- **3** 右键单击机器。
- 对于 Windows XP/Server 2003/Server 2008/Vista, 选择打印首选 项。

对于 Windows 7/8 或 Windows Server 2008 R2, 从上下文菜单中选 择打印首选项。

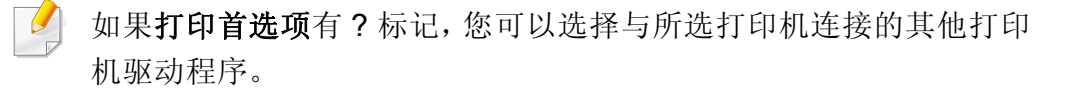

- **5** 更改每个选项卡上的设置。
- **6** 单击确定。

如果您希望更改各打印作业的设置,请在打印首选项中进行更改。

### 将机器设置为默认机器

- **1** 单击 Windows 开始 菜单。
	- 对于 Windows 8,从**Charms(**超级按钮**)**中选择搜索 > 设置。
- **2** 对于 Windows XP/Server 2003 而言,选择打印机和传真。
	- 对于 Windows Server 2008/Vista 而言,选择控制面板 > 硬件与 声音 > 打印机。
	- 对于 Windows 7/8 而言,选择控制面板 > 设备与打印机。
	- 对于 Windows Server 2008 R2 而言,选择控制面板 > 硬件 > 设 备与打印机。
- **3** 选择机器。
- **4** 右键单击您的机器,然后选择设置为默认打印机。

对于 Windows 7 或 Windows Server 2008 R2, 如果设置为默认打印机 有▶ 标记,则可以选择连接所选打印机的其他打印机驱动程序。

### 机器中的打印设置

可以设置打印的相关设置。如果没有与打印选项相关的具体输入信息,机 器将采用您在此处设定的设置进行打印。请设定常用的打印设置。如果贵 公司有特定的打印形式,此功能将很有用。

在显示屏幕中轻触设置 > 打印设置。

#### 常规

- 常规**:** 您可以设置跳过空白页、纸张来源和模拟。
	- 跳过空白页**:** 您可以在打印时跳过空白页。
	- 纸张来源**:** 您可以选择纸盘作为纸张来源。
	- 模拟**:** 您可以选择模拟格式。

#### 版式

- 布局**:** 提供纸张布局的相关选项。
	- 方向**:** 选择纸张方向。
	- 双面**:** 选择双面打印模式下的纸张方向。
	- 复印份数**:** 选择要打印的份数。
	- 边距**:** 调整一般双面打印、一般单面打印和模拟的页边距。

### 设置设备选项

安装选装纸盘、内存等可选设备时,机器会自动检测并设置可选设备。如 果无法使用这一驱动程序中安装的可选设备,您可以在设备选项中设置可 选设备。

- **1** 单击 Windows 开始 菜单。
	- 对于 Windows 8,从**Charms(**超级按钮**)**中选择搜索 > 设置。
- **2** 对于 Windows XP/2003 而言,选择打印机和传真。
	- 对于 Windows 2008/Vista 而言,选择控制面板 > 硬件与声音 > 打印机。
	- 对于 Windows 7 而言,选择控制面板 > 硬件与声音 > 设备与打 印机。
	- 对于 Windows 8, 搜索设备与打印机。
	- 对于 Windows Server 2008 R2 而言,选择控制面板 > 硬件 > 设 备与打印机。
- **3** 右键单击您的机器。
- **4** 对于 Windows XP/2003/2008/Vista 而言,按属性。

对于 Windows 7、 Windows 8 和 Windows Server 2008 R2, 从上下 文菜单中选择打印机属性。

如果打印机属性项有 ? 标记,则可选择与所选打印机连接的其他打印 机驱动程序。

属性窗口可能因所使用的驱动程序或操作系统不同而异。

#### **6** 选择合适的选项。

根据选项或型号的不同,某些菜单可能不会显示。这种情况下,此功能  $\overline{a}$ 不适用于您的机器。

- 纸盘选项**:** 选择您安装的选装纸盘。您可以选择纸盘。
- 存储选项**:** 选择您安装的可选内存。如果已选中该功能,您可以 选择打印模式。
- 打印机配置**:** 为打印机作业选择打印机语言。
- 管理员设置**:** 您可以选择打印机状态和 **EMF** 后台打印。
- **Admin** 作业统计**:** 允许您将用户和帐户识别信息与打印的每个 文档关联在一起。
	- 用户权限**:** 如果选中此选项,只有具有用户权限的用户才能 启动打印作业。
	- 组权限**:** 如果选中此选项,只有具有组权限的组才能启动打 印作业。
- 如果您要对作业账户密码进行加密,请选中作业统计密码加密。
	- 自定义纸张尺寸设置**:** 您可以指定自定义纸张尺寸。
- **7** 单击确定,直到退出属性或打印机属性窗口。

**5** 选择设备选项。

## 打印到文件(**PRN**)

有时需要将打印数据保存为文件。

要创建文件:

**1** 在打印窗口中,选中 打印到文件 框。

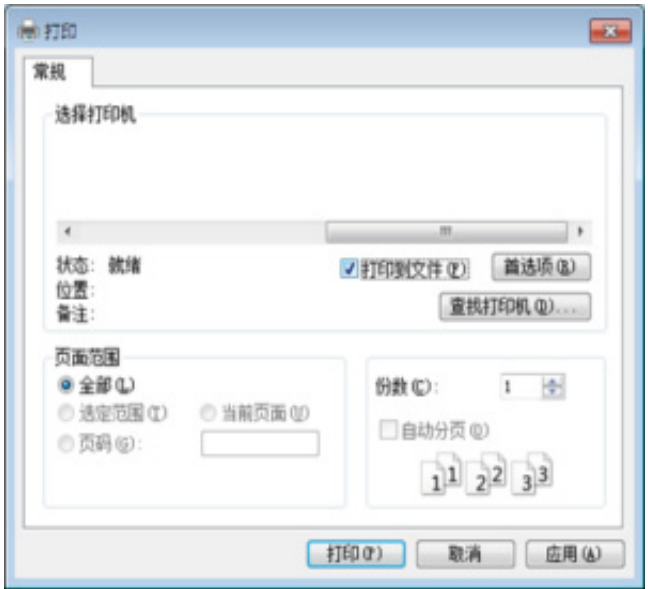

如果仅键入文件名,则文件将自动保存在我的文档、**Documents and**   $\alpha$ **Settings** 或用户中。保存文件夹可能会因您所使用的操作系统或应用 程序的不同而有所差异。

- **2** 单击打印。
- **3** 键入目标路径和文件名,然后单击确定。 例如 **c:\Temp\**文件名。

### **Mac** 打印

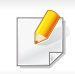

根据机型或选项不同,可能不提供某些功能。它表示不支持这些功能。

此部分说明如何使用 Mac 打印。

#### 打印文档

使用 Mac 打印时, 您需要检查使用的每个应用程序中的打印机驱动程序 设置。按照以下步骤从 Mac 打印:

- **1** 打开要打印的文档。
- **2** 打开文件菜单并单击页面设置(某些应用程序为文档设置)。
- **3** 选择纸张大小、方向、缩放比例及其他选项,并确保已选择机器。单 击确定。
- **4** 打开文件菜单并单击打印。
- **5** 选择打印份数,并指示要打印哪些页。
- **6** 单击打印。

#### 更改打印机设置

可以使用机器所提供的高级打印功能。

打开应用程序,在文件菜单选择打印。打印机属性窗口中显示的打印机名 称可能因所用的机器而有差异。除名称之外,打印机属性窗口的构成与下 列构成基本相同。

#### 打印在一张纸上打印多页

可以在一张纸上打印多页。通过此功能打印草稿,可以节省成本。

- **1** 打开应用程序,在文件菜单中选择打印。
- **2** 在打印方向下方的下拉列表中选择布局。在每张页数下拉列表中选 择要在一张纸上打印的页数。
- **3** 选择要使用的其他选项。
- **4** 单击打印。

机器在一张纸上打印选定的页数。

### **Mac** 打印

#### 双面打印

您可以进行双面打印。在进行双面打印之前,请先确定打印后文档的装订 边。装订选项如下:

- 长边装订**:** 此选项为装订中所使用的常规布局。
- 短边装订**:** 该选项为日历常用的类型。
- **1** <sup>在</sup> Mac 应用程序中,从文件菜单选择打印。
- **2** 在打印方向下方的下拉列表中选择布局。
- **3** 从双面选项中选择装订方向。
- **4** 选择要使用的其他选项。
- **5** 单击打印,机器即会进行双面打印。

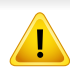

如果您打印 2 份以上文件,第一份与第二份可在同一张纸上打印。当 您打印一份以上文件时,请避免双面打印。

#### 使用帮助

从窗口的左下角单击问号,然后单击希望了解的主题。将显示一个弹出窗 口,上面显示有关驱动程序所提供选项功能的信息。

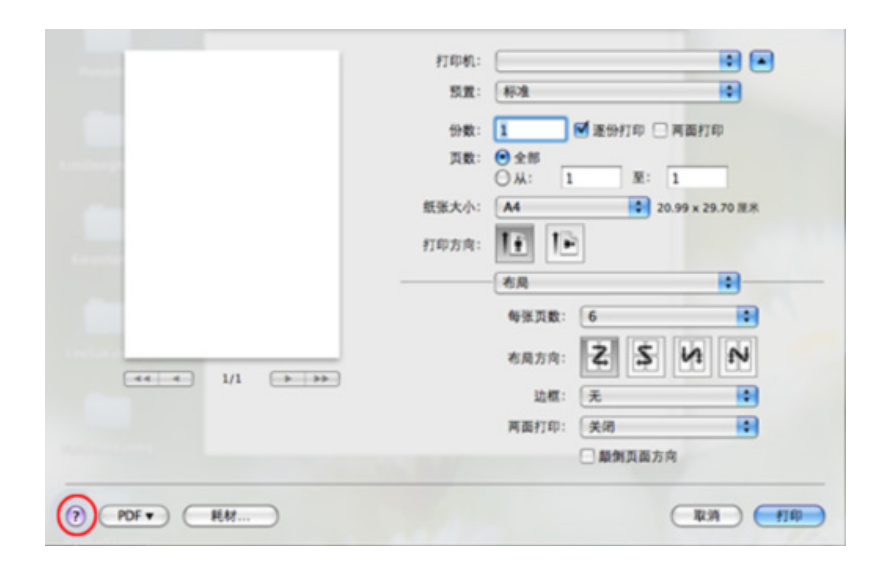

## **Linux** 打印

根据机型或选项不同,可能不提供某些功能。它表示不支持这些功能。

### 从应用程序打印

有许多可使您使用"通用 UNIX 打印系统"(CUPS)进行打印的 Linux 应用 程序。可利用任何此类应用程序在机器上进行打印。

- **1** 打开要打印的文档。
- **2** 打开 **File** 菜单并单击 **Page Setup**(某些应用程序为 **Page Setup**)。
- **3** 选择纸张大小、方向,并确保已选择机器。单击 **Apply**。
- **4** 打开**File**菜单并单击**Print**。
- **5** 选择打印要使用的机器。
- **6** 选择打印份数,并指示要打印哪些页。
- **7** 根据需要,更改每个选项卡中的其他打印选项。
- **8** 单击**Print**。

 $\overline{B}$ 

某些型号可能不提供自动/手动双面打印。您可相应使用 lp 或 lpr 打印 系统或其他应用程序以进行奇偶页打印。

#### 打印文件

利用标准 **CUPS**,您可以在机器上直接从命令行界面打印文本、图像和 pdf 文件。**CUPS** lp 或 lpr 实用程序允许您这样做。您可以使用以下命令格式打 印这些文件。

"**lp -d <**打印机名称**> -o <**选项**> <**文件名**>**"

有关更多详细信息,请参阅系统的 lp 或 lpr man 页。

#### 配置打印机属性

您可以使用操作系统随附的打印实用程序更改默认打印选项或连接类型。

- **1** 启动打印实用程序(转至 **System** > **Administration** > **Printing** <sup>菜</sup> 单或在 Terminal 程序中执行 "**system-config-printer**" 命令)。
- **2** 选择您的打印机并双击它。
- **3** 更改默认打印选项或连接类型。
- **4** 单击 **Apply** 按钮。

## **UNIX** 打印

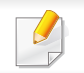

根据机型或选项不同,可能不提供某些功能。它表示不支持这些功能。

#### 继续打印作业

安装打印机后,选择要打印的任何图像、文本或 PS 文件。

**1** 执行 "**printui <file\_name\_to\_print>**" 命令。

例如,如果要打印"**document1**"

**printui** document1

此操作将打开 UNIX 打印机驱动程序 Print Job Manager, 用户可 以从中选择各种打印选项。

- **2** 选择已添加的打印机。
- **3** 从窗口中选择打印选项,如 **Page Selection**。
- **4** <sup>在</sup> **Number of Copies** 中,选择所需的份数。

要利用打印机驱动程序提供的打印机功能,请按 **Properties**。

**5** <sup>按</sup> **OK** 启动打印作业。

#### 更改机器设置

通过 UNIX 打印机驱动程序 Print Job Manager, 用户可以在打印机 **Properties** 中选择各种打印选项。

也可以使用以下热键:"H" 代表 **Help**,"O" 代表 **OK**,"A" 代表 **Apply**,并且 "C" 代表 **Cancel**。

#### **General** 选项卡

- 纸张大小**:** 根据您的需要将纸张大小设置为 A4、Letter 或其他纸张大 小。
- 纸张类型**:** 选择纸张类型。列表框中的可用选项有 **Printer Default**、 **Plain** 和 **Thick**。
- 纸张来源**:** 选择使用哪个纸盘中的纸张。默认情况下为 **Auto Selection**。
- 方向**:** 选择在页面上打印信息的方向。
- 双面**:** 进行双面打印可以节省纸张。
	- 某些型号可能不提供自动/手动双面打印。您可以使用 lpr 打印系统或 其他应用程序进行奇偶页打印。
- **Multiple pages:** 在纸的一面打印多页。

## **UNIX** 打印

• **Page Border:** 选择任何边框样式(如,**Single-line hairline**,**Doubleline hairline**)

#### **Image**选项卡

在此选项卡中,可以更改文档的亮度、分辨率或图像位置。

#### **Text** 选项卡

设置实际打印输出的字符边距、行距或栏数。

#### **Margins** 选项卡

- **Use Margins:** 设置文档的边距。默认情况下,不启用边距。用户可以 通过在各自的字段中更改值来更改边距设置。默认情况下,根据所选 页面大小设置这些值。
- **Unit:** 将单位改为磅、英寸或厘米。

#### **Printer-specific settings** 选项卡

在 **JCL** 和 **General** 框中,选择各种选项来自定义各种设置。这些选项特定 于打印机并取决于 PPD 文件。

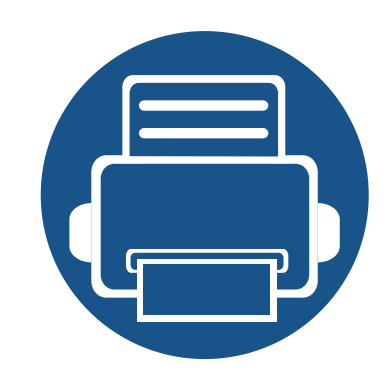

**4.** 复印 本章将分步向您介绍复印文档的步骤。

本章内容包括:

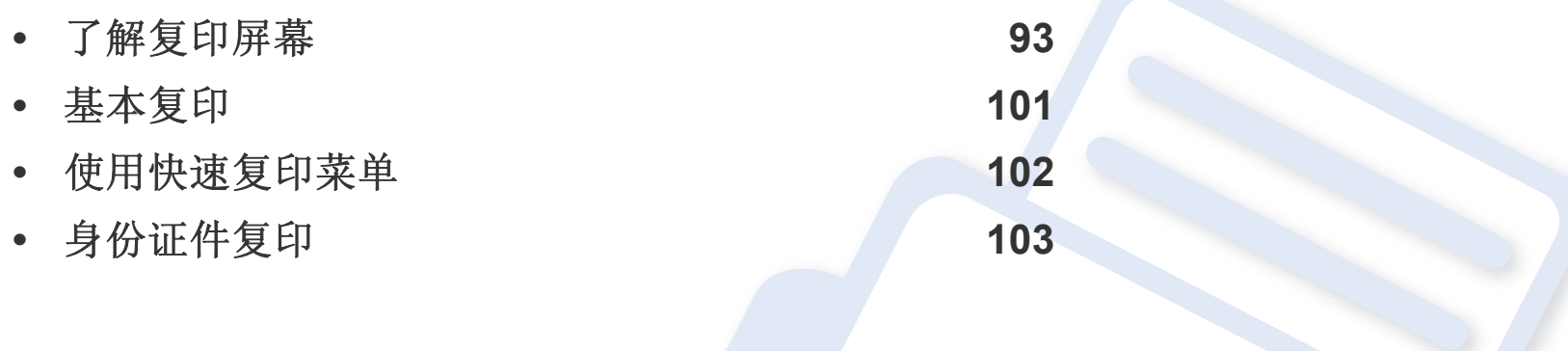

命令键

<span id="page-92-0"></span>从主屏幕或应用程序轻触复印时,将显示复印屏幕。此屏幕包含几个选项 卡和许多复印选项。所有选项按功能分组,因此您可以轻松配置它们。如 果要回到主屏幕,轻触主屏幕(△) 按钮。

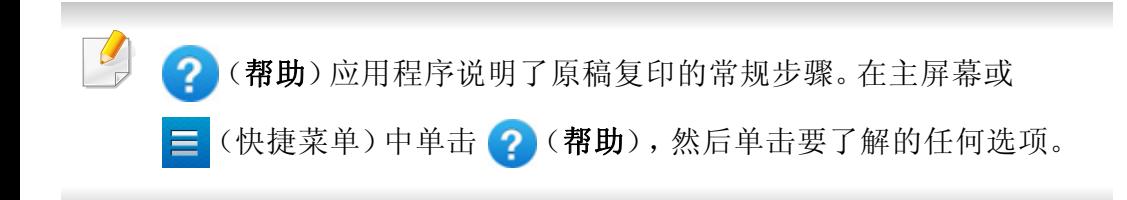

#### 虚拟硬键

- 虚拟硬键位于屏幕右侧。  $\overline{\mathcal{L}}$ 
	- 第一次启动应用程序时,将显示虚拟硬键。
	- 如果点触屏幕,始终会显示虚拟硬键。

```
• 如果点触 >, <, 将隐藏/显示虚拟硬键。
```
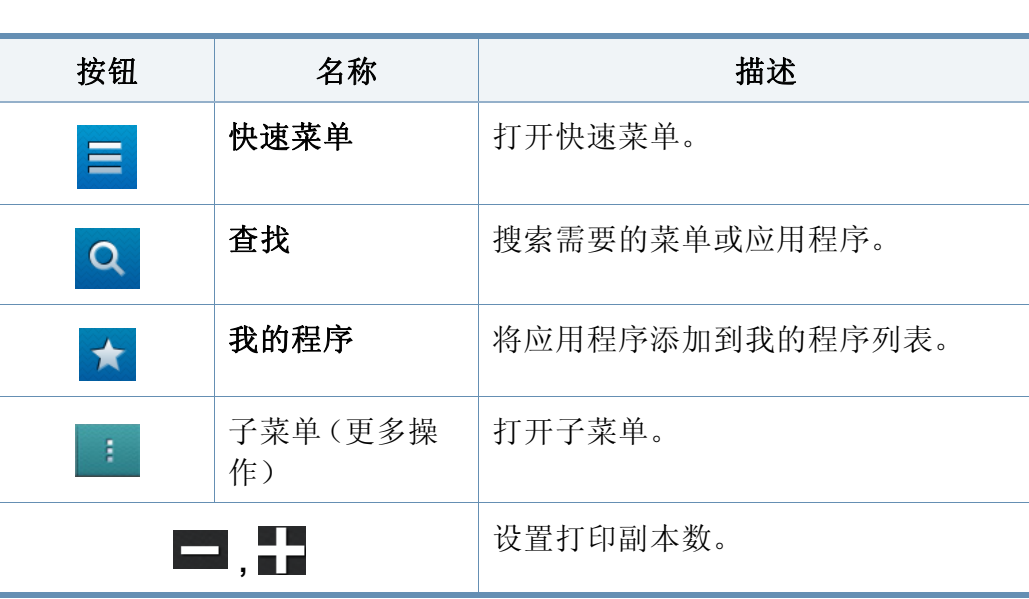

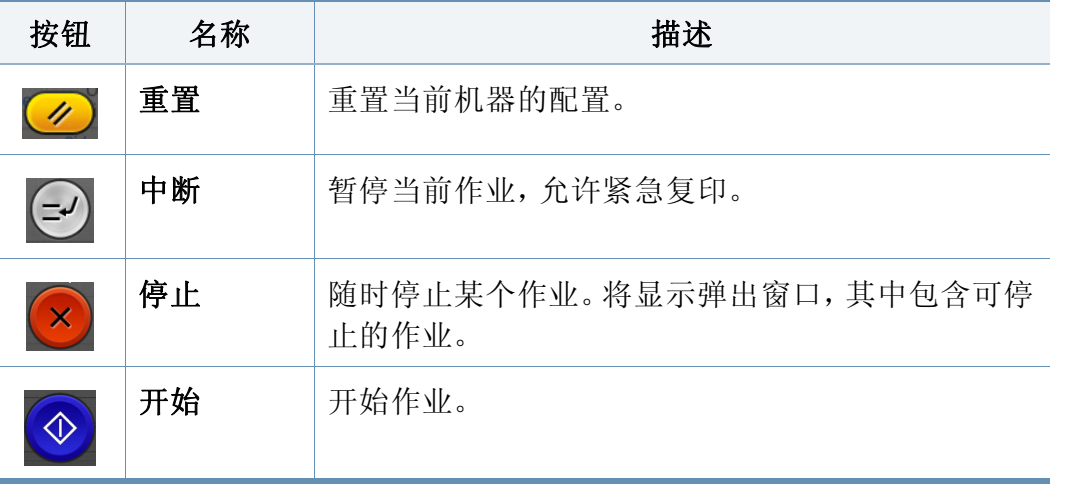

#### **4.** 复印 **93**

### 复印选项卡

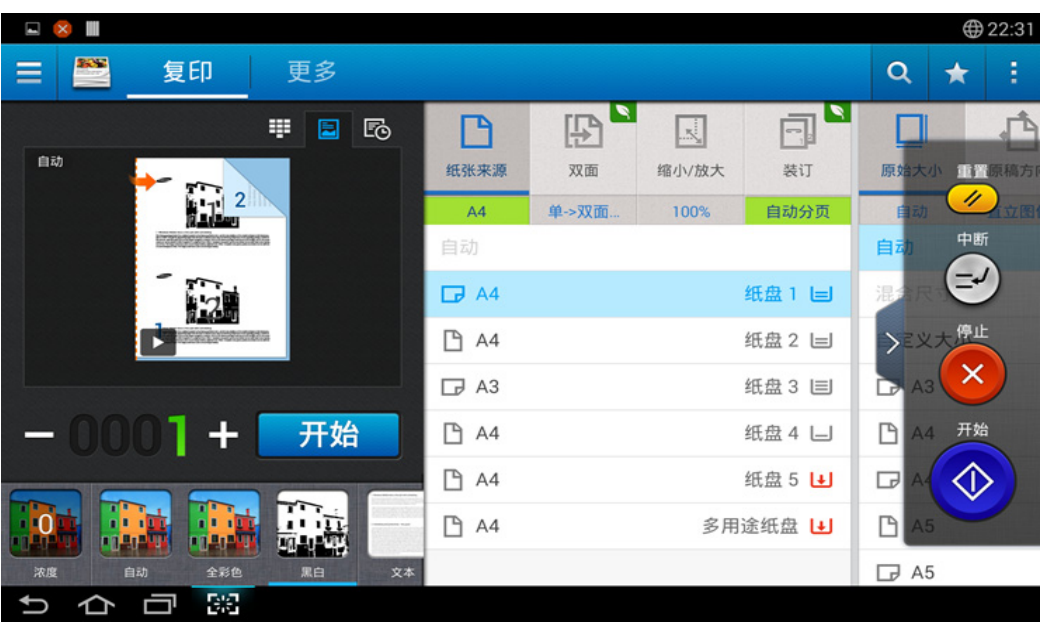

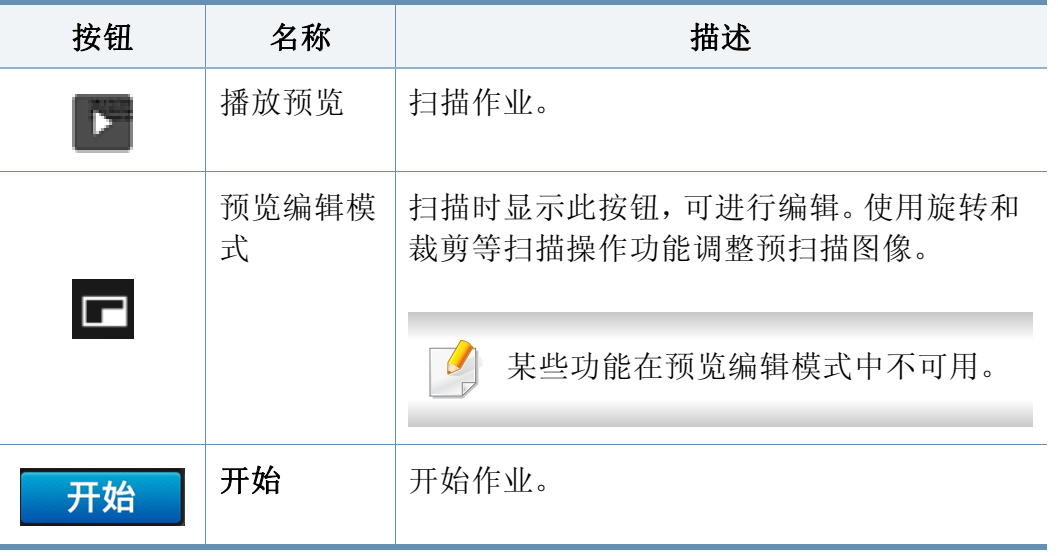

#### 更改暗度

如果原稿包含模糊标记或深色图像,您可以根据需要调整复印暗度,使它 易于阅读。使用控制条调整暗度级别。此功能允许您将深色图像打印成浅 色图像,或将浅色图像打印成深色图像。

### 预览

显示原稿类型。

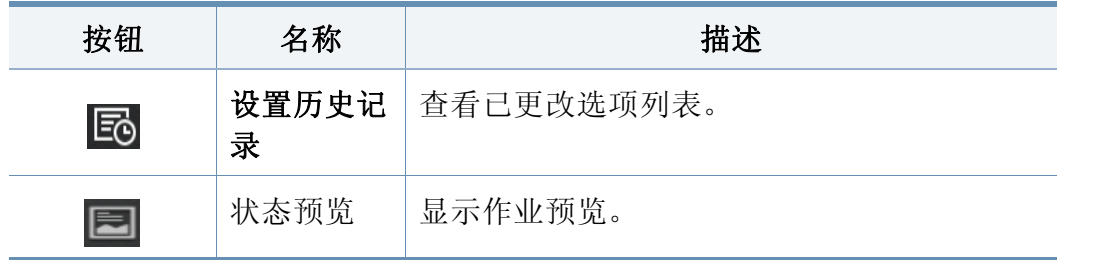

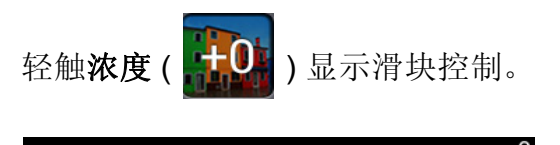

#### 选择原稿类型

通过为复印作业选择合适的文档类型,使用原稿类型设置提高复印质量。

- 文本 **:** 原稿主要是文字,图像很少或没有时使用它。
- 文本**/**照片 **:** 原稿由文字和图像组成时使用它。
- 照片 **:** 原稿主要是图像或只有图像时使用它。

#### 子菜单(更多操作)

- 添加到我的程序**:** 将应用程序添加到我的程序列表。
- 环保**:** 启用环保模式时,只能选择经济打印设置。轻触"更多操作"菜单 中的"环保"选项,打开或关闭环保模式。
- 构建作业**:** 可以打开或关闭此选项。此选项打开时:扫描完成后,将显 示扫描更多窗口,询问您是否扫描另一页。如果选择是,可以在当前作 业中扫描另一页。如果选择否,则扫描流程完成,执行其余作业。
- 校样复印**:** 允许您打印一份测试复印件,以检查打印输出的质量和对齐 情况。轻触"更多操作"菜单中的此选项,可打印校样复印件。确保此复 印件没有问题后,轻触"开始"按钮即可打印其余复印件。
- **ID**复印**:** 允许您将两面都有内容的原稿复印到一张纸上。复印驾照等两 面都有重要信息的原稿时,此功能很实用。
- 保存至邮箱**:** 允许您将扫描的原稿保存到机器的硬盘驱动器中。您今后 可以打印这些保存的文档,或将它们另存为可打印文件。轻触"更多操 作"菜单中的此选项,可将文档保存到机器的硬盘驱动器中。
- 保存为默认值**:** 允许您将当前复印选项保存为默认复印设置。保存默认 复印设置后,今后所有的复印任务将使用这些设置。轻触"更多操作"菜 单中的此选项,可将当前设置保存为默认设置。
- 恢复默认设置**:** 允许您将复印设置恢复为机器的默认设置。此选项会将 当前复印设置更改为出厂时配置的原始复印设置。轻触此菜单中的"恢 复默认值"选项,可恢复默认设置。
- 复印设置**:** 另一页确认选项指定了机器是否会在每页之后要求您确认 扫描已完成。选择此选项,可在一个复印作业中高效复印多页。
- 另一页确认**:** 此选项指定了机器是否会在每页之后要求您确认扫描 已完成。选择此选项,可在一个复印作业中高效复印多页。
- **UI** 配置**:** 允许您选择复印菜单中显示的选项。轻触菜单图标上的 + 或 符号,可添加或删除菜单。您还可以轻触并按住一个菜单图标,将它移 到其他位置,或者轻触全部清除删除所有菜单。

#### 作业进度

每当机器处理作业时,显示此菜单。

- 详细信息 **:** 轻触此按钮可查看作业的状态、类型和时间。
- 预览区域**:** 允许您查看正在复印的文档的预览。预览区域中的图像表明 当前发送设置,如打印输出的方向和尺寸。

了解复印屏幕

- 发送反馈 **:** 允许您发送当前发送作业的相关反馈。如果要通过电子邮 件接收发送作业,可以从我的页面应用程序进行设置(请参见第 [34](#page-33-0) 页 上的"[了解我的页面菜单](#page-33-0)")。
	- 要使用此功能,您可能需要以管理员身份登录(请参见第 271 [页上的](#page-270-0)" [登录](#page-270-0)")。

#### 设置选项

复印选项卡包含两个部分。更多选项卡还包含四个部分。

- 您可以使用 UI 配置选项自定义各个选项卡的 UI (发送 > 主 子菜 单(更多操作)> **UI** 配置)。
	- 某些菜单已禁用。这表明您的机器无法使用它。

#### 纸张来源

纸张来源选项用于为打印作业设置纸盘。机器将在所选纸盘中的纸张上复 印扫描的图像。您会看到一些图标,它们表明每个纸盘中的纸张尺寸以及 剩余纸量。

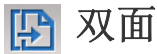

您可以设置机器以便在纸张的双面打印文档。

您可以选择原始图像和输出装订类型,类型为书册或日历。

- 单面**:** 仅适用于单面打印的原稿或输出装订类型。
- 双面,书本**:** 适用于双面打印的原稿或输出装订类型。
- 双面,日历 **:** 适用于双面打印的原稿或输出装订类型,但背面旋转 180 度。

#### 缩小**/**放大 凤

缩小/放大功能允许您打印大于或小于原稿的图像。轻触屏幕上的图标可 将复印件缩小 25 % - 99 %, 或将复印件放大 101 % - 400 %。

- 自动**:** 根据输出纸张的尺寸缩小或放大复印件。
- 100%(原始图像)**:** 按原稿尺寸打印复印件。
- 自定义**:** 可以设置自定义百分比(25 400% 之间)。
- **XY** 自定义**:** 可以设置 XY 自定义值(25 400% 之间)。

**E** 装订

可以设置打印输出选项。

设置机器,对复印作业进行排序。例如,如果复印 2 份 3 页的原件,一份完 整的 3 页文档复印完毕后,才会开始复印第二份完整的文档。

- 自动分页**:** 以成套方式打印输出,以符合原件的顺序。
- 取消自动分页**:** 将打印输出按页分摞。

#### 原始大小

使用此选项可以设置原稿的实际纸张尺寸。

- 自动**:** 自动检测原稿尺寸(请参见第 52 页上的"[自动检测介质尺寸](#page-51-0)")。
- 混合尺寸**:** 如果原稿使用 Letter 和 Legal 两种尺寸的纸张,机器可以从 多个纸盘为每页使用正确尺寸的纸张。例如,如果原稿包含 3 页,其中 两页为 Letter, 一页为 Legal, 机器会为每页按序使用正确的纸张尺 寸。
- 自定义尺寸**:** 如果需要为特殊尺寸的纸张设置一个自定义值,可使用 箭头设置所需尺寸。

#### 原稿方向

使用此选项设置原稿方向。

- 直立图像**:** 如果装载原始文档时其顶部朝向机器背面,则使用此设置。
- 侧向图像**:** 如果在将原始文档装入 DSDF 时使其顶部朝向机器左侧,或 在将原始文档放在扫描仪玻璃板上时使其顶部朝向机器右侧,则使用 此设置。

#### 原件类型 틀

为当前作业选择合适的文档类型,使用此设置提高复印质量。

- 文本**:** 原稿主要是文字,图像很少或没有时使用它。
- 文本**/**照片**:** 原稿由文字和图像组成时使用它。
- 照片**:** 原稿主要是图像或只有图像时使用它。

#### **图 N** 页缩印

缩小原始图像的尺寸,并在一张纸上打印 2-16 页。

#### 使用 **N** 页缩印功能时,将禁用 **ID**复印、图像重复、书册、书本复印、图  $\overline{a}$ 像偏移和海报复印菜单。

- 关**:** 禁用此功能。
- **N** 页缩印**:** 将原稿的指定页面复印一张纸上。
- 方向**:** 您可以选择在页面上复印信息的方向。

不能使用缩小**/**放大调节 **N** 页缩印功能的复印尺寸。

了解复印屏幕

#### 书册

机器将自动进行纸张的单面或双面复印,然后将其折叠,制作成所有页面 按正确顺序排列的小册子。机器还将缩小图像并正确调整每个图像的位 置,以便适应选定的纸张。

- 关**:** 禁用此功能。
- 单面原稿**:** 将原稿的一面内容复印到小册子的一页上。
- 双面原稿,书本**:** 将原稿的每一面复印到小册子的一页上。
- 双面原稿,日历**:** 将原稿的每一面复印到小册子的一页上。每个原稿的 第二页都会旋转 180 度,以便文本在小册子中竖式排列。

#### 书本复印

使用此功能可复印书本。如果书本过厚,请抬起 RADF,直到转轴与挡块 啮合,然后合上 RADF。如果书本或杂志的厚度超过 30 毫米,则应打开 RADF 进行复印。

只有当您将原件放在扫描仪玻璃板上时,才可以使用此复印功能。

- 关**:** 禁用此功能。
- 左页**:** 只打印书本的左页。
- 右页**:** 只打印书本的右页。
- 左右两页(从左)**:** 从左页开始打印相对的两页。
- 左右两页(从右)**:** 从右到左复印相对的两页。
- 去除书本中央和边界的黑色区域**:** 去除复印件中心和侧边上装订或书 本边缘产生的阴影。
- 双面**:** 您可以使用双面打印功能并设置它们。

#### 海报复印

通过此功能,可以将单页文档打印在 4、9 或 16 张纸上,从而将其粘贴在 一起拼成一张海报大小文档。

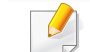

只有当您将原件放在扫描仪玻璃板上时,才可以使用此复印功能。

#### 图像重复

此选项用于在单一页面的同一面复印若干份原始图像。如果在 DADF 中还 装入了其他原稿,则其他所有原始图像也按相同方式复印。

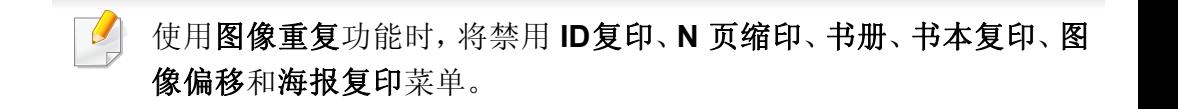

- 关**:** 禁用此功能。
- 自动重复**:** 图像数量根据原件图像和纸张尺寸自动确定。重复图像的数 量将根据原稿尺寸、输出页面尺寸和缩小/放大比例自动选择,最高为 100%。

了解复印屏幕

• 手动重复**:** 从 2、4、6、8、9 或 16 中手动选择图像数量。

#### 火 水印

水印选项可允许在已有文档上打印文字。例如,如果您希望有大的灰色字 母"草稿"或"机密"在文档的第一页或所有页上对角打印,则可以使用此功 能。

#### 戳

戳记无法应用于小册子或海报。

在打印输出上打印 **IP** 地址、**ID**、设备信息、注解、页码或日期和时间。可以 设置戳记的文本大小、不透明或位置。

### 覆盖

覆盖是以一种特殊文件格式存储在计算机硬盘 (HDD) 中的文字和/或图 像,它可以打印在任何文档中。覆盖可以取代传统的信头纸。您可以创建 一个与信头布局匹配的覆盖,而不是使用预打印的信头纸。要打印一封带 有贵公司信头的信,无需在机器中装入预打印的信头纸,只需在文档中打 印信头覆盖。

- 关**:** 禁用此功能。
- **+** 新建**:** 创建一个包含徽标或图像的新页面覆盖。

#### • 重叠**:** 选择覆盖位置。

去除边界

您可以在复印原稿时不带任何边缘或边距。

- 关**:** 禁用此功能。
- 去除边界**:** 从所有复印件中擦除同等量的边缘。
- 擦除打孔**:** 擦除复印件左边缘中的打孔痕迹。

图像偏移 団

要避免图像与订书针及其他标记重叠,可以移动图像位置。

- 关**:** 禁用此功能。
- 自动居中**:** 自动定位到纸张中心。
- 自定义转换**:** 根据需要调整纸张页边距。

同封面

机器使用另一个纸盘的纸张为复印稿集自动添加封面。封面的尺寸和方向 必须与作业主体相同。

- 关**:** 禁用此功能。
- 正面**:** 打印带封面的文档。
- 后退**:** 打印带封底的文档。

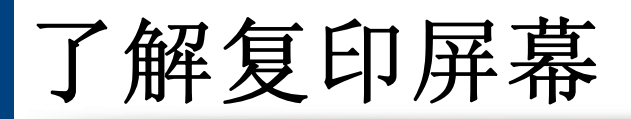

- 正反面**:** 打印带封面和封底的文档。
- 封面纸张**:** 为双面复印设置选项。
- 纸张来源**:** 选择要使用的默认纸盘。

三 图像调整

此选项允许您手动调整图像浓度、锐利度、对比度和负像。

#### 2 背景调整

此选项允许您对背景包含颜色的原稿进行补偿,如报纸或目录。可使用该 菜单中的此选项提高复印件的易读性。

- 背景密度**:** 允许您调整扫描图像的背景密度。当扫描的原稿由于时间过 长而变黄或是背景较深时,此功能很实用。
- 背面图像**:** 允许您擦除透过原稿另一面露出的任何文本或图像。使用此 功能可确保扫描输出清晰可见。

#### 镜像

此选项可使您反转显示原始文档,就像一个镜子一样。

<span id="page-100-0"></span>基本复印

这是复印原始文档的常见步骤。

- **1** 从主屏幕或应用程序轻触复印。
- **2** 将原稿正面朝上放入 DSDF 中,或将一页原稿正面朝下放置在扫描 仪玻璃板上并合上 DSDF(请参见第 42 页上的"[装入原件](#page-41-0)")。
- **3** 调整复印选项卡和更多选项卡中的设置。
- **4** 根据需要,在控制面板的数字键盘(或使用 +、- 按钮)输入所需的 份数。
- 5 轻触控制面板上的 开始 , 3 (开始), 开始复印。

要取消当前的复印作业,轻触控制面板上的 (X)(停止)> 轻触作业

状态。然后删除所需作业(请参见第 31 页上的"[作业状态](#page-30-0)")。

### <span id="page-101-0"></span>使用快速复印菜单

快速复印菜单允许您快速设置常见复印选项,而无需打开下一级菜单或其 他选项卡。但是,此菜单不提供所有可用复印选项。

- **1** 从主屏幕或应用程序轻触快速复印。
- **2** 将原稿正面朝上放入 DSDF 中,或将一页原稿正面朝下放置在扫描 仪玻璃板上并合上 DSDF(请参见第 42 页上的"[装入原件](#page-41-0)")。
- **3** 调整设置(纸张来源、缩小**/**放大、原稿方向、浓度、双面、**N** 页缩 印、分页)。
- **4** 根据需要,在控制面板的数字键盘(或使用 +、- 按钮)输入所需的 份数。
- **5** 按控制面板上的 (开始)开始复印。

要取消当前的复印作业,轻触控制面板上的 (X)(停止)> 轻触作业 状态。然后删除所需作业(请参见第 31 页上的"[作业状态](#page-30-0)")。

### <span id="page-102-0"></span>身份证件复印

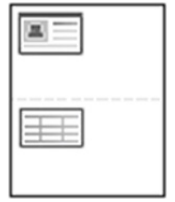

本机可以在一页纸上打印双面的原件。

机器将在纸张的上半部分打印原件的其中一面,在下半部分打印另一面, 而不会缩小原件的尺寸。对于小尺寸文档的复印(如名片),此功能非常有 用。

要使用此功能,原件必须放置在扫描仪玻璃板上。

- **1** 从主屏幕或应用程序轻触"ID 复印"。
- **2** 根据需要调整每次复印的设置,如打印布局、原始大小、纸张来源、 根据纸张尺寸调整和对齐。

按照控制面板中的说明操作。

**3** 将原稿正面朝下放在扫描仪玻璃上带有箭头指示的地方(如图所 示)。然后,合上扫描仪盖。

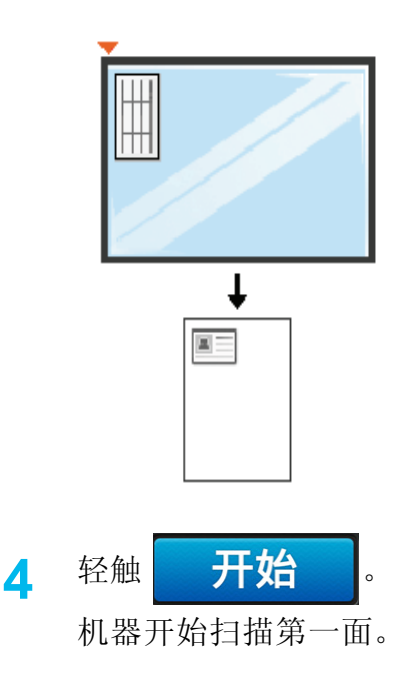

## 身份证件复印

**5** 翻转原件,并根据扫描仪玻璃板上所示的箭头将其放在扫描仪玻璃 板上。然后,合上扫描仪盖。

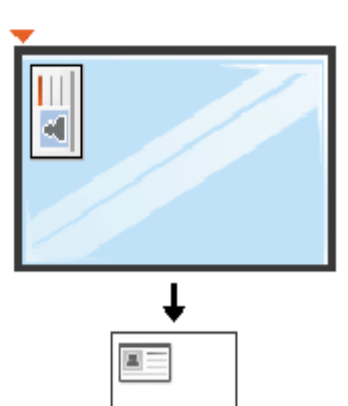

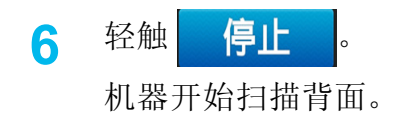

丰

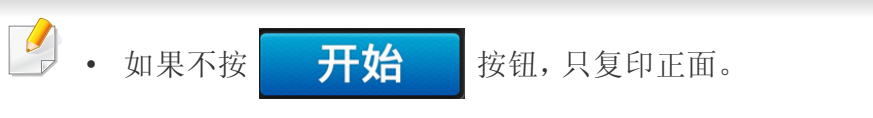

• 如果原件大于可复印区域,则部分内容可能无法打印。

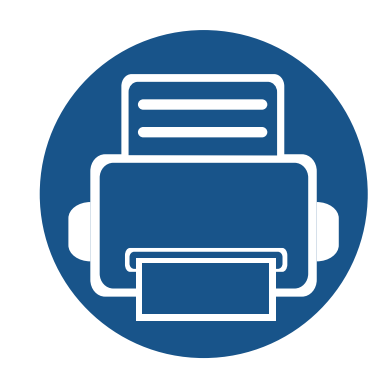

# **5.** 扫描和发送(扫描)

使用机器扫描图片和文本,可以将其转换为能够在计算机中存储的数字文件。

本章内容包括:

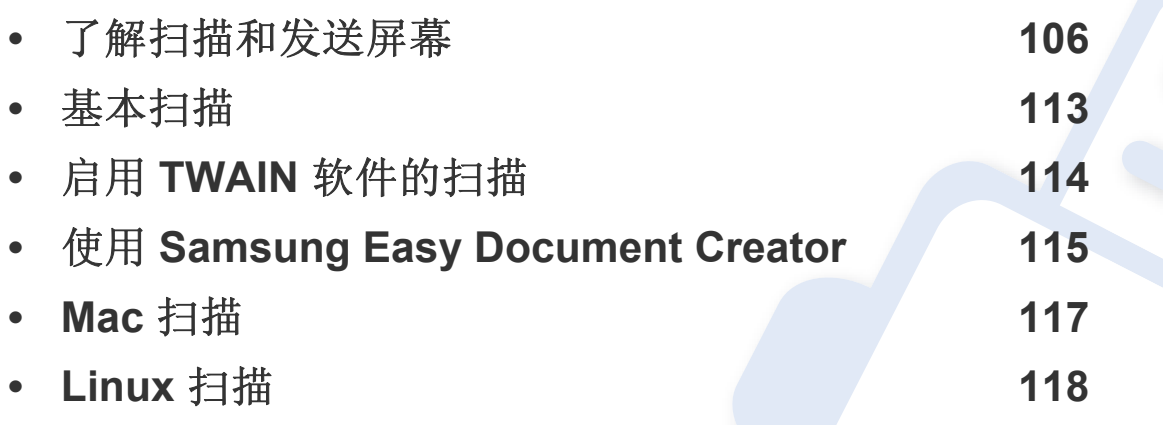

<span id="page-105-0"></span>了解扫描和发送屏幕

这部分描述了所有扫描和传真功能。从主屏幕或应用程序轻触发送时,将 显示发送屏幕。此屏幕包含两个选项卡和许多选项。所有选项都按功能进 行分组,因此您可以轻松配置作业。如果要回到主屏幕,轻触主屏幕 (一) 按钮。  $\overline{a}$ 在主屏幕或 三(快捷菜单)中单击 ?(帮助),然后单击要了解的 任何选项。 **"**发送**"**选项卡 ⊕22:24  $\equiv$   $\blacktriangleleft$  $\mathbb{B}$   $\star$  : 发送 发件人  $\Box$   $\Box$ 收件人: 图 添加目标 电邮 传真 SMB FTP PC :  $+Me$ n 箱 na na ng <mark>Age</mark> iy 原始图  $\overline{\epsilon}$  $PDF$ 双面 单面  $\Box$ 跳过空白页  $\Delta E$ 扫描选项 开始 文件名 Untitled DDMMYYYY HHMMSS 文件格式 PDF,多页 文本 PDF 选项 影色 **Big** 

#### 命令键

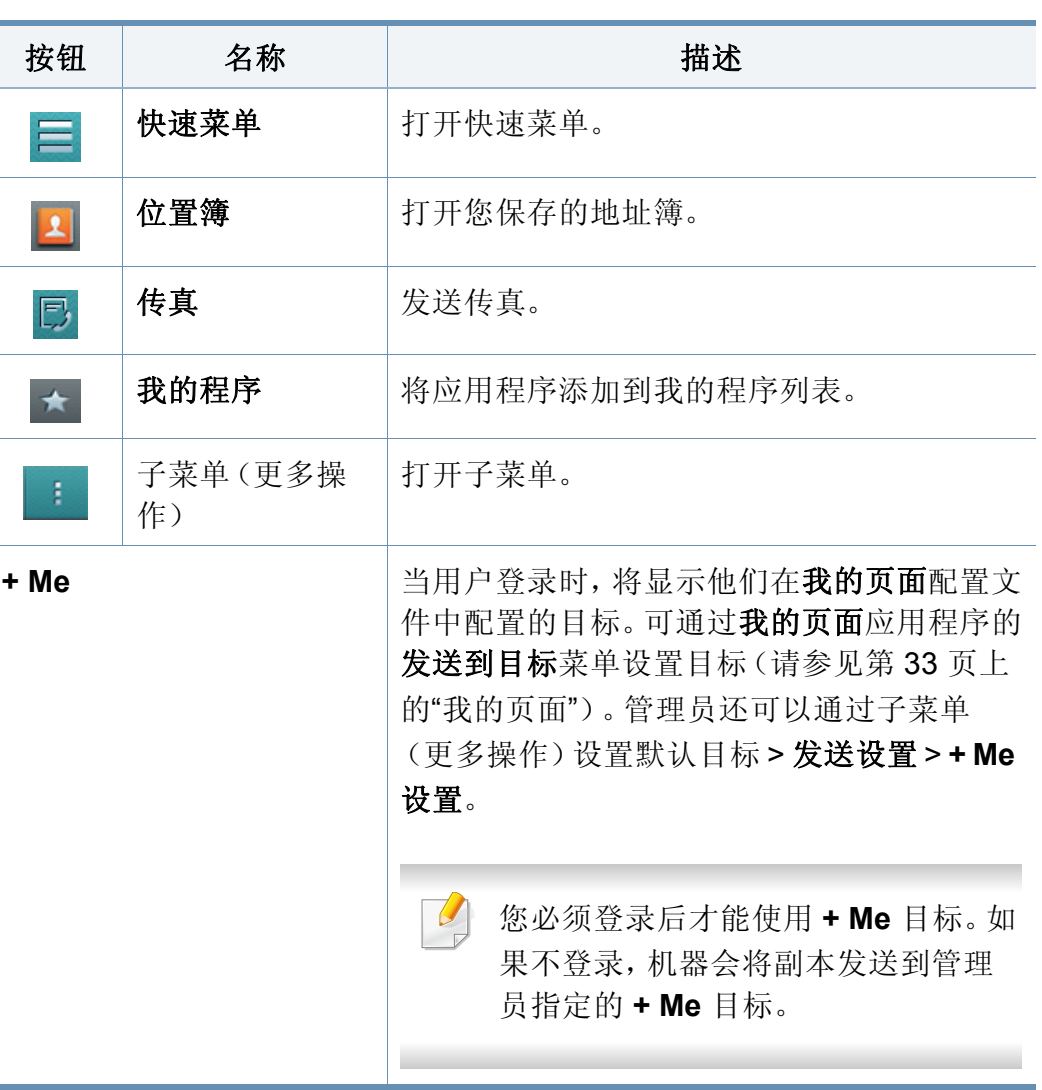

了解扫描和发送屏幕

#### 虚拟硬键

 $\overline{a}$ 

- 虚拟硬键位于屏幕右侧。
	- 第一次启动应用程序时,将显示虚拟硬键。
	- 如果点触屏幕,始终会显示虚拟硬键。
- 如果点触 >, <, 将隐藏/显示虚拟硬键。

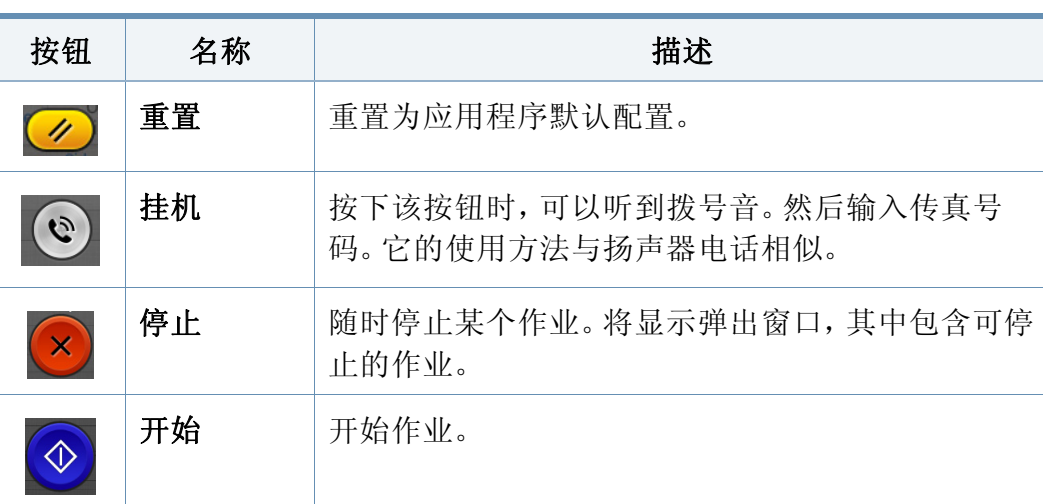

预览

预览显示原稿扫描图像。

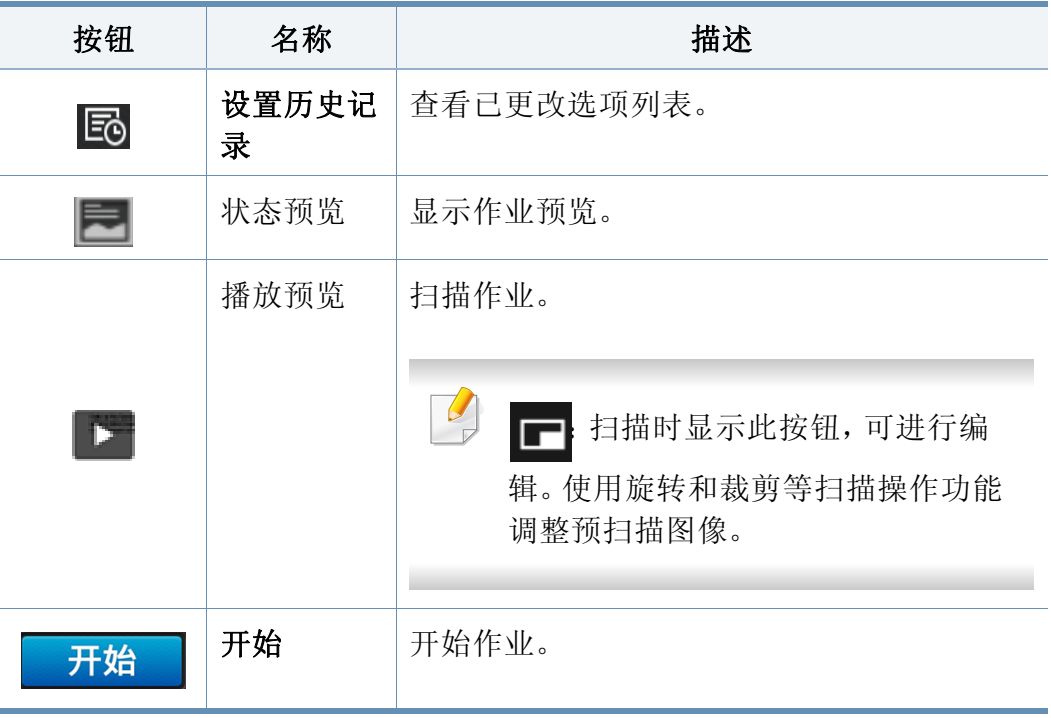

#### 调整亮度

如果原稿包含模糊标记或深色图像,您可以根据需要调整复印亮度,使它 易于阅读。使用滑块调整亮度级别。此功能允许您将深色图像打印成浅色 图像,或将浅色图像打印成深色图像。

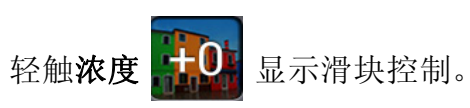

了解扫描和发送屏幕

#### 选择颜色模式

将以下选项之一用于扫描。

- 单色**:** 使用黑白(每像素 1 位)。
- 灰色 **:** 使用灰阶(每像素 8 位)。
- 彩色**:** 使用彩色(每像素 24 位,每个 RGB 通道有 8 位)。

#### 选择原稿类型

通过为复印作业选择合适的文档类型,使用原稿类型设置提高复印质量。

- 文本**:** 原稿主要是文字,图像很少或没有时使用它。
- 文本**/**照片**:** 原稿由文字和图像组成时使用它。
- 照片**:** 原稿主要是图像或只有图像时使用它。

#### 子菜单(更多操作)

- 添加到我的程序**:** 将应用程序添加到我的程序列表。用户可以借助这 个功能设置各个程序所需的默认设置及目标。还可以设置默认选项, 如自动启动、将快捷方式添加到主屏幕。
- 查找**:** 搜索所需选项。
- 构建作业 **:** 可以打开或关闭此选项。此选项打开时:扫描完成后,将显 示扫描更多窗口,询问您是否扫描另一页。如果选择是,可以在当前作 业中扫描另一页。如果选择否,则扫描流程完成,执行其余作业。
- 只附加文件**:** 允许您将文件附加到信息中。可使用此选项将一个或多个 文件从机器的硬盘驱动器(箱)快速发送到 SMB、FTP、电子邮件、 箱、USB。
- 保存为默认值 **:** 允许您将当前扫描和发送设置保存为默认扫描和发送 设置。保存默认扫描和发送设置后,今后所有的发送任务都使用这些 设置。轻触"更多操作"菜单中的此选项,可将当前设置保存为默认扫描 和发送设置。
- 恢复默认设置 **:** 允许您将扫描和发送设置恢复为机器的默认扫描和发 送设置。此选项会将当前扫描和发送设置更改为出厂时配置的原始设 置。轻触"更多操作"菜单中的此选项可恢复默认扫描和发送设置。
- 发送设置**:** 允许您快速扫描文档并将它发送到目标。扫描文档以图像文 件形式发送。轻触子菜单("更多操作"菜单)中的此选项,扫描文件并 将它附加到当前信息。
	- 文件策略**:** 文件策略设置指定了机器在保存文件时处理名称冲突的 方式。
	- 打印确认报告**:** 可以使用此功能确认执行的扫描和发送目标是否成 功。
	- 如果报告包含机器不支持的字符或字体,报告中可能会出现未知而不 是字符/字体。
了解扫描和发送屏幕

- **+Me** 设置**:** 允许您为发送作业选择默认目标。登录后,您可以选择 任何发送目标作为默认发送目标。扫描和发送窗口小部件中也会 显示相同内容。
- 发送至计算机**:** 扫描并将扫描输出发送到计算机。
- 地址簿设置**:** 此地址簿包含所有用户可用的联系人。可使用此地址簿为 使用本机的任何用户提供联系人。
	- 谷歌地址簿**:** 此地址簿包含已在您的谷歌联系人列表中注册的联系 人。您必须登录自己的谷歌帐户,才能访问谷歌地址簿。
- **UI** 配置**:** 允许您选择扫描和发送菜单中显示的选项。轻触菜单图标上 的 + 或 - 符号,可添加或删除菜单。您还可以轻触并按住一个菜单图 标,将它移到其他位置,或者轻触全部清除删除所有菜单。

#### 作业进度

每当机器处理作业时,显示此菜单。

- 详细信息 **:** 轻触此按钮可查看作业的状态、类型和时间。
- 预览区域**:** 允许您查看正在复印的文档的预览。预览区域中的图像表明 当前发送设置,如打印输出的方向和尺寸。
- 发送反馈 **:** 允许您发送当前发送作业的相关反馈。如果要通过电子邮 件接收发送作业,可以从我的页面应用程序进行设置(请参见第 [34](#page-33-0) 页 上的"[了解我的页面菜单](#page-33-0)")。

要使用此功能,您可能需要以管理员身份登录(请参见第 271 [页上的](#page-270-0)" [登录](#page-270-0)")。

#### <span id="page-108-0"></span>设置选项

你可以在发送选项卡和更多选项卡中设置详细选项。

- 您可以使用 UI 配置选项自定义各个选项卡的 UI (发送 > + 子菜 单(更多操作)> **UI** 配置)。
	- 某些菜单已禁用。这表明您的机器无法使用它。
	- 根据选项或型号的不同,某些菜单可能不会显示。这种情况下,此 功能不适用于您的机器。
	- 在主屏幕或 三(快捷菜单)中单击 ? (帮助),然后单击要了解 的任何选项。

#### 添加目标

轻触 画 可添加收件人的电子邮件地址或传真号码。如果要发送到 **SMB**、**FTP**、框、**PC** 或 **USB**,请单击相应按钮。

#### 原始图像

此设置可通过选择当前扫描作业的文档类型提高扫描质量。

- 单面**:** 仅适用于单面打印的原件。
- 双面,书本**:** 适用于双面打印的原件。
- 双面,日历**:** 适用于双面打印、但背面旋转 180 度的原件。

了解扫描和发送屏幕

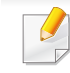

要使用双面,书本和双面,日历,必须将原稿装入 DADF。如果机器无 法检测到 DADF 中的原稿,它会自动更改为单面。

#### 扫描选项

设置扫描输出的文件选项。

- 文件名**:** 输入将扫描文件名存储在目标的文件名。
- 文件格式**:** 选择扫描输出的文件格式。
- 分辨率**:** 调整文档分辨率。此值越高,结果越清晰,但扫描时间可能越 长。
- 质量**:** 可以使用此选项生成高质量文档。选择的质量越高,生成的文件 越大。
- **OCR** 语言**:** 为 OCR 软件生成扫描输出时,请选择合适的语言。

#### 传真选项

发送质量低劣的或含有照片的原件时,可以调整分辨率以获得更高质量的 传真效果。

- 分辨率
	- 标准**:** 通常建议用于含有文字的原稿。此选项将缩短传输时间。
	- 精细**:** 建议用于含有小字符或细线的原稿,或使用点阵式打印机打 印的文本。
- 超精细**:** 建议用于含有精细细节的原稿。只有接收机器也支持超精 细分辨率时,此选项可用。
- 超超精细**:** 建议用于含有极其精细细节的原稿。只有接收机器也支 持超精细分辨率时,此选项可用。

#### 四 书本扫描

使用此功能可扫描书籍。如果书本过厚,请抬起 DADF,直到转轴与挡块 啮合,然后合上 DADF。如果书本或杂志的厚度超过 30 毫米,则应打开 DADF 进行复印。

- 关**:** 禁用此功能。
- 左页**:** 仅扫描书籍的左页。
- 右页**:** 仅扫描书籍的右页。
- 左右两页(从左)**:** 从左到右扫描相对的两页。
- 左右两页(从右)**:** 从右到左扫描相对的两页。
- 去除书本中央和边界的黑色区域**:** 您可以设置阴影区域,去除复印件中 心和侧边上装订或书本边缘产生的阴影。

了解扫描和发送屏幕

#### <span id="page-110-0"></span>同, 高级传真(仅限传真用户)

设置传真的发送选项,如快速开始传真和延迟发送。

- 关**:** 禁用此功能。
- 快速开始传真**:** 机器在扫描完第一页后,立即开始传送传真。可以使用 这种方法发送包含许多页面的原稿,这样可以避免机器内存溢出。
- 延迟发送**:** 将机器设置为在预定时间发送传真。定义作业名称和开始时 间。

您可以在扫描后的 1 分钟到 24 小时内延迟发送传真。

```
电子邮件设置
E
```
设置电子邮件信息,如发件人、主题和信息。

#### 原件类型

为当前作业选择合适的文档类型,使用此设置提高复印质量。

- 文本**:** 原稿主要是文字,图像很少或没有时使用它。
- 文本**/**照片**:** 原稿由文字和图像组成时使用它。
- 照片**:** 原稿主要是图像或只有图像时使用它。

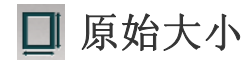

使用此选项可以设置原稿的实际纸张尺寸。

- 自动**:** 自动检测原稿尺寸(请参见第 52 页上的"[自动检测介质尺寸](#page-51-0)")。
- 混合尺寸**:** 如果原稿使用不同的纸张类型,自动检测原稿尺寸。
- 自定义纸张**:** 如果需要为特殊尺寸的纸张设置一个自定义值,可使用箭 头设置所需尺寸。

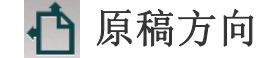

使用此选项设置原稿方向。

- 直立图像**:** 原稿为横向。原稿中的图像或文本与页面长边平行。
- 侧向图像**:** 原稿为纵向。原稿中的图像或文本与页面长边垂直。

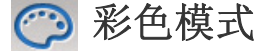

使用以下选项之一扫描原稿:彩色、灰色或单色。

- 单色**:** 显示黑白图像。
- 灰色**:** 以灰色显示图像。
- 彩色**:** 以彩色显示图像。

了解扫描和发送屏幕

如果为彩色模式选择了单色,则文件格式选项中无法选择 JPEG 文件 格式。

三 图像调整

此选项允许您手动调整图像浓度、锐利度和对比度。

- 浓度**:** 允许您调整扫描输出文件的暗度。扫描褪色原稿或对比度几乎为 零的原稿时,此功能很实用。
- 锐利度**:** 允许您调整文本边缘,提高它的易读性。也可以使用此功能增 强图像的细节。
- 对比度**:** 允许您调整对比度,令扫描输出更清晰或更平滑。可使用此功 能提高图像质量或文本可读性。

背景调整 I%l

此选项允许您对背景包含颜色的原稿进行补偿,如报纸或目录。可使用该 菜单中的此选项提高复印件的易读性。

- 背景密度**:** 允许您调整扫描图像的背景密度。当扫描的原稿由于时间过 长而变黄或是背景较深时,此功能很实用。
- 背面图像**:** 允许您擦除透过原稿另一面露出的任何文本或图像。使用此 功能可确保扫描输出清晰可见。

基本扫描

这是扫描原始文档的常见步骤。

- **1** 从主屏幕或应用程序轻触扫描和发送。
- **2** 将原稿正面朝上放入 DSDF 中,或将一页原稿正面朝下放置在扫描 仪玻璃板上并合上 DSDF(请参见第 42 页上的"[装入原件](#page-41-0)")。
- **3** 调整发送选项卡和更多选项卡中的设置。

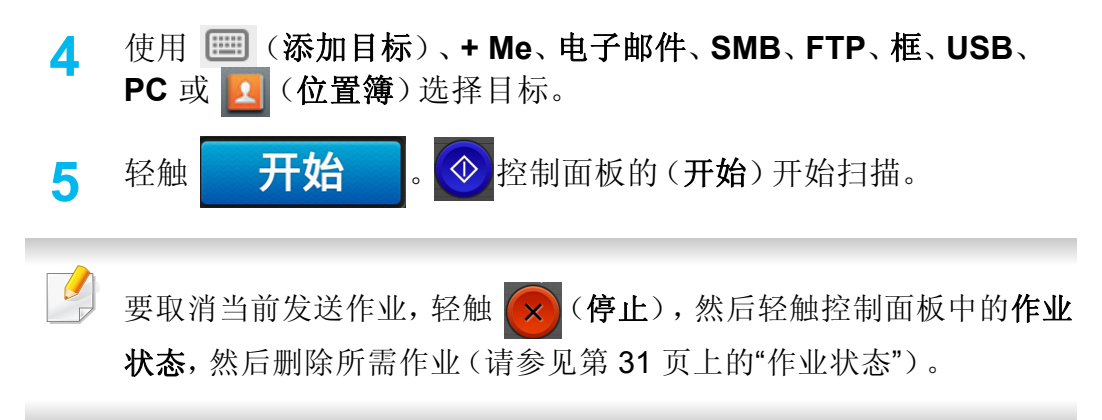

## 启用 **TWAIN** 软件的扫描

如果要使用其他软件扫描文档,需要使用 TWAIN 兼容软件, 如 Adobe Photoshop。

使用与 TWAIN 兼容的软件扫描, 请执行下列步骤

- **1** 确保机器连接到计算机,然后打开电源。
- **2** 将原稿正面朝上放入 DSDF 中,或将一页原稿正面朝下放置在扫描 仪玻璃板上并合上 DSDF(请参见第 42 页上的"[装入原件](#page-41-0)")。
- **3** 打开应用程序(如:Adobe Photoshop)。
- **4** 打开 TWAIN 窗口,设置扫描选项。
- **5** 扫描并保存您的扫描图像。

### 使用 **Samsung Easy Document Creator**

Samsung Easy Document Creator应用程序可以帮助用户扫描、编译并将 文档保存为包括 .epub 在内的多种格式。可以通过社交联网站点或传真共 享这些文档。无论您是将图书馆的研究结果组织在一起的学生,还是分享 去年生日聚会照片扫描件的全职父母,简易文档创建器都能提供必要的工 具。

- 只适用于 Windows 操作系统。
- 需要 Windows XP 或更高版本以及 Internet Explorer 6.0 或更高版 本。
- 安装机器软件时将自动安装 Samsung Easy Document Creator。

Samsung Easy Document Creator 提供以下功能:

- 图像扫描:用于扫描一个或多个图片。
- 文档扫描 U用于扫描包含文字或文字和图像的文档。
- 文本转换 用于扫描需要另存为可编辑文本格式的文档。
- 书本扫描 用于使用平板扫描仪扫描书本。
- **SNS** 上传:用于将扫描图像或现有图像轻松、快速地上传到各种社交 联网站点 (SNS)。
- 电子书转换 用于将多个文档一起扫描到一本电子书中, 或将现有文件 转换为一种电子书格式。
- 插件:从 Microsoft Office 程序直接扫描并传真。

从窗口右上角单击 (帮助),然后单击要进一步了解的任何选项。

#### 使用 **Samsung Easy Document Creator** 扫描

Samsung 简易文档创建器应用程序可以帮助用户扫描、编译并将文档保 存为包括 .epub 在内的多种格式。

- **1** 将单页文档正面朝下放在文档玻璃板上,或者将文档正面朝上装入 进稿器(请参见第 42 页上的"[装入原件](#page-41-0)")。
- **2** <sup>从</sup> Windows 开始菜单中选择程序或所有程序。
- **3** 单击 **Samsung Printers**,并运行 **Samsung Easy Document Creator**。
- **4** 单击主屏幕中的扫描。
- **5** 选择扫描类型或偏好设置,然后单击启动。
- **6** 调整图像(扫描设置和更多的选项)。
- **7** 单击扫描以扫描最终图像,或单击预扫描获取另一个预览。
- **8** 选择保存至位置、发送到电子邮件或发送到 **SNS**。
- **9** 单击保存(保存扫描图像)、发送(将扫描图像发送电子邮件)或共 享(上传扫描图像)。

### 使用 **Samsung Easy Document Creator**

如果扫描玻璃板上空间充足,您可以一次扫描多个对象。使用 中工具  $\overline{a}$ 定义多个选择区域。

#### 从通过 **USB** 连接的机器扫描

- **1** 确保机器连接到计算机,然后打开电源。
- **2** 将单页文档正面朝下放在文档玻璃板上,或者将文档正面朝上装入 进稿器(请参见第 42 页上的"[装入原件](#page-41-0)")。
- 3 启动应用程序并单击图像捕捉。
	- 如果未连接图像捕捉设备信息出现, 请断开 USB 电缆连接, 然后重新 连接。如果此问题继续出现,请参阅图像捕捉帮助信息。
- **4** 选择所需选项。
- **5** 扫描并保存扫描图像。

如果图像捕捉中无法运行扫描,请将 Mac OS 更新至最新版本。

#### 从联网机器扫描

- **1** 确保您的机器已联网。
- **2** 将单页文档正面朝下放在文档玻璃板上,或者将文档正面朝上装入 进稿器(请参见第 42 页上的"[装入原件](#page-41-0)")。
- 3 启动应用程序并单击图像捕捉。
- **4** 根据操作系统,按照以下步骤操作。
	- 对于 10.5
		- 单击菜单栏中的设备 > 浏览设备。
		- 确保选中 **Bonjour** 设备中机器旁的已连接复选框。
	- 对于 10.6 -10.9,在共享下面选择设备。
- **5** 在此程序中设置扫描选项。
- **6** 扫描并保存扫描图像。
	- 如果"图像捕捉"中无法运行扫描, 请将 Mac OS 更新至最新版本。
		- 有关更多信息,请参阅图像捕捉的帮助。
		- 还可使用与 TWAIN 兼容的软件(如:Adobe Photoshop)扫描。
		- 您可以使用 Samsung 扫描助手软件进行扫描。打开应用程序文件 夹 > **Samsung** 文件夹 > **Samsung** 扫描助手。

### **Linux** 扫描

#### 扫描

**1** 确保机器连接到计算机,然后打开电源。

- **2** 启动扫描应用程序,如 xsane 或 simple-scan(如果未安装,请手动 安装它以使用扫描功能。例如,您可以为 rpm 软件包系统使用"yum install xsane", 为 deb 软件包系统使用"apt-get install xsane"来安装 xsane)。
- **3** 从列表中选择您的设备,并设置要应用的扫描选项。
- **4** 单击 **Scan** 按钮。

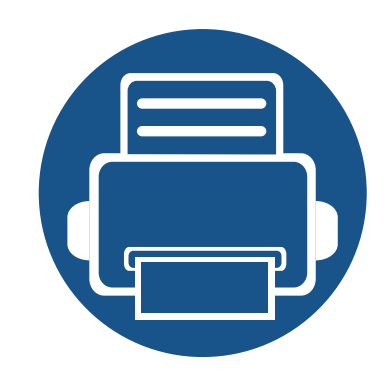

# **6.** 扫描和发送(传真)

本指南介绍如何将本机用作传真机。

本章内容包括:

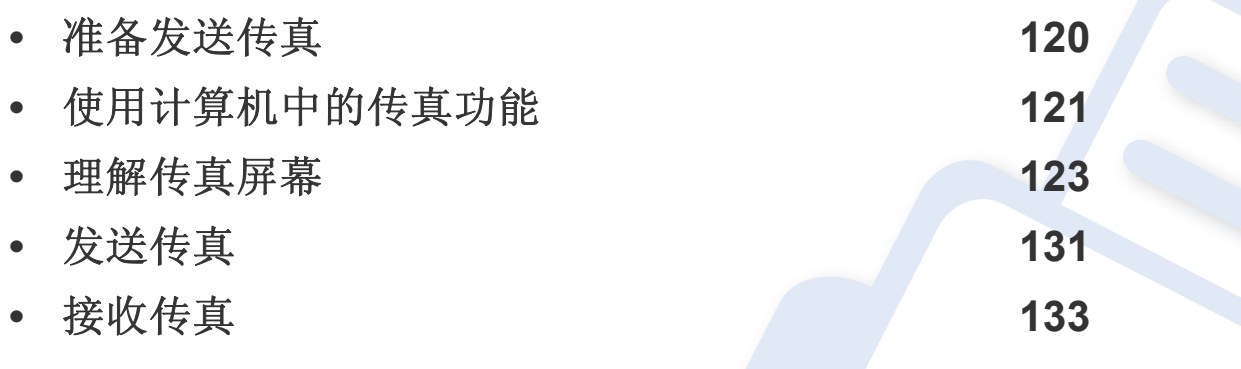

### <span id="page-119-0"></span>准备发送传真

• 不能通过 Internet 电话将本机用作传真机。有关更多信息,请咨询  $\overline{B}$ 您的 Internet 服务提供商。

• 将电话线路用作传真线路时,我们推荐您使用传统的模拟电话服 务,如 PSTN(公共交换电话网络)。如果使用其他 Internet 服务 (DSL、ISDN、VolP),可以使用微过滤器提高连接质量。微过滤器 可以降低噪声、提高连接质量。本机不提供 DSL 微过滤器,所以请 联系您的 Internet 服务提供商。

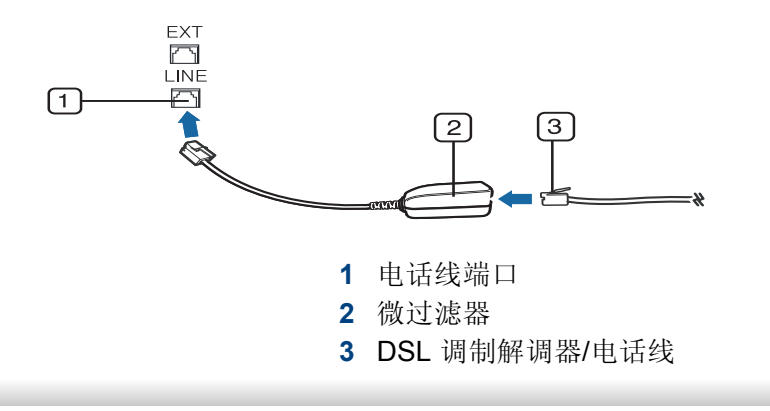

在发送或接收传真前,必须将随附的电源线连接到墙壁插座。请参阅" 快 速安装指南"。电话线路的连接方法因国家不同而异。

## <span id="page-120-0"></span>使用计算机中的传真功能

您可以直接从计算机发送传真。请确保您的机器和计算机都连接到同一网 络。

#### 发送传真 **(Windows)**

若要从计算机发送传真,则必须安装 **Samsung Network PC Fax** 程序。您 可以使用软件 CD 安装 **Samsung Network PC Fax** 驱动程序。显示安装窗 口时,选择立即安装。您可以从选择软件窗口中选择 **Samsung Network PC Fax** 驱动程序。

- **1** 打开要发送的文档。
- **2** 从打印菜单中选择文件。

将显示打印窗口。外观可能会因应用程序的不同而略微有所差异。

- **3** 从打印窗口中选择 **Samsung Network PC Fax**。
- **4** 单击打印或确定。
- **5** 输入收件人的传真号码并根据需要设置选项。

有关 **Samsung Network PC Fax** 的详细信息,请单击帮助。

### 检查已发传真列表 **(Windows)**

可在计算机中检查已发送传真的列表。

从开始菜单中,单击程序或所有程序 > **Samsung Printers** > **Network PC Fax** > 传真传输历史。然后,会出现传真日志,其中包含您已发送的传真列 表。

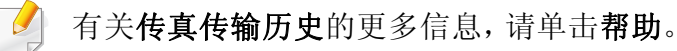

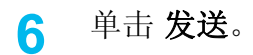

### 使用计算机中的传真功能

#### 发送传真 **(Mac)**

要从计算机发送传真,则必须安装传真实用程序程序。在您安装打印机驱 动程序时即会安装此程序。

下列步骤以使用 Mac OS X 10.5 或 10.6 为前提。以下步骤可能因操作系统 版本不同而异。发送传真前,请使用传真队列创建器添加传真驱动程序。

#### **1** 打开要发送的文档。

- **2** 从打印菜单中选择文件。
- 3 从打印机列表中选择传真驱动程序。
- **4** 选择份数和页数。
- **5** 选择纸张尺寸、方向和缩放比例。
- **6** 在收件人输入框中输入收件人的传真号码。如果存储了常用传真号 码,您还可以按 国 按钮使用地址。
- **7** 如有需要,请在拨号前缀中输入接入号。
- **8** 根据需要,选中使用封面发送带封面的传真。
- **9** 输入传真作业的主题和消息。
- **10** 单击传真。

11 Mac 停靠栏中会出现传真队列图标 (du)。单击此图标可查看传真 作业的状态。您还可以通过此窗口删除、保留、暂停和继续执行作 业。

<span id="page-122-0"></span>从主屏幕或应用程序轻触扫描和发送,然后轻触 , 打开传真屏幕。如果 您看到其他屏幕,轻触 △ 图标可转到主屏幕。

- 在主屏幕或 = (快捷菜单)中单击 ? (帮助),然后单击要了解  $\overline{u}$ 的任何选项。
	- 您可以设置常规选项(请参见第 109 页上的"[设置选项](#page-108-0)")。

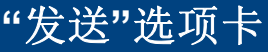

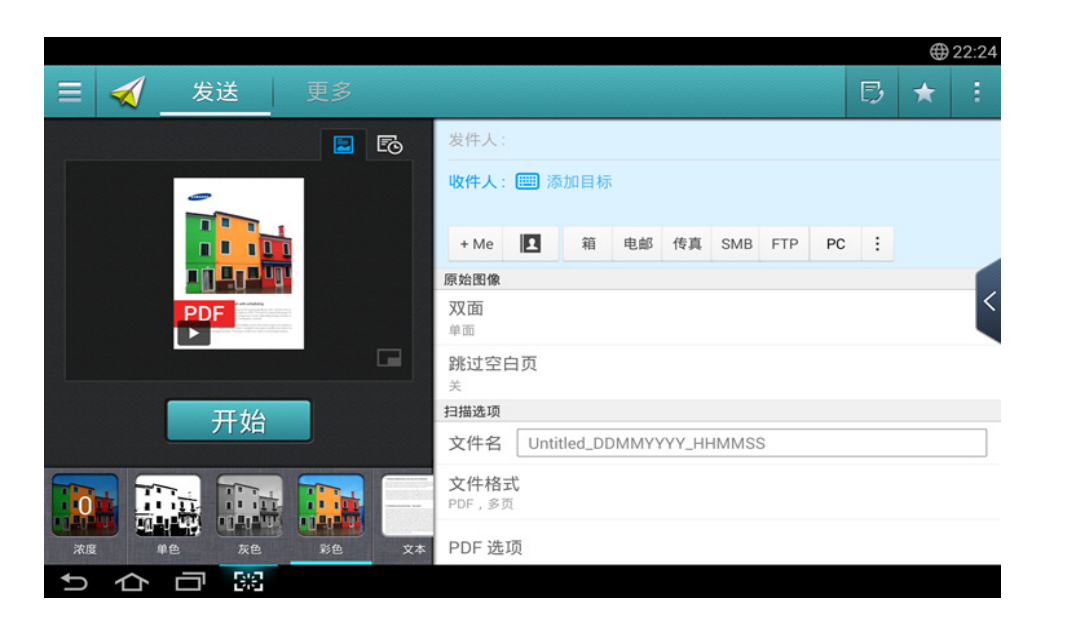

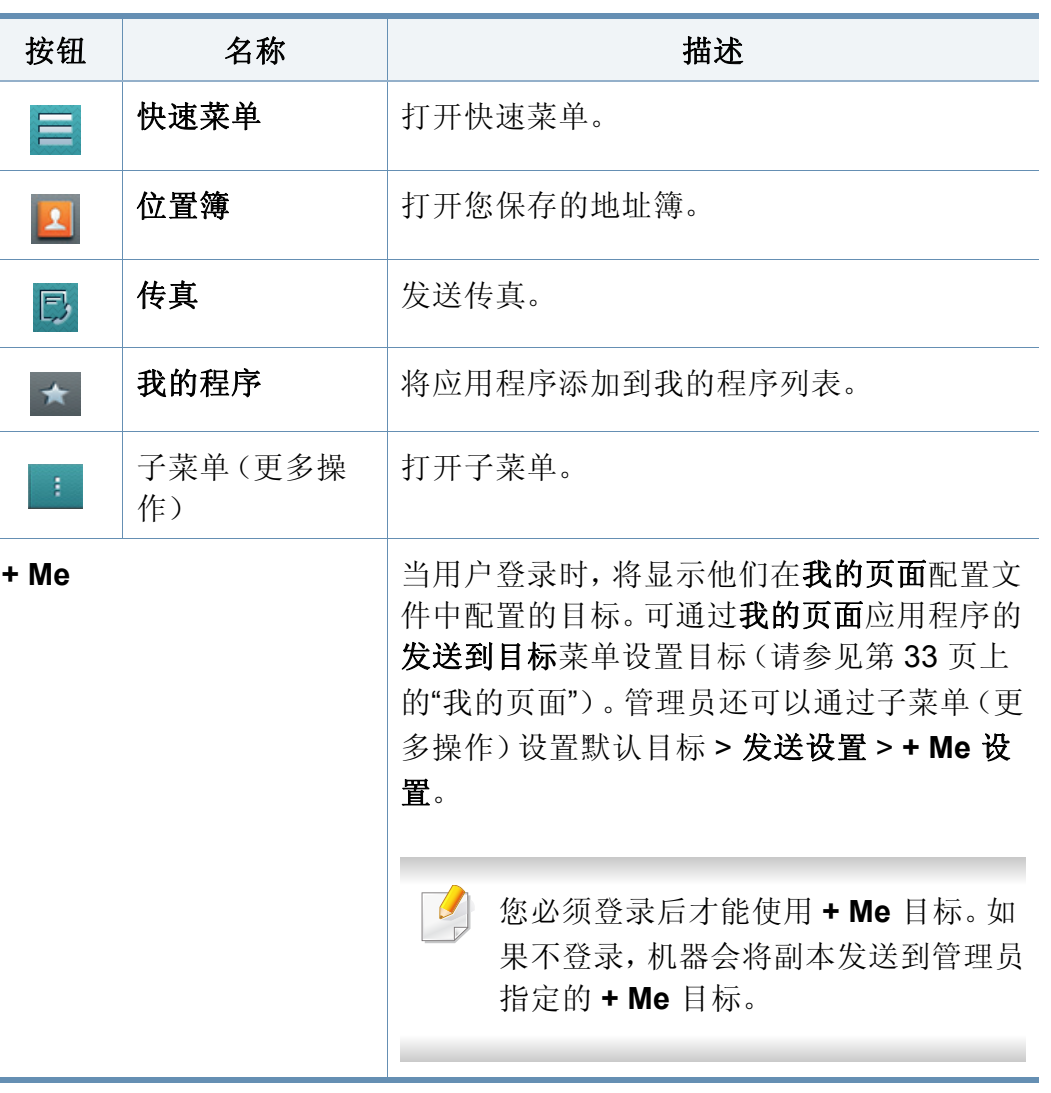

命令键

#### 虚拟硬键

 $\overline{a}$ 

- 虚拟硬键位于屏幕右侧。
	- 第一次启动应用程序时,将显示虚拟硬键。
	- 如果点触屏幕,始终会显示虚拟硬键。
	- 如果点触 >, <, 将隐藏/显示虚拟硬键。

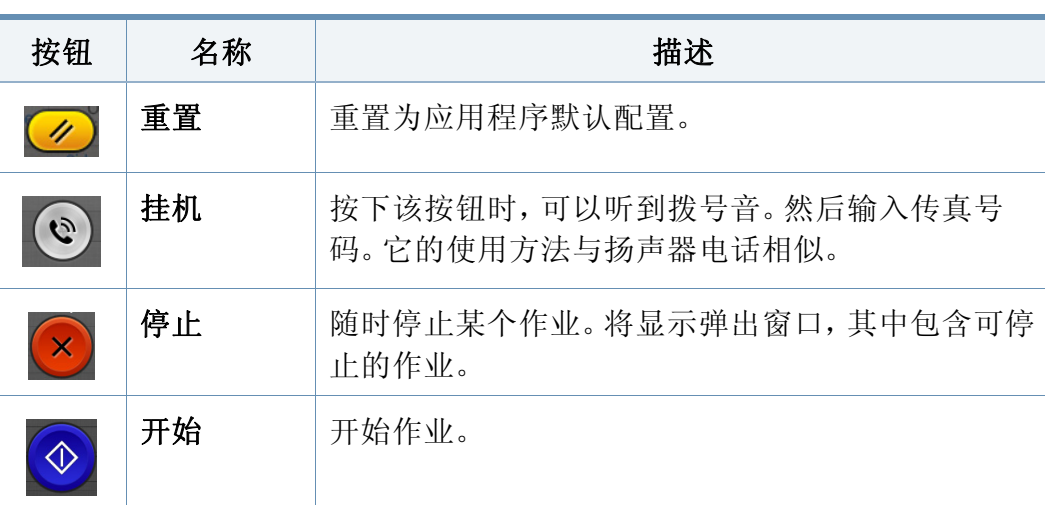

预览

预览显示原稿扫描图像。

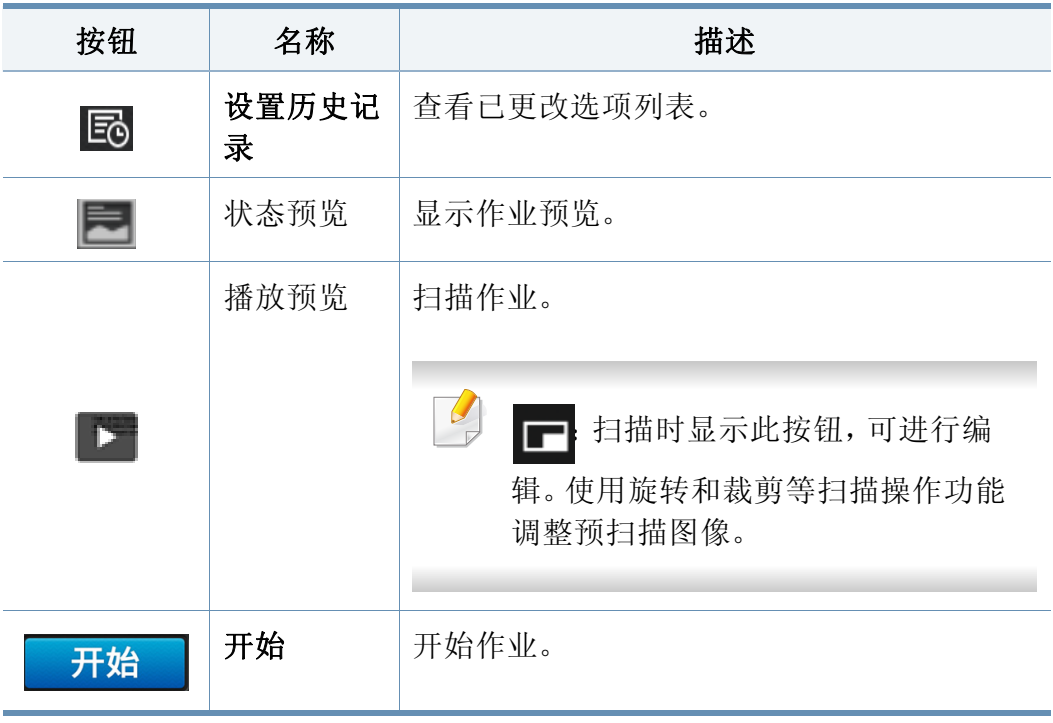

#### 调整亮度

如果原稿包含模糊标记或深色图像,您可以根据需要调整复印亮度,使它 易于阅读。使用滑块调整亮度级别。此功能允许您将深色图像打印成浅色 图像,或将浅色图像打印成深色图像。

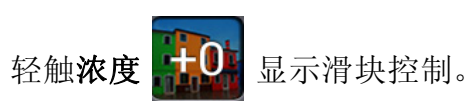

#### 选择颜色模式

将以下选项之一用于扫描。

- 单色**:** 使用黑白(每像素 1 位)。
- 灰色 **:** 使用灰阶(每像素 8 位)。
- 彩色**:** 使用彩色(每像素 24 位,每个 RGB 通道有 8 位)。

#### 选择原稿类型

通过为复印作业选择合适的文档类型,使用原稿类型设置提高复印质量。

- 文本**:** 原稿主要是文字,图像很少或没有时使用它。
- 文本**/**照片**:** 原稿由文字和图像组成时使用它。
- 照片**:** 原稿主要是图像或只有图像时使用它。

#### 子菜单(更多操作)

- 添加到我的程序**:** 将应用程序添加到我的程序列表。用户可以借助这 个功能设置各个程序所需的默认设置及目标。还可以设置默认选项, 如自动启动、将快捷方式添加到主屏幕。
- 查找**:** 搜索所需选项。
- 构建作业 **:** 可以打开或关闭此选项。此选项打开时:扫描完成后,将显 示扫描更多窗口,询问您是否扫描另一页。如果选择是,可以在当前作 业中扫描另一页。如果选择否,则扫描流程完成,执行其余作业。
- 只附加文件**:** 允许您将文件附加到信息中。可使用此选项将一个或多个 文件从机器的硬盘驱动器(箱)快速发送到 SMB、FTP、电子邮件、 箱、USB。
- 保存为默认值 **:** 允许您将当前扫描和发送设置保存为默认扫描和发送 设置。保存默认扫描和发送设置后,今后所有的发送任务都使用这些 设置。轻触"更多操作"菜单中的此选项,可将当前设置保存为默认扫描 和发送设置。
- 恢复默认设置 **:** 允许您将扫描和发送设置恢复为机器的默认扫描和发 送设置。此选项会将当前扫描和发送设置更改为出厂时配置的原始设 置。轻触"更多操作"菜单中的此选项可恢复默认扫描和发送设置。
- 发送设置**:** 允许您快速扫描文档并将它发送到目标。扫描文档以图像文 件形式发送。轻触子菜单("更多操作"菜单)中的此选项,扫描文件并 将它附加到当前信息。
	- 文件策略**:** 文件策略设置指定了机器在保存文件时处理名称冲突的 方式。
	- 打印确认报告**:** 可以使用此功能确认执行的扫描和发送目标是否成 功。
	- 如果报告包含机器不支持的字符或字体,报告中可能会出现未知而不 是字符/字体。

- **+Me** 设置**:** 允许您为发送作业选择默认目标。登录后,您可以选择 任何发送目标作为默认发送目标。扫描和发送窗口小部件中也会 显示相同内容。
- 发送至计算机**:** 扫描并将扫描输出发送到计算机。
- 地址簿设置**:** 此地址簿包含所有用户可用的联系人。可使用此地址簿为 使用本机的任何用户提供联系人。
	- 谷歌地址簿**:** 此地址簿包含已在您的谷歌联系人列表中注册的联系 人。您必须登录自己的谷歌帐户,才能访问谷歌地址簿。
- **UI** 配置**:** 允许您选择扫描和发送菜单中显示的选项。轻触菜单图标上 的 + 或 - 符号,可添加或删除菜单。您还可以轻触并按住一个菜单图 标,将它移到其他位置,或者轻触全部清除删除所有菜单。

#### 作业进度

每当机器处理作业时,显示此菜单。

- 详细信息 **:** 轻触此按钮可查看作业的状态、类型和时间。
- 预览区域**:** 允许您查看正在复印的文档的预览。预览区域中的图像表明 当前发送设置,如打印输出的方向和尺寸。
- 发送反馈 **:** 允许您发送当前发送作业的相关反馈。如果要通过电子邮 件接收发送作业,可以从我的页面应用程序进行设置(请参见第 [34](#page-33-0) 页 上的"[了解我的页面菜单](#page-33-0)")。

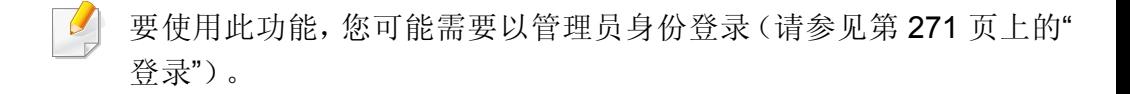

### 设置选项

您可以在发送选项卡和更多选项卡中设置详细选项。

- 您可以使用 UI 配置选项自定义各个选项卡的 UI (发送 > F 국菜 单(更多操作)> **UI** 配置)。
	- 某些菜单已禁用。这表明您的机器无法使用它。
	- 根据选项或型号的不同,某些菜单可能不会显示。这种情况下,此 功能不适用于您的机器。
	- 在主屏幕或 三(快捷菜单)中单击 2 (帮助),然后单击要了解 的任何选项。

#### 添加目标

轻触 | | | | 可添加收件人的电子邮件地址或传真号码。如果要发送到 **SMB**、**FTP**、框、**PC** 或 **USB**,请单击相应按钮。

#### 原始图像

此设置可通过选择当前扫描作业的文档类型提高扫描质量。

- 单面**:** 仅适用于单面打印的原件。
- 双面,书本**:** 适用于双面打印的原件。
- 双面,日历**:** 适用于双面打印、但背面旋转 180 度的原件。

要使用双面,书本和双面,日历,必须将原稿装入 DADF。如果机器无 法检测到 DADF 中的原稿,它会自动更改为单面。

#### 扫描选项

设置扫描输出的文件选项。

- 文件名**:** 输入将扫描文件名存储在目标的文件名。
- 文件格式**:** 选择扫描输出的文件格式。
- 分辨率**:** 调整文档分辨率。此值越高,结果越清晰,但扫描时间可能越 长。
- 质量**:** 可以使用此选项生成高质量文档。选择的质量越高,生成的文件 越大。
- **OCR** 语言**:** 为 OCR 软件生成扫描输出时,请选择合适的语言。在"文件 格式"设置中选择"可搜索 PDF"选项时,支持此项。

#### 传真选项

发送质量低劣的或含有照片的原件时,可以调整分辨率以获得更高质量的 传真效果。

• 分辨率

- 标准**:** 通常建议用于含有文字的原稿。此选项将缩短传输时间。
- 精细**:** 建议用于含有小字符或细线的原稿,或使用点阵式打印机打 印的文本。
- 超精细**:** 建议用于含有精细细节的原稿。只有接收机器也支持超精 细分辨率时,此选项可用。
- 超超精细**:** 建议用于含有极其精细细节的原稿。只有接收机器也支 持超精细分辨率时,此选项可用。

#### 11 书本扫描

使用此功能可扫描书籍。如果书本过厚,请抬起 DADF,直到转轴与挡块 啮合,然后合上 DADF。如果书本或杂志的厚度超过 30 毫米,则应打开 DADF 进行复印。

- 关**:** 禁用此功能。
- 左页**:** 仅扫描书籍的左页。
- 右页**:** 仅扫描书籍的右页。
- 左右两页(从左)**:** 从左到右扫描相对的两页。
- 左右两页(从右)**:** 从右到左扫描相对的两页。

- 去除书本中央和边界的黑色区域**:** 您可以更改整个书本边缘装订或中 心宽度和侧边缘的空白区域设置。
- 高级传真(仅限传真用户) 围

设置传真的发送选项,如快速开始传真和延迟发送。

- 关**:** 禁用此功能。
- 快速开始传真**:** 机器在扫描完第一页后,立即开始传送传真。可以使用 这种方法发送包含许多页面的原稿,这样可以避免机器内存溢出。
- 延迟发送**:** 将机器设置为在预定时间发送传真。定义作业名称和开始时 间。

您可以在扫描后的 1 分钟到 24 小时内延迟发送传真。

电子邮件设置 E

设置电子邮件信息,如发件人、主题和信息。

#### 原件类型

为当前作业选择合适的文档类型,使用此设置提高复印质量。

- 文本**:** 原稿主要是文字,图像很少或没有时使用它。
- 文本**/**照片**:** 原稿由文字和图像组成时使用它。

• 照片**:** 原稿主要是图像或只有图像时使用它。

原始大小

使用此选项可以设置原稿的实际纸张尺寸。

- 自动**:** 自动检测原稿尺寸(请参见第 52 页上的"[自动检测介质尺寸](#page-51-0)")。
- 自定义纸张**:** 如果需要为特殊尺寸的纸张设置一个自定义值,可使用箭 头设置所需尺寸。

原稿方向

使用此选项设置原稿方向。

- 直立图像**:** 原稿为横向。原稿中的图像或文本与页面长边平行。
- 侧向图像**:** 原稿为纵向。原稿中的图像或文本与页面长边垂直。

#### 彩色模式

使用以下选项之一扫描原稿:彩色、灰色或单色。

- 单色**:** 显示黑白图像。
- 灰色**:** 以灰色显示图像。
- 彩色**:** 以彩色显示图像。

理解传真屏幕

如果颜色模式设置为"单色",则无法选择 JPEG 文件格式。

#### 三 图像调整

此选项允许您手动调整图像。

- 浓度**:** 允许您调整扫描输出文件的暗度。扫描褪色原稿或对比度几乎为 零的原稿时,此功能很实用。
- 锐利度**:** 允许您调整文本边缘,提高它的易读性。也可以使用此功能增 强图像的细节。
- 对比度**:** 允许您调整对比度,令扫描输出更清晰或更平滑。可使用此功 能提高图像质量或文本可读性。

#### 背景调整 ⊠

此选项允许您对背景包含颜色的原稿进行补偿,如报纸或目录。可使用该 菜单中的此选项提高复印件的易读性。

- 背景密度**:** 允许您调整扫描图像的背景密度。当扫描的原稿由于时间过 长而变黄或是背景较深时,此功能很实用。
- 背面图像**:** 允许您擦除透过原稿另一面露出的任何文本或图像。使用此 功能可确保扫描输出清晰可见。

### 传真屏幕

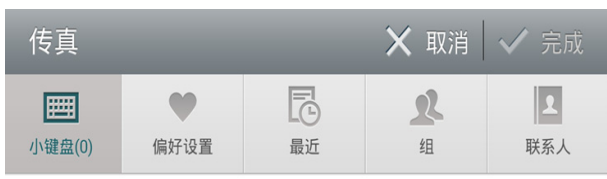

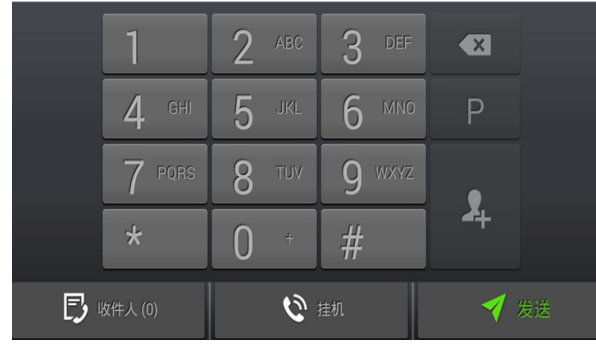

### 命令键

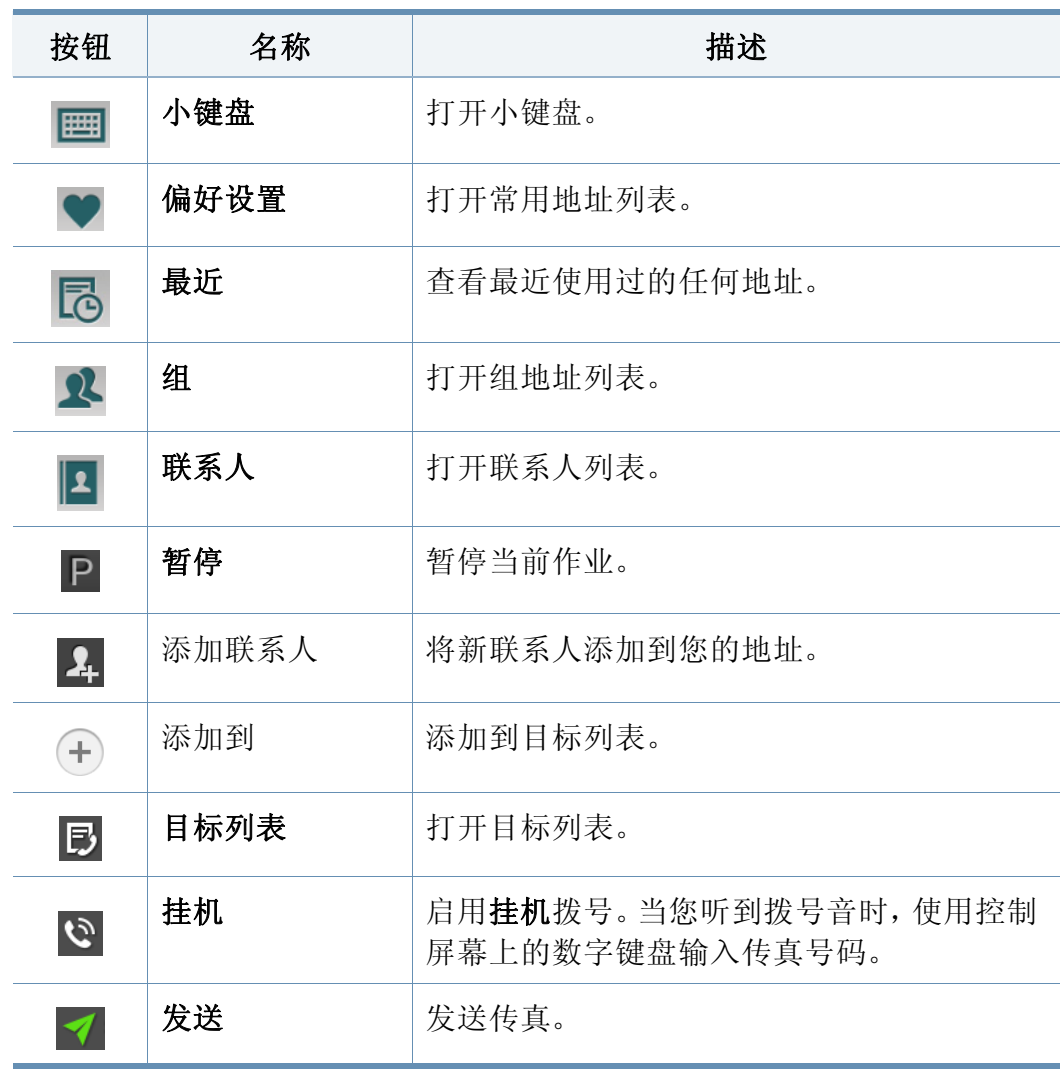

<span id="page-130-0"></span>发送传真

此部分说明如何发送传真以及特殊的传送方法。

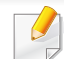

可使用 DSDF 或扫描仪玻璃板放置原稿。如果原稿同时放置在 DSDF 和扫描仪玻璃板上,机器将先读取 DSDF 上的原稿,因为它的扫描优 先级更高。

#### 设置 传真标题

在某些国家/地区,法律规定您必须在发送的任何传真上注明自己的传真 号码。

- **1** 在显示屏幕中轻触设置 > 传真设置 > 机器 **ID** 和传真号码。
- **2** 轻触 **ID** 名称输入框。将出现弹出式键盘。
- **3** 输入您的姓名或公司名称(请参见第 35 页上的"[了解弹出式键盘](#page-34-0) ["](#page-34-0))。
- **4** 轻触完成。
- **5** 轻触传真号码输入框。
- **6** 使用控制面板上的数字键盘输入传真号码。
- **7** 轻触完成。
- 轻触 □ 或选择其他设置。

#### 发送传真

- **1** 将原稿正面朝上放入 DSDF 中,或将一页原稿正面朝下放置在扫描 仪玻璃板上并合上 DSDF(请参见第 42 页上的"[装入原件](#page-41-0)")。
- **2** 从主屏幕或应用程序轻触发送。
- **3** 在发送选项卡或更多选项卡中调整文档设置。
- **4** 轻触 → 并使用屏幕上的 | 画 直接输入传真号码, 然后轻触 → 或使 用显示屏幕上的偏好设置、最近、组、联系人。
- 您一次最多可以向 10 个目的地发送传真。
	- 您可以从目标列表 ( , ) 查看和删除目标。
	- 要插入暂停, 在输入传真号码时轻触 P。插入暂停时, 屏幕上会显 示一个短划线 (-)。
	- 如果要使用挂机拨号,当听到拨号音时,轻触 < 并使用屏幕上的 数字键盘输入传真号码。
- **5** 按 开始进程。

### 发送传真

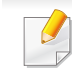

- 您可以直接从计算机发送传真(请参见第 121 页上的"[使用计算机](#page-120-0) [中的传真功能](#page-120-0)")。
- 要取消传真作业时,在机器开始传送传真前使用虚拟硬键轻触

(停止)。或从主屏幕或应用程序轻触作业状态,选择要删除 的作业(请参见第 31 页上的"[作业状态](#page-30-0)")。

• 当机器正在发送传真时,您无法发送电子邮件。

### 使用速拨号码发送传真

提示您输入传真的目标号码时,可使用您之前设置的速拨号码。

- 可以为速拨号码指定 1-500
	- 对于一位数速拨号码,请按住控制面板上的数字键盘中的相应数 字。
	- 对于两位数或更多位数的速拨号码,请按下控制面板上的数字键盘 中的第一位数字,然后按住最后一位数字。

使用电话分机手动发送传真

此方法是使用电话分机发送传真。请确保电话分机连接到机器上传真套件 的 **EXT.** 插槽。

- **1** 拿起电话分机的听筒。
- **2** 当您听到拨号音时,使用电话分机拨打传真号码。
- **3** 将原稿正面朝上放入 DSDF 中,或将一页原稿正面朝下放置在扫描 仪玻璃板上并合上 DSDF(请参见第 42 页上的"[装入原件](#page-41-0)")。
- **4** 从主屏幕或应用程序轻触发送。
- **5** 在发送选项卡或更多选项卡中调整文档设置。
- 轻触控制面板上的<sup>12</sup>。将出现弹出式手动传真。
- **7** 当您听到电话分机传来高音调的传真信号时,轻触控制面板上的发 送。

#### 自动重发

如果发送传真时所拨打的线路正忙或无响应,机器会自动重拨该号码。 要更改两次重拨之间的时间间隔和/或重拨次数,请按照以下步骤操作: 在显示屏幕中轻触设置 > 传真设置 > 重拨。

#### 延迟传真传送

您可以将机器设置为稍后发送传真(请参见第 111 页上的"[高级传真\(仅限](#page-110-0) [传真用户\)](#page-110-0)")。

要取消延迟传真,请在发送传真之前轻触关。

<span id="page-132-0"></span>接收传真

此部分说明如何接收传真以及提供的特殊选项。

#### 更改接收模式

您的机器在出厂时预设为传真模式。在接收传真时,机器在指定响铃次数 后应答来电,并自动接收传真。如果要更改为另一种接收模式,请执行以 下步骤:

在显示屏幕中轻触设置 > 传真设置 > 接收模式。

- 电话**:** 按挂机,然后按虚拟硬键 (开始)即可接收传真。
- 传真**:** 正常接收进入传真并立即进入传真接收模式。
- 电话应答机**/**传真**:** 当应答机连接到您的机器时使用。机器将应答来电, 呼叫者可以在应答机上留言。如果传真机在话路上检测到传真音,机 器将自动切换为传真模式以接收传真。

接收开始代码**:** 在分机上接到来电并听到传真音时,请在分机上按 \*9\* 键。机器即开始接收传真。请依次缓慢按下按钮。如果仍然听到远程机 上发出传真音,请再次按下 \*9\*。

#### 以电话模式手动接收

在听到来自远程机器的传真音后,您可以按挂机,然后按虚拟硬键

(开始)接收传真来电。机器将开始接收传真。

#### 自动接收 电话应答机**/**传真模式

要使用此模式,必须将应答机连接到本机背面的 EXT(分机)插槽。有关更 多详细信息,请参见"传真套件安装指南"。

如果呼叫者留言,则应答机会像往常一样对留言录音。如果机器在线检测 到传真音,则自动开始接收传真。

- 如果您已将机器设置为此模式,但应答机关闭或您的机器 EXT(分 机)插槽上未连接应答机,您的机器将在预定响铃次数后自动进入 传真模式。
	- 如果应答机设定了"可配置响铃计数器",应将其设置为在 1 次响铃 内应答来电。
	- 当应答机连接您的机器时,如果您处于电话模式,您必须关闭应答 机。否则,应答机的输出信息会干扰电话通话。

#### 使用电话分机手动接收传真

当您使用的电话分机连接到机器的 **EXT.** 插槽时,此功能效果最佳。当您 在电话分机接到电话并且听到传真音时,按电话分机上的键 \*9\*。机器将接 收传真。按顺序慢慢按下按钮。如果仍可以听到远程机器的传真音,可尝 试再按一次 \*9\*。要将 \*9\* 更换为 \*3\* 等键,请按照以下步骤操作:

- **1** 在显示屏幕中轻触设置 > 传真设置 > 接收模式。
- **2** 轻触开可启用此功能。
- **3** 使用屏幕上的 | | 输入数字 3。
- **4** 轻触完成。

#### 接收安全接收模式

可能需要防止未经授权的人员查看接收的传真。可以打开"安全接收"模 式,禁止机器在无人照看时打印进入传真。在安全接收模式中,所有进入 传真将保存到内存。

- **1** 在显示屏幕中轻触设置 > 传真设置 > 安全接收。
- 安全接收模式只能由已在机器上注册了 ID 和密码的用户进行配置。当 机器提示时,请输入您的 ID 和密码。

#### **2** 轻触开可启用此功能。

- 当机器在此模式中接收传真时,打印选项将启用。如果要打印受保护 传真,轻触打印。随后将打印所有受保护传真。
- **3** 如果要设置口令,轻触空白口令并输入一个口令。
- **4** 如果希望进入传真始终保存到内存中,轻触整天。否则,继续下一 步。
- **5** 轻触开始时间,然后使用上/下箭头设置具体的开始时间。完成时轻 触设置。
- **6** 轻触结束时间,然后使用上/下箭头设置具体的结束时间。完成时轻 触设置。
- 轻触 → 或选择其他设置。

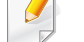

要取消激活安全接收功能,轻触关。将自动再次打印进入传真。

#### 设置已接收传真打印

使用此选项可设置已接收传真的打印选项。

在显示屏幕中轻触设置 > 传真设置 > 已接收传真打印。

- 双面**:** 机器将在纸张两面打印已接收传真。
- 出纸盘**:** 指定打印传真所使用的纸盘。
- 自动缩小**:** 设置为自动缩小进入页面的尺寸。当接收到一份页面长度与 纸盘中所装纸张的长度相同或更长的传真时,机器可缩小传真原件的 大小,使其适合机器中所装纸张的大小。如果不启用此选项,则机器无 法将原稿缩小到一页中。原稿将被拆分并以实际尺寸打印在两个或更 多页面上。
- 打印大页面**:** 可使用它适合打印传真的页面。
- 戳记接收名称**:** 在打印输出中打印已接收传真信息。
- 纸张来源**:** 选择一个纸盘作为纸张来源。

#### 一般传真设置

可以设置默认的传真选项。设置最常用的传真设置。

#### 在显示屏幕中轻触设置 > 传真设置。

- 根据选项或型号的不同,某些菜单可能不会显示。这种情况下,此 功能不适用于您的机器。
	- 在主屏幕或 三(快捷菜单)中单击 ? (帮助),然后单击要了解 的任何选项。
	- 您也可以通过 SyncThru™ Web Service 使用此功能。打开联网计算 机上的 Web 浏览器,并键入机器的 IP 地址。当打开 SyncThru™ Web Service 时,单击设置选项卡 > 机器设置 > 传真(请参见第 [155](#page-154-0)  页上的""设置"[选项卡](#page-154-0)")。

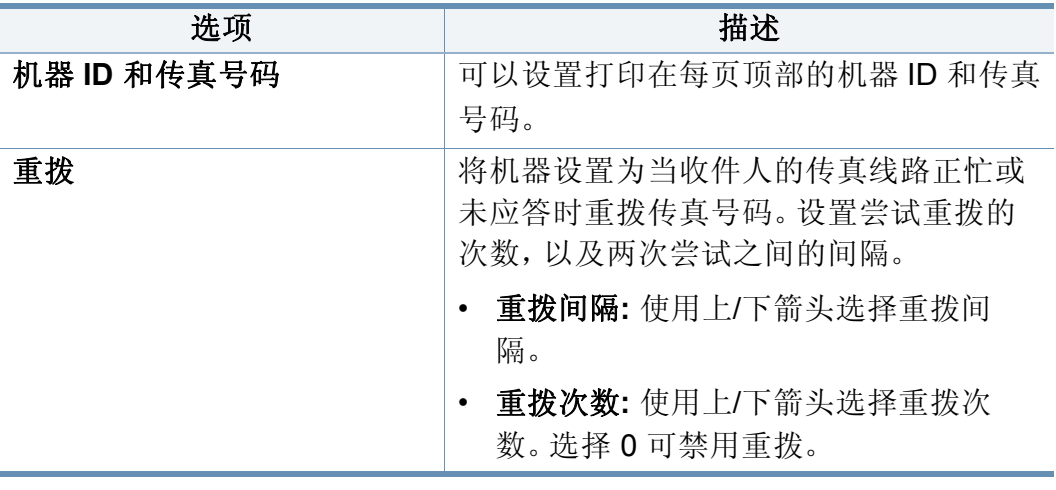

#### 转发传真

您可以将机器设置为将已发送或已接收传真转发到电子邮件、SMB、FTP 等。如果您不在办公室内但需要接收传真,此功能可能很实用。

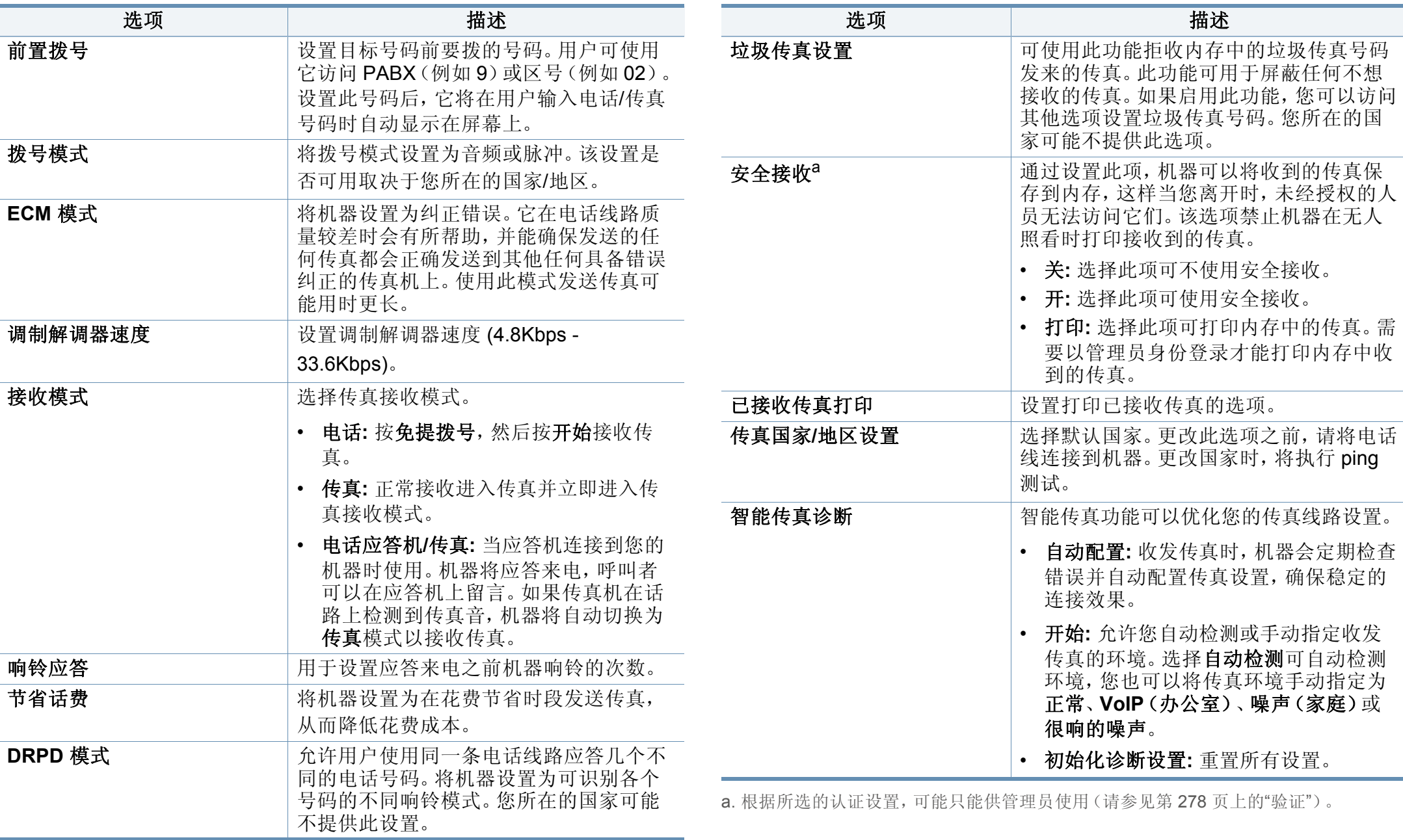

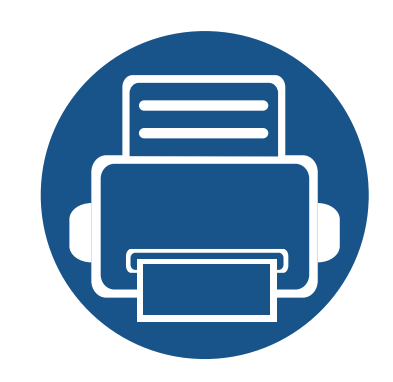

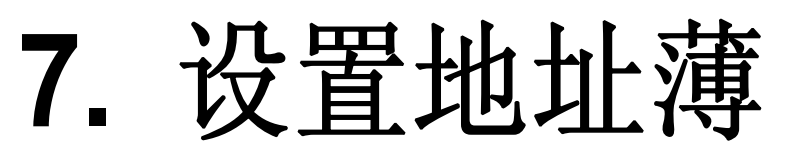

本指南将给予您有关地址薄方面的指导。

本章内容包括:

- **•** [了解地址屏幕](#page-137-0) **138**
- **•** [使用控制面板](#page-139-0) **140**
- **•** 使用 **[SyncThru™ Web Service 143](#page-142-0)**

### <span id="page-137-0"></span>了解地址屏幕

位置簿应用允许您访问常用地址并将它们保存在机器中。您可以保存传真 号码、电子邮件地址以及 SMB、FTP 等。

从主屏幕或应用程序轻触位置簿。如果看到其他屏幕,轻触 主屏幕。

- 在主屏幕或 = (快捷菜单)中单击 2 (帮助),然后单击要了解  $\overline{a}$ 的任何选项。
	- 您可以设置常规选项(请参见第 109 页上的"[设置选项](#page-108-0)")。

#### 地址屏幕

您可将常用传真号码、电子邮件地址、SMB 服务器地址和 FTP 服务器地 址保存在您的机器上。

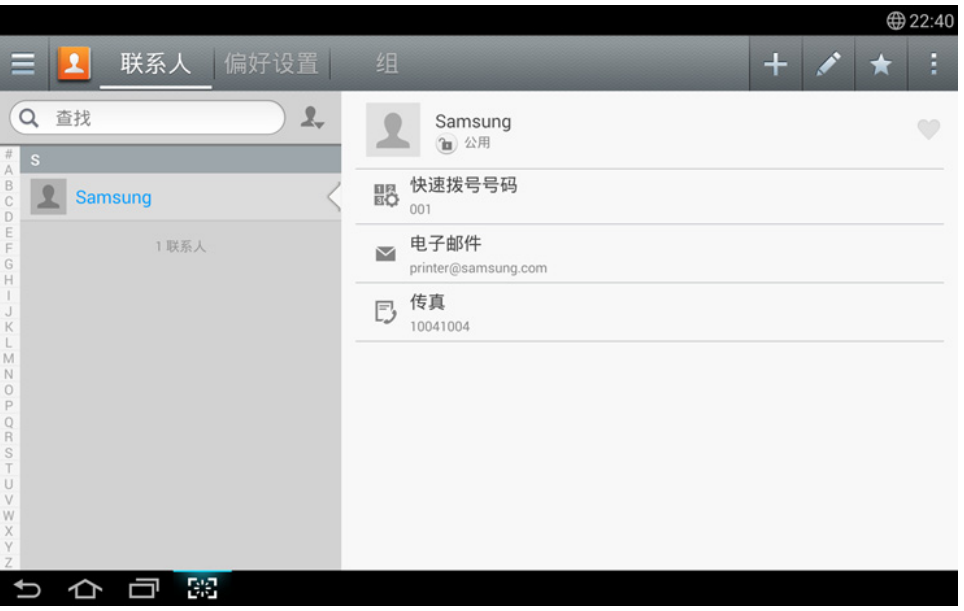

- 联系人**:** 显示地址簿中保存的联系人的姓名及联系信息。
- 偏好设置**:** 显示地址簿中标为"偏好设置"的联系人的姓名及联系信息。
- 组**:** 列出地址簿中已注册的组以及注册到这些组的用户。

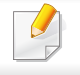

无法将组添加为另一个组的成员。

了解地址屏幕

#### 命令键

要使用某些功能,您可能需要以管理员身份登录(请参见第 [271](#page-270-0) 页上 的"[登录](#page-270-0)")。

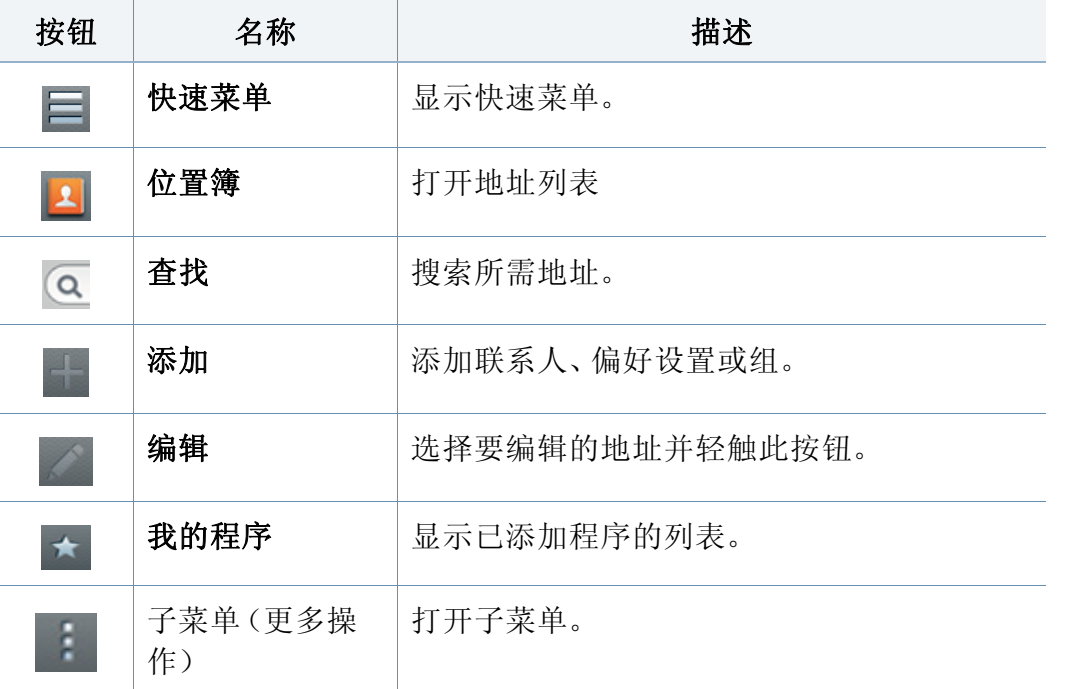

#### 子菜单(更多操作) ÷

- 要使用某些功能,您可能需要以管理员身份登录(请参见第 [271](#page-270-0) 页上 的"[登录](#page-270-0)")。
- 查找**:** 在联系人列表中搜索姓名和联系信息。
- 删除联系人**:** 删除您设置的联系人。
- 导入**:** 您可以导入另一台或同一台多功能打印机上保存的地址簿。
- 导出**:** 您可以导出另一台或同一台多功能打印机上保存的地址簿。

### <span id="page-139-0"></span>使用控制面板

#### 存储个人地址

- **1** 从主屏幕或应用程序轻触地址 > 轻触显示屏幕上的 (添加)
- **2** 轻触名称输入框,然后输入收件人的姓名。
	- 为需要方便查找的常用地址轻触 (偏好设置)图标。
- **3** 轻触电子邮件输入框,输入收件人的信息。
- **4** 快速拨号号码将自动分配排在最前面的未占用编号。
	- 使用数字键盘上的快速拨号号码可快速选择一个地址。
- **5** 轻触传真输入框,然后使用控制面板上的数字键盘输入传真号码。 只能输入数字,如果需要,请首先输入区域代码。
	- 插入暂停: 对于某些电话系统, 您必须先拨一个接入码(如9), 并 在听到另一拨号音后才能拨打号码。在这种情况下,您可以在电话 号码中插入暂停。

**6** 轻触 **SMB**、电子邮件和/<sup>或</sup> **FTP** 输入框,输入收件人的信息。

- 如果希望 **SMB** 或 **FTP** 服务器允许匿名连接,请从登录类型中选择  $\overline{\mathcal{C}}$ 匿名。
	- 如果输入的 SMB 服务器未注册到任何域,请将它留空或输入 SMB 服务器的计算机名。
	- 用户登录名**:** 选择此选项可以在选定文件夹中创建一个子文件夹。 将根据第 5 步中输入的用户名命名这个子文件夹。如果文件夹已有 同名子文件夹,机器不会创建这个子文件夹。
	- 文件夹创建周期**:** 设置子文件夹的创建周期。机器将根据此选项创 建子文件夹。如果文件夹中已有同名子文件夹,机器不会创建这个 子文件夹。
		- 每天**:** 每天使用名称格式"YYYY-MM-DD"创建一个子文件夹(例  $\text{tr.}$  "2014-01-01")。
		- 每月**:** 每月使用名称格式"YYYY-MM"创建一个子文件夹(例 如,"2014-01")。
		- 每年**:** 每年使用名称格式"YYYY"创建一个子文件夹(例 如,"2014")。
	- 为多个文件创建组**:** 如果选择此选项并扫描多个文件,机器将在选 定文件夹中创建一个子文件夹存储所有发送的文件。 如果同时启用了所有文件夹创建选项,则发送的文件将保存如下。 - 发送单个扫描的文件时:
		- \\文件夹\用户名\**01.01.14**\**DOC.jpg**
		- 发送多个扫描的文件时: \\文件夹\用户名\**01.01.14**\**DOCJPEG**\**DOC000.jpg** \\文件夹\用户名\**01.01.14**\**DOCJPEG**\**DOC001.jpg** \\文件夹\用户名\**01.01.14**\**DOCJPEG**\**DOC002.jpg**

## 使用控制面板

#### 编辑个人地址

编辑联系人时,轻触某个字段可更改或删除信息,也可以向联系人信息添 加其他字段。

- **1** 从主屏幕或应用程序轻触位置簿 > 联系人。
- **2** 轻触要编辑的个人的姓名。轻触 (编辑)。

如果要删除个人地址,选中该地址的框,然后轻触 字 子菜单(更多 操作)> 删除联系人。

- **3** 轻触要更改的信息的输入字段。将显示弹出键盘,允许您在字段中 键入内容。
- **4** 轻触完成保存信息。

#### 存储地址组

- 从主屏幕轻触**位置簿**, 或从显示屏幕中轻触**应用程序 > 组 >**
- **2** 轻触名称输入字段,然后输入组名。
- **3** 轻触 **<sup>+</sup>**添加联系人,然后选中要包含在该组中的任何地址的框。完 成后轻触完成。
- $\overline{\mathcal{C}}$ 要搜索某个联系人,在 **+**添加联系人屏幕中轻触搜索字段。输入联系人 姓名的前几个字母,或轻触 (搜索)图标显示所有联系人。在显示 的列表中,选中要添加的联系人的框,然后轻触完成。

#### **4** 轻触完成保存信息。

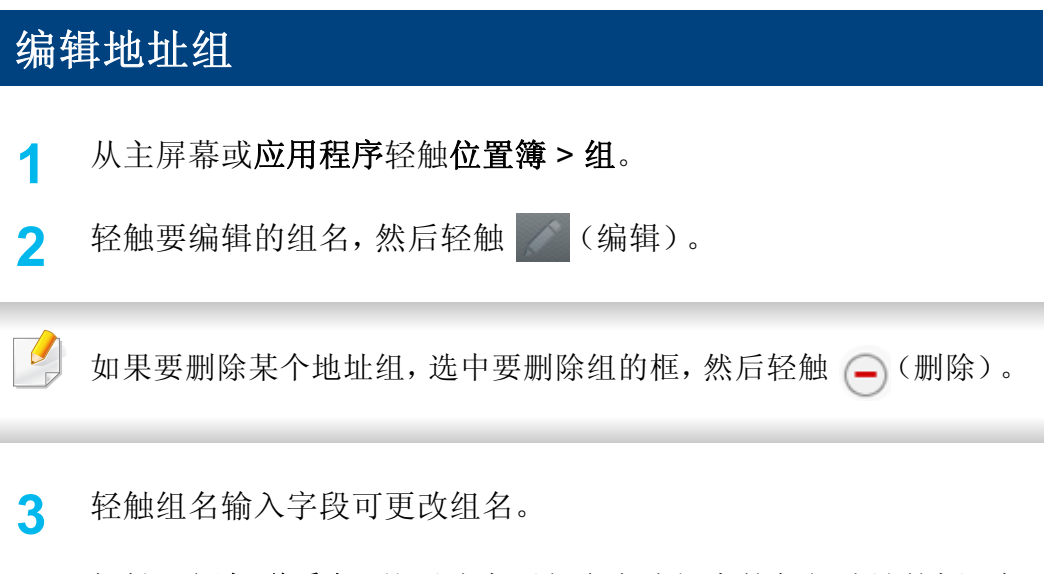

**4** 轻触 **<sup>+</sup>**添加联系人,然后选中要包含在该组中的任何地址的框。完 成后轻触完成。

### 使用控制面板

要搜索某个联系人,在 **+** 添加联系人屏幕中轻触搜索字段。输入联系  $\overline{a}$ 人姓名的前几个字母,或轻触 (搜索)图标显示所有联系人。在显 示的列表中, 选中要添加的联系人的框, 然后轻触完成。

<mark>5</mark> 要从组中删除个别地址,选中该地址的框,然后轻触()(删除)。

**6** 轻触完成保存信息。

#### 搜索地址薄条目

您可搜索当前存储在地址薄中的地址。

- **1** 从主屏幕或应用程序轻触位置簿 > 联系人或组。
- **2** 轻触 (搜索)输入字段,输入要搜索的整个或部分名称。
- **3** 机器随后会显示搜索结果。

#### 删除地址簿条目

可以删除地址簿中目前存储的地址。

- 要使用此功能,您可能需要以管理员身份登录(请参见第 271 [页上的](#page-270-0)" [登录](#page-270-0)")。
- **1** 从主屏幕或应用程序轻触位置簿 > 联系人或组。
- 2 选中要删除地址的框,然后轻触 子菜单(更多操作)> 删除联系 人。
- **3** 轻触确认窗口中的确定,将从地址簿中删除选定地址。

#### 查看地址簿

您可以浏览个人地址和组。

- **1** 从主屏幕或应用程序轻触位置簿。
- **2** 轻触某个地址可查看它的更多信息。

查看某个地址时,轻触 (编辑)可直接编辑其信息;查看地址组时 可查看该组的成员列表。

## <span id="page-142-0"></span>使用 **SyncThru™ Web Service**

使用 SyncThru™ Web Service,可以在联网的计算机中方便地存储地址。 只有机器的注册用户才能通过登录 SyncThru™ Web Service 存储地址。

#### 在您的本地机器上存储

此方法允许您将地址存储在机器内存中。可以添加地址并将它们分类。

#### 将个人地址添加到地址簿

- **1** 打开联网计算机中的 Web 浏览器。
- **2** 在浏览器中输入机器的 IP 地址作为 URL(例如,http:// 123.123.123.123)
- **3 按 Enter** 或单击执行, 以访问 SyncThru™ Web Service。
- **4** 单击登录。
- **5** 输入您的 ID 和密码,选择要登录的域。
- **6** 单击登录。
- **7** 单击地址簿。
- **8** 单击添加。
- **9** 输入要添加的名称,然后在一般中选择速拨号码。
- 速拨号码允许您在数字键盘上输入该数字,快速拨打这个号码。 • 为常用地址选中偏好设置。您可在搜索结果中轻松地找到它们。
- **10** 在电子邮件字段中输入电子邮件地址。
- **11** 在传真字段中输入传真号码。
- **12** <sup>在</sup> **SMB** 中选中"启用 SMB"框,然后输入 **SMB** 信息。
- **13** <sup>在</sup> **SMB** 服务器地址中输入服务器 IP 地址或主机名。
- **14** <sup>在</sup> **SMB** 服务器端口中输入服务器端口号。
- **15** 在登录名称中输入登录名。
- 如果希望允许其他用户匿名连接到 **SMB** 或 **FTP** 服务器,请选中匿名 框。此框默认为未选中状态。如果选中了匿名,请转到步骤 18。
- **16** 在密码中输入密码,然后在确认密码中重新输入一次此密码。
- **17** 在域中输入域名。
	- 如果输入的 SMB 服务器未注册到域,请将该字段留空或输入 SMB 服 务器的计算机名。

### 使用 **SyncThru™ Web Service**

- **18** 在路径中输入用于存储扫描图像的扫描文件文件夹。 例如:**/shared\_Folder/**
- **19** 选择扫描文件夹创建策略选项:
	- 使用登录名称创建新文件夹**:** 如果选择此选项,机器将在所选的 文件夹下创建一个子文件夹。子文件夹将使用您在第 15 步中输 入的用户名命名。

如果文件夹中已有同名子文件夹,机器不会创建这个子文件夹。

• 每次均创建新文件夹**:** 您可设置子文件夹的创建周期。机器将根 据这些选项创建子文件夹:

如果文件夹中已有同名子文件夹,机器不会创建这个子文件夹。

- 天**:** 每天使用名称格式"YYYY-MM-DD"创建一个子文件夹 (例如,"01.01.12")。
- 月**:** 每月使用名称格式"YYYY-MM"创建一个子文件夹(例 如,"2012-01")。
- 年**:** 每年使用名称格式"YYYY"创建一个子文件夹(例 如,"2012")。
- 仅当扫描输出包含多个文件时创建新文件夹**:** 如果选择此选项 并扫描了多个文件,机器会在选定文件夹中创建子文件夹并将 发送的文件存储在该子文件夹中。

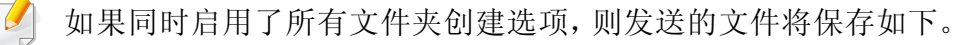

- 发送单个扫描的文件时: \\文件夹\用户名\**2012-01-01**\**DOC.jpg**
- 发送多个扫描的文件时: \\文件夹\用户名\**2012-01-01**\**DOCJPEG**\**DOC000.jpg** \\文件夹\用户名\**2012-01-01**\**DOCJPEG**\**DOC001.jpg** \\文件夹\用户名\**2012-01-01**\**DOCJPEG**\**DOC002.jpg**
- **20** 在存档策略中选择用于生成文件名的政策。如果服务器已包含同名 文件,将按照以下选项处理该文件。
	- 更改名称**:** 发送的文件自动另存为预定义的文件名。
	- 取消**:** 不保存发送的文件。
	- 覆盖**:** 使用新发送的文件覆盖现有文件。
- **21** 在文件名中输入文件名,存储在服务器上。
- 22 要验证您的设置是否适用于该进程,单击测试。
- **23** 输入 **FTP** 服务器信息,与 **SMB** 的操作相同。
- **24** 单击应用。

单击撤消可删除输入的信息。如果单击取消,则添加窗口将会关闭。
## 在个人地址簿中编辑个人地址

- **1** 打开联网计算机中的 Web 浏览器。
- **2** 在浏览器中输入机器的 IP 地址作为 URL(例如,http:// 123.123.123.123)。
- **3 按 Enter** 或单击执行, 以访问 SyncThru™ Web Service 页面。
- **4** 单击登录。
- **5** 输入您的 ID 和密码,选择要登录的域。
- **6** 单击登录。
- **7** 单击地址簿。
- **8** 选中要编辑地址的框,然后单击编辑。
- **9** 更改地址信息。
- **10** 单击应用。

单击撤消可撤消您输入的任何更改。单击取消可关闭窗口并且不保存 任何更改。

### 在地址簿中删除个人地址

- **1** 打开联网计算机中的 Web 浏览器。
- **2** 在浏览器中输入机器的 IP 地址作为 URL(例如,http:// 123.123.123.123)。
- **3 按 Enter** 或单击执行, 以访问 SyncThru™ Web Service 页面。
- **4** 单击登录。
- **5** 输入您的 ID 和密码,选择要登录的域。
- **6** 单击登录。
- **7** 单击地址簿。
- **8** 选中要删除地址的框,然后单击删除。 选中列顶部的框可选中所有地址。 在确认窗口中单击确定可删除这些地址。

### 在地址簿中搜索个人地址

- **1** 打开联网计算机中的 Web 浏览器。
- **2** 在浏览器中输入机器的 IP 地址作为 URL(例如,http:// 123.123.123.123)

- **3** <sup>按</sup> **Enter** 或单击执行,以访问 SyncThru™ Web Service 页面。
- **4** 单击登录。
- **5** 输入您的 ID 和密码,选择要登录的域。
- **6** 单击登录。
- **7** 单击地址簿。

单击各个列标题可以对地址簿排序。例如,单击速拨号码将按速拨号 码对地址排序。再次单击同一列将反序排列。

**8** 在搜索字段中输入要搜索的整个或部分名称。

您可在特定类别(如传真号码、电子邮件、**SMB** 等)中查找地址。

例如,如果要查找某个传真号码,单击 等的下拉列表并选择传真 号码。

**9** 单击 ,将显示搜索结果。

您可在特定类别(如传真号码、电子邮件、**SMB** 等)中查找地址。 例如,如果要查找包括传真号码在内的地址。请单击 **LDAP** 下方的下 拉菜单并选择传真号码。

## 导入地址簿

您可以编辑以 CSV 文件格式导出的地址簿,通过将它从计算机导出到机 器将它发送回机器。

- 以下是已导入 CSV 文件的编辑条件。
	- 无法编辑受密码保护或安全性增强的 CSV 文件。
	- 必须使用 Notepad 程序以 UTF-8 格式保存 CSV 文件。
	- 切勿更改第一行内容(型号名、版本、标题字段)。
	- 使用英文逗号 (,) 作为分隔符。
	- 将地址簿数据从计算机导入机器时,将删除现有地址簿数据。
	- 请务必输入有效数据。如果输入无效数据,可能发生意外错误。请 参阅有关输入有效数据的以下规则。
		- 快速拨号**:** 每个地址需要一个号码。不能使用重复号码。只允许 数字。
		- 用户名**:** 此字段不是必填。UTF-8 格式最多可输入 64 个字节。不 允许使用 <、"、>、\ 和 /。
		- 传真**:** 此字段不是必填。最多可输入 40 个字节,可使用数字 (0-9) 和特殊字符 (#,\*,-)。
		- 电子邮件**:** 此字段不是必填。电子邮件地址格式最多可输入 128 个字节(例如:printer@domain.com)
- **1** 访问 SyncThru™ Web Service(请参见第 153 [页上的](#page-152-0)"登录 [SyncThru™ Web Service](#page-152-0)。")。
- **2** 单击地址簿选项卡 > 个人。

- **3** 从任务下拉列表中选择导入。
- **4** 选择浏览,选择存储的文件。
- **5** 单击导入 > 确定。

## 导出地址簿

视型号或可选商品,此功能可能不可用(请参见第 8 页上的"[不同型号](#page-7-0) [的功能](#page-7-0)")。

您可以使用 SyncThru™ Web Service 将机器中保存的地址簿以 CSV 文件 格式导入计算机中。

- **1** 访问 SyncThru™ Web Service(请参见第 153 [页上的](#page-152-0)"登录 [SyncThru™ Web Service](#page-152-0)。")。
- **2** 单击地址簿选项卡 > 个人。
- **3** 从任务下拉列表中选择导出。
- **4** 选择需要的选项并单击导出按钮。 然后,地址薄即储存到了您的计算机中。

### 在地址簿中分组地址

- **1** 打开联网计算机中的 Web 浏览器。
- **2** 在浏览器中输入机器的 IP 地址作为 URL(例如,http:// 123.123.123.123)。
- **3** <sup>按</sup> **Enter** 或单击执行,以访问 SyncThru™ Web Service 页面。
- **4** 单击登录。
- **5** 输入您的 ID 和密码并选择您登录机器的域。
- **6** 单击登录。
- **7** 单击地址簿。
- **8** 单击组。
- **9** 单击添加组。
- **10** 在组名中输入要添加的组名称。
- **11** 选中在创建此组后添加单人。
	- 如果不希望将各个地址添加到您创建的组地址中,请跳过此步骤。按 组详细信息您可以下次再添加个人地址。

### 单击应用。

- 从个人地址簿中选中要添加到组地址簿的地址。
- 单击中间的箭头。选定地址随即将添加到组地址簿中。
- 单击应用。

### 在地址簿中编辑地址组

- 开启您的联网计算机并打开 Web 浏览器。
- 在浏览器中输入机器的 IP 地址作为 URL。 (例如,http://123.123.123.123)
- **3 按 Enter** 或单击执行, 以访问 SyncThru™ Web Service。
- 单击登录。
- 输入 ID 和密码并选择您登录机器的域。
- 单击登录。
- 单击地址簿。
- 单击组。
- 选中希望编辑的组地址并按编辑组。
- 更改组地址信息。
- 单击应用。

#### 按撤消可删除输入的信息。如果按取消,则编辑窗口将会关闭。

### 从地址簿中删除地址组

- 打开联网计算机中的 Web 浏览器。
- 在浏览器中输入机器的 IP 地址作为 URL(例如,http:// 123.123.123.123)
- **3 按 Enter** 或单击执行, 以访问 SyncThru™ Web Service 页面。
- 单击登录。
- 输入 ID 和密码并选择您登录机器的域。
- 单击登录。
- 单击地址簿。
- 单击组。
- 选中要删除组的框。
- 单击删除组。

当出现确认窗口时,单击确定。

## 检查地址组

可以在组详细信息窗口中查看地址组的相关信息,从组中添加或删除个别 地址。

- **1** 打开联网计算机中的 Web 浏览器。
- **2** 在浏览器中输入机器的 IP 地址作为 URL(例如,http:// 123.123.123.123)
- **3 按 Enter** 或单击执行, 以访问 SyncThru™ Web Service 页面。
- **4** 单击登录。
- **5** 输入 ID 和密码并选择您登录机器的域。
- **6** 单击登录。
- **7** 单击地址簿。
- **8** 单击组。
- **9** 单击要查看的组地址,然后单击组详细信息。
	- 您可以直接添加个人地址。从个人地址簿中选中要添加到组地址簿 的地址。
		- 您可以直接删除个人地址。从组通讯簿中选中要删除的地址,然后 按删除。

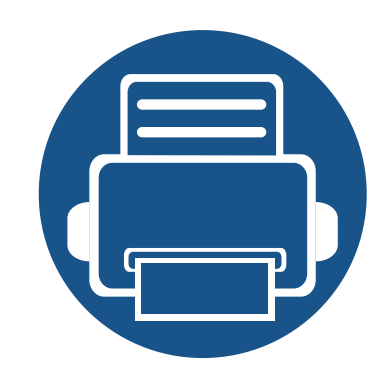

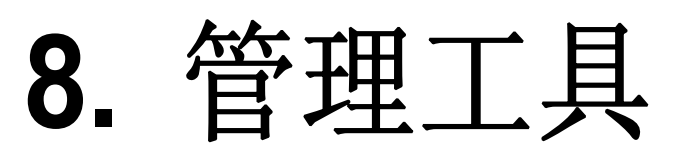

本章将介绍提供给您的管理工具,可帮助您充分利用机器。

本章内容包括:

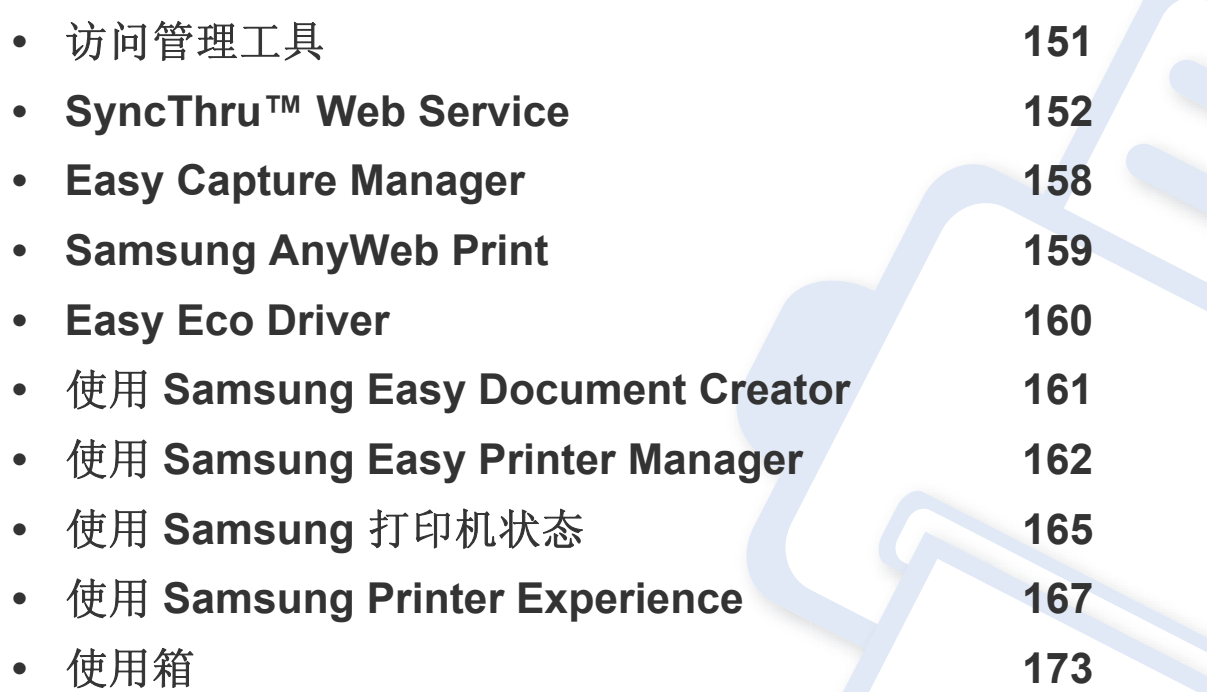

# <span id="page-150-0"></span>访问管理工具

Samsung 为 Samsung 打印机提供各种管理工具。

- **1** 确保机器连接到计算机,然后打开电源。
- **2** 从开始菜单选择程序或所有程序。
	- 对于 Windows 8,从**Charms(**超级按钮**)**中选择搜索 > **Apps(**应用**)**。
- **3** 查找 **Samsung** 打印机。
- **4** 可以在 **Samsung** 打印机中找到已安装的管理工具。
- **5** 单击要使用的管理工具。
	- 安装驱动程序后,可以单击相应的瓷砖使用某些管理工具从开始 > 程序或所有程序。
		- 对于 Windows 8, 安装驱动程序后, 可以单击相应的瓷砖使用某些管理工具从开始屏幕直接访问它们。

<span id="page-151-0"></span>本章将逐步指导您通过 SyncThru™Web Service 设置网络环境。

- 使用 SyncThru™ Web Service 至少需要安装 Internet Explorer® 6.0 或更高版本。
- 根据设置或型号的不同,某些菜单可能不会显示在显示屏幕上。这 种情况下,此功能不适用于您的机器。

## 什么是 **SyncThru™Web Service**?

如果您已将机器连接到网络,并已正确设置了 TCP/IP 网络参数,则可以 通过 SyncThru™ Web Service 管理机器。SyncThru™ Web Service 可用 于:

- 查看机器的设备信息,并检查其当前状态。
- 更改 TCP/IP 参数并设置其他网络参数。
- 更改打印机首选项。
- 设置告知机器状态的电子邮件通知。
- 获得对于使用机器的支持。
- 升级机器软件。

### 必需的 **Web** 浏览器

您需要安装以下 Web 浏览器之一才能使用 SyncThru™Web Service。

- Internet Explorer® 6.0 或更高版本
- Chrome 4.0 或更高版本
- FireFox 3.0 或更高版本
- Safari 3.0 或更高版本

## 连接 **SyncThru™ Web Service**

## 支持 **IPv4** 的 **Web** 浏览器

**1** 启动一个支持 IPv4 寻址 (URL) 的 Web 浏览器,例如 Internet Explorer®。

在地址栏中输入机器的 IP 地址 (http://xxx.xxx.xxx.xxx), 然后按 Enter 键或单击 转到。

您可以从机器获取机器的 IP 地址(请参见第 284 [页上的](#page-283-0)"报告")。

**2** 此时将打开机器的 SyncThru™ Web Service 网站。

## 支持 **IPv6** 的 **Web** 浏览器

- **1** 启动一个支持 IPv6 寻址 (URL) 的 Web 浏览器,例如 Internet Explorer®。
- **2** 从网络配置报告中选择一种 IPv6 地址(无状态地址、有状态地址、 手动地址、链接本地地址)。

您可以从机器报告获取机器的 IPv6 地址(请参见第 284 [页上的](#page-283-0)"报告 ["](#page-283-0))。

3 输入 IPv6 地址(例如, http://[3ffe:10:88:194:213:77ff:fe82:75b])。

该地址必须用括号"[]"括上。

**4** 此时将打开机器的 SyncThru™ Web Service 网站。

### <span id="page-152-1"></span><span id="page-152-0"></span>登录 **SyncThru™ Web Service**。

配置 SyncThru™ Web Service 中的选项之前,首先需要以管理员身份登 录。在不登录的情况下仍可以使用 SyncThru™ Web Service, 但您将无法 访问或查看设置选项卡和安全选项卡。

- **1** 单击 SyncThru™ Web Service 网站右上角的登录。 此时将出现登录页面。
- **2** 键入 **ID** 和密码,然后选择域。接下来单击登录。 在从机器登录时,使用相同的登录 ID、密码和域(请参见第 [271](#page-270-0) 页 [上的](#page-270-0)"登录")。

如果您想要创建新用户或更改密码,请参见第 156 [页上的](#page-155-0)""安全性"选 [项卡](#page-155-0)"。

### **"**信息**"**选项卡

此选项卡为您提供有关机器的一般信息。您可以检查机器状态、耗材状 态、计数信息、网络信息等内容。此外,您还可以打印报告,如配置页面 等。

- 活动警报**:** 您可以检查机器中的当前警报。这些信息可帮助您排查机器 错误。
- 耗材**:** 您可以检查耗材信息。对于墨粉盒和成像装置,显示耗材状态时 会附有一个直观的图示,表明每个耗材的剩余量。同时还会提供页数, 帮助您预测何时更换耗材。机器本身也具有此功能(请参见第 [284](#page-283-1) 页 [上的](#page-283-1)"管理")。
- 使用计数器**:** 您可以检查机器的账单信息和使用量计数。机器本身也具 有此功能(请参见第 32 [页上的](#page-31-0)"计数器")。
- 当前设置**:** 显示机器和网络的当前设置。
- 机器信息**:** 显示当前机器设置。
- 网络信息**:** 显示当前网络设置。可在使用网络时参考此页面并更改必要 的设置。
- 安全信息**:** 显示机器和网络的当前安全设置。
- 打印信息**:** 您可以打印机器提供的所有报告,并使用这些报告来帮助自 己维护机器。机器本身也具有此功能(请参见第 284 [页上的](#page-283-0)"报告")。

#### 文档箱选项卡

您可以管理箱。机器本身也具有此功能(请参见第 173 [页上的](#page-172-0)"使用箱")。

#### 转发**/**打印**/**发送**/**下载

您可以管理转发、打印、发送、下载中的文件夹和文件。

- 添加**:** 您可以在打印、发送、下载选项卡中创建箱,在打印、发送选项 卡中创建安全箱。
- 删除**:** 您可以删除转发、打印、发送、下载选项卡中的箱和文件。
- 编辑**:** 您可以编辑打印、发送、下载选项卡中的箱和文件。
- 浏览**:** 如果要浏览箱,选中所需的箱,然后单击浏览。
- 任务**:** 您可以在打印、发送、下载选项卡中复制并移动箱和文件。

#### 地址簿选项卡

您可以对地址簿进行管理。机器本身也具有此功能(请参见第 138 [页上的](#page-137-0)" [了解地址屏幕](#page-137-0)")。

- 个人**:** 您可以逐一管理地址簿中的单独条目。
- 群组**:** 您可以管理地址簿组。

### **"**设置**"**选项卡

"设置"选项卡有两个子菜单,机器设置和网络设置。如果您未以管理员身 份登录,则无法查看或访问此选项卡(请参见第 153 [页上的](#page-152-1)"登录 [SyncThru™ Web Service](#page-152-1)。")。

- 机器设置**:** 您可以配置机器设置。
	- 系统**:** 可以设置与机器相关的设置。
	- Printer**:** 可以配置与打印相关的设置,如暗度或调整背景。机器本 身也具有此功能(请参见第 282 页上的"[打印设置](#page-281-0)")。
	- 复印**:** 可以进行与复印相关的设置,例如调节黑度或背景。机器本 身也具有此功能(请参见第 96 页上的"[设置选项](#page-95-0)")。
	- 传真**:** 可以进行与传真相关的设置,例如传真号码或重拨次数。机 器本身也具有此功能(请参见第 123 页上的"[理解传真屏幕](#page-122-0)")。
	- 扫描和发送**:** 可以设置与扫描相关的设置。机器本身也具有此功能 (请参见第 106 页上的"[了解扫描和发送屏幕](#page-105-0)")。
	- 邮箱 **:** 您可以配置箱的相关设置。机器也提供此功能(请参见[第](#page-172-0) 173 [页上的](#page-172-0)"使用箱")。
	- 地址簿设置**:** 此地址簿包含所有用户可用的联系人。可使用此地址 簿为使用本机的任何用户提供联系人。
	- 电子邮件通知**:** 当出现错误或耗材用尽时,机器会通过电子邮件向 管理员发送一个通知。可以设置是否使用此功能,也可以选择将收 到哪些警报以及在什么情况下收到警报。
- 网络设置**:** 可以设置网络环境以便将您的机器用作一个网络机器。也可 以从机器进行这些设置。请参考有关网络设置的章节(请参见第 [291](#page-290-0)  页上的"[网络设置](#page-290-0)")。
	- **General:** 可以设置要在网络中使用的机器常规信息并指定以太网 设置。机器本身也具有此功能(请参见第 294 [页上的](#page-293-0)"以太网")。
	- TCP/IPv4、TCP/IPv6、Raw TCP/IP、LPR、IPP、Telnet、WSD、 SLP、UPNP、mDNS、CIFS、SNMP、SNMPv1/v2、SNMPv3**:** 您可 以配置协议设置,机器也提供此功能。
	- 邮件发送服务器 (SMTP)**:** 您可以为外发电子邮件指定服务器设 置。如果未配置此设置,则不能使用"扫描到电子邮件"功能。外发 电子邮件将通过您在这里设置的 SMTP 服务器进行发送。机器本 身也具有此功能(请参见第 288 页上的"[网络协议](#page-287-0)")。
	- **HTTP:** 您可以允许或阻止用户访问 SyncThru™ Web Service。机 器本身也具有此功能(请参见第 288 页上的"[网络协议](#page-287-0)")。
	- 代理**:** 利用代理设置,可以使认证通过 http 代理服务器与许可证服 务器相连。目前,只有当管理员需要通过代理服务器在线更新 XOA 应用程序许可证时,才提供这些代理设置。

### <span id="page-155-0"></span>**"**安全性**"**选项卡

安全性选项卡包含子菜单:系统安全、网络安全、用户访问控制和系统日 志。如果您未以管理员身份登录,则无法访问此选项卡(请参见第 [271](#page-270-0) 页 上的"[登录](#page-270-0)")。

- 系统安全**:** 在 SyncThru™ Web Service 中,选择安全选项卡 > 系统安 全。
	- 系统管理员**:** 输入系统管理员的信息。机器会将电子邮件通知发送 到此处所设置的电子邮件地址。机器本身也具有此功能(请参见[第](#page-289-0) 290 页上的"[联系信息](#page-289-0)")。
	- 功能管理**:** 您可以启用/禁用网络功能。选中要启用的功能,然后单 击应用。
	- 信息隐藏**:** 您可以启用/禁用网络功能。选中要启用的功能,然后单 击应用。
	- 重启设备**:** 您可重启机器。单击立即重新启动按钮以重启机器。
- 网络安全**:** 在 SyncThru™ Web Service 中,选择安全选项卡 > 网络安 全。
	- 数字证书**:** 您可以管理数字证书。数字证书是用于检验通信节点之 间的安全关联的电子证书。您需要添加证书以进行 SSL 通信。机器 本身也具有此功能(请参见第 289 页上的"[网络安全](#page-288-0)")。
	- 安全连接**:** 您可以启用或禁用安全连接以使用增强的安全网络通 道。要实现安全通信,建议使用安全连接功能。
	- **SNMPv3:** 可以设置 SNMPv3。
- **IP** 安全**:** 可以设置 IP 安全设置。
- **IP/MAC** 过滤**:** 可以设置 IP 地址和 MAC 地址的过滤选项。如果管 理员未添加 IPv4 地址、IPv6 地址和 MAC 地址的过滤规则,则不会 过滤任何项。如果管理员已添加过滤规则,则对输入的 IPv4 地址、 IPv6 地址和 MAC 地址进行过滤。
- **IPv4** 过滤**:** 您可以启用/禁用 IPv6 过滤并管理过滤规则。机器本身 也具有此功能(请参见第 299 页上的"[网络过滤设置](#page-298-0)")。
- **IPv6** 过滤**:** 您可以启用/禁用 IPv6 过滤并管理过滤规则。机器本身 也具有此功能(请参见第 299 页上的"[网络过滤设置](#page-298-0)")。
- MAC 过滤**:** 您可以启用/禁用 Mac 过滤并管理过滤规则。机器本身 也具有此功能(请参见第 299 页上的"[网络过滤设置](#page-298-0)")。
- 802.1x**:** 您可以启用/禁用 802.1x 安全并管理过滤规则。机器本身 也具有此功能(请参见第 288 页上的["802.1x"](#page-287-1))。
- 外部验证服务器**:** 设置认证服务器。
- **802.1x:** 您可以启用 802.1x 认证,这是基于端口的认证。如果已启用此 认证,则机器在未经授权之前无法通过网络受保护的部分进行访问。 使用此功能保护您的网络。机器本身也具有此功能(请参见第 [288](#page-287-1) 页 上的["802.1x"](#page-287-1))。

- 用户访问控制**:** 您可以限制用户对机器或应用程序的访问。也可以为用 户授予特定权限以便其仅使用机器的某项功能。例如,您可以允许用 户 A 仅使用打印功能。在这种情况下,用户 A 无法使用机器进行扫描、 复印或传真。
	- 身份验证(激活访问控制)**:** 您可以选择认证方法以进行用户认证。 选择一种模式并单击选项按钮。机器本身也具有此功能(请参见[第](#page-277-0) 278 [页上的](#page-277-0)"验证")。
	- 验证(授予权限)**:** 您可以为用户授予仅使用机器某些功能的特定 权限。
	- 权限管理**:** 您可以为不同用户授予不同权限。例如,可以允许用户 A 使用机器的所有功能,而仅为用户 B 授予打印权限。
	- 统计**:** 您可以管理帐户。
	- 用户配置文件**:** 您可以将用户信息存储在机器的硬盘上,并可以利 用此功能来管理机器的用户。您还可以将用户分组并以组为单位 管理用户。最多可以添加 1,000 条。以用户 ID 和密码标识的用户允 许修改密码。这些用户有权查看其所有配置文件信息。对于角色, 用户只能查看他们所属的角色,而不能查看角色的权限。
- 系统日志**:** 您可以保留机器中发生的事件的日志。管理员可以通过保留 系统日志文件来记录和管理机器使用信息。系统日志文件存储在机器 的 HDD(硬盘驱动器)上,当硬盘已满时,将擦除时间较早的数据。可 使用导出功能单独导出重要的审计数据并进行保存。
	- 日志配置**:** 您可以启用或禁用日志保留功能。也可以按时间段备份 日志文件并传送到存储库服务器。
	- 日志查看器**:** 您可以查看、删除和搜索日志文件。

#### **"**维护**"**选项卡

此选项使您可以通过升级固件、管理应用程序和设置用于发送电子邮件的 联系人信息来维护机器。您也可以连接到 Samsung 网站, 或通过选择链接 菜单下载相关手册和驱动程序。

- 固件版本**:** 您可以检查机器中使用的固件版本。检查版本,并在必要时 进行更新。机器本身也具有此功能(请参见第 290 页上的"[机器详细信](#page-289-1) [息](#page-289-1)")。
- 应用程序管理**:** 您可以添加或删除应用程序/许可证。如果添加应用程 序,您需要激活所安装的应用程序的许可证。某些应用程序可能没有 许可证。机器本身也具有此功能(请参见第 282 页上的"[应用程序管理](#page-281-1) ["](#page-281-1))。
- 备份**/**恢复**:** 您可以对机器的配置进行备份,以便在机器出现问题时恢 复该配置。也可以使用保存的(备份)文件配置其他机器。
- 联系信息**:** 您可以查看联系人信息。要更改信息,(请参见第 [290](#page-289-0) 页上 的"[联系信息](#page-289-0)")。
- 链接 **:** 您可以查看一些实用网站的链接,在这些网站可以实现以下目 的:
	- 查看产品信息并获取支持(Samsung 网站)。
	- 下载手册和驱动程序。
	- 订购耗材。
	- 在线注册机器。

## <span id="page-157-0"></span>**Easy Capture Manager**

• 只适用于 Windows 操作系统用户。

 $\overline{a}$ 

• 视型号或可选商品,此功能可能不可用(请参见第 8 [页上的](#page-7-1)"软件")。

只需按键盘上的打印屏幕键即可捕捉屏幕并启动 Easy Capture Manager。此时您可以轻松地按捕捉或编辑状态打印捕捉到的屏幕。

## <span id="page-158-0"></span>**Samsung AnyWeb Print**

• 只适用于 Windows 操作系统用户。  $\overline{a}$ 

• 视型号或可选商品,此功能可能不可用(请参见第 8 [页上的](#page-7-1)"软件")。

与使用普通程序相比,此工具可帮助您更轻松地捕捉、预览、处理和打印 Windows Internet Explorer 页面。

从 Samsung [网站下载软件,然后解压缩并安装它:](http://www.samsung.com)(http://www.samsung.com > 查找产品 > 支持或下载)。

## <span id="page-159-0"></span>**Easy Eco Driver**

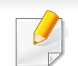

只适用于 Windows 操作系统用户(请参见第 8 [页上的](#page-7-1)"软件")。

使用 Easy Eco Driver, 您可以应用 Eco 功能在打印前节省纸张和墨粉。

Easy Eco Driver 还允许您执行简单编辑,如删除图像和文本等。您可以将常用设置保存为预设。

#### 使用方法:

- **1** 打开要打印的文档。
- **2** 打开打印首选项窗口(请参见第 65 页上的"[打开打印首选项](#page-64-0)")。
- **3** 从偏好设置选项卡中选择环保打印预览。
- **4** 单击窗口中的确定 > 打印。将显示一个预览窗口。
- **5** 选择要应用于文档的选项。

您可以看到已应用功能的预览。

**6** 单击打印。

如果要在每次打印时运行 Easy Eco Driver,选中打印首选项窗口的基本选项卡中的打印作业前启动 **Easy Eco Driver** 复选框。

# <span id="page-160-0"></span>使用 **Samsung Easy Document Creator**

Samsung Easy Document Creator应用程序可以帮助用户扫描、编译并将 文档保存为包括 .epub 在内的多种格式。可以通过社交联网站点或传真共 享这些文档。无论您是需要将图书馆的研究结果组织在一起的学生,还是 分享去年生日聚会照片扫描件的全职妈妈,Samsung Easy Document Creator 都能提供必要的工具。

Samsung Easy Document Creator 提供以下功能:

- 图像扫描**:** 用于扫描一个或多个图片。
- 文档扫描**:** 用于扫描包含文本或文本及图像的文档。
- 文本转换**:** 用于扫描需要另存为可编辑文本格式的文档。
- 书籍扫描**:** 用于使用平板扫描仪扫描书籍。
- **SNS** 上传**:** 提供将扫描图像或现有图像轻松、快速地上传到各种社交 联网站点 (SNS) 的方法。
- 电子书转换**:** 使用户能将多个文档扫描到一本电子书中,或将现有文件 转换为一种电子书格式。
- 插件**:** 从 Microsoft Office 程序直接扫描并传真。

单击窗口中的帮助() 按钮,然后单击要了解的任何选项。

# <span id="page-161-0"></span>使用 **Samsung Easy Printer Manager**

- 只适用于 Windows 和 Mac OS 用户。
- 对于 Windows, Samsung Easy Printer Manager 至少需要 Internet Explorer 6.0 或更高版本。

Samsung Easy Printer Manager 是一个将 Samsung 机器设置集中到一个 位置的应用程序。Samsung Easy Printer Manager 结合了设备设置以及打 印环境、设置/操作和启动。所有这些功能提供了一个轻松使用 Samsung 机器的途径。Samsung Easy Printer Manager 提供两个不同的用户界面供 用户选择 基本用户界面和高级用户界面。在两个界面之间切换很简单:单 击按钮即可。

### 理解 **Samsung Easy Printer Manager**

#### 要打开程序:

#### 对于 **Windows**,

选择开始 > 程序或所有程序 > **Samsung Printers** > **Samsung Easy Printer Manager** > **Samsung Easy Printer Manager**。

对于 **Mac**,

打开应用程序文件夹 > **Samsung** 文件夹 > **Samsung Easy Printer Manager**。

Samsung Easy Printer Manager 界面包含几个不同的基本章节,如下表所 述:

## 屏幕截图可能因操作系统不同而异。

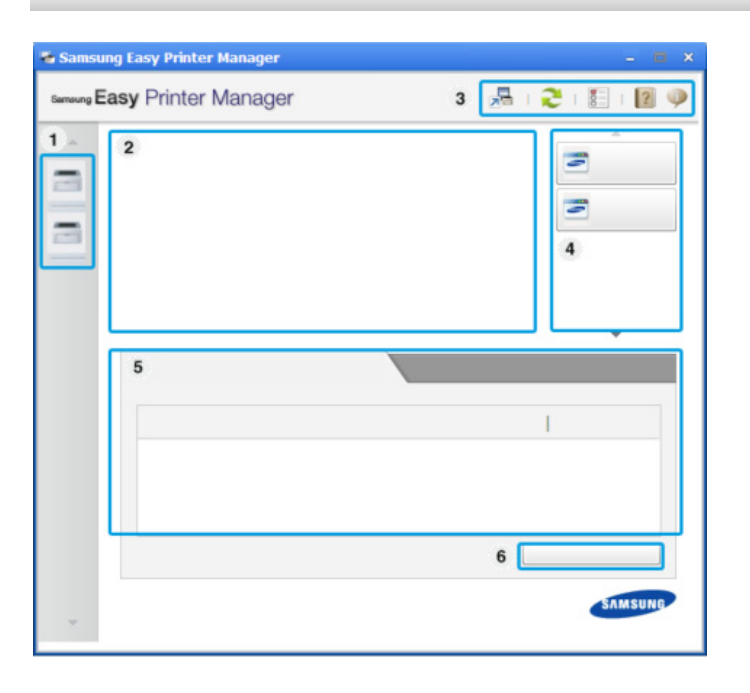

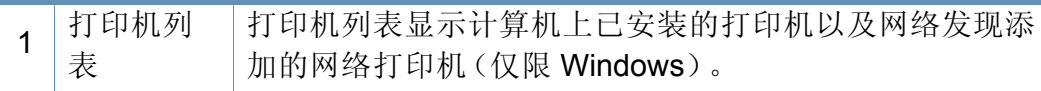

## 使用 **Samsung Easy Printer Manager**

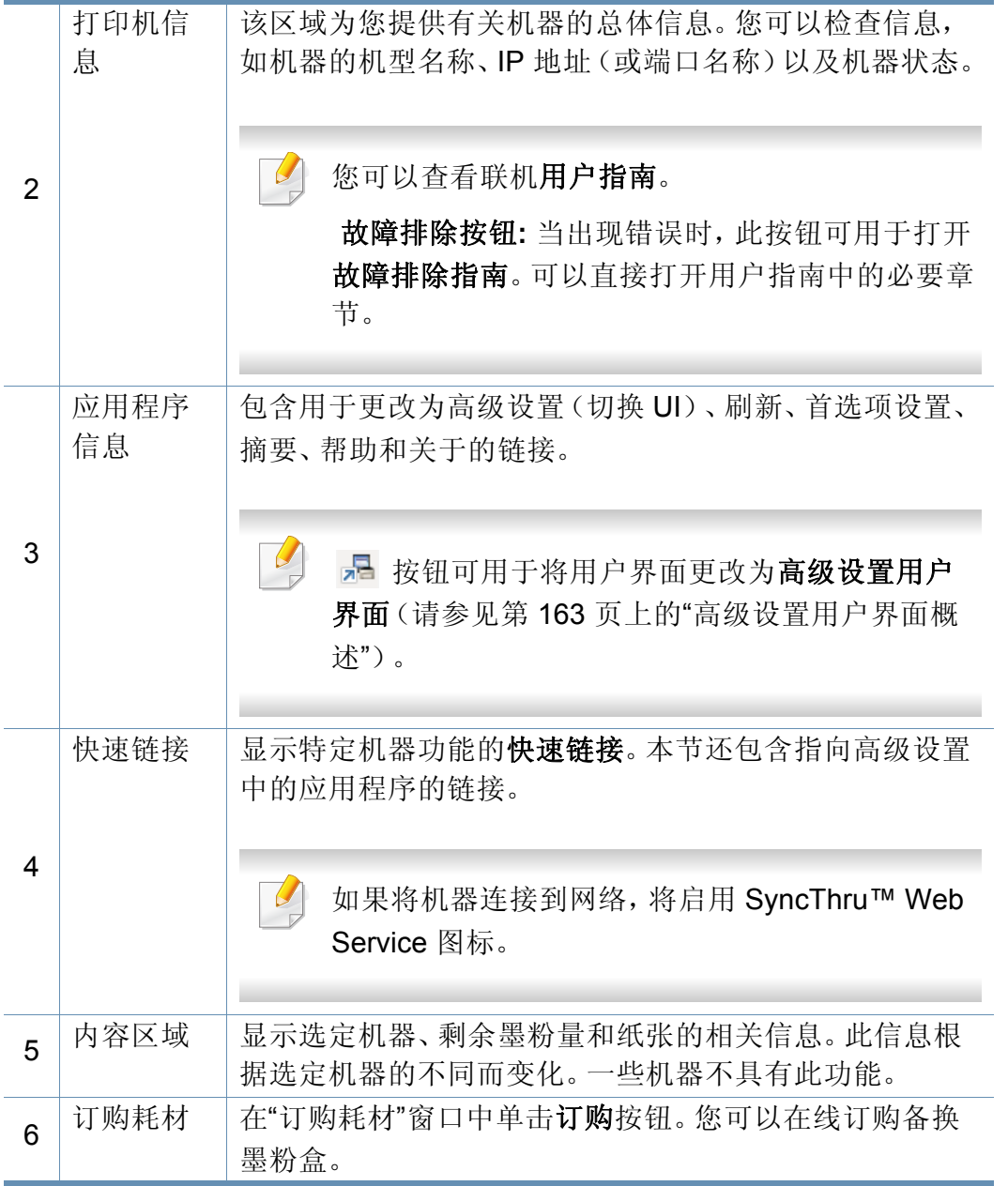

#### 选择帮助菜单或单击窗口中的 疼钮,单击要了解的任何选项。

### <span id="page-162-0"></span>高级设置用户界面概述

高级用户界面适用于负责管理网络和机器的人员。

根据选项或型号的不同,某些菜单可能不会显示。这种情况下,此功能 不适用于您的机器。

## 设备设置

您可以配置各种机器设置,如机器设置、纸张、布局、模拟、网络和打印信 息。

### 扫描至 **PC** 设置

该菜单包含创建或删除扫描至 PC 配置文件的设置。

- 扫描启动**:** 决定是否在设备上启用扫描。
- 基本选项卡**:** 包含普通扫描的相关设置和设备设置。
- **Image**选项卡**:** 包含图像更改的相关设置。

# 使用 **Samsung Easy Printer Manager**

## 警报设置(仅限 **Windows**)

此菜单包含错误警报的相关设置。

- 打印机警报**:** 提供何时收到警报的相关设置。
- 电子邮件提醒**:** 提供通过电子邮件接收警报的相关选项。
- 警报历史记录**:** 提供设备历史和墨粉相关警报。

### 作业统计

提供指定作业统计用户的配额信息查询。可以使用 SyncThru™ 或 CounThru™ 管理软件等作业统计软件创建这一配额信息并应用到设备。

# <span id="page-164-0"></span>使用 **Samsung** 打印机状态

Samsung 打印机状态是一个监视和通知机器状态的程序。

- 根据使用的机器或操作系统的不同,本"用户指南"中所示的 Samsung 打印机状态窗口及其内容可能会有所不同。
- 检查操作系统是否与您的机器兼容(请参见第 246 [页上的](#page-245-0)"系统要 [求](#page-245-0)")。
- 只适用于 Windows 操作系统用户。

## **Samsung** 打印机状态概述

如果在操作过程中出现错误,可以从 Samsung 打印机状态检查错误。安装 机器的软件时将自动安装 Samsung 打印机状态。

还可手动启动 Samsung 打印机状态。转至打印首选项,单击基本选项卡 > 打印机状态按钮。

这些图标出现在 Windows 任务栏中:

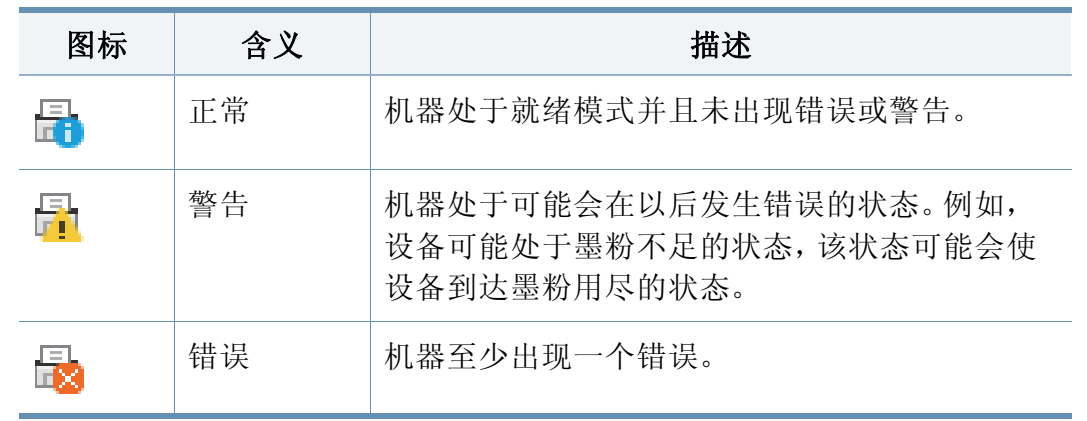

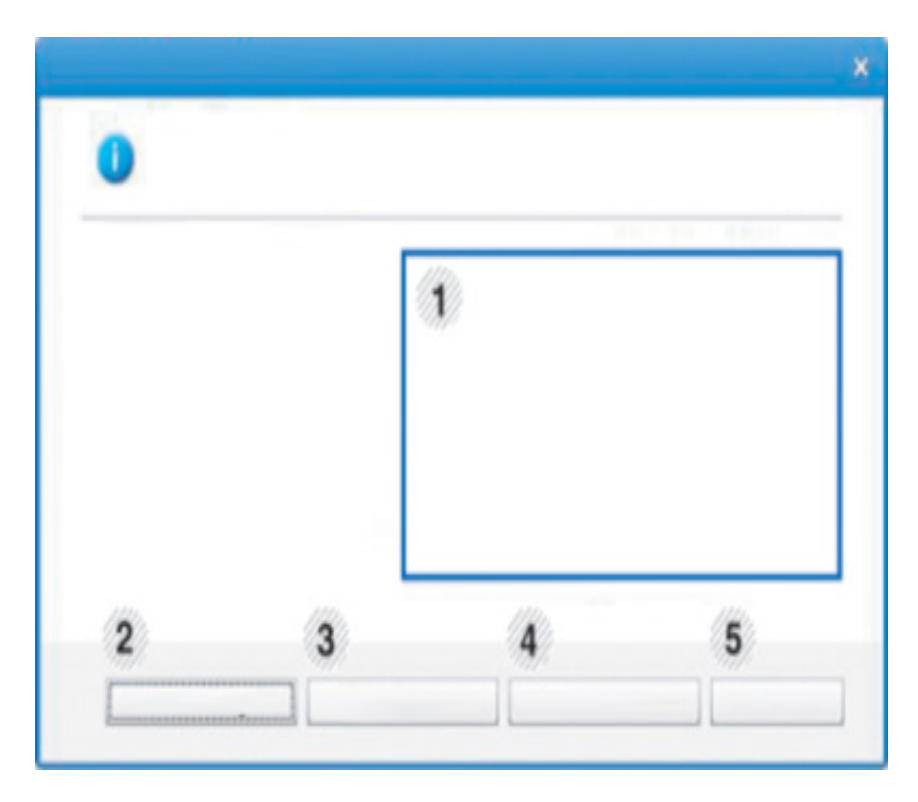

# 使用 **Samsung** 打印机状态

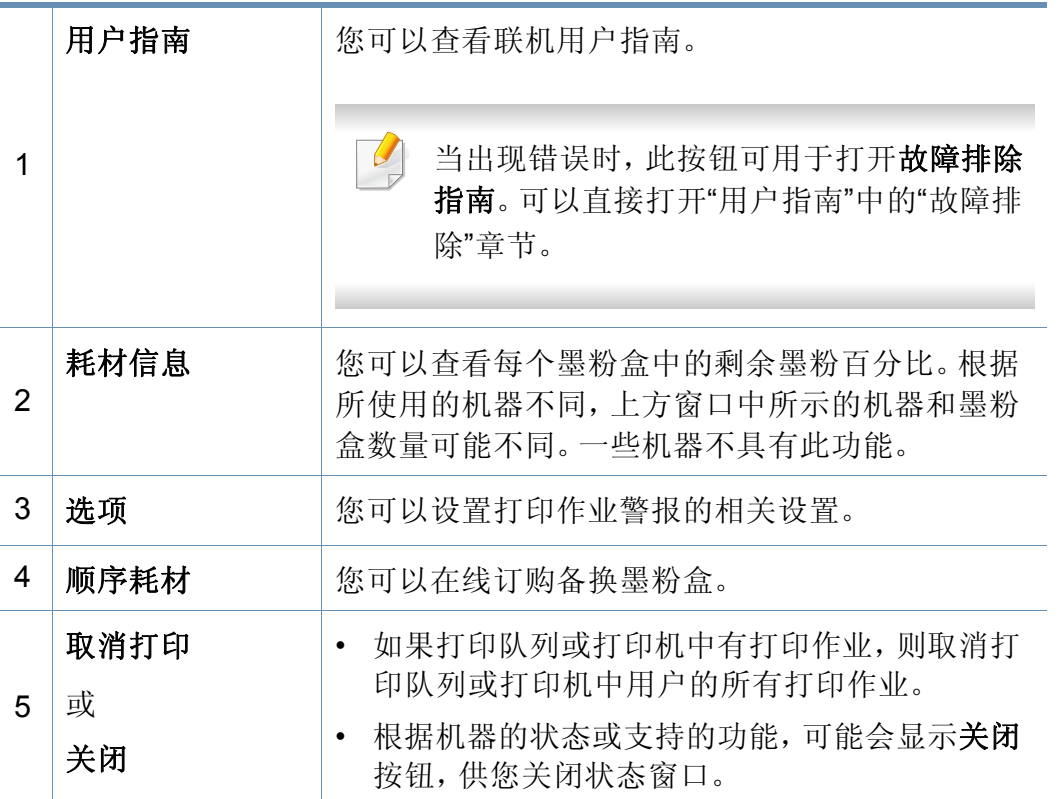

<span id="page-166-0"></span>**Samsung Printer Experience**是一款 Samsung 应用程序,它将 Samsung 机器设置和管理集成在一起。您可以配置设备设置、订购耗材、打开故障 排除指南、访问 Samsung 的网站并检查已连接机器的信息。如果机器连接 到可访问 Internet 的计算机,将从 Windows **Store(**应用商店**)**自动下载此应 用程序。

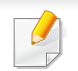

仅适用于 Windows 8 用户。

### 了解 **Samsung Printer Experience**

要打开此应用程序,

从开始屏幕中选择 Samsung Printer Experience ( <sup>1</sup> < ) 瓷砖。

**Samsung Printer Experience**界面包含下表所述的各种实用功能:

屏幕截图可能因使用的型号不同而异。

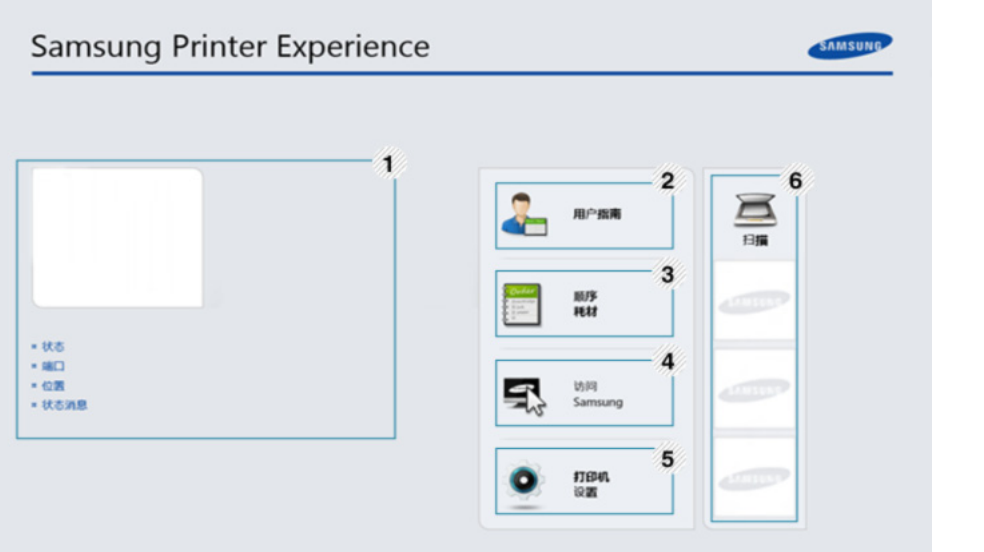

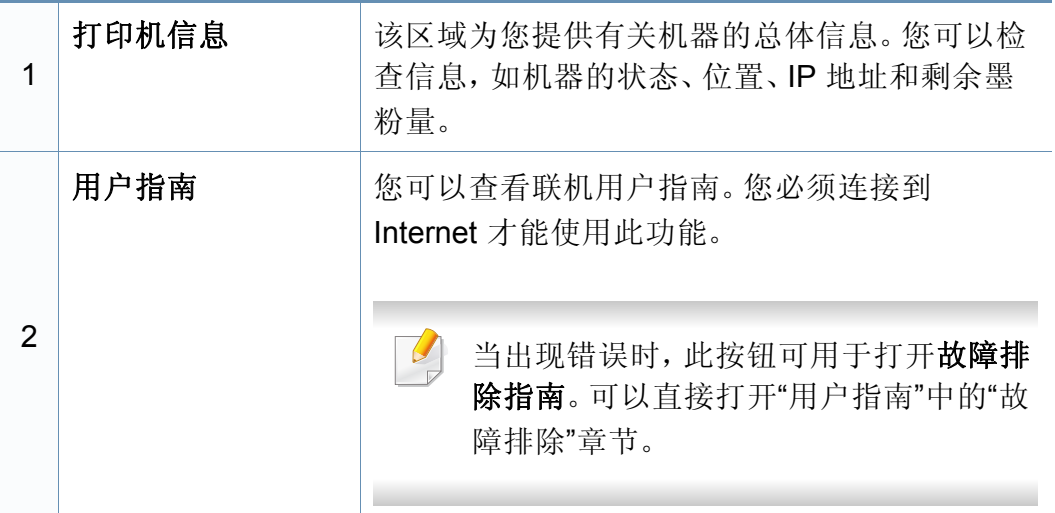

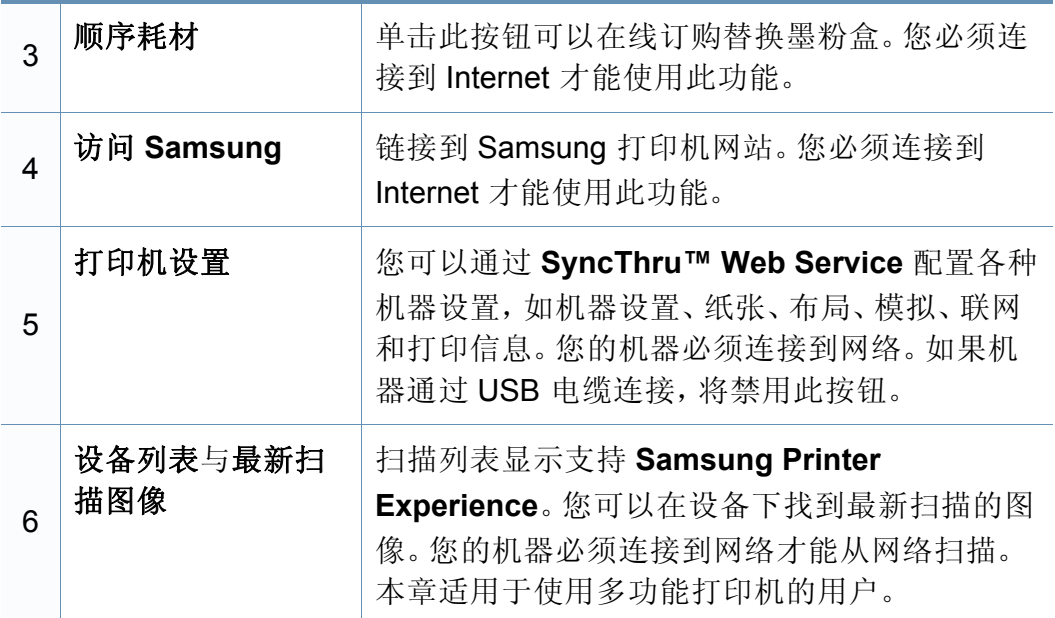

## 添加**/**删除打印机

如果未将任何打印机添加到 **Samsung Printer Experience** 或者要添加/删 除打印机,请按照以下说明操作。

只能添加/删除连接到网络的打印机。

## 添加打印机

**1** <sup>从</sup> **Charms(**超级按钮**)** 中选择设置。

或者右键单击 **Samsung Printer Experience** 页面并选择设置。

- **2** 选择添加打印机。
- **3** 选择要添加的打印机。 可以看到添加的打印机。

如果看到 一 标志,您还可以单击 一 标志添加打印机。

## 删除打印机

- **1** <sup>从</sup> **Charms(**超级按钮**)** 中选择设置。 或者右键单击 **Samsung Printer Experience** 页面并选择设置。
- **2** 选择删除打印机。
- **3** 选择要删除的打印机。
- **4** 单击是。

屏幕中此时已找不到选定打印机。

## 从 **Windows 8** 打印

本章说明开始屏幕中的常见打印任务。

## 基本打印

- **1** 打开要打印的文档。
- **2** <sup>从</sup> **Charms(**超级按钮**)** 中选择设备。
- **3** 从列表中选择您的打印机
- **4** 选择打印机设置,如份数和方向。

### **5** 单击打印按钮启动打印作业。

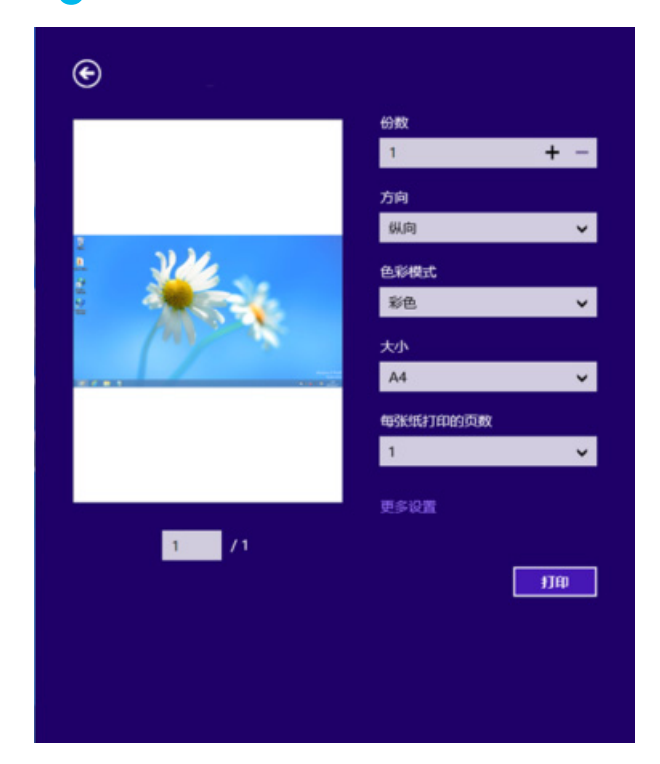

## 取消打印作业

如果打印作业在打印队列或打印假脱机服务中等候,请如下取消作业:

- 您只需双击 Windows 任务栏中的机器图标( )即可访问此窗口。
- 您还可以通过按控制面板上的 $(x)$ (停止)按钮。

## 打开更多设置

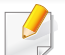

此屏幕因型号或选项差异可能略有不同。

您可以设置更多打印参数。

- **1** 打开要打印的文档。
- **2** <sup>从</sup> **Charms(**超级按钮**)** 中选择设备。
- **3** 从列表中选择您的打印机
- **4** 单击更多设置。

### 基本选项卡

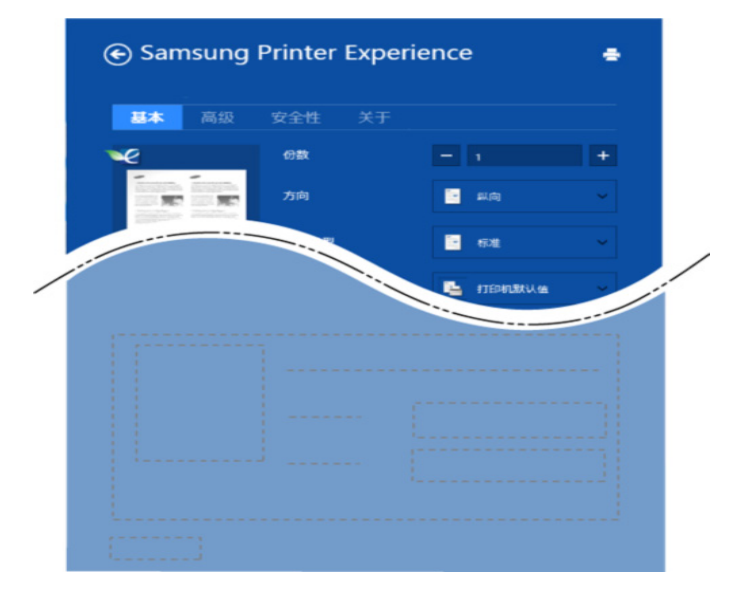

#### 基本

此选项允许您选择基本打印设置,如份数、方向和文档类型。

#### 环保设置

此选项允许您选择每面多页以节省打印介质。

## 高级选项卡

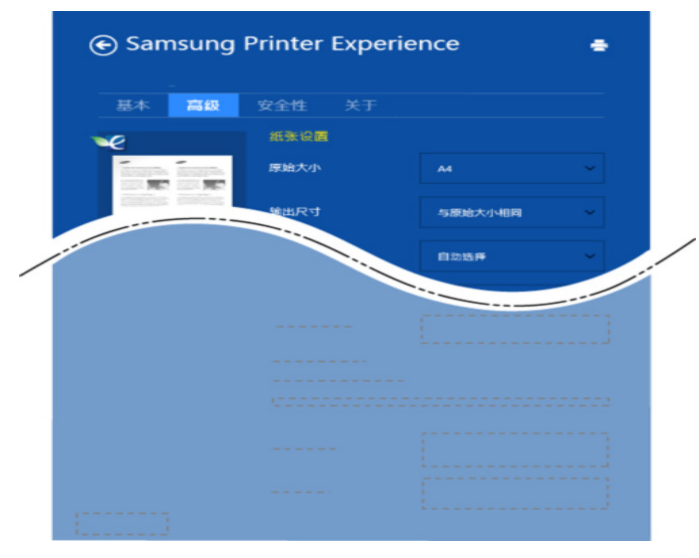

#### 纸张设置

此选项允许您设置基本纸张处理规格。

#### 布局设置

此选项允许您设置各种文档布局方式。

安全性选项卡

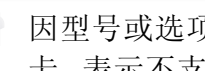

因型号或选项不同可能不提供某些功能。如果未显示或禁用此选项 卡,表示不支持该功能。

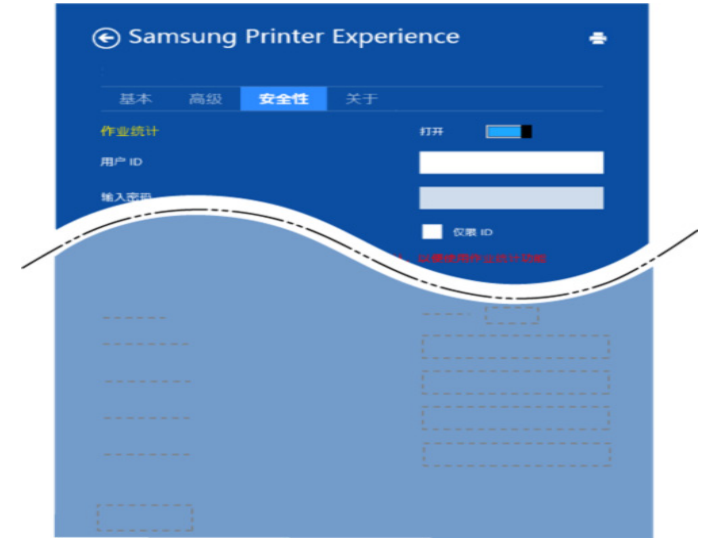

#### 作业统计

此选项允许您使用给定权限打印。

#### 机密打印

此选项用于打印机密文档。您需要输入密码才能使用它进行打印。

### 使用共享功能

**Samsung Printer Experience** 允许您使用共享功能从计算机中安装的其 他应用程序进行打印。

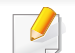

此功能只能用于打印 jpeg、bmp、tiff、gif 和 png 文件格式。

- **1** 从其他应用程序选择要打印的内容。
- **2** <sup>从</sup> **Charms(**超级按钮**)**中选择共享 > **Samsung Printer Experience**。
- **3** 选择打印机设置,如份数和方向。
- **4** 单击打印按钮启动打印作业。

## 从 **Windows 8** 扫描

本章适用于使用多功能打印机的用户。

使用机器扫描图片和文本,可以将其转换为能够在计算机中存储的数字文 件。

### 从 **Samsung printer experience**扫描

将显示最常用的打印菜单,供您进行快速扫描。

- **1** 将单页文档正面朝下放在文档玻璃板上,或者将文档正面朝上装入 进稿器中。
- **2** 单击开始屏幕中的 **Samsung printer experience**文件。
- 3 单击扫描(△)。
- **4** 设置扫描参数,如图像类型、文档大小和分辨率。
- 5 单击预扫描 ( < ) 检查图像。
- **6** 使用旋转和镜像等扫描操作功能调整预扫描图像。
	- 单击扫描 ( → ) 并保存图像。
- 将原稿放入 ADF (或 DSDF) 时, 预扫描 ( < O ) 不可用。
	- 如果选择预扫描选项,可跳过第 5 步。

<span id="page-172-0"></span>使用箱

### 了解箱屏幕

通过计算机打印、扫描、下载和发送的文档和图像可存储在框中。框位于 机器的硬盘驱动器 (HDD) 中。这意味着文档存储在 HDD 上。您可以为特 定的已存储文档创建密码,这样,未经授权的用户将无法访问它。另外,也 可以使用多种打印功能打印存储的文档,并将文档发送到电子邮件、服务 器或传真等多个目的地。您可以通过 SyncThru™ Web Service 设置已存储 文档并使用已存储文档功能。

- 如果有重要数据存储在框中,建议您定期备份数据。对于因机器使 用不当或机器故障导致的数据损坏或丢失,Samsung 不承担任何 责任。
	- 在主屏幕或 三(快捷菜单)中单击 2(帮助),然后单击要了解 的任何选项。

### 命令键

选定文件时,显示以下菜单。 • (打印):直接打印文件。 • (发送):将文件发送到传真、电子邮件、服务器、框或 **USB**。 • (删除):删除文件夹和文件。

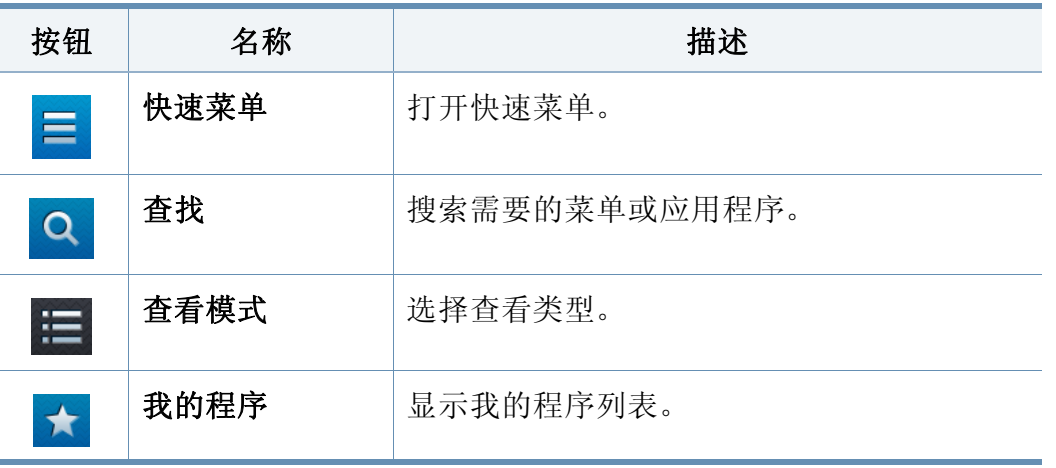

## 使用箱

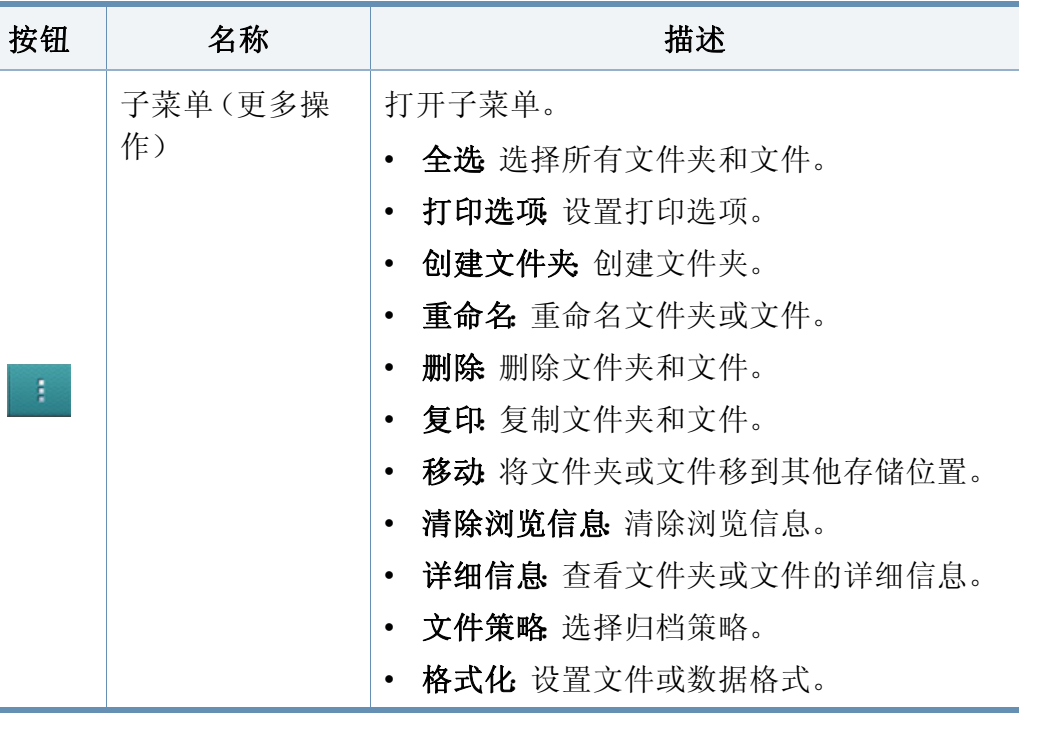

## 存储

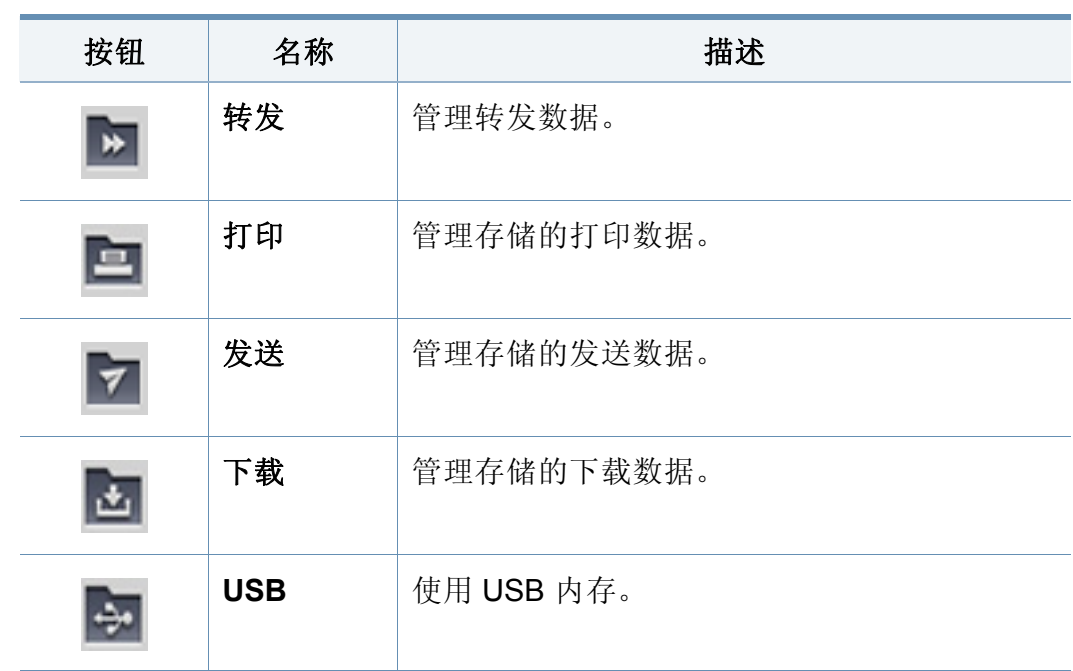

### 作业进度

每当机器处理作业时,显示此菜单。

- 详细信息 **:** 轻触此按钮可查看作业的状态、类型和时间。
- 预览区域**:** 允许您查看正在保存的文档的预览。预览区域中的图像表明 当前发送设置,如文件的方向和尺寸。

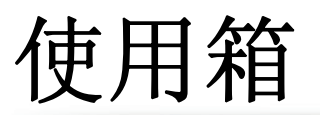

## 使用箱

要使用框功能,从主屏幕或应用程序轻触框。

### 使用多选

打印和发送存储中不提供此功能。

点触并按住某个文件夹或文件,然后更改多选模式。

## 创建专用文件夹

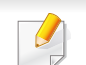

下载和 **USB** 存储中不提供此功能。

- 公用**:** 所有用户都可以访问这些文件。
- 专用**:** 设置密码可防止未经授权的人员访问文档箱。
- **1** 为要创建的文件夹选择存储类型(打印或发送)。
- **2** 轻触 > 创建文件夹。
- **3** 输入文件夹名称并选择设置为私人,然后轻触确定。

**4** <sup>在</sup> **ID**、密码、确认密码字段中填入正确的信息,然后轻触确定。

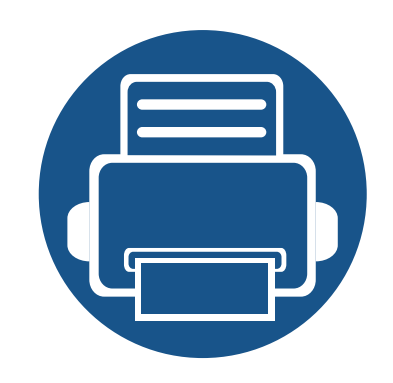

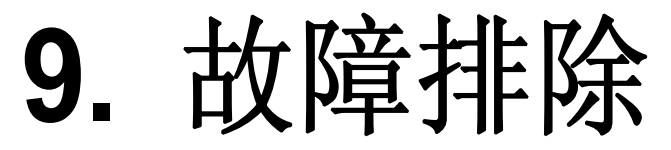

本章介绍有关如何排除故障的帮助信息。

本章内容包括:

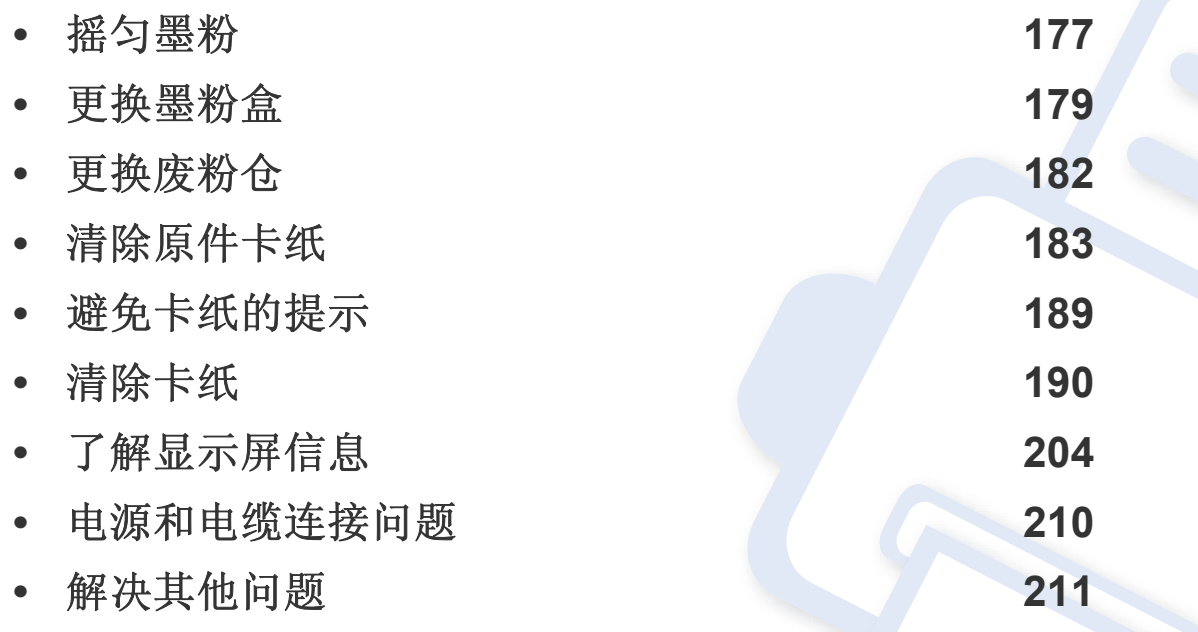

如果您无法应用本章中的信息解决问题,请联系管理员或服务中心。可以通过设置 > 联 系信息 > 系统管理员或 **Samsung** 支持查看联系信息。此信息由机器的管理员配置。

<span id="page-176-0"></span>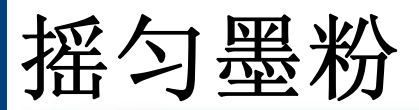

当墨粉盒即将达到使用寿命时:

- 出现白色条纹或字迹变淡。
- 显示屏上将出现墨粉不足的相关消息。
- 状态 LED 会闪烁橙色。

此时通过摇匀墨粉盒内剩余的墨粉,可暂时改进打印质量。在某些情况 下,即使摇匀墨粉之后仍然会出现白色条纹或字迹变淡的现象。

[单击此链接可打开有关摇匀墨粉的动画。](../common/swf/redistributing_toner.htm)

**1** 打开前门。

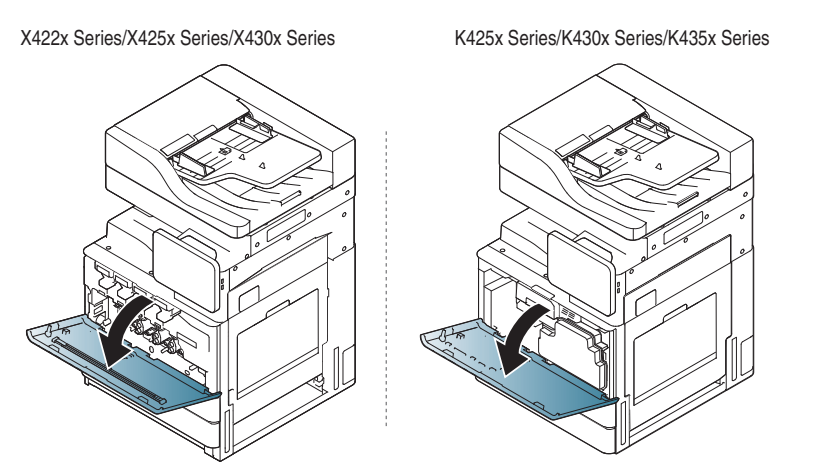

墨粉颗粒可能漏在机器内部,但这并不表示机器受损。如果出现打印 质量问题,请与服务代表联系。

**2** 从机器拉出相应的墨粉盒。

X422x Series/X425x Series/X430x Series K425x Series/K430x Series/K435x Series

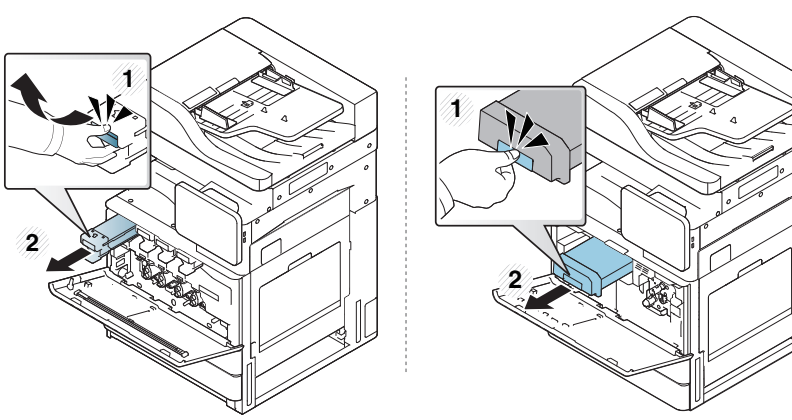

**3** 充分摇动墨粉盒 5 至 6 次,使盒内墨粉均匀分布。

X422x Series/X425x Series/X430x Series K425x Series/K430x Series/K435x Series

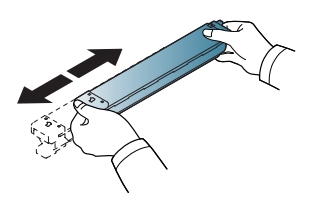

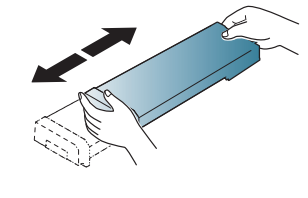

如果不慎将墨粉沾到衣物上,请用干布擦拭并用冷水清洗。热水会使 墨粉渗入到衣服纤维中。

## 摇匀墨粉

**4** 握住墨粉盒,对准机器中的相应插槽。将其插回插槽并锁定到位。

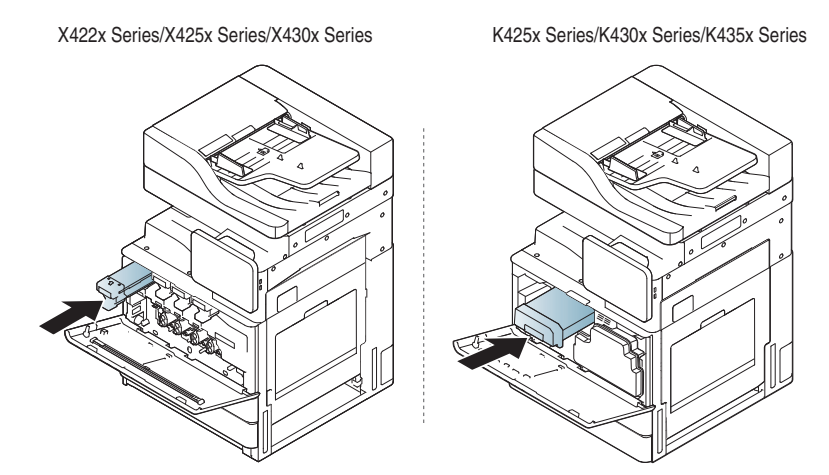

**5** 关闭前门。确保关紧机门。

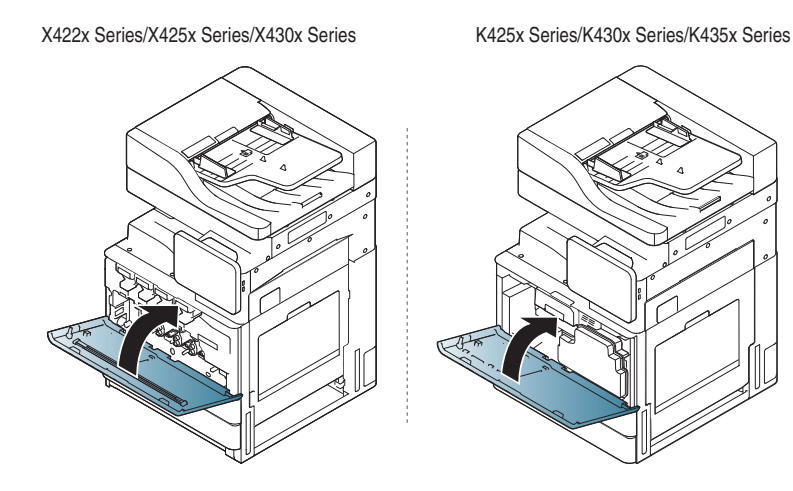

如果前门没有完全合上,机器就不会运行。

## <span id="page-178-0"></span>更换墨粉盒

本机器使用四种颜色,每种颜色都使用不同的墨粉盒:黄色 (Y)、洋红 (M)、 青色 (C) 和黑色 (K)。

当墨粉盒完全用尽时,会出现下列情况

- 状态 LED 点亮,显示屏幕将显示关于更换墨粉的错误消息。
- 机器停止打印,并且接入的传真将保存到内存中。但是,当彩色墨粉盒 为空但黑色墨粉盒仍有墨粉时,您仍然可以进行黑白打印作业(提交 的作业必须是黑白打印作业)。
- 检查机器所用的墨粉盒类型(请参见第 224 页上的"[耗材和配件](#page-223-0)")。

这时需要更换墨粉盒。

[单击此链接可打开有关更换墨粉盒的动画。](../common/swf/2_replacing_toner.htm)(X422x/X425x/X430x/ X40x series)

[单击此链接可打开有关更换墨粉盒的动画。](../common/swf/2_replacing_toner_mono.htm)(K425x/K430x/K435x/ K40x series)

**1** 打开前门。

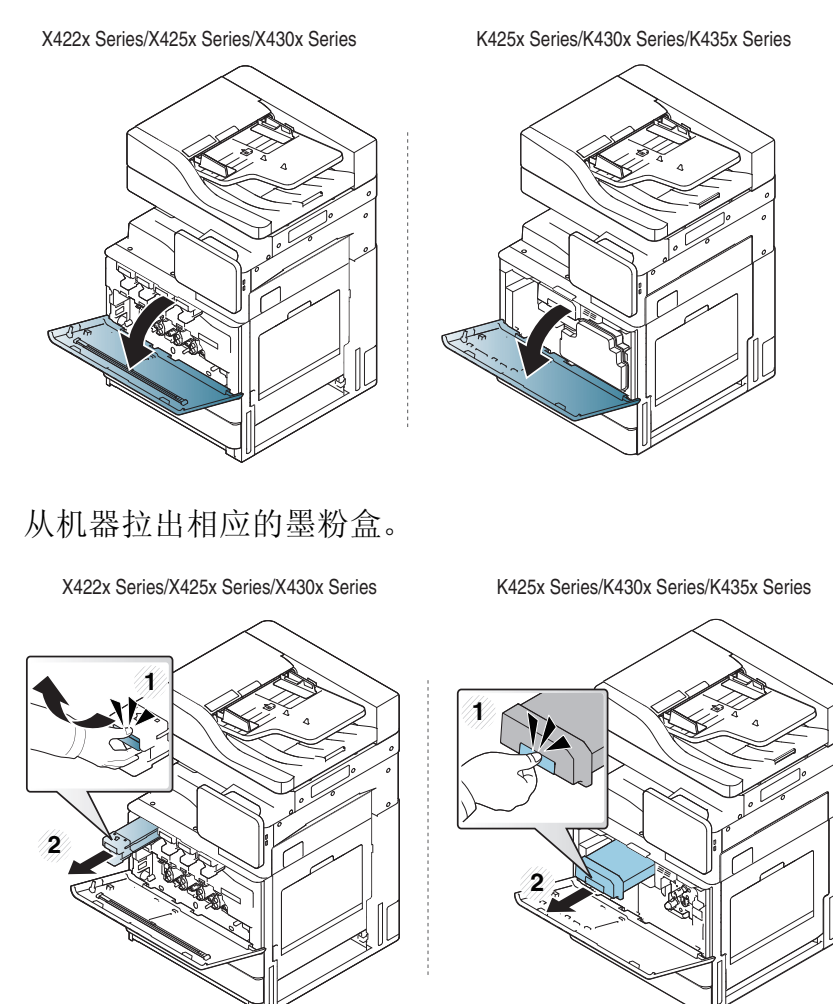

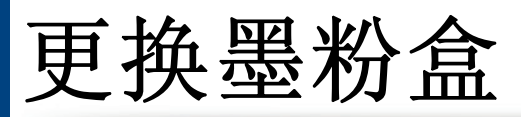

**3** 从包装袋中取出新墨粉盒。

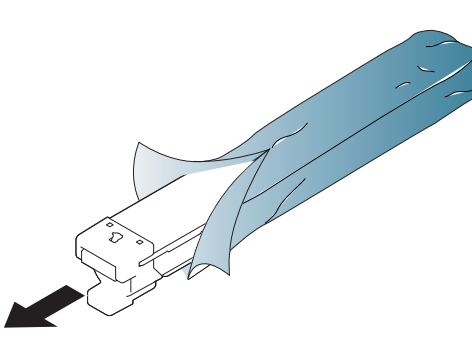

- **4** 充分摇动墨粉盒 5 至 6 次,使盒内墨粉均匀分布。
	- X422x Series/X425x Series/X430x Series K425x Series/K430x Series/K435x Series

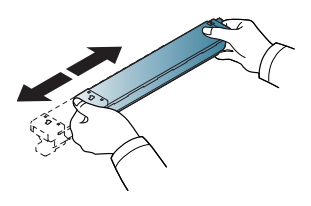

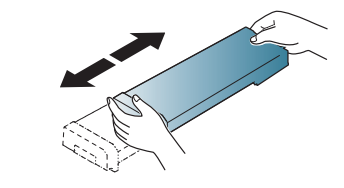

**5** 小心将密封条从墨粉盒中拉出。

K425x Series/K430x Series/K435x Series

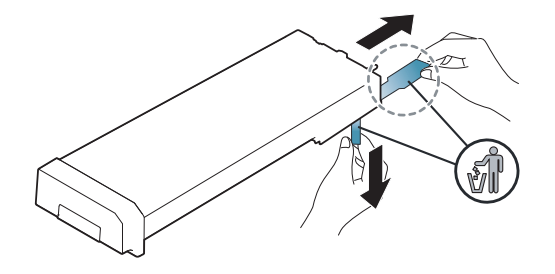

 $\mathcal{A}$ 如果不慎将墨粉沾到衣物上,请用干布擦拭并用冷水清洗。热水会使 墨粉渗入到衣服纤维中。

#### **6** 握住墨粉盒,对准机器中的相应插槽。将其插回插槽并锁定到位。

X422x Series/X425x Series/X430x Series K425x Series/K430x Series/K435x Series

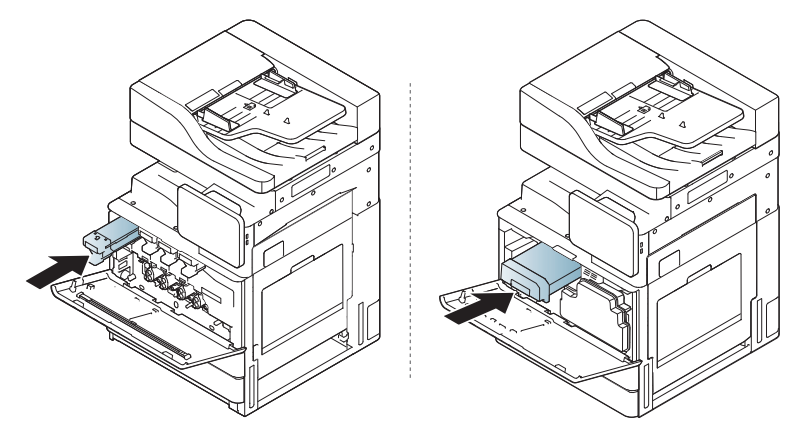
## 更换墨粉盒

#### **7** 关闭前门。确保关紧机门。

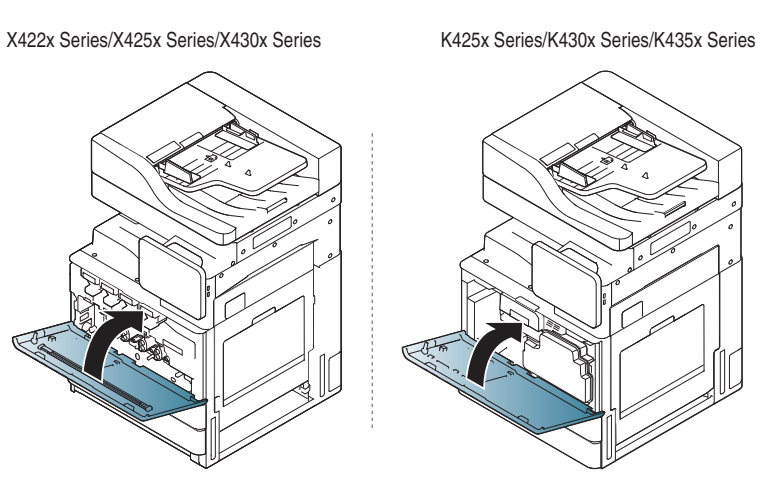

如果前门没有完全合上,机器就不会运行。

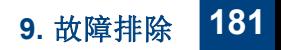

更换废粉仓

废粉仓达到使用寿命时,显示屏会显示要求更换废粉仓的错误信息。 此时需要更换废粉仓。

- 检查机器的废粉仓类型(请参见第 224 页上的"[耗材和配件](#page-223-0)")。
- **1** 打开前门。

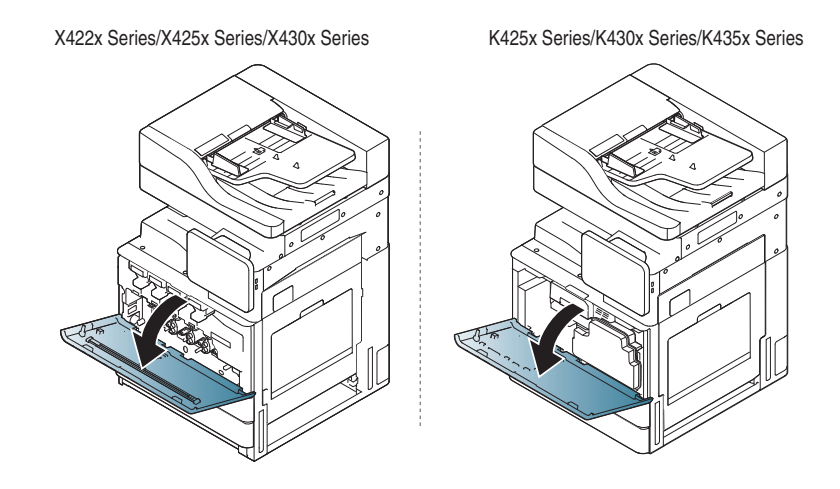

**2** 如下所示,推动左/右锁杆并向外推。然后卸下废粉仓。

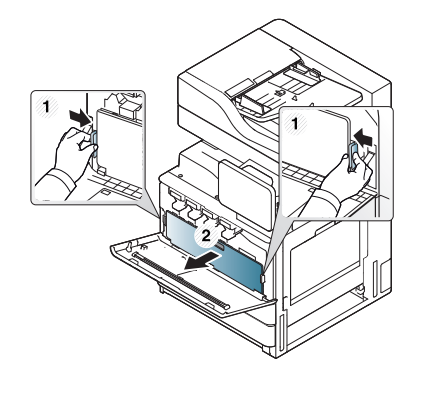

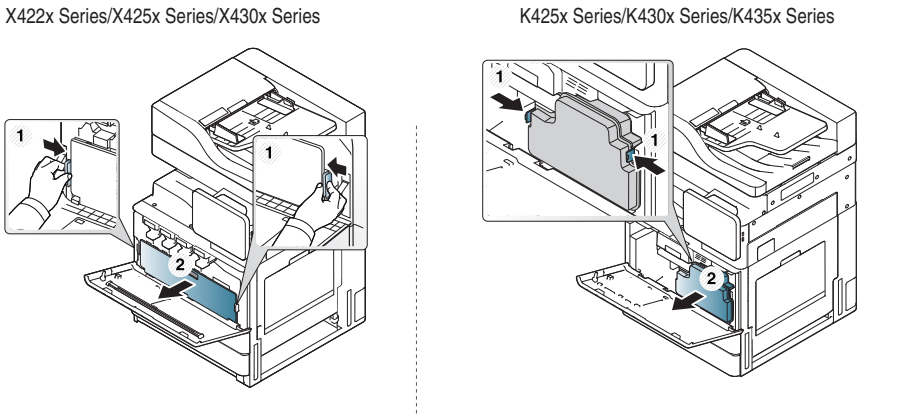

- **3** 从包装中取出新的废粉仓。
- **4** 插入新的废粉仓,直至其锁定到位。

X422x Series/X425x Series/X430x Series K425x Series/K430x Series/K435x Series

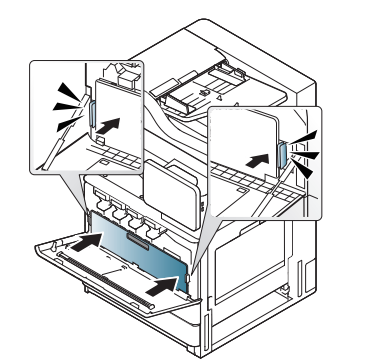

**5** 关闭前门。确保关紧机门。

X422x Series/X425x Series/X430x Series K425x Series/K430x Series/K435x Series

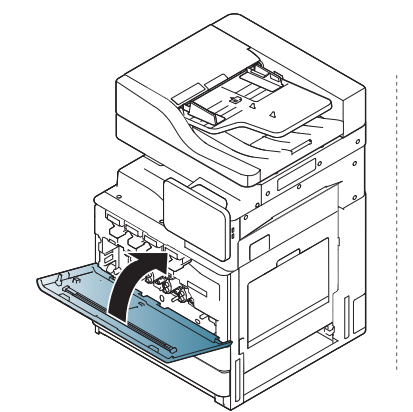

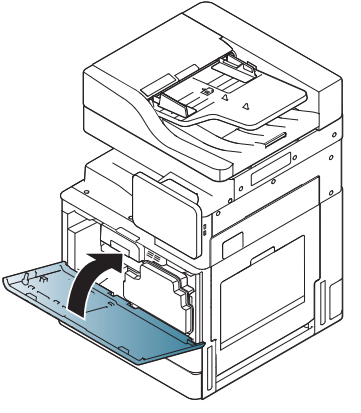

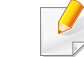

如果前门没有完全合上,机器就不会运行。

如果原稿在通过双面扫描进纸器 (DSDF) 时出现卡纸现象,则显示屏上将 出现警告信息。

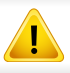

为避免撕破文档,请轻缓地将卡纸取出。

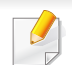

为避免出现卡纸,请将厚、薄或混合纸型原稿放于扫描仪玻璃板上。

### 扫描仪前端的原稿卡纸

- **1** 取出 DSDF 中剩下的纸张。
- **2** 打开 DSDF 盖。

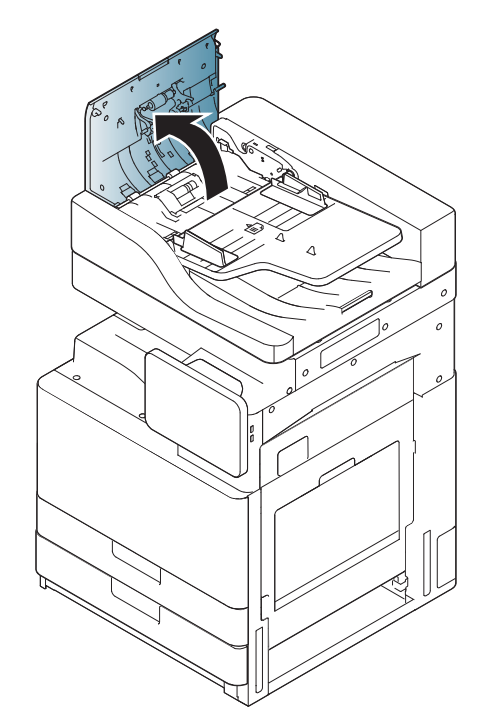

3 轻轻地从 DSDF 中抽出卡纸。 **4 4 台上 DSDF** 盖。

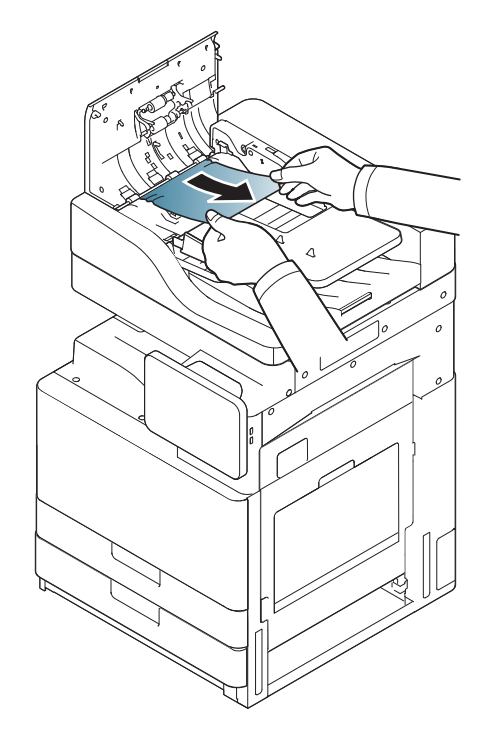

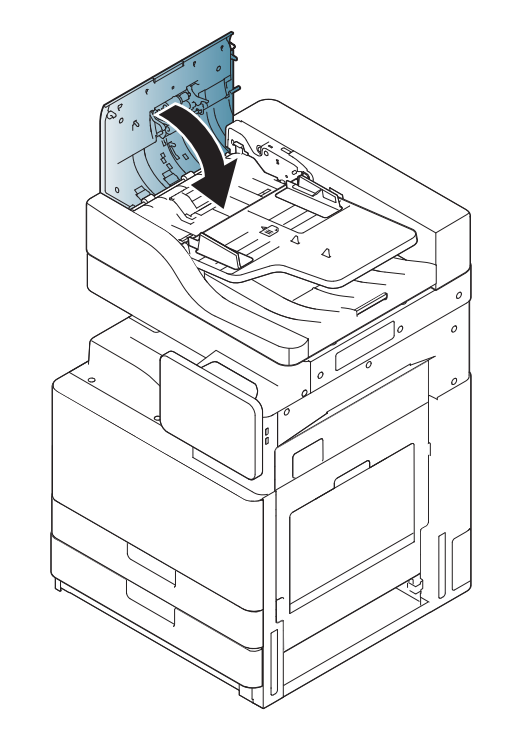

### <span id="page-184-0"></span>扫描仪内部的原稿卡纸

- **1** 取出 DSDF 中剩下的纸张。
- **2** 打开 DSDF 盖。

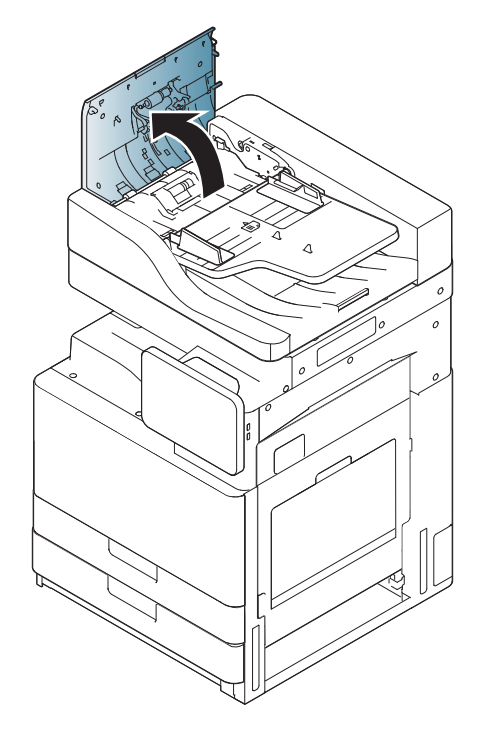

**3** 轻轻地从 DSDF 中抽出卡纸。如果抓不住卡住的纸张,请使用下图 所示的杆。

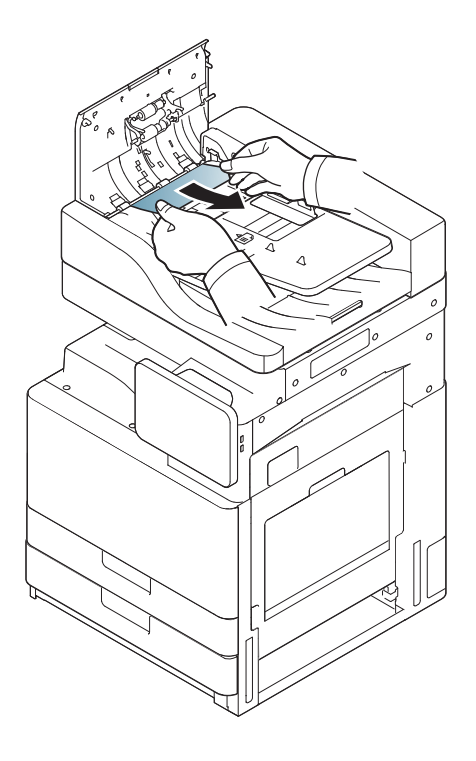

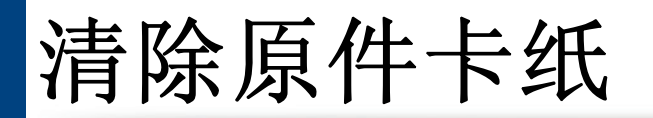

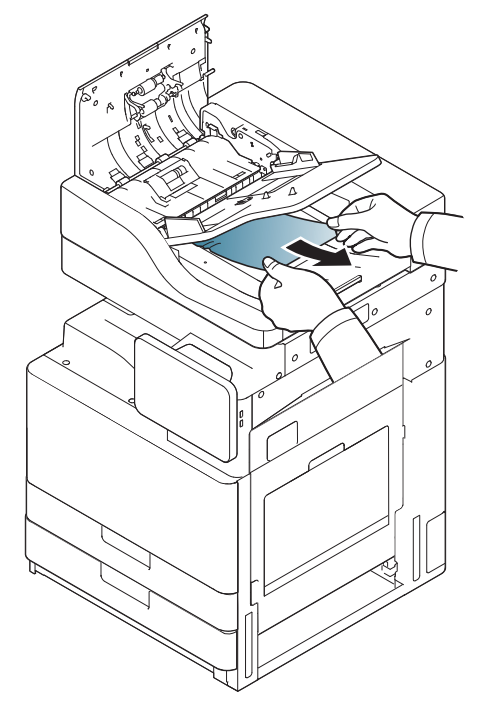

如果在此区域中看不到纸张,请转至下一步。

**4** 打开 DSDF 进纸盘。

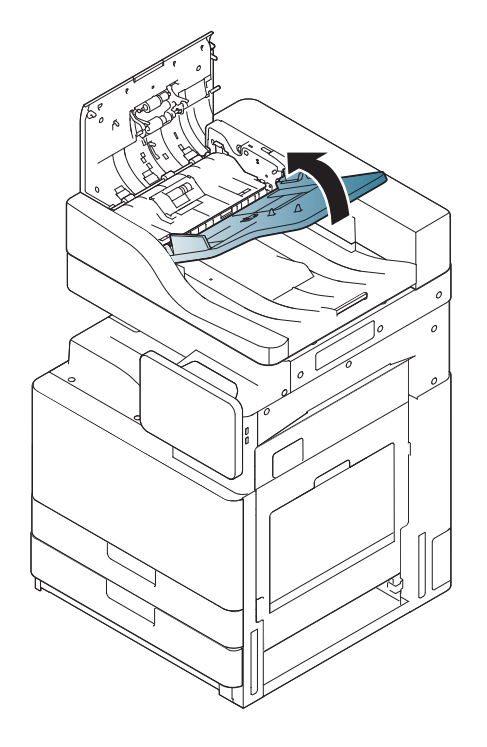

**5** 将卡住的纸轻轻地拉出 DSDF。

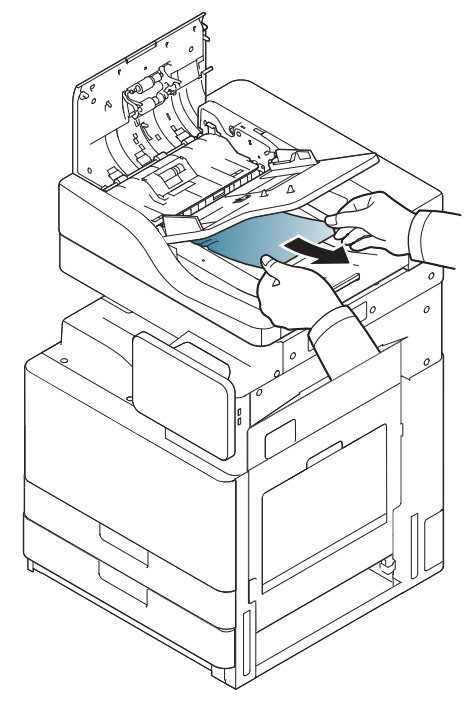

如果在此区域中看不到纸张,请转至下一步。

- **6** 合上 DSDF 盖和 DSDF 进纸盘。
	-

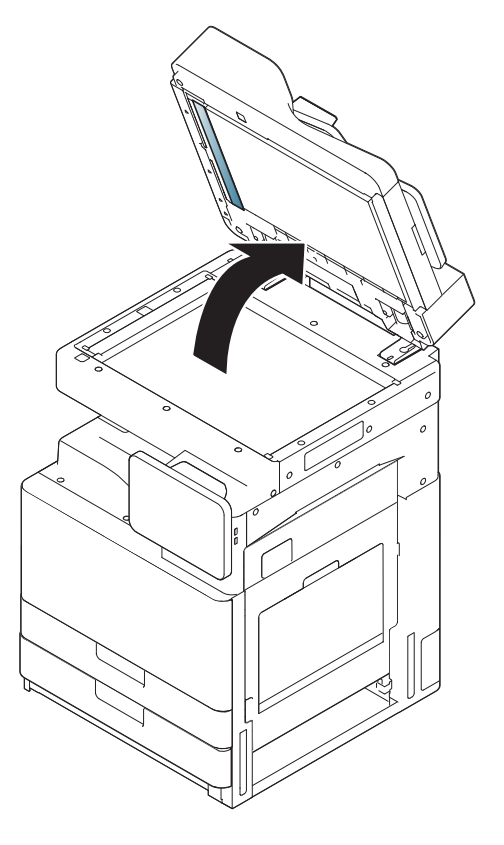

**<sup>7</sup>**打开 DSDF。 **<sup>8</sup>**抓住误送的纸张,小心地用双手将它从送纸区域中拉出。

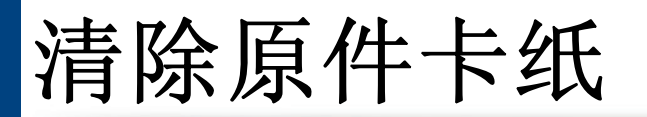

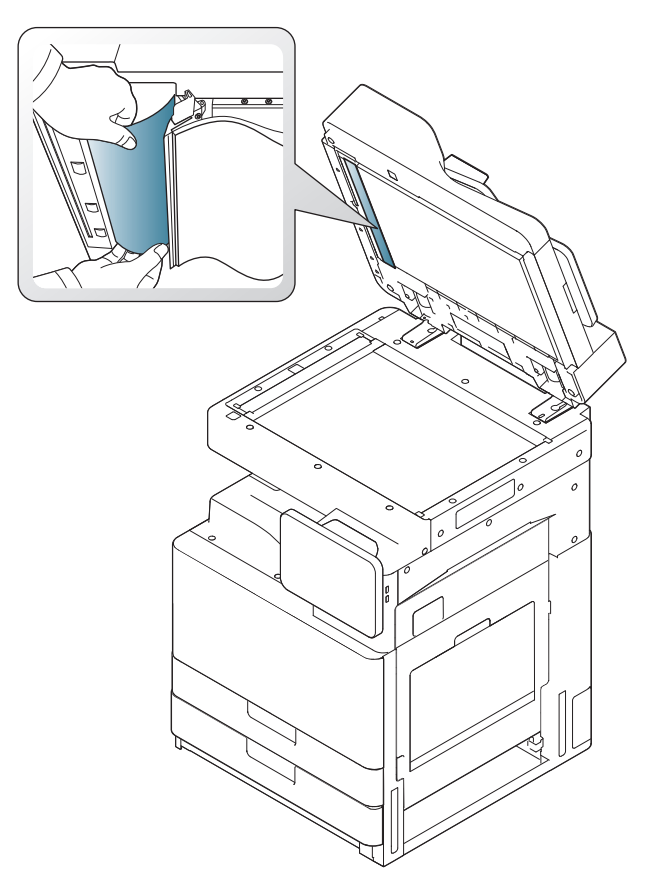

如果在此区域中看不到纸张,请转至下一步。

**9** 合上 DSDF。

## 避免卡纸的提示

选择正确的介质类型可以避免大多数卡纸情况。当出现卡纸现象时,请参 见以下准则。

- 确保可调导板位于正确的位置(请参见第 46 页上的"[在纸盘中装纸](#page-45-0)")。 请勿在纸盘中装入过多纸张。确保纸摞高度不超过纸盘内的纸张容量 标记。
- 请勿在打印过程中从纸盘取出纸张。
- 装纸前请弯折、呈扇形散开并拢齐纸张。
- 请勿使用起皱、潮湿或过度卷曲的纸张。
- 请勿在纸盘中混装不同类型的纸张。
- 请仅使用推荐的打印介质(请参见第 59 页上的"[纸盘设置](#page-58-0)")。
- 确保将打印介质的建议打印面朝上放入纸盘,或朝下放入多用途纸 盘。

<span id="page-189-1"></span>清除卡纸

出现卡纸时,显示屏会出现警告信息。

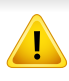

为避免撕破纸张,请轻缓地将卡纸抽出。请按照以下部分的说明清除 卡纸。

## <span id="page-189-0"></span>纸盘 **1**、**2** 出现卡纸

[单击此链接打开有关清除卡纸的动画。](../common/swf/3_tray_1_2.htm)

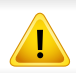

定影器区域温度很高。从机器中取纸时请务必小心。

**1** 打开右门。

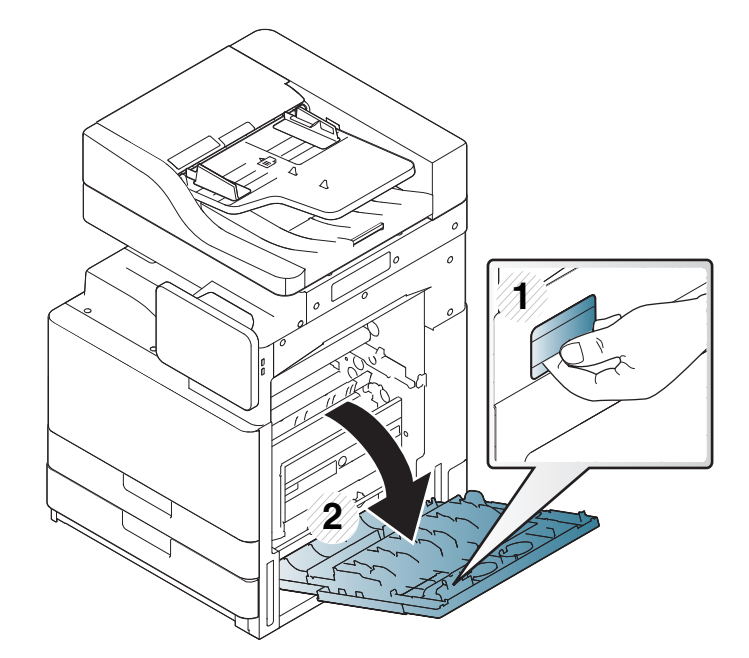

**2** 将卡住的纸张轻轻向外径直拉出。

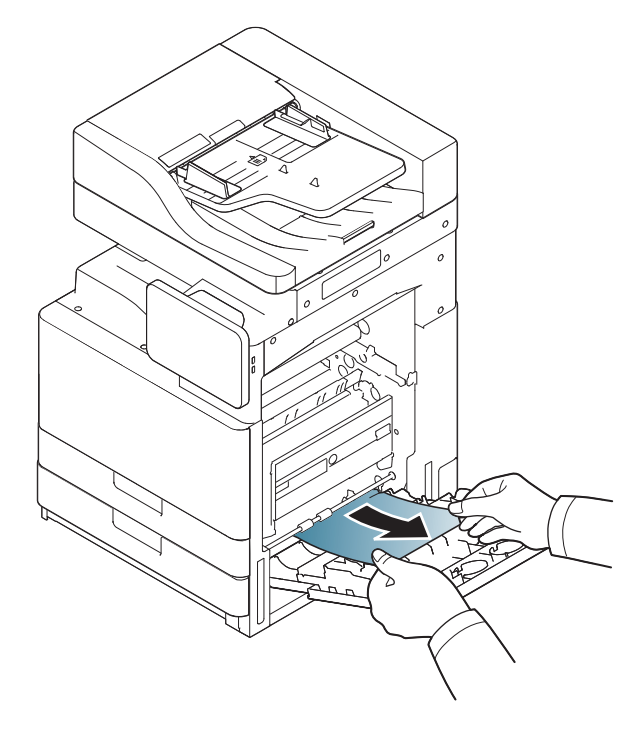

3 拉出纸盘 1 或 2。

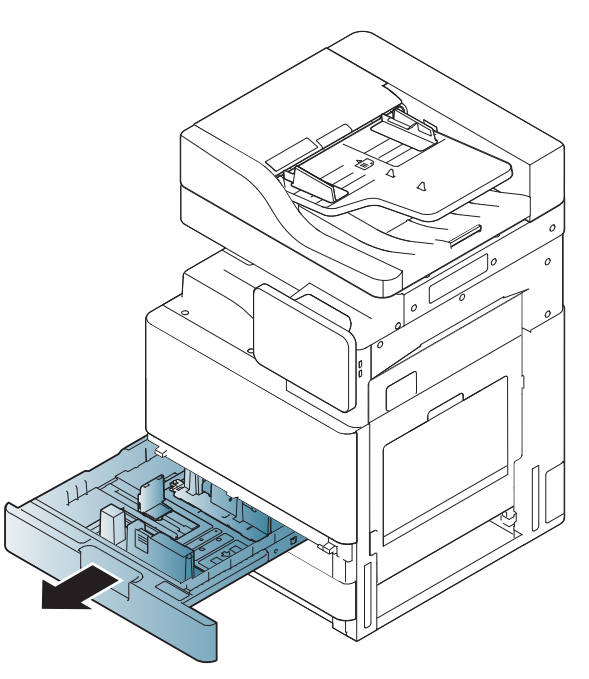

将右门关好。

如果在此区域中看不到纸张,请转至下一步。

**4** 从机器中取出卡纸。

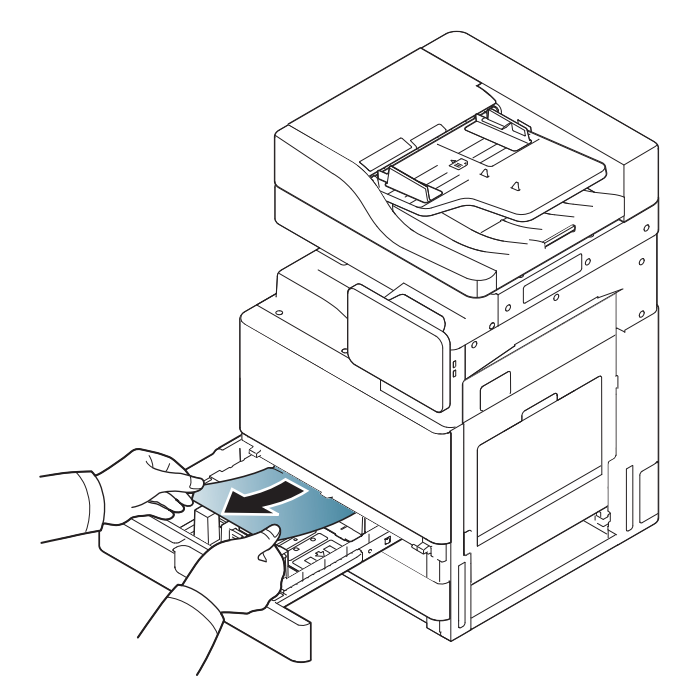

**5** 将纸盘 1 或 2 重新插入机器,直至锁定到位。打印将自动恢复。

### <span id="page-191-0"></span>纸盘 **3**、**4** 出现卡纸

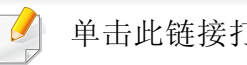

[单击此链接打开有关清除卡纸的动画。](../common/swf/4_tray_3_4.htm)

**1** 打开双盒进纸器的右下门。

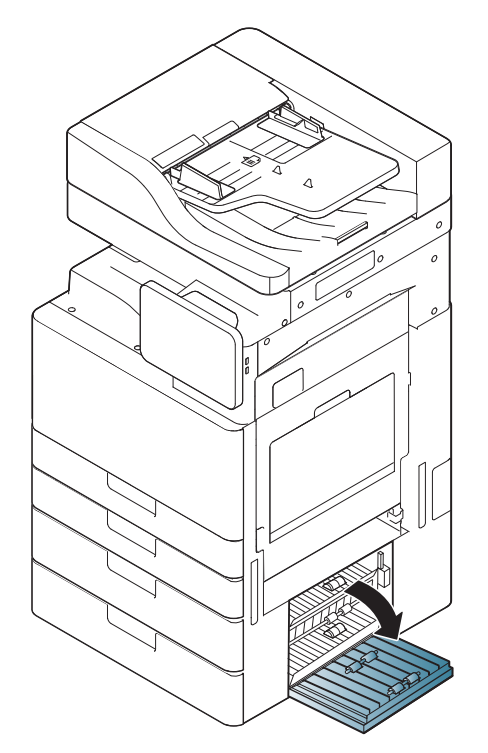

**2** 将卡住的纸张轻轻向外径直拉出。

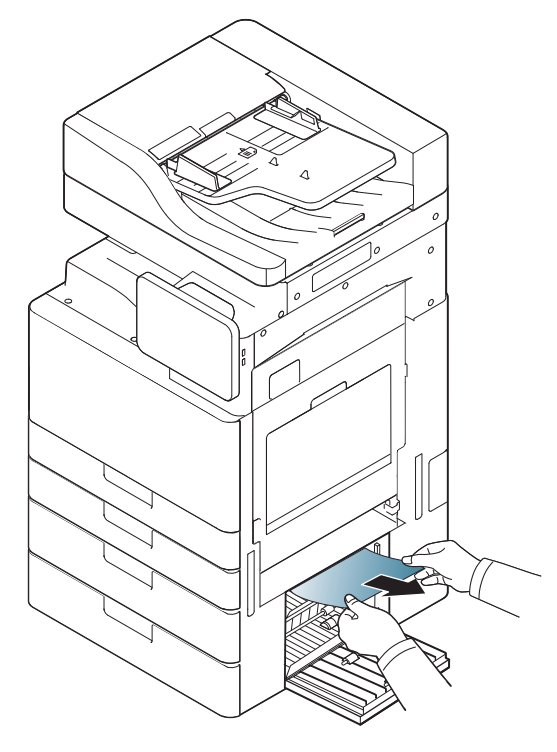

**3** 拉出纸盘 3 或 4。

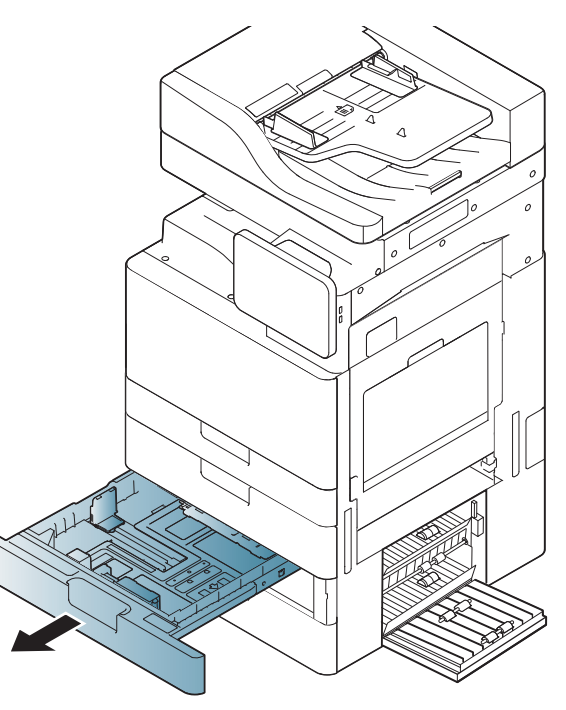

关闭双盒进纸器右下门。

如果在此区域中看不到纸张,请转至下一步。

**4** 从机器中取出卡纸。

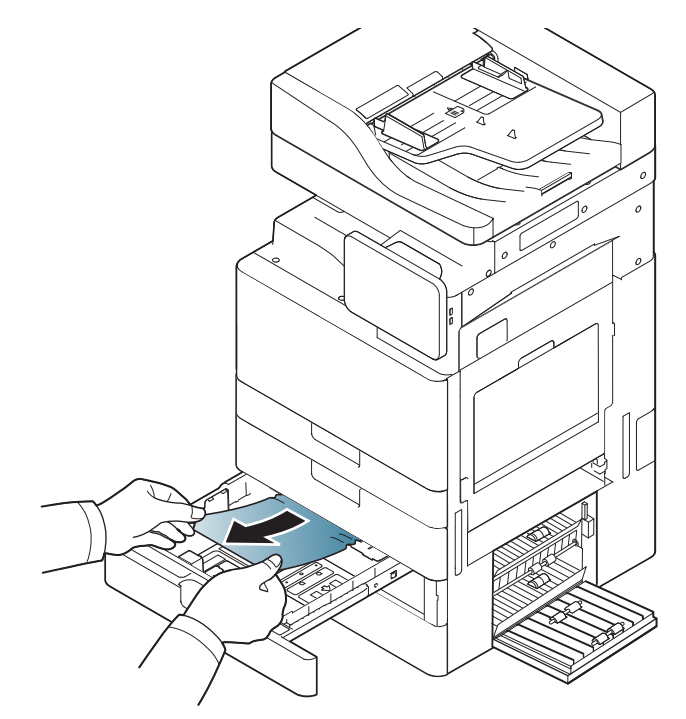

**5** 将纸盘 3 或 4 重新插入机器,直至锁定到位。打印将自动恢复。

### <span id="page-193-0"></span>多用途纸盘出现卡纸

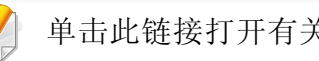

[单击此链接打开有关清除卡纸的动画。](../common/swf/5_multi_purpose_tray.htm)

**1** 如果进纸不正常,请将纸张拉出机器。

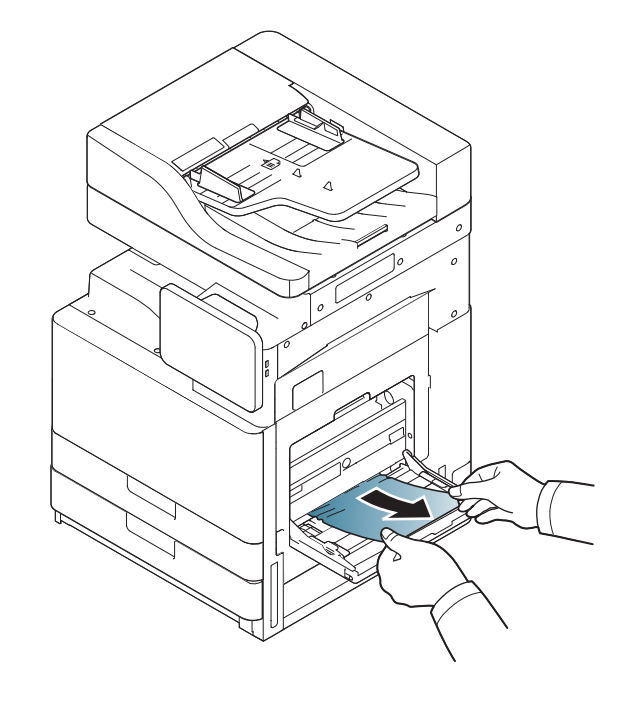

#### **2** 开关前门一次,以恢复打印。

### <span id="page-194-0"></span>机器内部卡纸(进纸器 **1** 卡纸、进纸器 **2** 卡纸)

[单击此链接打开有关清除卡纸的动画。](../common/swf/6_Jam_feed_1_2.htm)

定影器区域温度很高。从机器中取纸时请务必小心。

**1** 打开右门。

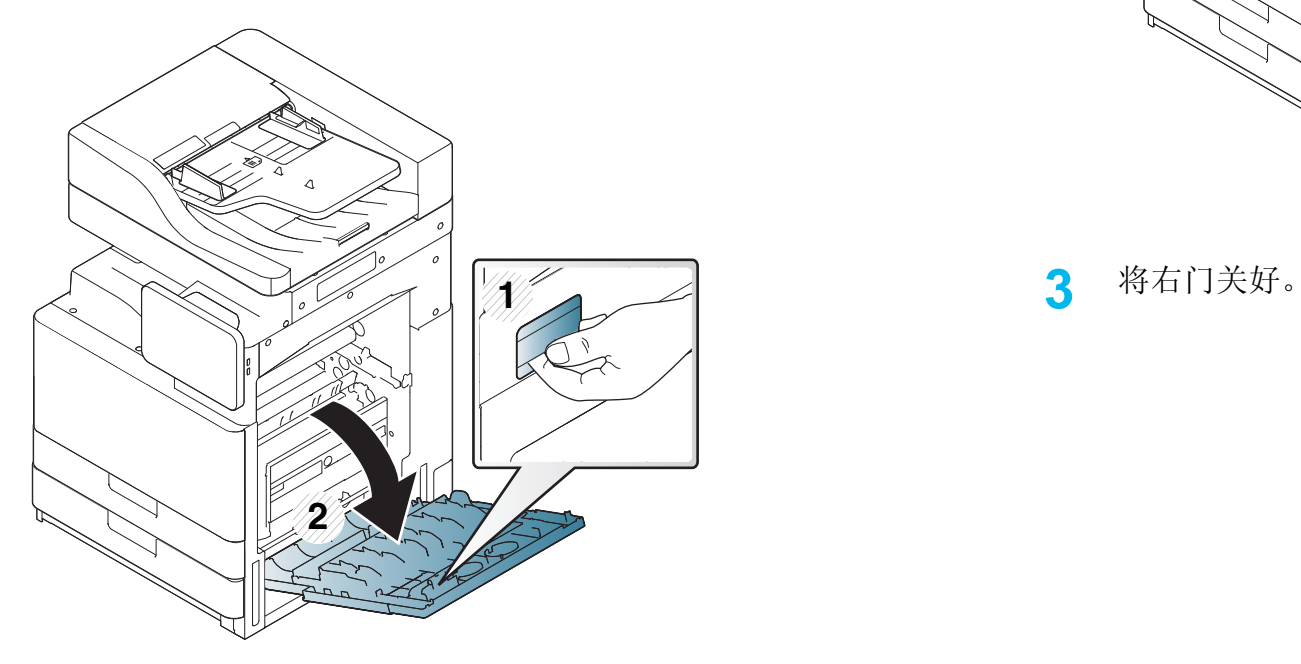

**2** 将卡住的纸张轻轻向外径直拉出。

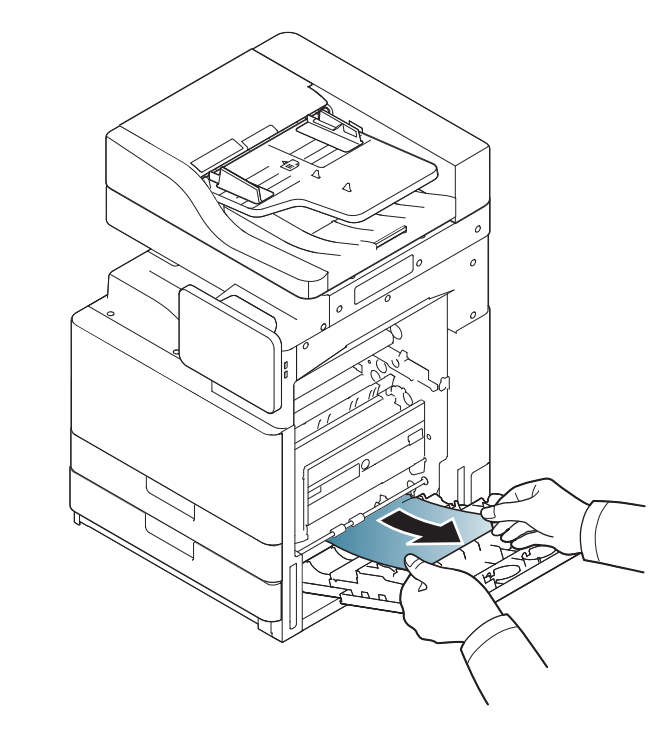

### <span id="page-195-0"></span>机器内部卡纸(进纸器 **3** 卡纸、进纸器 **4** 卡纸)

[单击此链接打开有关清除卡纸的动画。](../common/swf/7_Jam_feed_3_4.htm)

#### **1** 打开双盒进纸器的右下门。

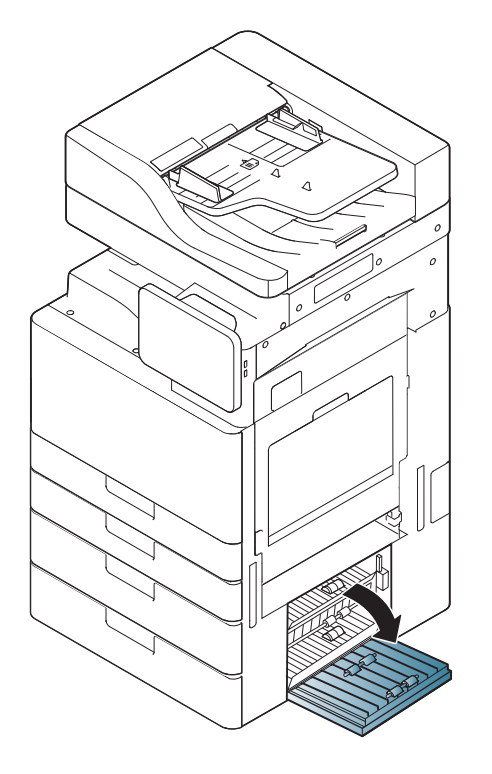

**2** 将卡住的纸张轻轻向外径直拉出。

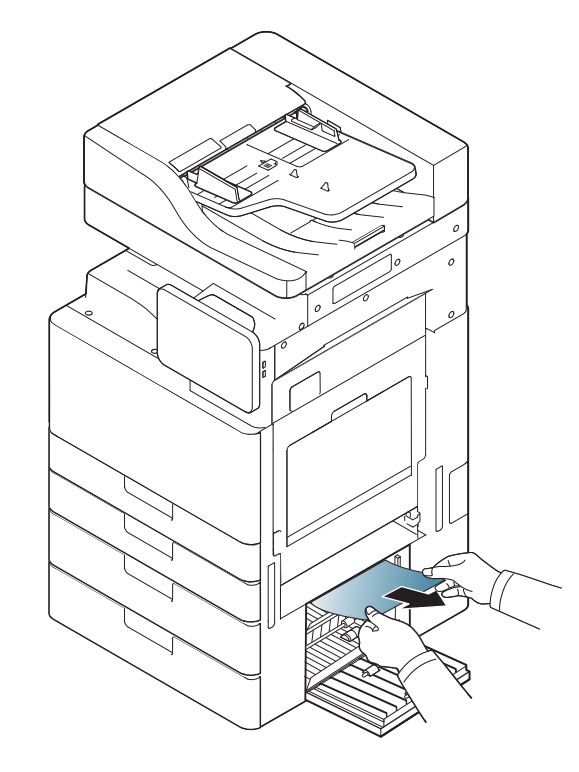

**3** 关闭双盒进纸器右下门。

## 机器内部卡纸(注册器卡纸)

[单击此链接打开有关清除卡纸的动画。](../common/swf/8_Jam_registration.htm)

定影器区域温度很高。从机器中取纸时请务必小心。

**1** 打开右门。

 $/ \Gamma$ 

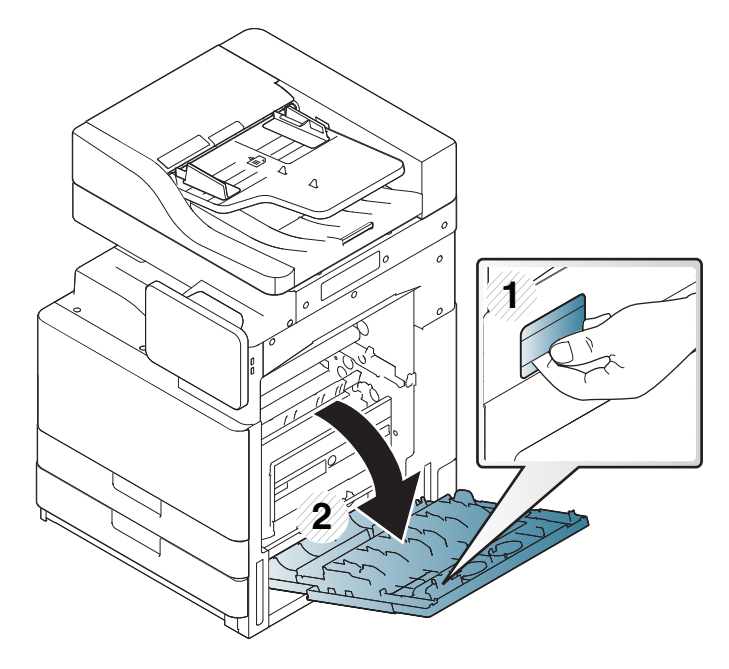

**2** 将卡住的纸张轻轻向外径直拉出。

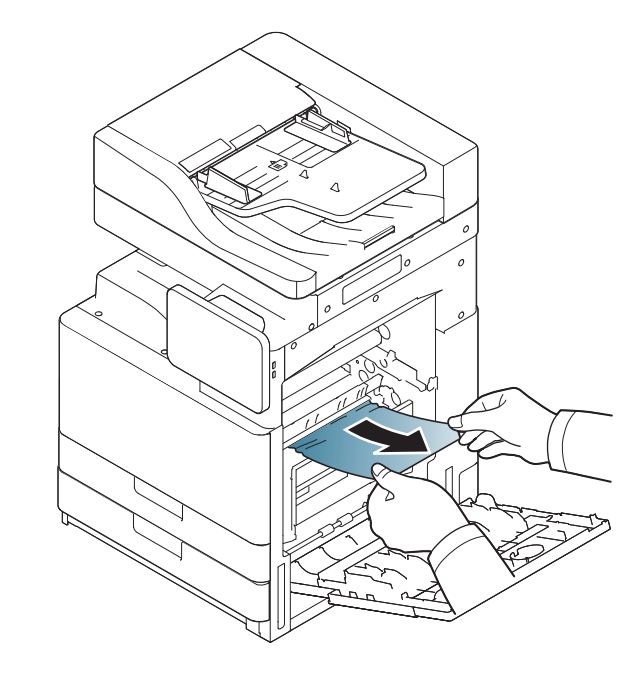

**3** 将右门关好。

### 机器内部卡纸(定影器输出区域卡纸)

[单击此链接打开有关清除卡纸的动画。](../common/swf/9_jam_at_fuser_out.htm)

定影器区域温度很高。从机器中取纸时请务必小心。

**1** 打开右门。

 $\sqrt{\Gamma}$ 

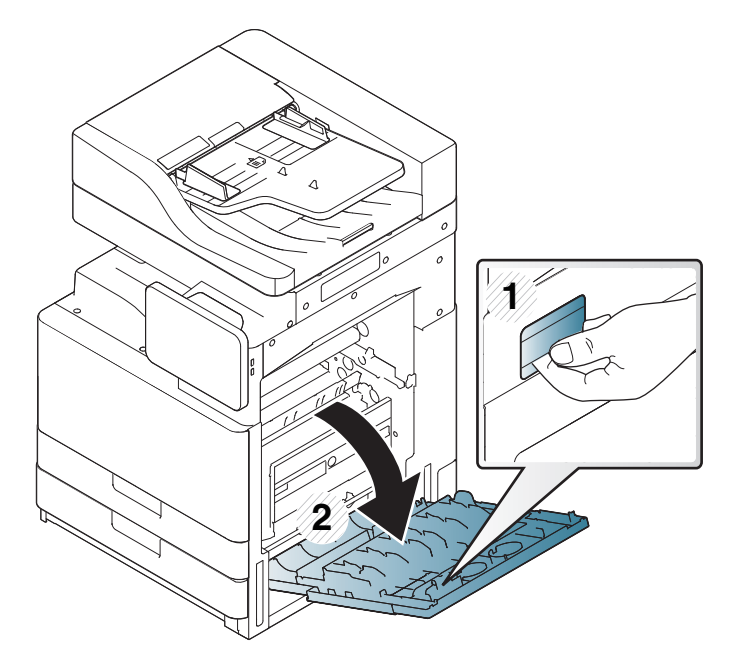

**2** 打开定影器盖。然后将卡纸轻轻向外径直拉出。

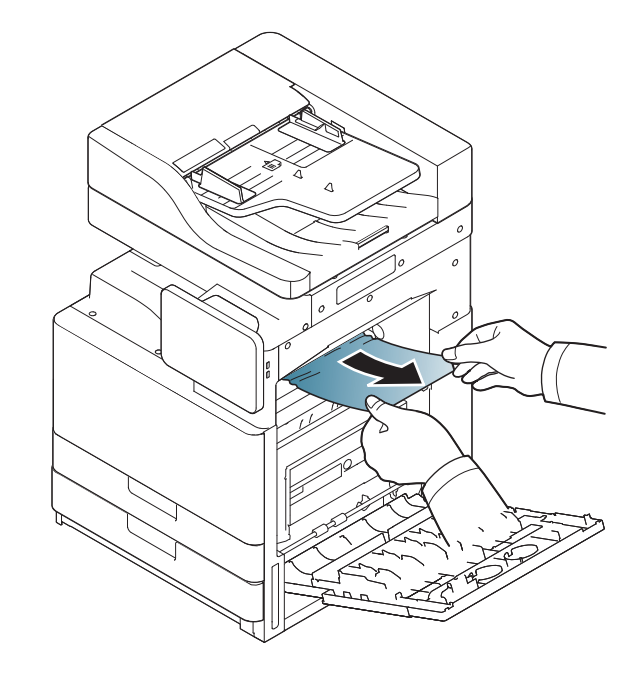

**3** 合上定影器盖和右门。

### <span id="page-198-0"></span>纸张卡在双面通道的顶端(双面回转区卡纸、双面区 **1** 卡纸)

[单击此链接打开有关清除卡纸的动画。](../common/swf/10_jam_duplex_1.htm)

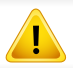

定影器区域温度很高。从机器中取纸时请务必小心。

#### **1** 打开右门。

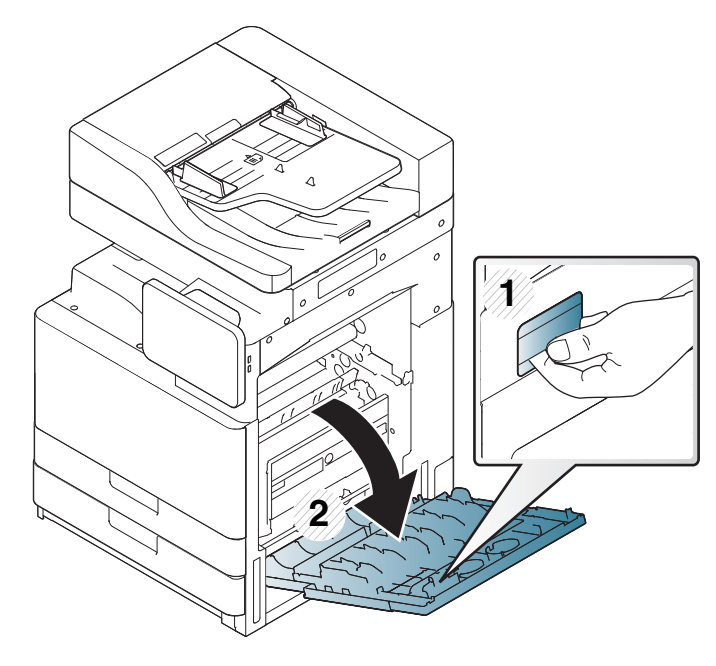

**2** 将卡住的纸张轻轻向外径直拉出。

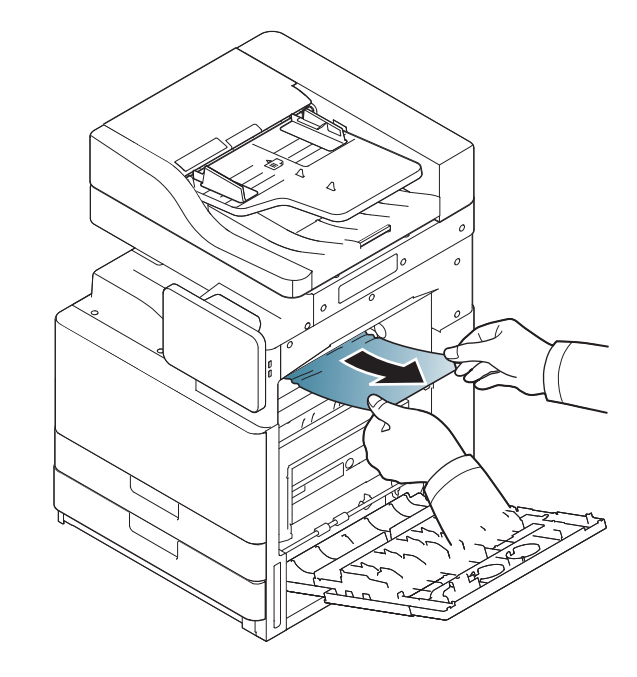

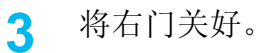

## 纸张卡在双面通道的内部(双面区 **2** 卡纸)

[单击此链接打开有关清除卡纸的动画。](../common/swf/11_jam_duplex_2.htm)

定影器区域温度很高。从机器中取纸时请务必小心。

**1** 打开右门。

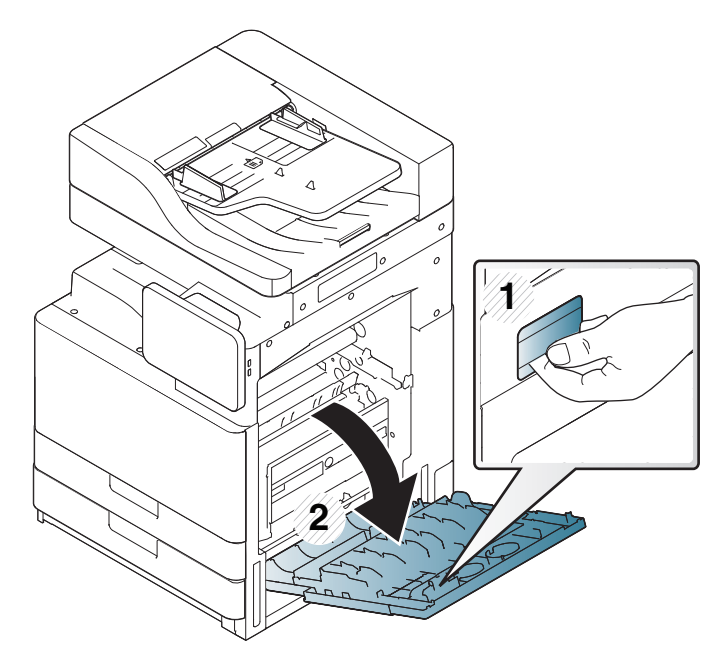

**2** 将卡住的纸张轻轻向外径直拉出。

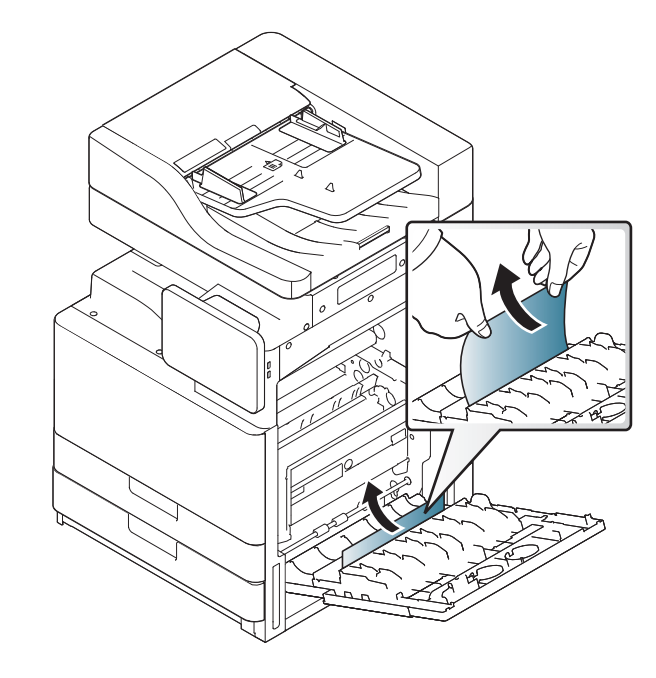

**3** 将右门关好。

## <span id="page-200-0"></span>纸张卡在双面通道的底端(双面注册区卡纸)

[单击此链接打开有关清除卡纸的动画。](../common/swf/12_jam_duplex_regi.htm)

定影器区域温度很高。从机器中取纸时请务必小心。

**1** 打开右门。

 $\sqrt{\Gamma}$ 

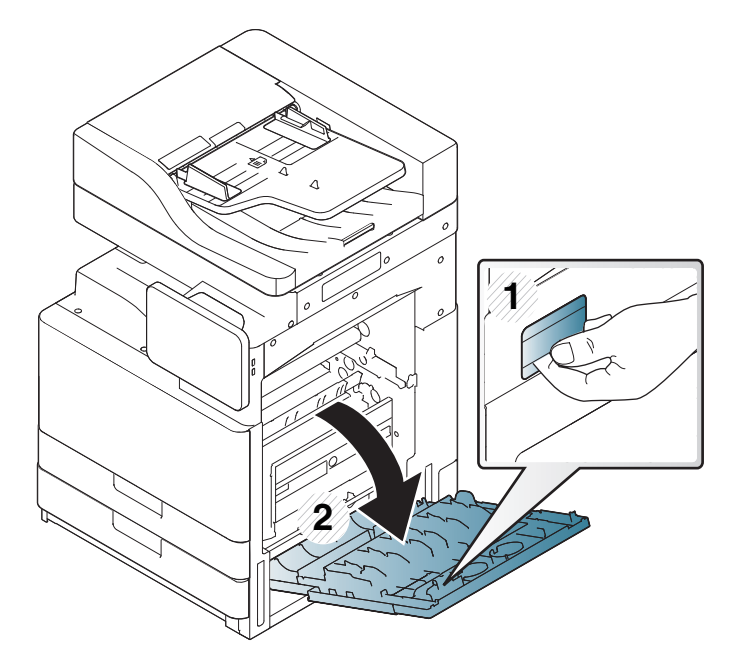

**2** 将卡住的纸张轻轻向外径直拉出。

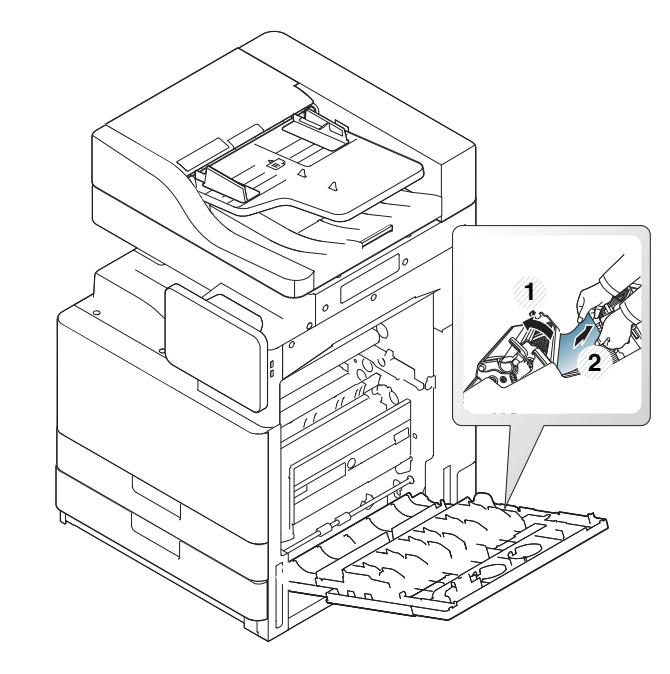

**3** 将右门关好。

## <span id="page-201-0"></span>出纸区卡纸(面朝下的出纸区卡纸)

[单击此链接打开有关清除卡纸的动画。](../common/swf/13_jam_exit_face_down.htm)

**1** 将纸张轻轻地从出纸盘拉出。

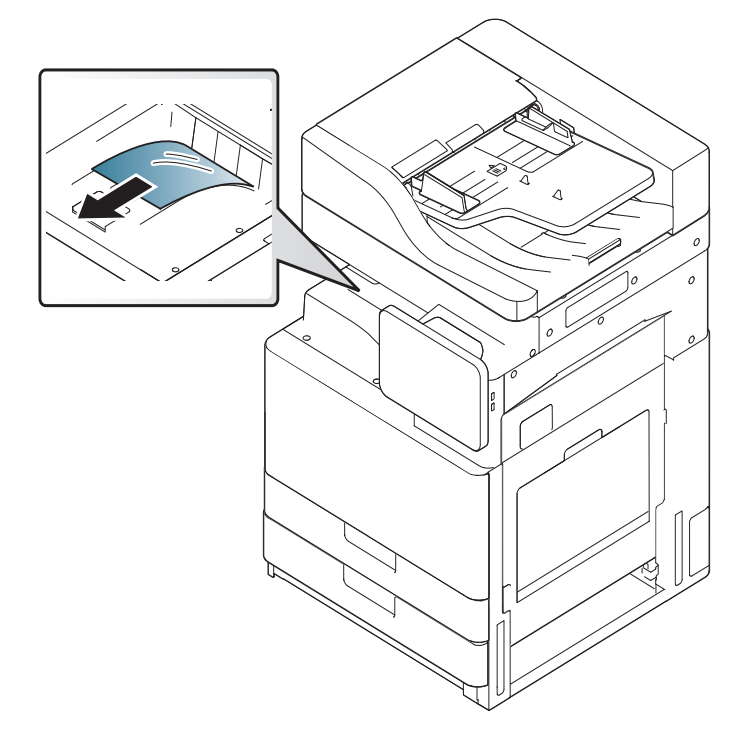

 $\mathbb{Z}$ 如果安装了选装内部装订器或小册子装订器,可按以下方法移除卡 纸。

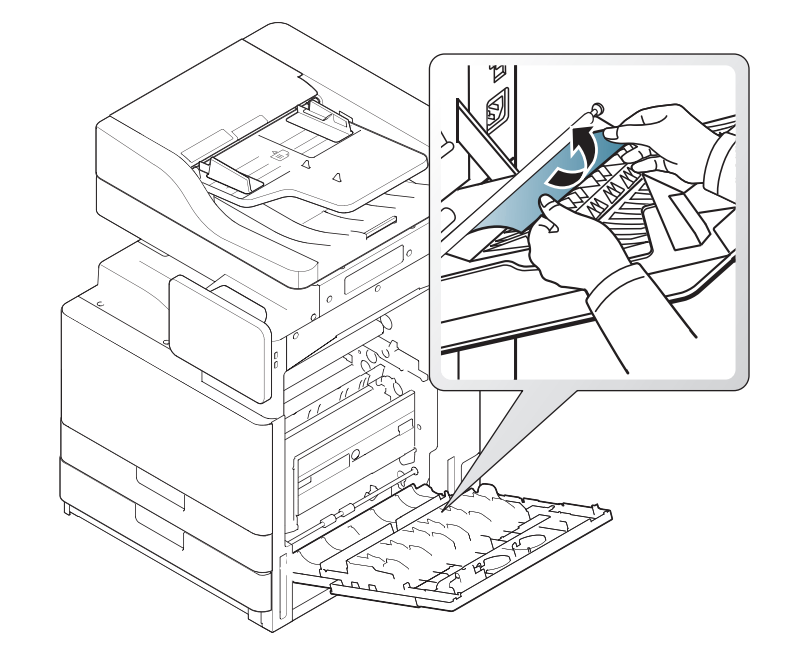

**2** 开关前门一次。打印将自动恢复。

**9.** 故障排除 **202**

清除卡纸

如果仍然存在此卡纸现象,请确保已展开箱体满纸传感器。箱体满纸 传感器位于出纸盘前端。

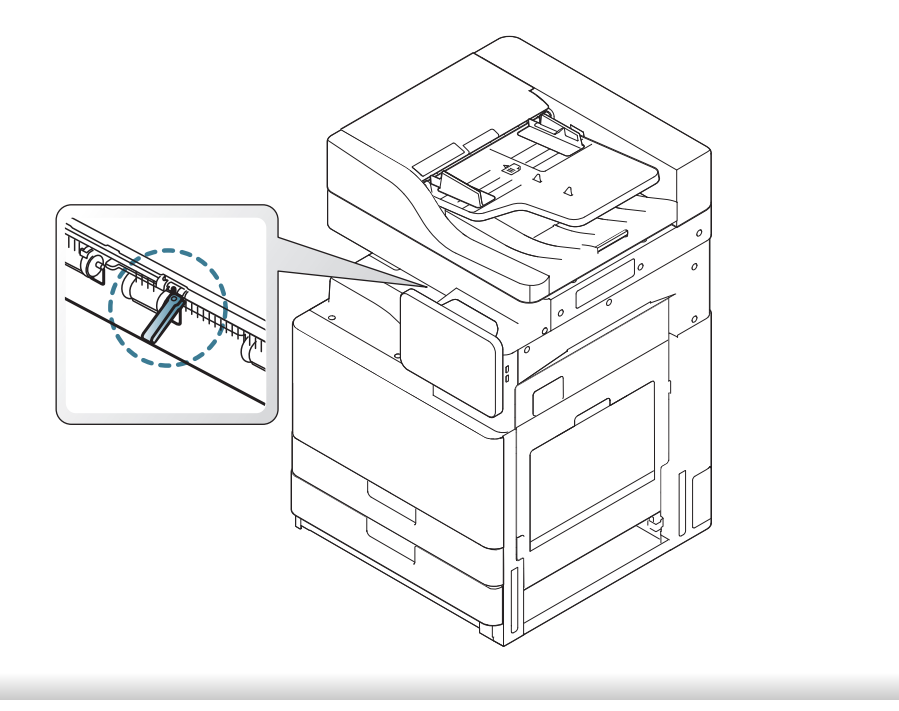

显示屏上出现的消息可指明机器的状态或错误。一些错误消息在显示时带 有图形,以帮助您排除故障。如果需要,请参照下表了解信息及其含义并 解决问题。消息及其说明按照字母顺序列出。

- 如果表中没有信息,请重新启动,然后重新尝试打印。如果问题仍 然存在,请拨打服务电话。
	- 拨打服务电话时,将显示屏上的信息内容提供给服务代表。
	- 根据选项或型号的不同,某些信息可能不会在显示屏上显示。
	- [颜色] 表示墨粉或成像装置的颜色。
	- [纸盘号] 表示纸盘编号。
	- [介质类型] 表示介质类型。
	- [介质大小] 表示纸张尺寸。
	- [错误号码] 表示错误号码。

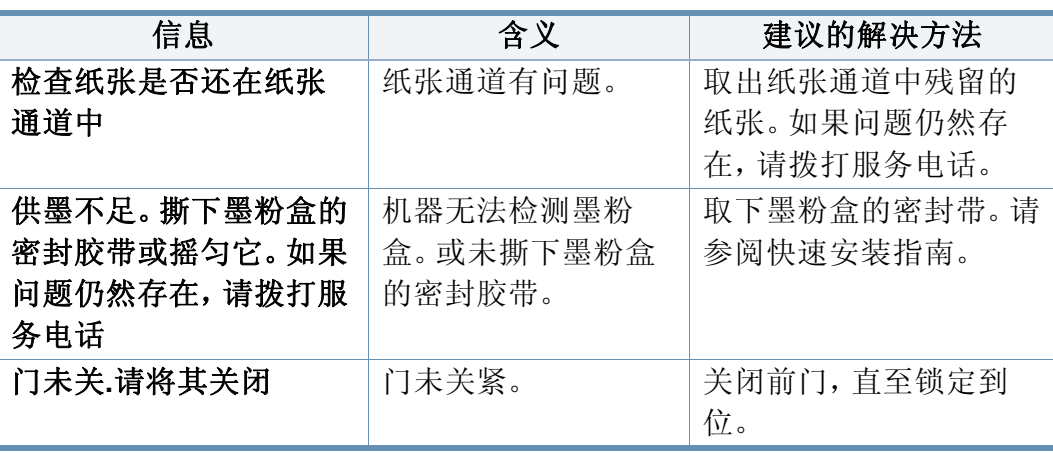

<span id="page-203-0"></span>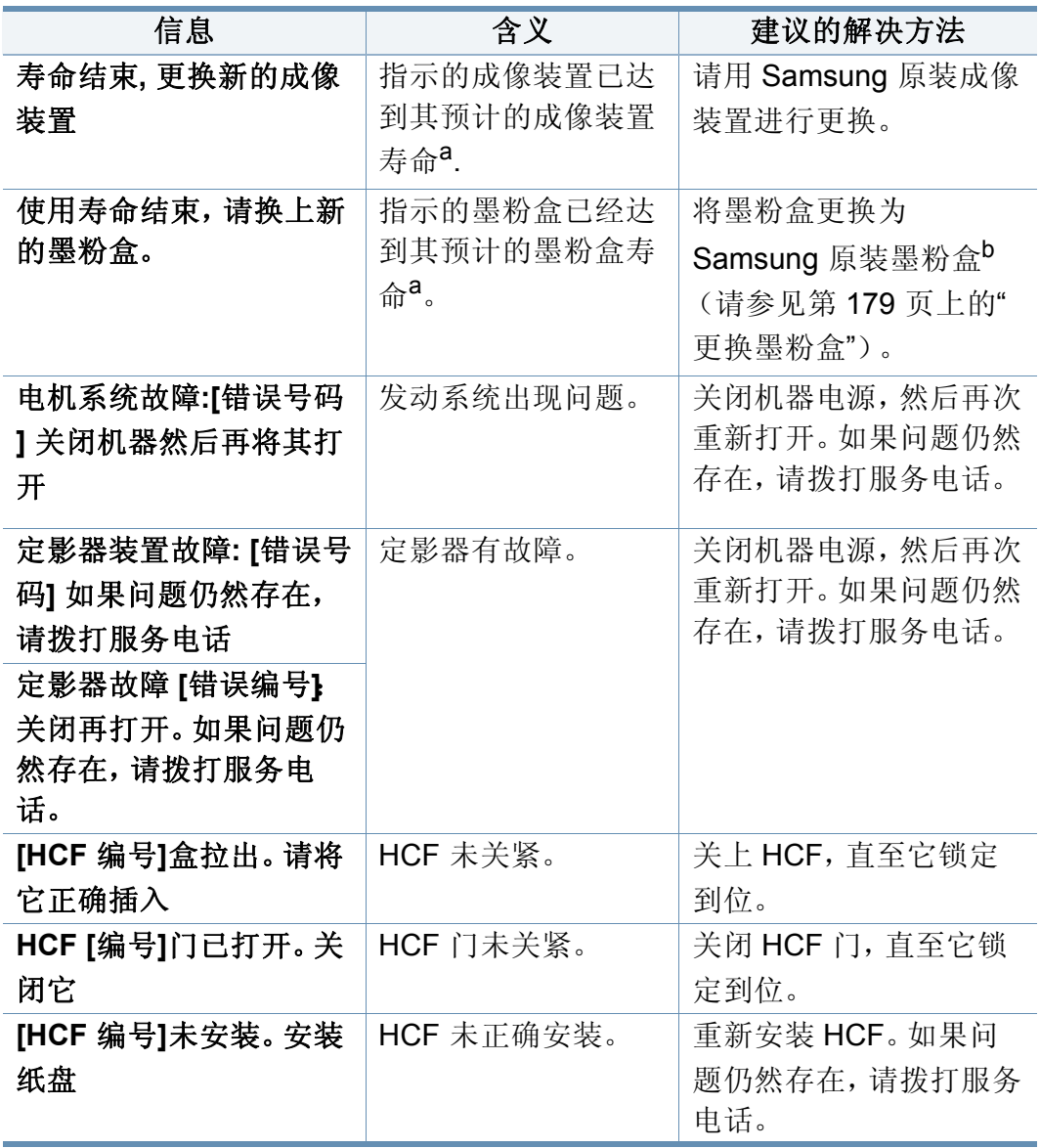

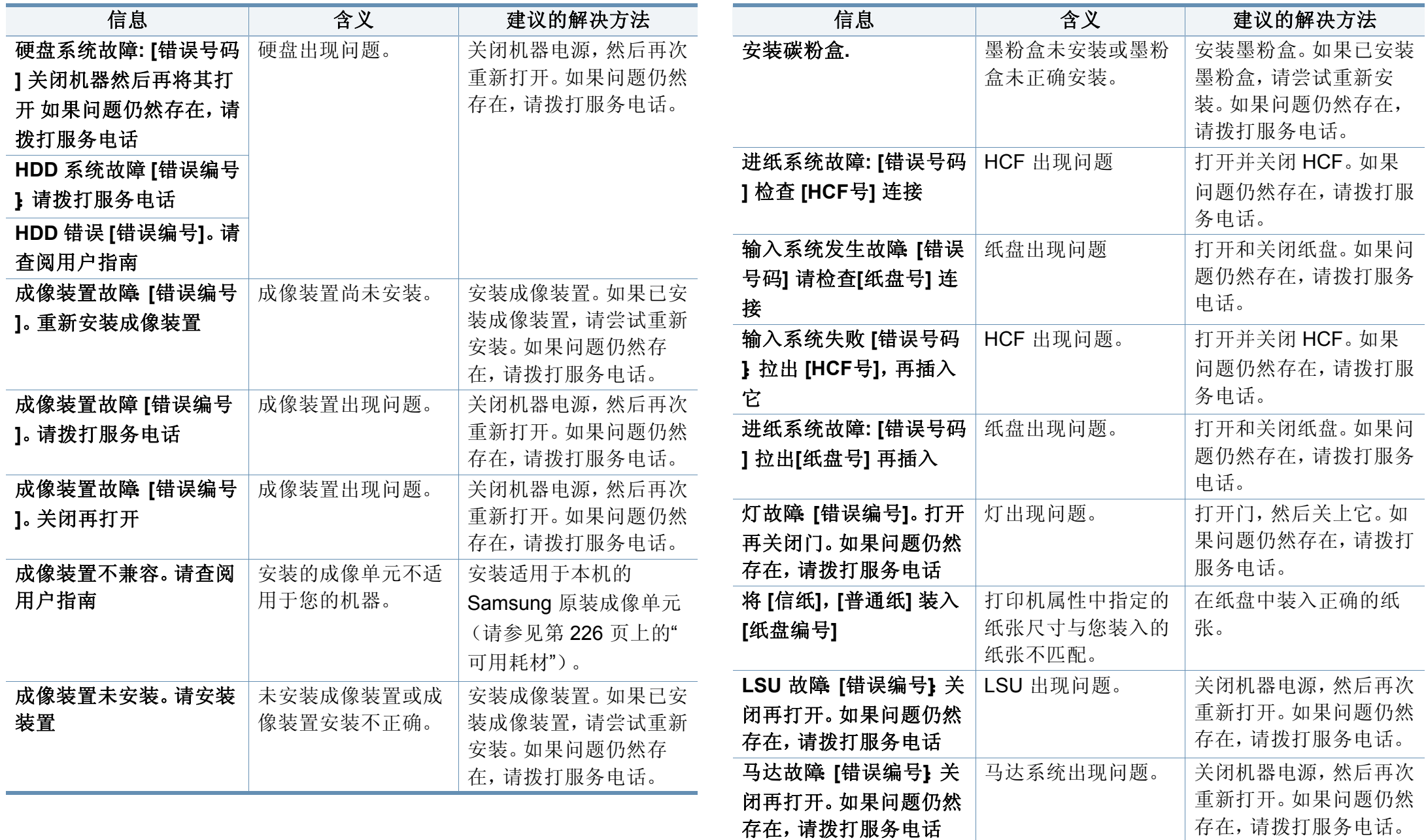

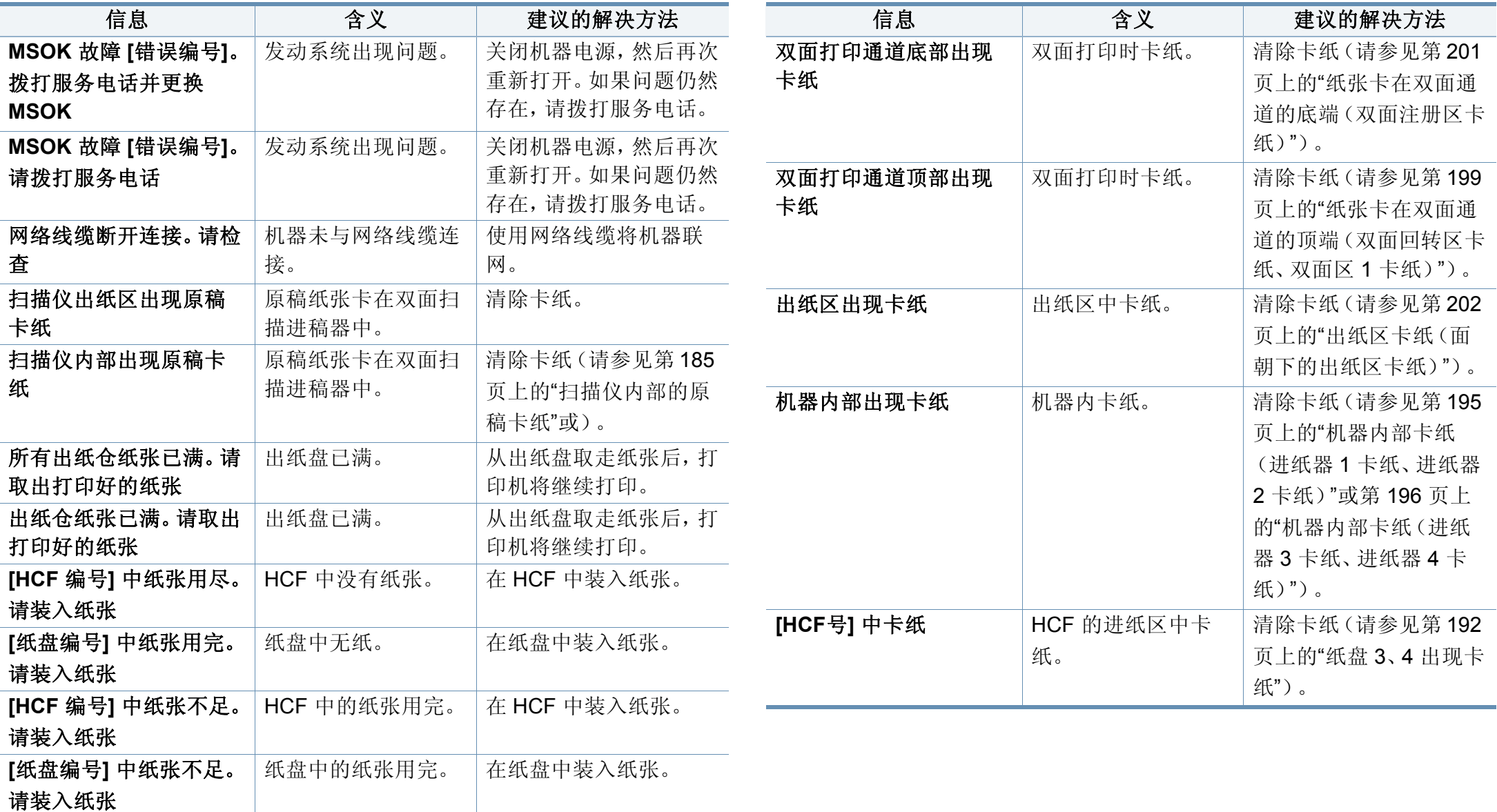

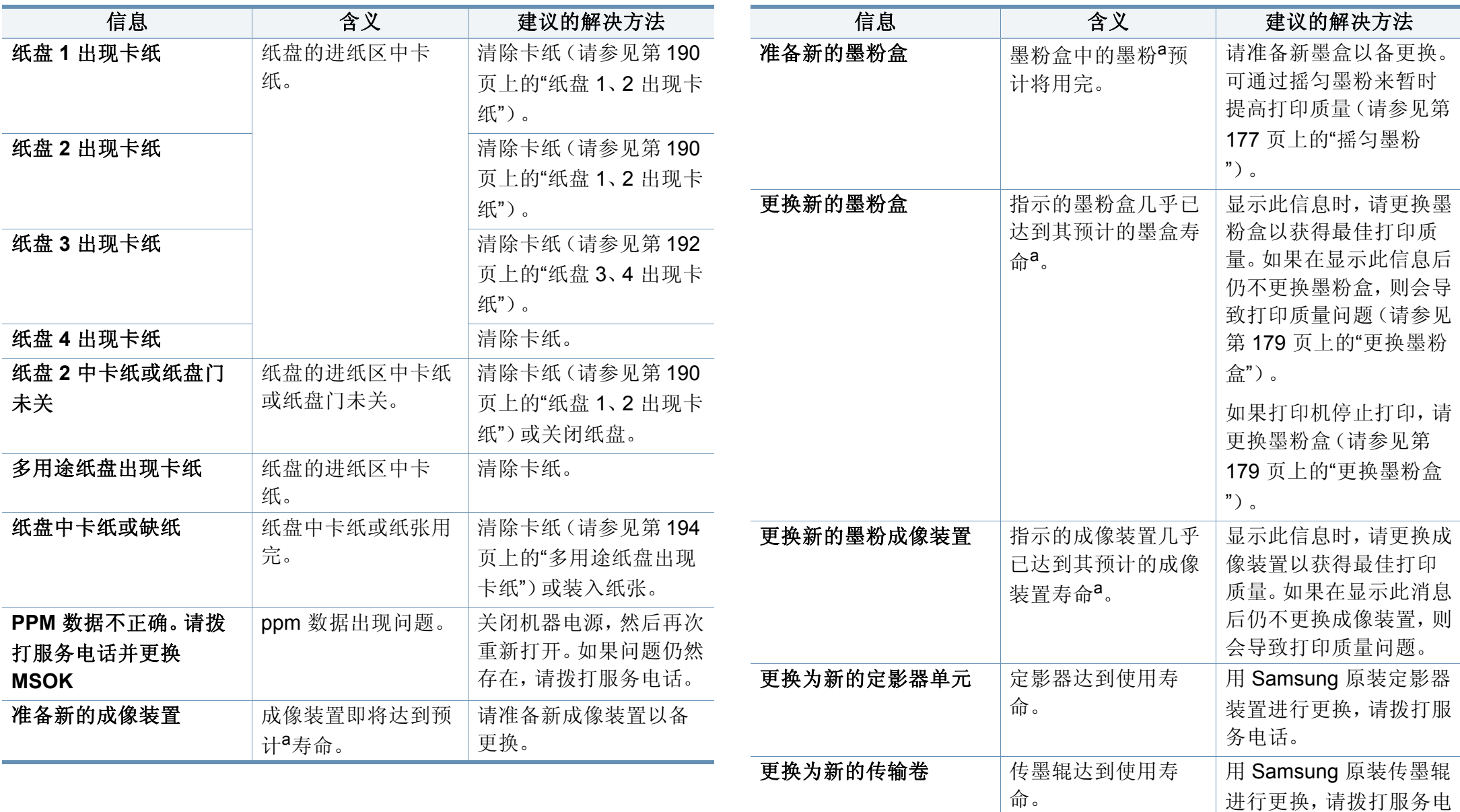

话。

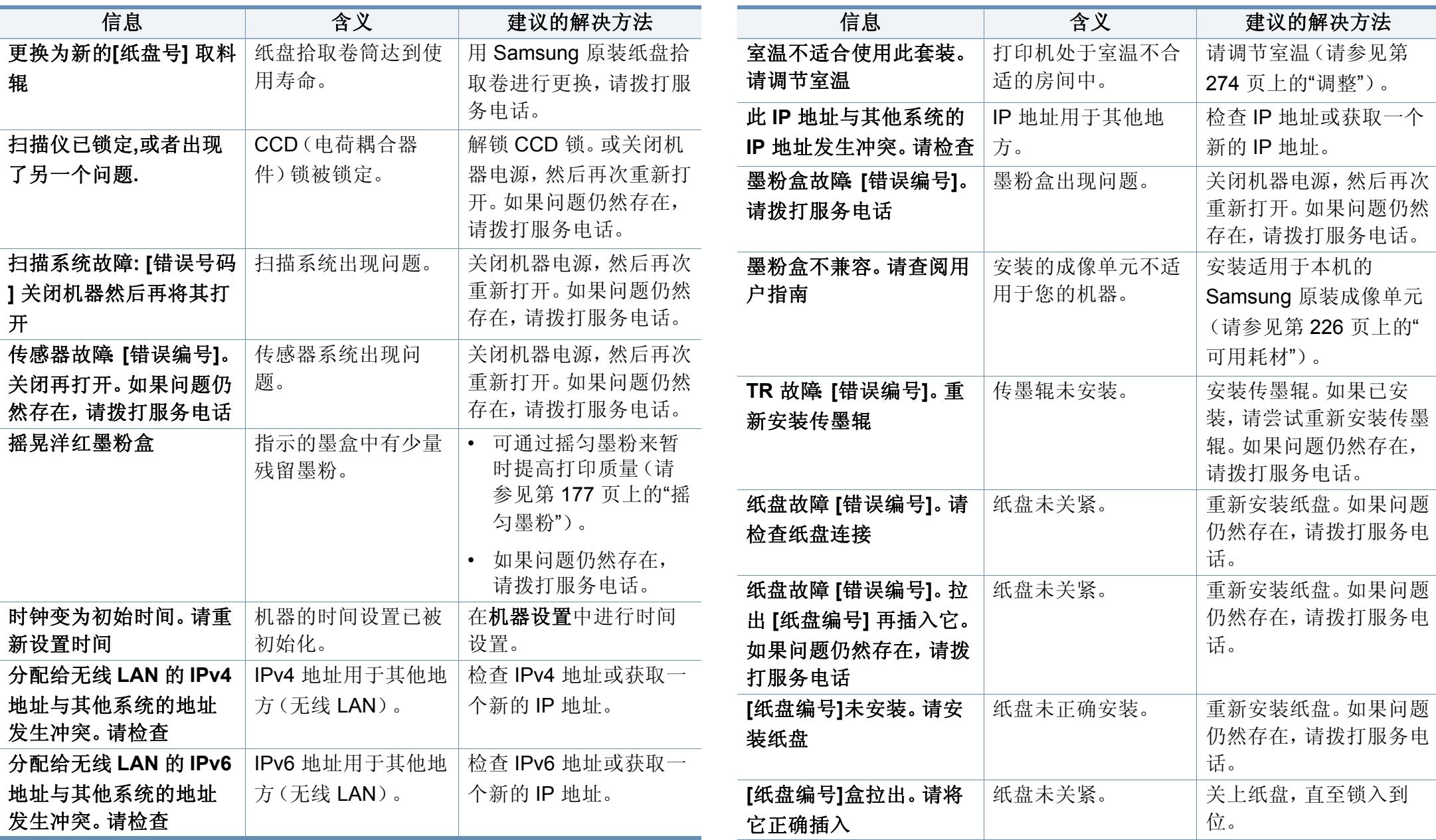

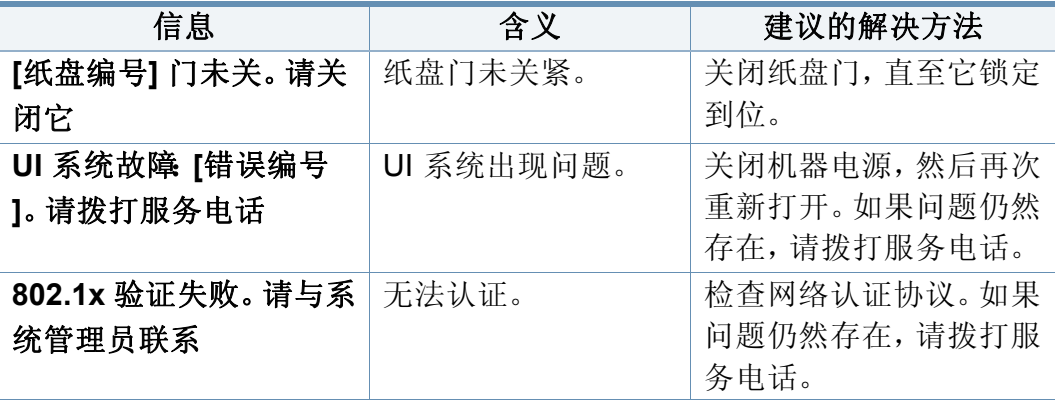

a. 墨盒预计寿命是指墨盒的预期或预计寿命,根据 ISO/IEC 19752 设计,表示打印输出的 平均能力。打印页数可能会受图像区域的百分比、操作环境、打印间隔、介质类型和介 质尺寸影响。

b. 墨粉盒使用寿命结束时,机器将停止打印。此时,您可以选择停止或继续使用 SyncThru™Web Service 打印。(设置 > 机器设置 > 系统 > 设置 > 耗材管理 > 墨粉盒停 止)或 Samsung Easy Printer Manager(设备设置 > 系统 > 耗材管理 > 墨粉盒停止)。 关闭此选项并继续打印可能使设备系统受损。

电源和电缆连接问题

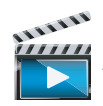

[单击此链接可打开有关解决电源问题的动画。](../common/swf/offline.htm)

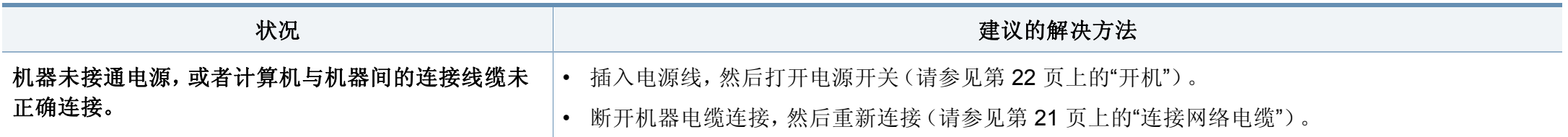

下表列出了可能出现的一些故障情况以及建议的解决方法。请按建议的解 决方法操作,直到问题得到解决。如果问题仍然存在,请联系服务代表。 其他问题包括:

- 请参见第 211 页上的"[显示屏幕问题](#page-210-0)"。
- 请参见第 211 页上的"[进纸问题](#page-210-1)"。
- 请参见第 212 页上的"[打印问题](#page-211-0)"。
- 请参见第 215 页上的"[打印质量问题](#page-214-0)"。
- 请参见第 218 页上的"[复印问题](#page-217-0)"。
- 请参见第 219 页上的"[扫描问题](#page-218-0)"。
- 请参见第 220 页上的"[传真问题\(可选\)](#page-219-0)"。
- 请参见第 221 页上的"[操作系统问题](#page-220-0)"。

#### <span id="page-210-1"></span>进纸问题

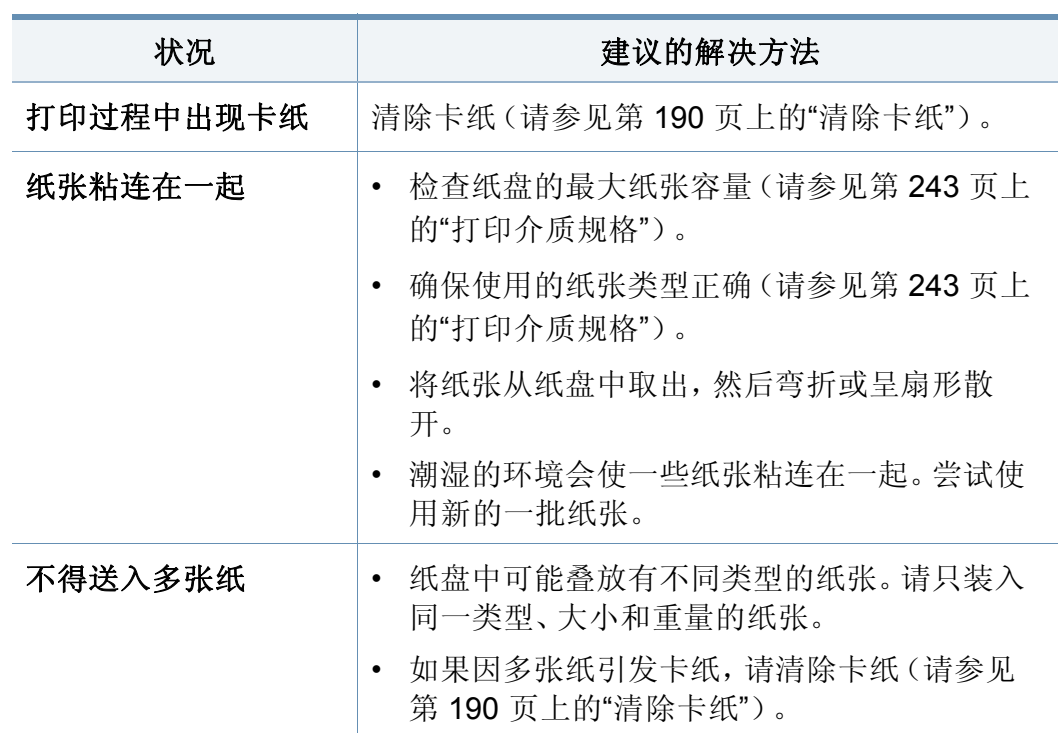

### <span id="page-210-0"></span>显示屏幕问题

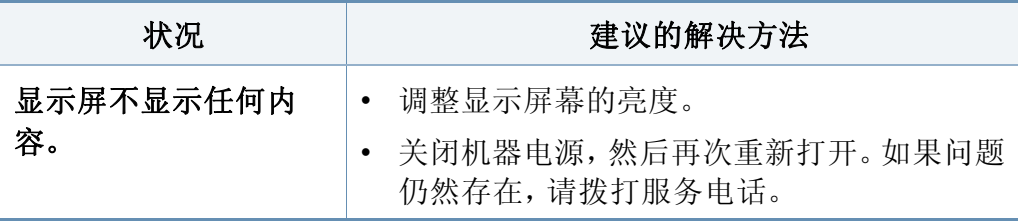

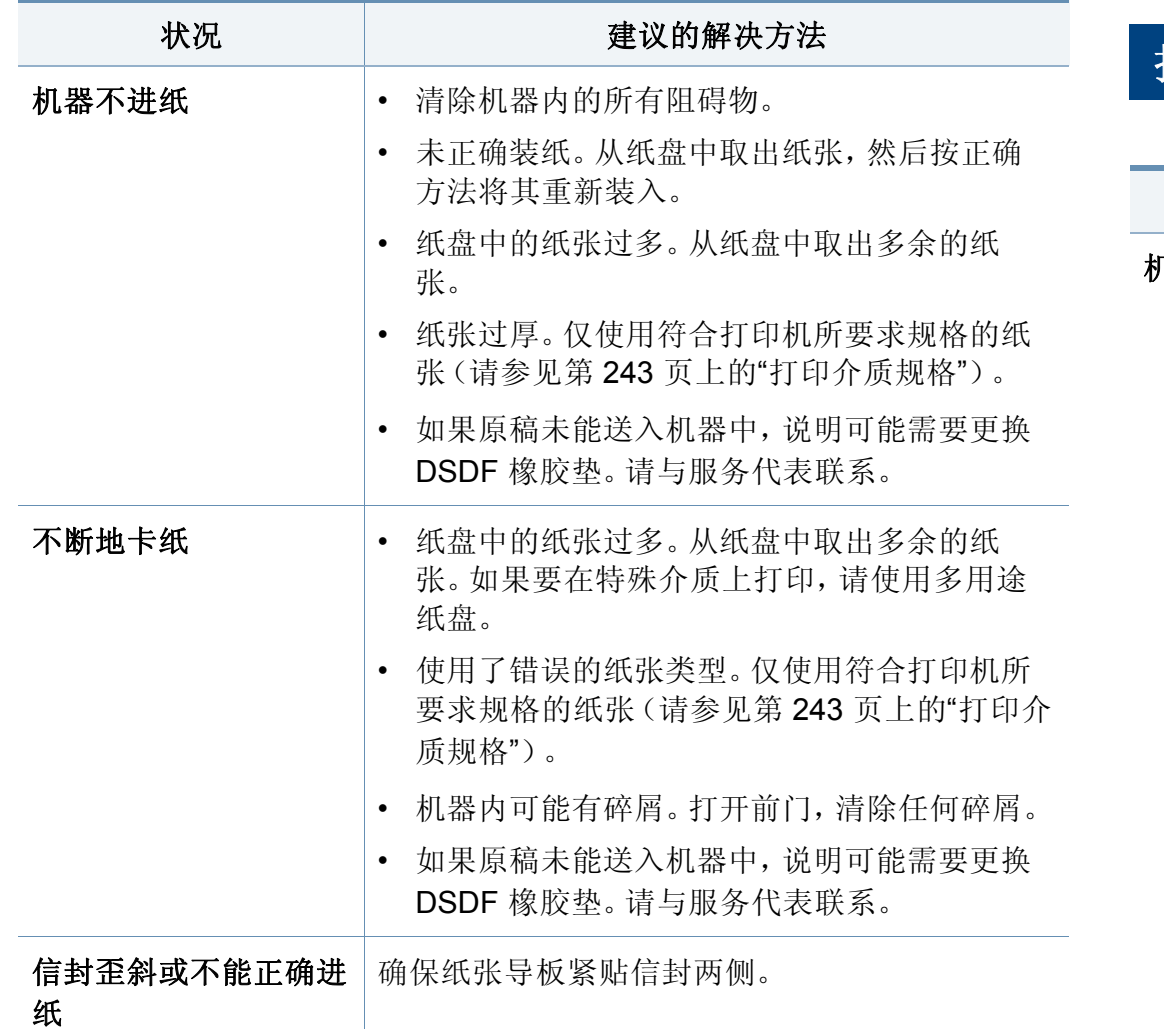

## <span id="page-211-0"></span>打印问题

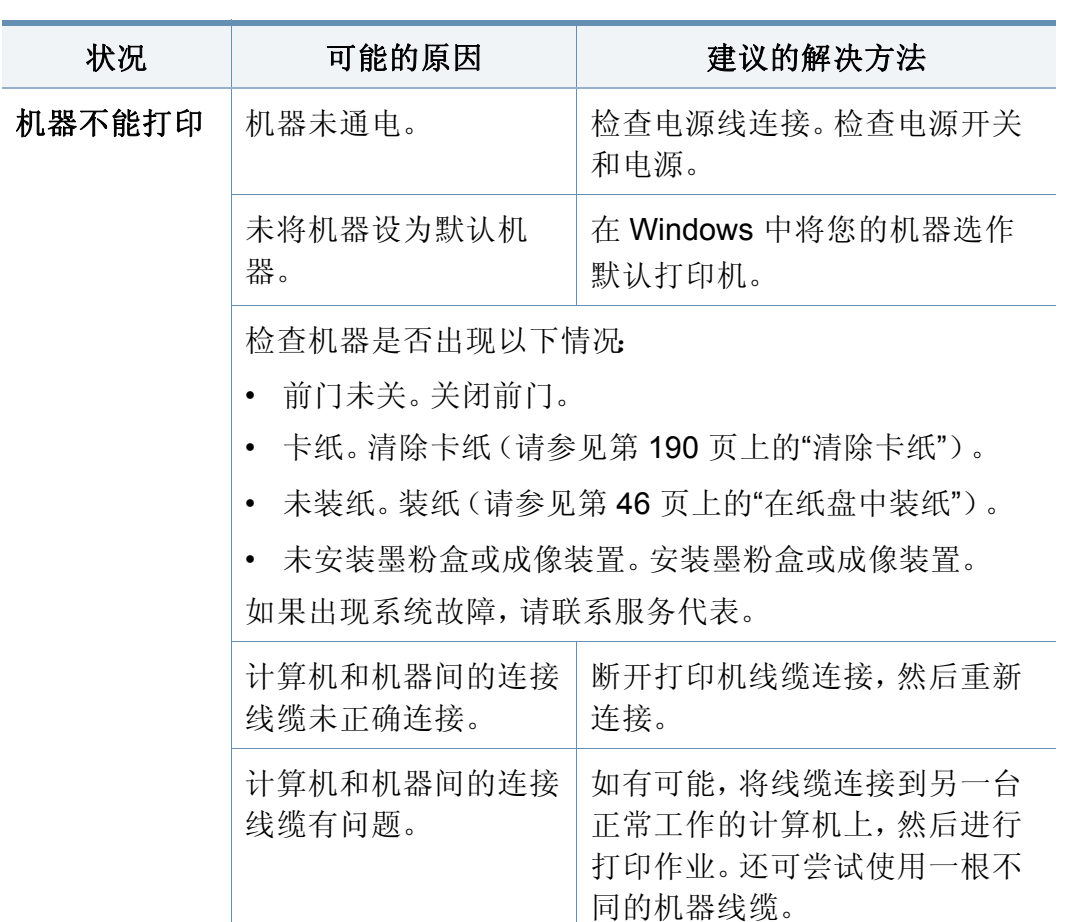

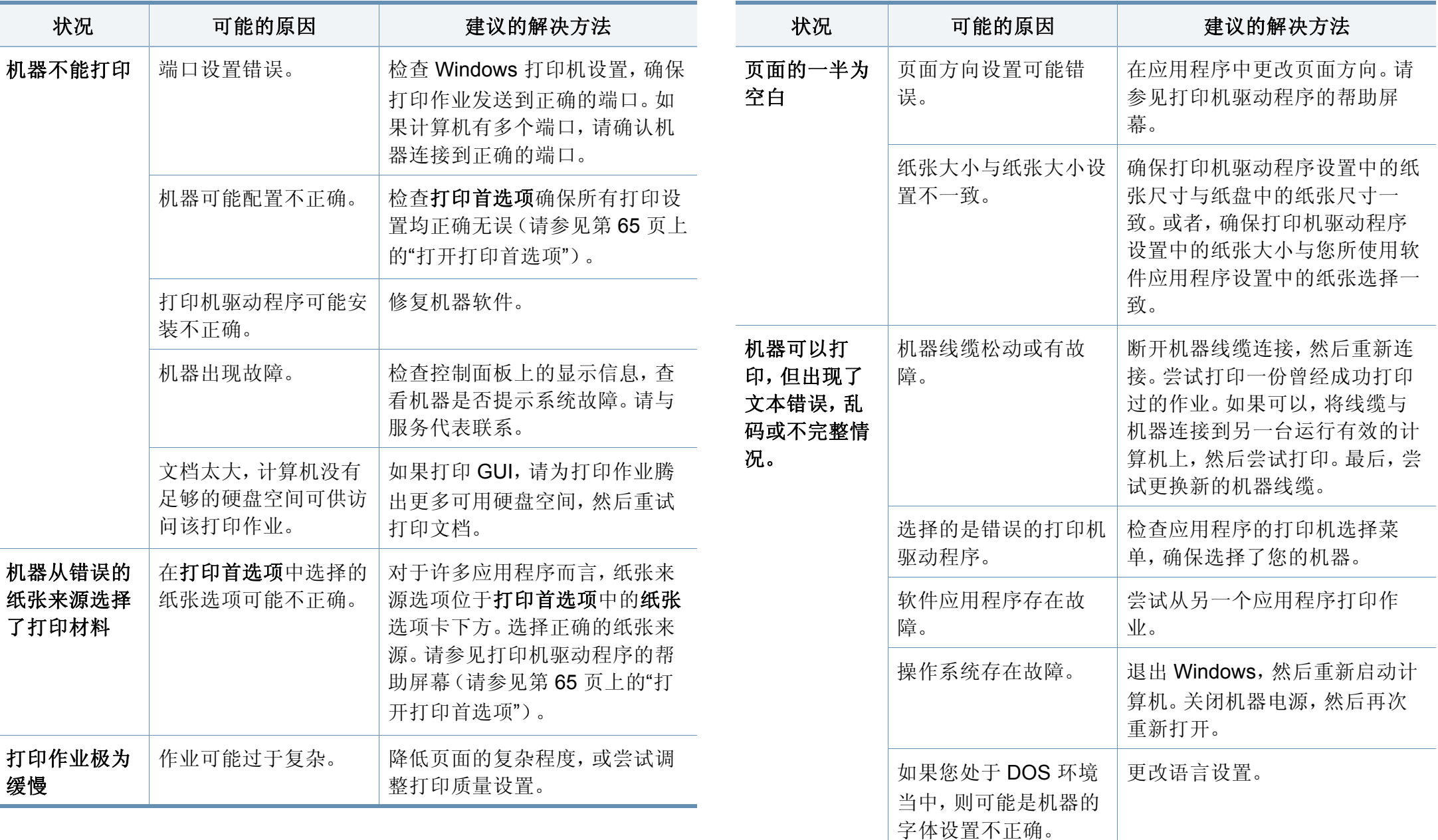

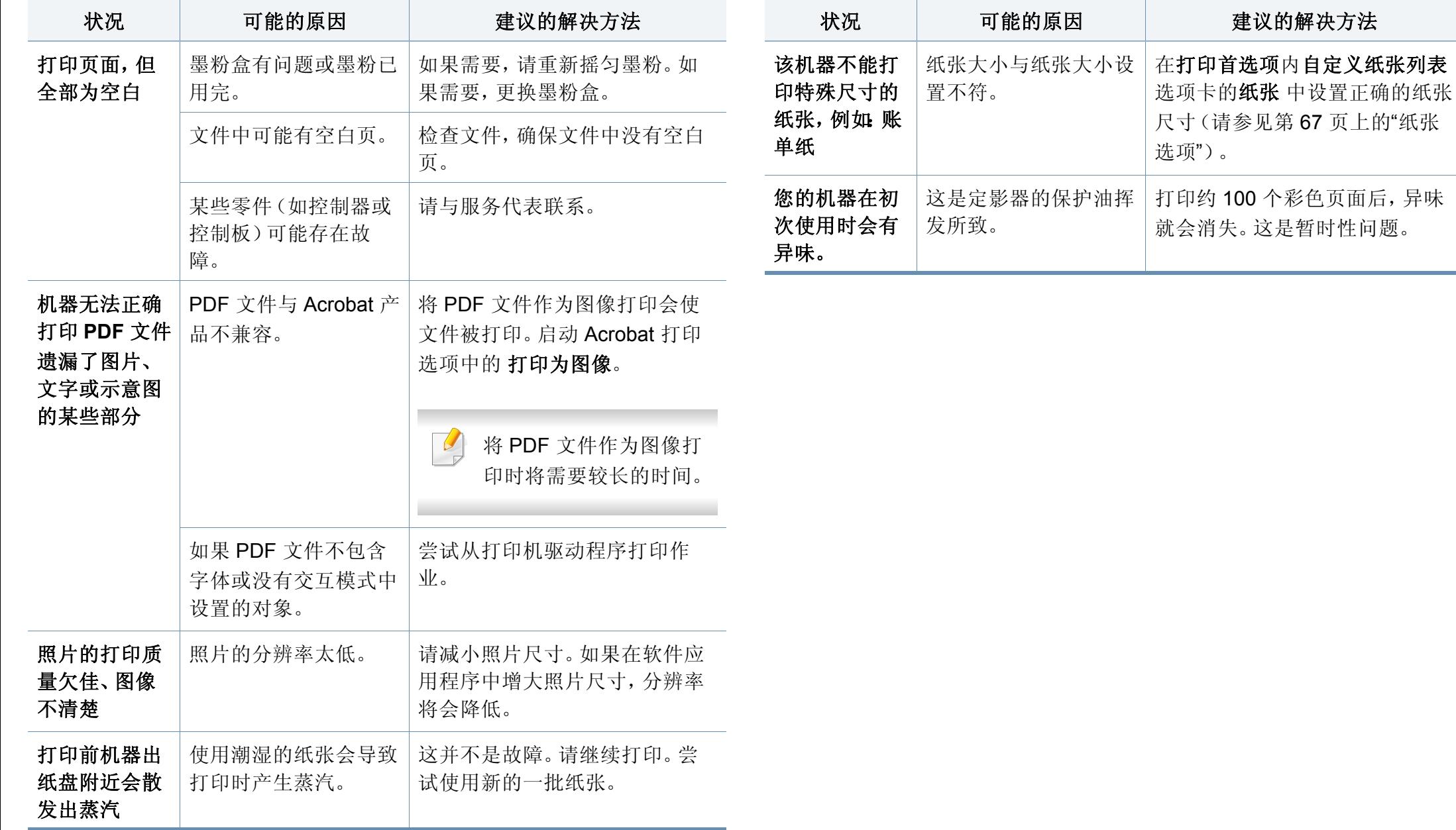

## <span id="page-214-0"></span>打印质量问题

如果机器内部变脏或装纸不当,则可能会降低打印质量。请参见下表解决 问题。

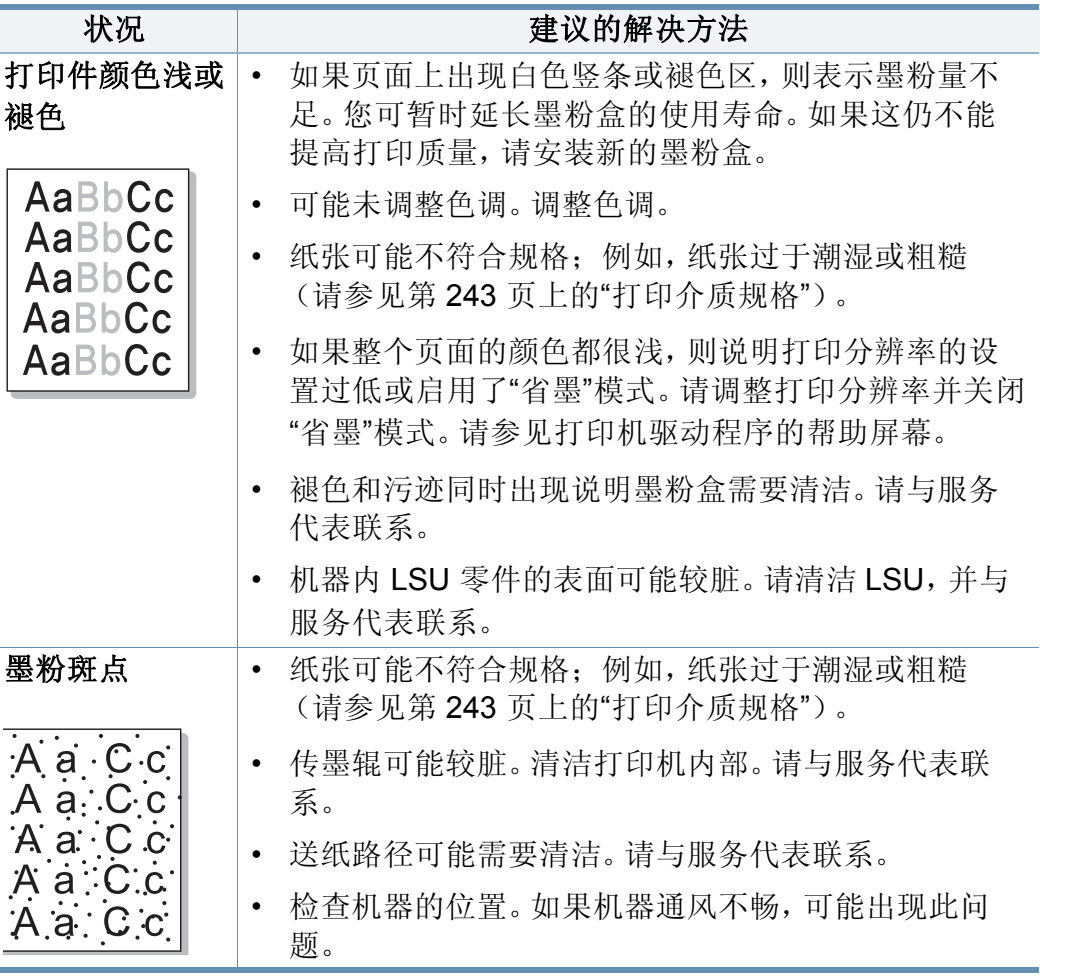

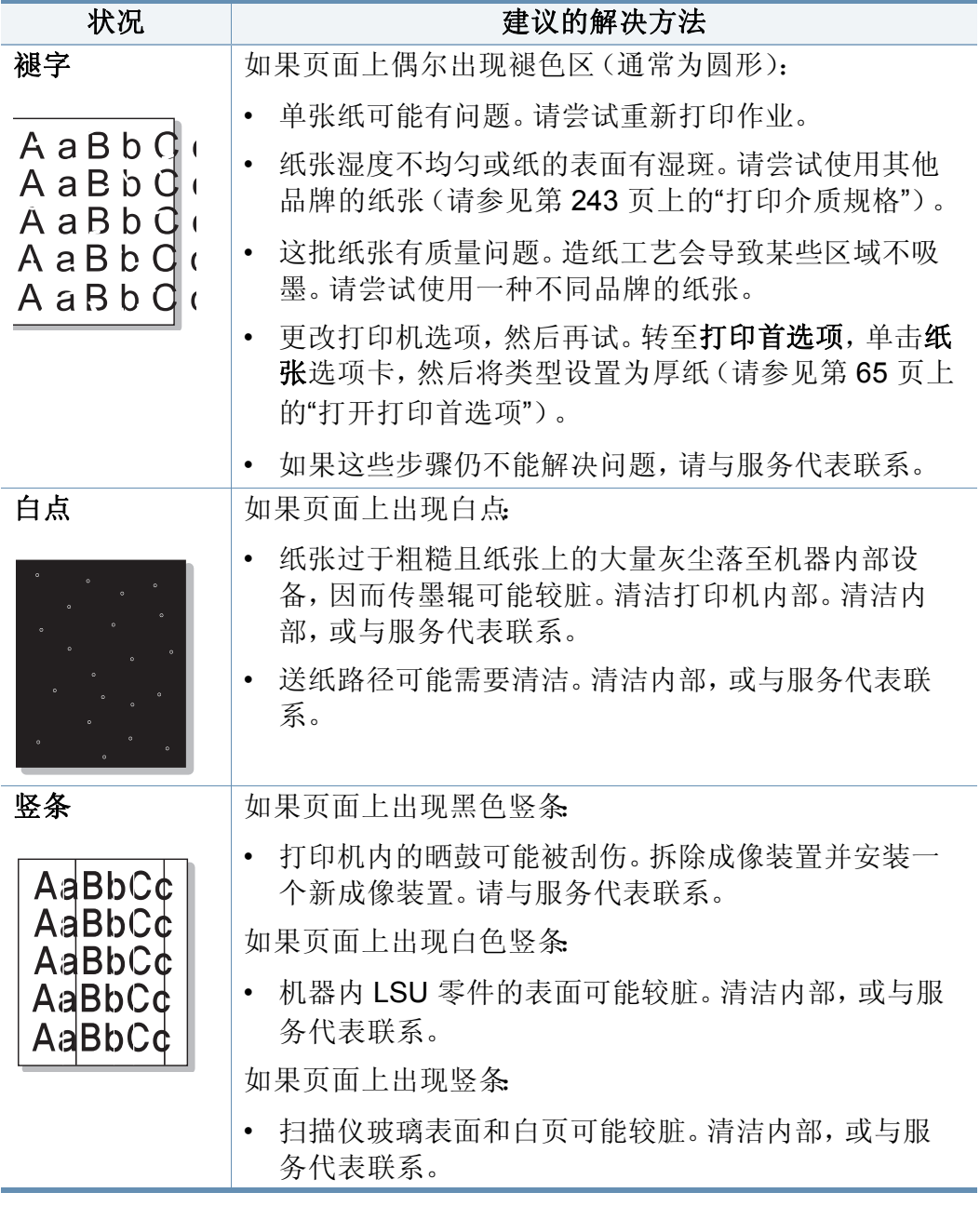

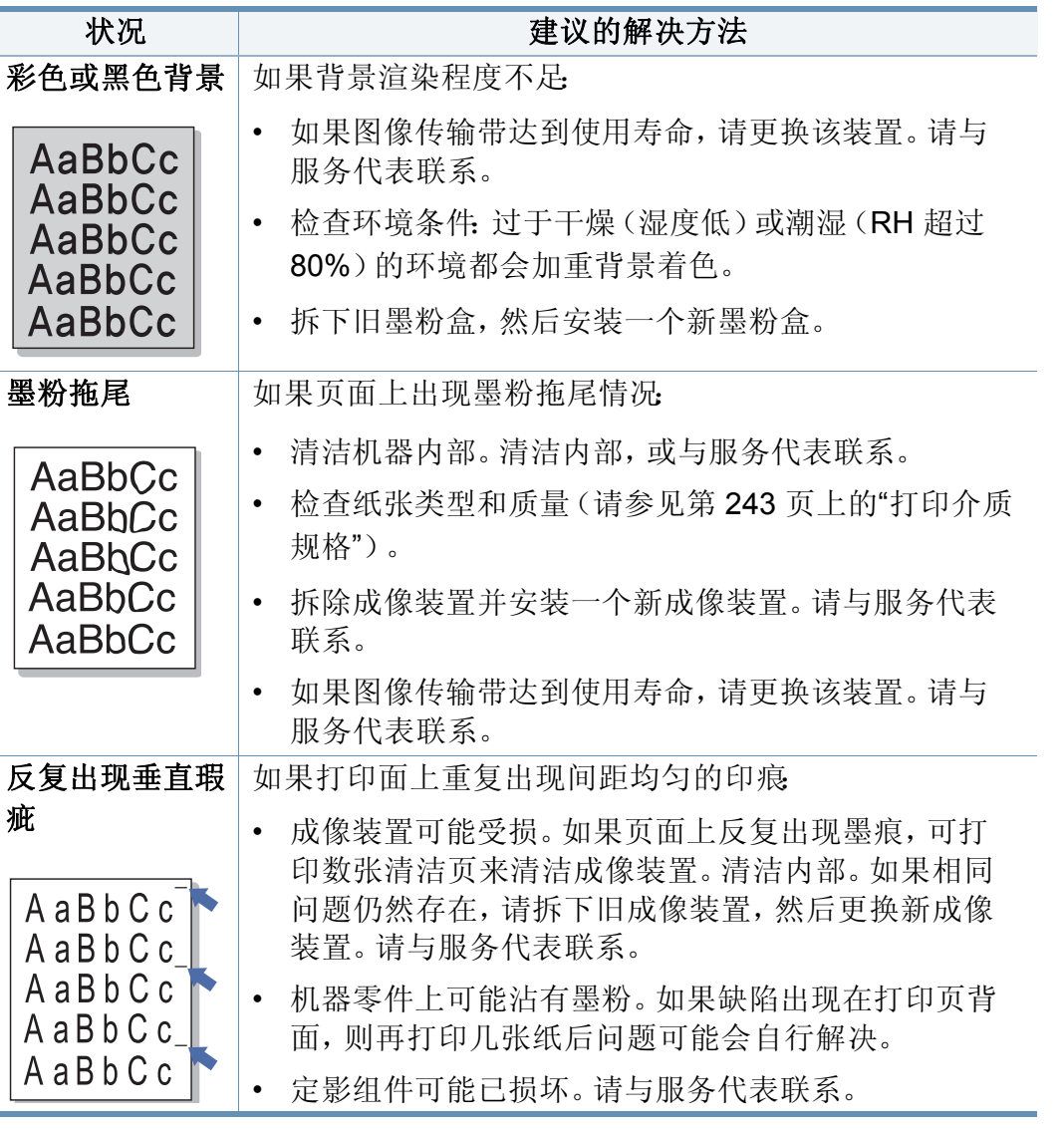

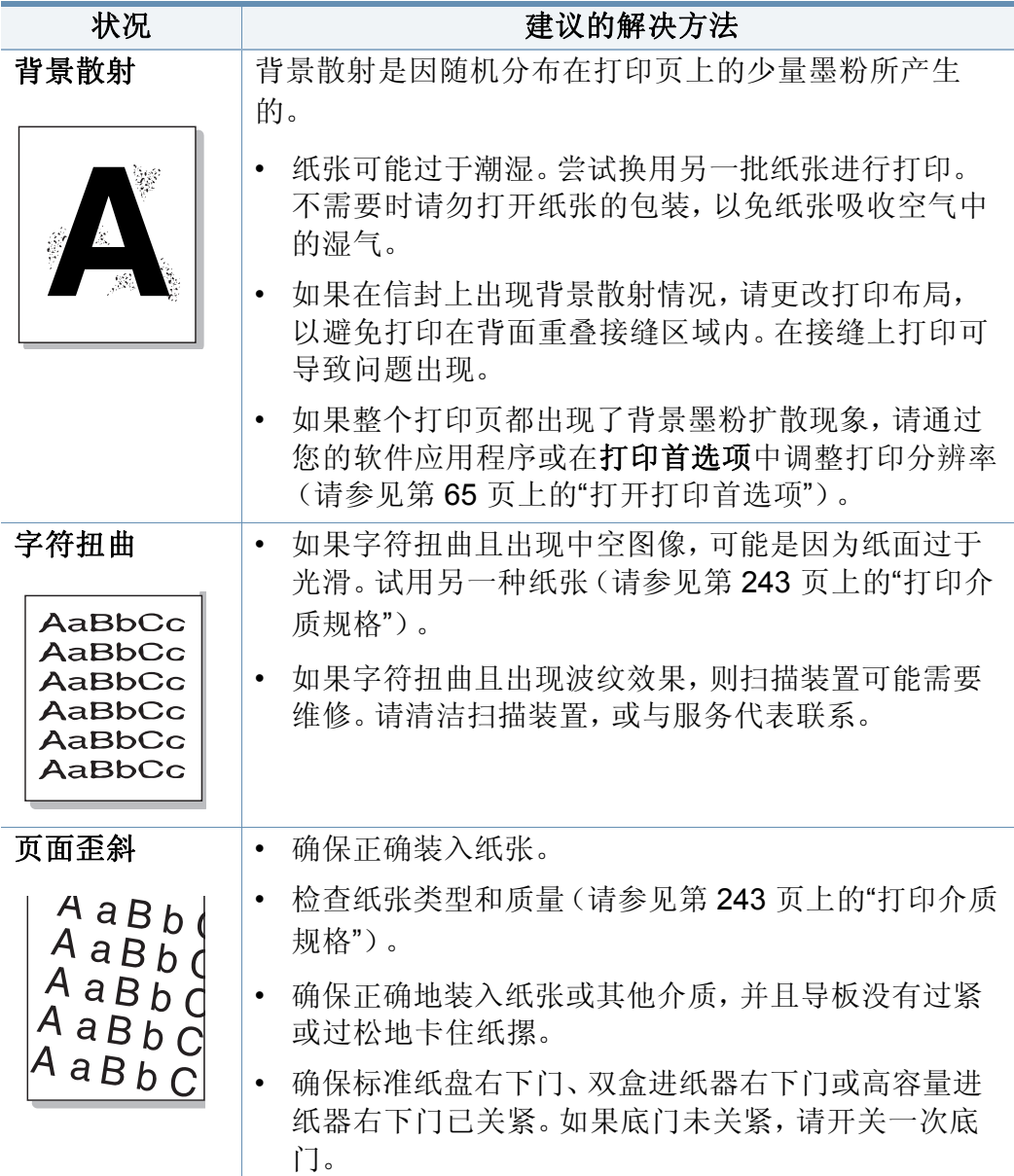
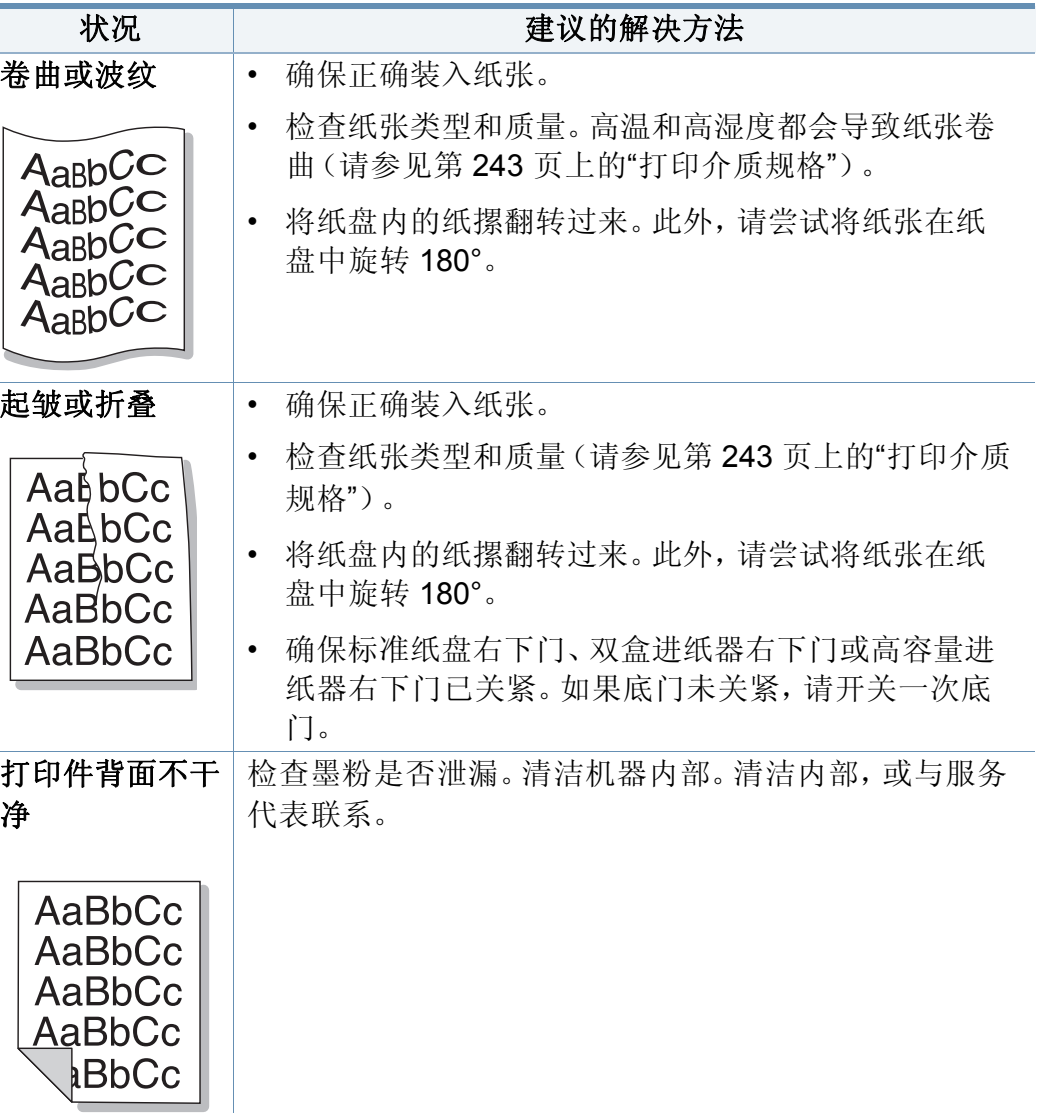

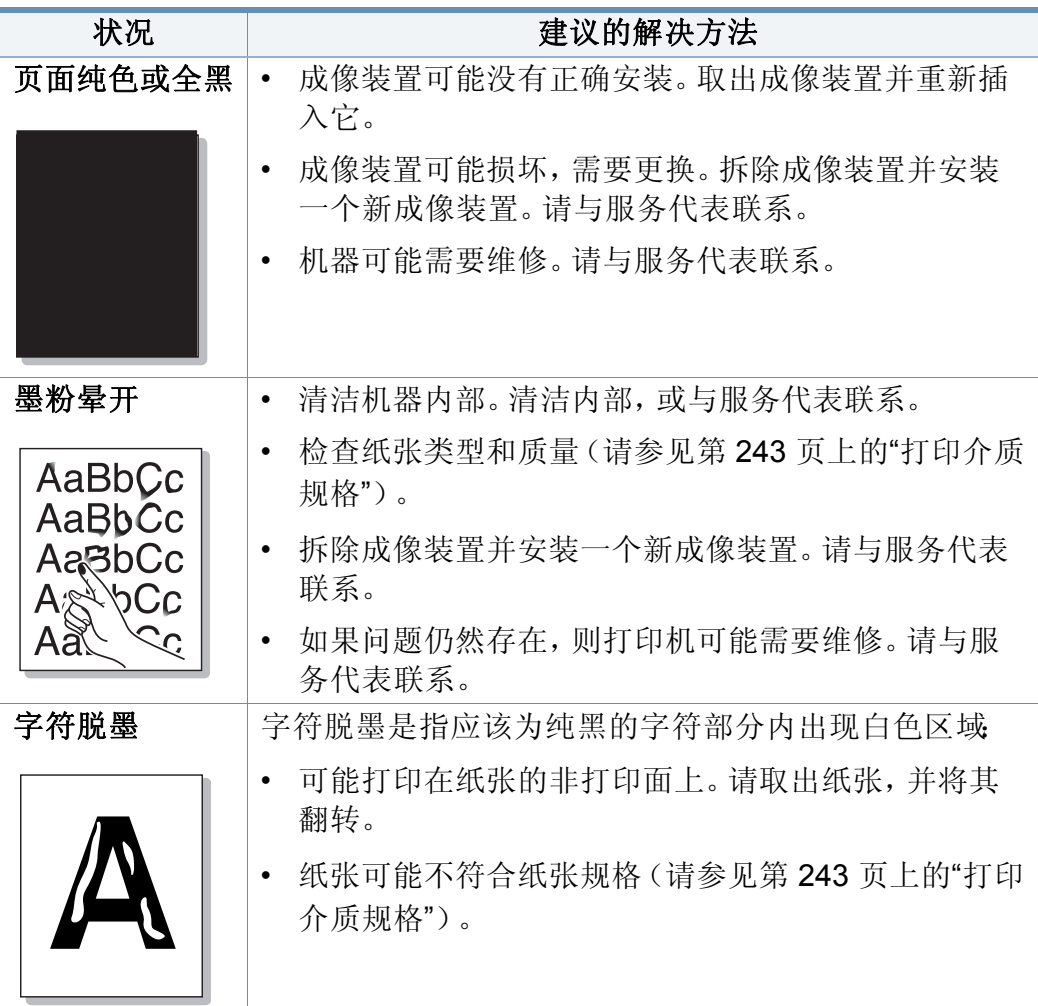

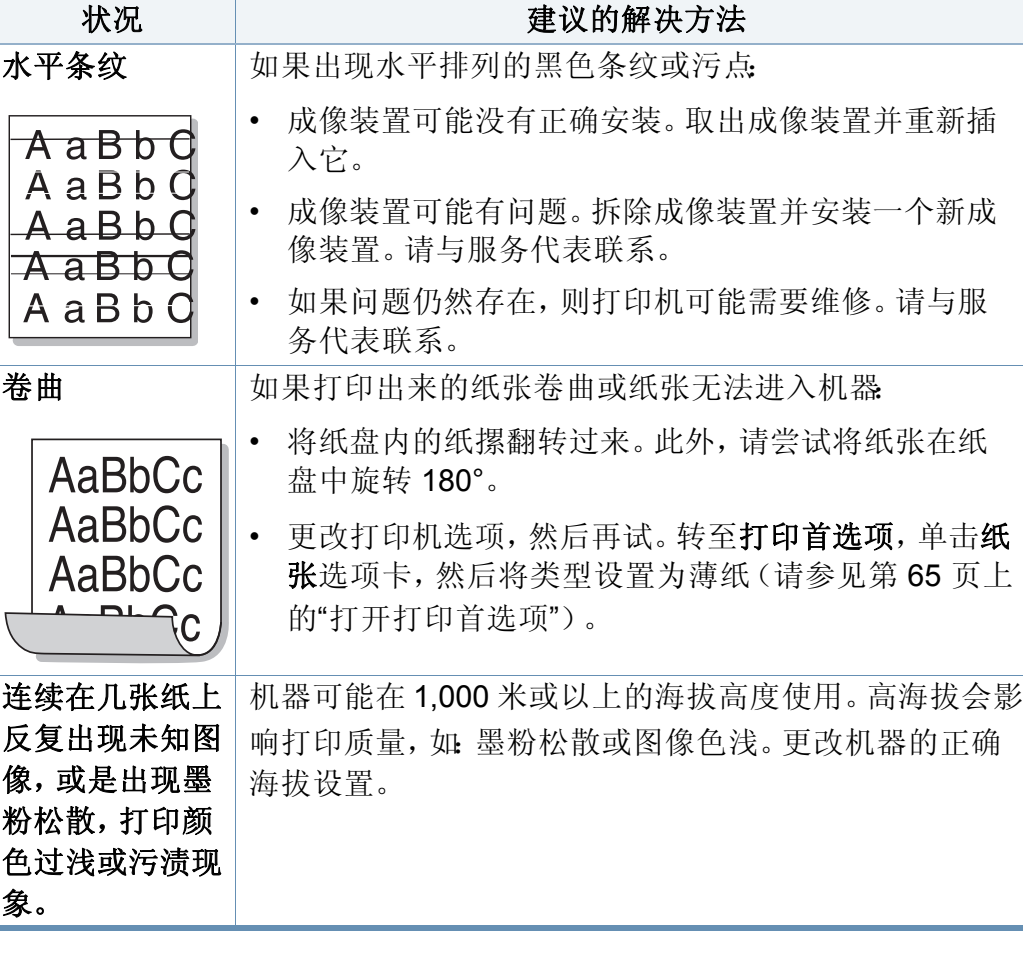

#### 复印问题

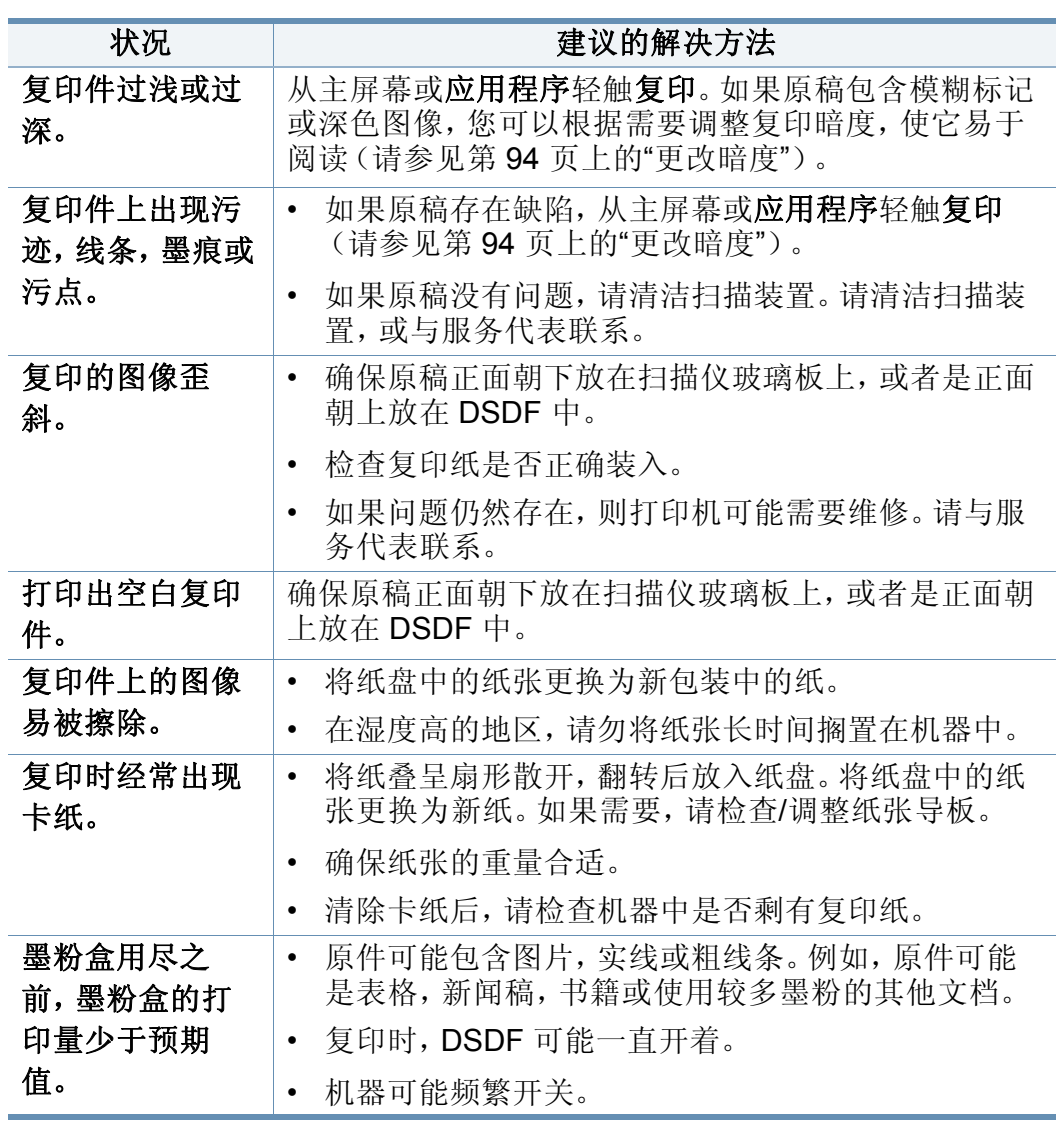

#### 扫描问题

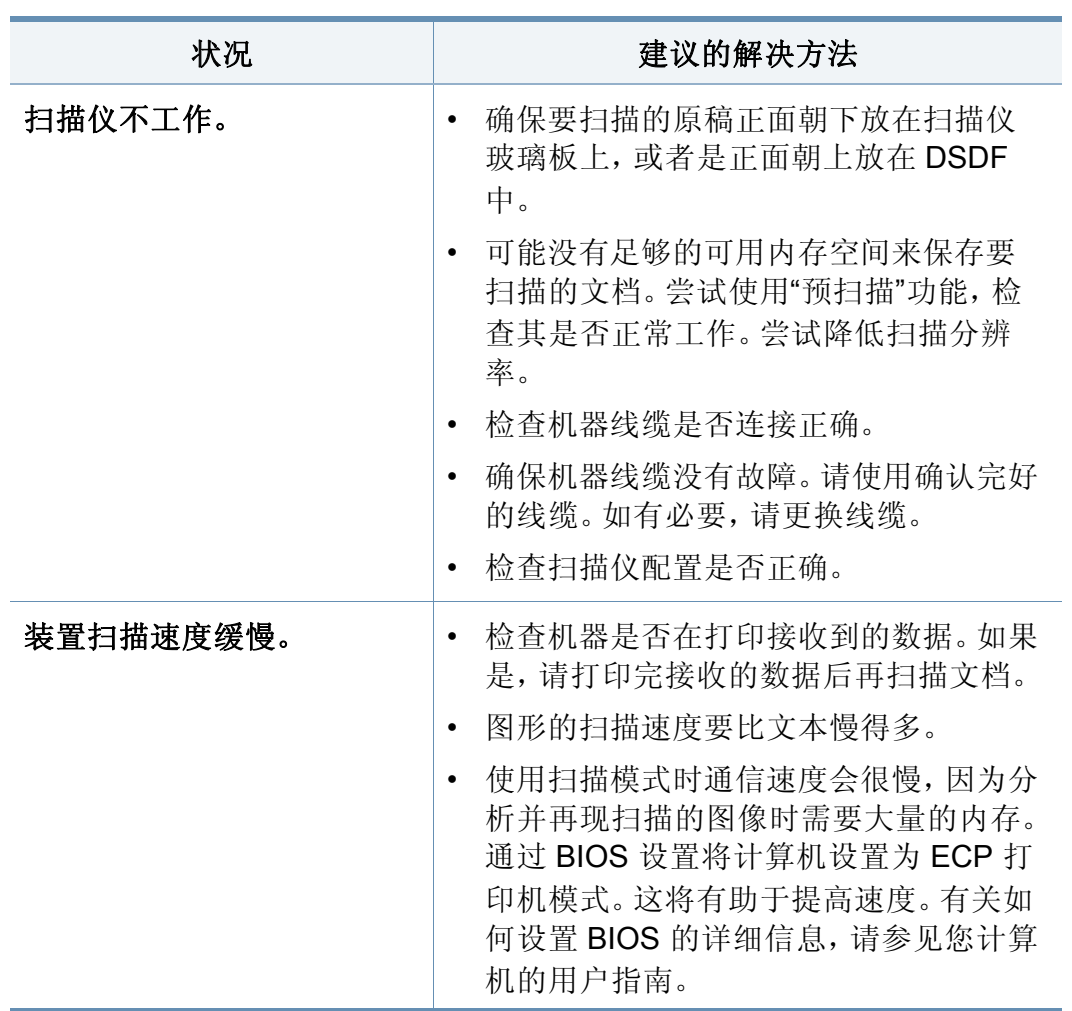

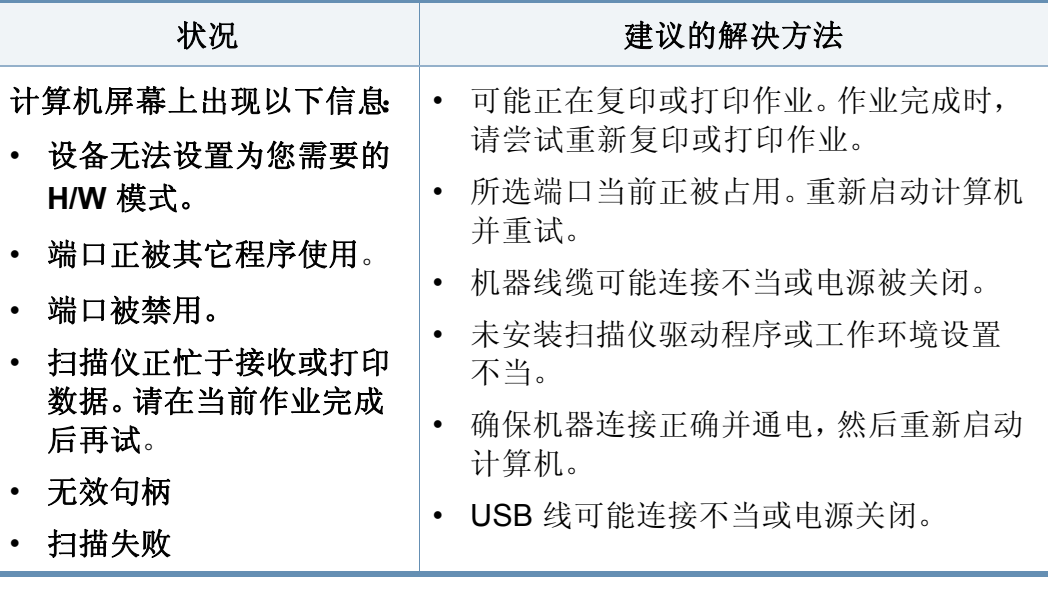

#### 传真问题(可选)

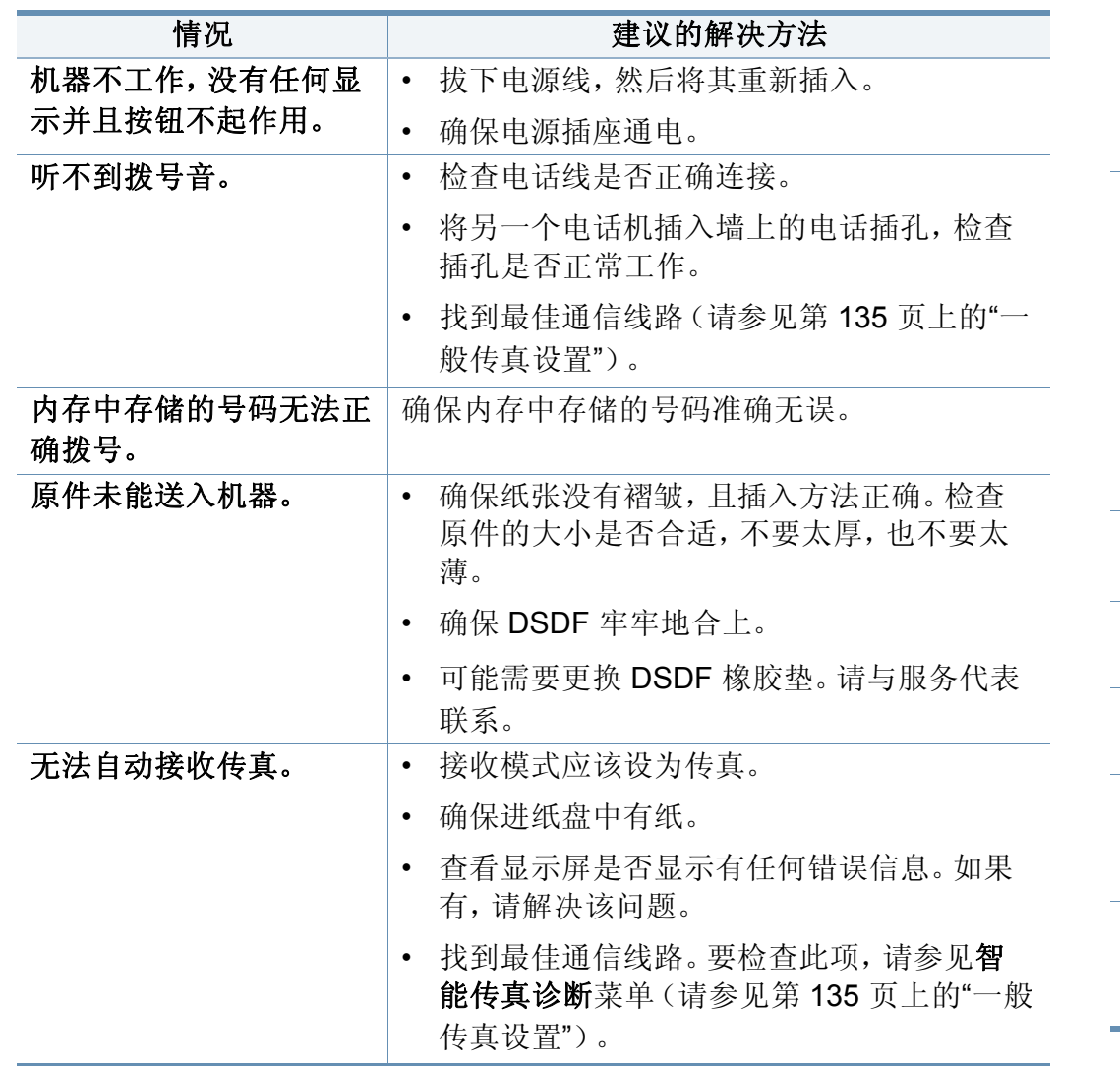

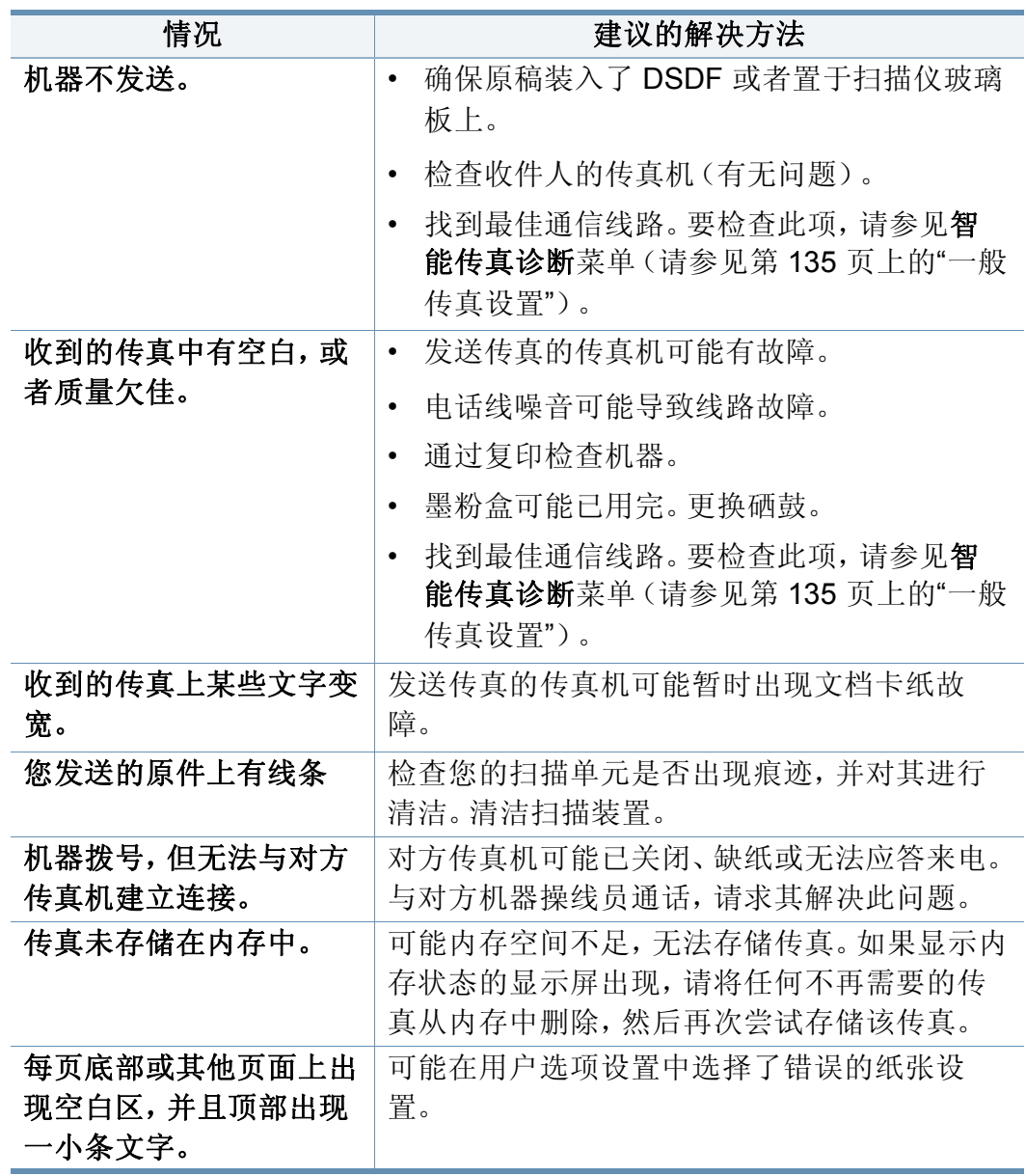

#### 操作系统问题

常见 **Windows** 问题

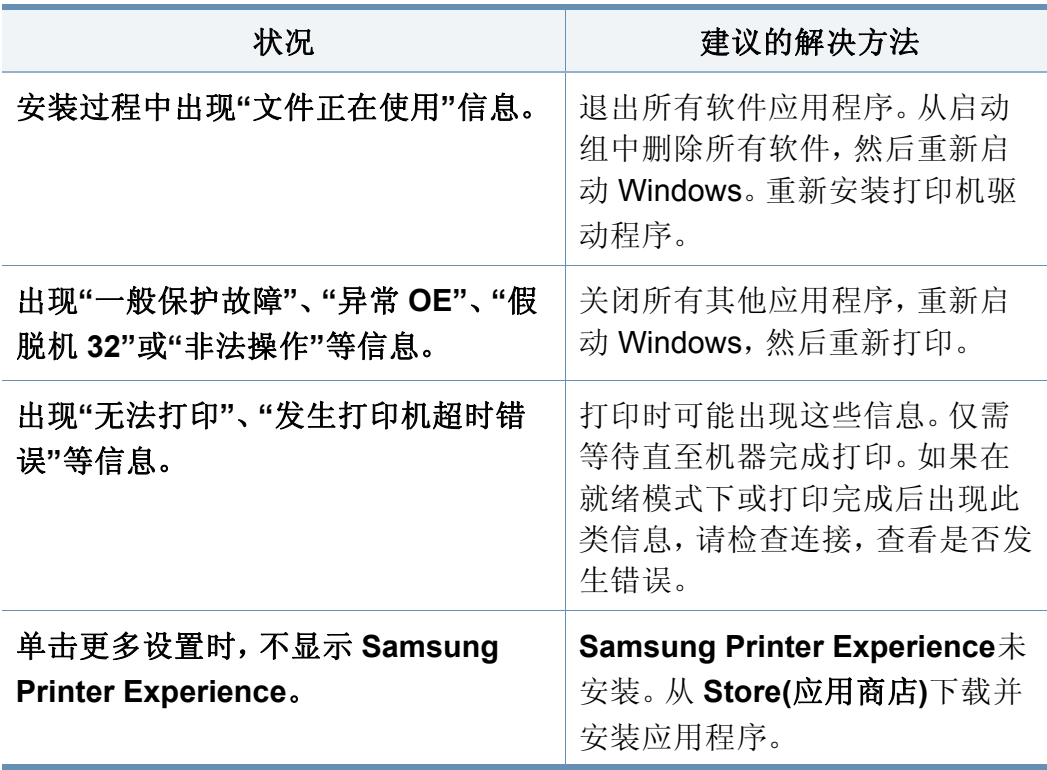

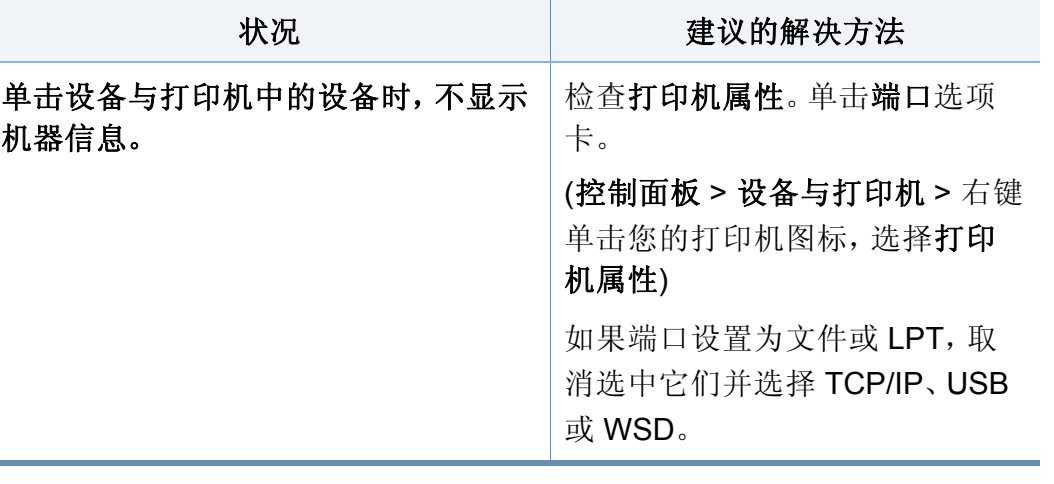

有关 Windows 错误信息的详细内容,请参阅计算机随附的 Microsoft Windows 用户指南。

 $\alpha$ 

#### 常见 **Mac** 问题

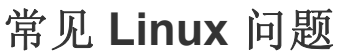

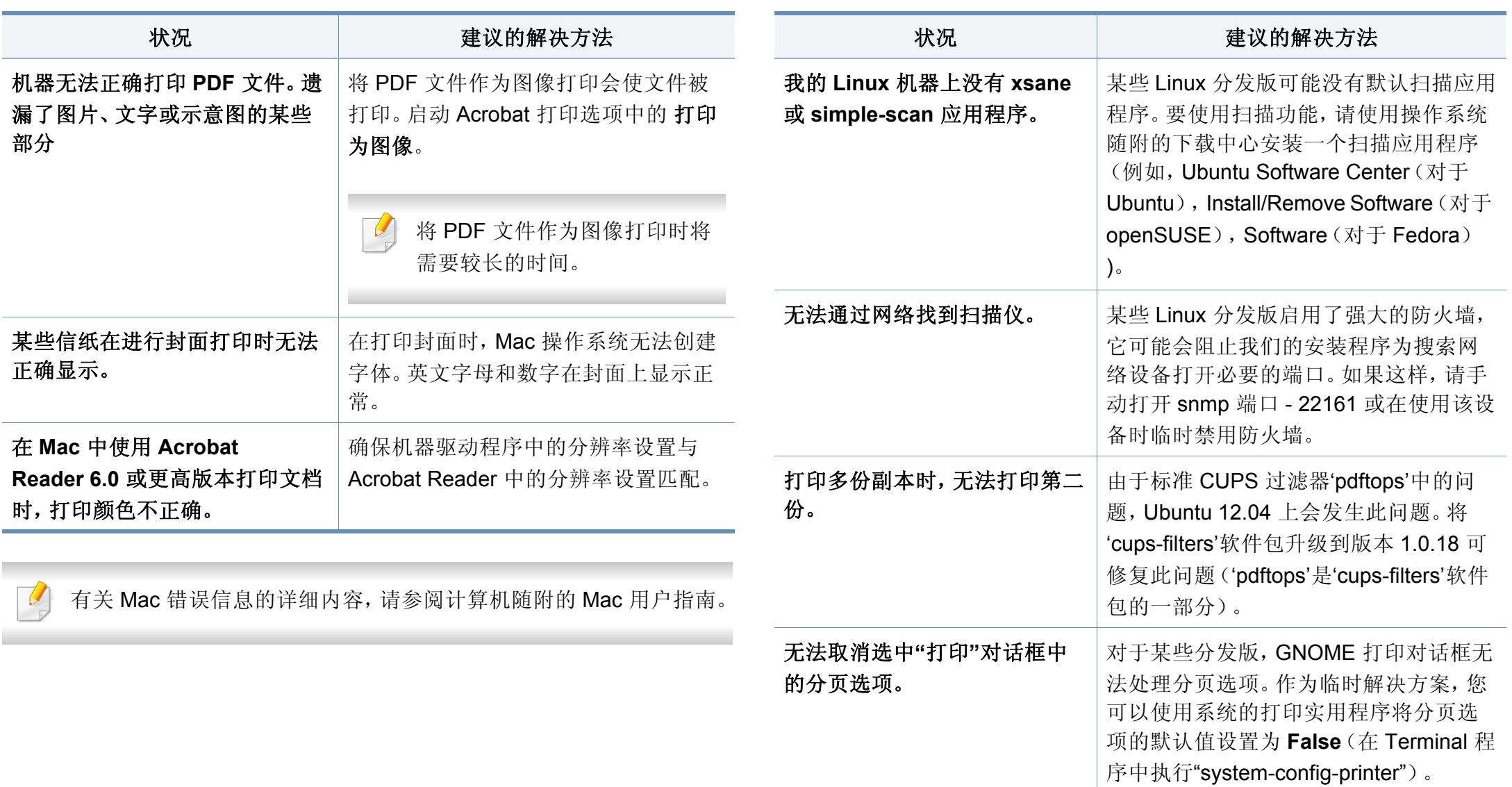

 $\epsilon$ 

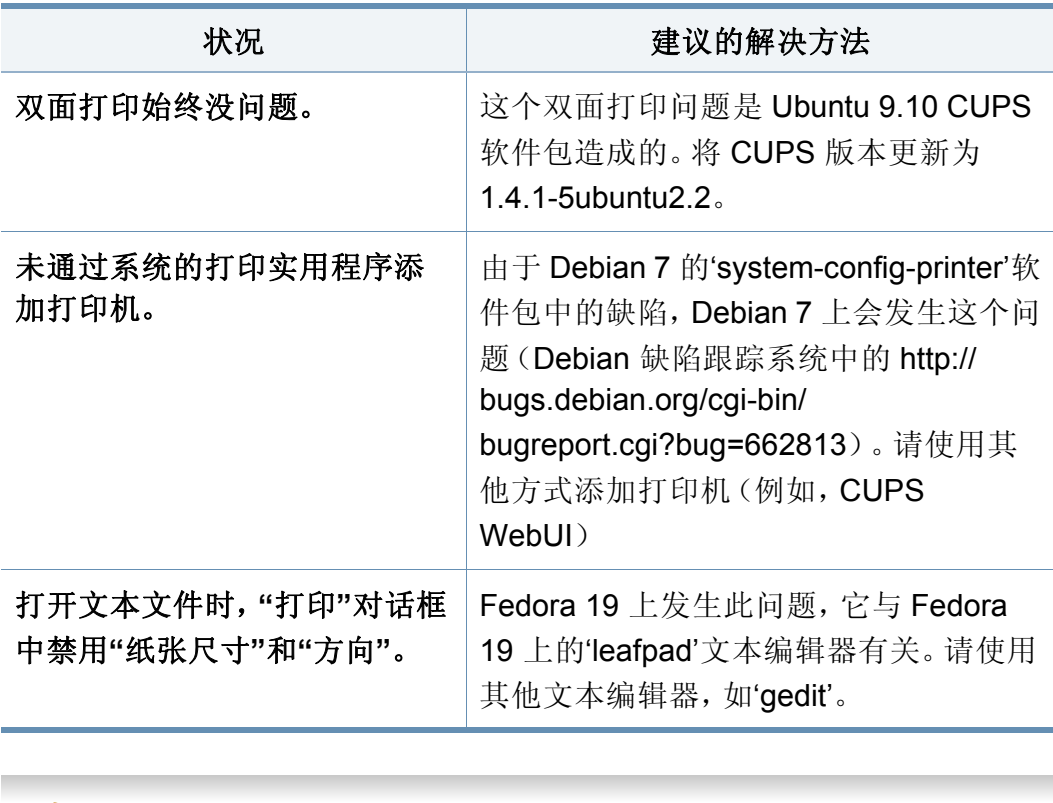

有关 Linux 错误信息的详细内容,请参阅您计算机随附的 Linux 用户指 南。

#### 常见 **PostScript** 问题

下列情况与 PS 语言相关, 可能会在使用多种打印机语言时出现。

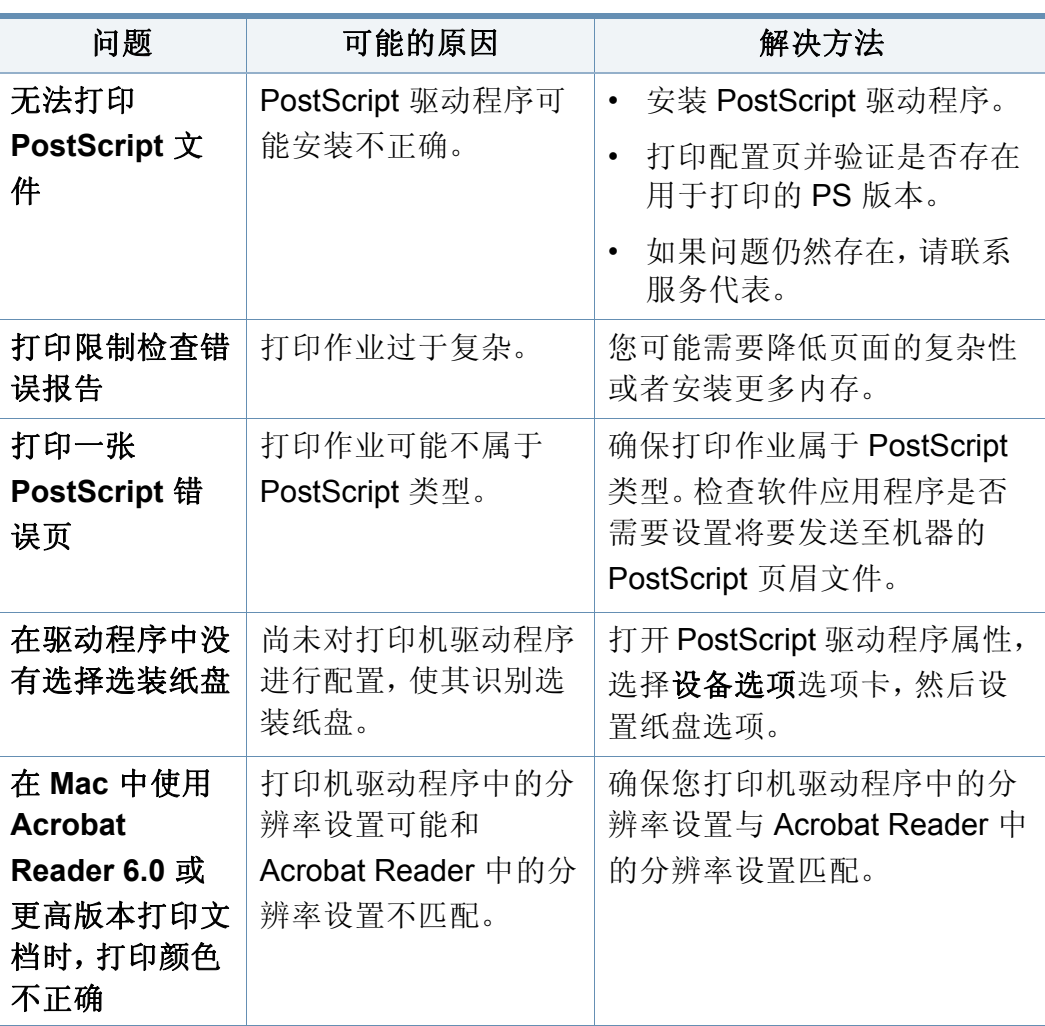

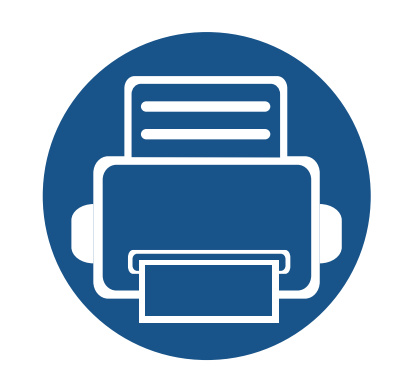

# **10.** 耗材和配件

本指南介绍有关订购机器所适用耗材、配件和维护零件的信息。

本章内容包括:

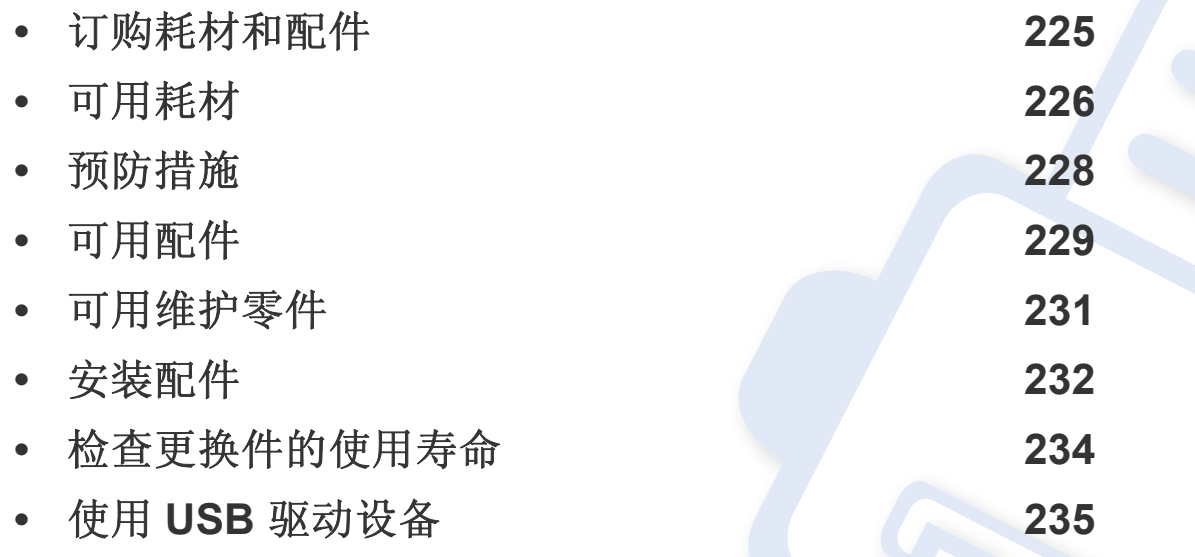

不同国家/地区的可用配件不同。请联系销售代表获取可用配件列表。

### <span id="page-224-0"></span>订购耗材和配件

不同国家/地区的可用配件不同。要获得可供应的耗材和维护部件的清单,请与您的销售代表联系。

• 请参见第 226 页上的"[可用耗材](#page-225-0)"。

 $\overline{\mathcal{U}}$ 

• 请参见第 229 页上的"[可用配件](#page-228-0)"。

如想订购由 Samsung 授权的耗材,配件与维护零件,请联系购买机器所在地的 Samsung 经销商或零售商。您还可访问 **[www.samsung.com/supplies](http://www.samsung.com/supplies)**, 然后选择您所在国家/地区,从而了解服务联系信息。

<span id="page-225-0"></span>可用耗材

当耗材使用寿命结束时,可以为机器订购以下类型的耗材。

#### **K425x series/K430x series/K435x series**

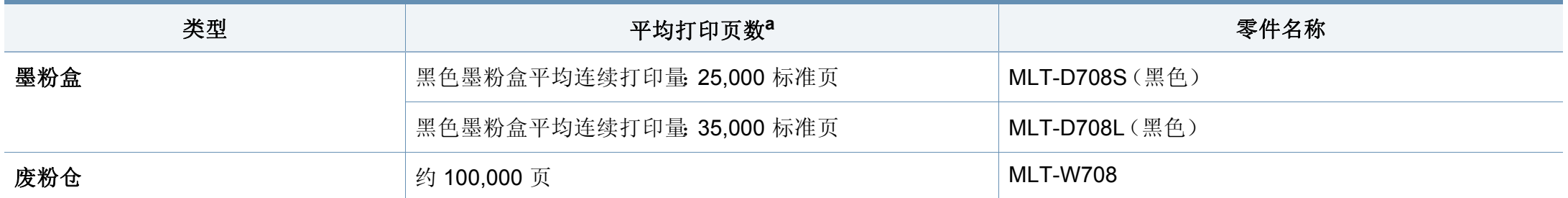

a. 基于 6% 覆盖率的额定打印量值。

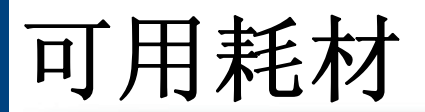

#### **X422x series/X425x series/X430x series**

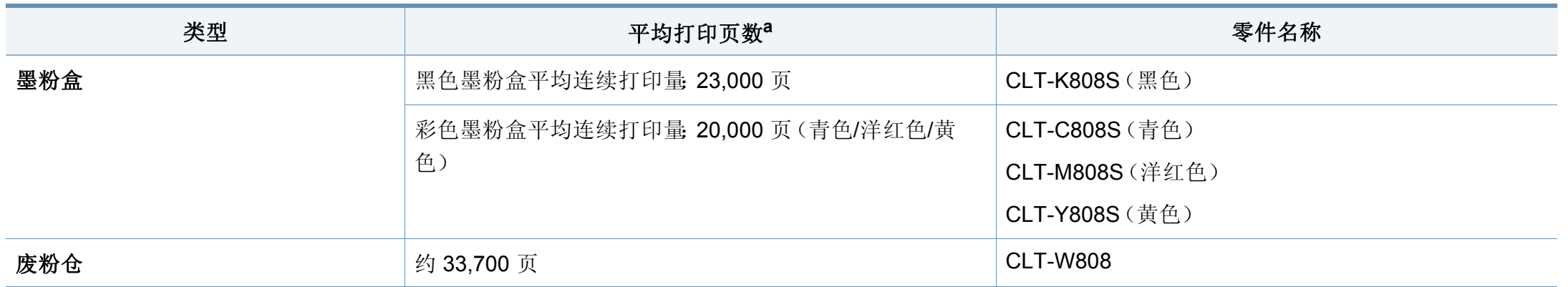

a. 基于 5% 覆盖率的额定打印量值。

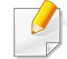

根据选项和作业模式,墨粉盒的使用寿命可能不同。

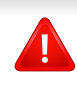

购买新的墨粉盒或其他耗材时,只能在您使用机器的国家/地区购买。否则新墨粉盒和其他耗材可能无法兼容您的机器,因为这些会因国家/地区不同而 存在差异。

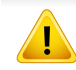

您必须在购买机器所在的国家/地区内购买墨粉盒等耗材。否则,耗材会与您的机器不兼容,因为其系统配置因国家/地区而异。

### <span id="page-227-0"></span>预防措施

• 断开电源线连接。

切勿在通电情况下拆除控制板盖。

为避免发生电击,在安装或拆卸任何内部或外部配件时,请务必断开电源线连接。

• 静电防电。

控制板和内部配件(网卡或内存模块)对静电十分敏感。在安装或拆卸任何内部配件之前,请先触摸金属类物体,例如插在接地电源插座上的任一设 备的金属背板,以排放您身上的静电。如果在安装完成之前来回走动,请重复此过程再次放电。

• 在 PS 驱动程序属性中激活添加的配件。

在安装选装纸盘等配件时,PS 驱动程序用户必须额外进行设置。转到PS 打印机属性,然后将添加的配件设置为激活状态。

安装配件时,机器内部的电池是一个服务组件。请勿擅自更换。

如果将电池更换为不正确类型,则会产生爆炸风险。请按照说明处理用过的电池。

### <span id="page-228-0"></span>可用配件

您可以购买并安装配件提高机器的性能和容量。

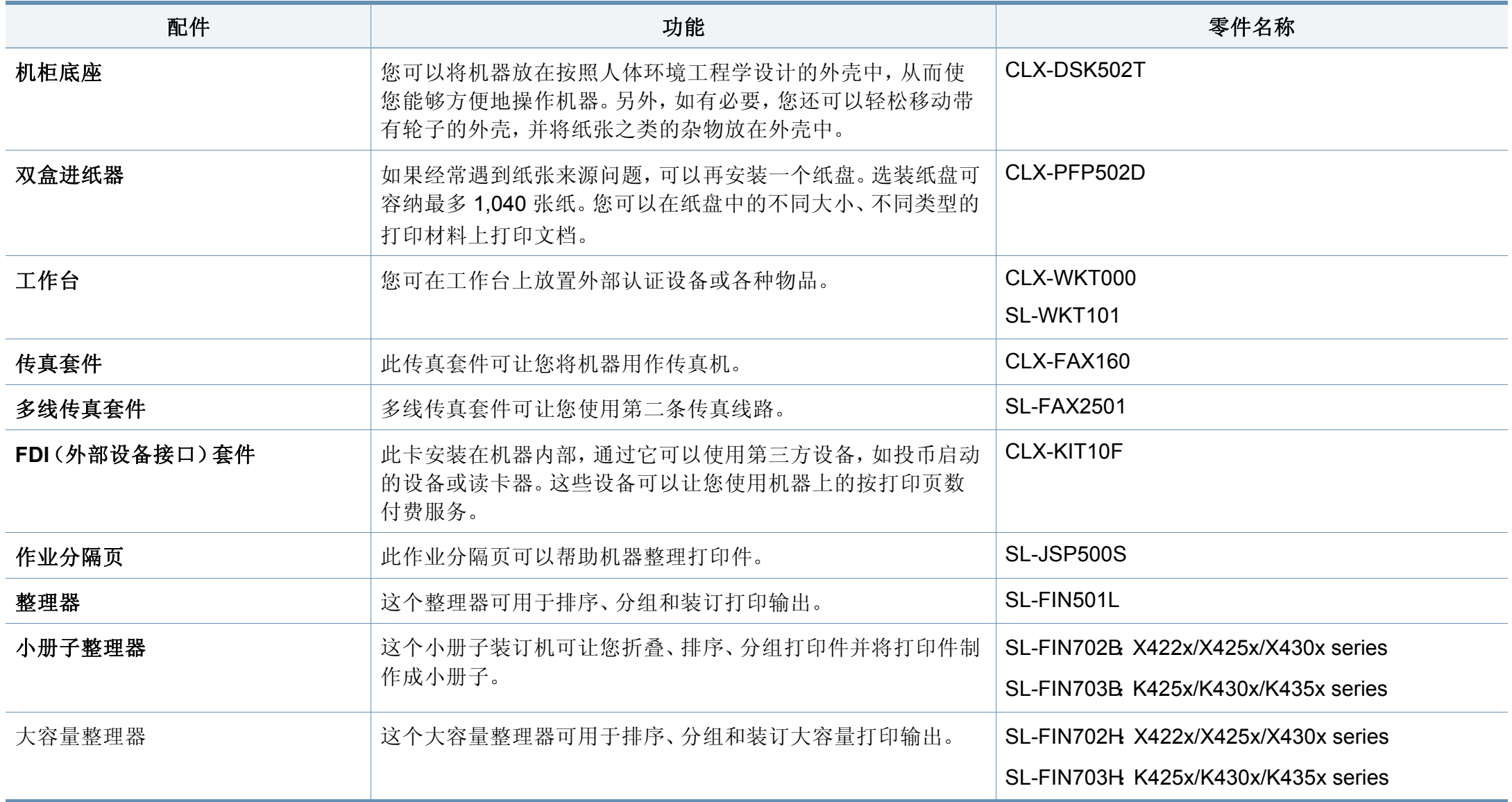

## 可用配件

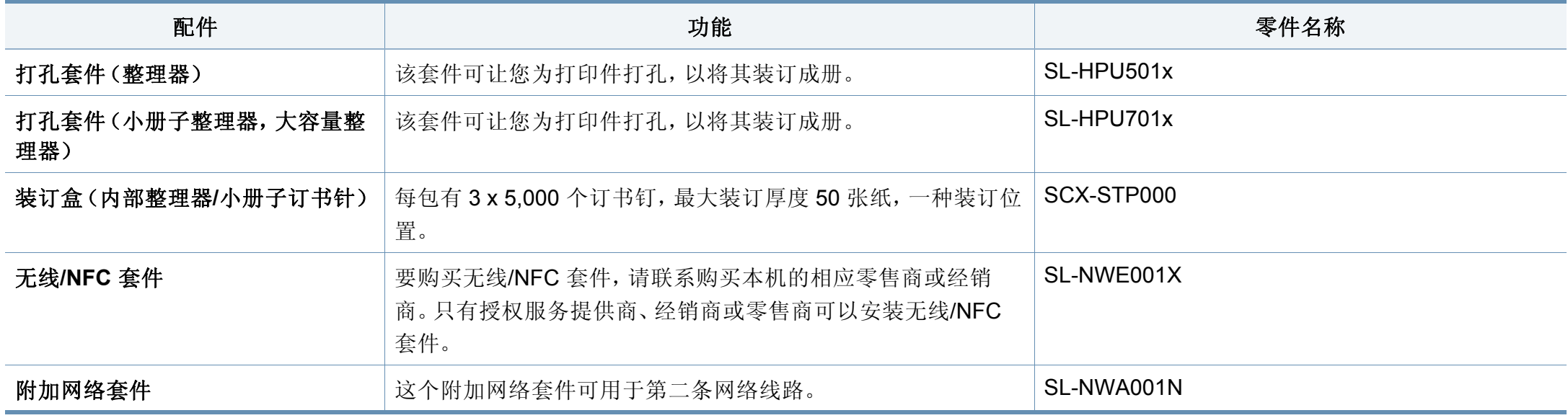

<span id="page-230-0"></span>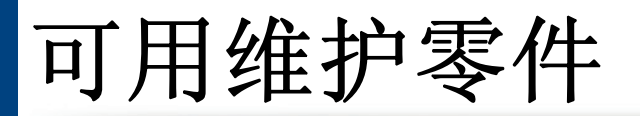

您需要定期更换维护零件,才能确保机器处于最佳状态并避免出现零件磨损导致的打印质量和送纸问题。维护零件主要包括辊、带和垫。但是,更换周期 和零件可能因型号不同而异。只能售予您机器的授权服务供应商、经销商或零售商更换维护零件。要购买维护零件,请联系您购买机器的零售商。 Samsung 打印机状态程序会通知您维护零件的更换周期。如果机器带显示屏,屏幕上会显示相应信息。更换周期因使用的操作系统、计算性能、应用软 件、连接方法、纸张类型、纸张尺寸及作业复杂度不同而异。

<span id="page-231-0"></span>安装配件

#### 预防措施

• 拔下电源线

切勿在通电情况下拆除控制板盖。

为避免发生电击,在安装或拆卸任何内部或外部配件时,请务必断开 电源线连接。

• 释放静电

控制板和内部配件(网卡或内存模块)对静电十分敏感。在安装或拆卸 任何内部配件之前,请先触摸金属类物体,例如插在接地电源插座上 的任一设备的金属背板,以排放您身上的静电。如果在安装完成之前 来回走动,请重复此过程再次放电。

安装配件时,机器内部的电池是一个服务组件。请勿擅自更换。如果将 电池更换为不正确类型,则会产生爆炸风险。请按照说明处理用过的 电池。

#### 设置设备选项

安装选装纸盘、内存等可选设备时,机器会自动检测并设置可选设备。如 果无法使用这一驱动程序中安装的可选设备,您可以在设备选项中设置可 选设备。

- **1** 单击 Windows 开始 菜单。
	- 对于 Windows 8,从**Charms(**超级按钮**)**中选择搜索 > 设置。
- **2** 对于 Windows XP/2003 而言,选择打印机和传真。
	- 对于 Windows 2008/Vista 而言,选择控制面板 > 硬件与声音 > 打印机。
	- 对于 Windows 7 而言,选择控制面板 > 硬件与声音 > 设备与打 印机。
	- 对于 Windows 8, 搜索设备与打印机。
	- 对于 Windows Server 2008 R2 而言,选择控制面板 > 硬件 > 设 备与打印机。
- **3** 右键单击您的机器。
- **4** 对于 Windows XP/2003/2008/Vista 而言,按属性。

对于 Windows 7、 Windows 8 和 Windows Server 2008 R2, 从上下 文菜单中选择打印机属性。

### 安装配件

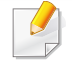

如果打印机属性项有 ? 标记,则可选择与所选打印机连接的其他打印 机驱动程序。

- **5** 选择设备选项。
	- 属性窗口可能因所使用的驱动程序或操作系统不同而异。
- **6** 选择合适的选项。
	- 根据选项或型号的不同,某些菜单可能不会显示。如果这样,表示它不 适用于您的机器。
		- 纸盘选项**:** 选择您安装的选装纸盘。您可以选择纸盘。
		- 存储选项**:** 选择您安装的可选内存。如果已选中该功能,您可以 选择打印模式。
		- 打印机配置**:** 为打印机作业选择打印机语言。
		- 管理员设置**:** 您可以选择打印机状态和 **EMF** 后台打印。
		- **Admin** 作业统计**:** 允许您将用户和帐户识别信息与打印的每个 文档关联在一起。
			- 用户权限**:** 如果选中此选项,只有具有用户权限的用户才能 启动打印作业。
- 组权限**:** 如果选中此选项,只有具有组权限的组才能启动打 印作业。
- 如果您要对作业账户密码进行加密,请选中作业统计密码加密。
	- 自定义纸张尺寸设置**:** 您可以指定自定义纸张尺寸。
- 单击确定,直到退出**属性或打印机属性**窗口。

<span id="page-233-0"></span>检查更换件的使用寿命

如果经常遇到卡纸或打印问题,请查看耗材剩余使用寿命。如有必要,更 换相应零件。

- **1** 从主屏幕轻触设置 > 管理 > 耗材寿命。
- **2** 检查耗材寿命。

<span id="page-234-0"></span>本章介绍在机器上使用 USB 驱动设备的方法。

#### 了解 **USB** 屏幕

要使用 **USB** 功能,从主屏幕或应用程序轻触框 > **USB**。

通过 USB 打印、扫描、下载和发送的文档和图像可存储在框中(请参见[第](#page-172-0) 173 页上的"[使用箱](#page-172-0)")。

#### 您必须使用已授权的带有 A 类插塞式连接器的 USB 驱动设备。

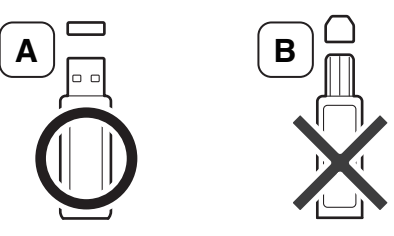

仅使用带有金属屏蔽连接器的 USB 驱动设备。

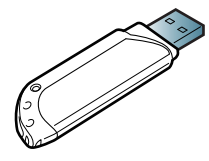

<span id="page-234-1"></span>关于 **USB** 驱动设备

USB 驱动设备具有不同的内存容量,可为您提供更多的空间来存储文档、 演示文稿、音乐和视频、高分辨率照片或者您要存储或移动的其他文件。 使用 USB 驱动设备可以在机器上执行下列操作:

- 扫描文档并将其保存到 USB 驱动设备上。
- 打印存储在 USB 驱动设备上的数据。
- 格式化 USB 驱动设备。

本机支持 FAT16/FAT32 且扇区大小为 512 字节的 USB 驱动设备。

从经销商处检查 USB 驱动设备的文件系统。

仅使用已获取兼容性认证的 USB 驱动设备。否则,机器可能无法识别它。 将 USB 驱动设备插入机器上的 USB 端口。

只能将 USB 驱动设备插入下图所示的端口,请勿插入其他端口。如果 您将 USB 驱动设备插入其他端口,则机器会在显示屏幕上显示警告消 息。

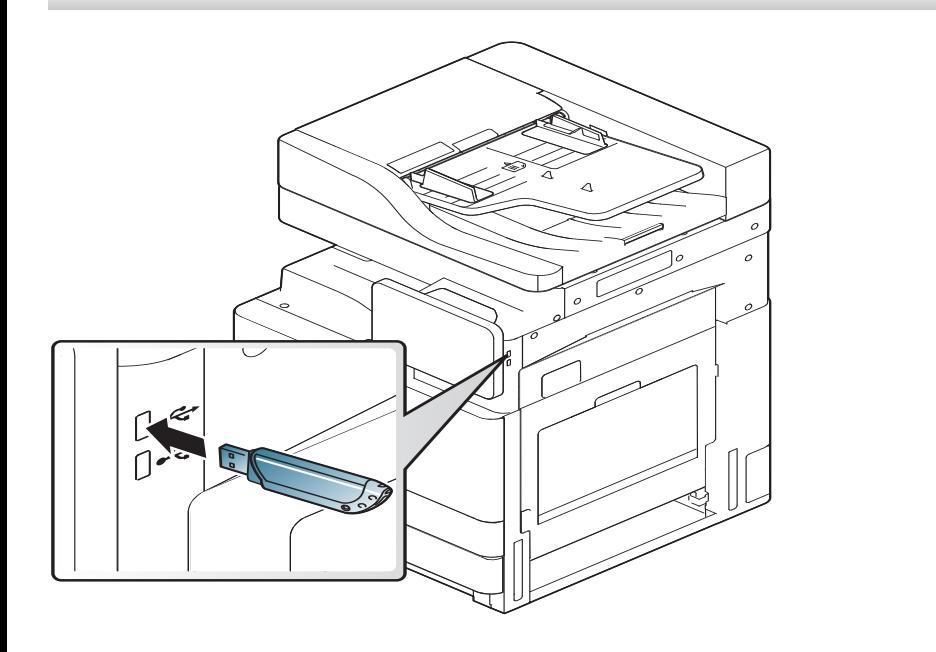

• 当 USB 驱动设备使用时不要将其拆下。因用户误用而引起的损坏 不包括在机器保修范围之内。

• 如果 USB 驱动设备包含某些特定功能(如安全性设置和密码设 置),机器可能无法自动检测到它。有关这些功能的详细信息,请参 见 USB 驱动设备的用户指南。

#### 从 **USB** 驱动设备打印

您可以直接打印存储在 USB 驱动设备上的文件。可以打印 TIFF、JPEG 和 PRN 文件。

USB 选项支持的文件类型有:

- **PRN:** 只有由机器随附的驱动程序所创建的文件才兼容。PRN 文件可 以通过在您打印文档时选中打印到文件复选框进行创建。该文档将被 保存为 PRN 文件,而不是在纸上打印。只有以这种方式创建的 PRN 文件可以直接从 USB 驱动设备上打印(请参见第 86 页上的"[打印到文](#page-85-0) 件([PRN](#page-85-0))")。
- **TIFF:** TIFF 6.0 基线
- **JPEG:** JPEG 基线
- **PDF:** PDF 1.7 及更低版本

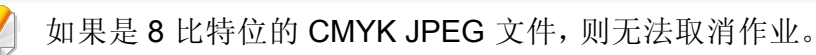

要从 USB 驱动设备打印文档, 请执行下列操作:

**1** <sup>将</sup> USB 驱动设备插入机器上的 USB 端口。

机器将自动检测该设备,并读取其中存储的数据(请参见第 [235](#page-234-1) 页 上的"关于 USB [驱动设备](#page-234-1)")。

- 机器检测不到未格式化的 USB 驱动设备。格式化 USB 驱动设备, 然后重新将其插入机器上的 USB 端口。
	- 如果机器处于节能模式导致未检测到 USB 驱动。唤醒设备,等待机 器恢复就绪状态。然后将 USB 驱动设备再次插入设备正面的 USB 端口。
- **2** 从主屏幕或应用程序轻触框 > **USB**。
- **3** 机器会显示 USB 驱动设备中的所有文件。

点触并按住要从列表中打印的文件夹或文档。

- 如果选择的 PDF 文件使用了密码加密,则您需要了解用于打印的密 码。在机器要求安全密码时输入密码。如果不知道密码,打印作业将会 取消。
- **4** 轻触 > 打印 > 打印选项。
- **5** 选择合适的选项。
	- 份数**:** 选择拷贝份数。
	- 纸张来源**:** 选择使用哪个纸盘中的纸张。
- 自动调整尺寸**:** 可让您将打印作业缩放到纸盘中的选中纸张尺 寸,无论文档尺寸如何。选择一个纸盘,并按开。
- **6** 轻触 图标开始打印。
- **7** 扫描结束后,即可从机器上拔下 USB 驱动设备。

#### 管理 **USB** 驱动设备

您可以用两种方式删除存储在 USB 驱动设备上的图像文件: 逐个删除: 或 者通过重新格式化设备一次性删除。

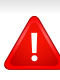

删除文件或者重新格式化 USB 驱动设备后,文件将无法恢复。在删除 之前请确认您确实不再需要该数据。

#### 删除图像文件

- **1** <sup>将</sup> USB 驱动设备插入机器上的 USB 端口。
- **2** 从主屏幕或应用程序轻触框 > **USB**。
- **3** 机器会显示 USB 驱动设备中的所有文件。 点触并按住要从列表中删除的文件夹或文档。

如果文件在文件夹中,请单击该文件夹名称。

**4** 轻触 : > 删除。

 $\overline{a}$ 

**5** 显示确认窗口时,轻触删除。

#### 格式化 **USB** 驱动设备

- **1** <sup>将</sup> USB 驱动设备插入机器上的 USB 端口。
- **2** 从主屏幕或应用程序轻触框 > **USB**。
- **3** 机器会显示 USB 驱动设备中的所有文件。 点触并按住要从列表中删除的文件夹或文档。

如果文件在文件夹中,请单击该文件夹名称。  $\overline{a}$ 

- **4** 轻触 > 格式化。
- **5** 显示确认窗口时,轻触格式化。

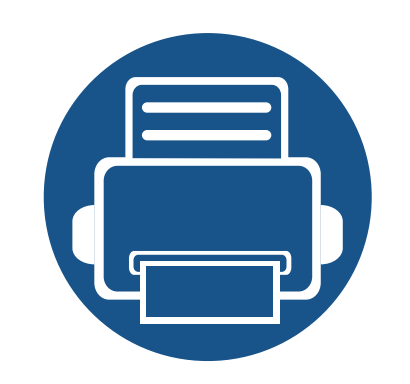

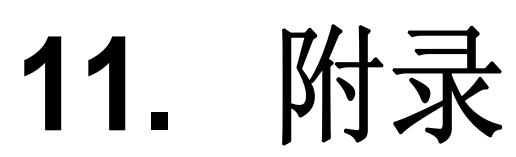

本章介绍产品规格以及适用法规的相关信息。

**•** [规格](#page-239-0) **240**

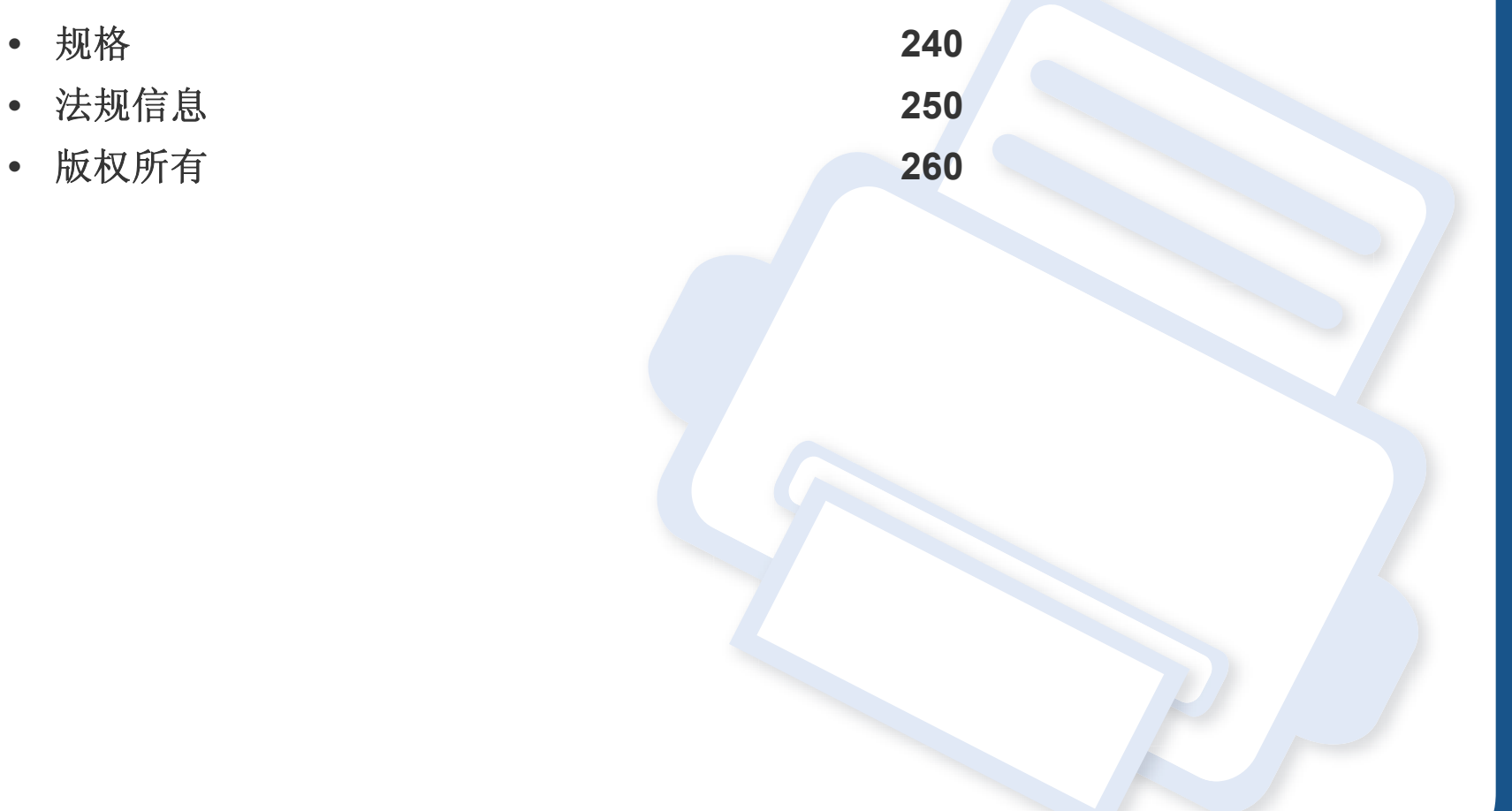

<span id="page-239-0"></span>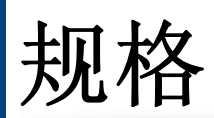

### |硬件规格

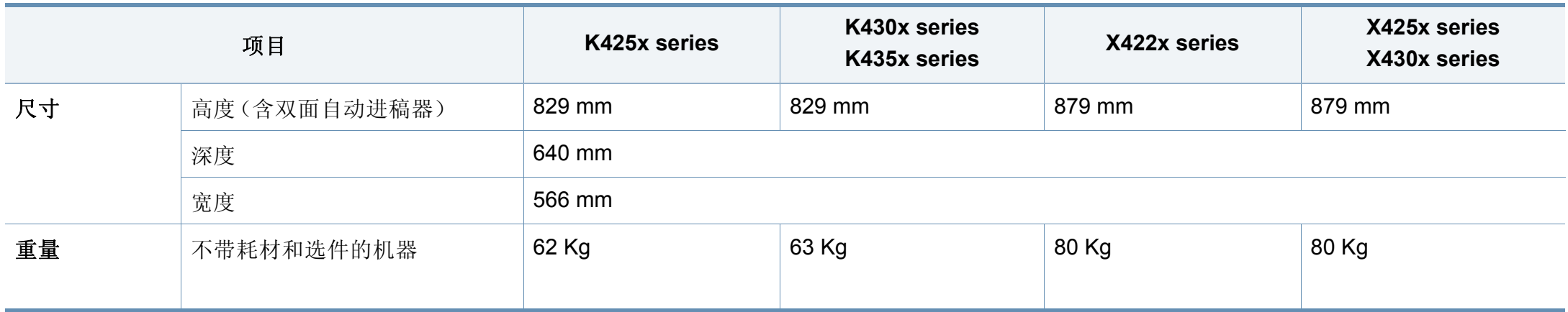

#### 环境规格

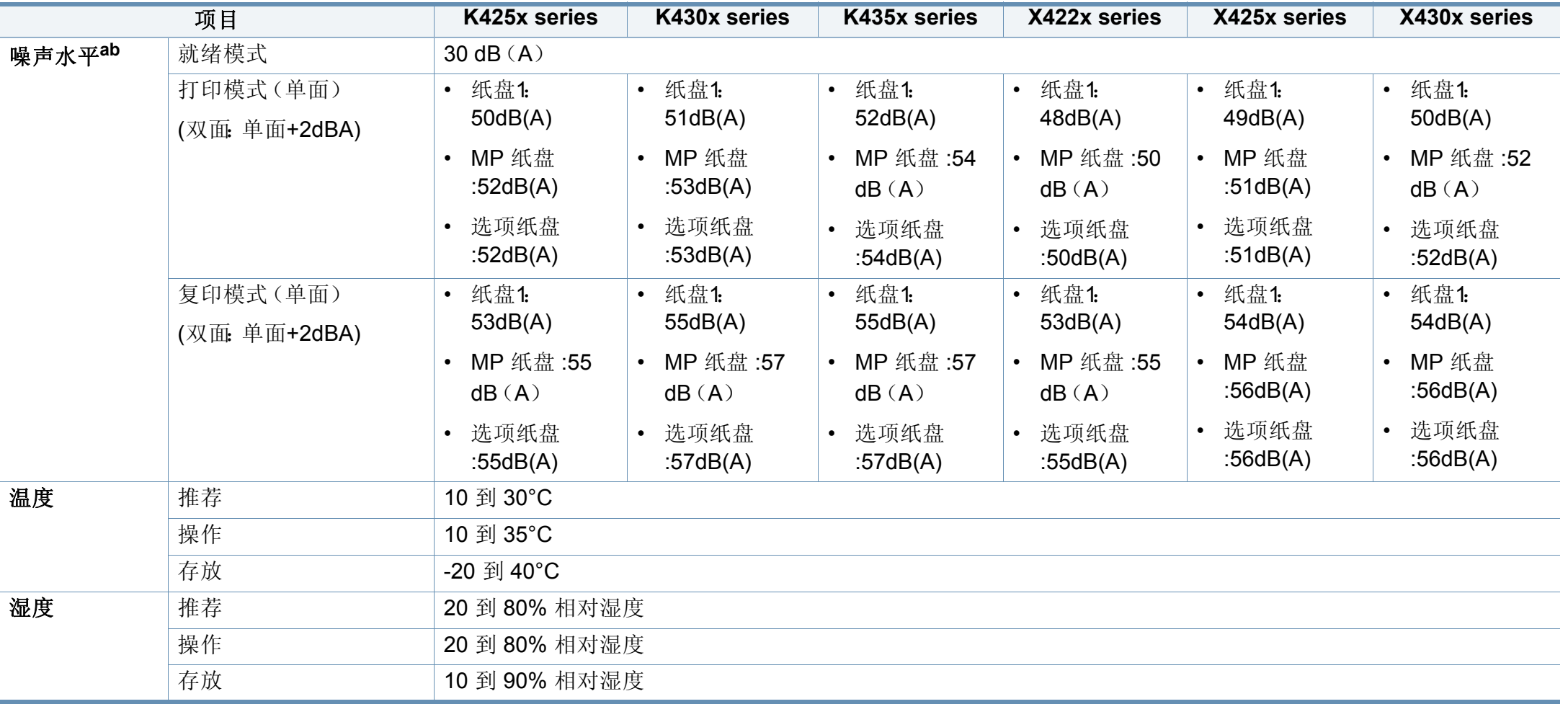

a. 声压级, ISO 7779。已测试配置: 机器基本安装, A4 纸, 单面打印。

b. 仅限中国如果设备的噪声超过 63 db (A),建议将设备放在相对独立的区域。

#### 电子规格

电源要求基于销售设备所在的国家/地区。请勿转换操作电压。这样做可能会损坏设备并失去产品保修权利。

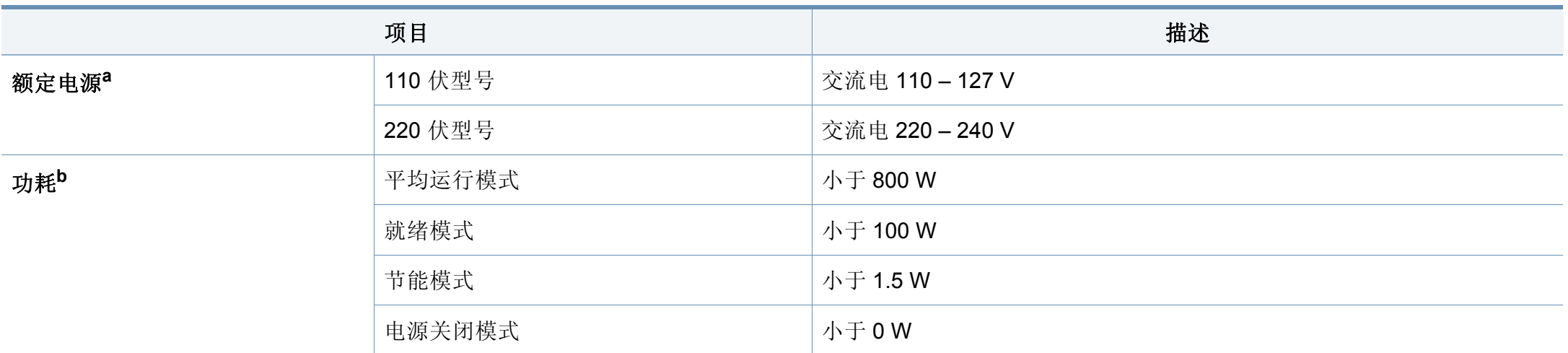

a. 有关机器的正确电压、频率(赫兹)和电流类型,请参见机器上的铭牌。

b. 能耗可能受以下因素的影响:机器状态、设置条件、操作环境以及各国所使用的测量设备和方法。

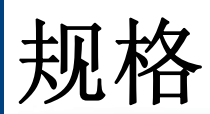

#### <span id="page-242-0"></span>打印介质规格

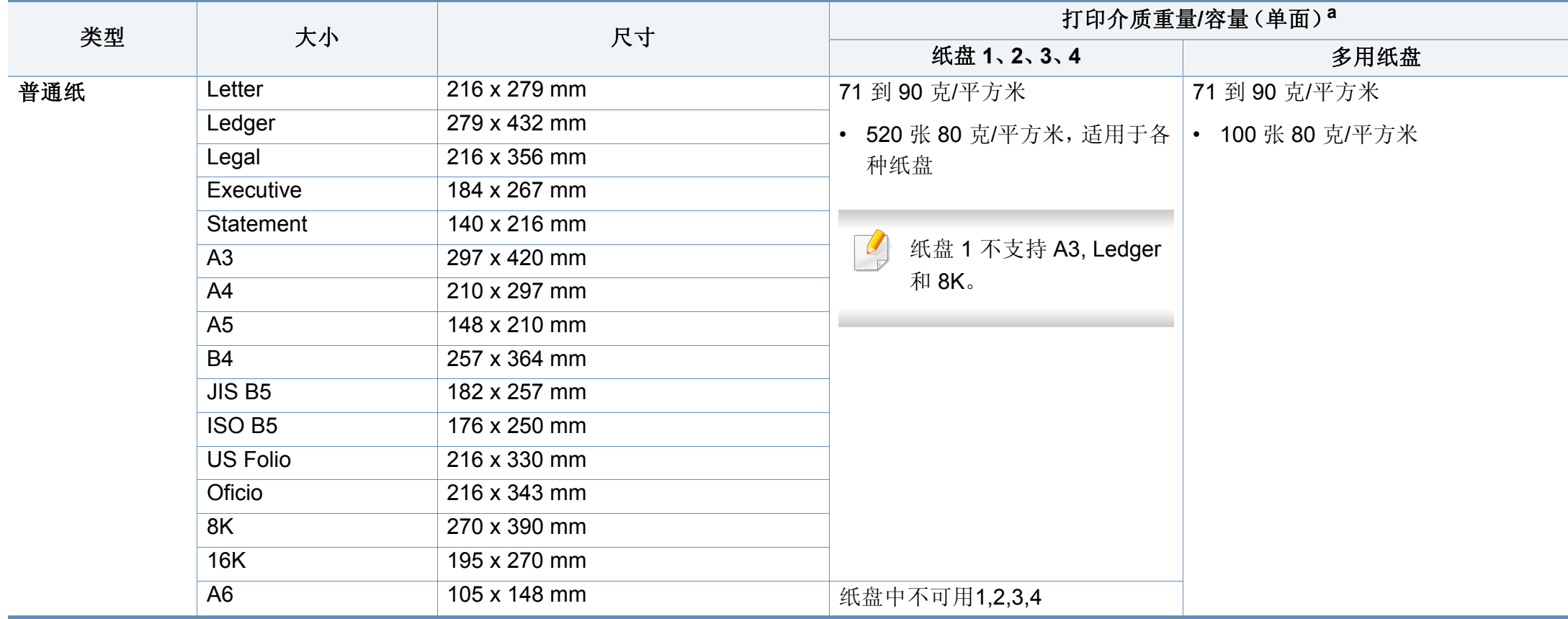

规格

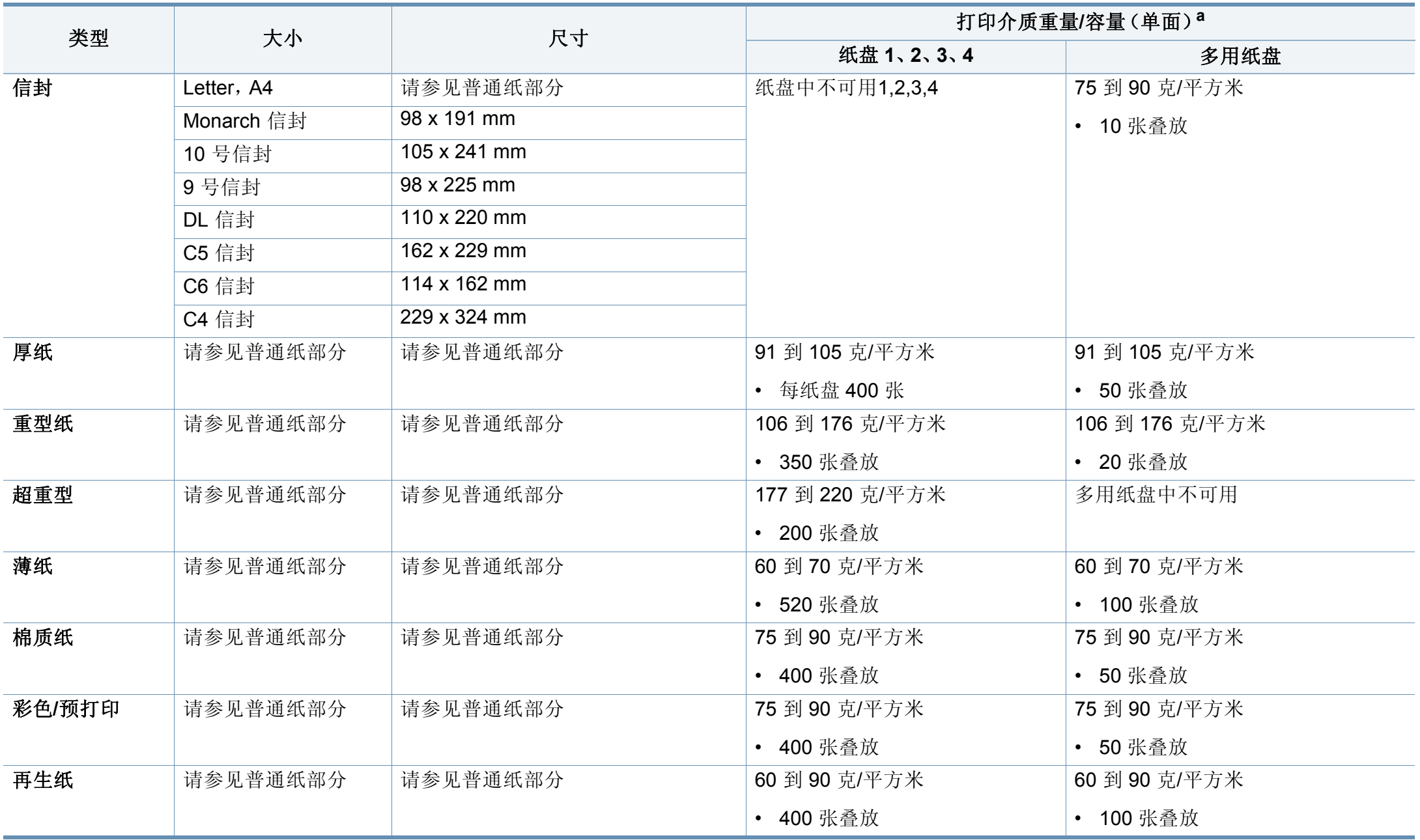

规格

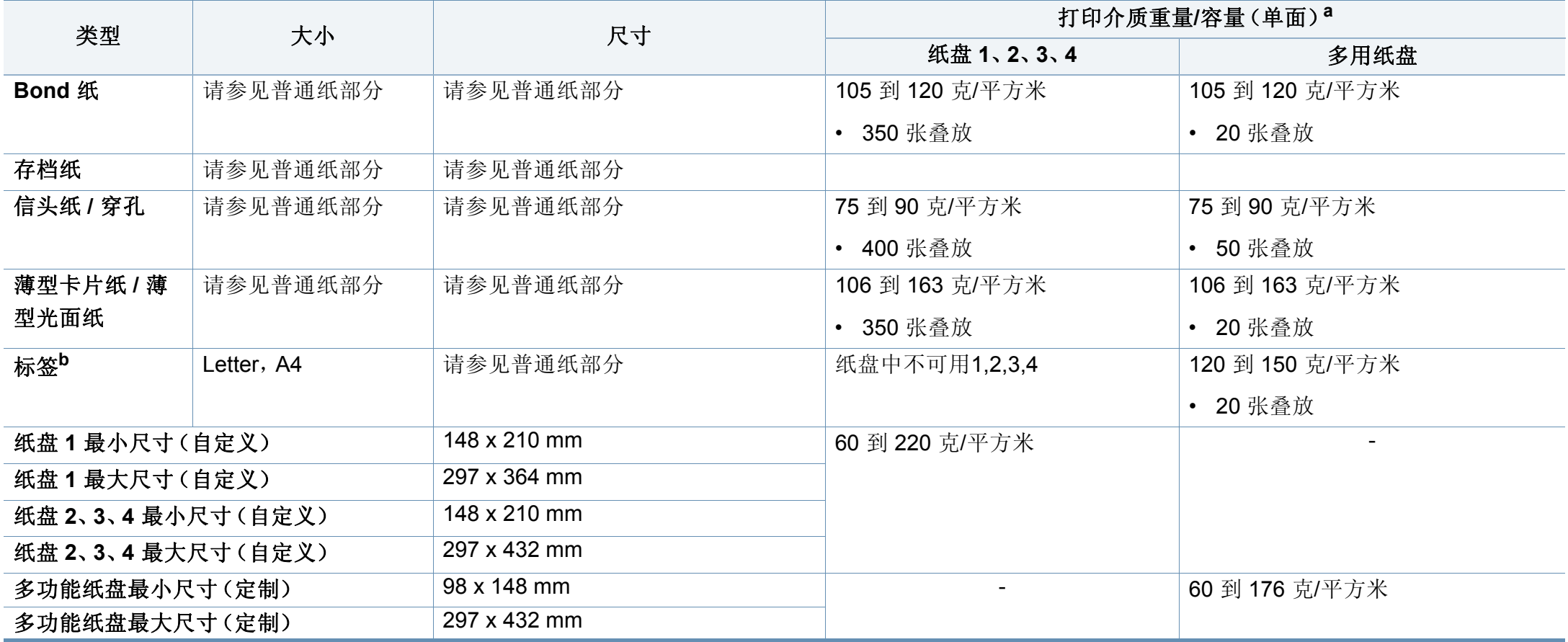

a. 最大容量取决于介质重量、厚度和环境因素。

b. 本机器所使用标签的平滑度为 100 至 250 (Sheffield)。这表示平滑度的数量级别。

#### **Microsoft® Windows®**

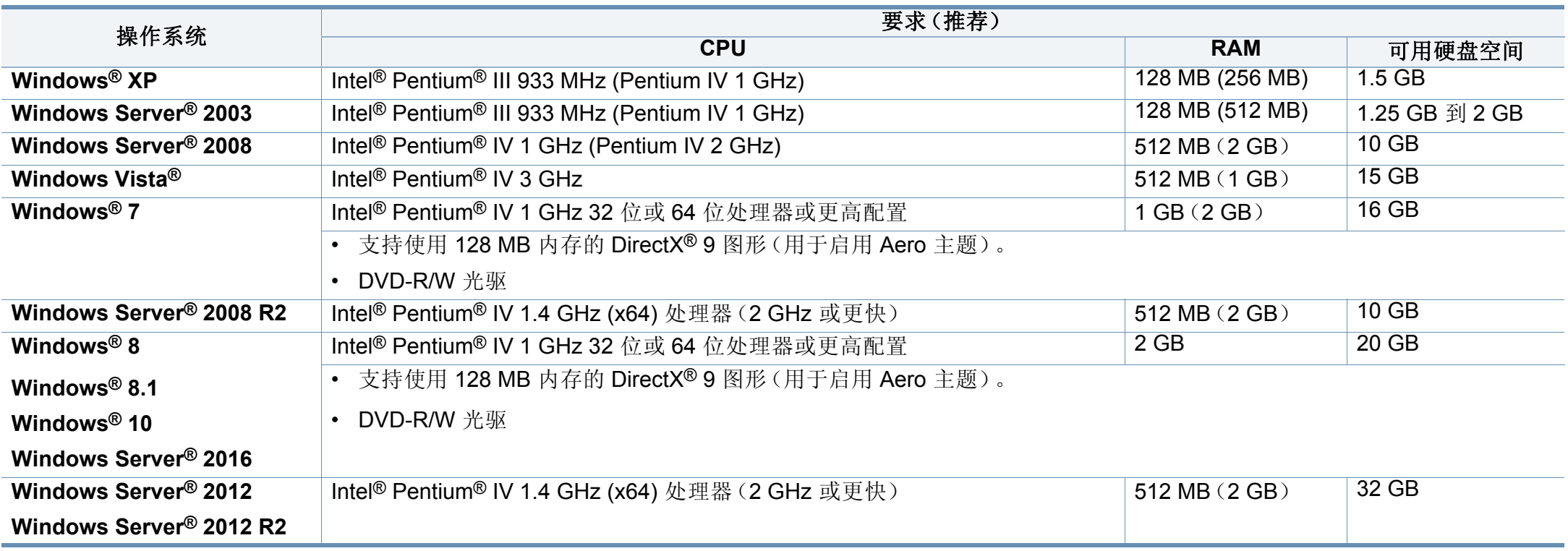

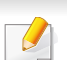

- 对于所有的 Windows 操作系统,最低要求为 Internet Explorer 6.0 或更高版本。
- 具有管理员权限的用户可以安装该软件。
- **Windows Terminal Services** 与该机器兼容。

规格

#### **Mac**

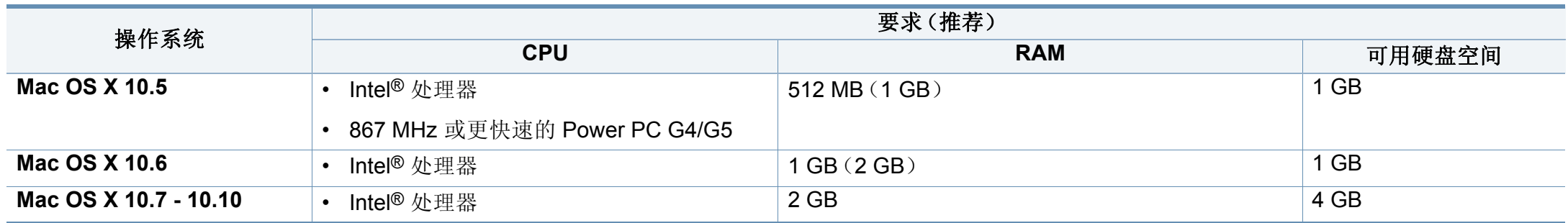

#### **Linux**

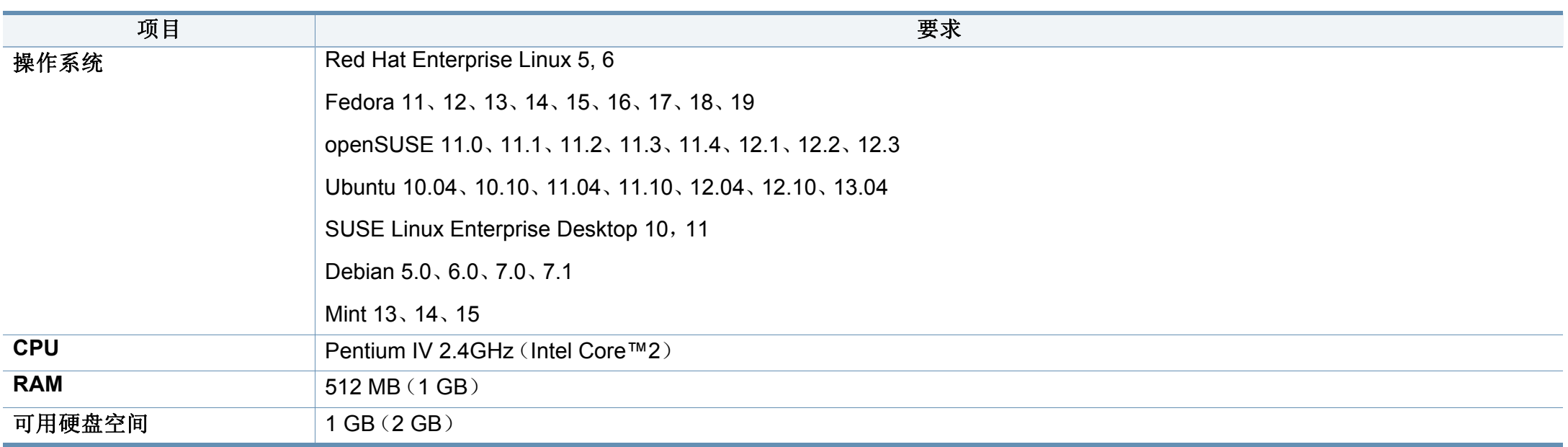

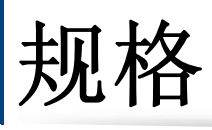

### **Unix**

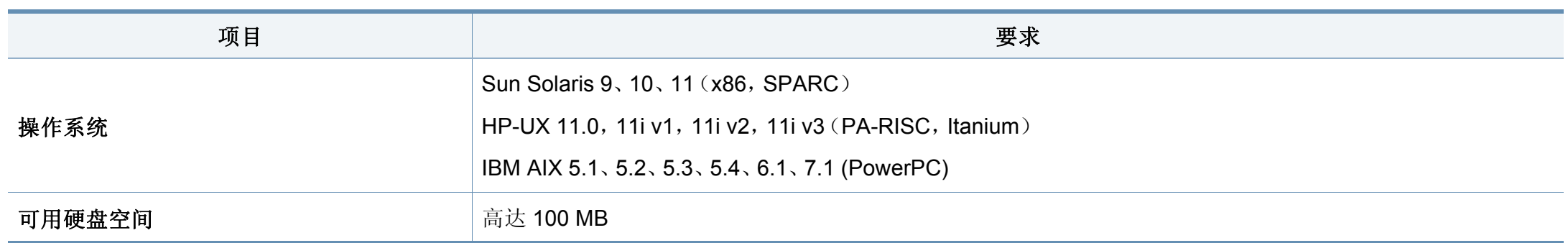

#### 网络环境

 $\overline{\mathcal{C}}$ 

仅限网络和无线型号(请参见第 8 页上的"[不同型号的功能](#page-7-0)")。

您需要在打印机上设置网络协议方可将其用作网络打印机。下表显示了机器所支持的网络环境。

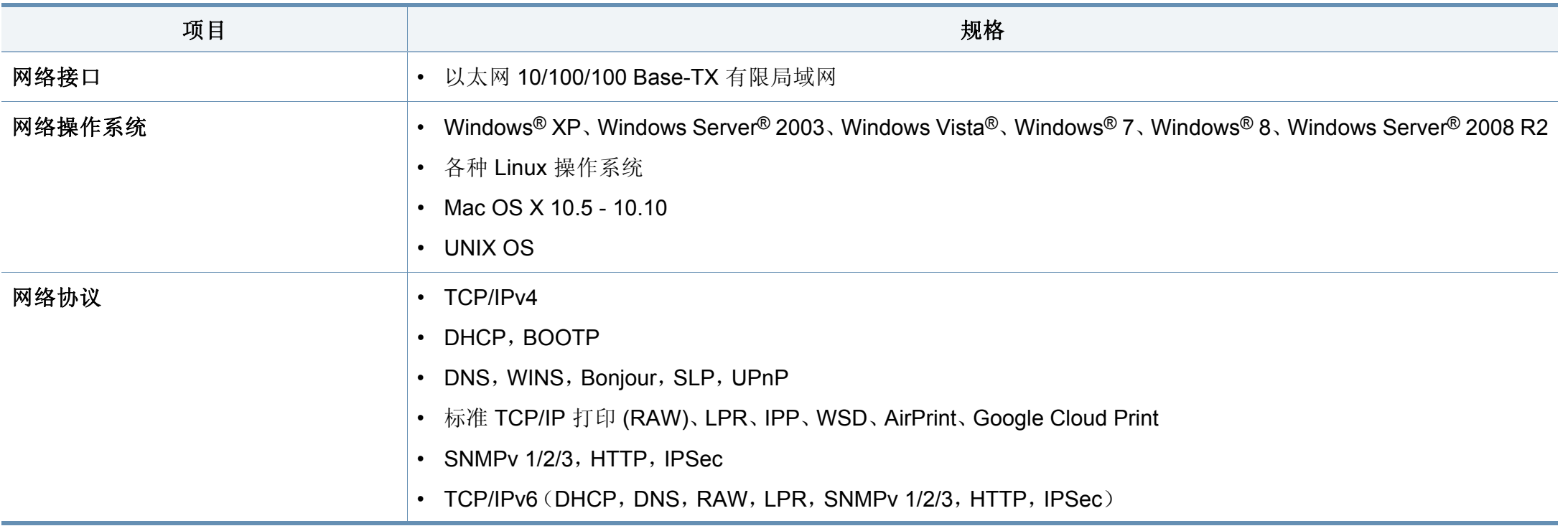

### <span id="page-249-0"></span>法规信息

本机器专为通常的工作环境设计,并通过多项强制性标准认证。

#### 激光安全声明

本打印机在美国已通过认证, 符合 DHHS 21 CFR 的第 1 章, 第 J 节关于 I (1) 类激光产品的要求,在其他国家/地区已通过 I 类激光产品认证,符合 IEC 60825-1 : 2007 的要求。

I 类激光产品被视为非危害性产品。激光系统和打印机的设计原则是在日 常操作、用户维护或指定维修条件下,所受的激光辐射不超过 I 类级别规 定的标准。

#### 警告

请勿在激光/扫描仪组件的保护盖拆掉的情况下操作或维修。虽然反射的 光束不可见,但却能损伤您的眼睛。

使用本产品时,请务必遵循这些基本安全预防措施,以减少火灾、电击和 人身伤害的危险:

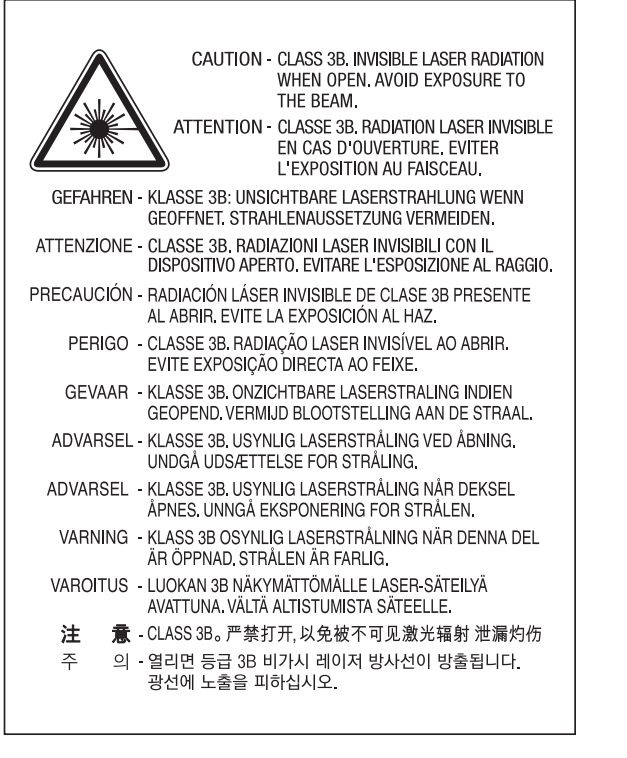

#### 仅限台湾地区

#### 警告使用者:

此爲甲類資訊技術設備,於居住環境中使用時,可能會造成射頻擾動, 在此種情況下,使用者會被要求採取某此適當的對策.

### 法规信息

#### 臭氧安全

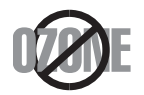

本产品的臭氧排放率低于 0.1 ppm。因为臭氧比空气重,所 以请将本产品放置在通风良好处。

#### 汞安全性

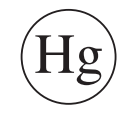

含有汞,请按照联邦、洲或地方法规(仅限美国)要求处理。

#### 节能

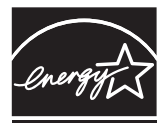

本打印机采用先进的节能技术,可降低打印机处于非活动状态 时的功耗。

如果长时间不接收数据,打印机会自动降低功耗。

ENERGY STAR 和 ENERGY STAR 商标为美国注册商标。

要获得有关 ENERGY STAR [程序的更多信息,请查看](http://www.energystar.gov) http:// www.energystar.gov

对于 ENERGY STAR 认证型号,机器上贴有 ENERGY STAR 标 签。检查您的机器是否经过 ENERGY STAR 认证。

#### 高氯酸盐警告

高氯酸盐警告仅适用于只在美国加州销售或经销的产品中的主 CR(二氧 化锰)锂纽扣电池。

高氯酸盐材料 – 可能需执行特殊操作步骤。

请访问 [www.dtsc.ca.gov/hazardouswaste/perchlorate](http://www.dtsc.ca.gov/hazardouswaste/perchlorate)。(仅限美国)。

#### 回收

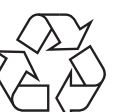

请本着对环境负责的态度回收或处理本产品的包装材料。

#### 仅限中国

#### 回收和再循环

为了保护环境,我公司已经为废弃的产品建立了回收和再循环系统。 我们会为您无偿提供回收同类废旧产品的服务。

当您要废弃您正在使用的产品时,请您及时与授权耗材更换中心取得联系, 我们会及时为您提供服务。

#### 网站: http://www.samsung.com/cn/support/location/ [supportServiceLocation.do?page=SERVICE.LOCATION](http://www.samsung.com/cn/support/location/supportServiceLocation.do?page=SERVICE.LOCATION)

此为A级产品, 在生活环境中, 该产品可能会造成无线电干扰。 在这种情况下, 可能需要用户对其干扰采取切实可行的措施。

#### 中国能效标识

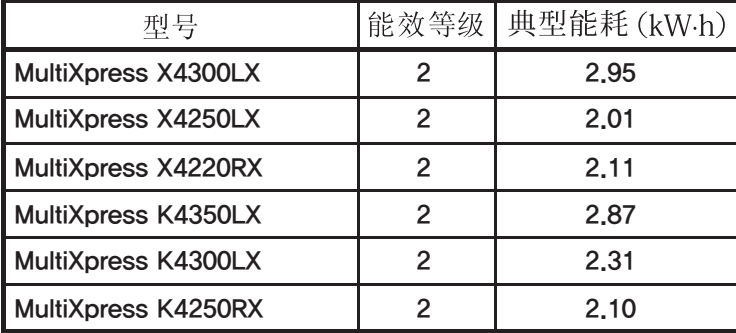

依据国家标准 GB 21521-2014

#### 正确处理本产品(废弃的电气和电子设备)

#### (适用于使用单独收集体系的国家**/**地区)

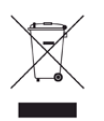

产品、配件或资料文献上的这个标记指示产品及其电子配件(例如 充电器、耳机和 USB 电缆)在报废时不应该与其他生活废品一同 处置。为了防止非受控的废品处置导致对环境或人类健康造成损 害,请将这些元件与其他类型的废品隔开,并负责回收这些元件以 促进物质资源的可持续重复利用。

家庭用户应该联系销售此产品的零售商或当地的政府机构,以了解 有关在何处及如何处置这些元件以进行环保回收的详细信息。

企业用户应该联系供应商,并参阅有关购买合同的条款和条件。不 应该将此产品及电子配件与其他商业废品一并处置。

#### (仅限美国)

[通过获得批准的回收机构处理废弃的电子设备。要找到最近的回收地点,](http://www.samsung.com/recyclingdirect) 请访问我们的网站:www.samsung.com/recyclingdirect 或致电 (877) 278 -[0799](http://www.samsung.com/recyclingdirect)
### **EU REACH SVHC** 声明

有关 Samsung 环境承诺以及 REACH 等产品特定法规义务的信息,请访 问:www.samsung.com/uk/aboutsamsung/samsungelectronics/ corporatecitizenship/data\_corner.html

### 加州 **65** 提案警告(仅限美国)

The California Safe Drinking Water and Toxic Enforcement Act requires the Governor of California to publish a list of chemicals known to the state of California to cause cancer or reproductive toxicity and requires businesses to warn of exposure to such chemicals.

WARNING: This product contains chemicals known to the State of California to cause cancer and birth defects or other reproductive harm. This appliance and its accessories can cause low-level exposure to chemicals during operation, which can be reduced by operating the appliance in a well ventilated area, and low-level exposure to chemicals through other use or handling.

#### 仅限台湾地区

警告

本電池如果更換不正確會有爆炸的危險 請依製浩商說明書處理用過之電池

#### 射频发射

### 为用户提供的 **FCC** 信息

本设备符合 FCC 规则中的第 15 条。其操作受下列两种条件制约:

- 本设备不会导致有害干扰
- 本设备必须耐受受到的任何干扰,包括可能造成不正常运行的干扰。

本设备已经过检验,证明符合 FCC 规章第 15 条有关 B 类数字设备的限 制。这些限制旨在对住宅安装时出现的有害干扰提供合理保护。本设备会 产生、使用和辐射射频能量,如果未按照说明安装和使用,可能会对无线 电通信产生有害干扰。但我们不保证在特定安装情况下不会产生干扰。如 果此设备对无线电和电视接收产生有害干扰(可通过开关设备来确定), 则建议用户通过采取以下一项或多项措施来尽量消除干扰:

- 接收天线重新定向或重新安置。
- 增加设备与接收器之间的距离。
- 将设备连接到电路上的插座中,该插座应当与接收器所连接的插座不 同。
- 咨询经销商和专业广播电视技术人员寻求帮助。

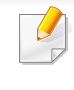

任何未经负责产品合格性制造商明确认可的更改或修改,均有可能导 致用户对本设备的操作授权失效。

# 加拿大无线电干扰规章

本数字设备符合加拿大工业和科学部颁布的 ICES-003 "数字设备" 干扰标 准中数字设备无线电噪音排放 B 类限制条件。

Cet appareil numérique respecte les limites de bruits radioélectriques applicables aux appareils numériques de Classe B prescrites dans la norme sur le matériel brouilleur:« Appareils Numériques », ICES-003 édictée par l'Industrie et Sciences Canada.

### **RFID**(射频干扰设备)

设备的运行受下列两个条件制约:(1)设备不会产生干扰,(2)设备必须 耐受任何干扰,包括可能导致设备无法正常运行的干扰。(仅限美国、法国 与台湾地区)。

#### 仅限台湾地区

#### 低功率雷波輻射性雷機管理辦法

- 第十二條 經型式認證合格之低功率射頻電機,非經許可, 公司、商號或使用者均不得擅自變更頻率、 加大功率或變更原設計之特性及功能。
- 第十四條 低功率射頻電機之使用不得影響飛航安全及干擾合法通信; 經發現有干擾現象時,應立即停用, 並改善至無干擾時方得繼續使用。 前項合法通信,指依電信法規定作業之無線電通信。 低功率射頻電機須忍受合法通信或工業、 科學及醫療用電波輻射性電機設備之干擾。

### 仅限俄罗斯**/**哈萨克斯坦**/**白俄罗斯

Изготовитель: «Самсунг Электроникс Ко., Лтд.» (Мэтан-донг) 129, Самсунг-ро, Енгтонг-гу, г. Сувон, Кёнги-до, Республика Корея Импортер: ООО «Самсунг Электроникс Рус Компани» Адрес: 125009, г. Москва, ул. Воздвиженка 10

Самсунг Электроникс Ко. Лтд (Мэтан-донг) 129, Самсунг-ро, Енгтонг-гу, Сувон к., Кёнги-до, Корея Республикасы «САМСУНГ ЭЛЕКТРОНИКС КЗ ЭНД ЦЕНТРАЛ ЭЙЖА» ЖШС Занды мекен-жайы: Қазақстан Республикасы, Алматы қ., Әл-Фараби даңғылы, 36, 3,4-қабаттар

#### 仅限德国

Das Gerät ist nicht für die Benutzung am Bildschirmarbeitsplatz gemäß BildscharbV vorgesehen.

Das Gerät kann der Bildschirmarbeitsverordnung unterliegen und in diesem Zusammenhang Abweichungen von an Bildschirmarbeitsplätze zu stellenden Anforderungen (Zeichengröße auf Bildschirmgerät und Tastatur) aufweisen. Es ist daher für Tätigkeiten nicht geeignet, bei denen Beschäftigte das Gerät für einen nicht unwesentlichen Teil ihrer normalen Arbeit mit Bildschirmarbeit benutzen.

Bei Aufstellung des Gerätes darauf achten, dass Blendungen durch in der Anzeige spiegelnde Lichtquellen vermieden werden.

# 仅限土耳其

• Bu ürünün ortalama yaşam süresi 7 yıl, garanti suresi 2 yildir.

### 仅限泰国

本电信设备符合 NTC 技术要求。

### 仅限加拿大

本产品符合加拿大工业部的相关技术要求。/ Le present materiel est conforme aux specifications techniques applicables d'Industrie Canada.

振铃等效值 (REN) 用于确定一个电话接口所能连接的设备数量。接口上的 终端可以是任意设备的组合,只要所有设备的 REN 总和不超过 5 即可。/ L'indice d'equivalence de la sonnerie (IES) sert a indiquer le nombre maximal de terminaux qui peuvent etre raccordes a une interface telephonique.La terminaison d'une interface peut consister en une combinaison quelconque de dispositifs, a la seule condition que la somme d'indices d'equivalence de la sonnerie de tous les dispositifs n'excede pas cinq.

# 传真标志

按照 1991 年颁布实施的"电信业消费者保护法案"规定,任何人使用计算 机或其他电子设备通过电话传真机发送信息时,必须在发送的每一页的顶 端或底部的页边空白处,或者在发送的第一页中明确地包含以下信息,否 则将视为非法:

- **1** 发送日期和时间
- **2** 标明是企业、企业实体或个人发送的信息;以及
- **3** 传真机、企业、企业实体或个人的电话号码。

电话公司可以对其通讯设施、设备运行或程序进行改造,这些改造是其公 司运作合理需要的,而且不违反 FCC 第 68 条的管制条款。如果可以预期 到这些改造会使任何客户终端设备与电话公司的通讯设施不兼容,或需要 修改或变更这些终端设备,或者在整体上会影响到其使用性能,则电话公 司应提前书面通知客户,使客户有足够的时间来保证服务不中断。

#### 振铃等效数

本机器的振铃等效数和 FCC 注册号可以在机器底部或后面的标签上找 到。在某些情况下,您需要将此号码提供给电话公司。

振铃等效数(REN)用于衡量电话线路上的电负荷,可用于确定线路是否 出现"超载"情况。在相同电话线路上安装多种设备可能会引起拨打和接听 电话问题,尤其是当您的线路被叫时响铃的情况。电话线路上设备的振铃 等效数总和不能超过 5,以确保电话公司提供的服务正常运行。在某些情 况下,总和为 5 时线路将无法使用。如果您的任何电话设备不能正常运 行,应立即将其从线路中拆除,因为此设备可能会对电话网络造成损坏。

本设备符合 ACTA 采纳的 FCC 68 条的规定和要求。本机背面的标签上标 有产品的识别号码 US:AAAEQ##TXXXX。如有要求,该号码须提供给电话 公司。

FCC 规章声明,任何未经制造商明确许可的变更或修改,均有可能导 致用户对操作本设备的授权无效。在终端设备对电话网络造成损坏的 情况下,电话公司应提前告知用户服务有可能被终止。然而,如果无法 事先通知,公司可以将服务暂停,但前提是电话公司:

- **a** 立即通知客户。
- **b** 为客户提供更正设备问题的机会。
- **c** 告知客户具有依照 FCC 规则和规章第 68 条 E 子部分中规定的步骤 向联邦通信委员会申诉的权利。

### **您还应了解**

- 本机器不适合与数字专用分组交换机系统连接。
- 如果您有意要在与机器相连的同一条线路上使用计算机调制解调器或 传真调制解调器,则所有设备都可能出现传输和接收问题。建议在与 机器相连的线路上不要共享其他设备,常规电话除外。
- 如果您处在闪电或电涌多发地区,建议您在电源和电话线路上安装电 涌保护装置。电涌保护装置可以从经销商处购买,也可通过电话和从 电子专卖店购买。
- 在设置紧急电话号码和/或向紧急电话号码拨打测试电话时,请使用非 紧急电话号码通知紧急服务调度员。调度员会给您进一步的说明,告 知您如何实际测试紧急电话号码。
- 此机器不能在投币电话或合用线路上使用。
- 此机器提供助听器的磁耦合。

您可以通过标准组合插口 USOC RJ-11C 将此设备安全连接到电话网络 上。

# 更换原配插头(仅限英国)

### 重要的

本机器的电源线带有标准的(BS 1363)13 安培插头及 13 安培的保险丝。 更换或检查保险丝时,您必须重装合适的 13 安培保险丝,然后需要更换保 险丝盖。如果不慎丢失了保险丝盖,在找到新的保险丝盖之前不要使用此 插头。

请联系此机器的销售人员。

在英国,13 安培的插头是最常用的类型,因而应该适用。但是,有些建筑 (主要是老式建筑)没有配置常用的 13 安培插座。您需要购买合适的插头 转接器。请勿拆卸模压插头。

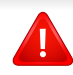

如果模压插头处断线,请立即丢弃。切勿重新接线,以免插入插座时遭 受电击。

# 重要警告

- 必须将此机器接地。 ╘ 电源线导线色码如下:
	- 黄绿色**:** 地线
	- 蓝色**:** 零线
	- 棕色**:** 火线

如果电源线导线颜色与插头颜色不匹配,请执行如下操作:

必须将黄绿色导线与标有字母"E"或标有安全"地线符号"或颜色为黄绿色 或绿色的针脚相连。

必须将蓝色导线与标有字母"N"或颜色为黑色的针脚相连。

必须将棕色导线与标有字母"L"或颜色为红色的针脚相连。

在插头、转接器或配电箱内必须安装 13 安培的保险丝。

# 符合性声明(欧洲国家)

# 认可和认证

Samsung Electronics 在此声明,本 [K425x/K430x/K435x/ X422x/X425x/X430x series] 符合 R&TTE 指令 1999/5/EC 的关 键要求和其他相关规定。

 $\epsilon$ 有关此一致性声明,可到 **[www.samsung.com](http://www.samsung.com)** 查询,请访问" 支持">"下载中心",然后输入您的打印机 (MFP) 名称即可浏览 EuDoC。

**1995** 年 **1** 月 **1** 日:委员会指令 2006/95/EC 统一成员国有关低电压设备的 法律。

**1996** 年 **1** 月 **1** 日:委员会指令 2004/108/EC,统一成员国有关电磁兼容性 的法律。

**1999** 年 **3** 月 **9** 日:委员会指令 1999/5/EC 关于无线电设备和电信终端设备 及相互认可一致性的规定。您可以从 Samsung Electronics Co., Ltd. 代表 处获取完整的声明,该声明定义了相关的指令和参考标准。

# 仅限中国

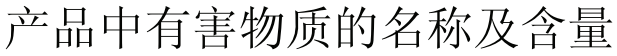

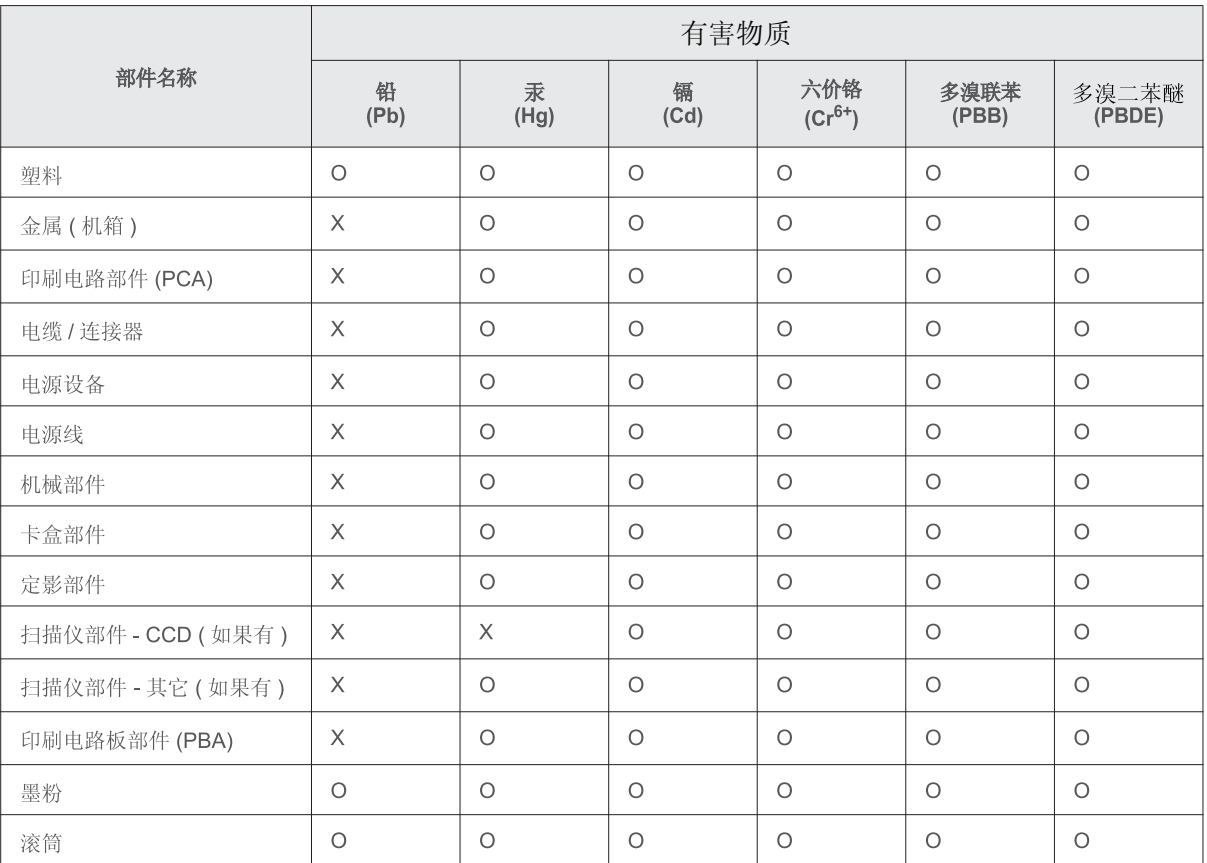

本表格依据 SJ/T 11364 的规定编制。

○: 表示该有害物质在该部件所有均质材料中的含量均在 GB/T 26572 规定的限量要求以下。

X : 表示该有害物质至少在该部件的某一均质材料中的含量超出 GB/T 26572 规定的限量要求。

# 版权所有

© 2014 Samsung Electronics Co., Ltd. 保留所有权利。

本用户指南仅供参考。用户指南中的任何信息如有变更,恕不另行通知。

Samsung Electronics 对由于使用本用户指南引起的或与使用本用户指南相关的任何直接或间接损坏不承担任何责任。

- Samsung 和 Samsung 徽标是 Samsung Electronics Co., Ltd. 的商标。
- PCL 和 PCL 6 是 Hewlett-Packard Company 的商标。
- Microsoft、Windows XP、Windows Vista、Windows 7、Windows 2008 Server R2、Windows 8、Windows 10 和 Windows Server 2016 是 Microsoft Corporation 的注册商标或商标。
- PostScript 3 是 Adobe System, Inc. 的商标。
- ABBYY® FineReader® Engine for Embedded OS © 2009 ABBYY.ABBYY FineReader OCR 领域最敏锐的眼睛。ABBYY、FINEREADER 和 ABBYY FineReader 是 ABBYY Software Ltd. 的注册商标。
- 所有其他品牌或产品名称为其各自公司或组织的商标。

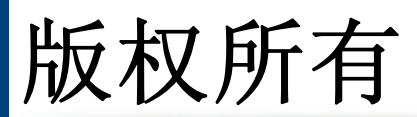

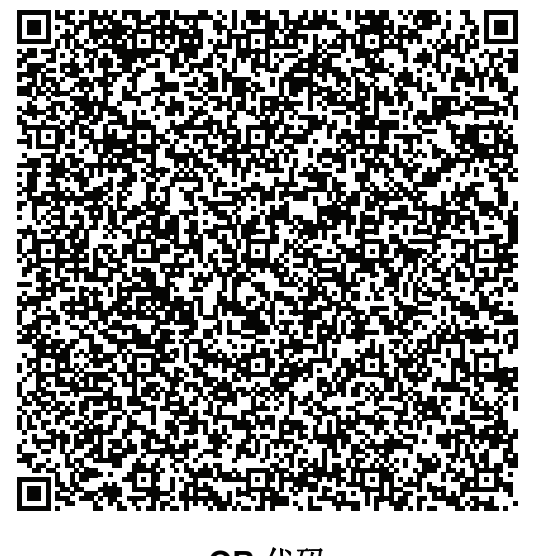

本产品随附的软件包含开放源代码软件。本产品最后一次送货后的三年内,您可以通过向 oss.request@samsung.com 发送电子邮件,获取对应的完整源代码。也可以获得光盘等物理介质的完整 源代码;将收取最低费用。

以下 **URL https://opensource.samsung.com/opensource/X4300\_K4350\_Series/seq/0** 可转到所提供 的源代码以及本产品相关开放源代码许可证信息的下载页面。此项服务适用于收到本信息的任何人。

**QR** 代码

**REV. 10.00**

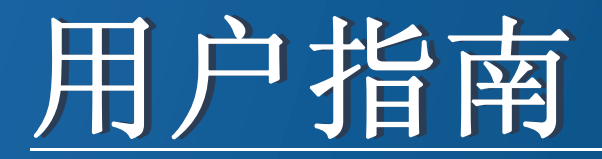

# Samsung Multifunction **Multi***Xpress*

X422x/X425x/X430x series

# <span id="page-261-0"></span>高级(管理员指南) 高级(管理员指南)

本管理员指南旨在为使用和管理该机器的管理员提供高级信息。 根据机型或国家/地区的不同,可能不提供某些功能。

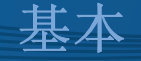

本指南提供 Windows 上的安装、基本操作和故障排除相关信息。

# [高级\(管理员指南\)](#page-261-0)

# **[1.](#page-263-0)** 关于本管理员指南

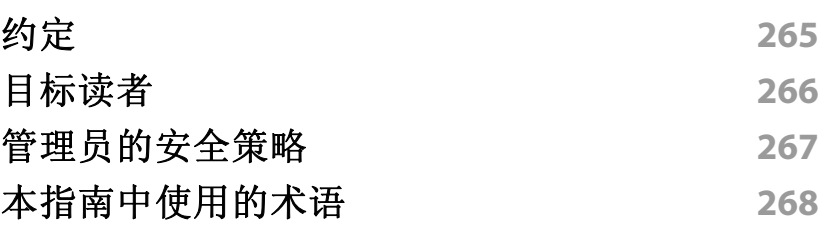

# **[2.](#page-269-0)** 设置菜单的高级功能

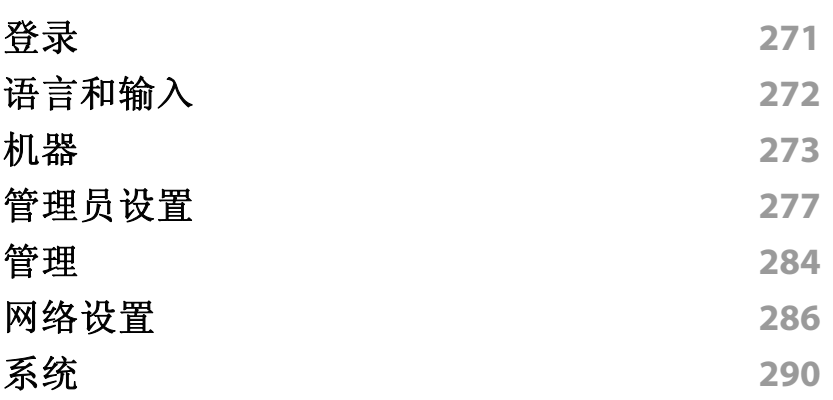

**[3.](#page-290-0)** 网络设置

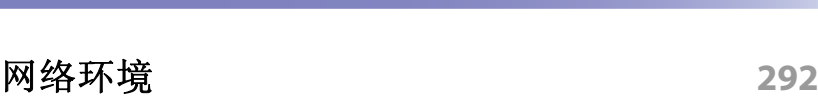

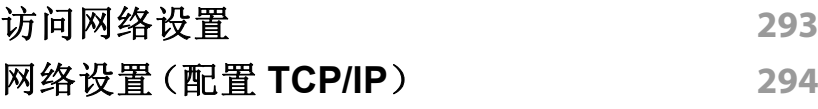

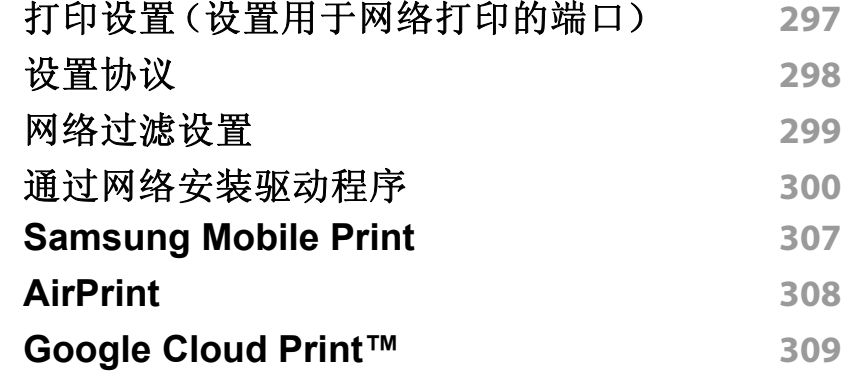

# **[4.](#page-310-0)** 维护

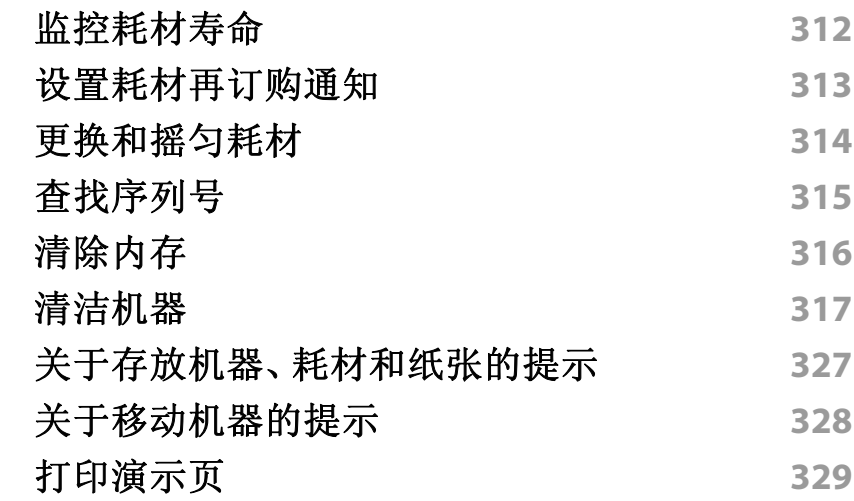

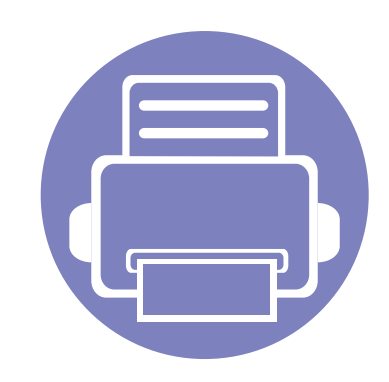

# <span id="page-263-0"></span>**1.** 关于本管理员指南

本管理员指南旨在为使用和管理该机器的管理员提供高级信息。您的机器提供了仅供管理员使用的功能,例 如,远程安装驱动程序或创建安装程序包。您也可以查阅本指南以获取维护信息(例如,清洁机器、更换墨粉 盒)。本指南提供了指导性的屏幕图像、易于阅读的功能表以及分步说明。

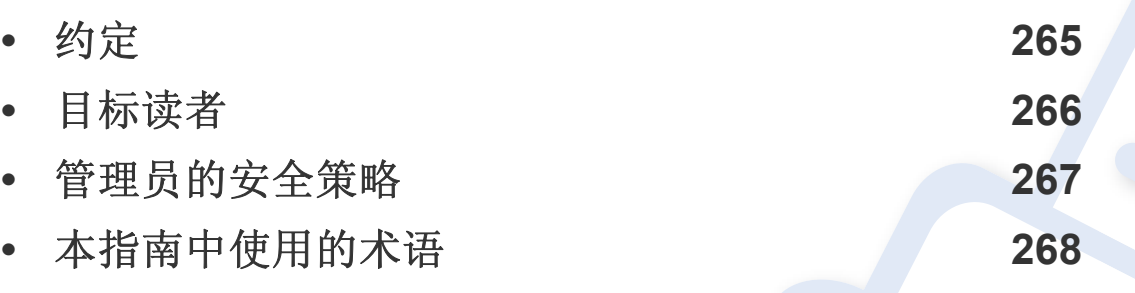

- 请在使用机器之前阅读安全信息。
	- 本管理员指南中所使用的术语将在"术语表"一章(请参见第 337 [页上的](#page-336-0)"术语表")中 进行解释。
	- 本管理员指南中的图示可能与您的机器不同,具体要取决于机器的选项或型号,但是 程序是相同的。
	- 根据机器的固件/驱动程序版本,本管理员指南中的屏幕截图可能与您的机器不同。
	- 本管理员指南中的步骤主要基于 Windows 7。

#### <span id="page-264-1"></span><span id="page-264-0"></span>下表提供了本指南的约定:

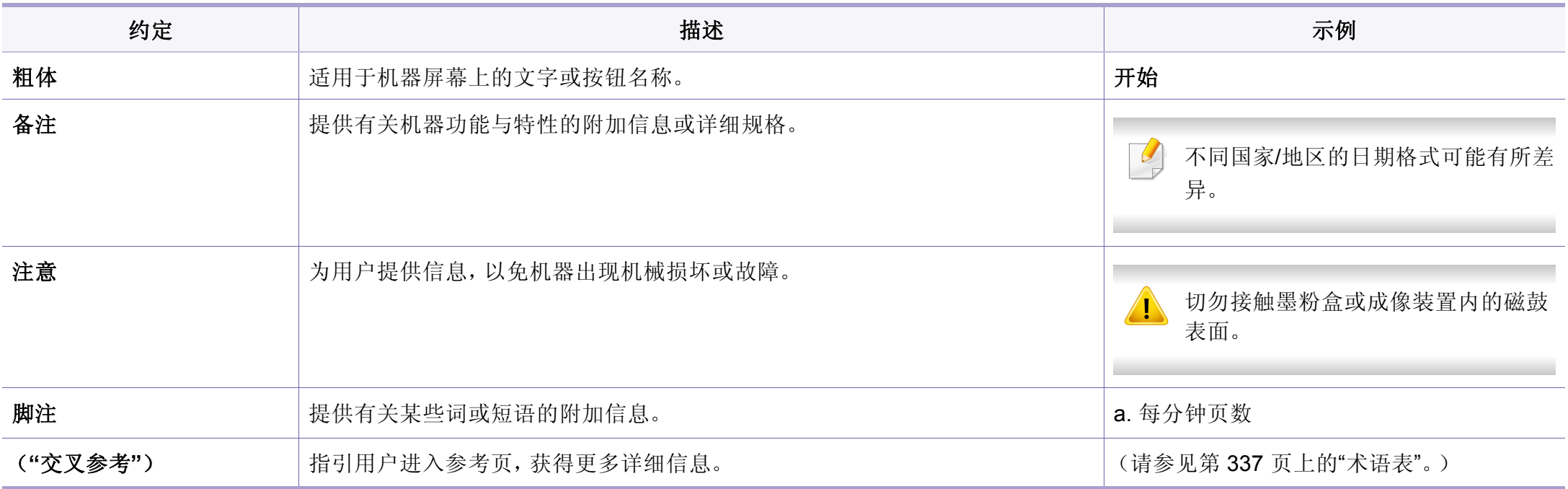

<span id="page-265-1"></span><span id="page-265-0"></span>目标读者

本指南的目标用户是熟悉以下内容的管理员:

- 有关机器和其他可选部件的常规知识。
- 基本技术知识。
- 网络打印环境。
- 网络协议 子网、安全功能、地址。
- 服务器和客户端计算机上的 Windows 操作系统。

# <span id="page-266-1"></span><span id="page-266-0"></span>管理员的安全策略

管理员需要遵守以下策略才能安全地管理机器

- 管理员应将机器放置在一个安全位置,该位置应能够避免机器受到直 接接触或调节。
- 管理员应充分了解组织所规定的安全策略,并在管理机器的过程中加 以贯彻执行。
- 管理员应按照安全策略和规程向用户授予使用机器的权限。
- 管理员不得恶意对机器滥用权限。
- 管理员应在受信网络支持的环境中管理机器。
- 管理员应保证经由认证服务器进行的认证服务使用的是安全通道并且 得到安全管理。
- 管理员应提供时间戳功能以保留一份准确的系统日志历史记录。
- 管理员应提供使用 SSL 的安全网络通道。
- 管理员应将"导出"功能导出的系统日志文件保存到一个安全位置并加 以保护。
- 管理员应避免机器在未经授权的情况下接触外部接口。

# <span id="page-267-1"></span><span id="page-267-0"></span>本指南中使用的术语

下列术语会广泛用于本指南的所有示例、说明和描述:

### 同义词

本指南中的某些术语可交替使用,如下所示:

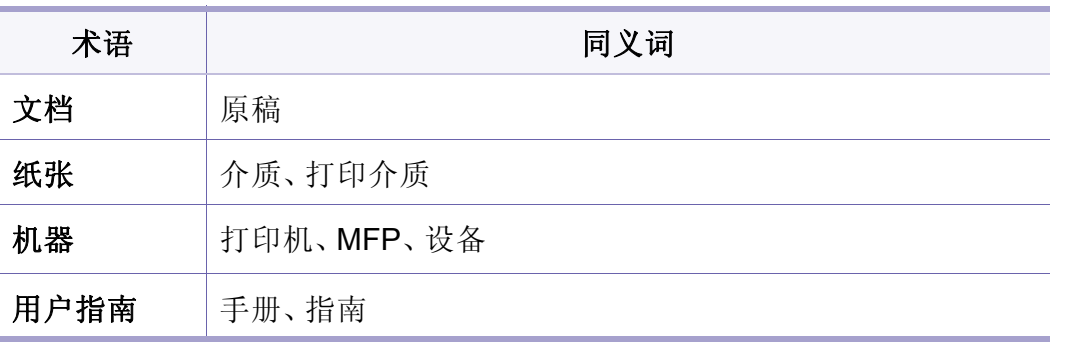

### 缩写

#### 下列缩写会广泛用于本指南的所有示例、说明和描述:

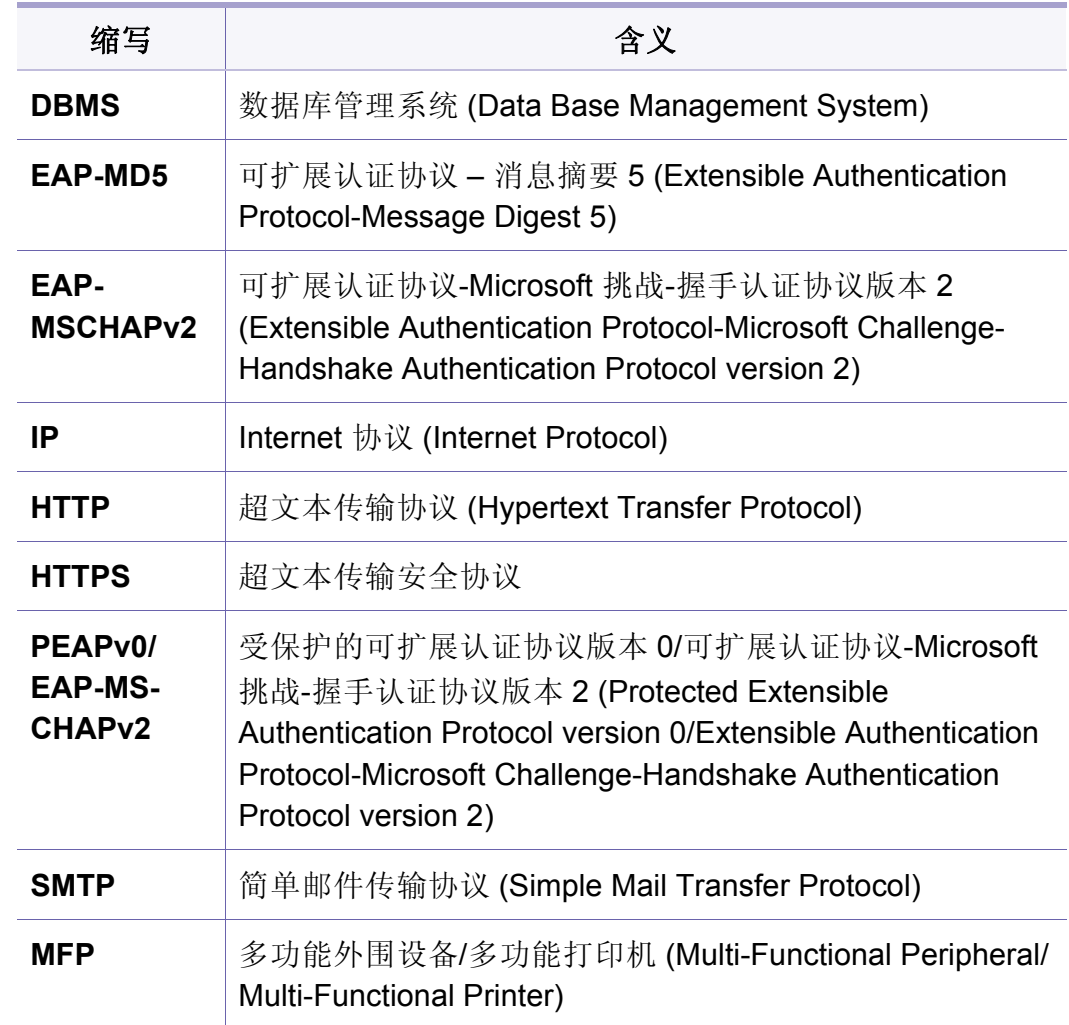

# 本指南中使用的术语

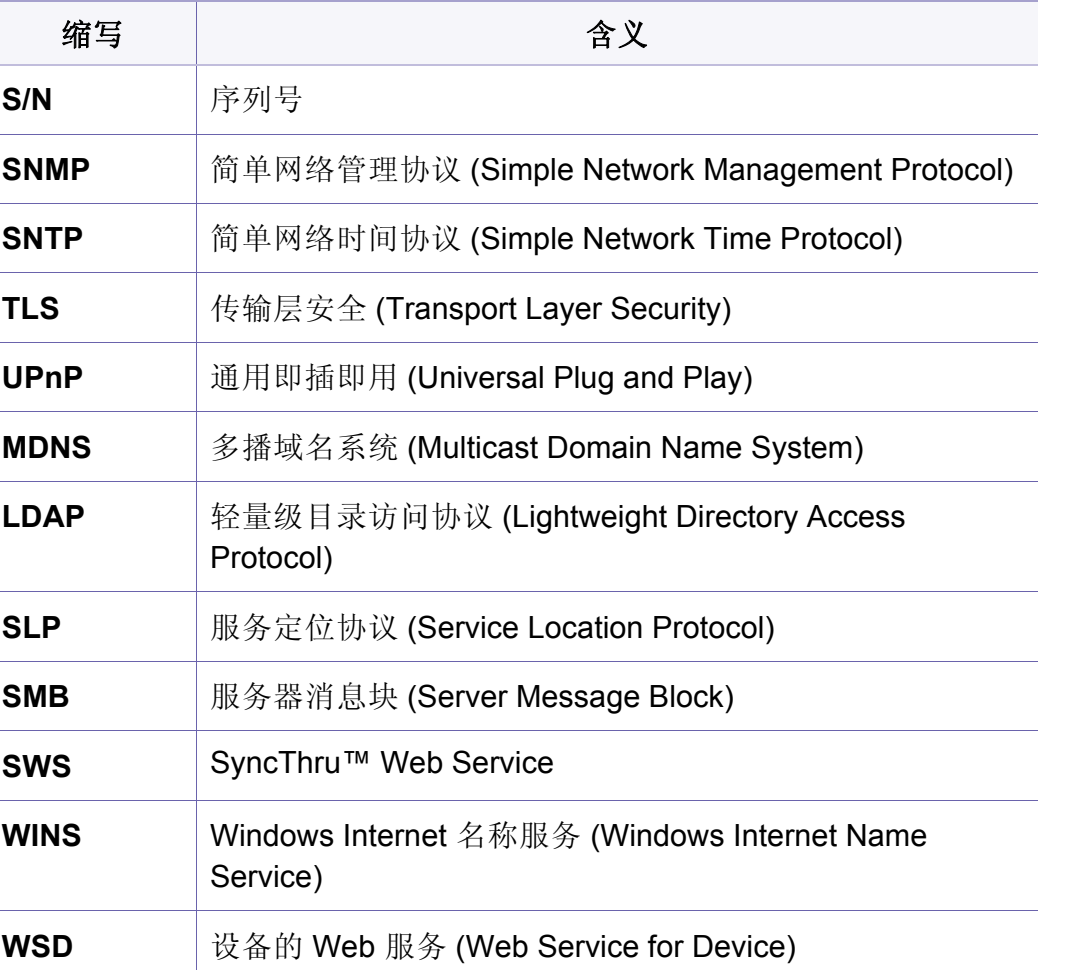

# 术语表

(请参见第 337 页上的"[术语表](#page-336-0)"。)

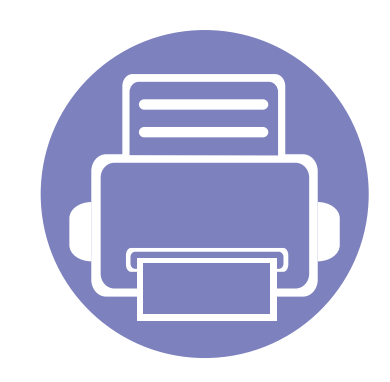

# <span id="page-269-0"></span>**2.** 设置菜单的高级功能

本章说明机器提供的设置菜单。设置菜单为管理员提供了各种可设置选项,以便充分利用机器的所有功能。

本章内容包括:

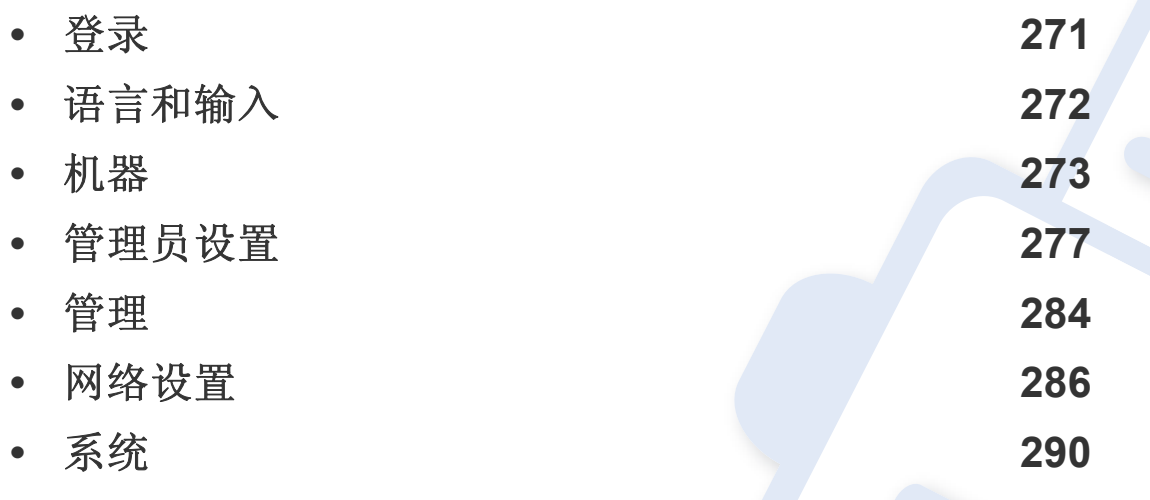

本管理员指南主要讲述管理员经常使用的功能以及在使用机器前需要设定的设置。

- 对于某些选项,您需要联系当地的服务提供商了解如何设定相应设置。
- 根据设置或型号的不同,某些菜单可能不会显示在显示屏幕上。这种情况下,此功能 不适用于您的机器。
- 根据所选的认证设置,有些选项只能供管理员使用(请参见第 278 [页上的](#page-277-0)"验证")。

<span id="page-270-1"></span><span id="page-270-0"></span>登录

根据所选的认证设置,您可能需要以管理员身份登录才能访问设置菜单中 的某些选项(请参见第 278 [页上的](#page-277-0)"验证")。有关更多信息,请与您的网络 服务提供商或网络管理员联系。

- **1** 从主屏幕或应用程序轻触设置。
- **2** 选择所需选项。如果只有管理员可使用该选项,将显示登录屏幕。 使用弹出式键盘输入 **ID**、密码和域(轻触各字段时将显示该键 盘)。
	- 输入您先前开机时设置的 ID 和密码(请参见第 281 [页上的](#page-280-0)"初始设 [置\(仅限管理员\)](#page-280-0)")。
		- 也可以使用最近的用户按钮查找最近用过的 ID, 使用"域列表"按钮 从机器中存储的列表查找域。
		- 登录后,可在显示屏上看到已登录用户的 ID。
- **3** 轻触登录。

<span id="page-271-1"></span><span id="page-271-0"></span>语言和输入

此菜单允许您配置菜单的显示语言。您还可以设置屏幕键盘选项。

从主屏幕或应用程序轻触设置 > 语言和输入。

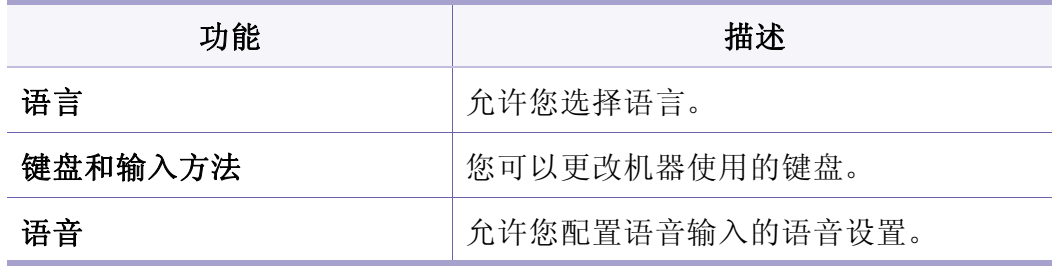

#### 键盘和输入方法

允许您指定机器使用的键盘。

• 默认**:** 选择默认输入语言和方法。

语音

• 文本转语音输出**:** 语音朗读文本,如电子邮件信息的内容。

#### 语言

允许您选择显示屏幕上出现的语言。

从主屏幕或应用程序轻触设置 > 语言,然后选择所需语言。

## 输入

若在一段时间内没有输入,则机器将取消被搁置的作业,或退出当前菜单 并进入默认设置。可以设置机器在取消被搁置的作业或退出当前菜单之前 需要等待的时间量。

<span id="page-272-1"></span><span id="page-272-0"></span>机器

使用机器前,请配置常规设置。

- 根据选项或型号的不同,某些菜单可能不会显示。这种情况下,此 功能不适用于您的机器。
	- 在主屏幕或 = (快捷菜单)中单击 2 (帮助),然后单击要了解 的任何选项。

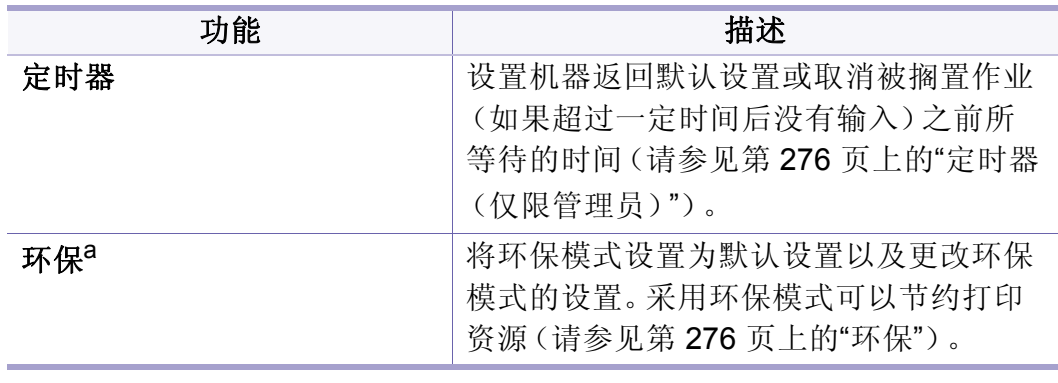

a. 根据所选的认证设置,供管理员使用(请参见第 278 [页上的](#page-277-0)"验证")。

从主屏幕或应用程序轻触设置 > 机器。

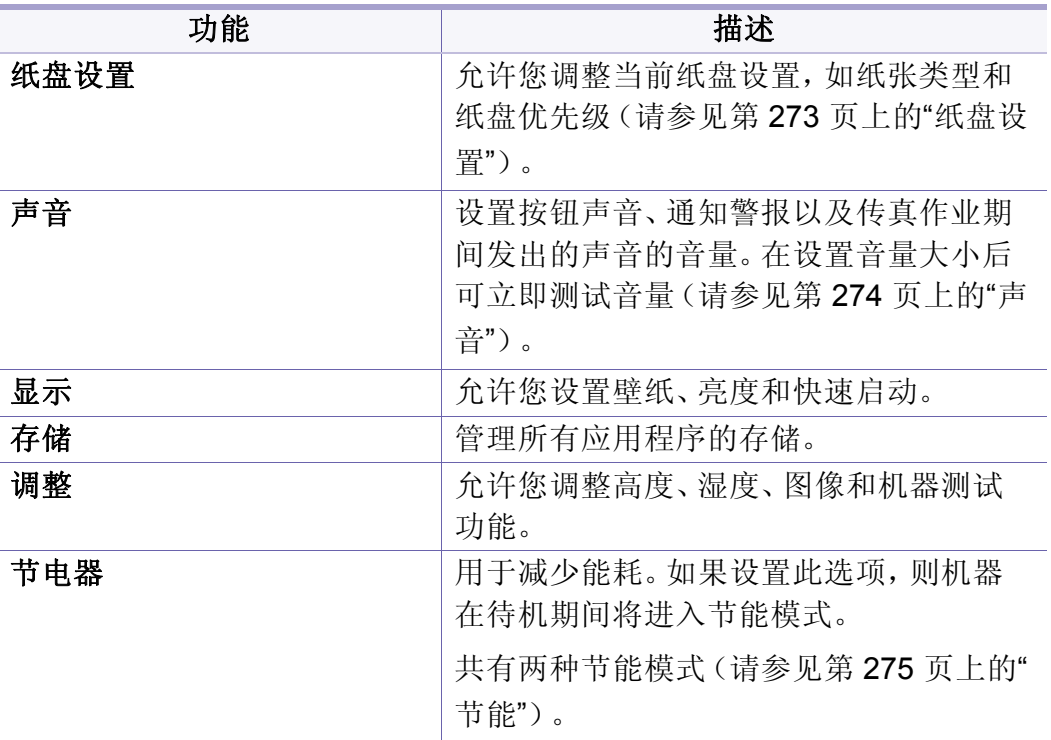

#### <span id="page-272-2"></span>纸盘设置

通过此功能可以检查当前的纸盘设置并在必要时更改这些设置。有很多用 于设置纸盘和纸张的选项。请妥善使用这些选项来满足自己对于纸盘和纸 张的需求。

您也可以通过 SyncThru™ Web Service 使用此功能。打开联网计算机 上的 Web 浏览器,并键入机器的 IP 地址。当打开 SyncThru™ Web Service 时,单击设置选项卡 > 机器设置 > 系统 > 讲纸盘(请参[见第](#page-154-0) 155 [页上的](#page-154-0)""设置"选项卡")。

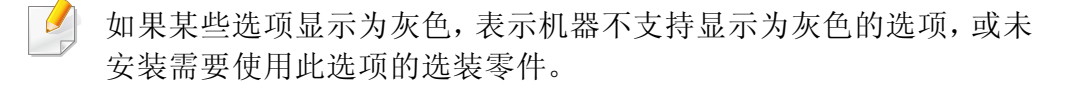

#### <span id="page-273-0"></span>声音

可以设置按钮声音、通知警报以及传真作业期间发出的声音的音量。使用 滑块选择所需音量,然后按测试按钮测试音量。

- 按键声音**:** 可让您调整按键时的音量
- 警报音**:** 可让您调整发出通知警报时的音量。
- 传真声音**:** 可让您调整传真作业过程中的音量。此选项有其他的子选 项。

#### 显示屏

您可以更改显示的各种设置。

- 壁纸**:** 为主屏幕和/或登录屏幕指定壁纸。
- 屏幕**:** 允许您调整液晶屏亮度。
- 快速启动**:** 您可以在快速启动 中选择注册(屏幕截图、应用程序、查找、 作业状态)

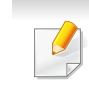

如果机器的电源被切断,则需要在恢复供电后重新设置正确的时间和 日期。

#### 调整

可以选择机器所处位置的海拔高度。您也可以调整图像管理,检查机器测 试。

• 高度调整:可以选择机器所处位置的海拔高度。打印质量会受大气压影 响,而大气压取决于机器在海平面以上的高度。因此,正确设置海拔高 度很重要。

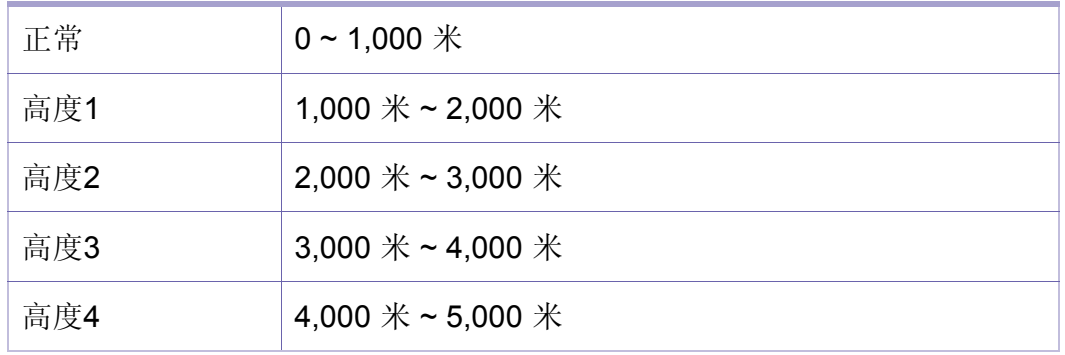

• 湿度:根据环境湿度优化打印质量。

• 自定义颜色**:** 可让您调整打印密度和复印暗度级别。

### 存放

您可以管理所有应用程序的存储并显示全部存储信息。

机器

- 色调调整**:** 允许您自动调整色调,获得尽可能出色的打印质量。
	- 自动色调调整激活:要求机器按照特定时间间隔自动校准墨粉。激 活此选项可以在机器打印一定量的页面后或是机器一段时间未使 用时,执行墨粉正常或充分调整。
	- 自动色调调整 立即执行墨粉正常或充分调整序列。

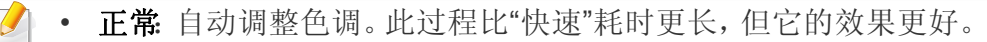

- 全: 充分更改颜色表以调整色调。
- 机器测试**:** 可让您调整色调级别。
	- 打印调整;调整打印区域。当打印的图像超出页面或发生移位时, 需要调整打印区域。

#### <span id="page-274-0"></span>节能

如果您长时间不使用机器,请使用此选项节能。

按显示屏幕可以唤醒节能选项。

### 性能优化

如果此选项为开,您可以通过以下操作从节能模式中唤醒机器:

- 按控制面板上的 (电源**/**唤醒)。
- 将纸张装入纸盘。
- 打开或关上盖子。
- 拉出或推入一个纸盘。
- 将原稿放入 DSDF。
- 接上 USB 驱动器设备。

#### 低功率节能

低功率节能选项可帮助机器节能。如果长时间不使用机器,机器的某些部 件会自动进入低功率节能选项。低功率节能选项节省的电量要少于节能选 项。

#### 节能

如果您长时间不使用机器,请使用此选项节能。机器在节能选项中比在低 功率节能模式下可节省更多电能。

### <span id="page-275-0"></span>定时器(仅限管理员)

若在一段时间内没有输入,则机器将取消被搁置的作业,或退出当前菜单 并进入默认设置。可以设置机器在取消被搁置的作业或退出当前菜单之前 需要等待的时间量。

- 您也可以通过 SyncThru™ Web Service 使用此功能。打开联网计算机  $\overline{a}$ 上的 Web 浏览器,并键入机器的 IP 地址。当打开 SyncThru™ Web Service 时,单击设置 > 机器设置 > 系统 > 设置。
- 系统超时**:** 如果在指定时间内没有输入,机器将返回"复印"菜单。
- 保留的作业超时**:** 如果在打印期间出现错误,并且计算机未给出信号, 机器会将作业搁置一段时间后才会将其删除。
- 作业超时**:** 若在一段时间内没有输入,则机器将取消当前作业。您可以 设置机器在取消作业之前等待的时间。

#### <span id="page-275-1"></span>环保

允许您节省打印资源并实现环保打印。

- 默认模式 **:** 选择是否开启 Eco 模式。
- 强制时: 将环保模式设置为打开。如果用户要关闭 Eco 模式, 则必须输  $\overline{\mathcal{L}}$ 入密码。
- 环保功能配置 **:** 设置环保功能。
	- 默认设置: 机器设置为默认环保模式。
	- 自定义安装: 更改任何必要值。

<span id="page-276-1"></span><span id="page-276-0"></span>此选项只适用于管理员。

- 根据选项或型号的不同,某些菜单可能不会显示。这种情况下,此 功能不适用于您的机器。
	- 在主屏幕或 = (快捷菜单)中单击 ? (帮助),然后单击要了解 的任何选项。

从主屏幕或应用程序轻触设置 > 管理员设置。

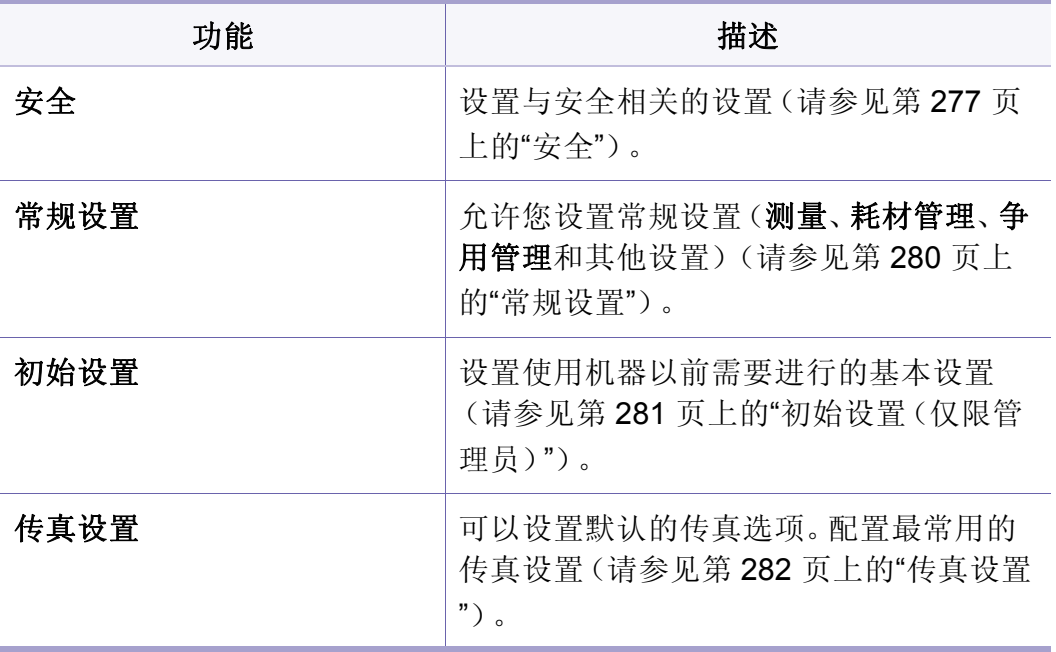

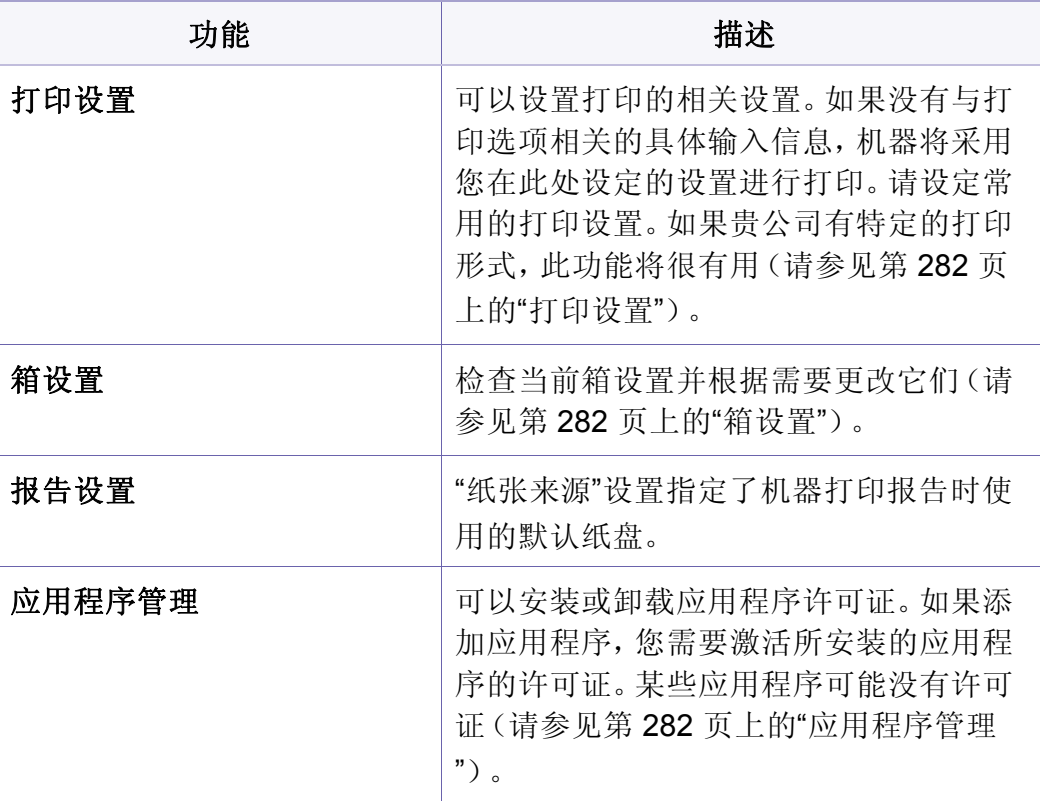

<span id="page-276-2"></span>安全

允许您配置安全相关设置。

#### 图像覆盖

可以将机器设置为覆盖内存中存储的数据。机器覆盖数据时采用不同的模 式,以避免恢复的可能性。

根据机器型号或安装的选件套件,此功能可能不可用。

- 自动图像覆盖**:** 完成某项作业后,内存中会留下临时图像。出于安全原 因,可以将机器设置为自动覆盖安全的非易失性内存。如果要保护内 存空间,可以将机器设置为自动覆盖安全的非易失内存。
- 手动图像覆盖**:** 打印、复印、扫描和传真时,机器临时使用内存空间。 出于安全原因,可以将机器设置为手动覆盖安全的非易失性内存。如 果要保护内存空间,可以手动覆盖安全的非易失性内存。您可以将机 器设置为在系统重新启动后重复手动图像覆盖。
- 预定图像覆盖**:** 您可以设置手动覆盖图像的计划。
- 覆盖方法**:** 可以选择安全的非易失内存(硬)的覆盖方法。
	- 德国 **VSITR:** 选择此项可对内存覆盖 7 次。在第 6 次覆盖时,将交 替使用 0x00 和 0xff 来覆盖磁盘,而在第 7 次,将向磁盘写入 0xAA。
	- **DoD 5220.28-M:** 选择此项可对内存覆盖 3 次。在覆盖三次时,将 使用 0x35、0xCA、0x97 模式来覆盖磁盘内容。这种覆盖磁盘的方 法由美国国防部指定。
- 澳大利亚 **ACSI 33:** 选择此项可对内存覆盖 5 次。覆盖 5 次时,字符 "C"与其余字符将会交替用于覆盖磁盘。在第 2 次以后,需要强制 确认。第 5 次将使用随机数据。
- **DoD 5220.22M** (ECE)**:** 选择此项可对内存覆盖 3 次。在覆盖三次 时,将使用 0x35、0xCA、0x97 模式来覆盖磁盘内容。这种覆盖磁 盘的方法由美国国防部指定。
- 自定义覆盖**:** 选择此项可决定内存的覆盖次数。硬盘将以您选择的 次数进行覆盖。

#### <span id="page-277-0"></span>验证

通过此功能可以选择用于用户认证的认证方法。

- 您也可以通过 SyncThru™ Web Service 使用此功能。打开联网计算机 上的 Web 浏览器,并键入机器的 IP 地址。当打开 SyncThru™ Web Service 时,单击安全选项卡 > 用户访问控制(请参见第156[页上的](#page-155-0)"" [安全性](#page-155-0)"选项卡")。
- 模式**:** 选择验证模式。
	- 基本验证**:** 激活基本认证。当用户选择仅供管理员使用的选项时, 系统会要求该用户进行登录。在本指南中,这些选项带有"a"或"(仅 供管理员使用)"标记。
	- 设备验证**:** 激活设备认证。设备认证要求用户在使用设备之前先登 录。用户在未登录的情况下无法使用任何应用程序。

- 应用程序验证**:** 激活应用程序认证。管理员可以选择要求用户进行 登录才能使用的应用程序。用户在不登录的情况下无法使用选定 应用程序。按应用程序模式启用验证。

• 方法

- 本地验证:根据设备的硬盘驱动器中存储的用户信息执行验证流 程。
	- **LUI** 登录屏幕**:** 默认情况下提供 Pre-Installed-For-LUI。
	- **SWS** 登录屏幕**:** 默认情况下提供 Pre-Installed-For SWS。
- **SMB** 和本地验证:根据 SMB 服务器中存储的用户信息执行验证流 程。
	- **LUI** 登录屏幕**:** 默认情况下提供 Pre-Installed-For-LUI。
	- **SWS** 登录屏幕**:** 默认情况下提供 Pre-Installed-For SWS。
- **Kerberos** 和本地验证:根据 kerberos 服务器中存储的用户信息执 行验证流程。
	- **LUI** 登录屏幕**:** 默认情况下提供 Pre-Installed-For-LUI。
	- **SWS** 登录屏幕**:** 默认情况下提供 Pre-Installed-For SWS。
- LDAP 和本地验证 根据 LDAP 服务器中存储的用户信息执行验证 流程。
	- **LUI** 登录屏幕**:** 默认情况下提供 Pre-Installed-For-LUI。
	- **SWS** 登录屏幕**:** 默认情况下提供 Pre-Installed-For SWS。
- **SyncThruAaProvider**:根据 SWS 分配的用户信息执行验证流程。
	- **LUI** 登录屏幕**:** 默认情况下提供 Pre-Installed-For-LUI。
- **SWS** 登录屏幕**:** 默认情况下提供 Pre-Installed-For SWS。
- 仅限标准统计: 允许用户通过输入 ID 和密码登录。
	- **ID/PW 登录:** 可以使用 ID 和密码登录。
	- 仅 **ID** 登录**:** 只能使用 ID 登录。
- **选项** 选择用户登录需要输入的信息
	- 自动注销**:** 您可以使用自动注销。
	- 秒**:** 可设置自动注销时间。
	- 注销政策: 您可以选择注销 ID 类型。
	- **登录限制:** 您可以设置登录限制时间、尝试次数或锁定时间。
	- 注销政策: 可设置注销策略。
- 安全打印**:** 您可以登录进行安全打印。

#### 统计

如果选择了标准统计方法,则可以设置每个用户关于各项功能的使用限制 (请参见第 278 [页上的](#page-277-0)"验证")。

您也可以通过 SyncThru™ Web Service 使用此功能。打开联网计算机 上的 Web 浏览器,并键入机器的 IP 地址。当打开 SyncThru™ Web Service 时,单击安全选项卡 > 用户访问控制 > 统计 > **Accounting Methods**。(请参见第 171 页上的"[安全性选项卡](#page-170-0)")。

- 无计帐**:** 选择此项可不使用该功能。
- 标准统计**:** 选择此项可使用已安装的作业帐户管理方法。
- **SyncThruAaProvider:** 选择以使用 SyncThru™Web Admin Service 所 提供的作业统计方法(更多详细信息,请参阅 SyncThru™Web Admin Service 指南)。

#### <span id="page-279-0"></span>常规设置

允许您配置安常规设置。

# 测量

您可以选择测量单位和默认纸张尺寸。

# 耗材管理

设置关于耗材再订购通知的选项。如果设置了该选项,机器将在耗材即将 用尽时显示警告消息。此时需要将耗材提前准备妥当。

- 成像装置重订购通知**:** 当成像装置的剩余寿命达到指定值时发出通 知。
	- 碳粉盒重订购通知**:** 当墨粉盒的剩余寿命达到指定值时发出通知。
	- 节省墨粉**:** 省墨设置允许用户在打印文档时节省打印墨粉。

### 争用管理

允许您设置复印、打印、发送、报告优先级。

#### 更多设置

您可以设置作业进度窗口和作业删除。

- 作业进度窗口**:** 允许您通过屏幕显示作业进度。
- 作业删除**:** "作业删除"设置指定了用户可以删除所有作业还是只能删除 自己创建的作业。
	- 允许删除所有作业:允许所有用户删除所有作业。
	- 只允许删除自己的作业:只允许用户删除自己的作业。

### <span id="page-280-0"></span>初始设置(仅限管理员)

可以更改您在第一次开机时的初始设置。

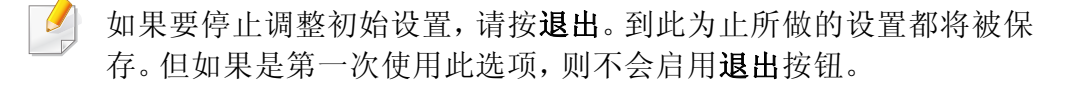

- 语言**:** 在显示屏幕上选择要使用的语言,然后轻触下一步。
- 注意**:** 阅读并轻触下一步。
- 管理员帐户**:** 输入姓名、新密码、确认密码。"姓名"字段中默认输入 **admin**。
- 日期和时间**:** 设置日期、时间、时区、日期和小时格式以及日光节能。

时区选择示例,选择您的国家地区。

- 设备属性**:** 删除现有的设备名称,并输入要使用的设备名称,然后轻触 下一步。注意,请输入要在网络上使用的设备名称。
	- 如有必要,请在位置字段输入机器的位置。
	- 如有必要,请在管理员字段输入管理员信息,该管理员是机器出现 问题时可联系的人员。

• 验证连接**:** 轻触测试按钮,验证以太网卡连接。轻触测试按钮后显示已 连接时, 按下一步。

如果出现未连接,请确保机器已连接到网络,然后再次验证局域网连 接。

- 如果网络连接问题仍然存在,请联系网络管理员。
	- 如果安装了选装的传真套件或装订机,请按每个测试按钮以验证其 连接。
- 网络设置**:** 在各个字段中输入 **IP** 地址、子网掩码、网关、主机名称、域 名、主 **DNS** 服务器和辅 **DNS** 服务器。然后轻触下一步。
- 如果是由 DHCP 或 BOOTP 自动分配新 IP 地址,请按 **DHCP** 或 **BOOTP**。
	- 如果对网络环境没有把握,请联系网络管理员。
- **SNMP** 配置**:** 在各个字段中输入社区名称、访问许可权、验证用户名、 验证密码、认证确认密码、隐私密码和保密确认密码。然后轻触完成。

#### <span id="page-281-0"></span>传真设置

可以设置默认的传真选项。请设定最常用的传真设置。

在显示屏幕中轻触设置 > 传真设置。

您也可以通过 SyncThru™ Web Service 使用此功能。打开联网计算机  $\overline{a}$ 上的 Web 浏览器,并键入机器的 IP 地址。当打开 SyncThru™ Web Service 时,单击设置选项卡 > 机器设置 > 打印机(请参见第155页上 的""设置"[选项卡](#page-154-0)")。

- 如果未安装可选传真功能,则显示屏幕上将不会出现传真图标。
	- 依据国际通信规定,传真选项将视国家/地区的不同而有所差异。如 果说明中讲述的某些传真选项已经变为灰色,则表明显示为灰色的 选项在您所在的通信地区中不受支持。
	- 您也可以通过 SvncThru™ Web Service 使用此功能。打开联网计算 机上的 Web 浏览器,并键入机器的 IP 地址。当打开 SyncThru™ Web Service 时, 单击设置选项卡 > 机器设置 > 传真(请参见第155 页上的""设置"[选项卡](#page-154-0)")。

#### <span id="page-281-2"></span>箱设置

您可以将打印、下载以及从计算机发来的文档或扫描的图像存储在框中。 框位于机器的硬盘驱动器 (HDD) 中。这意味着文档存储在 HDD 中。您可 以为特定的已存储文档创建密码,这样,未经授权的用户将无法访问它。 另外,也可以使用多种打印功能打印存储的文档,并将文档发送到电子邮 件、服务器或传真等多个目的地。您可以通过 SyncThru™ Web Service 设 置已存储文档并使用已存储文档功能。

#### <span id="page-281-1"></span>打印设置

可以设置打印的相关设置。如果没有与打印选项相关的具体输入信息,机 器将采用您在此处设定的设置进行打印。请设定常用的打印设置。如果贵 公司有特定的打印形式,此功能将很有用。

在显示屏幕中轻触设置 > 打印设置。

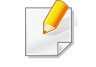

如果有重要数据存储在框中,建议您定期备份数据。对于因机器使用 不当或机器故障导致的数据损坏或丢失,Samsung 不承担任何责任。

#### <span id="page-281-3"></span>应用程序管理

可以安装或卸载应用程序/许可证。如果添加应用程序,您需要激活所安装 的应用程序的许可证。某些应用程序可能没有许可证。

#### 从主屏幕或应用程序轻触设置 > 应用程序管理。

- 您也可以通过 SyncThru™ Web Service 使用此功能。打开联网计算 机上的 Web 浏览器,并键入机器的 IP 地址。当打开 SyncThru™ Web Service 时,单击维护选项卡 > 应用程序管理(请参见第 [157](#page-156-0)  页上的""维护"[选项卡](#page-156-0)")。
	- 一些机型可能不支持此功能。

### 安装应用程序

- **1** 轻触安装按钮。
- **2** 将出现一个包含文件夹树的弹出窗口。选择应用程序文件,然后按 确定。
- **3** 将出现确认消息。阅读协议,然后选中我接受许可协议的条款并按 确定。

# 查看应用程序的详细信息

- **1** 轻触要详细查看的应用程序的名称。
- **2** 查看该应用程序的详细信息。

# 启用**/**禁用应用程序

- **1** 选择要启用/禁用的应用程序,然后按启用**/**禁用。
- **2** 将启用/禁用选定的应用程序。

#### 卸载应用程序

- **1** 选择要卸载的应用程序,然后轻触卸载。
- **2** 随即显示确认窗口。按是。 将卸载选定的应用程序。

将开始安装应用程序。

<span id="page-283-1"></span><span id="page-283-0"></span>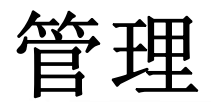

- 根据选项或型号的不同,某些菜单可能不会显示。这种情况下,此 功能不适用于您的机器。
	- 在主屏幕或 = (快捷菜单)中单击 ? (帮助),然后单击要了解 的任何选项。

您可以检查耗材寿命和打印报告。

从主屏幕或应用程序轻触设置 > 管理。

#### 耗材寿命

通过此功能可以查看每种耗材的剩余百分比。

例如,墨粉盒/成像装置

#### 报告

通过此功能可以打印机器提供的所有报告,并使用这些报告来帮助自己维 护机器。

您也可以通过 SyncThru™ Web Service 使用此功能。打开联网计算机 上的 Web 浏览器,并键入机器的 IP 地址。当打开 SyncThru™ Web Service 时,单击信息 > 打印信息(请参见第 154 页上的""信息"[选项卡](#page-153-0) ["](#page-153-0))。

#### • 系统报告

- 配置**:** 打印此项后可查看机器配置信息。其中包括产品信息、版本 信息、产品设置和纸张设置。
- 耗材信息**:** 打印以检查每种耗材的剩余百分比。
- 使用次数**:** 打印此项后可查看执行的作业数。其中包括打印使用 量、扫描使用量以及传真使用量信息。
- 演示页**:** 打印演示页以检查机器是否工作正常。还可以选择 A4 或 Letter 尺寸。
- 错误信息**:** 打印此项后可查看机器发生过什么错误。其中包括错误 类型和计数。
- 网络配置**:** 打印此项后可查看网络配置信息。其中包括网络配置信 息,如 TCP/IP、Raw TCP/IP 和 LPD 信息。
- 帐户**:** 打印查看统计列表。

管理

#### • 发送**:**

- 发送确认**:** 可将机器设置为无论发送成功完成与否都打印报告。
- 接收到的传真**:** 打印此项后可查看已收传真的列表。
- 发送的传真**:** 打印此项后可查看已发传真的列表。
- 传真已安排的作业**:** 打印此项后可查看预定传真作业的列表。
- 已发送电子邮件**:** 打印此项后可查看扫描到电子邮件作业的传送状 态。

#### • 字体**:**

- **PCL** 字体列表**:** 打印此项后可查看 PCL 字体列表。
- **PS** 字体列表**:** 打印查看 PS 字体列表

<span id="page-285-1"></span><span id="page-285-0"></span>网络设置

此选项用于设置网络设置功能。

- 根据选项或型号的不同,某些菜单可能不会显示。这种情况下,此 功能不适用于您的机器。
	- 在主屏幕或 三(快捷菜单)中单击 2(帮助),然后单击要了解 的任何选项。

从主屏幕或应用程序轻触设置 > 网络设置。

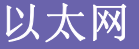

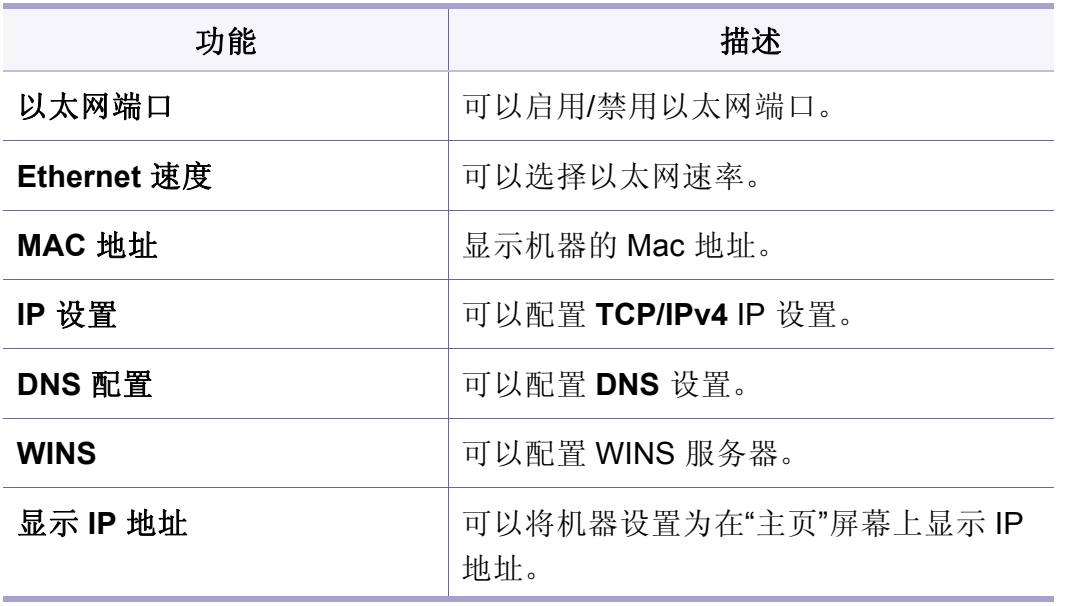

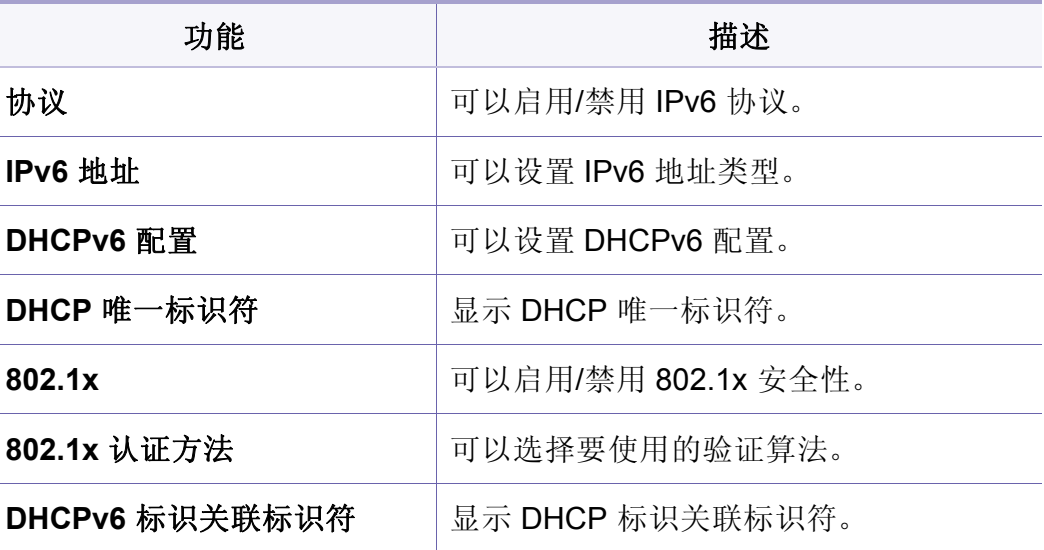

#### **TCP/IPv4**

可以设置 IPv4 设置。

- **IP** 设置**:** 可以选择 IP 地址的分配方法。
	- 静态 选择此选项可手动输入 IP 地址/子网掩码/网关地址。
	- **BOOTP**:IP 地址/子网掩码/网关地址将由 BOOTP 服务器自动分 配。
	- **DHCP**:IP 地址/子网掩码/网关地址将由 DHCP 服务器自动分配。
- **DNS** 配置**:** 可以配置 DNS 服务器。
	- 主机名称**:** 输入主机名。最多可输入 63 个字符。默认名称为 "**SEC[MAC address]**"。

网络设置

- 域名**:** 输入域名。最多可输入 128 个字符。
- 主 **DNS** 服务器**:** 输入主要使用的 DNS 服务器的地址。
- 辅 **DNS** 服务器**:** 输入备用 DNS 服务器的地址。
- 动态 **DNS** 注册**:** 如果要使用此项,请选中动态 DNS 注册的复选 框。如果选中此选项,机器将其主机名和域名以动态方式注册到所 配置的 DNS 服务器上。此外,如果选中此选项并且选择了 DHCP, 则会自动禁用 DHCP FQDN 选项。
- **WINS:** 您可以配置 WINS 服务器。WINS 用在 Windows 操作系统中。 选择此选项。
- 显示 **IP** 地址**:** 可以将机器设置为在"通知栏"中显示 IP 地址。如果选择 此选项,IP 地址将显示在"通知栏"中。

#### **TCP/IPv6**

可以设置 IPv6 设置。

- 协议**:** 轻触即可在系统中使用 IPv6 协议。重启机器以应用更改。
- **IPv6** 地址**:** 显示 IPv6 地址类型。
	- 本地链路地址**:** 这是前缀值为 FE80 的 IPv6 地址。此地址有本地链 路作用域,并且是自动生成的地址。
	- 无状态地址**:** 此 IPv6 地址由路由器声明前缀以及接口标识符形成。 在诸如以太网接口的接口上,接口标识符通常来自于机器的 Mac 地址。声明前缀则取决于路由器配置。

可能为路由器声明配置了多个地址,但显示屏幕上只会显示一个地  $\overline{\mathcal{L}}$ 址。

- 有状态地址**:** 此 IPv6 地址由 DHCPv6 服务器获取。
- 手册地址**:** 此 IPv6 地址可由管理员手动配置。
- **DHCPv6** 配置**:** 选择要使用的 DHCPv6 配置。
	- 按路由器所导向的使用 **DHCP:** 当路由器声明使用 DHCPv6 时,将 启用 DHCPv6。
	- 始终启用 **DHCP:** 无论路由器的声明是什么,都使用 DHCPv6 获取 IPv6 地址。
	- 从未使用 **DHCP:** 禁用 DHCPv6。
- **DHCP** 唯一标识符**:** 显示 DHCP 唯一标识符。
- **DHCP** 标识关联标识符**:** 显示 DHCP 标识关联标识符。

网络设置

#### **802.1x**

您可以启用 802.1x 认证, 这是基于端口的认证。如果已启用此认证, 则机 器在未经授权之前无法通过网络受保护的部分进行访问。使用此功能保护 您的网络。

- **802.1x:** 选中以启用此功能。
- **802.1x** 验证方法**:** 选择要使用的认证算法。
	- **EAP-MD5:** 提供最低的安全性。MD5 杂凑函数易于受到字典攻击, 并且不支持密钥生成。
	- **PEAP:** 建议仅希望使用 Microsoft 桌面客户端和服务器的用户使 用。对于其他用户,则不建议使用。
	- **EAP-MS-CHAPv2:** 通过将对等"挑战"消息与"响应"包以及"成功"包 上的验证器"响应"消息相结合,MS-CHAPv2 可提供对等机之间的 双向认证。
	- **TLS:** 这用于通过互联网提供客户端和服务器之间的安全通信。

#### 网络协议

可以启用/禁用以下列表中的所需功能。

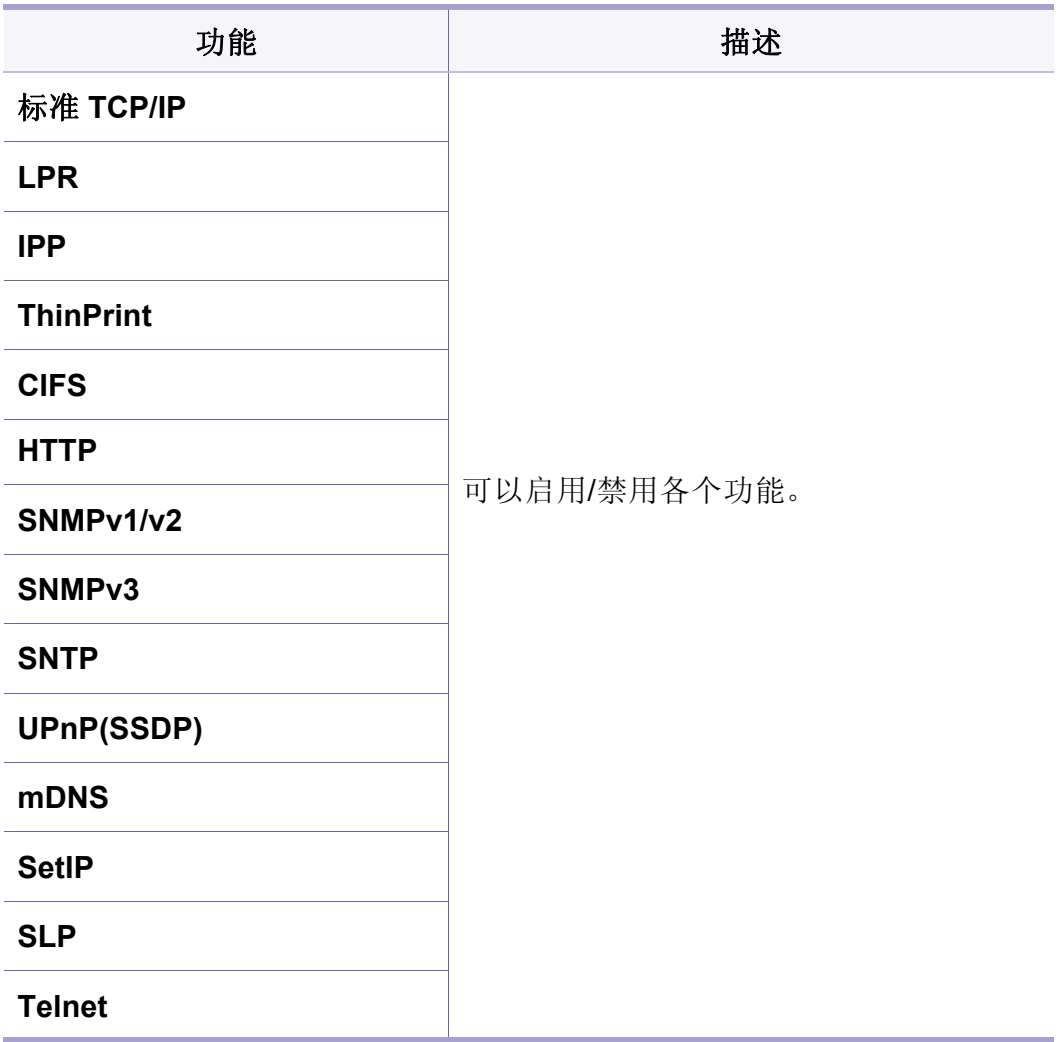
## 网络安全

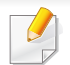

只能在 SyncThru™ Web Service 中启用和配置这些选项(请参[见第](#page-155-0) 156 页上的""[安全性](#page-155-0)"选项卡")。

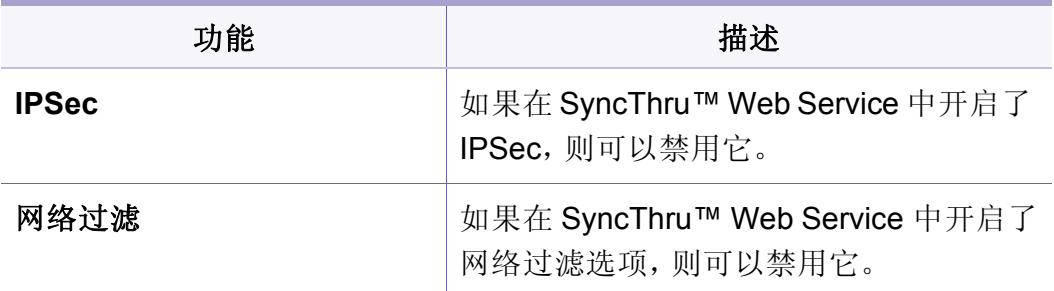

- **IPSec:** 可以禁用 IP 安全性设置。
- 网络过滤
	- MAC 过滤 禁用 MAC 过滤。
	- IPv4 过滤 禁用 IPv4 过滤。
	- IPv6 过滤 禁用 IPv6 过滤。

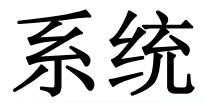

- 根据选项或型号的不同,某些菜单可能不会显示。这种情况下,此  $\overline{B}$ 功能不适用于您的机器。
	- 在主屏幕或 三(快捷菜单)中单击 2(帮助),然后单击要了解 的任何选项。

### 辅助功能

允许您通过配置机器,提高它的易用性。在此菜单中,您可以更改各种声 音、交互和显示选项,使用户能更轻松地使用机器。

### 日期和时间

设置的时间和日期将用于发送/打印延迟的传真/打印作业,或打印在报告 上。但是,如果日期和时间不正确,则需要将其更改为正确的时间。

### 关于系统

您可以查看机器的硬件配置、系统功能以及软件版本。

### 机器详细信息

[可查看机器的详细信息。通过查看已安装的硬件的状态以及软件版本,有](http://www.samsung.com/printer) 助于维护机器。可从 Samsung 网站(http://www.samsung.com/printer)下 载最新软件。

- 硬件配置**:** 显示已安装的硬件(包括选装零件)的状态。
- 容量**:** 显示硬件功能。
- 软件版本**:** 显示已安装的系统的软件版本。

### 联系信息

通过此功能可以查看服务中心的信息以及查看用户可寻求帮助的联系人。 如果以管理员身份登录,您可以更改联系信息。

- 系统管理员**:** 查看管理员的联系信息。
- **Samsung** 支持**:** 查看服务中心的信息。

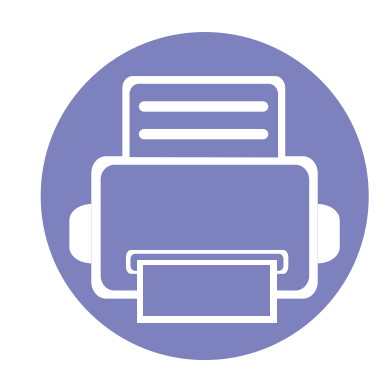

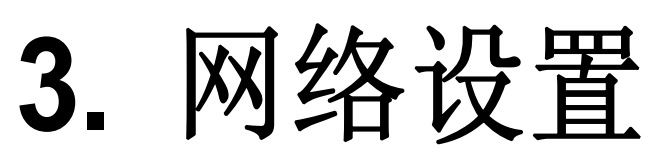

本章将逐步向您介绍如何在使用机器前设置网络环境。可以使用设置菜单下的网络设置菜单来设置网络环境。 您需要熟悉设置网络环境的相关术语。对于不了解的术语,请参见术语表(第 337 [页上的](#page-336-0)"术语表")。

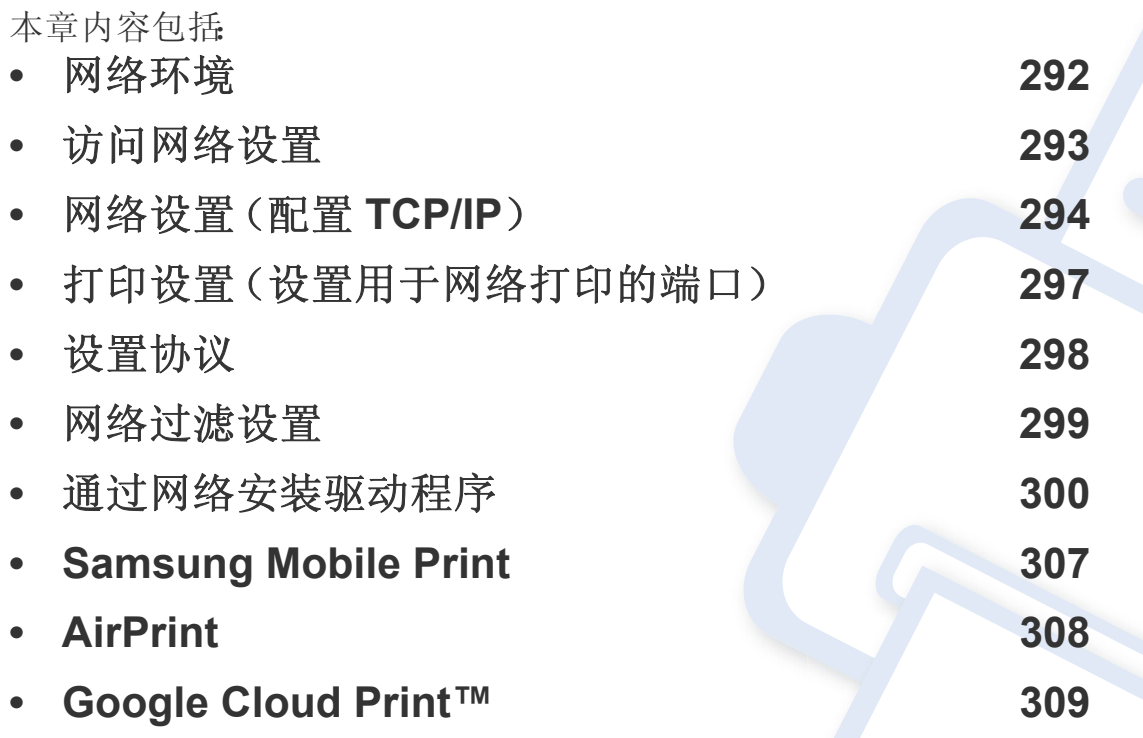

<span id="page-291-0"></span>网络环境

在将网络线缆连接至打印机上的相应端口之后,便可以使用网络。

您需要在打印机上设置网络协议方可将其用作网络打印机。您可以通过打 印机的控制面板设置基本网络设置。

下表显示了打印机所支持的网络环境:

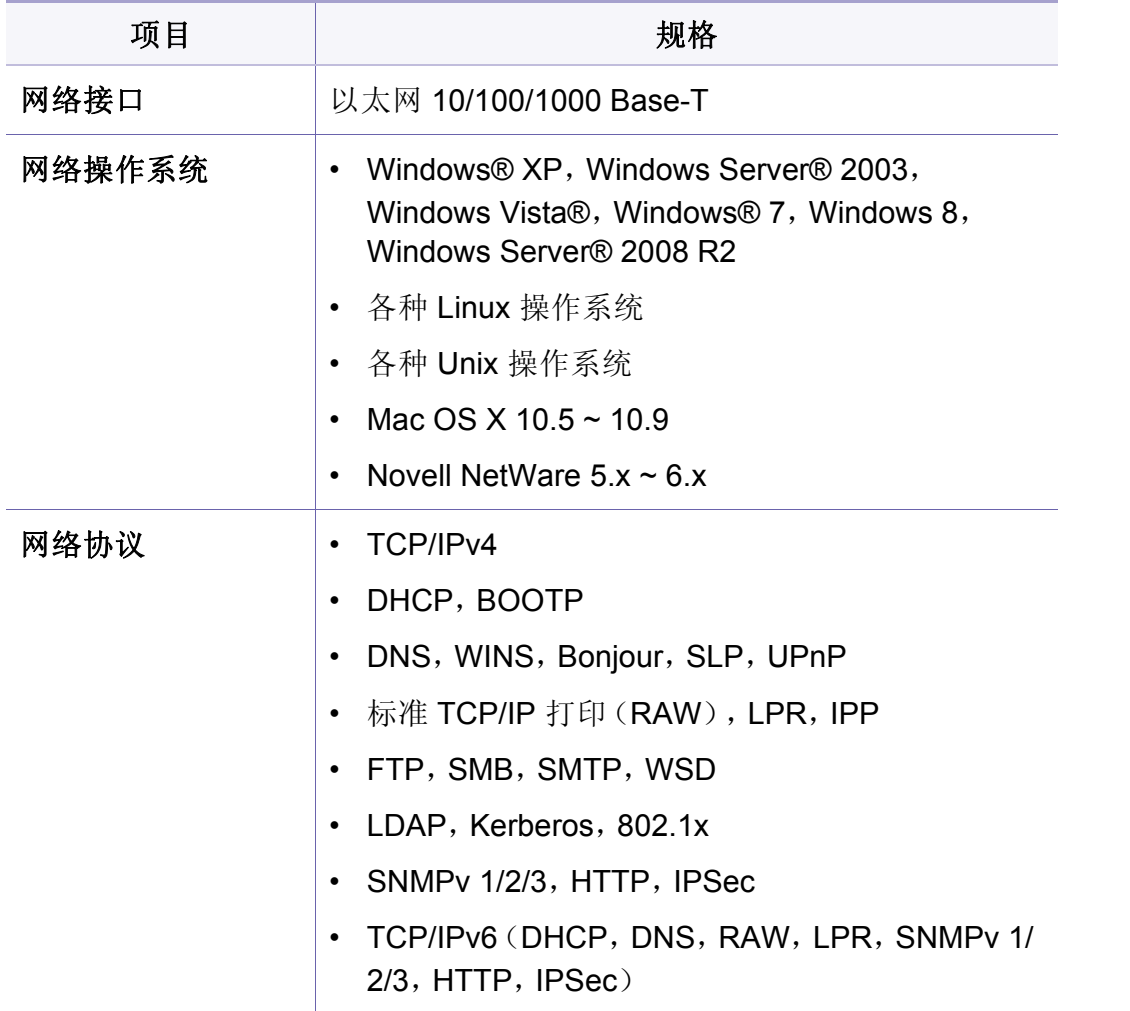

# <span id="page-292-0"></span>访问网络设置

- **1** 确保已将以太网电缆连接到机器。
- **2** 从主屏幕或应用程序轻触设置 > 网络设置 > 以太网。
- **3** 以管理员身份登录(请参见第 271 [页上的](#page-270-0)"登录")。

## <span id="page-293-0"></span>网络设置(配置 **TCP/IP**)

将机器连接到网络时,必须首先配置机器的 TCP/IP 设置。如下所示的设 置是将机器联网所需的基本设置。可以设置 TCP/IP、DNS 服务器、TCP/ IPv6、以太网以及 IP 地址分配方法。

### 以太网

可以设置以太网设置。

从主屏幕或应用程序轻触设置 > 网络设置 > 以太网。

- 您也可以通过 SyncThru™ Web Service 使用此功能。打开联网计算机 上的 Web 浏览器,并键入机器的 IP 地址(请参见第 155 [页上的](#page-154-0)""设置 "[选项卡](#page-154-0)")。
- 以太网端口**:** 可以启用/禁用以太网端口。
- **Ethernet** 速度**:** 选择以太网速率。
- **MAC** 地址**:** 显示机器的 Mac 地址。

### **TCP/IP** 协议

可以设置 IPv4 设置。

从主屏幕或应用程序轻触设置 > 网络设置 > 以太网 > **TCP/IPv4**。

您也可以通过 SyncThru™ Web Service 使用此功能。打开联网计算机 上的 Web 浏览器,并键入机器的 IP 地址(请参见第 155 [页上的](#page-154-0)""设置 "[选项卡](#page-154-0)")。

## **IP** 设置

可以选择 IP 地址的分配方法。

- 静态**:** 选择此选项可手动输入 IP 地址/子网掩码/网关地址。
- **BOOTP:** IP 地址/子网掩码/网关地址将由 BOOTP 服务器自动分配。
- **DHCP:** IP 地址/子网掩码/网关地址将由 DHCP 服务器自动分配。

## 网络设置(配置 **TCP/IP**)

### **DNS** 配置

可以配置 DNS 服务器。

- 主机名称**:** 输入主机名。最多可输入 63 个字符。默认名称为"**SEC[MAC address]**"。
- 域名**:** 输入域名。最多可输入 128 个字符。
- 主 **DNS** 服务器**:** 输入主要使用的 DNS 服务器的地址。
- 辅 **DNS** 服务器**:** 输入备用 DNS 服务器的地址。
- 动态 **DNS** 注册**:** 如果要使用此项,请选中动态 DNS 注册的复选框。如 果选中此选项,机器将其主机名和域名以动态方式注册到所配置的 DNS 服务器上。此外,如果选中此选项并且选择了 DHCP,则会自动 禁用 DHCP FQDN 选项。

### **WINS**(**Windows Internet** 名称服务)

您可以配置 WINS 服务器。WINS 用在 Windows 操作系统中。选择此选 项。

### 显示 **IP** 地址

可以将机器设置为在"通知栏"中显示 IP 地址。如果选择此选项,IP 地址将 显示在"通知栏"中。

#### **TCP/IPv6**

可以设置 IPv6 设置。

从主屏幕或应用程序轻触设置 > 网络设置 > 以太网 > **TCP/IPv6**。

- 您也可以通过 SyncThru™ Web Service 使用此功能。打开联网计算机 上的 Web 浏览器,并键入机器的 IP 地址(请参见第 155 [页上的](#page-154-0)""设置 "[选项卡](#page-154-0)")。
- 协议**:** 轻触即可在系统中使用 IPv6 协议。重启机器以应用更改。
- **IPv6** 地址**:** 显示 IPv6 地址类型。
	- 本地链路地址**:** 这是前缀值为 FE80 的 IPv6 地址。此地址有本地链 路作用域,并且是自动生成的地址。
	- 无状态地址**:** 此 IPv6 地址由路由器声明前缀以及接口标识符形成。 在诸如以太网接口的接口上,接口标识符通常来自于机器的 Mac 地址。声明前缀则取决于路由器配置。

可能为路由器声明配置了多个地址,但显示屏幕上只会显示一个地 址。

- 有状态地址**:** 此 IPv6 地址由 DHCPv6 服务器获取。
- 手册地址**:** 此 IPv6 地址可由管理员手动配置。

## 网络设置(配置 **TCP/IP**)

- **DHCPv6** 配置**:** 选择要使用的 DHCPv6 配置。
	- 按路由器所导向的使用 **DHCP:** 当路由器声明使用 DHCPv6 时,将 启用 DHCPv6。
	- 始终启用 **DHCP:** 无论路由器的声明是什么,都使用 DHCPv6 获取 IPv6 地址。
	- 从未使用 **DHCP:** 禁用 DHCPv6。

#### **802.1x**

您可以启用 802.1x 认证, 这是基于端口的认证。如果已启用此认证, 则机 器在未经授权之前无法通过网络受保护的部分进行访问。使用此功能保护 您的网络。

从主屏幕或应用程序轻触设置 > 网络设置 > 以太网 > **802.1x**。

- **802.1x:** 选中以启用此功能。
- **802.1x** 验证方法**:** 选择要使用的认证算法。
	- **EAP-MD5:** 提供最低的安全性。MD5 杂凑函数易于受到字典攻击, 并且不支持密钥生成。
	- **PEAP:** 建议仅希望使用 Microsoft 桌面客户端和服务器的用户使 用。对于其他用户,则不建议使用。
	- **EAP-MS-CHAPv2:** 通过将对等"挑战"消息与"响应"包以及"成功"包 上的验证器"响应"消息相结合,MS-CHAPv2 可提供对等机之间的 双向认证。
	- **TLS:** 这用于通过互联网提供客户端和服务器之间的安全通信。

## <span id="page-296-0"></span>打印设置(设置用于网络打印的端口)

可以设置打印时使用的端口。如果要通过网络打印,需要选择以下端口。

从主屏幕或应用程序轻触设置 > 管理 > 报告 > 网络配置,然后轻触打印。

 $\overline{\mathcal{L}}$ 您也可以通过 SyncThru™ Web Service 使用此功能。打开联网计算机 上的 Web 浏览器,并键入机器的 IP 地址(请参见第 155 [页上的](#page-154-0)""设置 "[选项卡](#page-154-0)")。

<span id="page-297-0"></span>设置协议

您可以启用/禁用不同协议(标准 **TCP/IP**、**LPR**、**IPP**、**ThinPrint**、**CIFS**、 **SNTP**(简单网络时间协议)、**SLP**(服务位置协议)、**Telnet**、**SNMP V1/ V2**(简单网络管理协议)、**SNMPv3**、**UPnP(SSDP)** 协议和 **mDNS**(多址 广播域名系统)、**SetIP** 和 **HTTP**。

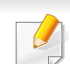

您也可以通过 SyncThru™ Web Service 使用此功能。打开联网计算机 上的 Web 浏览器,并键入机器的 IP 地址(请参见第 155 [页上的](#page-154-0)""设置 "[选项卡](#page-154-0)")。

## <span id="page-298-0"></span>网络过滤设置

可以将机器设置为禁止将未授权 IP 或 MAC 地址连接到机器。

可以设置一般网络过滤设置。

从主屏幕或网络设置轻触设置 > **App** > 网络安全 > 网络过滤。

- 您也可以通过 SyncThru™ Web Service 使用此功能。打开联网计算机  $\overline{6}$ 上的 Web 浏览器,并键入机器的 IP 地址(请参见第 155 [页上的](#page-154-0)""设置 "[选项卡](#page-154-0)")。
- **MAC** 过滤**:** 禁用 MAC 过滤。
- **IPv4** 过滤**:** 禁用 IPv4 过滤。
- **IPv6** 过滤**:** 禁用 IPv6 过滤。

<span id="page-299-0"></span>通过网络安装驱动程序

您必须安装用于打印的打印机驱动程序软件。软件包括驱动程序、应用程 序及其他支持程序。

请确保已完成打印机的网络设置。在开始安装之前,请关闭计算机上的所 有应用程序。

#### **Windows**

- **1** 确保打印机与网络连接,并打开电源。此外,机器的 IP 地址也应设 置完毕。
- **2** <sup>在</sup> CD-ROM 驱动器中插入随附的软件光盘。

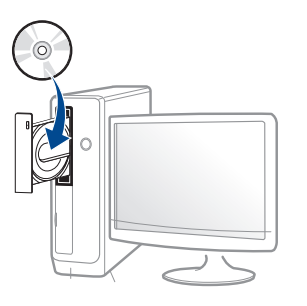

如果不显示安装窗口,单击开始 > 所有程序 > 附件 > 运行。

X:\Setup.exe,用代表您的 CD-ROM 驱动器的字母替换"X",然后单 击确定。

• 对于 Windows 8,

如果未显示安装窗口,请从 **Charms(**超级按钮**)** 中选择搜索 > Apps(应用),然后搜索运行。键入 X:\Setup.exe, 将"X"替换为 CD-ROM 驱动器对应的字母,然后单击确定。

如果显示"轻触以选择此光盘的操作。"弹出窗口,单击窗口并选 择**Run Setup.exe**。

- **3** 查看并接受安装窗口中的安装协议。然后单击下一步。
- **4** 从打印机连接类型屏幕中选择网络。然后单击下一步。

**5** 按照安装窗口中的说明进行操作。

## 从 **Windows 8** 开始屏幕

- 如果计算机已连接到 Internet,将从 Windows 更新自动下载 V4 驱 动程序。否则,您可以从 Samsung [网站手动下载](http://www.samsung.com) V4 驱动程序, [www.samsung.com >](http://www.samsung.com) 查找产品> 支持或下载。
	- 您可以从 Windows 应用商店下载 **Samsung Printer Experience** 应 用程序。您需要有一个 Microsoft 帐户才能使用 Windows Store(应 用商店)。
		- **a** 从 **Charms(**超级按钮**)** 中选择搜索。
		- **b** 单击**Store(**应用商店**)**。
		- **c** 搜索并单击 **Samsung Printer Experience**。
		- **d** 单击安装。
	- 如果使用提供的软件 CD 安装驱动程序,不会安装 V4 驱动程序。如 果要在桌上型屏幕中使用 V4 驱动程序, 您可以从 Samsung [网站下](http://www.samsung.com) 载,[www.samsung.com >](http://www.samsung.com) 查找产品 > 支持或下载。
	- 如果要安装 Samsung 的打印机管理工具,您需要使用提供的软件 CD 安装它们。
	- **1** 确保打印机与网络连接,并打开电源。此外,机器的 IP 地址也应设 置完毕。
	- **2** <sup>从</sup> **Charms(**超级按钮**)** 中选择设置 > 更改电脑设置 > 设备。
- **3** 单击添加设备。 发现的机器将显示在屏幕上。
- **4** 单击要使用的型号名称或主机名。
- 您可以从机器的控制面板打印一份网络配置报告,其中将显示当前机 器的主机名。
- **5** 将从 **Windows** 更新自动安装驱动程序。

## 无提示安装模式

无提示安装模式是一种不需要用户进行任何干预的安装方法。一旦启动安 装后,打印机驱动程序和软件将自动安装在您的计算机上。您可以通过在 命令窗口中键入 **/s** 或 **/S** 来启动无提示安装。

### 命令行参数

下表列出了命令窗口中可以使用的命令。

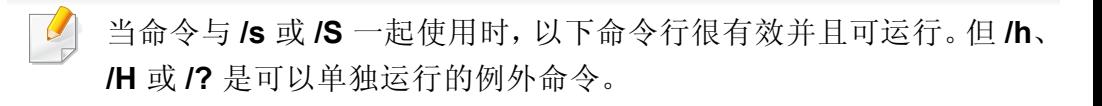

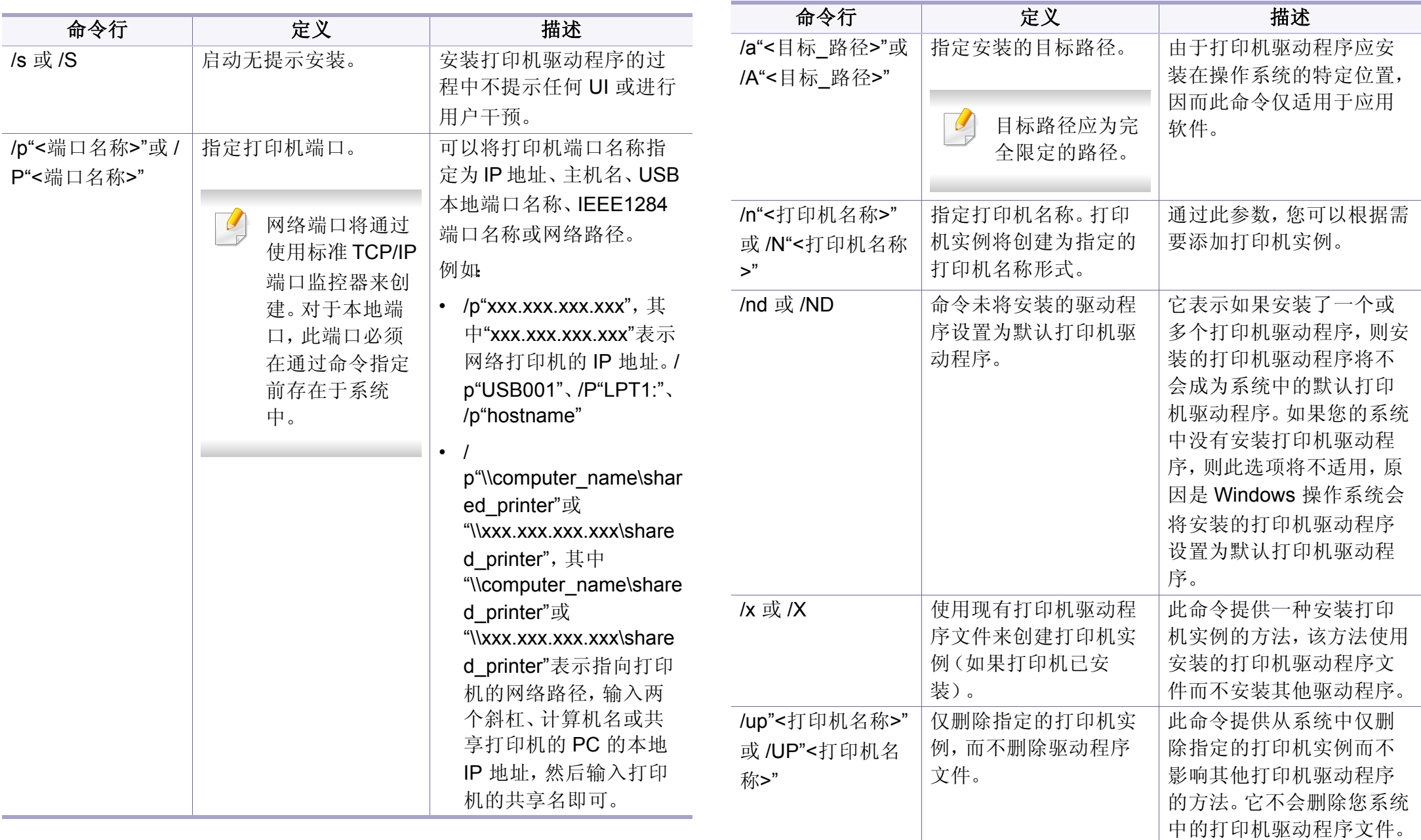

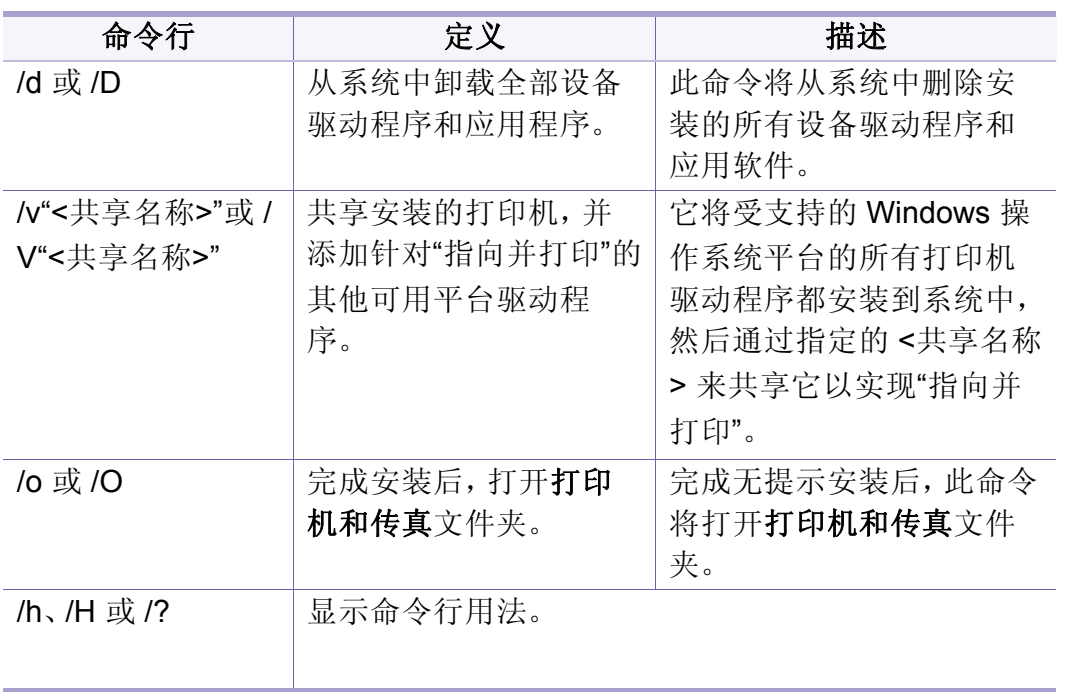

#### **Mac**

- **1** 确保打印机与网络连接,并打开电源。
- **2** <sup>在</sup> CD-ROM 驱动器中插入随附的软件光盘。

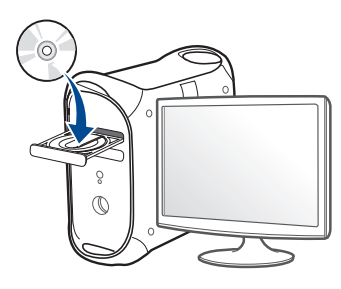

- **3** 双击在 Mac 桌面上出现的光盘图标。
	- 对于 Mac OS X 10.8,双击查找程序上出现的光盘。
- **4** 双击 **MAC\_Installer** 文件夹 > **Installer OS X** 图标。
- **5** 单击继续。
- **6** 阅读许可协议,然后单击继续。
- **7** 单击同意接受许可协议。
- **8** 单击安装。将安装打印机运行所需的所有组件。 如果单击自定义,则可以选择要安装的各个组件。
- **9** 输入密码并单击确定。

通过网络安装驱动程序

- 从通过网络连接的打印机(有线或无线)中选择打印机连接类型, 单击继续。
- 单击添加打印机按钮,选择您的打印机并将它添加到打印机列表 中。
- 单击 IP 并从协议中选择 HP Jetdirect Socket。
- 在地址输入字段中输入机器的 IP 地址。
- 在队列输入字段内输入队列名称。如果无法确定打印机服务器的队 列名称,请首先尝试使用默认队列。
- 如果无法正常使用"自动选择",请选择"选择打印机软件",并在"<sup>打</sup> 印使用"中选择您的机器名称。
- 单击添加。
- 单击继续。
- 安装完成后,单击关闭。

#### **Linux**

您需要从 Samsung 网站下载 Linux [软件包来安装打印机软件\(](http://www.samsung.com)http:// www.samsung.com > 查找产品 > 支持或下载)。

- 确保打印机与网络连接,并打开电源。此外,机器的 IP 地址也应设 置完毕。
- <sup>将</sup> **Unified Linux Driver** 软件包复制到系统中。
- 打开 Terminal 程序并转到复制软件包所在的文件夹。
- 将软件包解压缩。
- 转到 **uld** 文件夹。
- 执行"**./install.sh**"命令(如果未以 root 身份登录,请执行该命令并使 用"**sudo**",如"**sudo ./install.sh**")。

#### 继续安装。

- 安装完成时,启动 **Printing** 实用程序(转至 **System**<sup>&</sup>gt; **Administration** > **Printing** 或在 Terminal 程序中执行"**systemconfig-printer**"命令)。
- 单击 **Add** 按钮。
- 选择 **AppSocket/HP JetDirect** 并输入机器的 IP 地址。
- 单击 **Forward** 按钮并将它添加到系统中。

通过网络安装驱动程序

#### **UNIX**

- 确保机器支持 UNIX 操作系统, 然后安装 UNIX 打印机驱动程序(请 参见第 8 页上的"[操作系统](#page-7-0)")。
- 命令以双引号标出,但是键入命令时,切勿键入双引号。
- 视型号或国家/地区而定,部分功能和可选商品可能不可用(请参见 第 8 页上的"[操作系统](#page-7-0)")。

要使用 UNIX [打印机驱动程序,您必须首先安装](http://www.samsung.com) UNIX 打印机驱动程序包, 然后设置打印机。您需要从 Samsung 网站下载 UNIX 打印机驱动程序包 (http://www.samsung.com > 查找产品 > 支持或下载)。

### 安装 **UNIX** 打印机驱动程序包

安装步骤对于提及的所有 UNIX 操作系统变体都通用。

- **1** <sup>从</sup> Samsung 网站,下载 UNIX 打印机驱动程序包并解压到您的计算 机上。
- **2** 获取 root 权限。 "**su -**"
- **3** 将相应的驱动程序压缩包复制到目标 UNIX 计算机。
- 有关详细信息,请参见 UNIX 操作系统的管理指南。
- **4** 打开 UNIX 打印机驱动程序包。 例如,在 IBM AIX 上,使用下列命令。 "**gzip -d <** 输入包名称 **| tar xf -**"
- **5** 解压缩的目录。
- **6** 运行安装脚本。

"**./install –i**"

**install** 是用于安装或卸载 UNIX 打印机驱动程序包的安装程序脚本 文件。

使用"**chmod 755 install**"命令提供安装程序脚本的许可。

- **7** 执行 "**./install –c**"命令以验证安装结果。
- **8** 从命令行运行"**installprinter**"。这将打开"**Add Printer Wizard**"<sup>窗</sup> 口。请根据以下步骤在此窗口中设置打印机。
- 在某些 UNIX 操作系统(如 Solaris 10)中,刚添加的打印机可能未启 用和/或可能不接受作业。在这种情况下,在 root 终端上运行以下两个 命令:

"**accept <printer\_name>**"

"**enable <printer\_name>**"

## 卸载打印机驱动程序包

- 应使用实用程序来删除系统中安装的打印机。
	- **a** 从终端运行"**uninstallprinter**"命令。 这将打开 **Uninstall Printer Wizard**。 已安装的打印机将会在下拉列表中列出。 **b** 选择要删除的打印机。
	- **c** 单击 **Delete** 将该打印机从系统中删除。
	- **d** 执行 "**./install –d**"命令卸载整个包。
	- **e** 要验证卸载结果,请执行"**./install –c**"命令。

要重新安装它,使用命令"**./install –i**"重新安装二进制文件。

### 设置打印机

要将打印机添加到您的 UNIX 系统,请从命令行运行"installprinter"。这将 打开"Add Printer Wizard"窗口。请根据以下步骤在此窗口中设置打印机:

- **1** 键入打印机的名称。
- **2** 从型号列表中选择相应的打印机型号。
- **3** <sup>在</sup> **Type** 字段中输入与打印机类型对应的任何描述。这是可选的。
- **4** <sup>在</sup> **Description** 字段中,指定任何打印机描述。这是可选的。
- **5** <sup>在</sup> **Location** 字段中,指定打印机的位置。
- **6** 在联网打印机对应的 **Device** 文本框中,键入打印机的 IP 地址或 DNS 名称。**jetdirect Queue type** 的 IBM AIX 上只允许使用 DNS 名 称,而不允许使用数字 IP 地址。
- **7 Queue type** <sup>以</sup> **lpd** <sup>或</sup> **jetdirect** 的形式在相应的列表框中显示连 接。此外,Sun Solaris 操作系统中也可以使用 **usb** 类型。
- **8** 选择 **Copies** 以设置份数。
- **9** 选中 **Collate** 选项以接收已排序的副本。
- **10** 选中 **Reverse Order** 选项以反序接收副本。
- **11** 选中 **Make Default** 选项以将此打印机设为默认打印机。
- **12** 单击 **OK** 以添加打印机。

## <span id="page-306-0"></span>**Samsung Mobile Print**

### 什么是 **Samsung Mobile Print**?

**Samsung Mobile Print** 是一款免费应用程序,它允许用户从智能手机或 Tablet 直接打印照片、文档和网页。**Samsung Mobile Print** 不仅与您的 Android 及 iOS 智能手机兼容, 还与 iPod Touch 及 Tablet PC 兼容。它将 您的移动设备连接到联网的 Samsung 打印机,或通过 Wi-Fi 接入点连接到 无线打印机。无需安装新的驱动程序或配置网络设置一只需安装 **Samsung Mobile Print** 应用程序,它将自动检测兼容的 Samsung 打印 机。除了打印照片、网页和 PDF,还支持扫描。如果您有 Samsung 多功能 打印机,将任何文档扫描为 JPG、PDF 或 PNG 格式即可在移动设备上实 现快速、轻松的查看。

#### 下载 **Samsung Mobile Print**

要下载 **Samsung Mobile Print**,通过移动设备访问应用程序商店 (Samsung Apps、Play Store、App Store),并搜索"**Samsung Mobile Print**."也可以通过计算机访问 iTunes(对于 Apple 设备)。

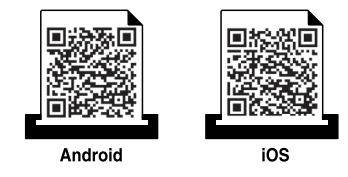

### 支持的移动操作系统

- Android OS 2.3 或更高版本
- iOS 4.0 或更高版本

## <span id="page-307-0"></span>**AirPrint**

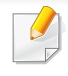

只有 AirPrint 认证机器可使用 AirPrint 功能。查看机器所使用的包装盒 上是否有 AirPrint 认证标志。

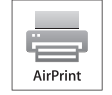

**AirPrint** 允许您从运行最新版 iOS 的 iPhone、iPad 和 iPod touch 直接打印。

- **4** 键入 **ID** 和密码,然后选择域。然后单击登录。 在从机器登录时,使用相同的登录 ID、密码和域(请参见第 [271](#page-270-0) 页 [上的](#page-270-0)"登录")。
- 5 当 SyncThru™ Web Service 窗口打开时, 请依次单击**设置 > 网络设** 置。
- **6** 单击 **AirPrint**。

### 设置 **AirPrint**

要使用 **AirPrint** 功能,机器上必须装有 Bonjour(mDNS) 和 IPP 协议。您可 以通过以下方法之一启用 **AirPrint** 功能。

- **1** 检查机器是否已连接到网络。
- **2** 启动 Internet Explorer, Safari 或 Firefox 等 Web 浏览器, 并在机器 窗口中输入打印机的新 IP 地址。

例如:

http://192,168,1,133/

**3** 单击 SyncThru™ Web Service 网站右上角的登录。

## 通过 **AirPrint** 打印

例如, iPad 手册提供以下说明:

- **1** 打开要打印的电子邮件、照片、网页或文档。
- 轻触操作图标 (△)。
- 3 选择打印机驱动程序名称以及要设置的选项菜单。
- **4** 轻触打印按钮。打印。

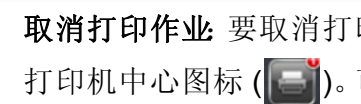

取消打印作业。要取消打印作业或查看打印摘要,单击多任务区域中的 打印机中心图标 (二)。可以单击打印机中心的取消图标。

## <span id="page-308-0"></span>**Google Cloud Print™**

Google Cloud Print™ 是一项服务,它允许您使用智能手机、Tablet 或任何 其他连接到网络的设备打印到打印机。只需向打印机注册您的 Google 帐 户, 即可使用 Google Cloud Print™ 服务。您可以通过移动设备上的 Chrome 操作系统、Chrome 浏览器或 Gmail™/Google Docs™ 应用程序打 [印文档或电子邮件,无需在移动设备上安装打印机驱动程序。有关](http://www.google.com/cloudprint/learn/) Google Cloud Print™ 的更多信息,请参阅 Google 网站(http://www.google.com/ [cloudprint/learn/](http://www.google.com/cloudprint/learn/) 或 <http://support.google.com/cloudprint>)。

### 向打印机注册您的 **Google** 帐户

## 从 **Chrome** 浏览器注册

- 确保打印机已开启并且连接到可以访问 Internet 的有线或无线网 络。
	- 您应当事先创建自己的 Google 帐户。
- **1** 打开 Chrome 浏览器。
- **2** 访问 [www.google.com](http://www.google.com)。
- **3** 使用您的 Gmail™ 地址登录 Google 网站。
- **4** 在地址字段中输入打印机的 IP 地址,然后按 Enter 键或单击执行。
- 5 单击 SyncThru™ Web Service 网站右上角的登录。
- **6** 键入 **ID** 和密码,然后选择域。接下来单击登录。 在从机器登录时,使用相同的登录 ID、密码和域(请参见第 [271](#page-270-0) 页 [上的](#page-270-0)"登录")。
- 如果网络环境使用代理服务器,您需要通过设置 > 网络设置 > **Google**   $\overline{\mathcal{L}}$ **Cloud Print** > 代理设置配置代理的 IP 和端口号。有关更多信息,请与 您的网络服务提供商或网络管理员联系。
- **7** <sup>当</sup> **SyncThru™ Web Service** 窗口打开时,请依次单击设置 > 网络 设置 > **Google Cloud Print**。
- **8** 输入打印机的名称和描述。
- **9** 单击注册。 将显示确认弹出窗口。
	- 如果您将浏览器设置为阻挡弹出窗口,则不会显示确认窗口。请允许 站点显示弹出窗口。
- **10** 单击完成打印机注册。
- **11** 单击管理打印机。

此时您的打印机已注册 Google Cloud Print™ 服务。

Google Cloud Print™ 就绪设备将显示在列表中。

## **Google Cloud Print™**

### 使用 **Google Cloud Print™** 打印

打印步骤因您使用的应用程序或设备不同而异。您将看到支持 Google Cloud Print™ 服务的应用程序的列表。

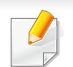

确保打印机已开启并且连接到可以访问 Internet 的有线或无线网络。

## 通过移动设备上的应用程序打印

以下步骤是使用 Android 手机上的 Google Docs™ 应用程序的示例。

**1** 在您的移动设备上安装 Cloud Print 应用程序。

如果没有该应用程序,请从 Android Market 或 App Store 等应用程序 商店下载它。

- **2** 通过移动设备访问 Google Docs™ 应用程序。
- 3 轻触要打印的文档的选项 数钮。
- 轻触发送 . 按钮。
- 5 轻触 Cloud Print **△ 按钮。**
- **6** 根据需要设置打印选项。
- **7** 轻触 **Click here to Print**。

### 通过 **Chrome** 浏览器打印

以下步骤是使用 Chrome 浏览器的示例。

- **1** 运行 Chrome。
- **2** 打开要打印的文档或电子邮件。
- 3 单击浏览器右上角的扳手图标 3。
- **4** 单击打印。将显示一个新的打印选项卡。
- **5** 选择使用 **Google Cloud Print** 打印。
- **6** 单击打印按钮。

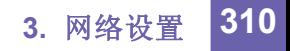

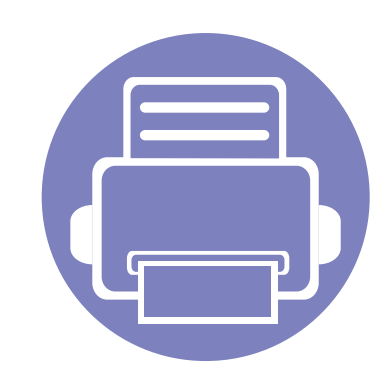

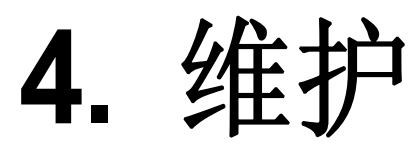

本章提供关于机器维护的信息。

本章内容包括:

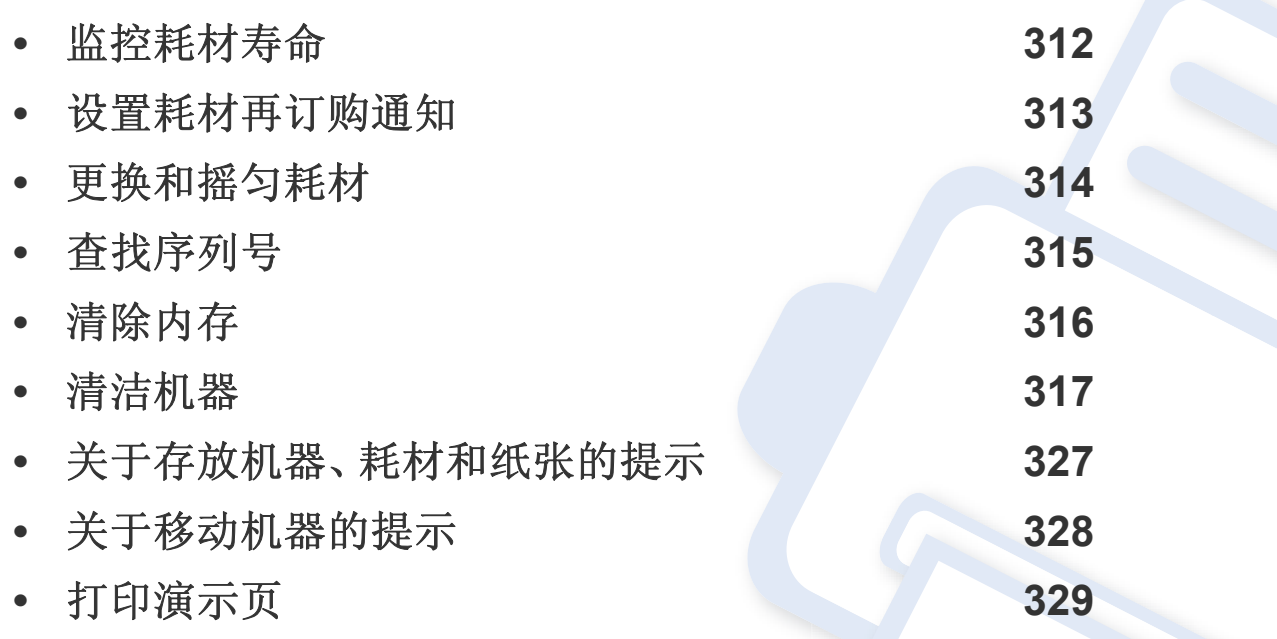

<span id="page-311-0"></span>监控耗材寿命

检查耗材的剩余寿命,并提前准备耗材。

也可以打印耗材寿命报告。选择报告功能中的耗材信息(请参见第 [284](#page-283-0) 页 上的"[报告](#page-283-0)"、第 154 页上的""信息"[选项卡](#page-153-0)")。

### 通过机器

- **1** 从主屏幕轻触设置 > 管理 > 耗材寿命。
- **2** 检查耗材寿命。
- 如果耗材已消耗平均打印量的 90% 以上,建议准备新的耗材(请参见  $\overline{B}$ 第 314 页上的"[更换和摇匀耗材](#page-313-0)")。

### 通过 **SyncThru™ Web Service**

- **1** <sup>在</sup> SyncThru™ Web Service 中,选择信息选项卡 > 耗材。
- **2** 查看剩余百分比。

如果剩余百分比不足 10%,建议准备新的耗材(请参见第 314 [页上的](#page-313-0)" [更换和摇匀耗材](#page-313-0)")。

## <span id="page-312-0"></span>设置耗材再订购通知

通过设置耗材再订购通知可以接收通知电子邮件并提前准备耗材。

请参见第 280 页上的"[耗材管理](#page-279-0)"。

<span id="page-313-0"></span>更换和摇匀耗材

#### 更换墨粉盒

当墨粉盒完全用尽时:

- 状态 LED 点亮, 显示屏幕将显示关于更换墨粉的错误消息。
- 机器停止打印,并且接入的传真将保存到内存中。

但当墨粉盒用尽时,您仍可以打印黑白打印作业(提交的作业必须为 黑白作业)。

• 检查机器所用的墨粉盒类型(请参见第 225 页上的"[订购耗材和配件](#page-224-0)  $")$  $")$ 。

这时需要更换墨粉盒。务必提前准备好新的墨粉盒(请参见第 225 [页上的](#page-224-0)" [订购耗材和配件](#page-224-0)")。如何更换墨粉盒(请参见第 179 页上的"[更换墨粉盒](#page-178-0) ["](#page-178-0))。

### 摇匀墨粉

当墨粉盒即将达到使用寿命时:

- 出现白色条纹或字迹变淡。
- 显示屏上将出现墨粉不足的相关消息。
- 状态 LED 呈红色闪烁。

此时通过摇匀墨粉盒内剩余的墨粉,可暂时改进打印质量。在某些情况 下,即使摇匀墨粉之后仍然会出现白色条纹或字迹变淡的现象。如何摇匀 墨粉(请参见第 177 页上的"[摇匀墨粉](#page-176-0)")。

#### 更换成像装置

当成像装置完全用尽时:

- 状态 LED 点亮,显示屏幕将显示关于更换成像装置的错误消息。
- 检查机器所用的成像装置类型 (第 225 页上的"[订购耗材和配件](#page-224-0)")。

这时需要更换成像装置。务必提前准备好新的成像装置(请参见第 [225](#page-224-0) 页 上的"[订购耗材和配件](#page-224-0)")。如何更换成像装置。

# <span id="page-314-0"></span>查找序列号

在致电寻求服务时,您可能需要提供机器的序列号。要查看机器的序列 号,请按以下步骤操作。

序列号会写在所有机器报告的开头。

**1** 从主屏幕或应用程序轻触设置 > 管理 > 报告 > 使用次数 > 打印。 或者

在 SyncThru™ Web Service 中选择信息选项卡 > 用量计数器。

**2** 查看序列号。

# <span id="page-315-0"></span>清除内存

有多种方法可以清除内存,确保机器有足够的存储容量。请选择下列其中 一种方法。

### 清除存储的文档

在清除机器内存之前,请检查所存储的文档。

- **1** 从主屏幕或应用程序轻触框。
- **2** 点触并按住要从列表中擦除的文件夹或文档。
- 3 轻触 -> 删除。

## 清除传真内存

当传真内存已满时,可以擦除存储传真的内存。有两种方法可以擦除传真 内存,请按以下步骤操作:

## 通过打印传真作业的方法来清除传真内存

打印收到的传真。这样将自动擦除传真内存。

## 通过不打印传真作业的方法来清除传真内存

如果不检查传真作业(通过先打印传真作业的方式)便直接清除传真  $\overline{\mathcal{C}}$ 内存,您可能会擦除您不想擦除的作业。请注意不要擦除重要文档。

- **1** 从主屏幕或应用程序轻触作业状态。
- **2** 选择显示屏幕中的当前作业选项卡。
- **3** 选择要擦除的作业,然后按删除。

如果要擦除所有作业,请按全部删除。

如果想只擦除列表上的传真作业,请选择作业类型列表中的传真作业,然 后按删除。

<span id="page-316-0"></span>如果出现打印质量问题,或者您是在多尘的环境中使用您的机器,则您需 要定期清洁您的机器,从而确保最佳的打印状况以及延长机器的使用寿 命。

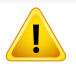

在清洁机器之前,请阅读以下预防措施:由于用户操作不当产生的任何 损坏都不在保修之列:

- 关闭机器电源,拔掉所有电源线。
- 在未了解本指南中的说明之前,请勿拆卸机器。
- 请勿使用含有大量酒精、溶剂或其他刺激性物质的清洁材料对机器进 行清洁。否则可能造成机柜褪色或变形。
- 请勿使用吸尘器清洁墨粉粉尘,建议您使用蘸湿的软布或手纸进行清 洁。如果使用吸尘器,则墨粉会被吹进空气中,这会对您的身体有害。
- 使用蘸湿的软布时,请小心不要将水滴入机器,否则可能造成电击。
- 有关更多安全问题,请参见*"*用户指南*"*中的安全信息一章。

### 清洁外部或显示屏

用无绒软布清洁机器外壳或显示屏。可用水稍微蘸湿软布,但注意不要让 水滴到机器上或滴入机器。

### 清洁内部

在打印过程中,纸屑、墨粉和灰尘颗粒会堆积在机器内部。这些物质累积 起来会造成打印质量问题,例如出现墨粉斑点或污点。清洁机器内部能够 排除或减少打印质量问题。

## 墨粉盒区域

- **1** 关闭机器,拔掉电源线。请等待机器冷却。
- **2** 打开前盖,拉出墨粉盒。

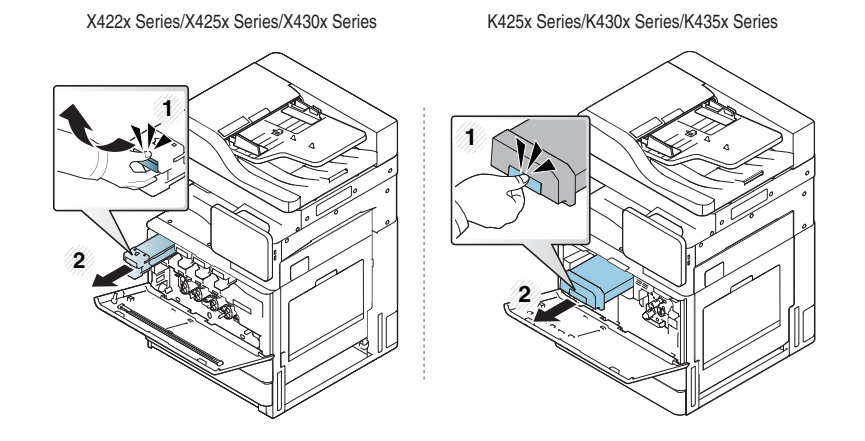

**3** 用无绒的干布将墨粉盒区域内的灰尘和洒出的墨粉擦掉。

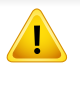

清洁机器内部时,小心不要损坏传墨辊或其他任何内部零件。不得使 用苯或稀释剂等溶剂清洁。可能会出现打印质量问题,并且会导致机 器损坏。

**4** 重新插入墨粉盒。握住墨粉盒,对准机器中的相应插槽。将其插回 插槽并锁定到位。

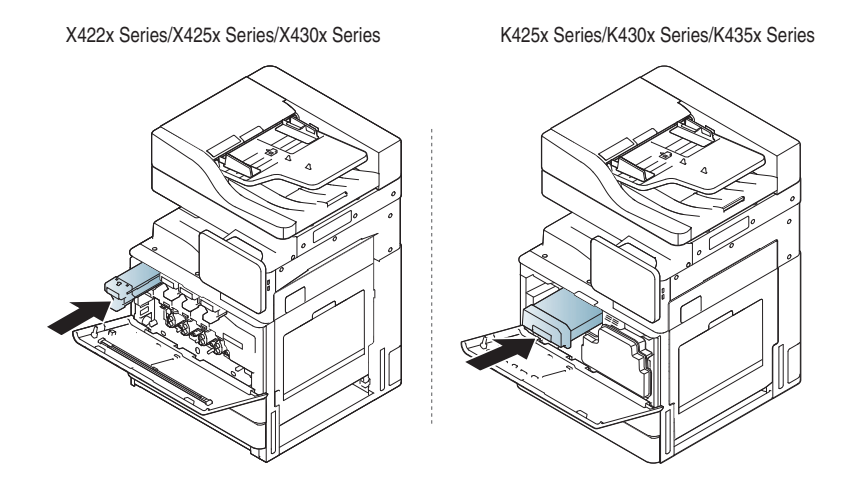

**5** 关闭前门。确保关紧机盖。

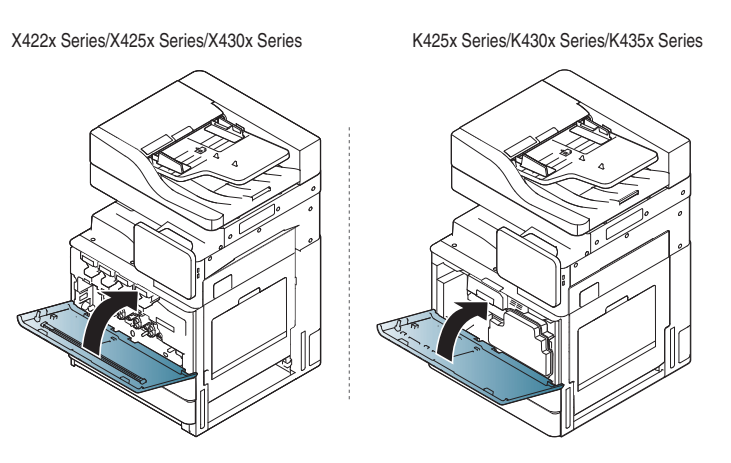

- 如果前门没有完全合上,机器就不会运行。
- **6** 插入电源线,打开机器。

## 清洁成像装置区域

**1** 打开前门。

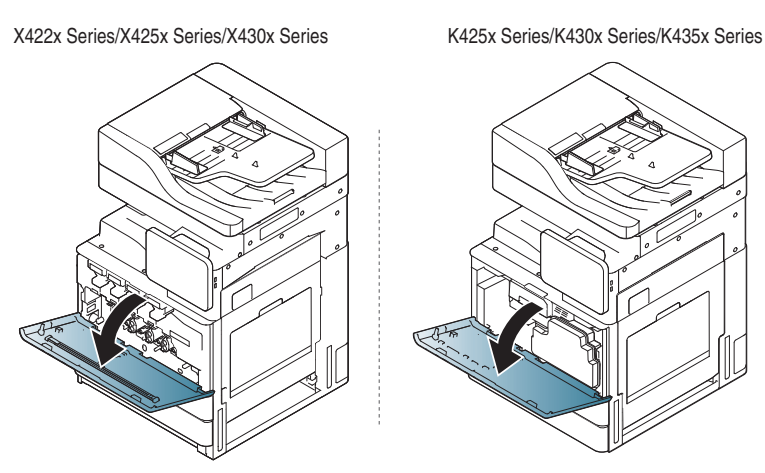

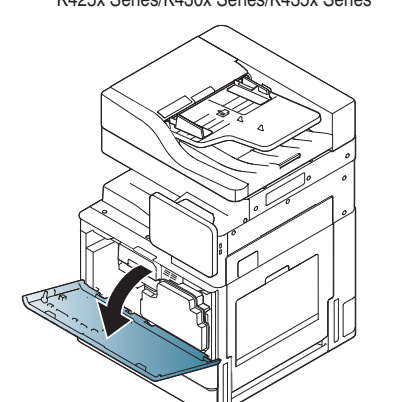

**2** 卸下废粉仓。

X422x Series/X425x Series/X430x Series K425x Series/K430x Series/K435x Series

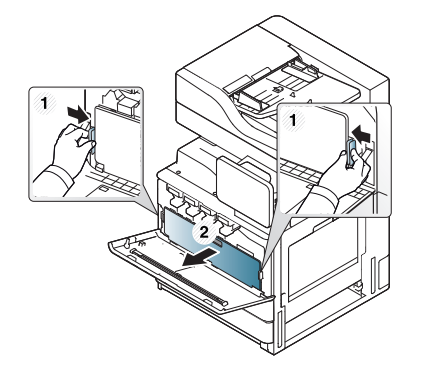

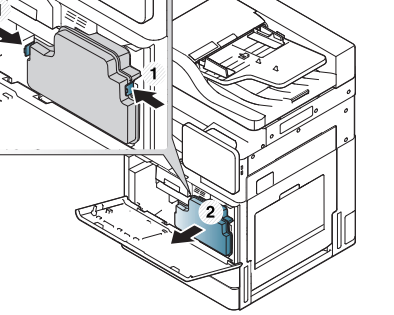

#### **3** 从机器中拉出相应的成像装置。

X422x Series/X425x Series/X430x Series K425x Series/K430x Series/K435x Series

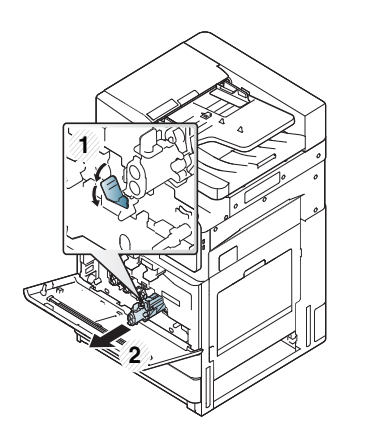

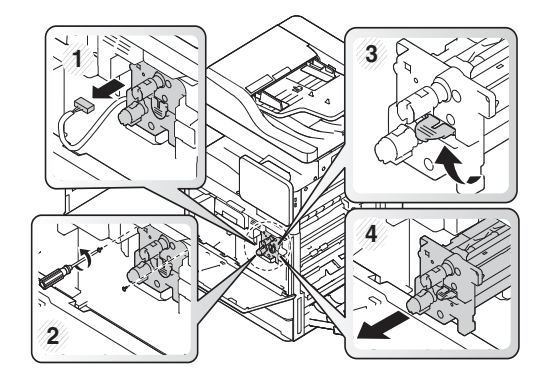

- 为防止造成损害,请勿长时间将成像装置暴露于阳光下。如果需 要,请用纸将其遮盖。
	- 请勿接触成像装置底面的绿色表面。
- **4** 用无绒的干布将成像装置区域内的灰尘和洒出的墨粉擦掉。

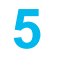

**5** 重新插入成像装置。机器内部的标签标识了每个成像装置的位置。 握住新成像装置的把手推动成像装置,直至其锁定到位。

X422x Series/X425x Series/X430x Series K425x Series/K430x Series/K435x Series

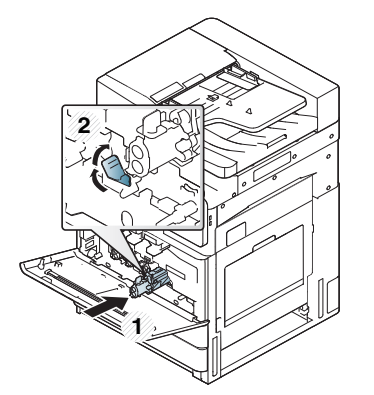

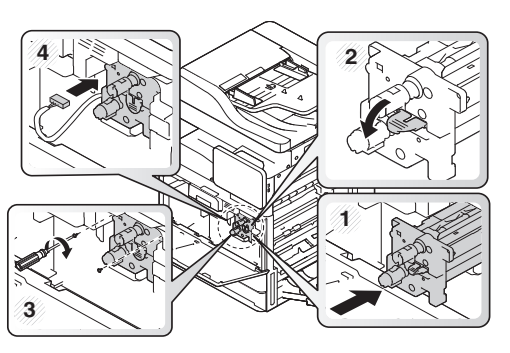

6 取出 LSU 窗口清洁棒(仅限 X422x/X425x/X430x/X40x series)。

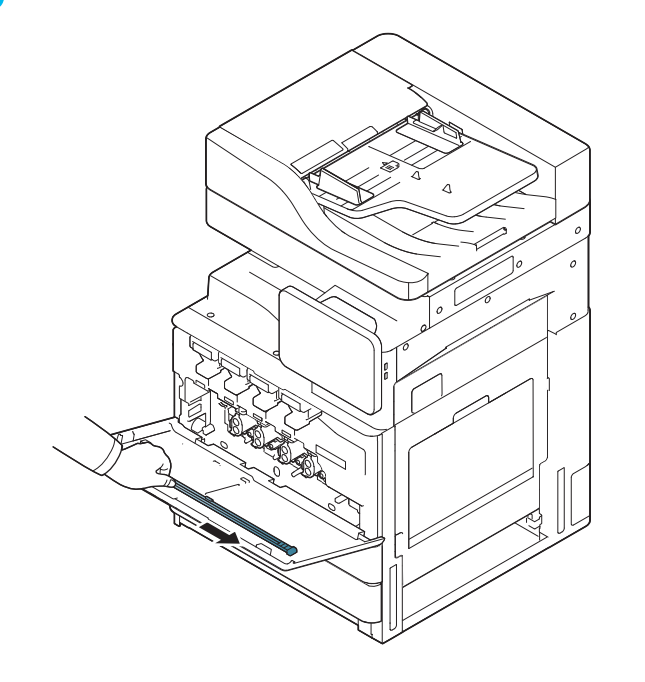

**7** 找到 LSU 窗口清洁孔,并插入 LSU 窗口清洁棒。缓慢推拉 LSU <sup>窗</sup> 口清洁棒 4 到 5 次以清洁 LSU 窗口(仅限 X422x/X425x/X430x/ X40x series)。

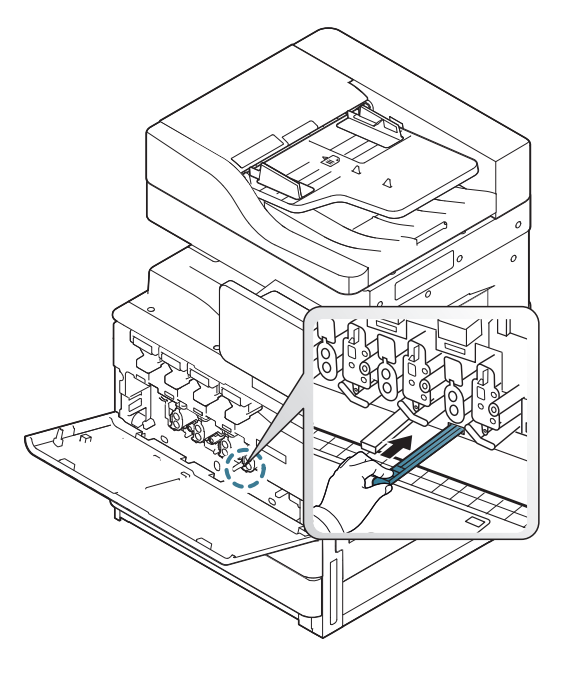

■ 将 LSU 窗口清洁棒插回原位(仅限 X422x/X425x/X430x/X40x series)。

**9** 插入废粉仓,直至其锁定到位。

X422x Series/X425x Series/X430x Series K425x Series/K430x Series/K435x Series

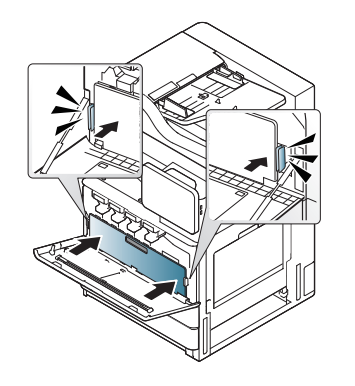

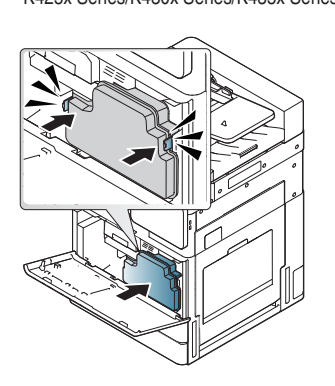

**10** 关上前盖。确保关紧机盖。

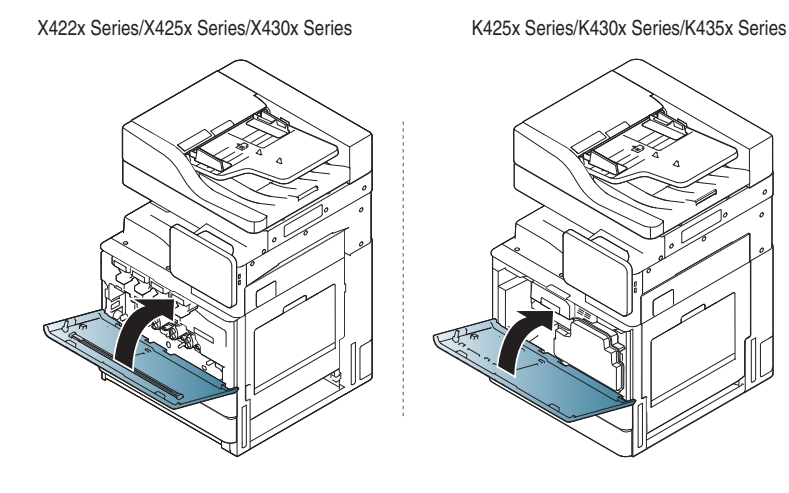

如果前盖没有完全合上,机器就不会运行。

## 清洁成像装置的充电器

在指定的纸张打印次数后,需要清洁纸张灰尘棒和成像装置的充电器。当 出现要求您清洁成像装置充电器的消息时,您需要先清洁纸张灰尘棒。然 后清洁充电器。出现此消息的具体时间要取决于环境因素,如海拔高度、 温度、湿度等。您需要清洁充电器来保持打印质量。清洁完毕后,该消息将 自动消失。

请遵循以下清洁过程。

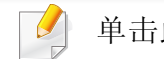

[单击此链接可打开有关清洁成像装置充电器的动画。](../common/swf/jam_tray2.htm)

### **1** 打开前门。

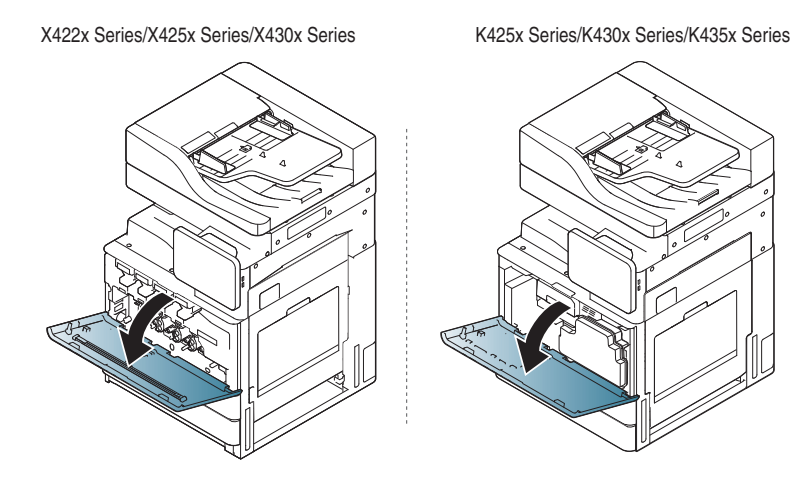

**2** 卸下废粉仓。

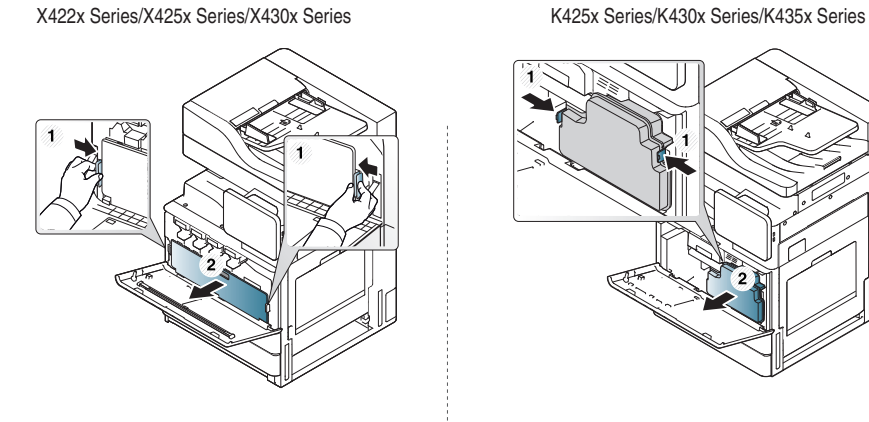

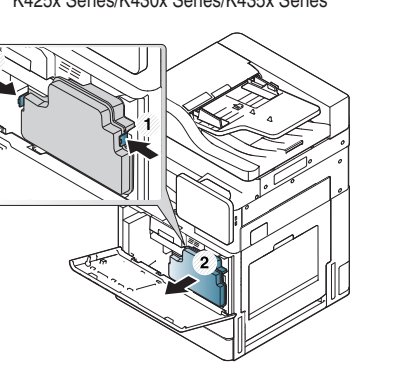

**3** 将纸张灰尘棒拉出。

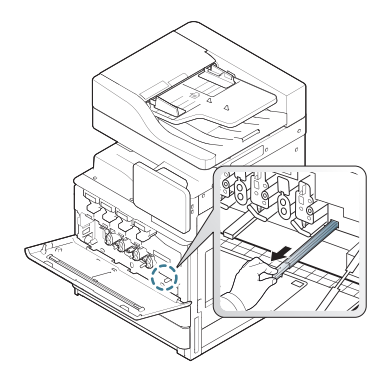

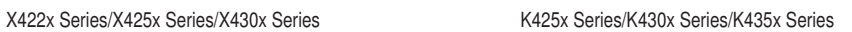

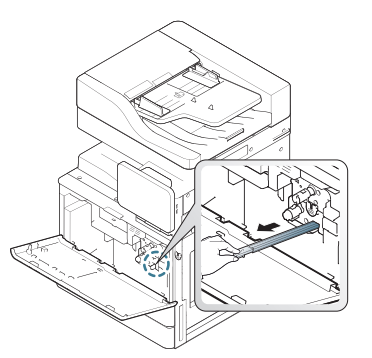

**4** 清除纸张灰尘。

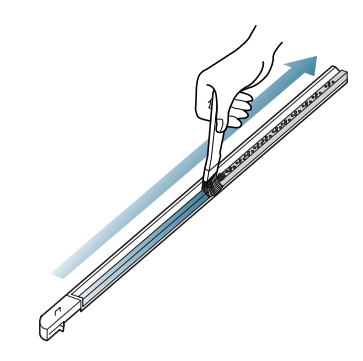

**5** 将纸张灰尘棒插回。

X422x Series/X425x Series/X430x Series K425x Series/K430x Series/K435x Series

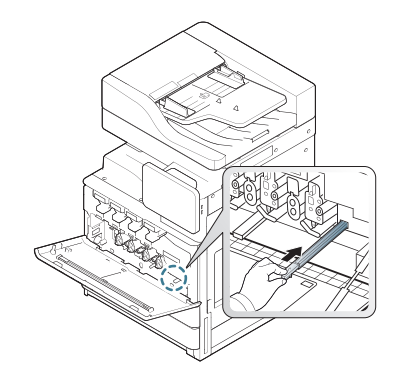

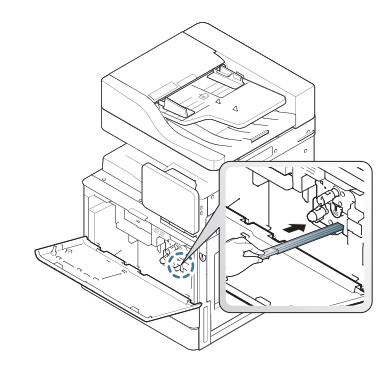

**6** 插入废粉仓,直至其锁定到位。

X422x Series/X425x Series/X430x Series K425x Series/K430x Series/K435x Series

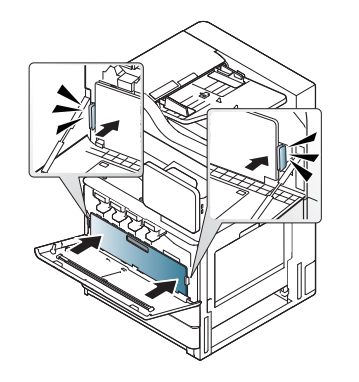

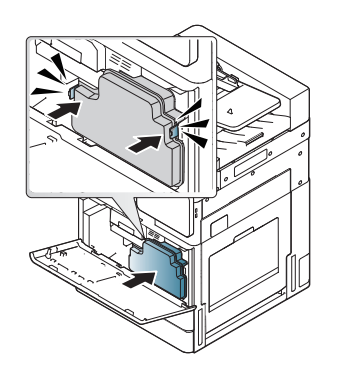

**7** 关闭前门。确保关紧机盖。

X422x Series/X425x Series/X430x Series K425x Series/K430x Series/K435x Series

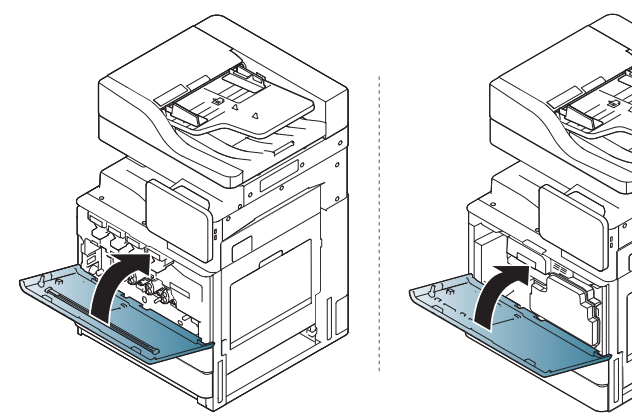

如果仍然出现此消息,请再次执行步骤 7 和 8。

## 清洁废粉瓶区域

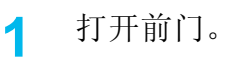

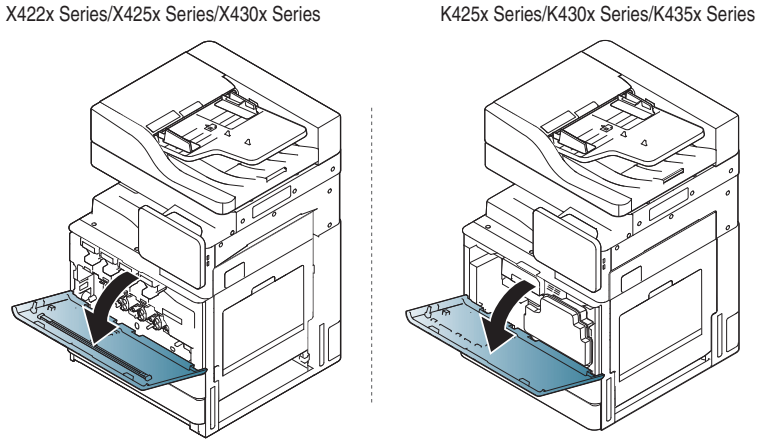

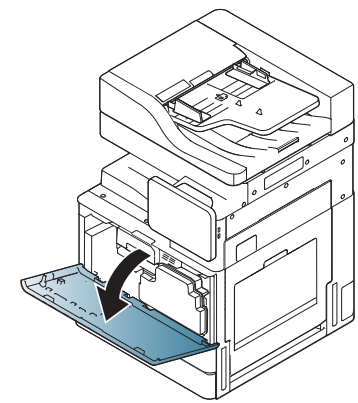

### **2** 压住左/右锁杆并向外推。卸下废粉仓。

X422x Series/X425x Series/X430x Series K425x Series/K430x Series/K435x Series

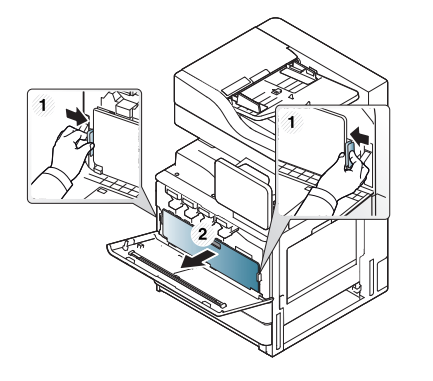

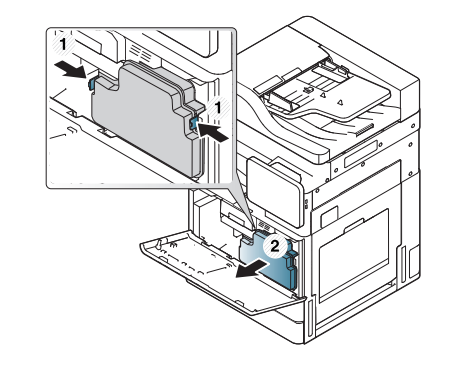

**3** 用无绒的干布将废粉仓区域内的灰尘和洒出的墨粉擦掉。

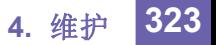

### **4** 重新插入废粉仓。

X422x Series/X425x Series/X430x Series K425x Series/K430x Series/K435x Series

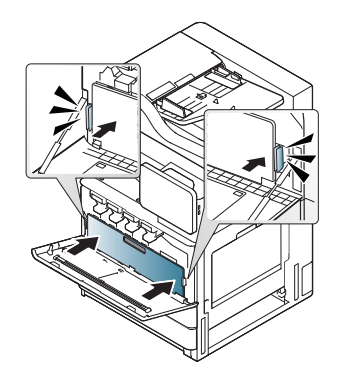

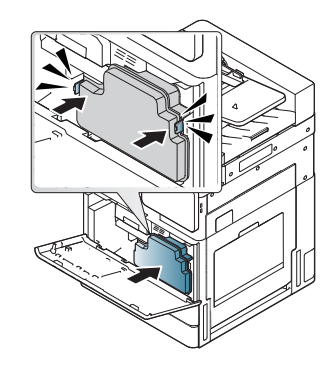

**5** 关闭前门。确保关紧机盖。

X422x Series/X425x Series/X430x Series K425x Series/K430x Series/K435x Series

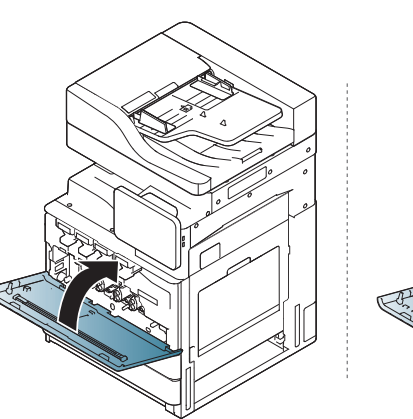

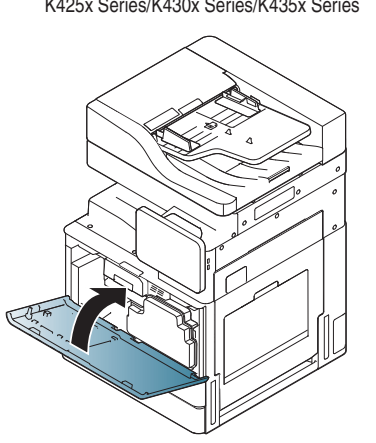

**6** 插入电源线,打开机器。

## 清洁 **LSU** 窗口

## **1** 打开前门。

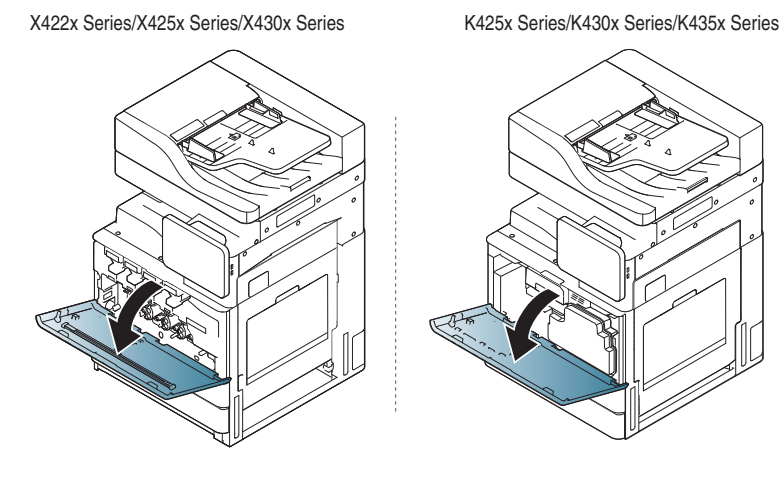

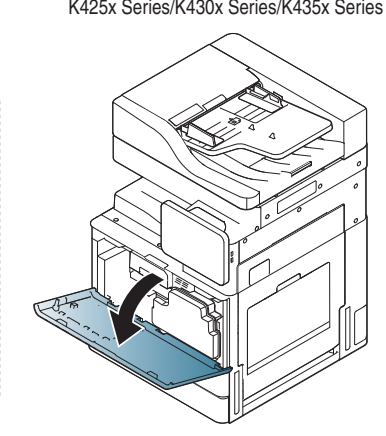

**2** 压住左/右锁杆并向外推。卸下废粉仓。

X422x Series/X425x Series/X430x Series K425x Series/K430x Series/K435x Series

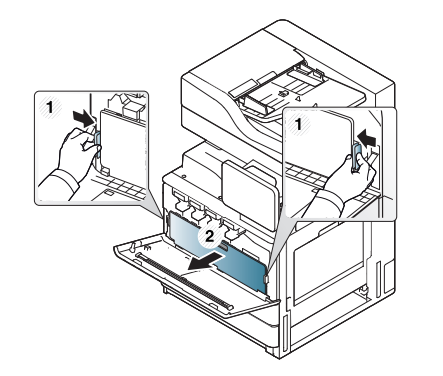

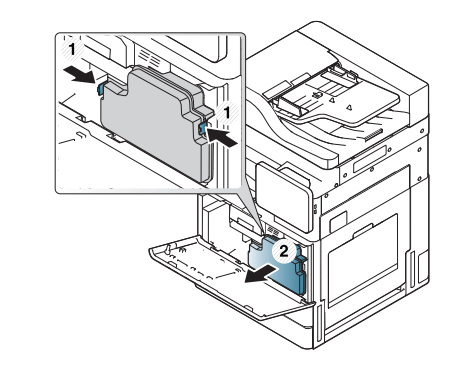
## 清洁机器

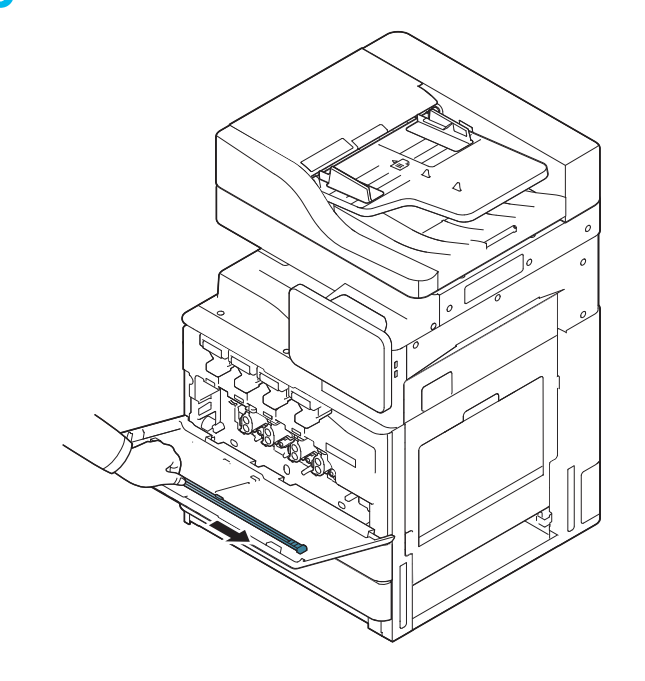

3 取出 LSU 窗口清洁棒。 **4 2 克雷克 2000 1 1 2 克雷克 2000 1 2 克雷克 2000 1 2 克雷克 2000 1 2 克雷克棒。** 缓慢推拉 LSU 窗口清洁棒 4 到 5 次以清洁 LSU 窗口。

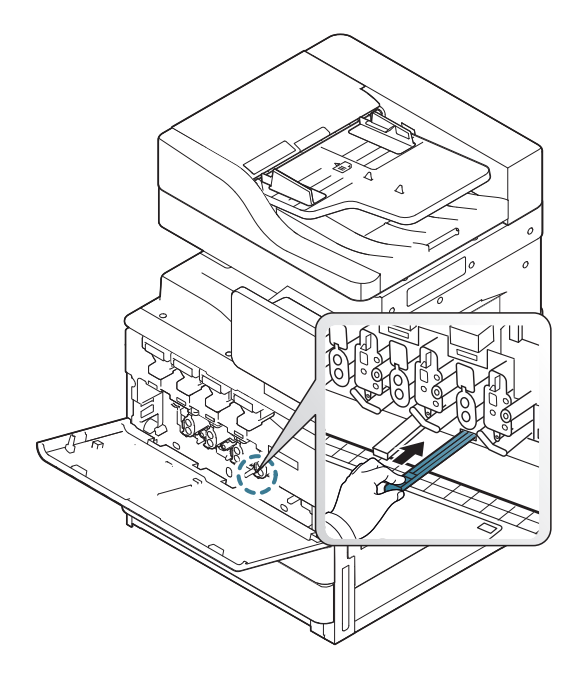

**5** 插入废粉仓,直至其锁定到位。

X422x Series/X425x Series/X430x Series K425x Series/K430x Series/K435x Series

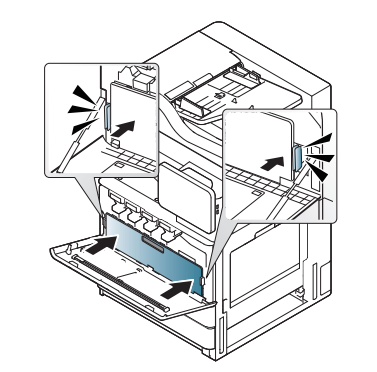

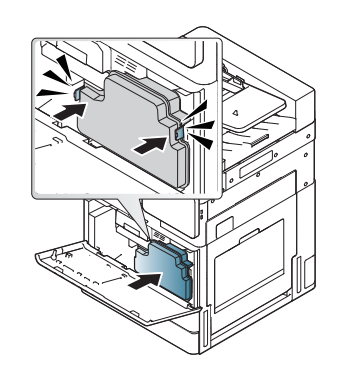

## 清洁机器

**6** 关上前盖。确保关紧机盖。

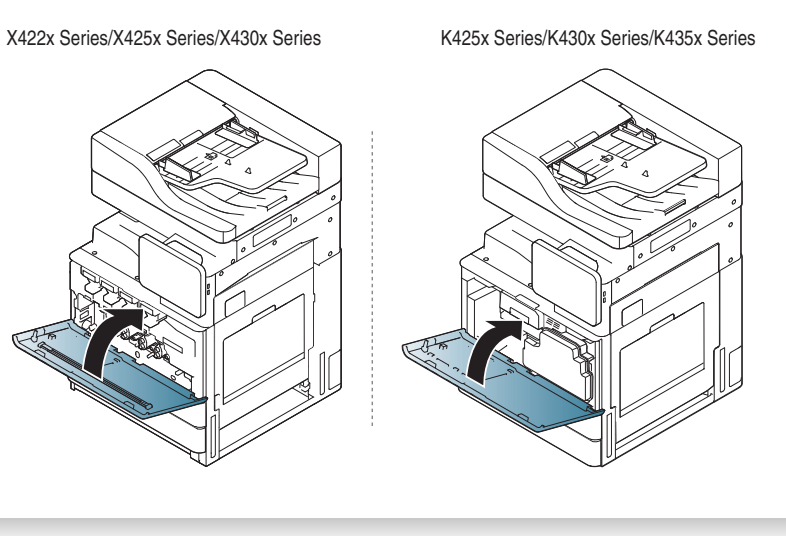

如果前盖没有完全合上,机器就不会运行。

## <span id="page-325-0"></span>清洁扫描装置

保持扫描装置清洁有助于获得尽可能最佳的复印质量。我们建议您在每天 开始工作时清洁扫描装置,如果需要,也可以在工作期间清洁。

- **1** 准备一块无绒软布。
- **2** 打开扫描仪盖。
- **3** 用软布擦拭扫描仪玻璃板和自动双面进纸器玻璃板的表面,直至其 洁净干燥。

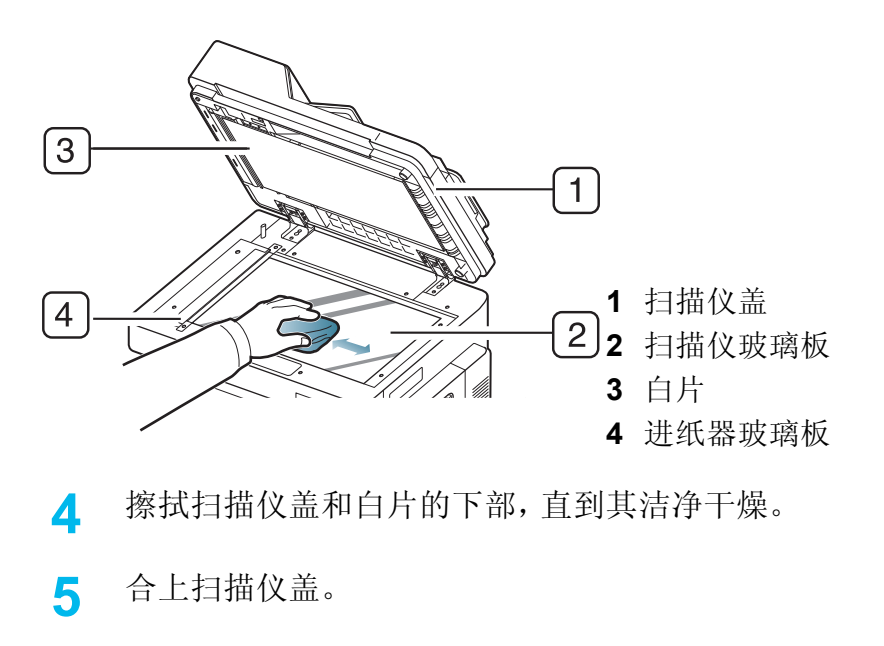

## 关于存放机器、耗材和纸张的提示

- 将它们存放在干燥清凉的地方。
- 将它们盖住以免灰尘累积。
- 远离水源。

## <span id="page-326-0"></span>机器

- 搬运机器时,切勿倾斜或使其倒立。否则,机器内部可能会沾上墨粉, 从而导致机器受损或降低打印质量。
- 搬运机器时,确保至少有两人牢固手扶机器。

## <span id="page-326-1"></span>墨粉盒**/**成像装置

要通过墨粉盒获得最佳打印质量,请牢记以下准则:

- 除非准备使用,否则请勿从包装中取出墨粉盒。
- 请勿重新填充墨粉盒。因使用重新填充的墨盒而引起的损坏不在机器 的保修范围之内。
- 将墨粉盒存放在与机器相同的环境中。
- 将其存放到稳定的位置,以免墨粉粉尘向一侧倾斜。

## <span id="page-326-2"></span>纸张

- 将打印介质保存在原包装内,到准备使用时再取出。
- 请将装纸的纸箱放在垫子或架子上,不要放在地面上。
- 不管纸张有无包装,请勿在上面放置重物。
- 应远离潮湿或其他可能导致纸张起皱或卷曲的环境。
- 将其存放到温度为 15 °C ~ 30 °C、湿度为 10% ~ 70% 的环境内。

## <span id="page-327-0"></span>关于移动机器的提示

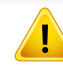

请使用安全的提起和操作方法。如果您需要移动本机器,您需要至少 四个人。使用提升把手,如下图所示。如果提升机器的人少于四人,可 能造成背部损伤。

- 移动机器时,确保控制面板未受到剧烈撞击,因为这可能导致控制 面板屏幕或边缘受损。
- 保修不适用于用户有意或无意操作造成的跌落或撞击产生的损坏。
- 请勿倾斜或颠倒机器。否则,机器内部可能会沾上墨粉,从而导致机器 受损或打印质量欠佳。
- 确保至少由四个人牢固掌控机器。
- 锁定扫描仪锁。

#### • 使用卡车长距离搬运

- 卸下装订机、选装的纸盘或桌面和内部成像装置以及墨粉盒。
- 拧紧扫描仪锁定螺钉以及 3 颗装订机锁定螺钉。
- 用胶带绑定纸盘和 DSDF 盖。
- 短距离搬运(例如楼层间搬运)时防止震动破坏:
	- 卸下装订机。

## <span id="page-328-0"></span>打印演示页

如果在一段时间内未使用机器,通过打印演示页可以检查机器打印质量。

## 通过机器

请参见第 284 [页上的](#page-283-0)"报告"。

## 通过 **SyncThru™ Web Service**

请参见第 154 页上的""信息"[选项卡](#page-153-0)"。

If you have any comments or questions regarding Samsung products, contact the Samsung customer care center.

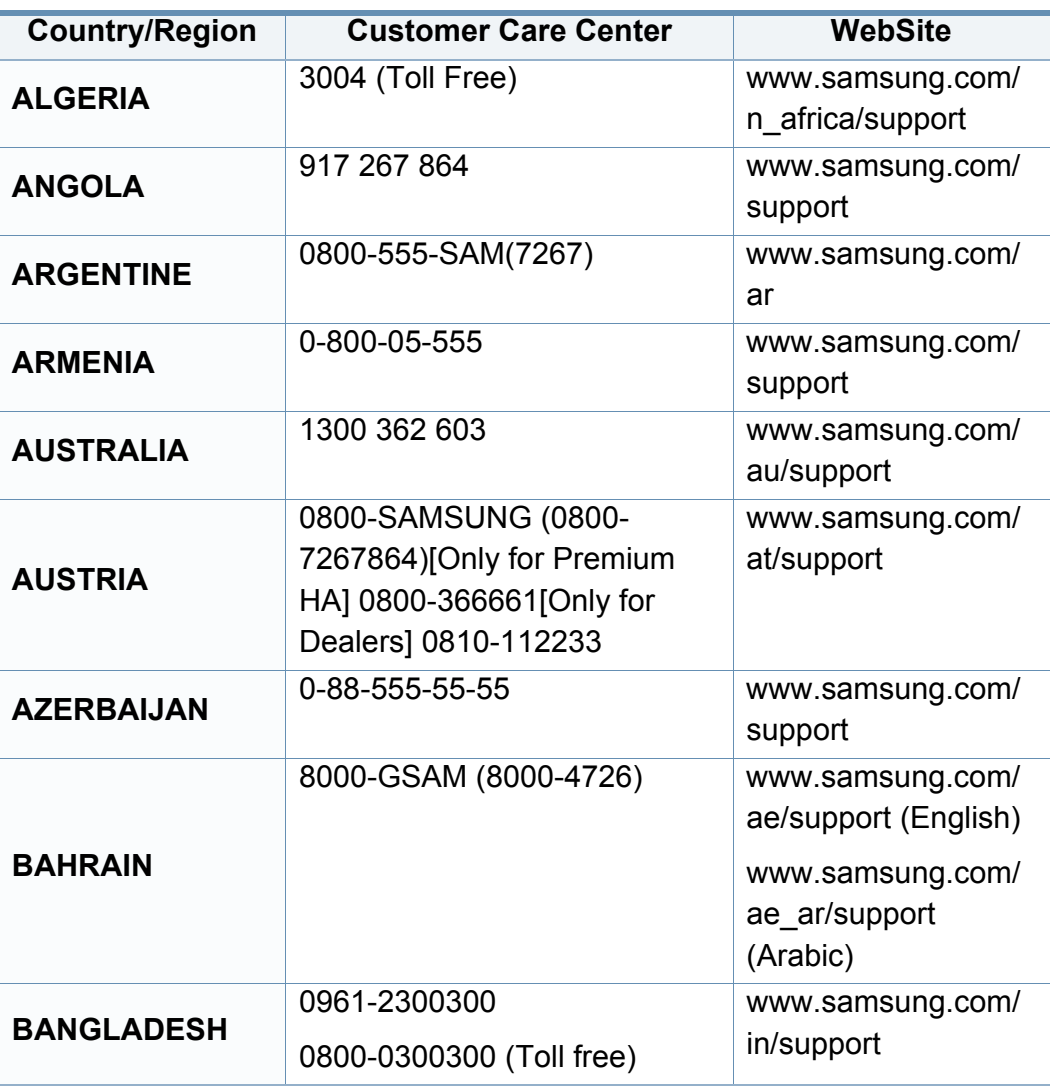

<span id="page-329-0"></span>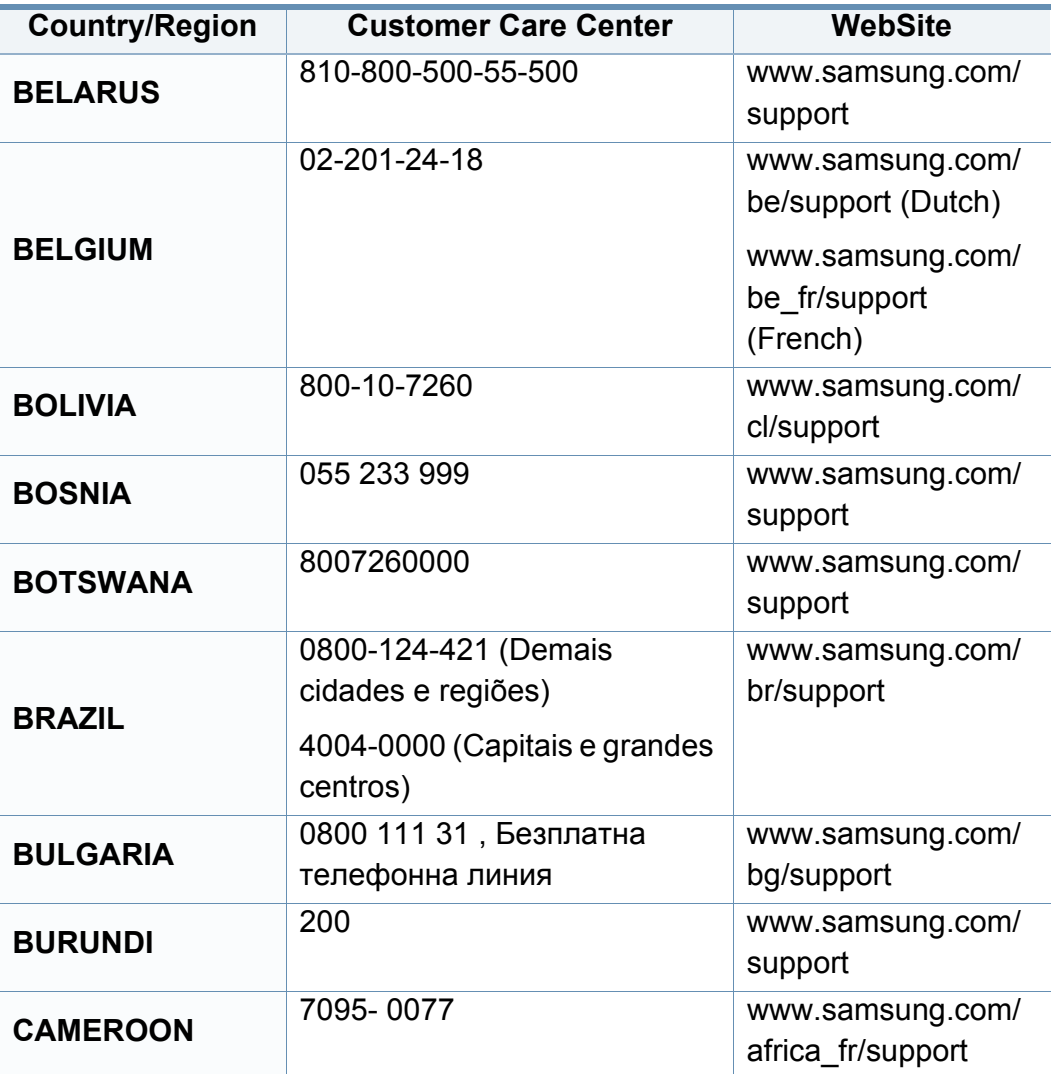

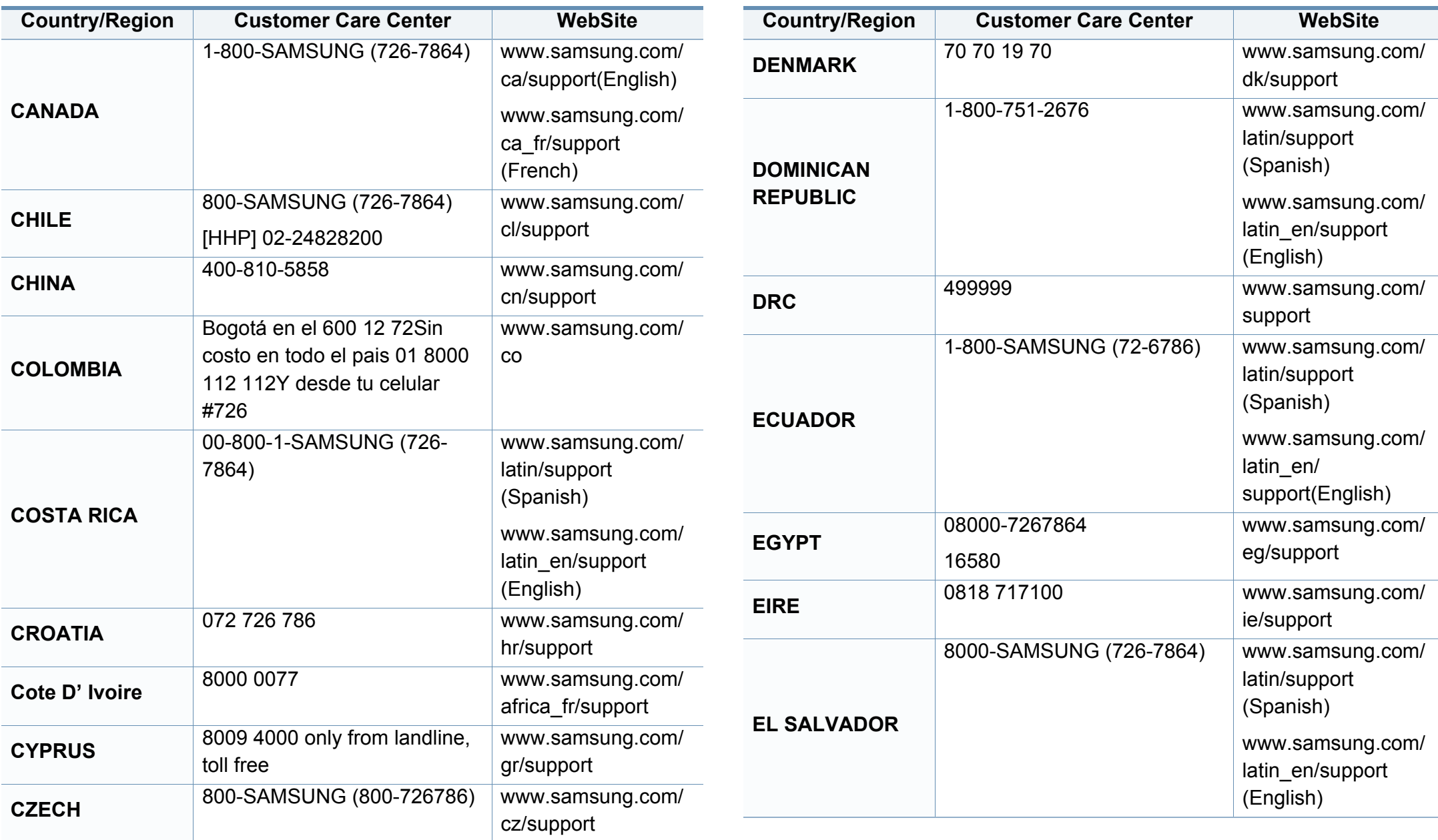

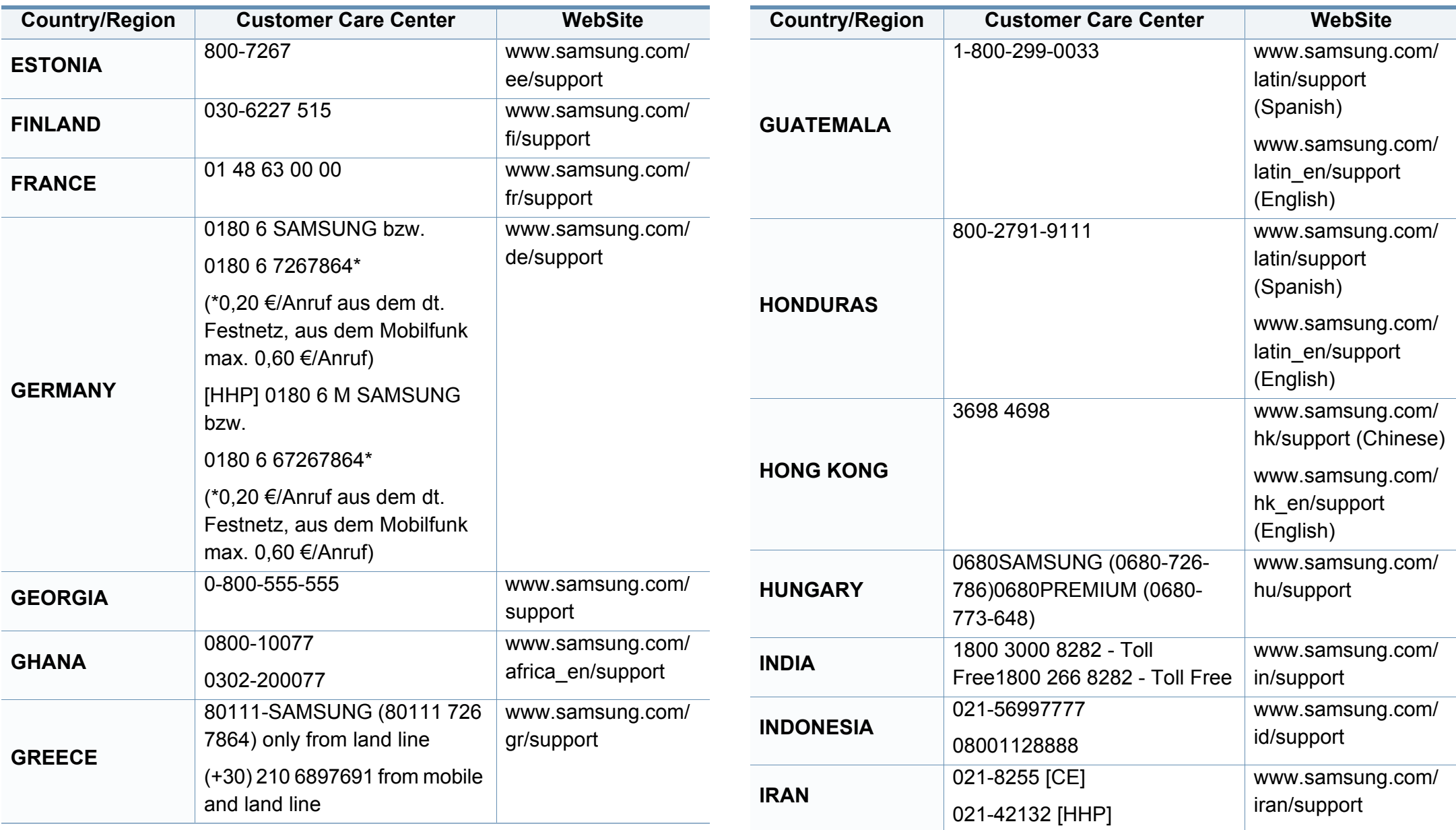

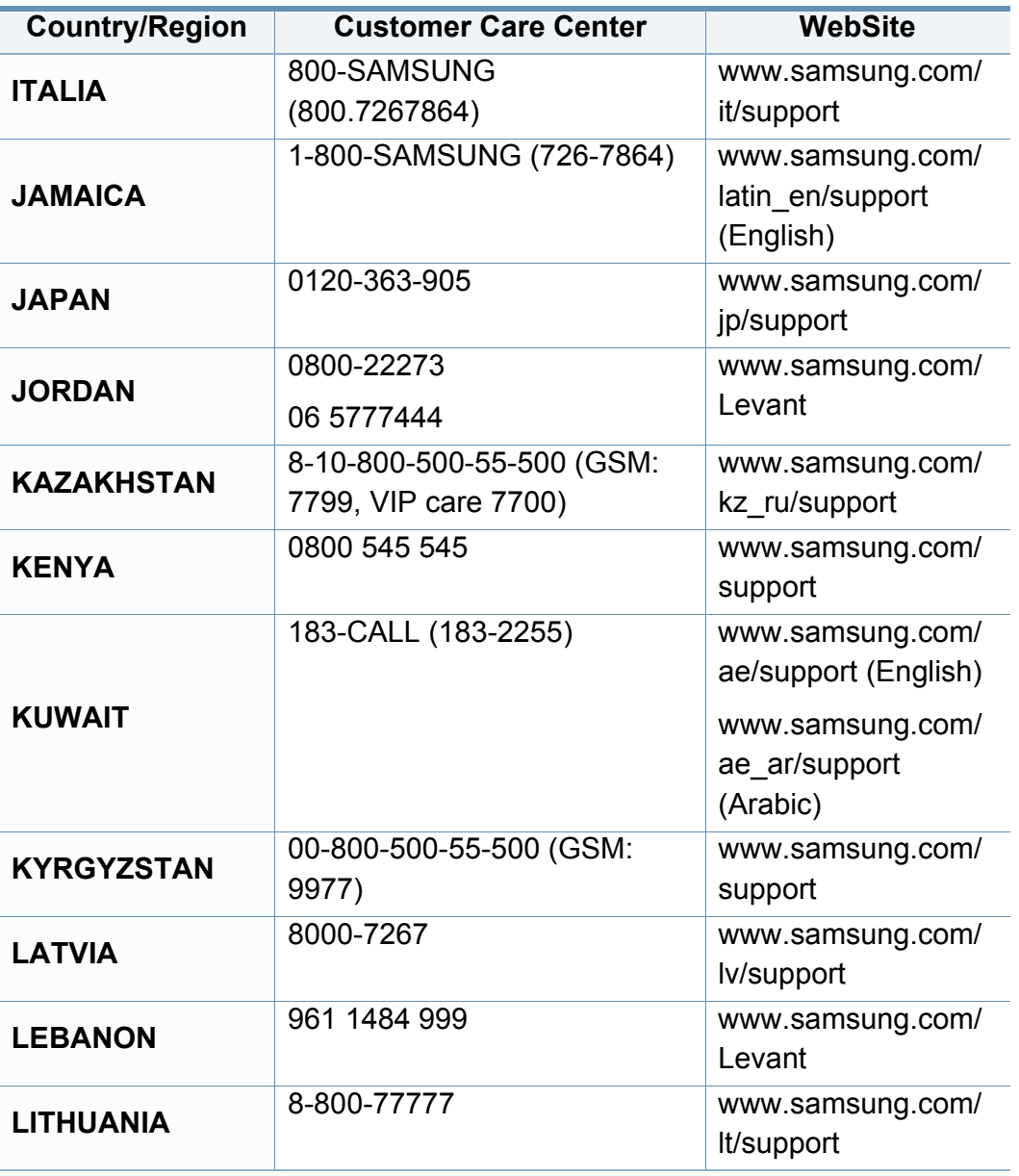

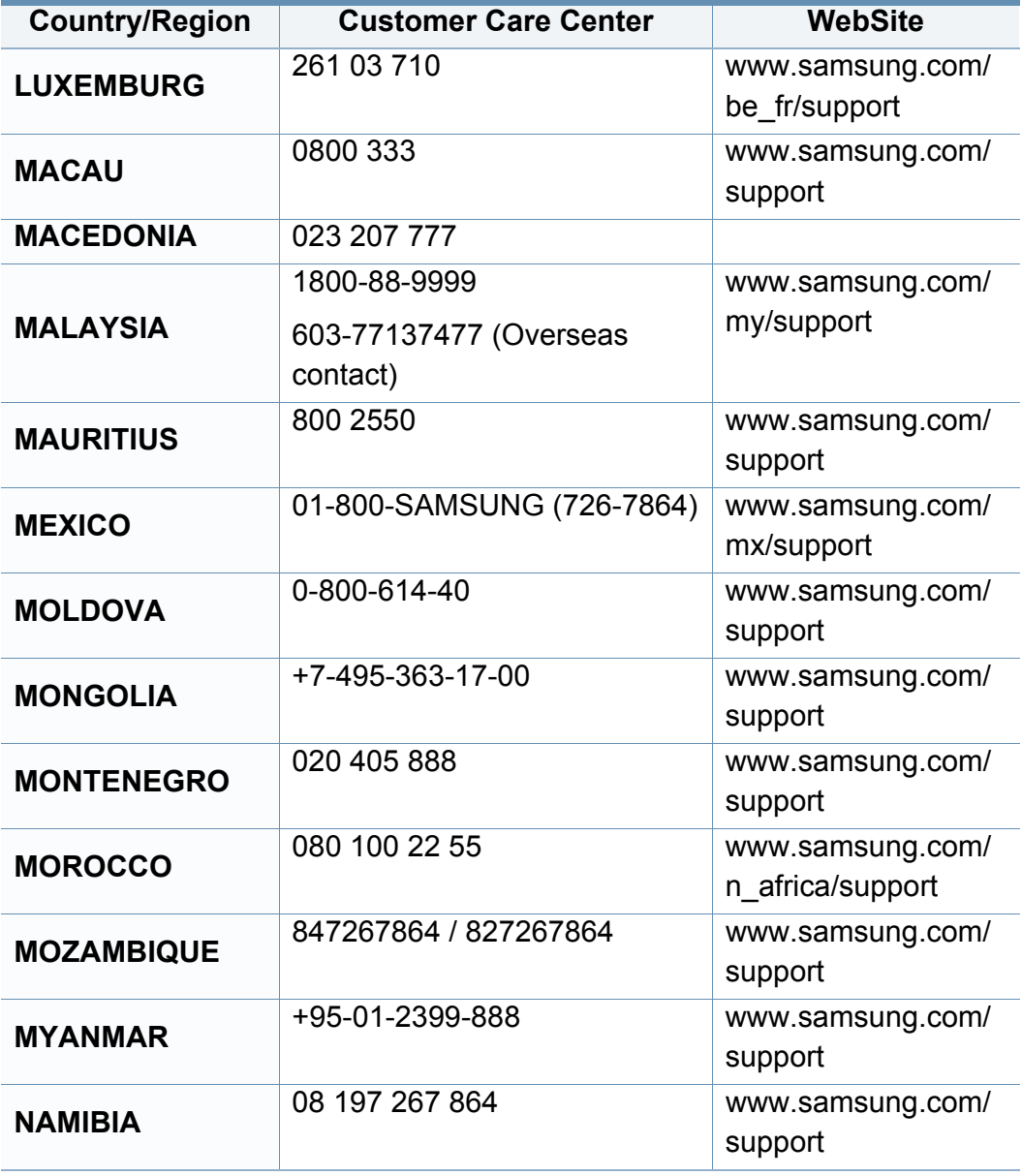

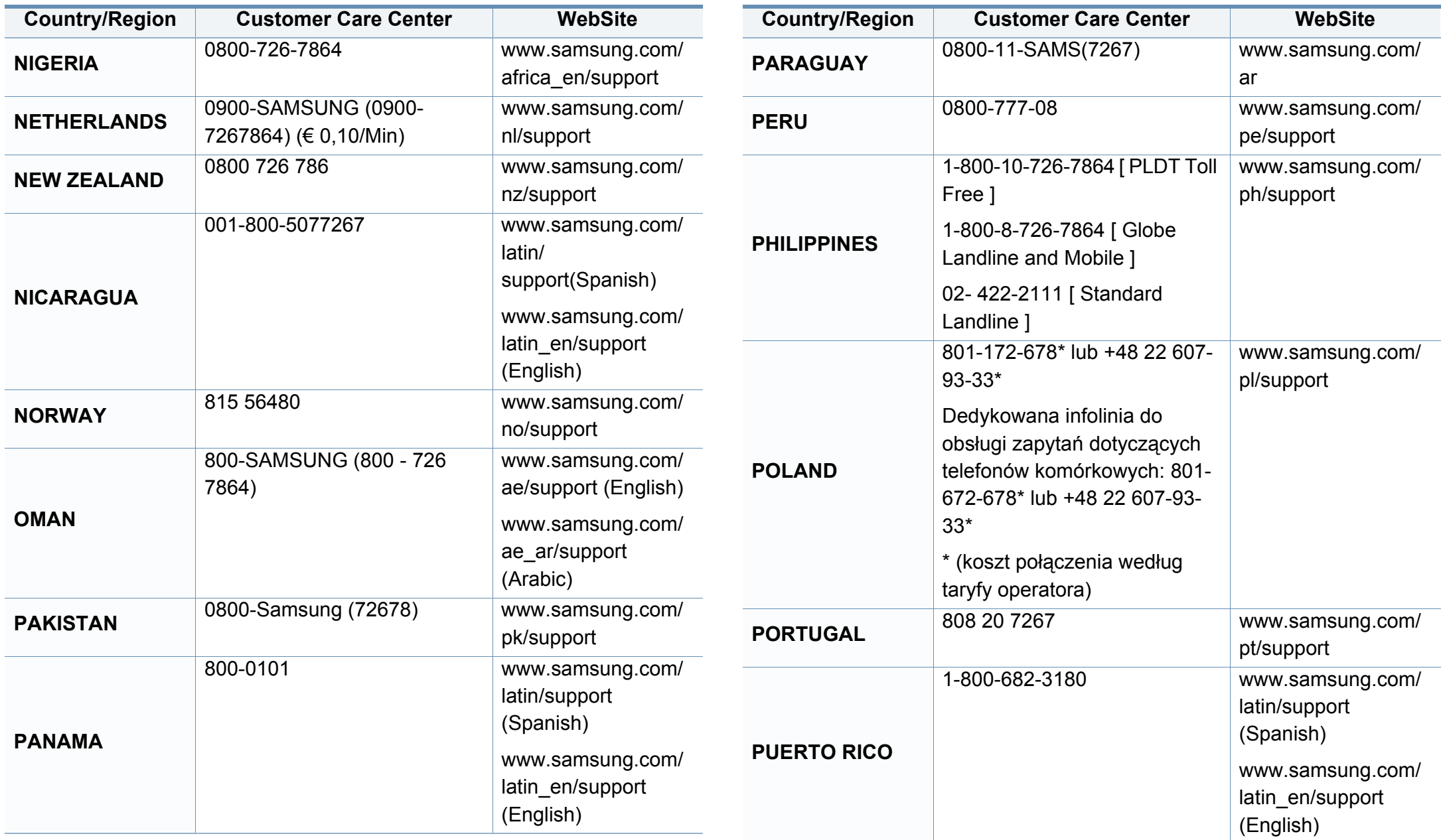

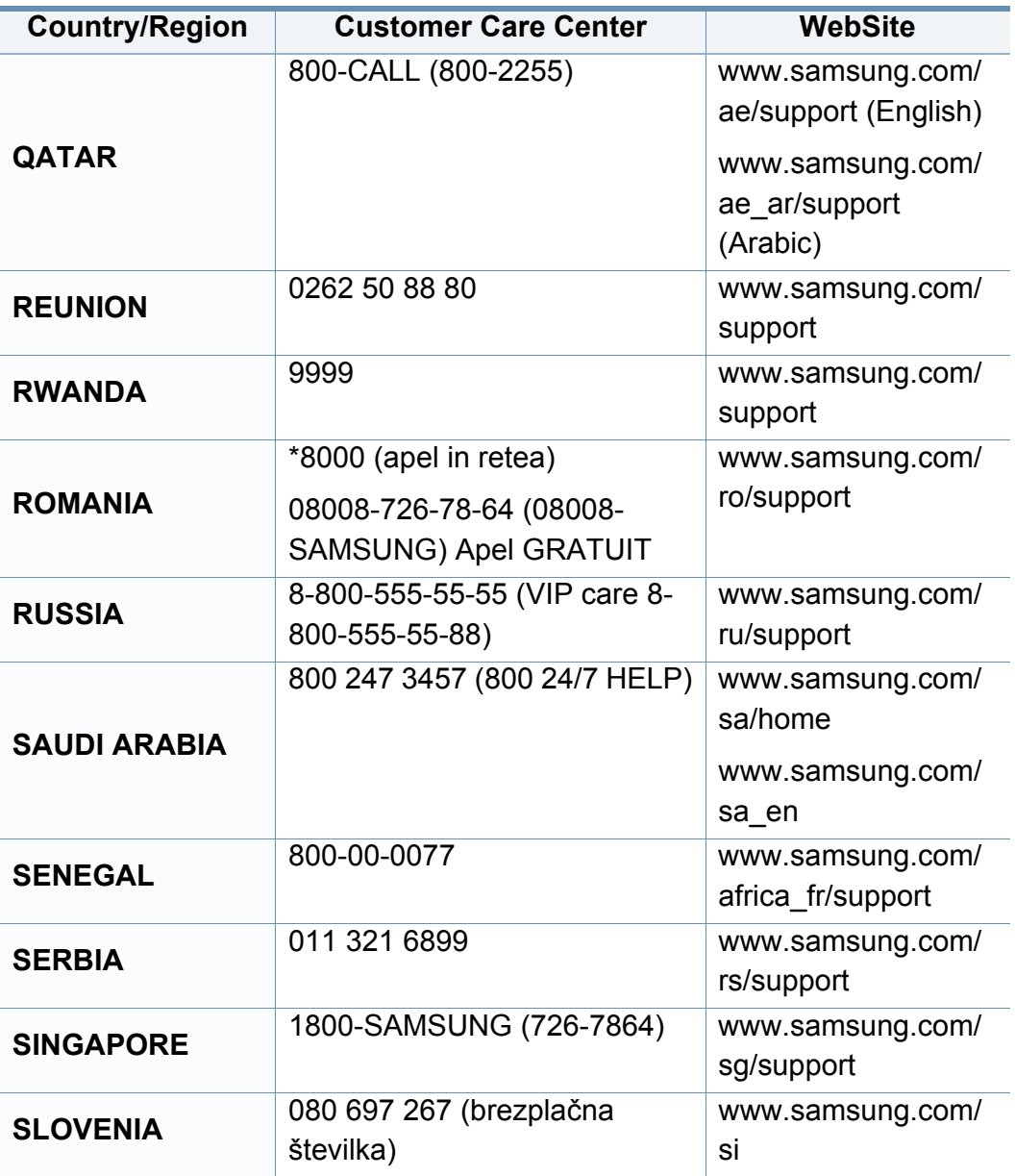

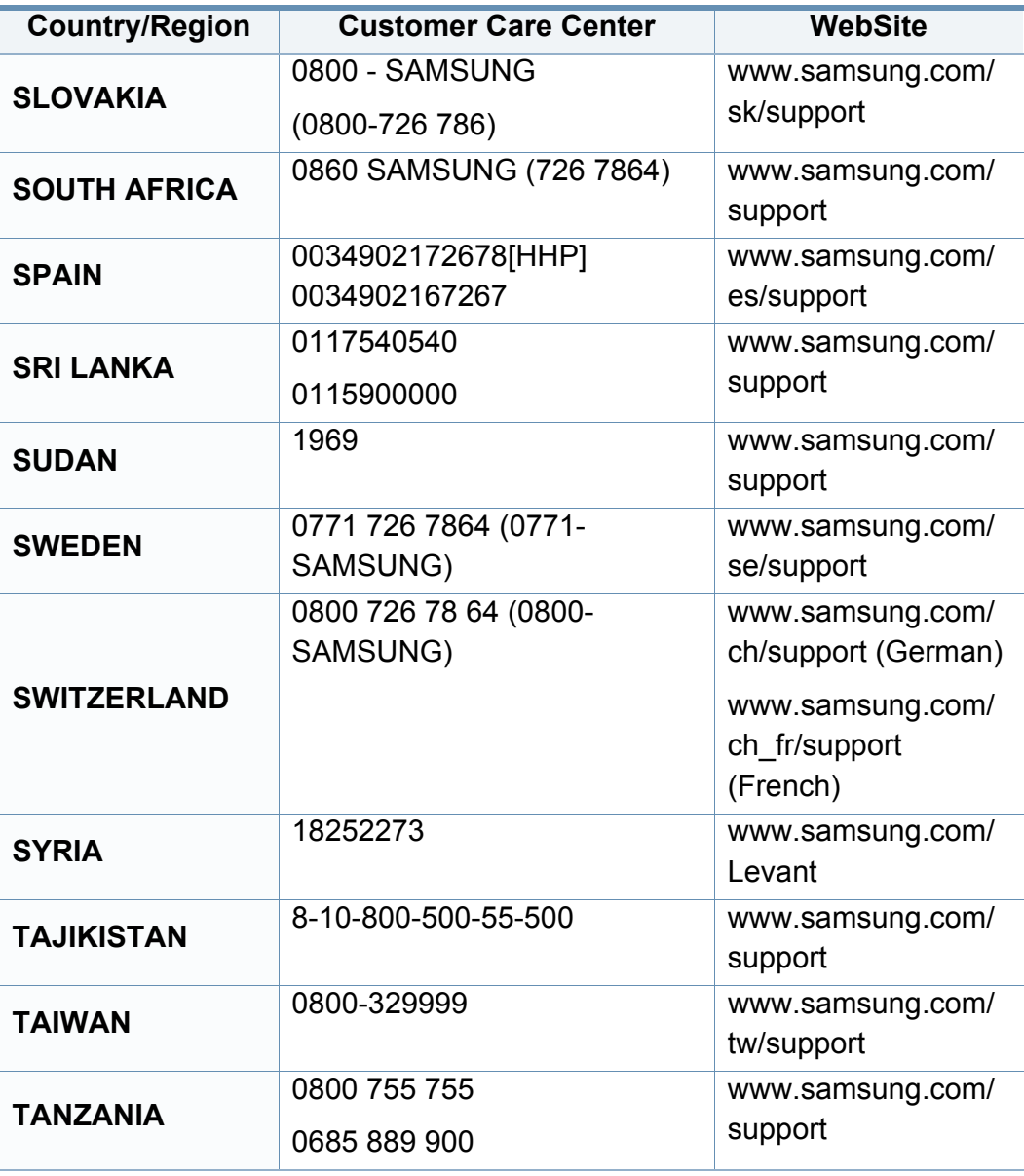

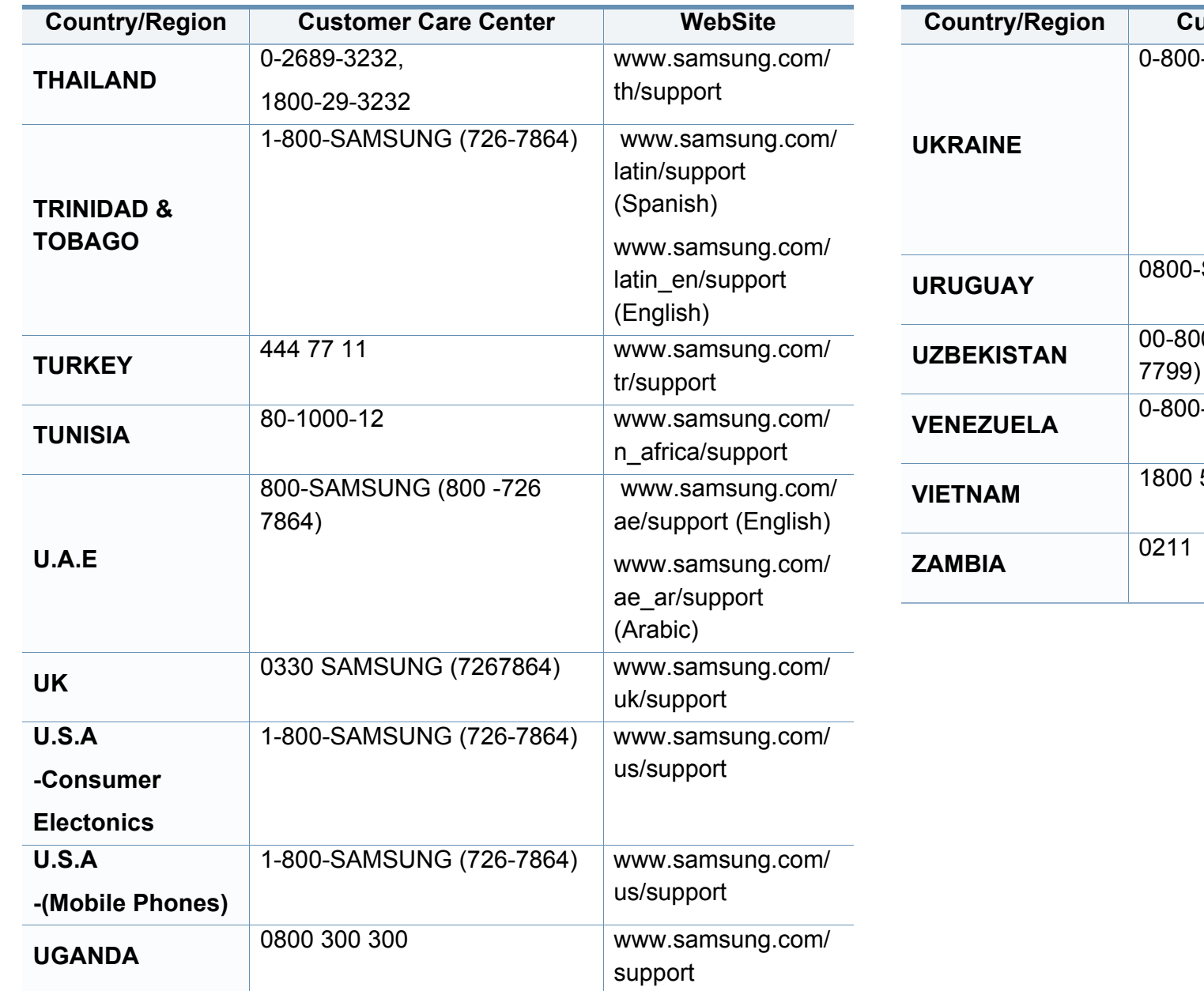

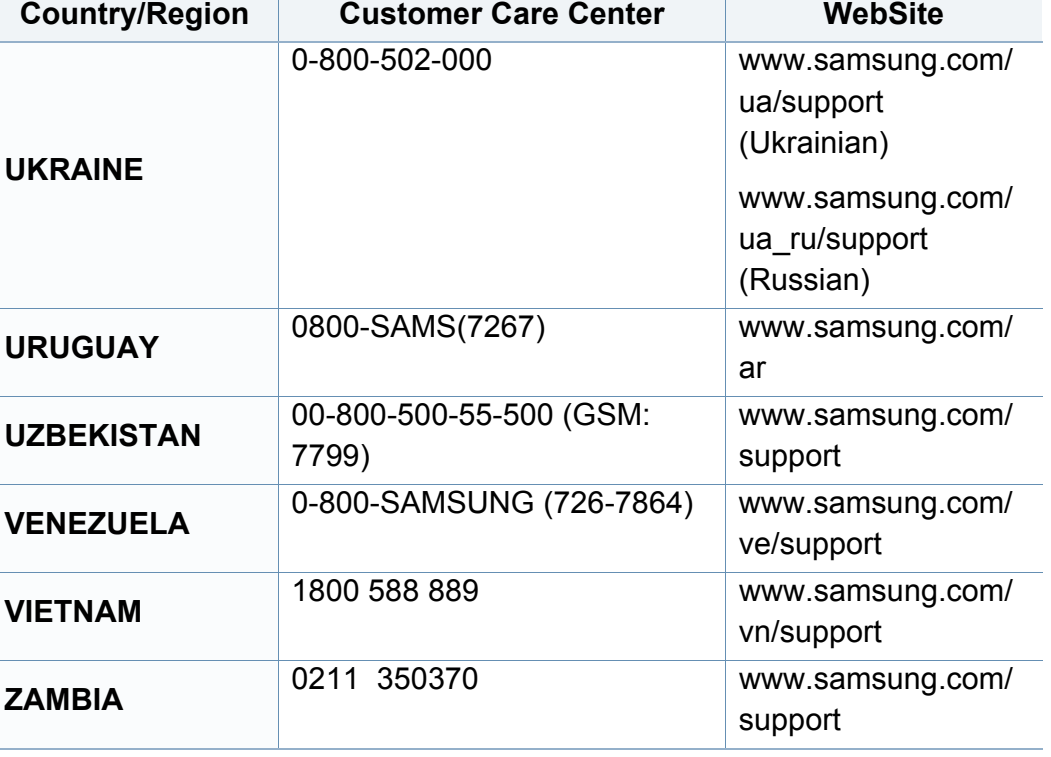

<span id="page-336-0"></span>术语表

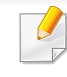

以下术语表介绍了与打印相关的常用术语以及本用户指南中提及的术 语,有助于您熟悉本产品。

## **802.11**

802.11 是一套无线局域网 (WLAN) 通信标准, 由 IEEE LAN/MAN 标准委员 会 (IEEE 802) 制定。

## **802.11b/g/n**

802.11b/g/n 可共享相同的硬件并使用 2.4 GHz 带宽。802.11b 支持高达 11 Mbps 的带宽,802.11n 支持高达 150 Mbps 的带宽。802.11b/g/n 设备 有时候可能会受到微波炉,无绳电话和蓝牙设备的干扰。

## 接入点

接入点或无线接入点(AP 或 WAP)是将无线局域网 (WLAN) 中的无线通 信设备连接到一起的设备,是 WLAN 无线电信号的中央传送器和接收器。

#### **ADF**

自动进纸器 (ADF) 是一种可以自动送入纸张原件的扫描装置,它可使机器 一次扫描一定数量的纸张。

## **AppleTalk**

AppleTalk 是由 Apple, Inc 开发的专用于计算机网络的一套协议。此协议包 含在最早的 Mac (1984) 中,现在 Apple 为了 TCP/IP 联网不推荐使用它。

## 位深度

这是一个计算机图形术语,描述在位图图像中表现单一像素颜色所使用的 位数。较高的颜色深度使得颜色的范围较宽。随着位数的增加,彩色图上 可能出现的颜色数量会变得很大。1 位颜色通常被称为单色或黑白。

#### **BMP**

这是 Microsoft Windows 图形子系统 (GDI) 内部使用的一种位图图形格 式,常用作该平台的简易图形文件格式。

### **BOOTP**

引导程序协议。这是网络客户端用来自动获取其 IP 地址的网络协议。通常 是在计算机或计算机上运行的操作系统的引导过程中完成的。BOOTP 服 务器将地址池中的 IP 地址指定给每个客户端。BOOTP 可使"无盘工作站" 计算机在加载高级操作系统前获取 IP 地址。

## **CCD**

电荷耦合器件 (CCD) 是用来启用扫描作业的硬件。CCD 锁定机制还用于 固定 CCD 模块,以防在机器移动过程中造成损坏。

术语表

## 分页

逐份复印是成套打印多拷贝作业的过程。当选择逐份复印时,设备将在打 印另一份作业前打印出整套作业。

## 控制面板

控制面板是可以显示控制或监控仪器的平面区域(通常为垂直)。它们通 常位于机器的前端。

## 覆盖率

这是一个用于衡量打印时墨粉使用量的打印术语。例如,5% 的覆盖率表 示在 A4 尺寸的纸张上,图像或文字的覆盖率为 5%。因此,如果纸张或者 原件上有复杂的图片或很多文字,覆盖率将会更高,这时墨粉使用量将同 覆盖率相同。

## **CSV**

逗号分隔值 (CSV)。CSV 是一种文件格式类型,用于交换不同应用程序之 间的数据。此文件格式用于 Microsoft Excel,已成为整个行业的事实标准, 即使在非 Microsoft 平台中也是如此。

## **DADF**

双面自动进纸器 (DADF) 是一种可自动进纸并将原件翻面的扫描装置,从 而使机器可对纸张两面都进行扫描。

## 默认

改变打印机状态,重置或初始化时所生效的值或设置。

#### **DHCP**

动态主机配置协议 (DHCP) 是客户端与服务器之间的一种网络协议。 DHCP 服务器提供特定于 DHCP 客户端主机请求的配置参数,一般是客户 端主机参与某个 IP 网络所需的信息。DHCP 还提供用于将 IP 地址分配给 客户端主机的机制。

#### **DIMM**

双列直插式内存模块 (DIMM),一个承载内存的小电路板。DIMM 存储机器 上的所有数据,例如打印数据,收到的传真数据。

### **DLNA**

数字生活网络联盟 (DLNA) 是一种用于家庭网络设备通过网络互相共享信 息的标准。

#### **DNS**

域名服务器 (DNS) 是一个存储网络分布式数据库中的域名相关信息的系 统,例如 Internet。

术语表

## 点阵式打印机

点阵式打印机是指一种计算机打印机,其打印头在页面来回运行并通过碰 撞,击打用墨浸过的布带而打印,非常像打字机。

#### **DPI**

每英寸点数 (DPI) 用于衡量打印和扫描的分辨率。一般而言,如果 DPI 越 高,则分辨率就越高,图片就越细腻,文件也就越大。

## 特色振铃模式

特色振铃模式检测。"特色振铃"是电话公司的一项服务,通过该服务用户 能够使用一条电话线接听几个不同的电话号码。

## 双面

这是自动将纸张翻面,使机器可以在纸张的两面进行打印(或扫描)的机 制。配有双面打印单元的打印机可以在一个打印周期中在纸张的两面进行 打印。

#### **DSDF**

双面扫描进纸器 (DSDF) 是一种可自动进纸并将原件翻面的扫描装置,从 而使机器可对纸张两面都进行扫描。

## 工作负载

工作负载是在不影响打印机性能的情况下每月的打印页数。一般而言,打 印机都存在使用寿命限制,如每年的打印页数。使用寿命就是平均打印能 力,通常在保修期内。例如,如果工作负载为每月48,000页,假定每月工 作 20 天,那么每天的打印机限制为 2,400 页。

#### **ECM**

错误修正模式 (ECM) 是建于 1 类传真模式或传真调制解调器中的可选发 送模式。可自动检测或修正传真发送过程中的错误,这些错误有时因电话 线噪音而导致。

#### 模拟

仿真是一种获取与其他设备相同结果的技术。

仿真就是在一个系统上复制另一个系统的功能,使此系统与另一系统执行 相同的操作。仿真重在内部动作的准确复制,而与模拟不同,后者关注的 是被模拟的系统中的摘要模型,通常会考虑其内部状态。

### 以太网

以太网是适用于局域网 (LAN) 的一种基于帧的计算机网络技术。它定义 OSI 模型物理层的配线与信令,以及介质访问控制 (MAC)/数据链路层的帧 格式和协议。以太网通常以 IEEE 802.3 为标准。从二十世纪九十年代投入 应用至今,它已成为最常用的 LAN 技术。

术语表

### **EtherTalk**

这是由 Apple 公司开发的关于计算机网络的一套协议。此协议包含在最早 的 Macintosh (1984) 中,现在由 Apple 将其中关于 TCP/IP 网络的部分进 行了修改。

#### **FDI**

外部设备接口 (FDI) 是安装于机器内部的卡,通过它可以使用第三方设 备,如投币启动的设备或读卡器。这些设备可以让您使用机器上的按打印 页数付费服务。

#### **FTP**

文件传输协议 (FTP) 是通常用于在任一支持 TCP/IP 协议的网络(例如 Internet 或 Intranet)上交换文件的协议。

## 定影器装置

激光打印机的一部分,可以将墨粉融入打印介质。由一个热辊和一个压紧 辊组成。墨粉传送到纸张之后,定影器装置会进行加热并施加压力,将墨 粉永久固定在纸上,这就是从激光打印机出来的纸都很热的原因。

## 网关

这是计算机网络之间或计算机网络与电话线之间的连接。网关非常流行, 因为它是允许访问另一个计算机或网络的计算机或网络。

## 灰度

这是指当彩色图像转换为灰度图像时,用来表示该图像明暗部分的灰阶; 而色彩正是由不同的灰阶所表示的。

## 半色调

这是一种通过改变点数来模拟灰度的图像类型。深色区域由很多的点组 成,而浅色区域则由较少的点组成。

## 大容量存储设备 **(HDD)**

大容量存储设备 (HDD), 通常又称作硬盘驱动器或硬盘, 是在快速旋转母 盘的磁性表面上存储数字编码数据的非易失性存储设备。

#### **IEEE**

美国电气电子工程师学会 (IEEE) 是一个非营利性的国际专业组织,主要 致力于电子电气技术的发展。

#### **IEEE 1284**

1284 并行端口标准是由美国电气电子工程师学会 (IEEE) 制定的。"1284- B"是指连接至外围设备的并行电缆末端的特定连接器类型(例如打印 机)。

术语表

#### **Intranet**

这是一个专用网络,它使用 Internet 协议,网络连接和可能的公共通信系 统确保与公司员工安全共享组织的信息或操作。有时此术语仅指最明显的 服务,即内部网站。

## **IP** 地址

Internet 协议 (IP) 地址是指在利用 Internet 协议标准的网络上, 供设备识别 其他设备并相互通信的唯一数字。

#### **IPM**

每分钟图像数 (IPM) 是测量打印速度的一种方式。IPM 速率说明了每分钟 打印机可完成的单面打印的纸张数量。

#### **IPP**

Internet 打印协议 (IPP) 定义了有关打印,管理打印作业,介质大小和分辨 率等等的标准协议。IPP 可以本地使用,或者通过 Internet 发送至更多打印 机,还支持访问控制,验证和加密,使其打印功能更加实用和安全。

## **IPX/SPX**

IPX/SPX 表示 Internet 数据交换/顺序包交换。这是 Novell NetWare 操作系 统使用的网络协议。IPX 和 SPX 均提供了类似 TCP/IP 的连接服务,类似 IP 的 IPX 协议和类似 TCP 的 SPX。IPX/SPX 主要为局域网 (LAN) 而设 计,是针对此目的非常高效的协议(通常,其性能超过 LAN 上的 TCP/ IP)。

#### **ISO**

国际标准化组织 (ISO) 是一个国际标准制定团体,由来自不同国家的标准 团体代表组成。它可以制定世界范围内的工商业标准。

#### **ITU-T**

国际电信联盟是致力于标准化和管理国际无线电与电信而建立的国际组 织。主要使命包括制定标准,分配无线电频谱和组织不同国家/地区之间的 互联方案以便接打国际电话。ITU-T 中的 -T 表示电信。

## **ITU-T** 表 **1**

由 ITU-T 发布用于文档传真发送的标准测试表。

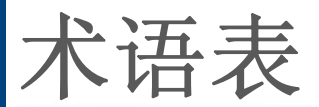

## **JBIG**

联合二值图像专家组(JBIG) 是精度和质量都无损的图像压缩标准, 专为二 元图像(特别是传真)的压缩而设计,但也可用于其他图像。

## **JPEG**

联合图像专家组 (JPEG) 是最常用的图形图像有损压缩的标准方法。是用 于在万维网上存储和传输照片的格式。

### **LDAP**

轻型目录访问协议 (LDAP) 是查询和修改运行于 TCP/IP 上的目录服务的 网络协议。

#### **LED**

发光二极管 (LED) 是一种可以指示机器状态的半导体设备。

### **MAC** 地址

媒体访问控制 (MAC) 地址是唯一与网络适配器相关的标识符。MAC 地址 是唯一的 48 位标识符,通常两个一组写作 12 个十六进制字符(例如,00- 00-0c-34-11-4e)。此地址通常由制造商直接写入网卡 (NIC) 中,并作为路 由器的辅助程序以尝试查找大型网络中的机器位置。

### **MFP**

多功能外围设备 (MFP) 是在一个物理实体中具有打印机,复印机,传真机 和扫描仪的功能的办公设备。

#### **MH**

改进的霍夫曼 (MH) 是一种压缩方法,用于减少需要在传真机之间传输的 数据量,以传送 ITU-T T.4 推荐的图像。MH 是一种基于密码本的行程编码 体系,针对高效地压缩空白区域而优化。由于大多传真都包含较多空白区 域,因此这样做可以减少此类传真的时间。

#### **MMR**

改进的二维压缩编码 (MMR) 是由 ITU-T T.6 推荐的压缩方法。

#### 调制解调器

这是调节载波信号以编码数字信息,并解调此类载波信号以解码传送信息 的设备。

#### **MR**

改进的像素相对地址指定码 (MR) 是由 ITU-T T.4 推荐的压缩方法。MR 使 用 MH 对扫描的第一行进行编码。第二行与第一行相比较,所得出的差异 结果被编码并发送。

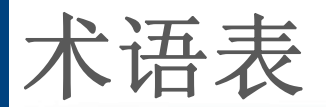

## **NetWare**

这是由 Novell, Inc 开发的网络操作系统。最初它用共同多任务处理在 PC 上运行不同的服务, 网络协议源于原型的 Xerox XNS 协议栈。目前 NetWare 同时支持 TCP/IP 和 IPX/SPX。

## **OPC**

有机光导体 (OPC) 是一种可生成虚拟图像,并供激光打印机发出的激光束 打印的机械装置,通常为绿色或红棕色的柱状体。

包含硒鼓的成像装置在打印机中使用的过程中会使硒鼓表面逐渐磨损,由 于其与墨粉盒显影刷,清洁装置及纸张相接触,故应适当地进行更换。

## 原件

即第一个样本,例如文档,照片或文本等,用于复印或转成其他的样本,但 其本身并非从其他样本复制或转变过来。

## **OSI**

开放系统互联 (OSI) 是由国际标准化组织 (ISO) 开发的通信模型。OSI 提 供了标准的网络设计模块方法,可以将所需的一套复杂功能分成可管理的 独立功能层。这些层从上往下依次是应用层,表示层,会话层,传输层,网 络层,数据链路层和物理层。

## **PABX**

专用自动交换分机 (PABX) 是私人企业内部的电话自动切换系统。

#### **PCL**

打印机命令语言 (PCL) 是由 HP 开发的作为打印机协议的页面描述语言 (PDL),已成为业界标准。PCL 最初是为喷墨打印机所开发的,后来又发布 了用于热敏打印机,点阵打印机和激光打印机等不同打印机的 PCL。

#### **PDF**

便携式文档格式 (PDF) 是一种由 Adobe Systems 开发的专用文档格式,它 通过与设备和分辨率无关的格式表示二维文档。

#### **PostScript**

PostScript (PS) 是一种页面描述语言和编程语言,主要用于电子和桌面排 版领域。- 在解码器中运行以生成图像。

### 打印机驱动程序

用于从计算机发送命令并传输数据到打印机的程序。

术语表

## 打印介质

可在打印机,扫描仪,传真机或复印机上使用的纸张,信封,标签以及透明 胶片等介质。

## **PPM**

每分钟页数 (PPM) 是衡量打印机打印速度的方法,表示打印机每分钟打印 的页数。

## **PRN** 文件

设备驱动程序接口,可以通过标准的输入/输出系统请求,使软件与设备驱 动程序进行交互,使许多任务得以简化。

### **Protocol**

这是在两个计算端点之间控制或实现连接,通信和数据传输的惯例或标 准。

### **PS**

请参见 PostScript。

## **PSTN**

公共交换电话网 (PSTN) 是基于行业前提的全球公共电路交换电话网的网 络,常通过配电板进行发送。

## **RADIUS**

远程认证拨号用户服务 (RADIUS) 是用于远程用户认证和记费的协议。 RADIUS 允许对身份验证数据进行集中式管理,如使用 AAA(认证,授权 和计费)概念来管理网络访问的用户名和密码。

## 分辨率

图片的清晰度,以每英寸点数 (DPI) 计量。dpi 越大,分辨率就越高。

#### **SMB**

服务器信息块 (SMB) 是主要应用于网络节点之间的共享文件, 打印机, 串 行端口和混合通信的网络协议。还提供经过验证的相互处理的通信机制。

#### **SMTP**

简单邮件传输协议 (SMTP) 是 Internet 上的电子邮件发送标准。SMTP 是 一种相对简单的文本协议,它指定了一个或多个信息接收人,然后将此信 息文本发送出去。它是一个客户端到服务器的协议,可以将邮件信息从客 户端发送至服务器。

术语表

## **SSID**

服务集标识符 (SSID) 是无线局域网 (WLAN) 的名称。WLAN 中的所有无线 设备均使用同一 SSID,以便相互通信。SSID 区分大小写,最大长度为 32 个字符。

#### **Subnet Mask**

子网掩码用于网络地址的联合,以决定该地址的哪一部分是网络地址,哪 一部分是主机地址。

#### **TCP/IP**

传输控制协议 (TCP) 和 Internet 协议 (IP) 是实现运行 Internet 和大多数商 业网络的协议堆栈的一组通信协议。

#### **TCR**

传送确认报告 (TCR) 提供了每次传送的详细信息,如任务状态,传送结果 和发送页数。此报告可以设置为在每次任务后打印或者仅在失败的传送后 打印。

### **TIFF**

标签图像文件格式 (TIFF) 是分辨率可变的位图图像格式。TIFF 通常描述 来自扫描仪的图像数据。TIFF 图像利用标签,关键字来定义包含在文件中 的图像的性质。这种灵活的,不依靠平台的格式可用于由不同的图像处理 应用程序制成的图片。

## 墨粉盒

它是机器(如打印机)中使用的一种装有墨粉的瓶子或容器。墨粉是激光 打印机和复印机中使用的一种粉末,可以在打印纸张上形成文字与图像。 墨粉可以在定影器的热量/压力的作用下融化,与纸张纤维紧密融合。

#### **TWAIN**

是用于扫描仪及其软件的行业标准。通过使用与 TWAIN 兼容的扫描仪和 程序,可以由程序内开始扫描。它是一种适用于 Microsoft Windows 和 Apple Macintosh 操作系统的图像捕捉 API。

## **UNC** 路径

统一命名协定 (UNC) 是在 Window NT 和其他 Microsoft 产品中访问网络共 享的标准方法。UNC 路径的格式是:\\<服务器名称>\<共享名称>\<其他目 录>

术语表

## **URL**

统一资源定位符 (URL) 是 Internet 上文档与资源的全局地址。地址的首部 分指示使用的协议类型,第二部分指定了资源所处的 IP 地址或域名。

#### **USB**

通用串行总线 (USB) 是一种由 USB Implementers Forum, Inc. 开发的标 准,用于连接计算机与外围设备。与并行端口不同,USB 的设计目的是将 一台计算机同时与多台外围设备相连接。

## 水印

水印是纸张上可识别的图像和模式,在发送光下观察时颜色较淡。水印于 1282 年在意大利的博洛尼亚首次推出,由造纸者用于标识他们的产品,还 可用于邮票,货币和其他政府文档以防伪造。

#### **WEP**

有线等效加密 (WEP) 是 IEEE 802.11 中指定的安全协议,以提供与有线 LAN 相同等级的安全。WEP 通过加密无线电数据实现安全性, 以使端点 间传输的数据受到保护。

## **WIA**

Windows 图像结构 (WIA) 最初是附带在 Windows Me 和 Windows XP 中推 出的图像结构。可以在这些操作系统中使用与 WIA 兼容的扫描仪进行扫 描。

#### **WPA**

Wi-Fi 保护访问 (WPA) 是保护无线 (Wi-Fi) 计算机网络的一类系统,旨在提 高 WEP 的安全特性。

#### **WPA-PSK**

WPA-PSK(WPA 预共享密钥)是面向小型企业或家庭用户的 WPA 特殊 模式。在无线接入点 (WAP) 以及任何无线便携式或台式设备中配置共享 密钥或密码。WPA-PSK 为无线客户端与关联的 WAP 之间的每个会话生 成唯一密钥,以实现更高级的安全性。

#### **WPS**

Wi-Fi 保护设置 (WPS) 是一种用于建立无线家庭网络的标准。如果您的无 线接入点支持 WPS,您就可以在不使用计算机的情况下轻松配置无线网 络连接。

术语表

## **XPS**

XML Paper Specification (XPS) 由 Microsoft 公司开发,不仅是一种页面描 述语言 (PDL) 规范, 同时也是一种新的文档格式, 对便携式文档和电子文 档大有裨益。XPS 是基于 XML 的规范,基于新的打印路径,同时也是基于 向量且与设备无关的文档格式。

# 索引

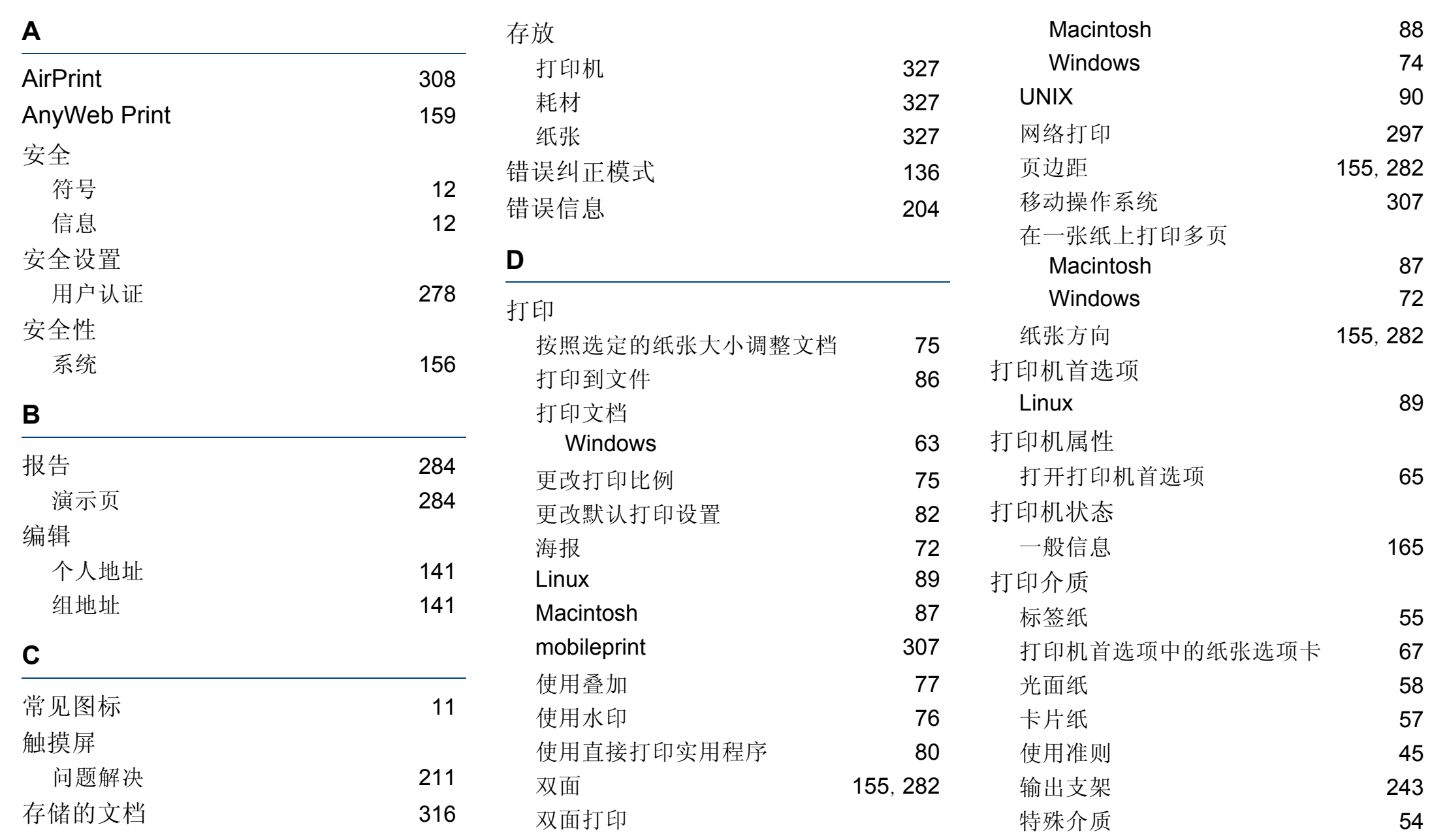

索引

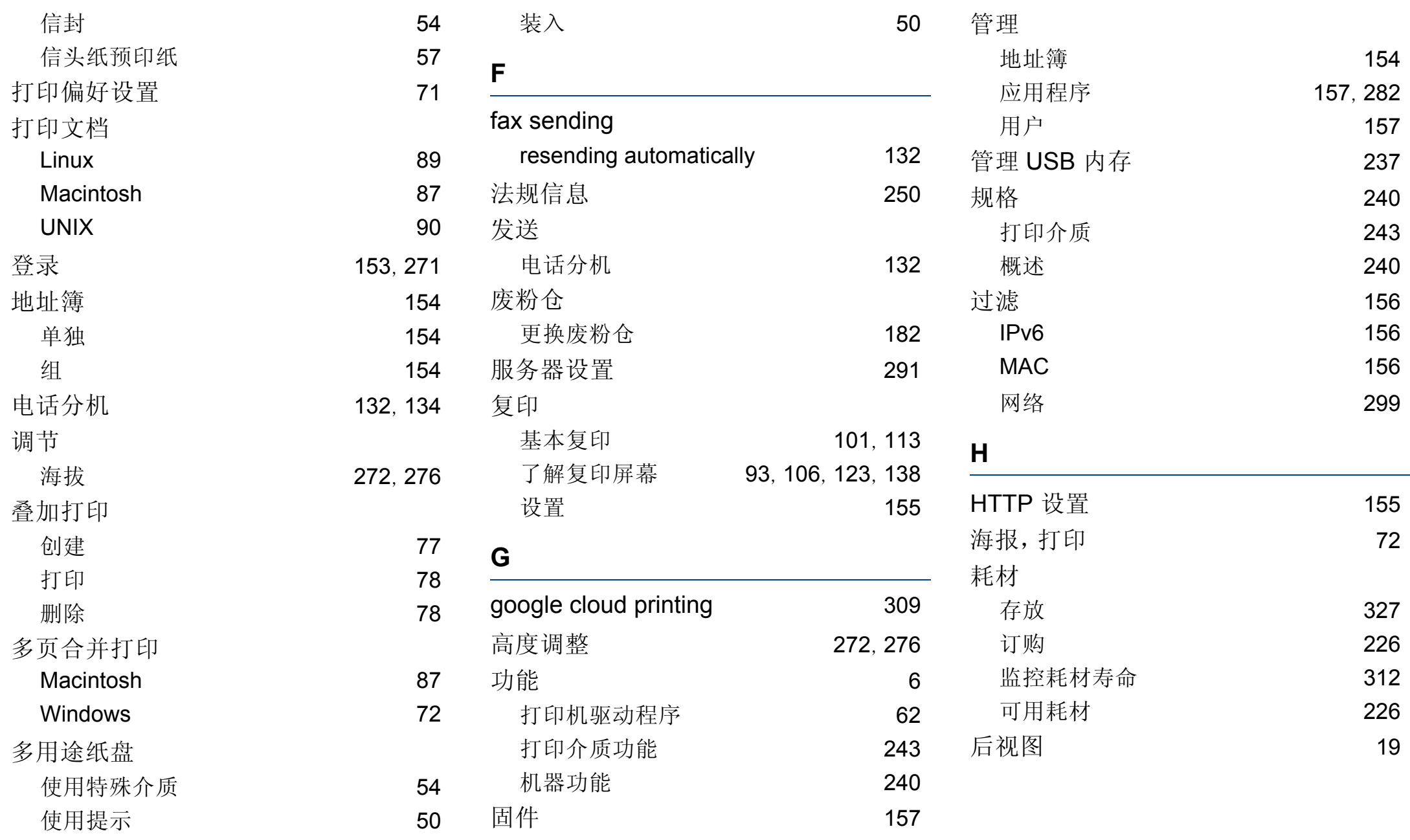

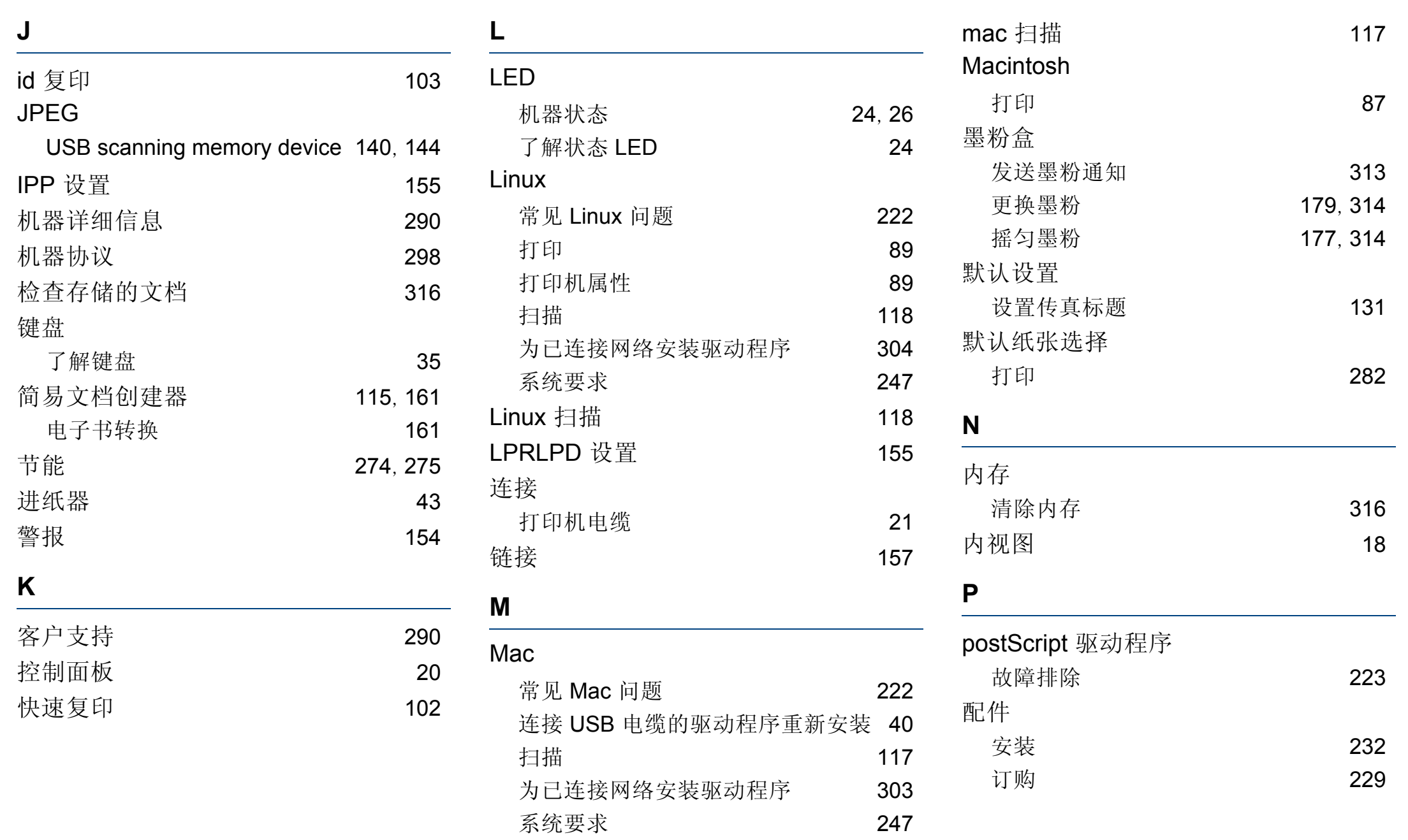

索引

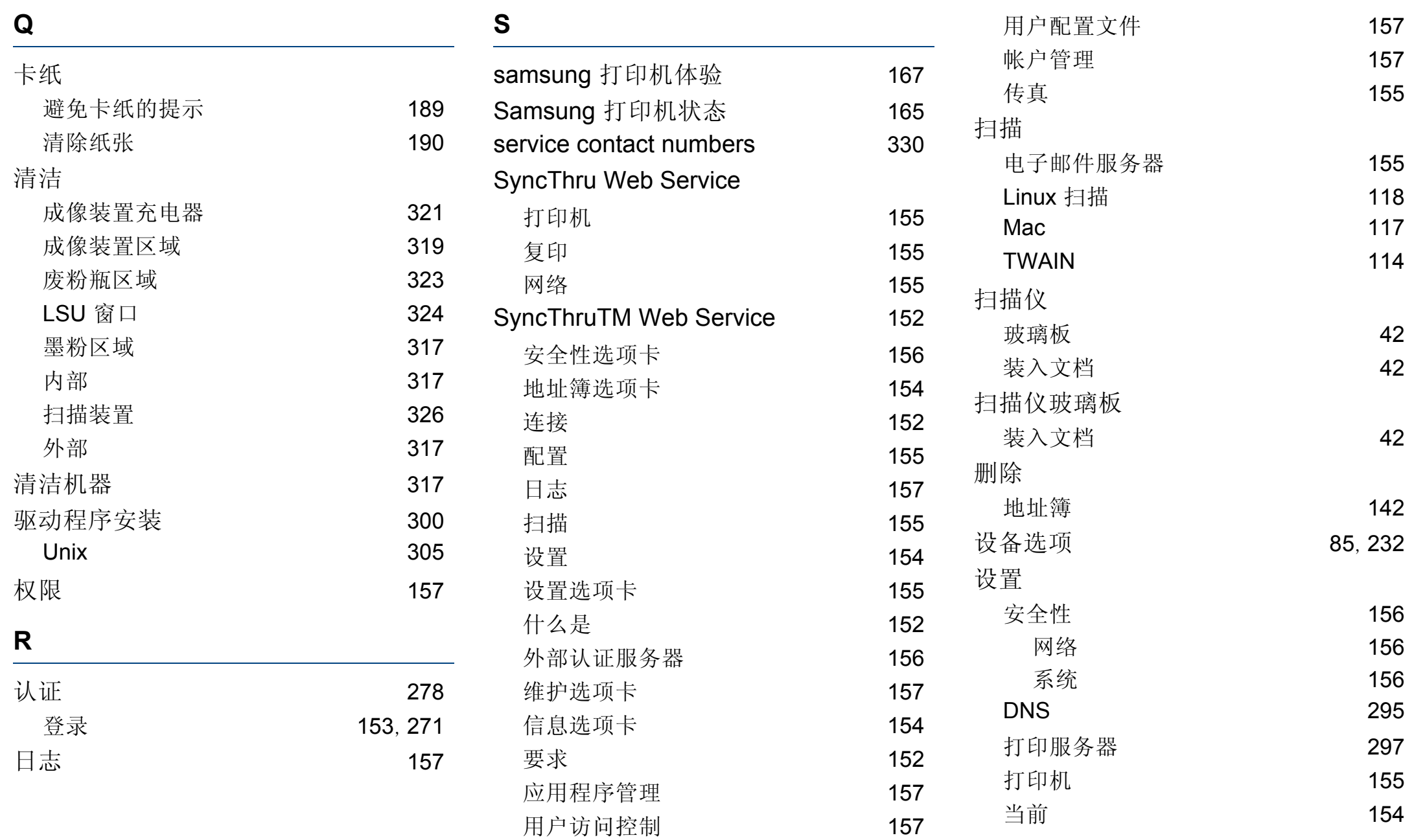

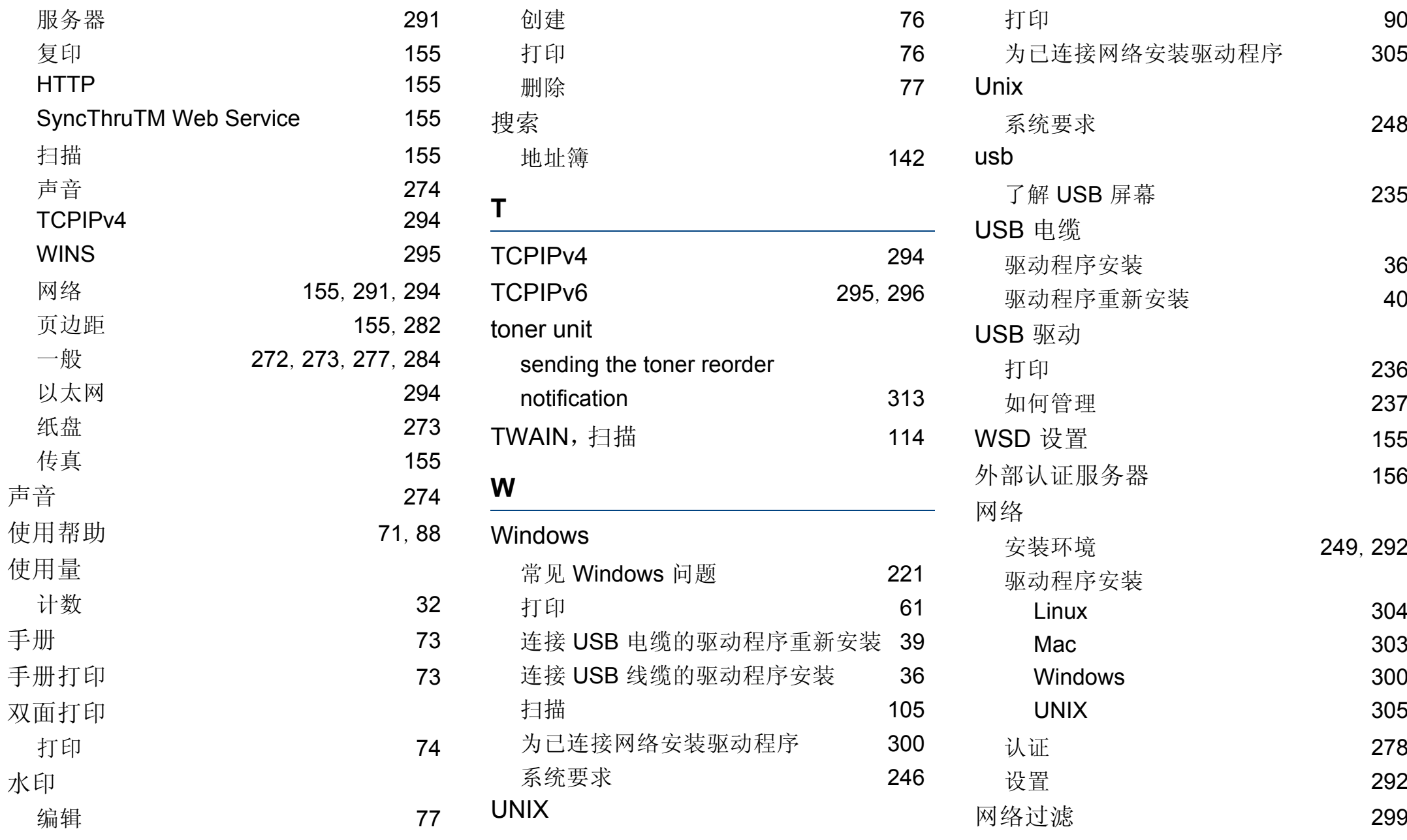

索引

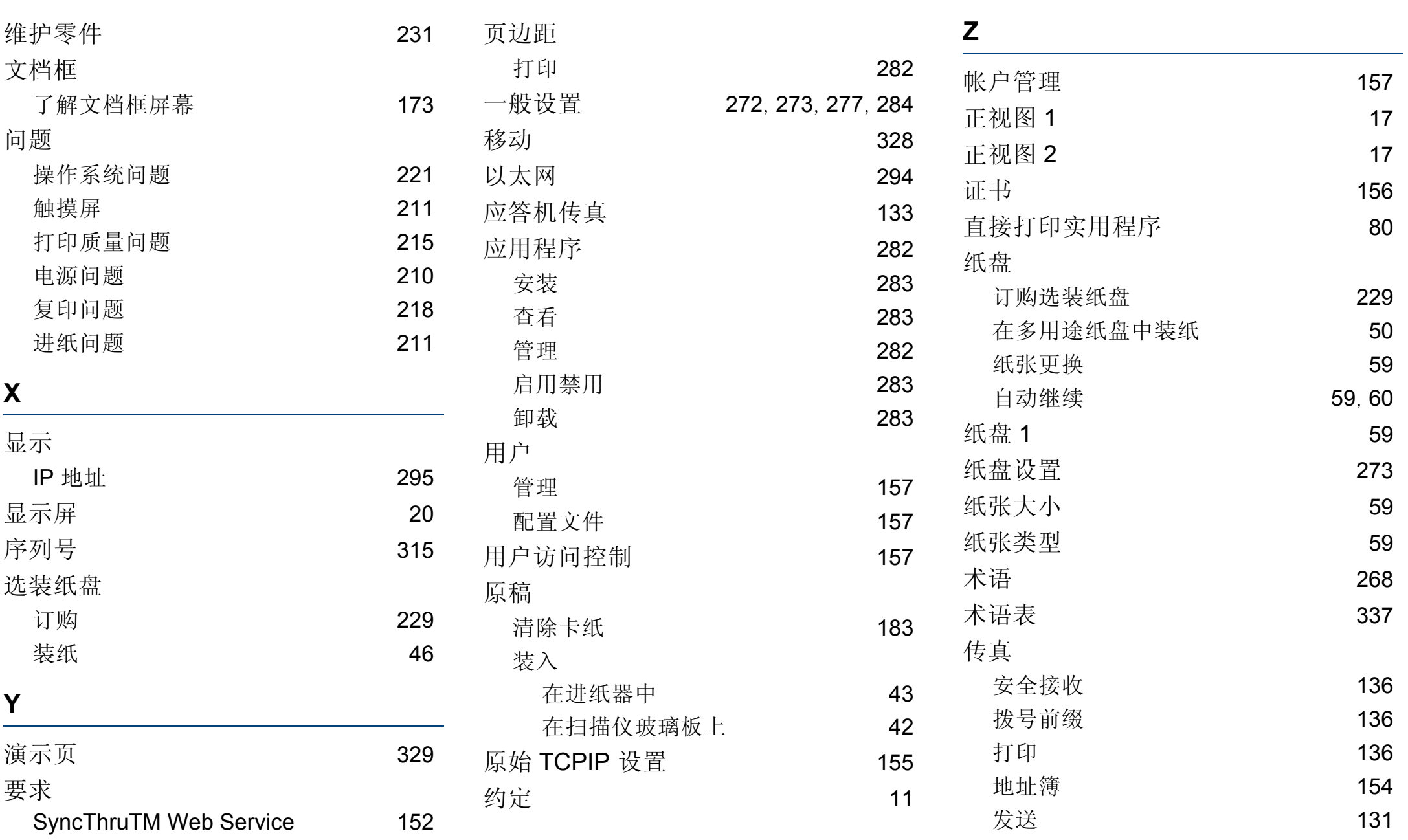

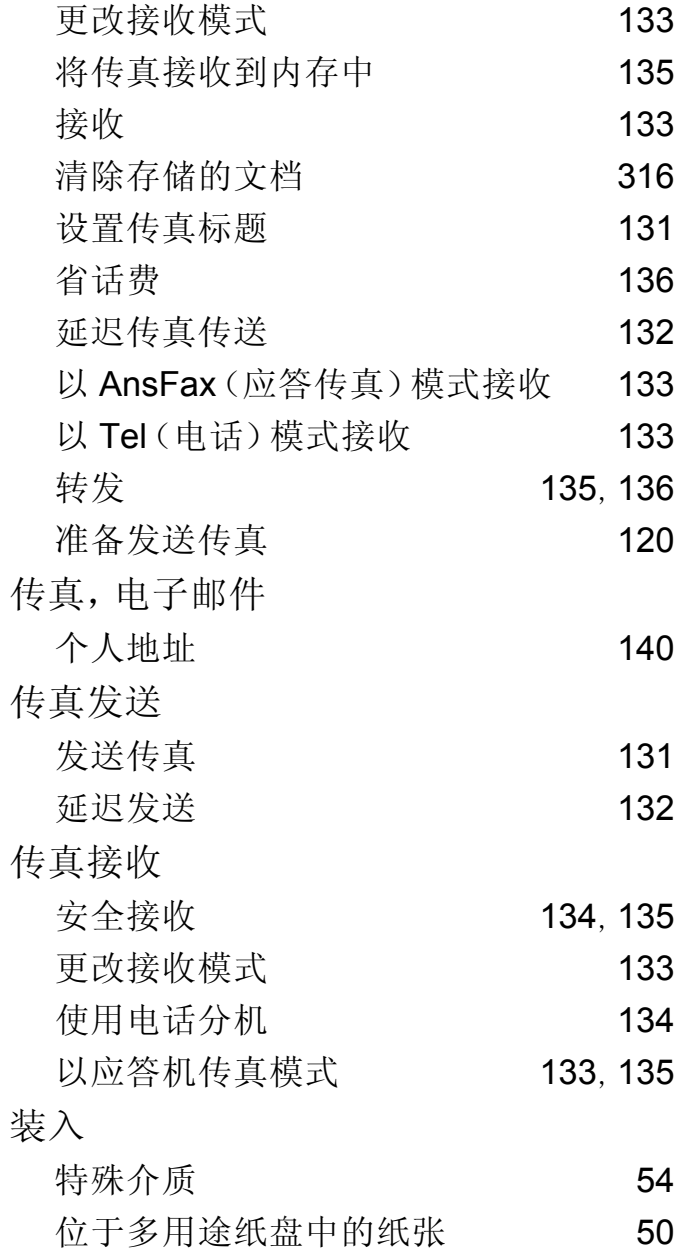

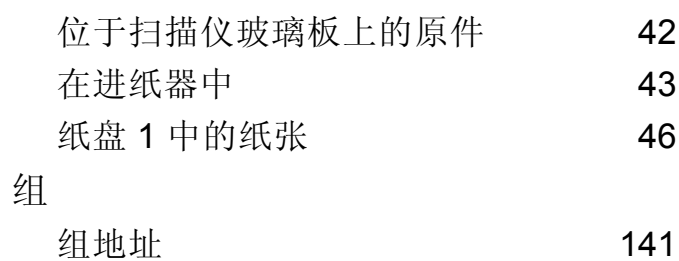